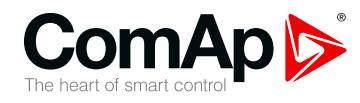

# **InteliLite Telecom DC**

# **Controller for DC Telecom application**

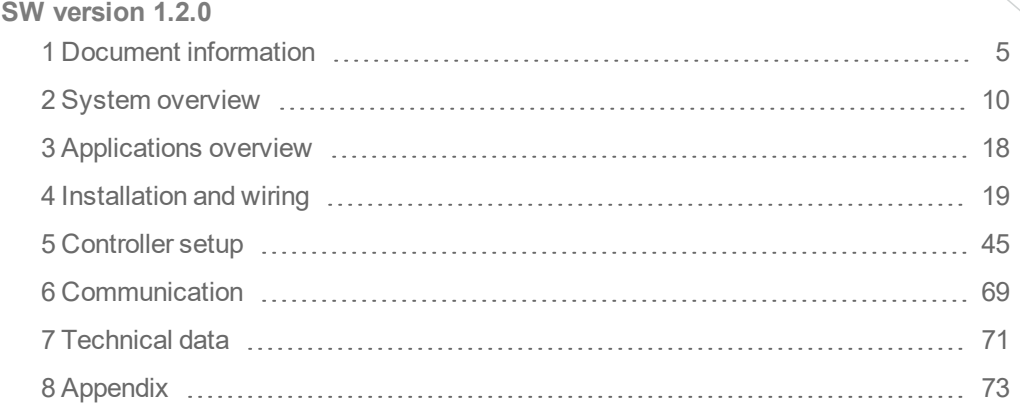

Copyright © 2019 ComAp a.s. Written by Jan Donat Prague, Czech Republic ComAp a.s., U Uranie 1612/14a, 170 00 Prague 7, Czech Republic Tel: +420 246 012 111 Trustagre 7, Czech Republic<br>Tel: +420 246 012 111<br>E-mail: info@comap-control.com, www.comap-control.com **Global** Guide

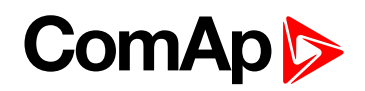

# <span id="page-1-0"></span>**Table of contents**

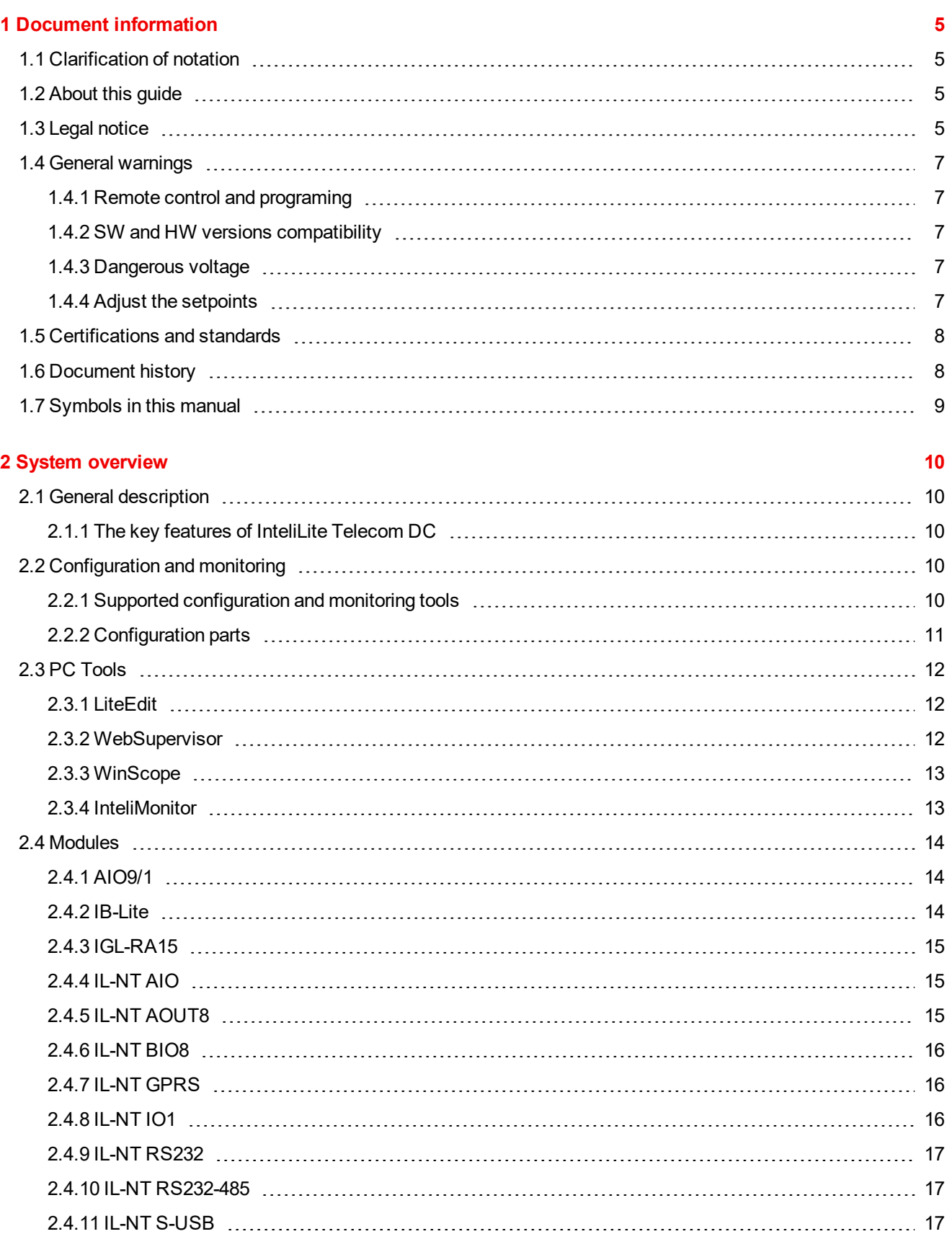

# **ComAp**

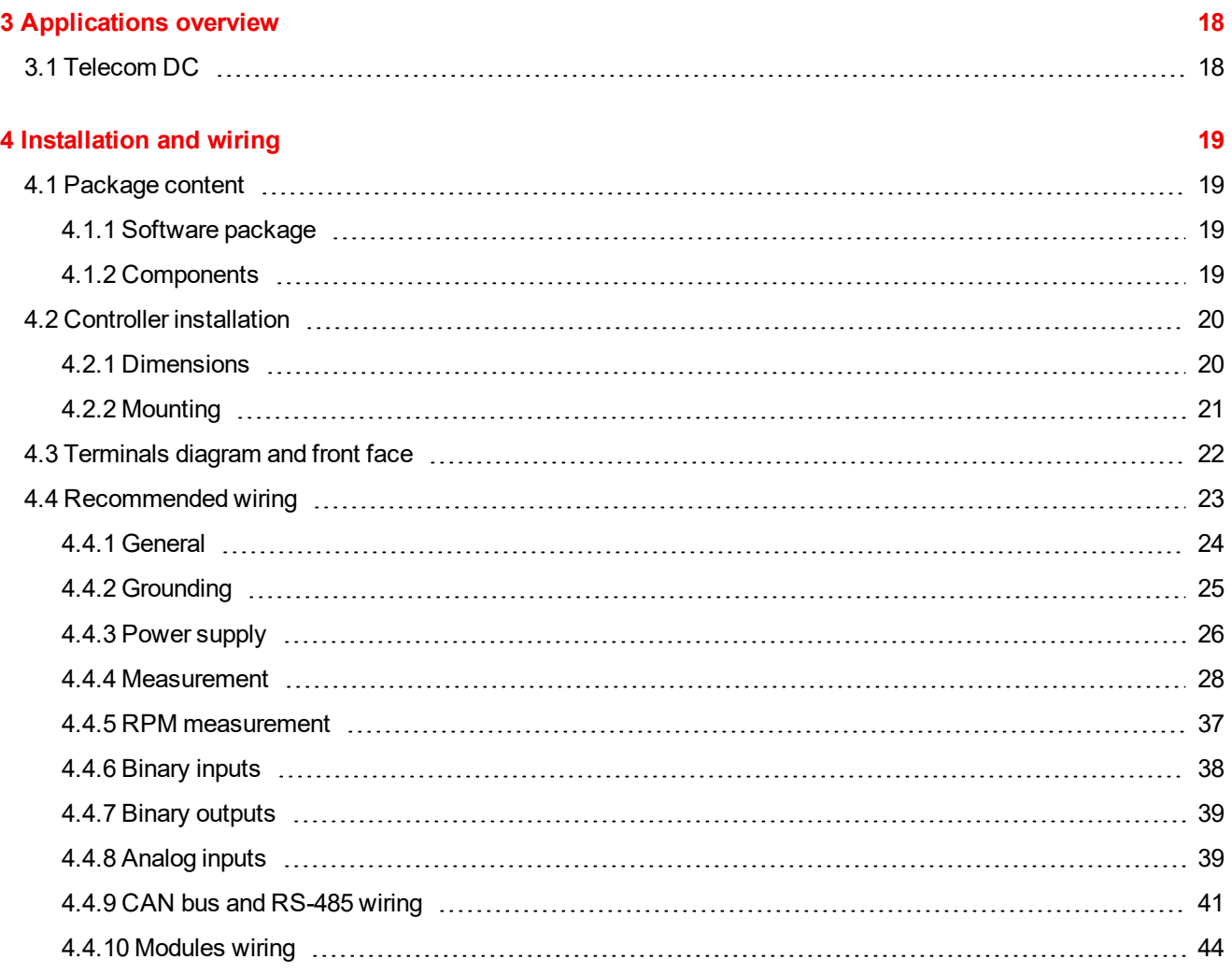

### **5 [Controller](#page-44-0) setup [45](#page-44-0)**

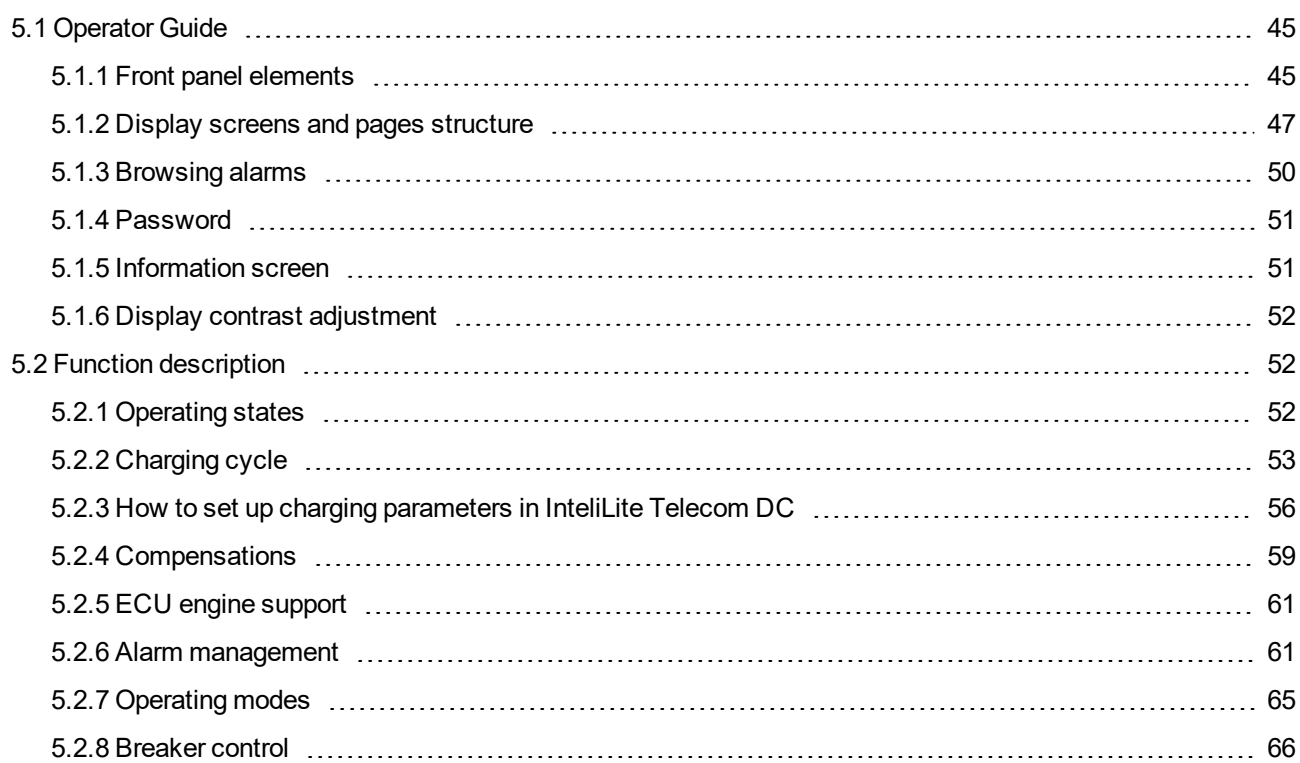

# **ComAp**

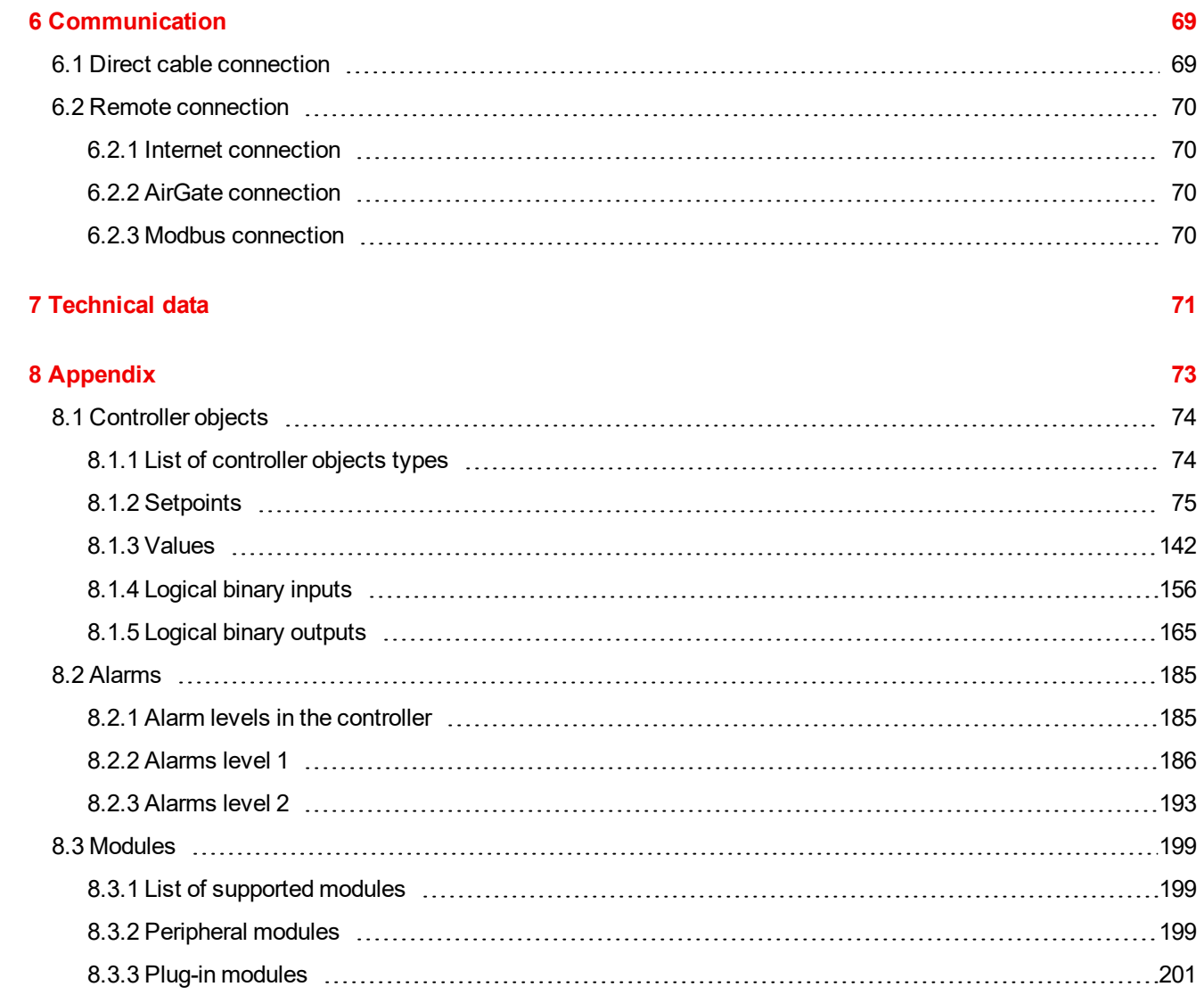

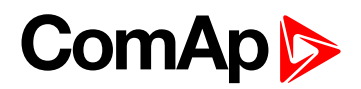

# <span id="page-4-0"></span>**1 Document information**

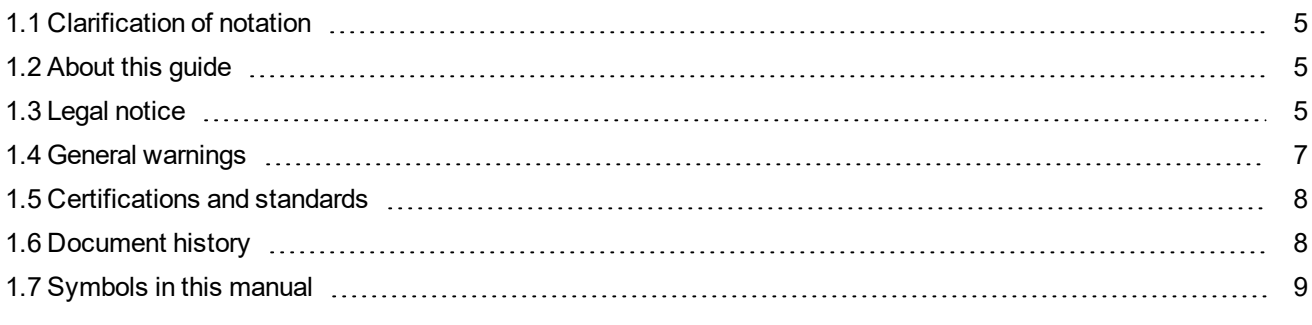

<span id="page-4-1"></span>6 **back to Table of [contents](#page-1-0)**

# **1.1 Clarification of notation**

*Note: This type of paragraph calls readers attention to a notice or related theme.*

**IMPORTANT: This type of paragraph highlights a procedure, adjustment etc., which can cause a damage or improper function of the equipment if not performed correctly and may not be clear at first sight.**

**Example:** This type of paragraph contains information that is used to illustrate how a specific function works.

# <span id="page-4-2"></span>**1.2 About this guide**

This manual contains important instructions for InteliLite Telecom DC controllers family that shall be followed during installation and maintenance of the InteliLite Telecom DC controllers.

This manual provides general information how to install and operate InteliLite Telecom DCcontrollers.

This manual is dedicated for:

- ▶ Operators of gen-sets
- ▶ Gen-set control panel builders
- <span id="page-4-3"></span>**For everybody who is concerned with installation, operation and maintenance of the gen-set**

# **1.3 Legal notice**

**This End User's Guide/Manual** as part of the Documentation is an inseparable part of ComAp's Product and may be used exclusively according to the conditions defined in the "END USER or Distributor LICENSE AGREEMENT CONDITIONS – COMAP CONTROL SYSTEMS SOFTWARE" (License Agreement) and/or in the "ComAp a.s. Global terms and conditions for sale of Products and provision of Services" (Terms) and/or in the "Standardní podmínky projektů komplexního řešení ke smlouvě o dílo, Standard Conditions for Supply of Complete Solutions" (Conditions) as applicable.

ComAp's License Agreement is governed by the Czech Civil Code 89/2012 Col., by the Authorship Act 121/2000 Col., by international treaties and by other relevant legal documents regulating protection of the intellectual properties (TRIPS).

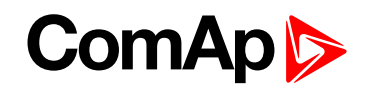

The End User and/or ComAp's Distributor shall only be permitted to use this End User's Guide/Manual with ComAp Control System Registered Products. The Documentation is not intended and applicable for any other purpose.

Official version of the ComAp's End User's Guide/Manual is the version published in English. ComAp reserves the right to update this End User's Guide/Manual at any time. ComAp does not assume any responsibility for its use outside of the scope of the Terms or the Conditions and the License Agreement.

Licensed End User is entitled to make only necessary number of copies of the End User's Guide/Manual. Any translation of this End User's Guide/Manual without the prior written consent of ComAp is expressly prohibited!

Even if the prior written consent from ComAp is acquired, ComAp does not take any responsibility for the content, trustworthiness and quality of any such translation. ComAp will deem a translation equal to this End User's Guide/Manual only if it agrees to verify such translation. The terms and conditions of such verification must be agreed in the written form and in advance.

**For more details relating to the Ownership, Extent of Permitted Reproductions Term of Use of the Documentation and to the Confidentiality rules please review and comply with the ComAp's License Agreement, Terms and Conditions available on [www.comap-control.com](http://www.comap.cz/).**

#### **Security Risk Disclaimer**

Pay attention to the following recommendations and measures to increase the level of security of ComAp products and services.

Please note that possible cyber-attacks cannot be fully avoided by the below mentioned recommendations and set of measures already performed by ComAp, but by following them the cyber-attacks can be considerably reduced and thereby to reduce the risk of damage. ComAp does not take any responsibility for the actions of persons responsible for cyber-attacks, nor for any damage caused by the cyber-attack. However, ComAp is prepared to provide technical support to resolve problems arising from such actions, including but not limited to restoring settings prior to the cyber-attacks, backing up data, recommending other preventive measures against any further attacks.

**Warning:** Some forms of technical support may be provided against payment. There is no legal or factual entitlement for technical services provided in connection to resolving problems arising from cyber-attack or other unauthorized accesses to ComAp's Products or Services.

General security recommendations and set of measures

1. AccessCode

• Change the AccessCode BEFORE the device is connected to a network.

• Use a secure AccessCode – ideally a random string of 8 characters containing lowercase, uppercase letters and digits.

- For each device use a different AccessCode.
- 2. Password
- Change the password BEFORE the device enters a regular operation.
- Do not leave displays or PC tools unattended if an user, especially administrator, is logged in.
- 3. Controller Web interface

• The controller web interface at port TCP/80 is based on http, not https, and thus it is intended to be used only in closed private network infrastructures.

- Avoid exposing the port TCP/80 to the public Internet.
- 4. MODBUS/TCP

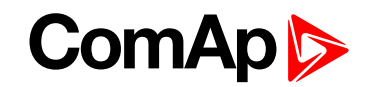

• The MODBUS/TCP protocol (port TCP/502) is an instrumentation protocol designed to exchange data between locally connected devices like sensors, I/O modules, controllers etc. From it's nature it does not contain any kind of security – neither encryption nor authentication. Thus it is intended to be used only in closed private network infrastructures.

• Avoid exposing the port TCP/502 to the public Internet.

5. SNMP

• The SNMP protocol (port UDP/161) version 1,2 is not encrypted. Thus it is intended to be used only in closed private network infrastructures.

<span id="page-6-0"></span>• Avoid exposing the port UDP/161 to the public Internet.

# <span id="page-6-1"></span>**1.4 General warnings**

## **1.4.1 Remote control and programing**

Controller can be remotely controlled. In the event that maintenance of gen-set has to be done, or controller has to be programmed, check the following points to ensure that the engine cannot be started or any other parts of the system cannot be effected.

To be sure:

- Disconnect remote control
- <span id="page-6-2"></span>Disconnected binary outputs

### **1.4.2 SW and HW versions compatibility**

<span id="page-6-3"></span>Be aware to use proper combination of SW and HW versions.

## **1.4.3 Dangerous voltage**

In no case touch the terminals for voltage and current measurement!

Always connect grounding terminals!

<span id="page-6-4"></span>In any case do not disconnect controller CT terminals!

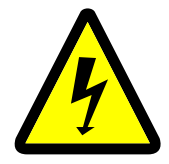

## **1.4.4 Adjust the setpoints**

All parameters are adjusted to their typical values. However the setpoints has to be checked and adjusted to their real values before the first starting of the gen-set.

#### **IMPORTANT: Wrong adjustment of setpoints can destroy the gen-set.**

Note: The controller contains a large number of configurable setpoints, because of this it is impossible to describe all of its functions. Some functions can be changed or have different behavior in different SW versions. Always check the Global quide and New feature list for SW version which is used in controller. This manual *only describes the product and is not guaranteed to be set for your application.*

**IMPORTANT: Be aware that the binary outputs can change state during and after software reprogramming (before the controller is used again ensure that the proper configuration and setpoint settings are set in the controller).**

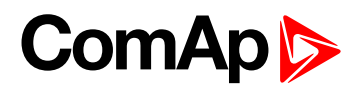

<span id="page-7-0"></span>The following instructions are for qualified personnel only. To avoid personal injury do not perform any action not specified in related guides for product.

# **1.5 Certifications and standards**

- ▶ EN 61010-1:2010+Cor.1:2011-05
- EN 61000-6-1:2007
- EN 61000-6-2 ed.3:2006
- EN 61000-6-3:2007/A1:2011/AC:2012-08
- EN 61000-6-4:2007/A1:2011
- EN 60068-2-1 ed.2:2008 (-20°C / 16 h for STD, -40°C / 16 h for LT)
- ► EN 60068-2-2:2008 (+70°C / 16 h)
- EN 60068-2-6 ed.2:2008 ( $2 \div 25$  Hz /  $\pm 1$ ,6 mm; 25  $\div 100$  Hz / 4,0 g)
- EN 60068-2-27 ed.2:2010 (a = 500 m/s<sup>2</sup>)
- ▶ EN 60068-2-30:2005 (25 / 55 / 25°C; humidity at 97%; 2 cycles)
- ▶ EN 60529:1989 (front panel IP65, back side IP20)
- <span id="page-7-1"></span>▶ IEC 61010-2-030:2010 / Measurement category II

# **1.6 Document history**

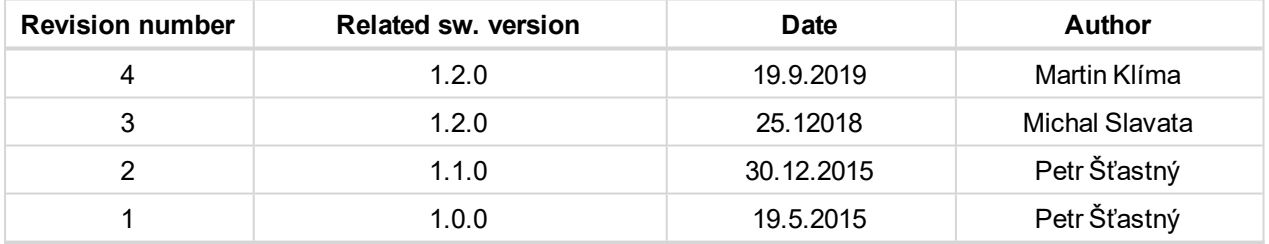

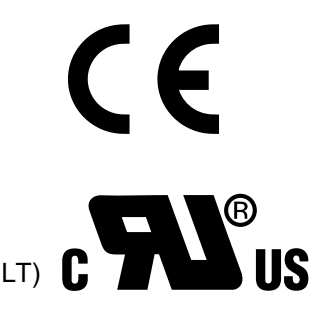

# <span id="page-8-0"></span>**1.7 Symbols in this manual**

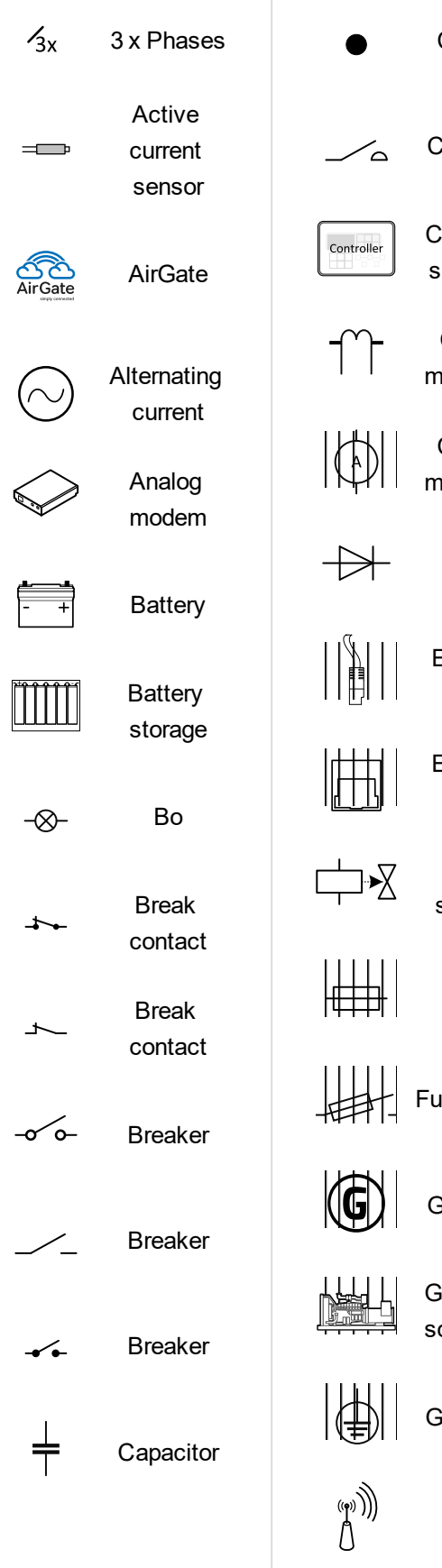

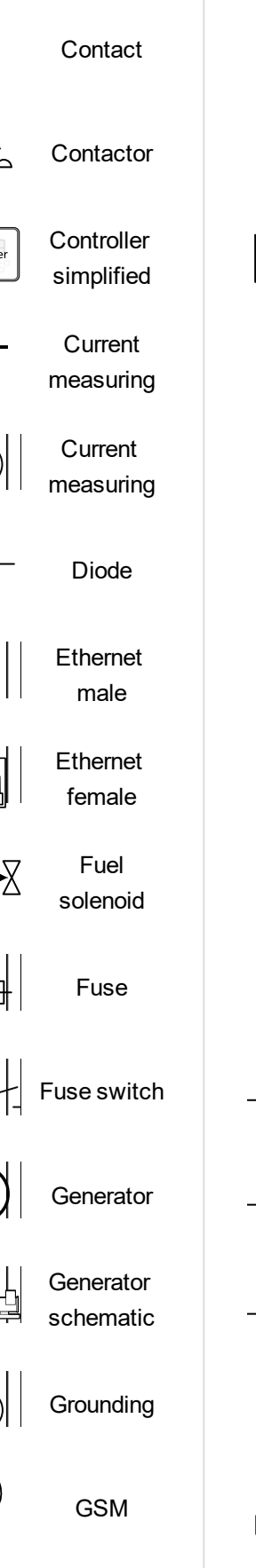

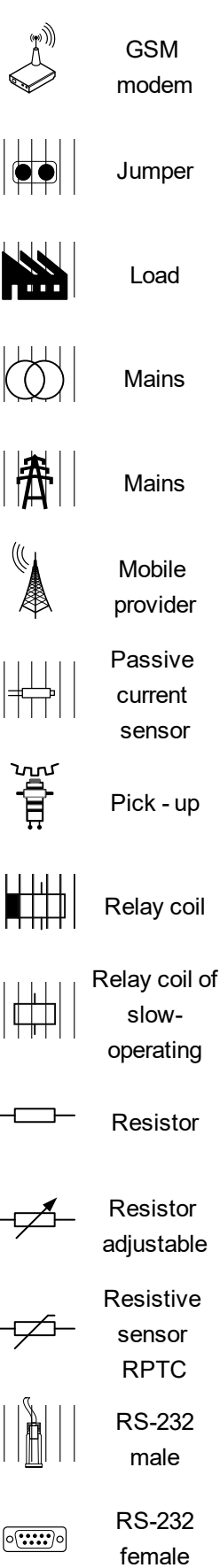

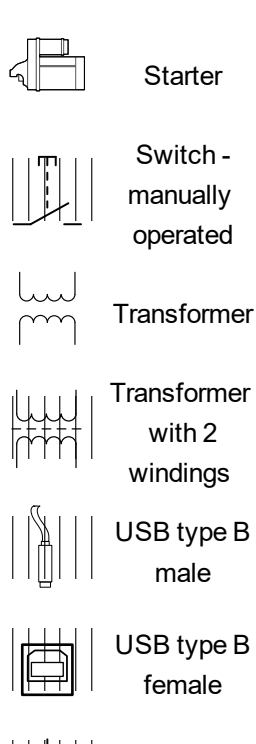

Voltage measuring

**V** 

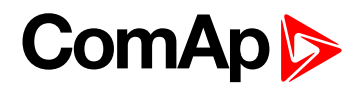

# <span id="page-9-0"></span>**2 System overview**

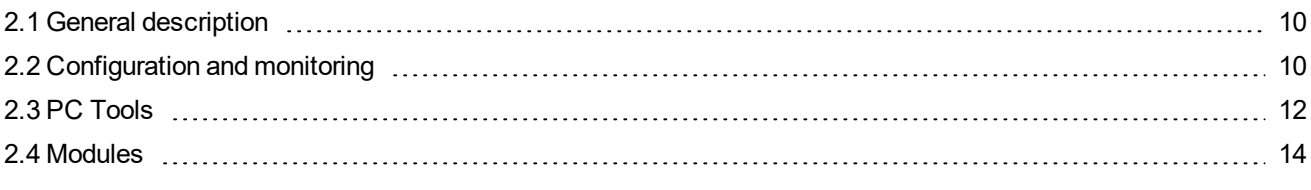

<span id="page-9-1"></span>6 **back to Table of [contents](#page-1-0)**

# **2.1 General description**

InteliLite Telecom DC is an electronic programmable unit which drives PMG (Permanent Magnet Generator), variable speed generator with rectifier or controls the excitation of AVR (Automatic Voltage Regulator) at single speed DC generator.

The DC voltage is used to charge batteries or to energize the load. In order to ensure the longest possible life cycle of the battery InteliLite Telecom DC can regulate (speed, excitation) to the constant current or voltage according to the measured values (current, voltage) in the connected system.

# <span id="page-9-2"></span>**2.1.1 The key features of InteliLite Telecom DC**

- Predefined algorithm for hybrid and battery cycling application, which saves operation and maintenance costs and ensures correct battery charging
- Various conditions for starting / stopping of the gen-set as Battery Voltage, Charging Current, Charged and Discharged Ah, Timers or External signal.
- **Temperature depending Voltage and Current compensation.**
- Speed or Excitation regulation for providing of the right charging voltage and current.
- $\blacktriangleright$  Important statistic overview for maintenance.
- Communication via communication modules e.g. IL-NT GPRS, IB-Lite, IL-NT S-USB and PC tools WebServer, InteliMonitor, LiteEdit etc.
- <span id="page-9-3"></span>Process logic - active control of engine, generator, history log, configuration-no programming

# **2.2 Configuration and monitoring**

One of the key features of the controller is the system's high level of adaptability to the needs of each individual application and wide possibilities for monitoring. This can be achieved by configuring and using the powerful ComAp PC/mobile tools.

# <span id="page-9-4"></span>**2.2.1 Supported configuration and monitoring tools**

- ▶ LiteEdit complete configuration and single gen-set monitoring
- ▶ WebSupervisor web-based system for monitoring and controlling of the whole gens-set fleet
- ▶ WebSupervisor mobile smart phone application for monitoring of whole gen-set fleet
- ▶ WinScope special graphical monitoring software used mainly during commissioning
- $\blacktriangleright$  InteliMonitor simple configuration, monitoring and controlling tool for the whole site

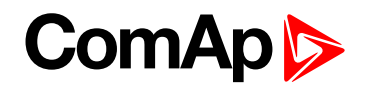

#### *Note: It is recommended to use LiteEdit version 5.1.2 and/or newer.*

The firmware of controller contains a large number of predefined logical binary inputs and outputs. Configuration means to map all required "logical" firmware inputs and outputs to the "physical" hardware inputs and outputs.

## <span id="page-10-0"></span>**2.2.2 Configuration parts**

- Mapping of logical binary inputs (functions) or assigning alarms to physical binary input terminals
- Mapping of logical binary outputs (functions) to physical binary output terminals
- Definition of sensor characteristics and alarms to analog inputs
- Selection of peripheral modules, which are connected to the controller, and full configuration of their inputs and outputs
- ▶ Selection of ECU type, if an ECU is connected
- ▶ Changing the language of the controller interface

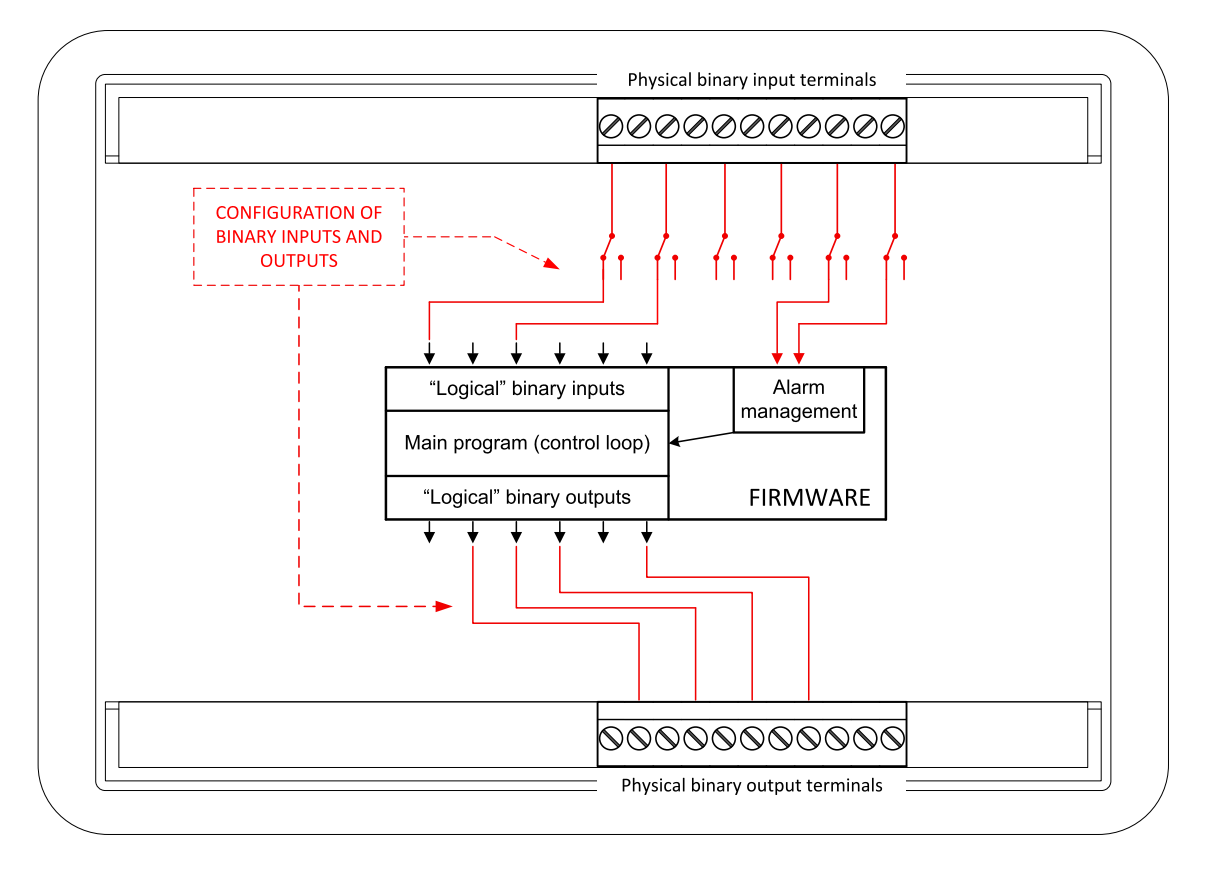

Image 2.1 Principle of binary inputs and outputs configuration

The controller is shipped with a default configuration, which should be suitable for most standard applications. This default configuration can be changed only by using a PC with the LiteEdit software. See LiteEdit documentation for details.

Once the configuration is modified, it can be saved to a file for later usage with another controller or for backup purposes. The file is called archive and has the file extension **.ail**. An archive contains a full image of the controller at the time of saving (if the controller is online for the PC) except the firmware. Besides configuration it also contains current adjustment of all setpoints, all measured values, a copy of the history log and a copy of the alarm list.

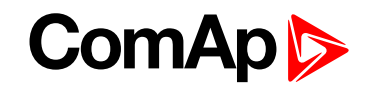

<span id="page-11-0"></span>The archive can be simply used for cloning controllers, i.e. preparing controllers with identical configuration and settings.

# <span id="page-11-1"></span>**2.3 PC Tools**

## **2.3.1 LiteEdit**

LiteEdit is a software for configuration and monitoring of ComAp controllers. See more at the LiteEdit [webpage](http://www.comap.cz/products/detail/liteedit/).

This tool provides the following functions:

- Remote control and monitoring, parameters adjustment
- ▶ Controller configuration and programming, controller firmware upgrade, cloning of configuration
- Selection of electronic engines
- **Controller language translation**
- ▶ Connection via USB, serial link, modem, internet or AirGate

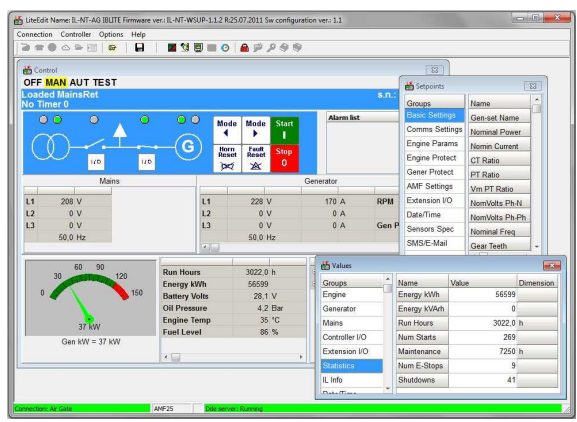

## <span id="page-11-2"></span>**2.3.2 WebSupervisor**

Web-based system for monitoring and controlling of ComAp controllers. See more at the WebSupervisor webpage.

This tool provides the following functions:

- Site and fleet monitoring
- $\blacktriangleright$  Reading of measured values
- Browsing of controller history records
- ▶ On-line notification of alarms
- $\blacktriangleright$  Email notification
- $\blacktriangleright$  Also available as a smart-phone application

WebSupervisor available at:<http://websupervisor.comap.cz/>

Demo account:

- ▶ Login: comaptest
- Password: comaptest

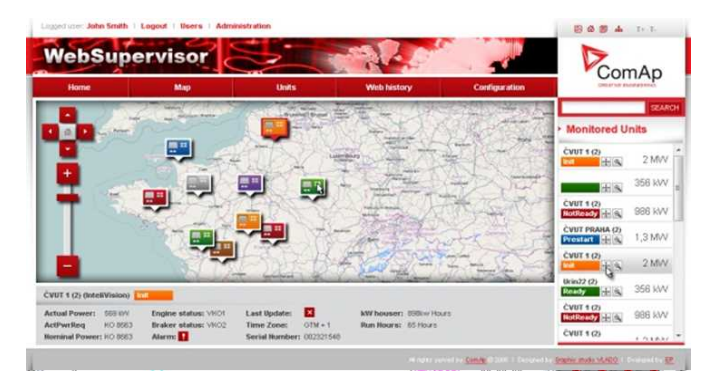

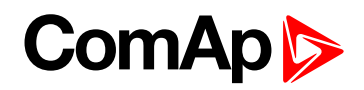

## <span id="page-12-0"></span>**2.3.3 WinScope**

Special graphical controller monitoring software used mainly for commissioning and gen-set troubleshooting. See more in the WinScope Reference guide.

This tool provides the following functions:

- Monitoring and archiving of ComAp controller's parameters and values
- ▶ View of actual / historical trends in controller
- ▶ On-line change of controllers' parameters for easy regulator setup

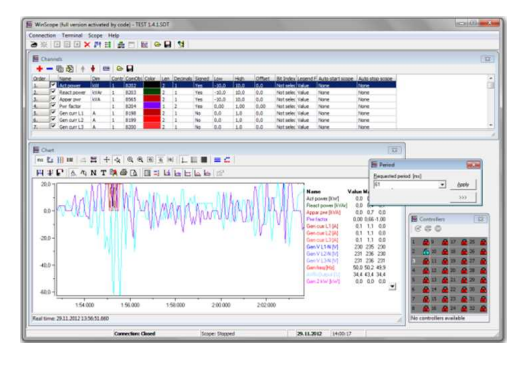

## <span id="page-12-1"></span>**2.3.4 InteliMonitor**

PC Monitoring tool for Inteli controllers. See more in the InteliMonitor Reference Guide.

This tool provides the following functions:

- ▶ Online monitoring of a controller or whole site
- Fully customizable SCADA diagram
- Reading / writing / adjustment of setpoints
- $\blacktriangleright$  Reading of measured values
- Browsing of controller history records

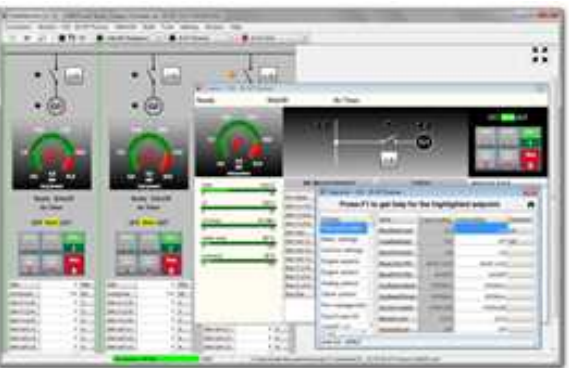

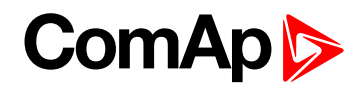

# <span id="page-13-1"></span><span id="page-13-0"></span>**2.4 Modules**

### **2.4.1 AIO9/1**

The AIO9/1 is an external module suitable for measurement and control of analog inputs and output through CAN interface. The module enables tracking of voltage and current in 4 nodes in telecommunication application. It typically measures Battery, DC Generator, Load and Auxiliary (Photovoltaic or Wind) source.

- ▶ 4x differential voltage inputs for measurement in range of 0 - 65 V or -65 – 0 V (positive grounded solution supported)
- ▶ 4x shielded, galvanic separated ±75 mV inputs for DC current measurement via resistor shunts
- ▶ One Speed Governor or Generator Voltage Regulator output: galvanic separated analog outputs with  $0 - 20$  mA,  $0 - 10$  V DC or PWM option
- Resistance analog input  $0 2500 \Omega$  for battery temperature measuring and consequent charging characteristics compensation

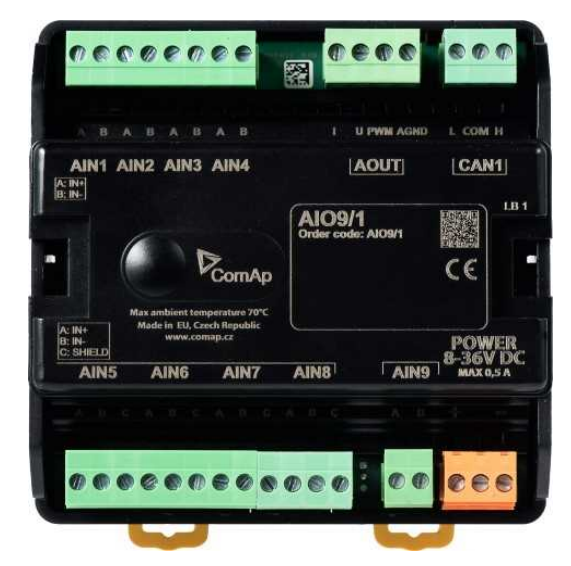

## <span id="page-13-2"></span>**2.4.2 IB-Lite**

Plug-in Internet / Ethernet communication module which includes in-built WebServer.

- ▶ 10/100 Mbit ethernet interface in RJ45 socket
- ▶ Web interface for basic monitoring and adjustment of the controller
- ▶ ComAp/TCP protocol for remote access from LiteEdit or InteliMonitor
- Modbus/TCP protocol for integration of the controller into building management systems or other remote monitoring purposes
- SNMP v1 agent
- SMTP protocol with authentication for sending of active e-mails
- ▶ Web-based configuration and firmware upgrade of the module
- Simple connection using the AirGate technology for the easy access even with non-static and non-public IP address

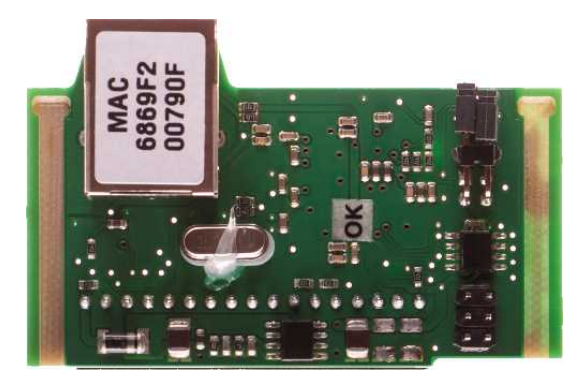

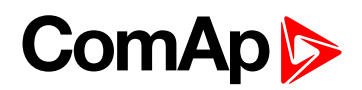

## <span id="page-14-0"></span>**2.4.3 IGL-RA15**

Remote annunciator.

- ▶ 15 programmable LEDs with configurable colors red-green-yellow
- Customizable labels
- **Local Horn output**
- **Lamp test function**
- $\blacktriangleright$  Maximal distance 200 m from the controller
- UL certified

## <span id="page-14-1"></span>**2.4.4 IL-NT AIO**

Plug-in analog input / output module.

- $\blacktriangleright$  Extension plug-in module increasing the number of analog inputs and output of selected engine controllers
- ▶ 4 configurable analog inputs for the sensors in range 0 - 2400 Ω, 0/4 - 20 mA or 0 - 4 V DC
- ▶ 1 configurable analog output for the sensor in range 0/4 - 20 mA, 0 - 5 V DC or PWM 5 V / 500Hz

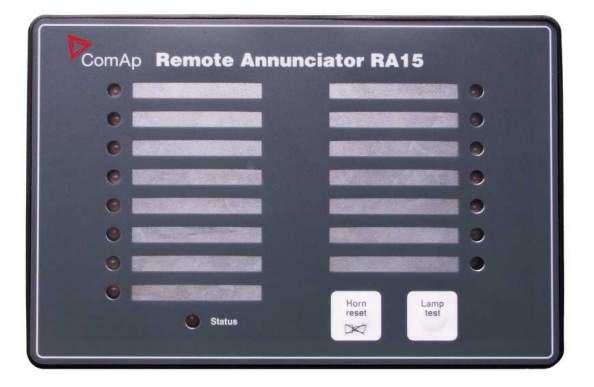

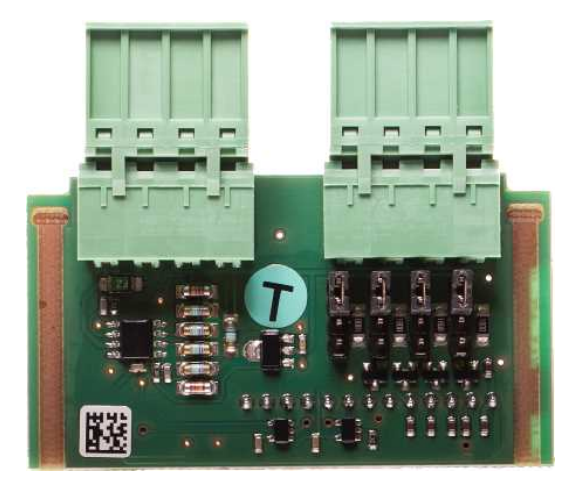

## <span id="page-14-2"></span>**2.4.5 IL-NT AOUT8**

Plug-in module with analog outputs for PWM gauges module.

- Gauge driver plug-in interface
- ▶ Up to 8 gauges (such as VDO, Datcon) can be driven by one controller

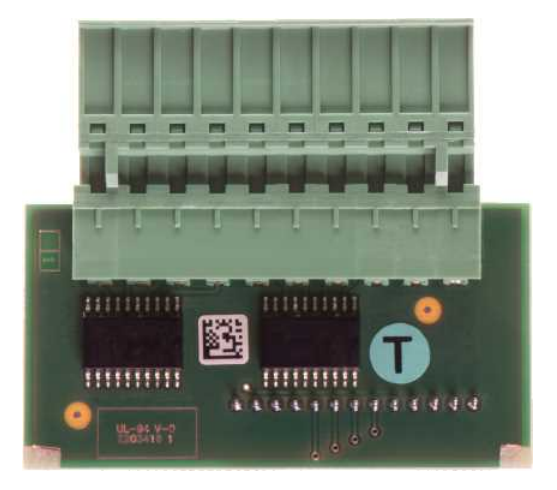

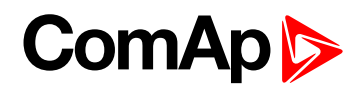

## <span id="page-15-0"></span>**2.4.6 IL-NT BIO8**

Plug -in binary input / output module.

- Hybrid binary input / output module
- ▶ Up to 8 additional configurable binary inputs or outputs

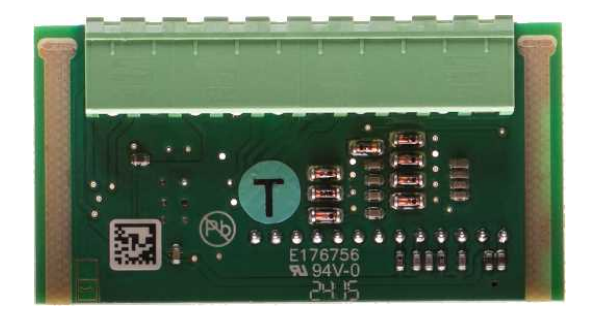

## <span id="page-15-1"></span>**2.4.7 IL-NT GPRS**

Plug-in GSM / GPRS modem communication module.

- GSM Modem function for dial-up connection
- GPRS support for wireless internet connection
- ▶ WebSupervisor system support. WebSupervisor is a web based system for monitoring and control of one or multiple controllers at the same time
- ▶ AirGate technology support for easy connection over GPRS, overcomes many of the issues traditionally experienced with internet connection to embedded systems
- **Locate suppport gen-set / engine locating in** WebSupervisor and tracking of movement
- ▶ Remote access from LiteEdit or InteliMonitor
- $\blacktriangleright$  Mobile and wireless solution
- Automatic SMS messages for alarms or events
- <span id="page-15-2"></span>▶ SMS control of gen-set / engine

### **2.4.8 IL-NT IO1**

Plug-in analog output and binary input module.

- $\blacktriangleright$  Extension plug-in module increasing the number of analog outputs and binary inputs of selected engine controllers
- ▶ 4 configurable analog outputs in range: 0 to +VBatt ±1 V
- $\blacktriangleright$  4 configurable binary inputs

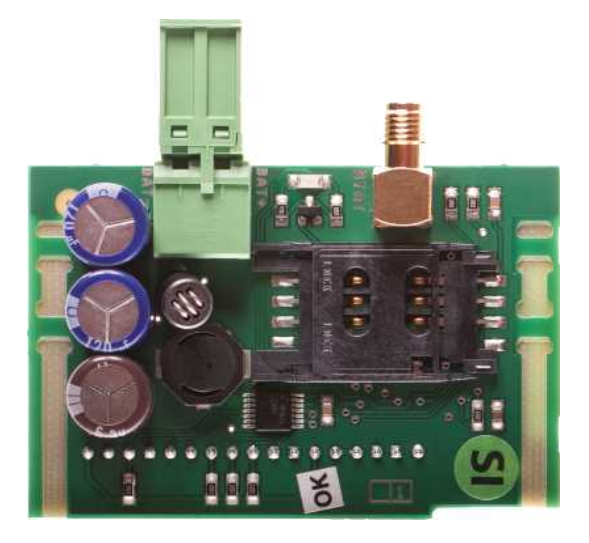

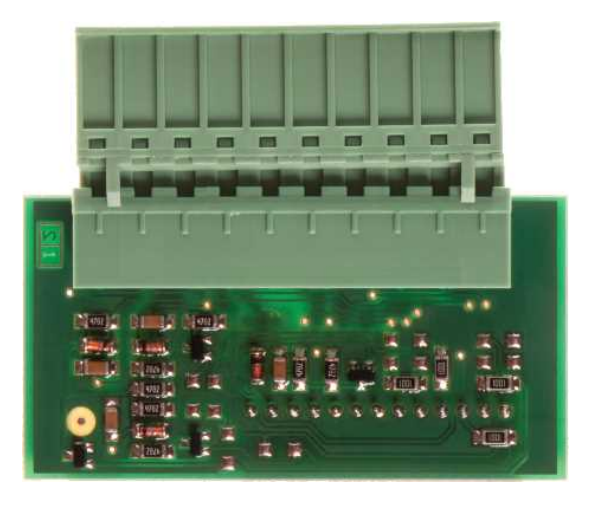

# **ComAp**

## <span id="page-16-0"></span>**2.4.9 IL-NT RS232**

Plug-in communication module.

 $\blacktriangleright$  Extension plug-in module containing the serial RS-232 port

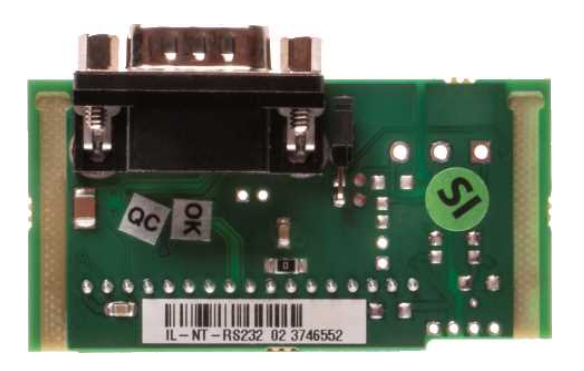

## <span id="page-16-1"></span>**2.4.10 IL-NT RS232-485**

Plug-in dual port extension communication module.

- Dual port module with RS-232 and RS-485 interfaces at independent COM channels.
- ▶ The RS-232 is connected to COM1 and RS-485 to COM2.

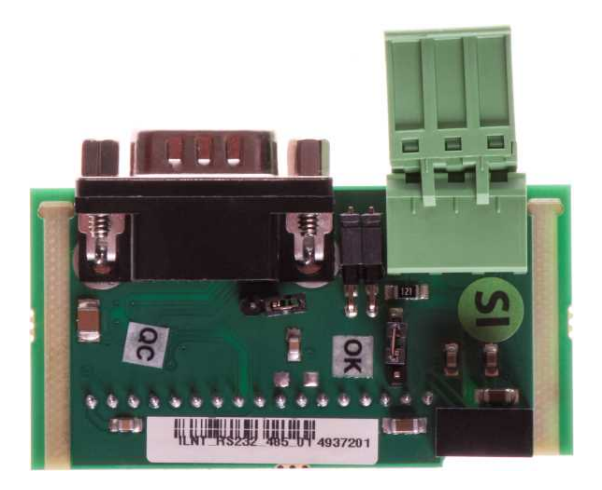

## <span id="page-16-2"></span>**2.4.11 IL-NT S-USB**

Plug-in service USB communication module.

Easily removable plug-in communication module with USB device interface

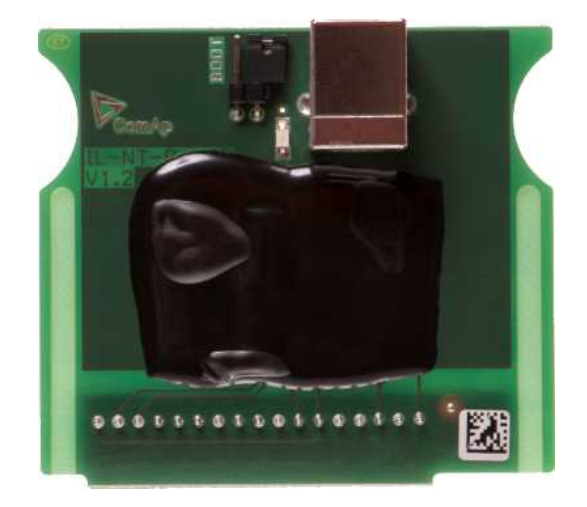

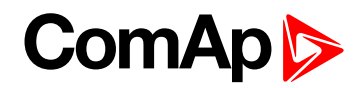

# <span id="page-17-1"></span><span id="page-17-0"></span>**3 Applications overview**

# **3.1 Telecom DC**

See the basic wiring scheme for a single DC generator, which is supplying battery and BTS load, with InteliLite Telecom DC controller and AIO9/1 external module in default configuration.

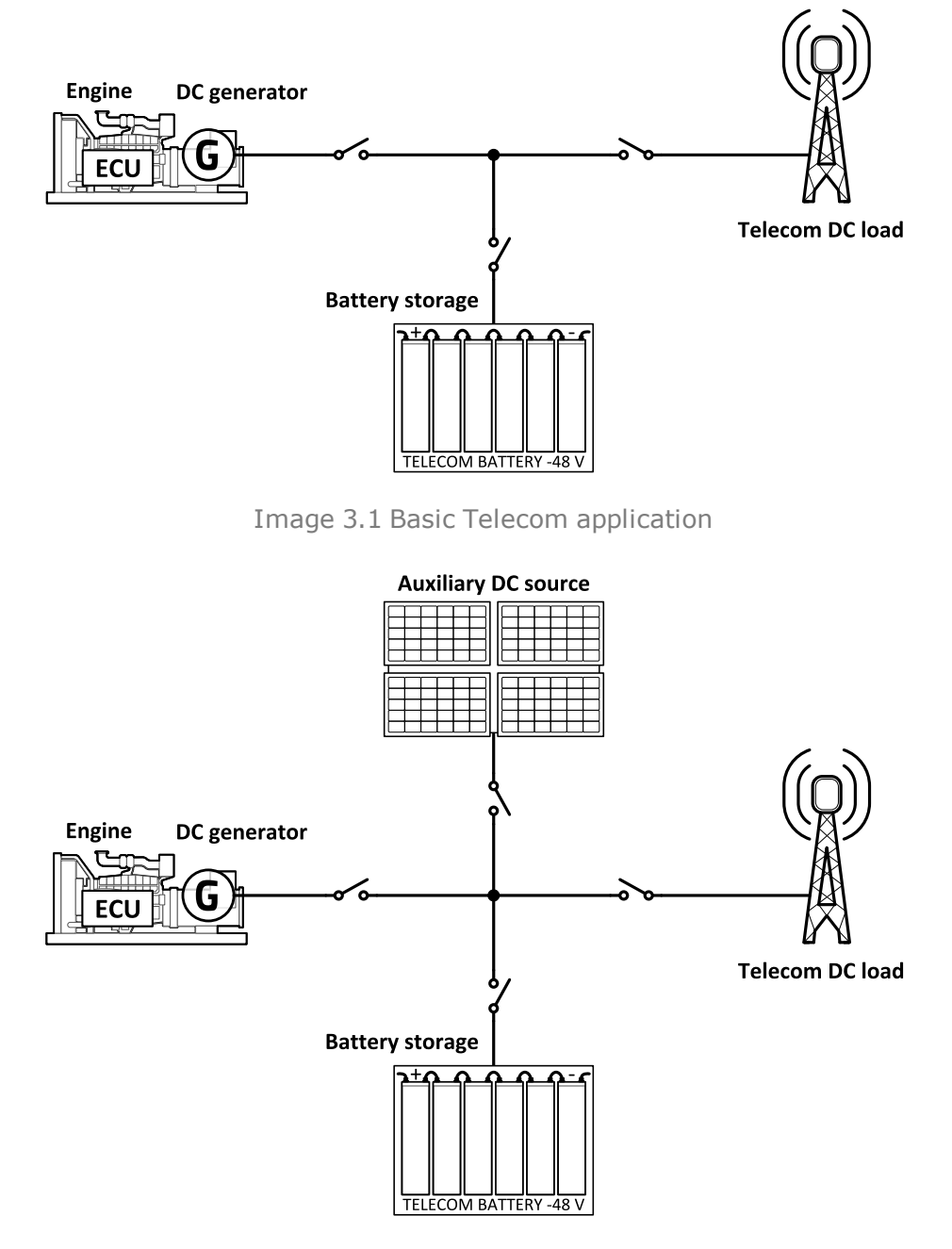

Image 3.2 Telecom application using Auxiliary DC source

*Note: For AIO9/1 module terminal connection see [AIO9/1](#page-198-3) on page 199*

6 **back to Table of [contents](#page-1-0)**

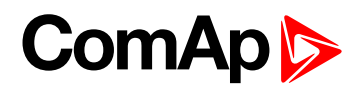

# <span id="page-18-0"></span>**4 Installation and wiring**

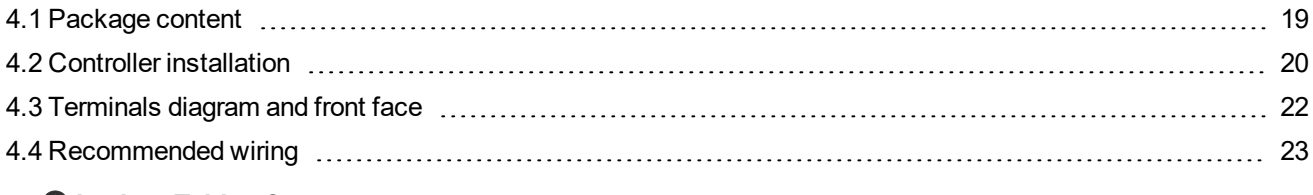

<span id="page-18-1"></span>6 **back to Table of [contents](#page-1-0)**

# **4.1 Package content**

InteliLite Telecom DC controller is delivered in the box as one set containing the

- InteliLite Telecom DC controller programmed with default configuration
- $\blacktriangleright$  4x Fixing clips
- ▶ Complete connectors (female) set for controller wiring

### **AIO9/1 - The AIO9/1 is external module that is not part of the package. See ComAp website for purchasing information.**

The module measures battery, load, generator and auxiliary source voltage and current through CAN interface. It provides galvanic separation of the current sensing resistor shunts and analog output for Sped or Excitation control. It should be used together with InteliLite Telecom DC controller in telecom application.

## <span id="page-18-2"></span>**4.1.1 Software package**

InteliLite Telecom DC is distributed as IL-NT-TLC-DC-x.y.iwe package and it is compatible with the PC tool LiteEdit x.y.z and ECU list-x.y, where x, y, z are numbers of software version. Find installation files on ComAp web. Version of published files on the webpage are compatible each other.

# <span id="page-18-3"></span>**4.1.2 Components**

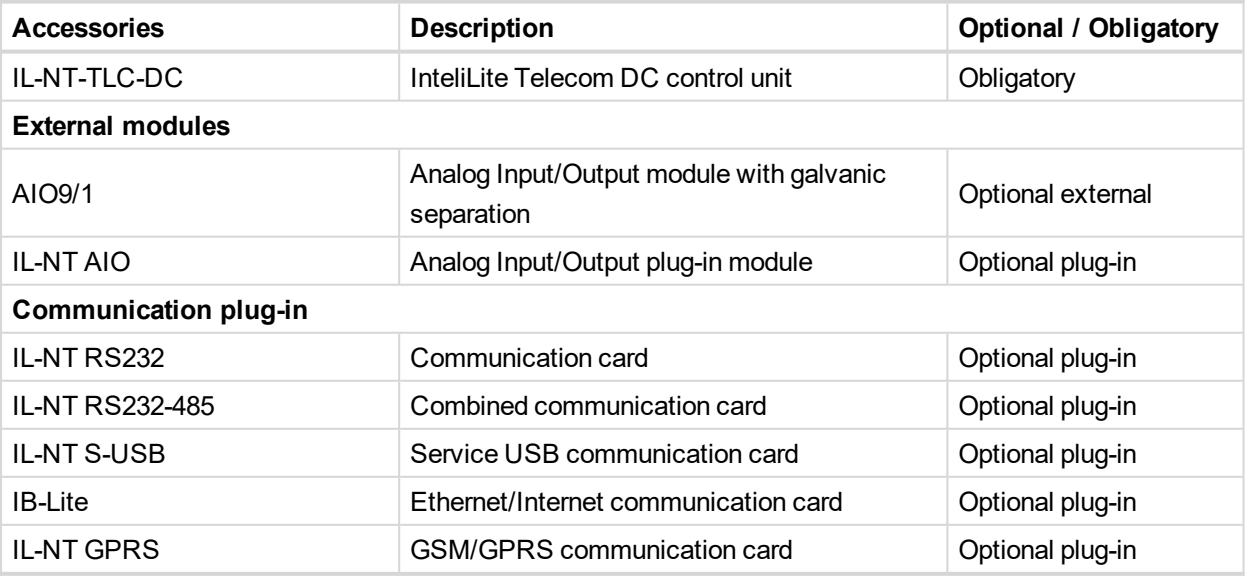

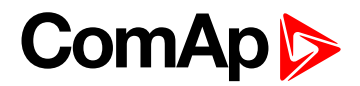

# <span id="page-19-1"></span><span id="page-19-0"></span>**4.2 Controller installation**

## **4.2.1 Dimensions**

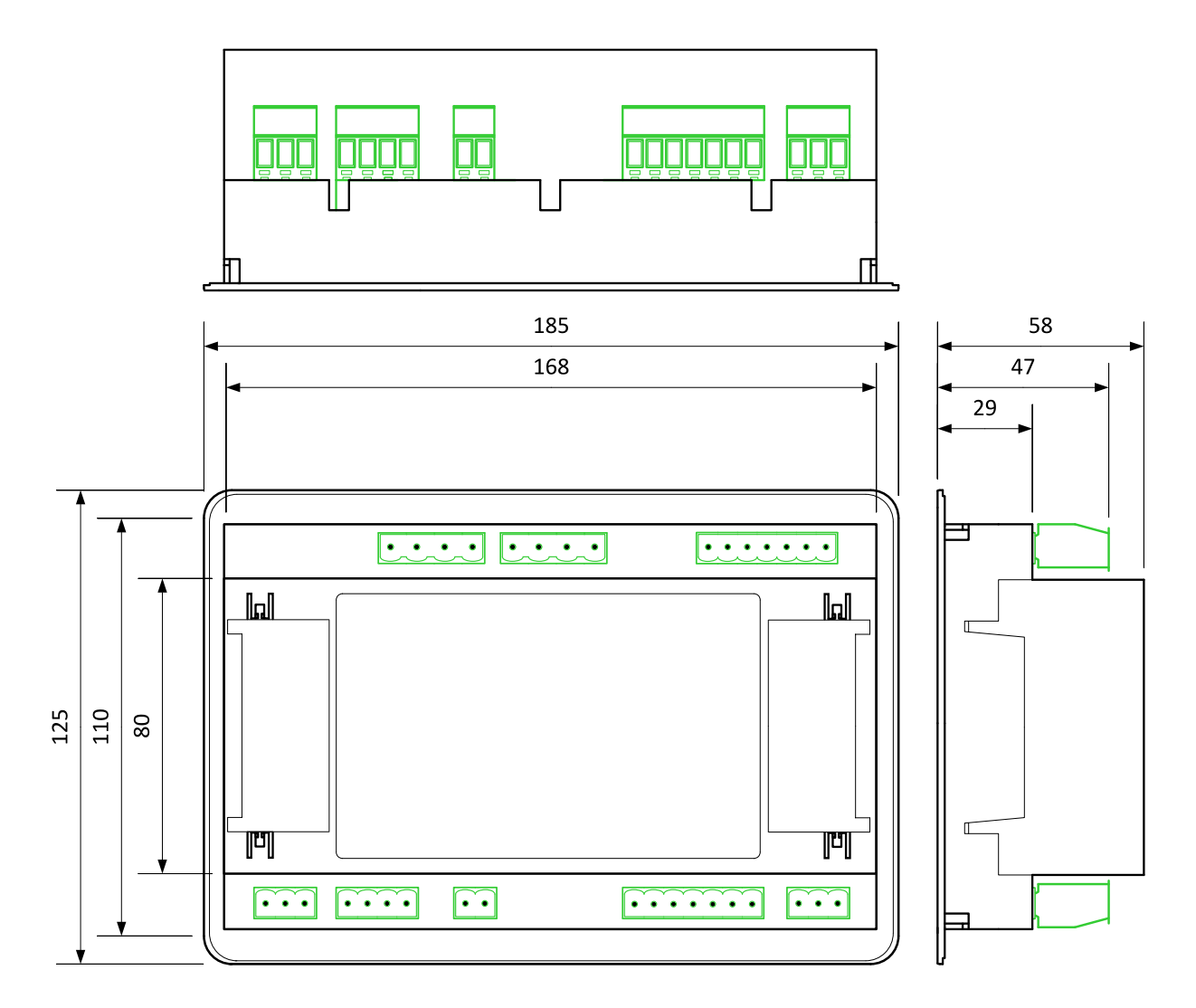

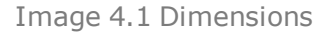

*Note: Dimensions are in millimeters.*

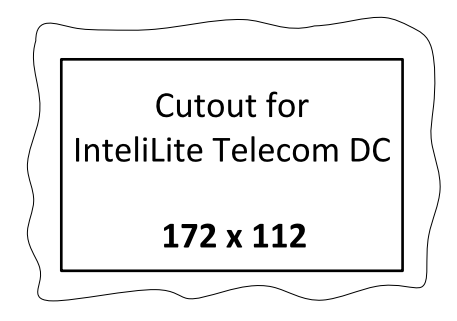

*Note: Cutout is in millimeters.*

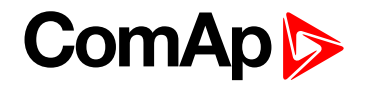

## <span id="page-20-0"></span>**4.2.2 Mounting**

The controller is used to be mounted onto the switchboard door. Requested cutout size is 172 x 112 mm. Use the screw holders delivered with the controller to fix the controller into the door as described on pictures below. Recommended torque for holders is 0,15 - 0,2 Nm.

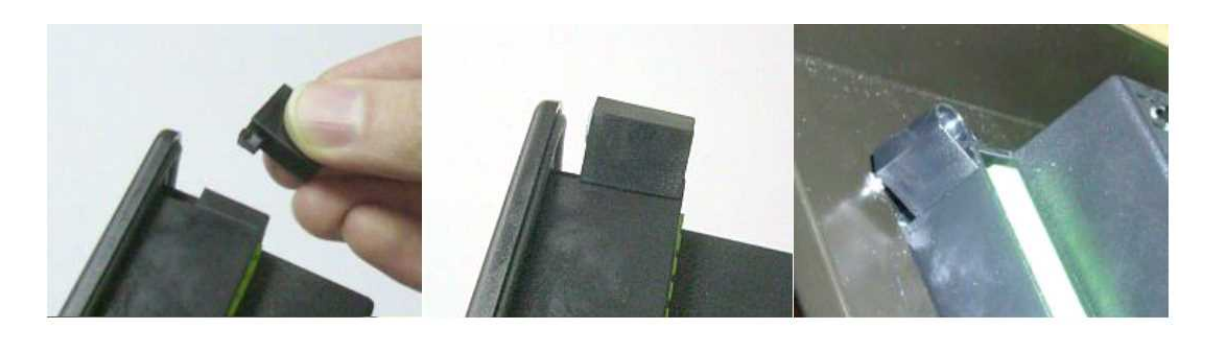

Image 4.2 Connecting the screw holders to the controller and mounted controller on panel door

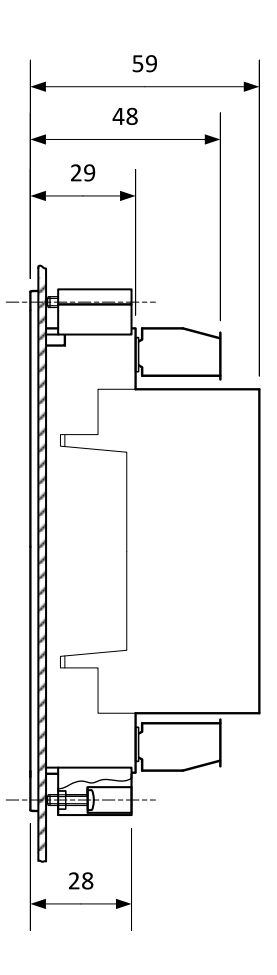

Image 4.3 Dimensions of mounted controller

*Note: all dimensions are in mm*

# **ComAp**

# <span id="page-21-0"></span>**4.3 Terminals diagram and front face**

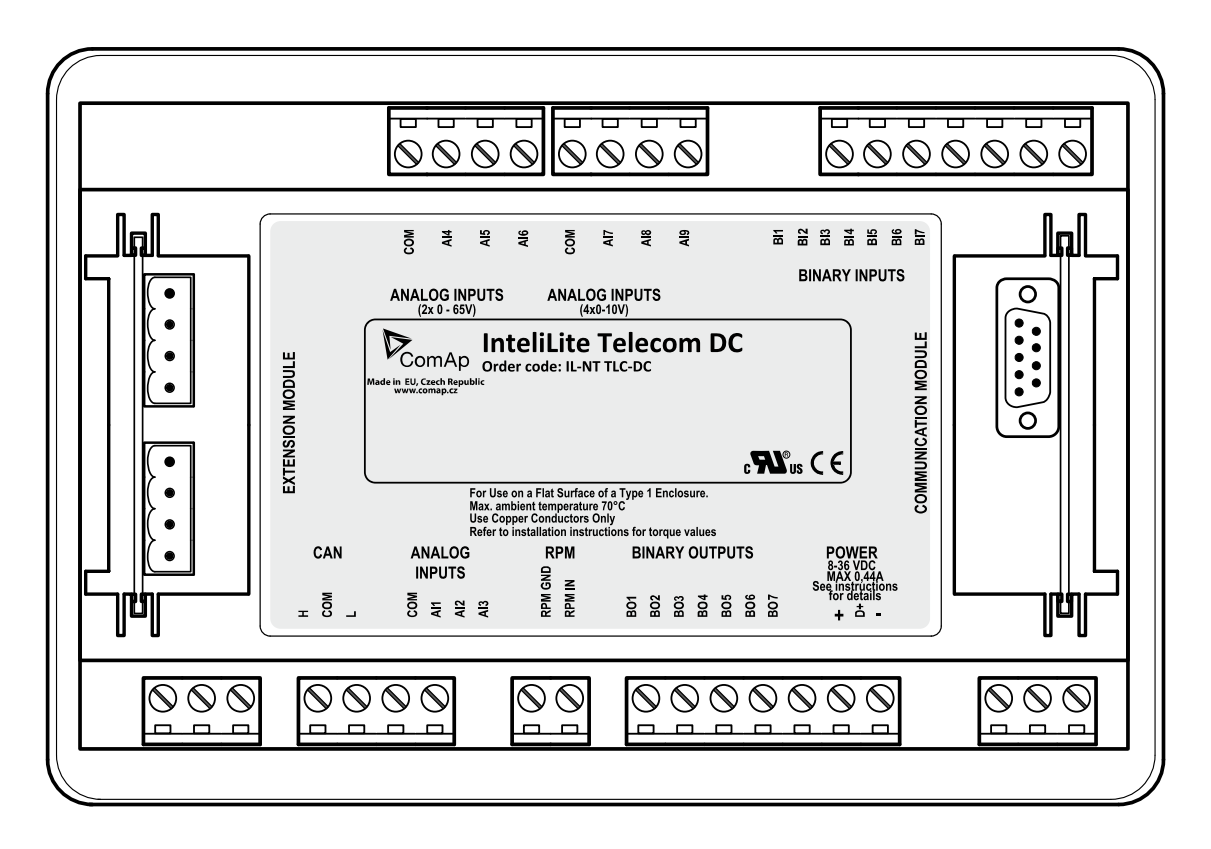

Image 4.4 Terminals diagram

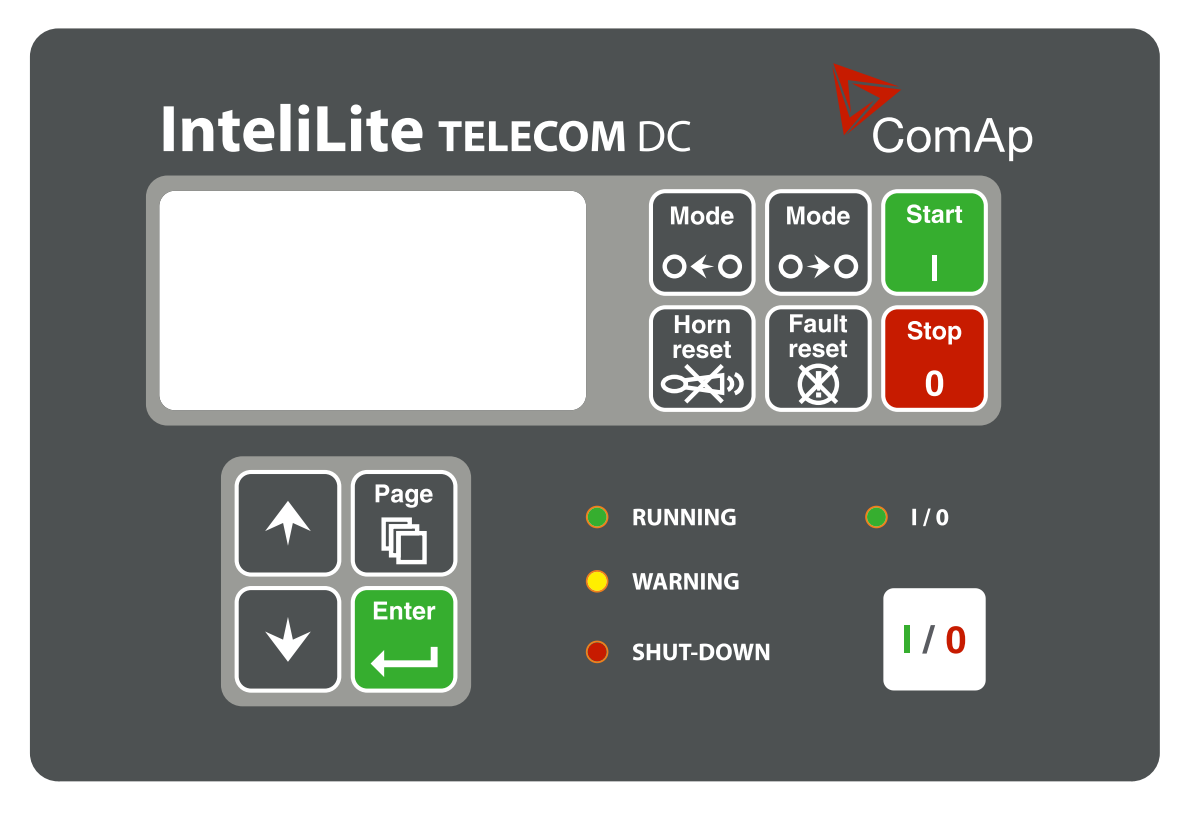

Image 4.5 Front face

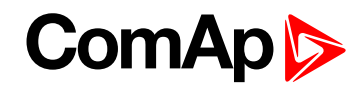

# <span id="page-22-0"></span>**4.4 Recommended wiring**

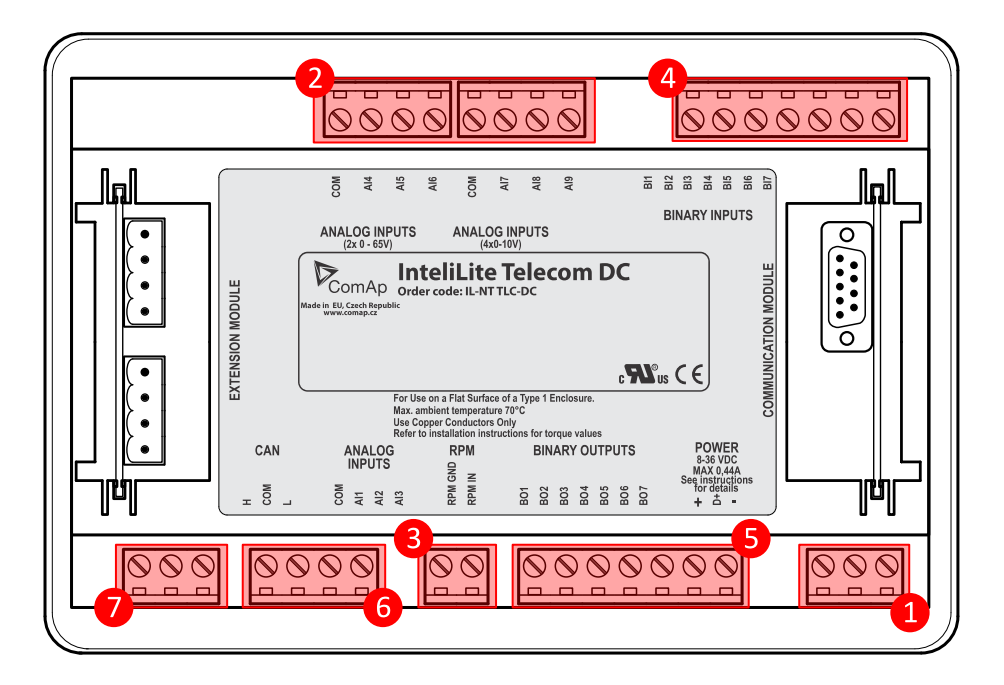

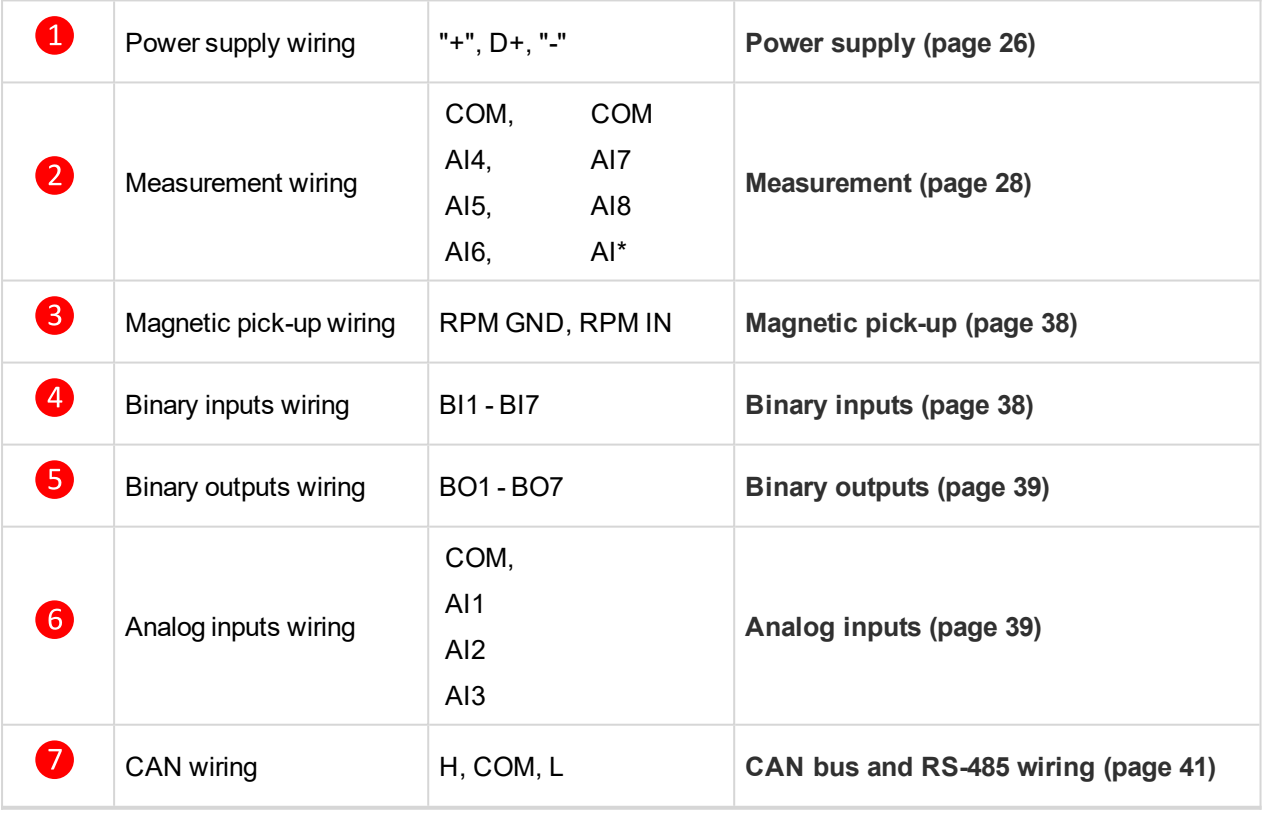

6 **back to [Installation](#page-18-0) and wiring**

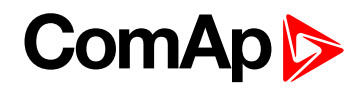

## <span id="page-23-0"></span>**4.4.1 General**

To ensure proper function:

- ▶ Use grounding terminals.
- ▶ Wiring for binary inputs and analog inputs must not be run with power cables.
- Analog and binary inputs should use shielded cables, especially when the length is more than 3 m.

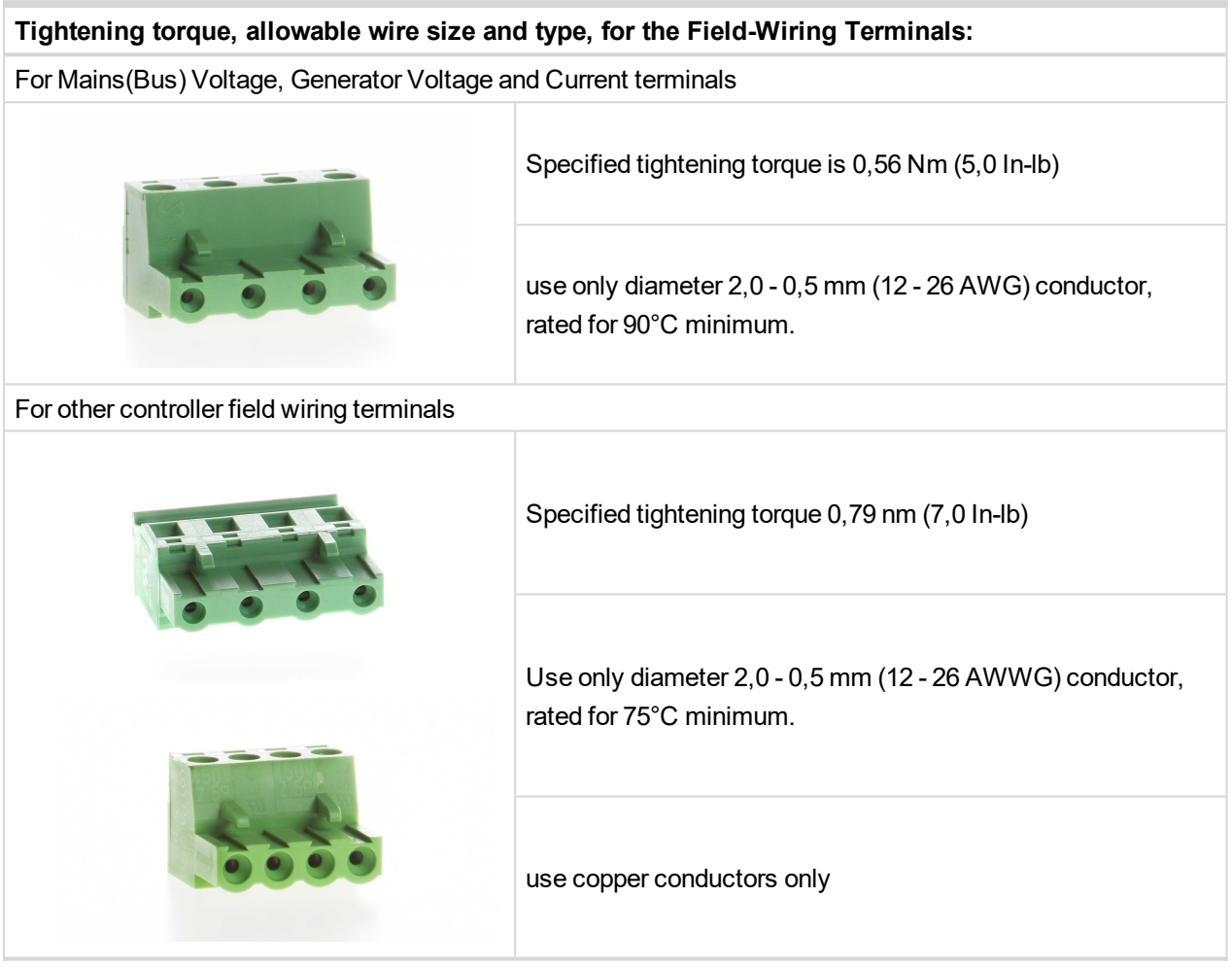

# **ComApt**

# <span id="page-24-0"></span>**4.4.2 Grounding**

To ensure proper function:

- $\blacktriangleright$  Use cable min. 2,5 mm<sup>2</sup>.
- Brass M4x10 screw with star washer securing ring type grounding terminal shall be used.
- The negative "-" terminal of the battery has to be properly grounded.
- $\triangleright$  Switchboard and engine has to be grounded in common spot.
- ▶ Use cable as short as possible to the grounding point.

**IMPORTANT: Grounding must be connected to a common point to ensure a zero electric potential difference. Improper grounding can cause electric discharges that can be harmful to equipment and personnel and is in the violation of warranty agreement. Please follow the instructions for grounding thoroughly.**

**IMPORTANT: In telecommunication application there can be a standard to use POSITIVE grounding, to PLUS pole (terminal). ComAp controllers are using NEGATIVE grounding, to MINUS pole (terminal), which is considered as a standard for genset applications.**

**It is necessary to ensure proper grounding wiring for telecom load and for other parts of the system.**

**In case you export DC solution out of your country make sure that your customer know about this potential issue and is able to do necessary changes in wiring of the DC system!**

**Example:** Wiring for MINUS pole grounding InteliLite Telecom DC and AIO9/1 module:

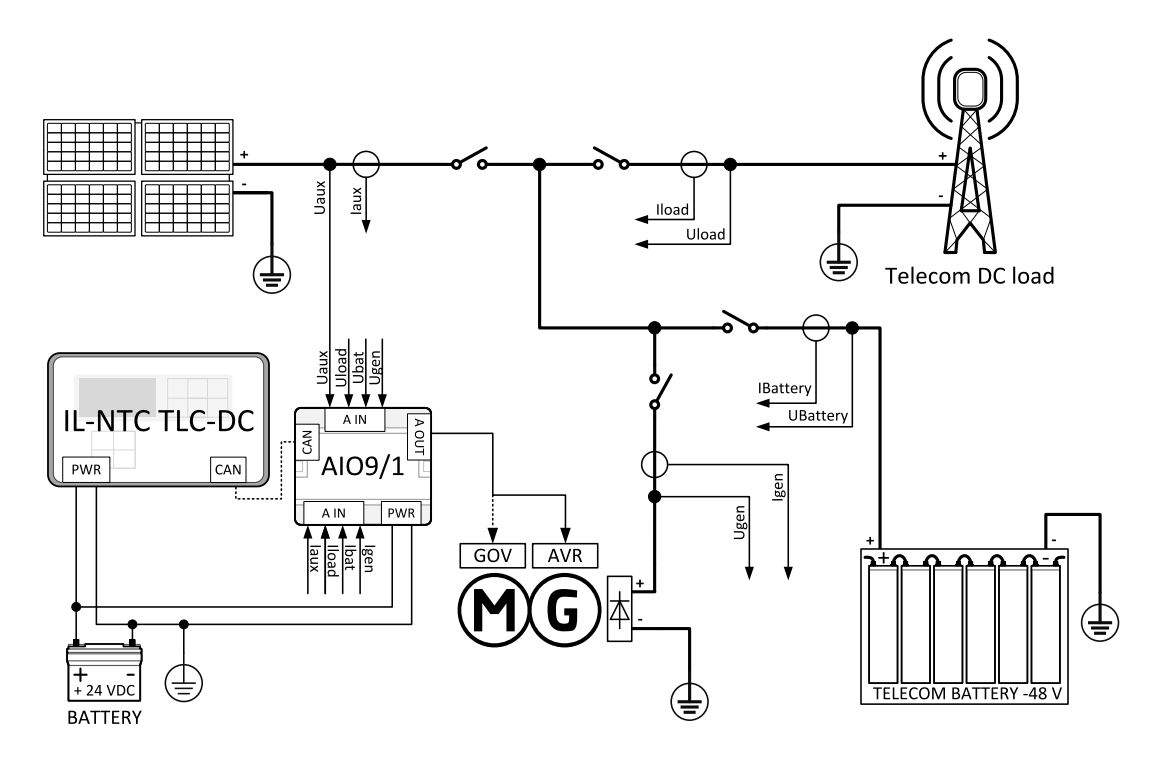

Image 4.6 Example of wiring for MINUS pole grounding

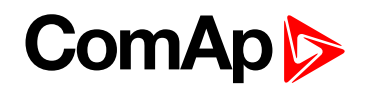

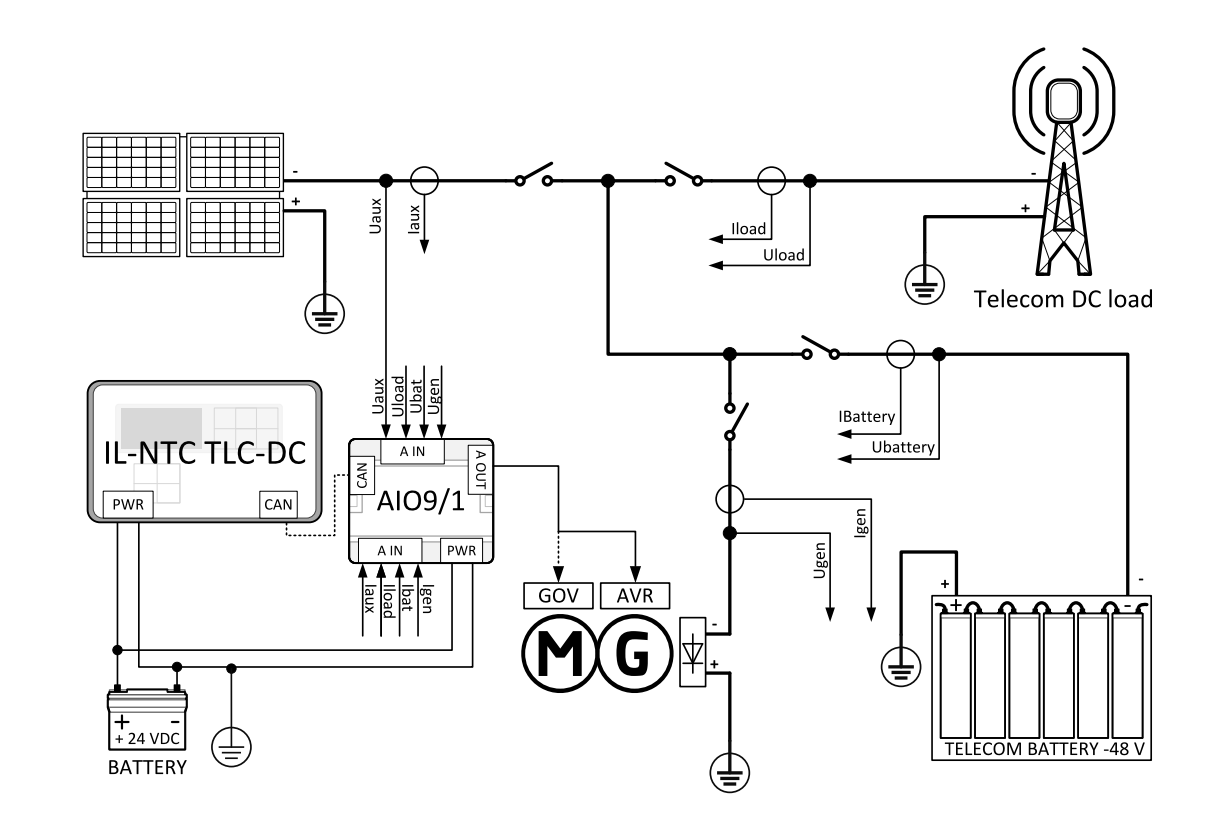

**Example:** Wiring for PLUS pole grounding InteliLite Telecom DC and AIO9/1 module:

Image 4.7 Example of wiring for PLUS pole grounding

## <span id="page-25-0"></span>**4.4.3 Power supply**

Maximum continuous controller power supply voltage is 36 V DC.Maximum allowable controller power supply voltage is 39 V DC. Use minimally power supply cable of 1.5  $mm<sup>2</sup>$ .

The InteliLite Telecom DC power supply terminals are protected against large pulse power disturbances. When there is a potential risk the controller being subjected to conditions outside its capabilities, an outside protection devise should be used.

**IMPORTANT: The InteliLite Telecom DC controller should be grounded properly in order to protect against lighting strikes. The maximum allowable current through the controller's negative terminal is 4 A (it dependents on binary output load).**

For the connections with 12 V DC power supply, the InteliLite Telecom DC includes internal capacitors that allow the controller to continue in operation during cranking when the battery voltage drop occurs. If the voltage before the drop is 12 V after 150 ms the voltage recovers to 7 V, the controller continues in and operation. During this voltage drop the controller screen back light can turn off and on but the controller keeps operating.

It is possible to further support the controller by connecting the external capacitor or I-LBA module.

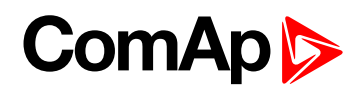

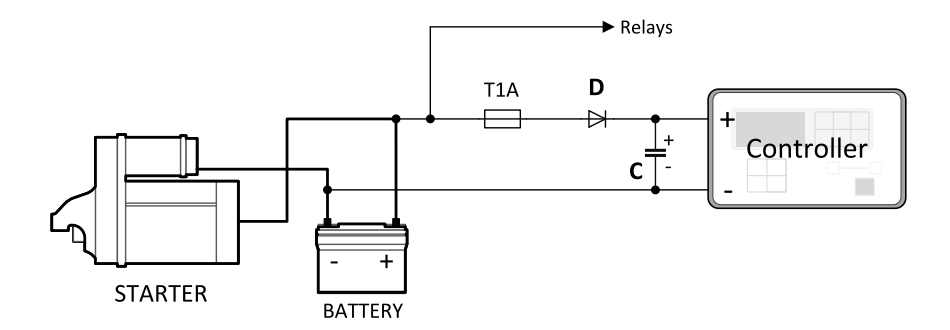

Image 4.8 Connecting to external capacitor

Connecting the external capacitor. The capacitor size depends on required time. It shall be approximately thousands of μF. The capacitor size should be 5000 μF to with stand 150 ms voltage drop under following conditions: Voltage before the drop is 12 V, after 150 ms the voltage recovers to minimum allowed voltage i.e. 8 V.

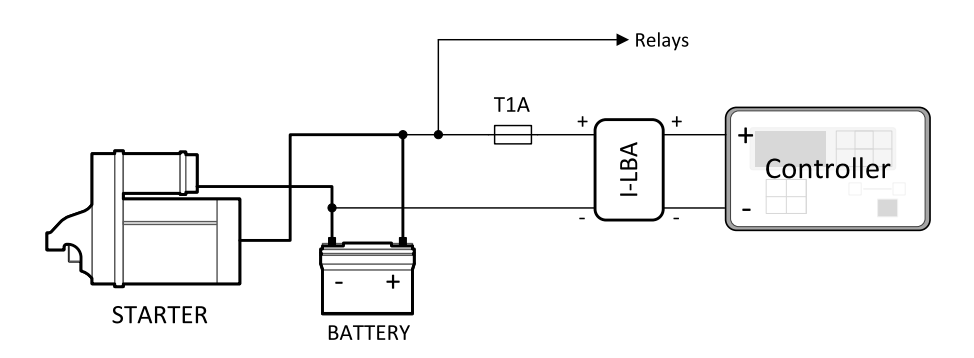

Image 4.9 Connecting I-LBA - Low battery adapter module

Connecting I-LBA. The I-LBA module ensures minimally 350 ms voltage dip under following conditions: RS232 and other plug-in module is connected. Voltage before dip is 12 V and after 350 ms the voltage recovers to minimum allowed voltage 5 V. The I-LBA enables controller operation from 5 V (for 10 to 30 s). The wiring resistance from battery should be up to  $0.1 \Omega$  for I-LBA proper function.

### **Power supply fusing**

A 1 A (one Amp) fuse should be connected in-line with the battery positive terminal to the controller and modules. These items should never be connected directly to the starting battery.

Fuse value and type depends on number of connected devices and wire length. Recommended fuse (not fast) type - T1A. Not fast due to internal capacitors charging during power up.

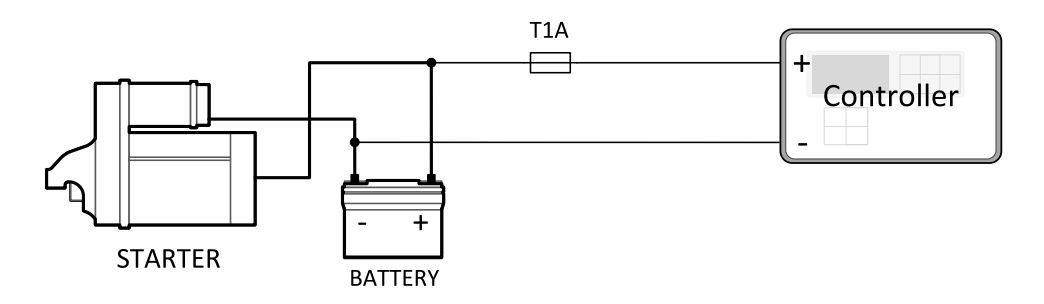

Image 4.10 Power supply fusing

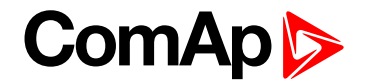

### <span id="page-27-0"></span>**4.4.4 Measurement**

Use 1.5 mm<sup>2</sup> cables for voltage connection and 2.5 mm<sup>2</sup> for current transformers connection.

**IMPORTANT: Risk of personal injury due to electric shock when manipulating voltage terminals under voltage. Be sure the terminals are not under voltage before touching them. Do not open the secondary circuit of current transformers when the primary circuit is closed. Open the primary circuit first.**

### **Current measurement**

Current measurement can be provided by the InteliLite Telecom DC controller unit only or by AIO9/1 extensional module. Bellow you can see base scheme of current measurement. Current measurement behavior depends on adjusting of setpoint **[CurrSelection](#page-77-0) (page 78)**.

Current measurement using ammeter shunt or transducer, for more information **see Shunt and [transducer](#page-32-0) setup on [page](#page-32-0) 33**.

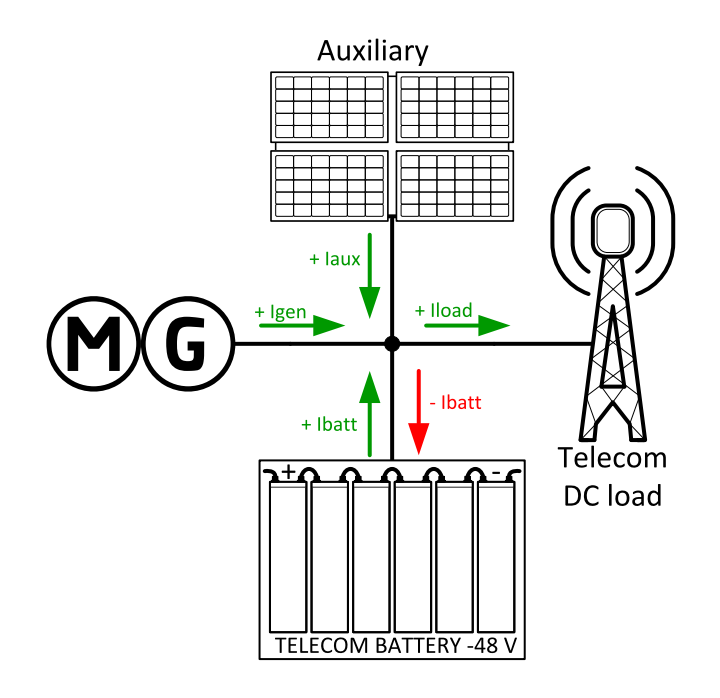

Image 4.11 Current measurement - full configuration

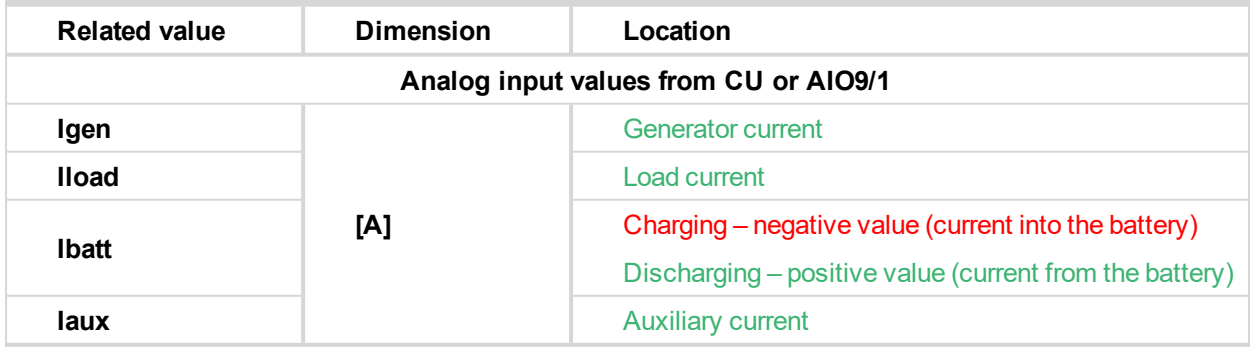

Note: For the proper function of the system is absolute minimum to measure battery and generator voltage and *current.*

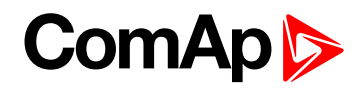

### **Current measurement wiring using InteliLite Telecom DC terminals**

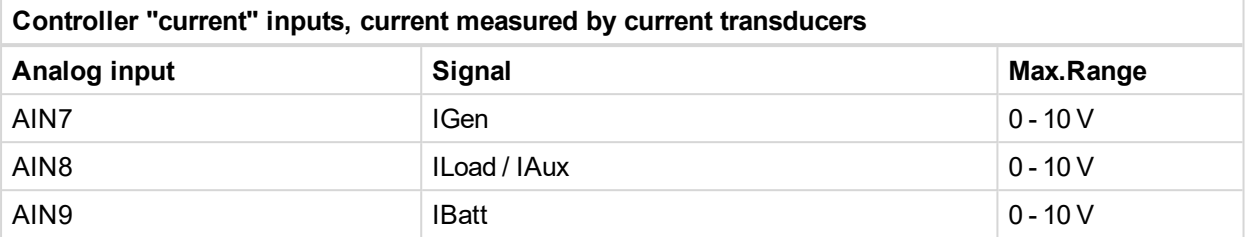

**IMPORTANT: The required measurement is selected within controller using the setpoint [CurrSelection](#page-77-0) (page 78) Dedicated setpoint options are described on following pictures.**

**IMPORTANT: Current is measured only when breaker is closed (for each current there is specific breaker). With open breaker there is always 0.**

*Note: In case that AIO9/1 module is not used and [CurrSelection](#page-77-0) (page 78) setpoint is adjusted to Ge+Ba+Ld+Ax or Ge+Ba+Ld-Ax, currents are measured even if breaker is open. This option is for testing purpose only.*

#### **CurrSelection: Ge+Bat+Ld**

- ▶ Current measured: Generator, Battery, Load
- Current calculated: Auxiliary

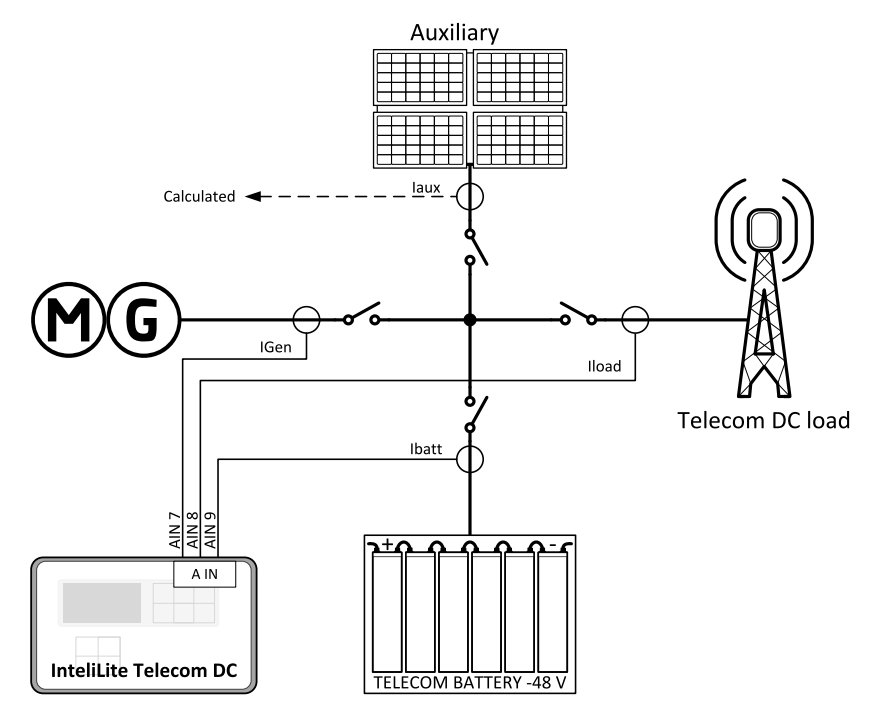

# **ComAp**

#### **CurrSelection: Ge+Ba+Ax**

- Current measured: Generator, Battery, Auxiliary
- Current calculated: Load

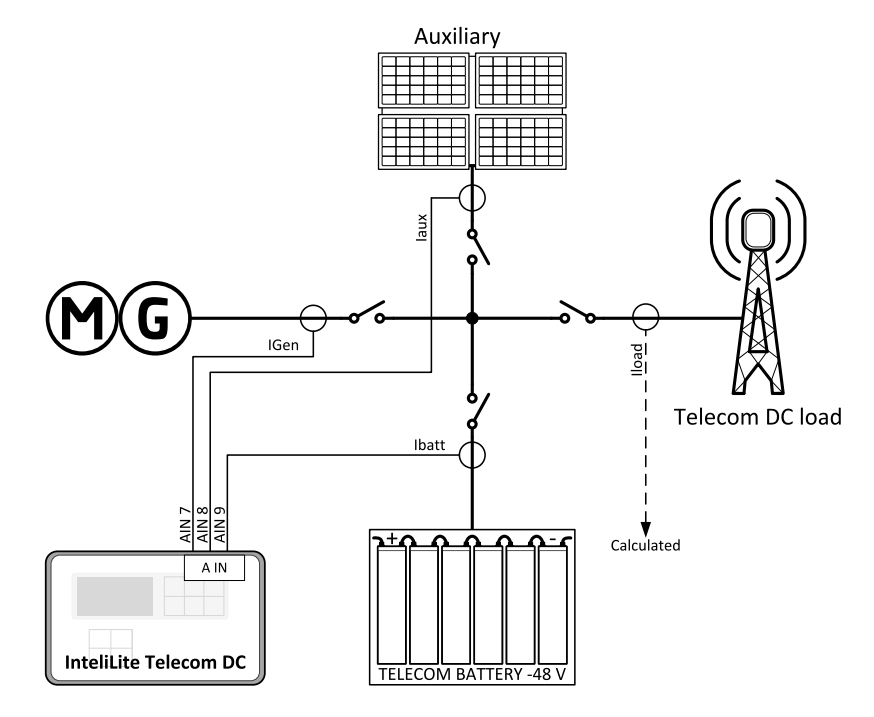

### **CurrSelection: Gen+Load**

- Current measured: Generator, Load
- ▶ Current calculated: Battery

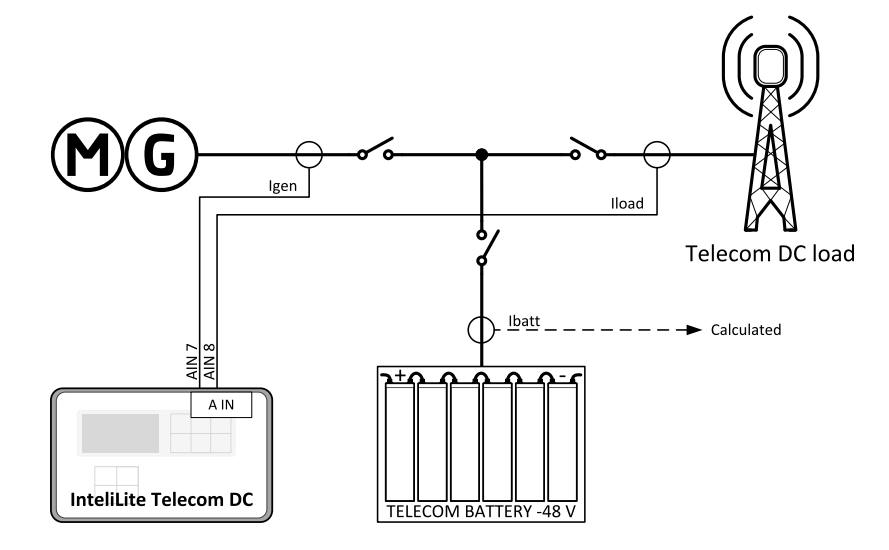

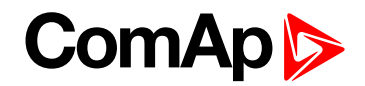

#### **CurrSelection: Gen+Batt**

- Current measured: Generator, Battery
- Current calculated: Load

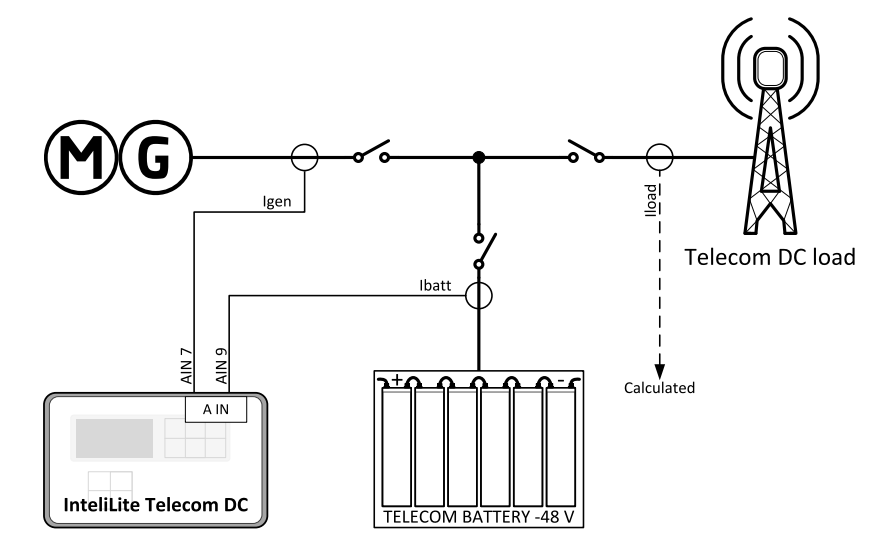

### **CurrSelection: Batt+Load**

- Current measured: Battery, Load
- ▶ Current calculated: Generator

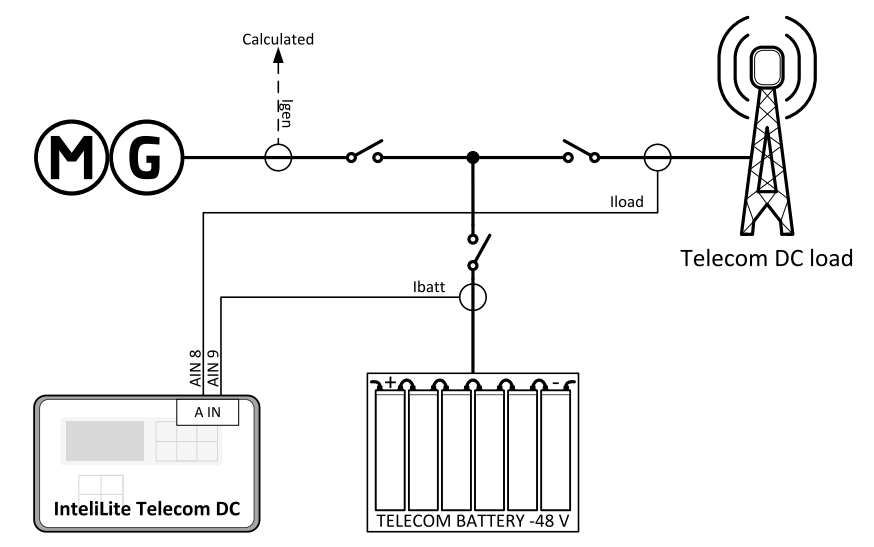

### **Current measurement wiring via AIO9/1 extension module**

If AIO9/1 is used, the InteliLite Telecom DC controller analog inputs AIN4, AIN5 and AIN6 to AIN9 are dedicated for custom use and not for current measurement.

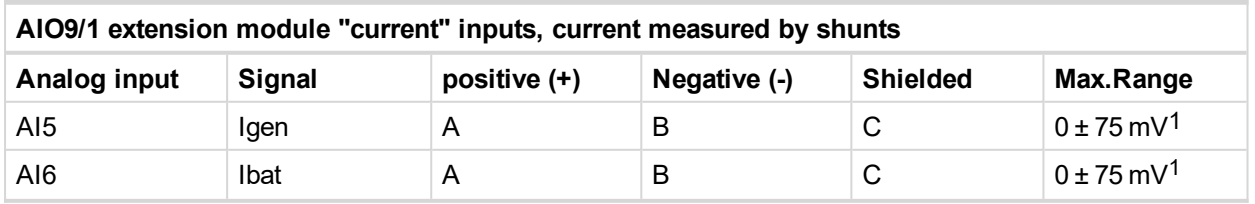

1Modify default current characteristics in LiteEdit according the shunts.

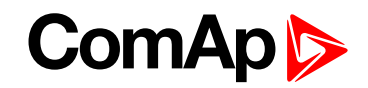

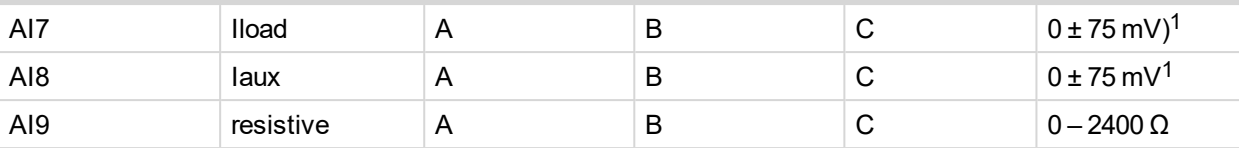

**IMPORTANT: Selection of various current measurement depends on the setpoint [CurrSelection](#page-77-0) [\(page](#page-77-0) 78). Options dedicated for AIO9/1 are on pictures below.**

**IMPORTANT: Current is measured only when breaker is closed (for each current there is specific breaker). With open breaker there is always 0.**

#### **CurrSelection: Ge+Ba+Ld-Ax**

▶ Current measured: Generator, Battery, Load

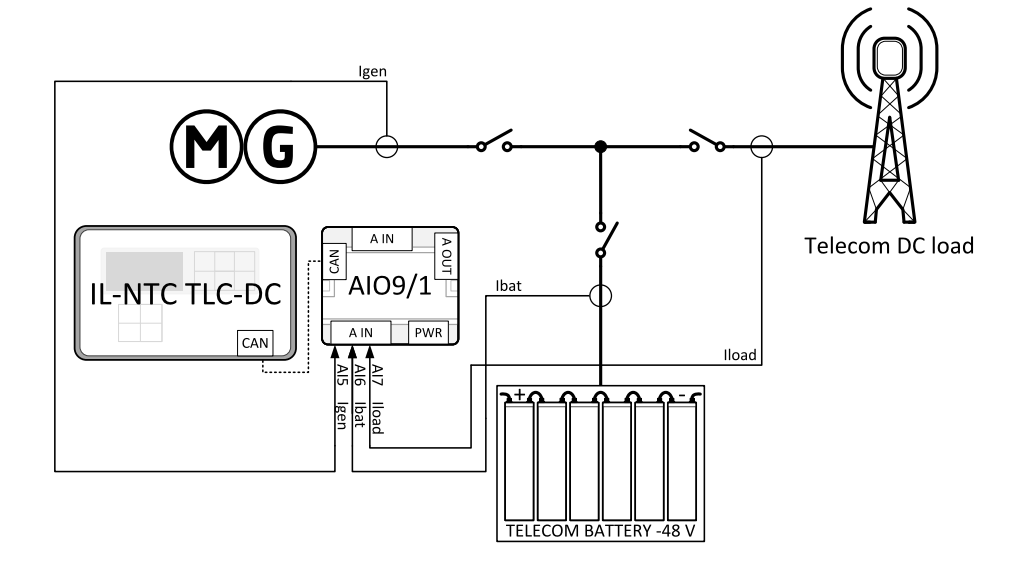

### **CurrSelection: Ge+Ba+Ld+Ax**

Current measured: Generator, Battery, Load, Auxiliary

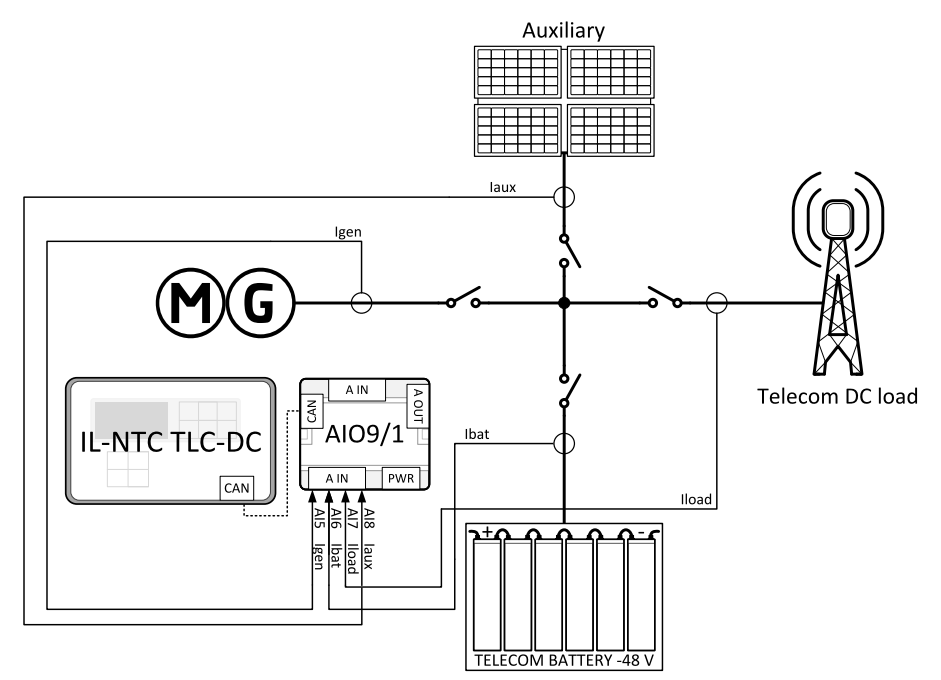

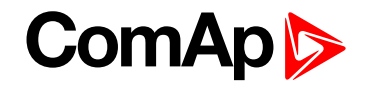

#### <span id="page-32-0"></span>**Shunt and transducer set-up**

In case of current measurement via terminals at the control unit, use the bi-polar current transducer with 0 - 10 V output.

In (Nominal current) / 0 - 10 V DC

In case of current measurement via extension AIO9/1 module, use the resistive shunts with ±75 mV output.

In (Nominal current) / ±75 mV DC

For shunts and transducer use one of these recommended curves.

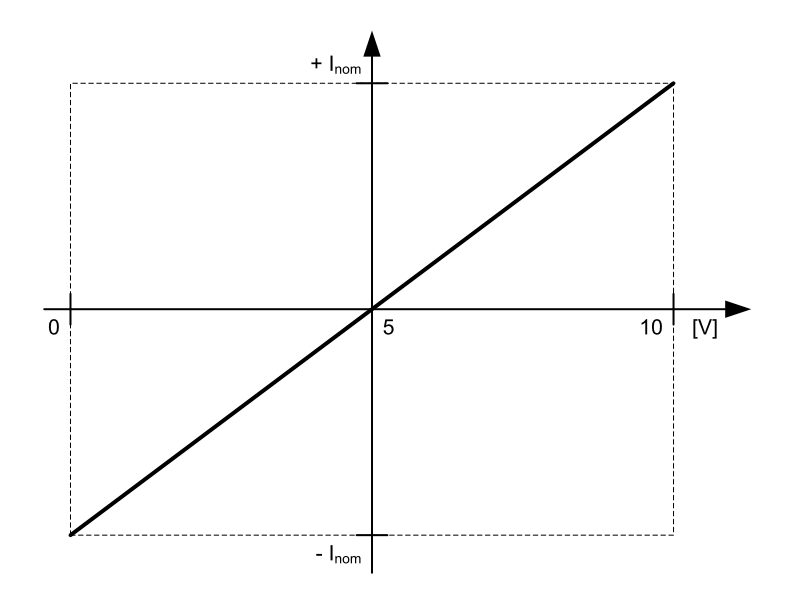

Image 4.12 Curve for 0 .. 10 V output

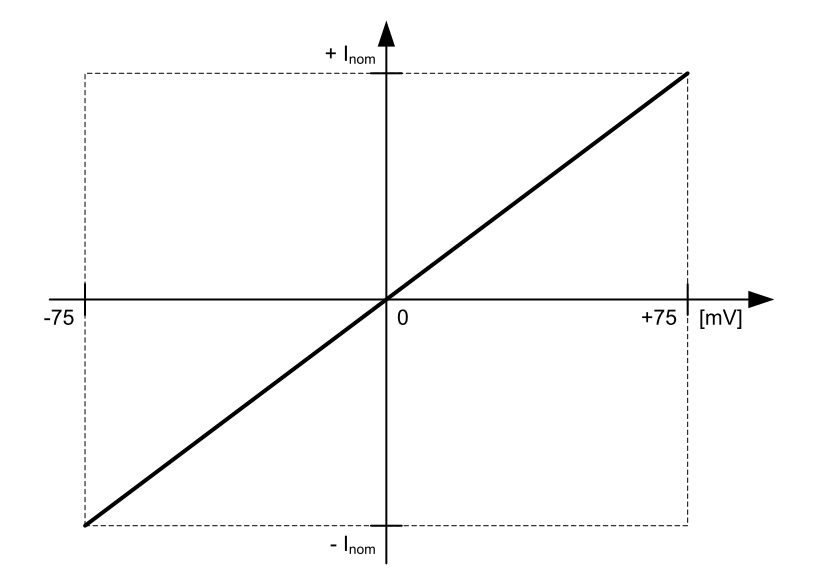

Image 4.13 Curve for -75 .. 75 mV output

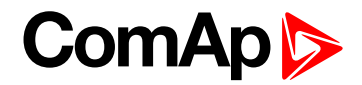

### **Voltage measurement**

**Voltage measurement wiring via InteliLite Telecom DC terminals**

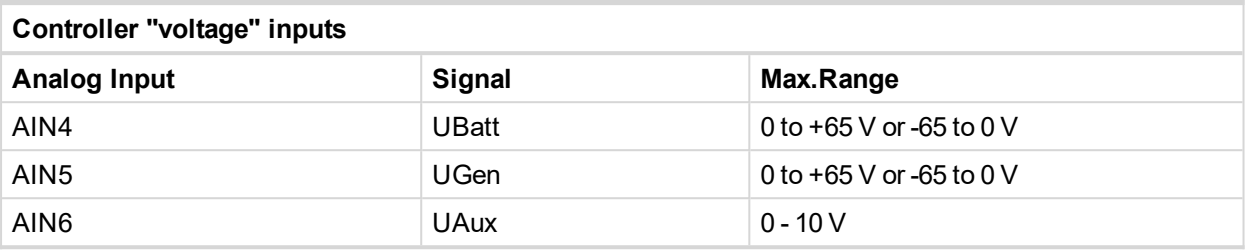

**IMPORTANT: The required measurement is selected within controller using the setpoint [CurrSelection](#page-77-0) (page 78)**

#### **CurrSelection: Ge+Bat+Ld**

▶ Voltage measured: Generator, Battery

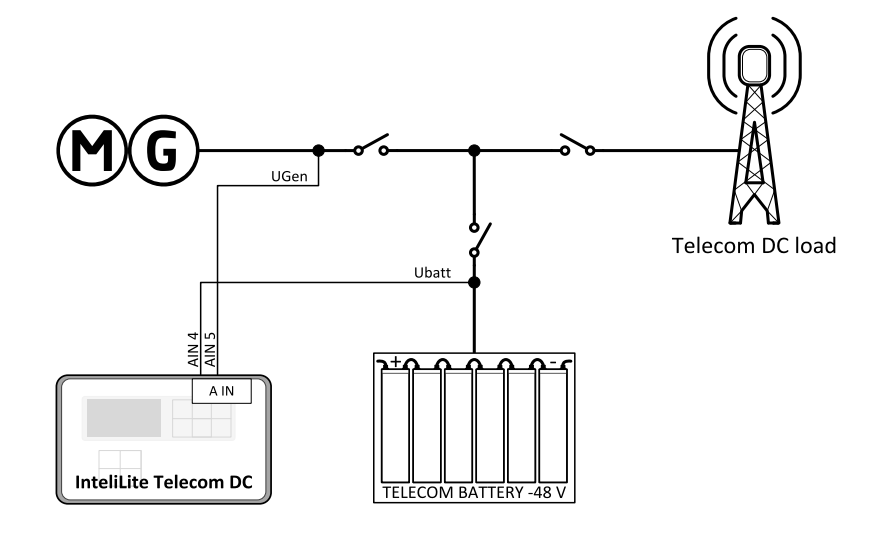

### **CurrSelection: Ge+Ba+Ax**

▶ Voltage measured: Generator, Battery, Auxiliary

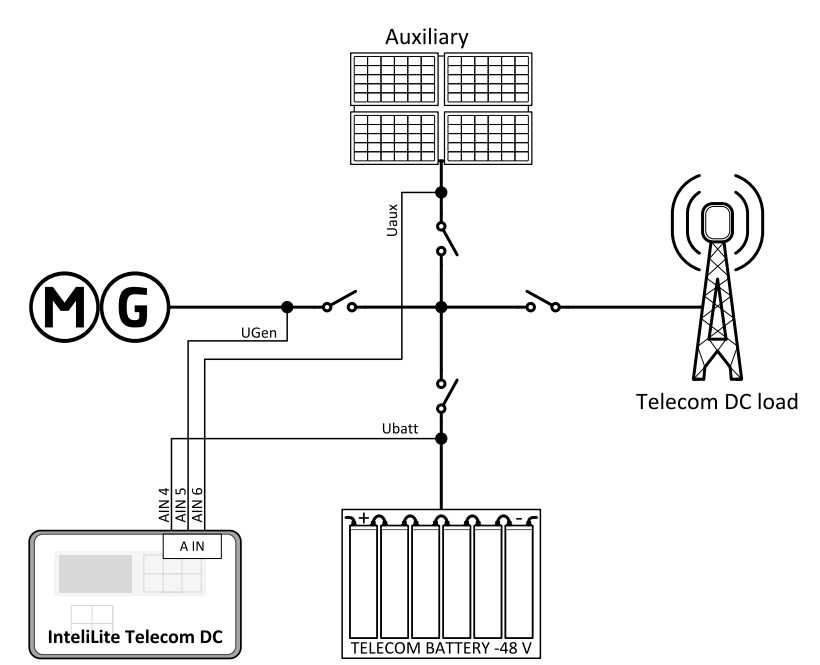

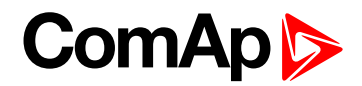

#### **CurrSelection: Gen+Load**

▶ Voltage measured: Generator

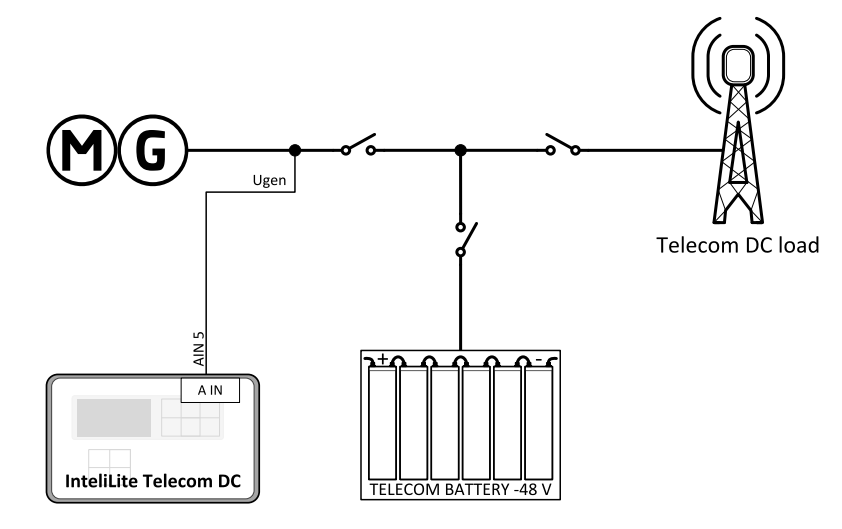

### **CurrSelection: Gen+Batt**

▶ Voltage measured: Generator, Battery

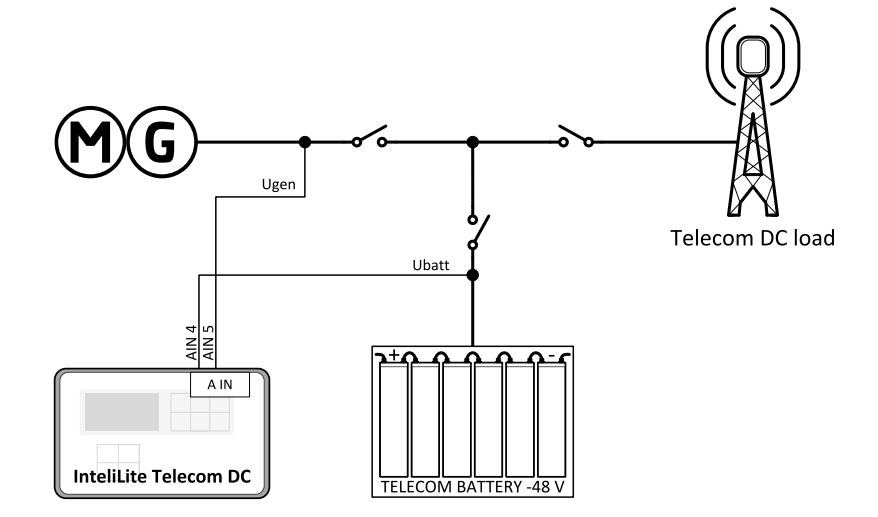

#### **CurrSelection: Batt+Load**

▶ Voltage measured: Battery

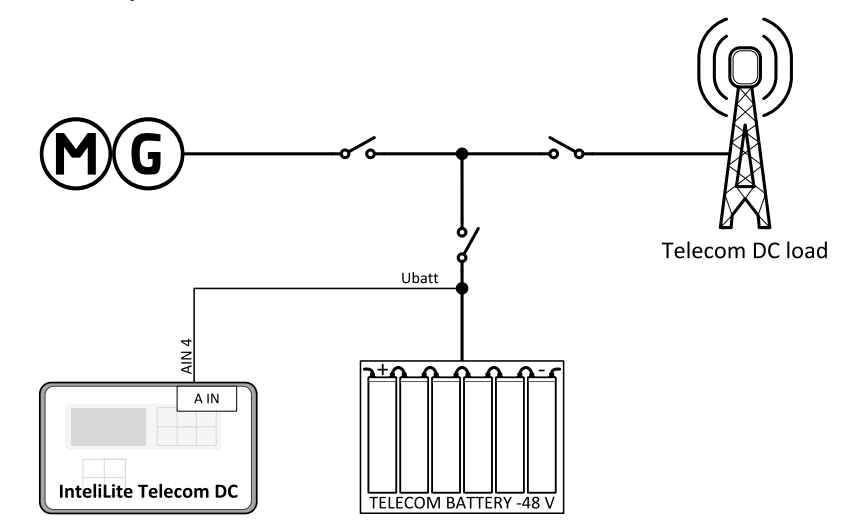

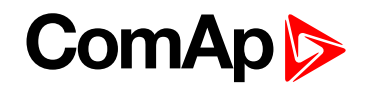

### **Voltage measurement wiring using AIO9/1**

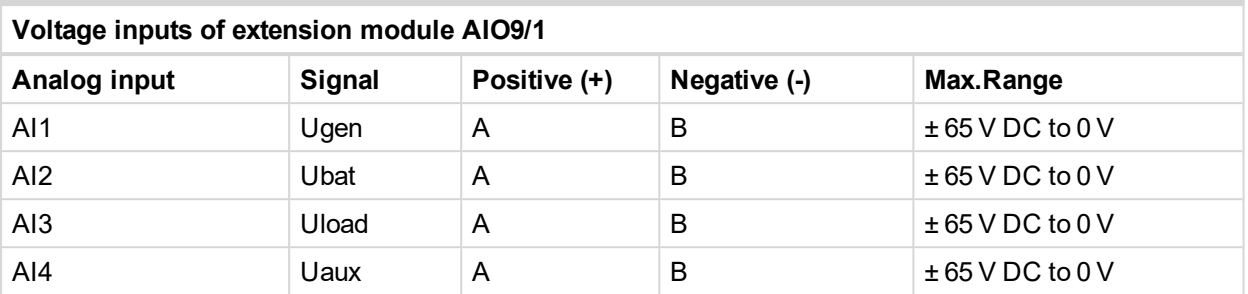

**IMPORTANT: Voltage measurement via extensional module AIO9/1 is optional. Selection of various voltage measurement depends on the setpoint [CurrSelection](#page-77-0) (page 78). Both options are on pictures below.**

### **CurrSelection: Ge+Ba+Ld-Ax**

▶ Voltage measured: Generator, Battery, Load

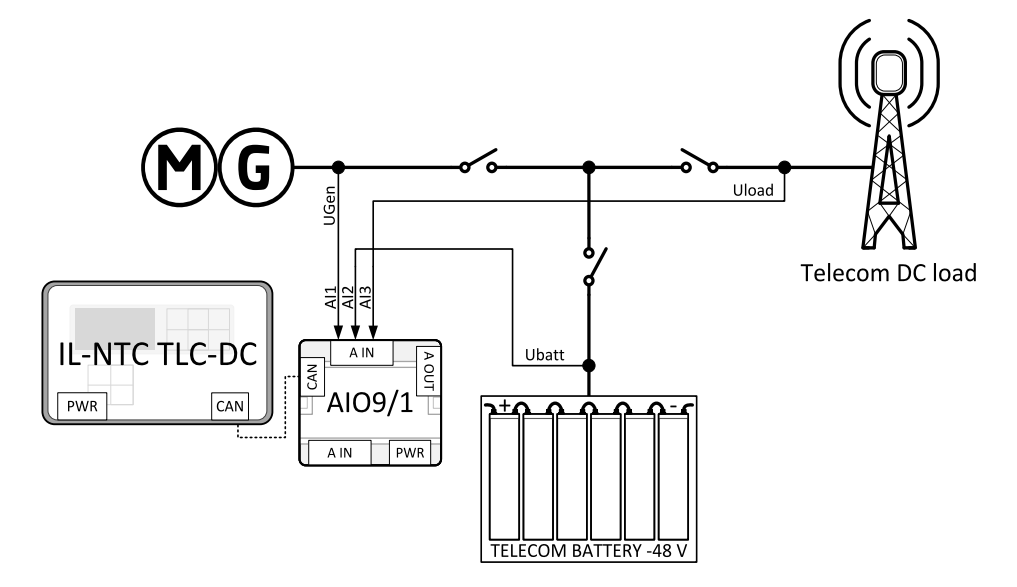
# **ComAp**

#### **CurrSelection: Ge+Ba+Ld+Ax**

Voltage measured: Generator, Battery, Load, Auxiliary

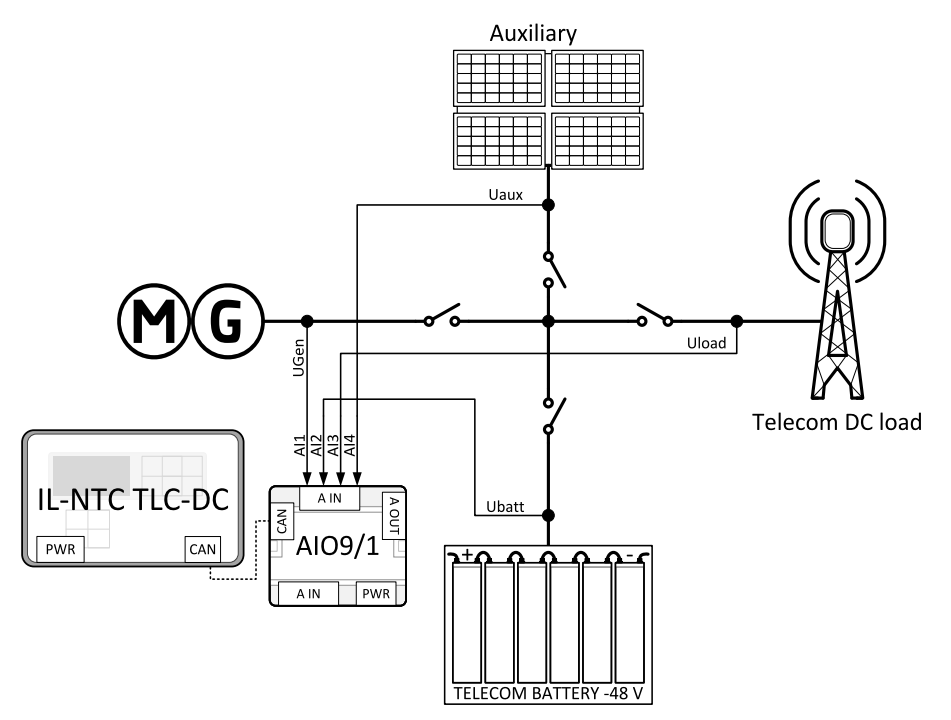

# **4.4.5 RPM measurement**

## **ECU**

RPM can be read from ECU. In this case ECU has to be connected via CAN terminal and also configured via LiteEdit.

## **W terminal**

W terminal of alternator can be used for measuring of RPM. Adjust the setpoint **[RPMbyWterminal](#page-78-0) (page 79)** to correct value which is specific for each alternator.

# **ComAp**

# **Magnetic pick-up**

To ensure proper function:

- ▶ Use a shielded cable.
- Be aware of interference signal from Speed governor, if one speed pick up is used.

If the engine will not start:

- ▶ Check the ground connection from pick-up to controllers, eventually disconnect the ground connection to one of them.
- ▶ Galvanic separate RPM input using ComAp separation transformer RPM-ISO (1:1).
- ▶ Use separate pick-up for Speed governor.

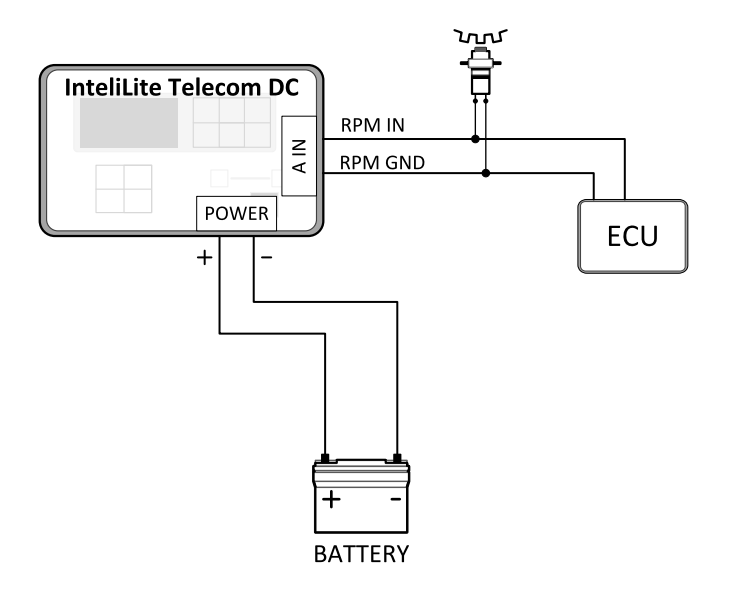

Image 4.14 Magnetic pick-up wiring

# **4.4.6 Binary inputs**

Use minimally 1 mm<sup>2</sup> cables for wiring of Binary inputs.

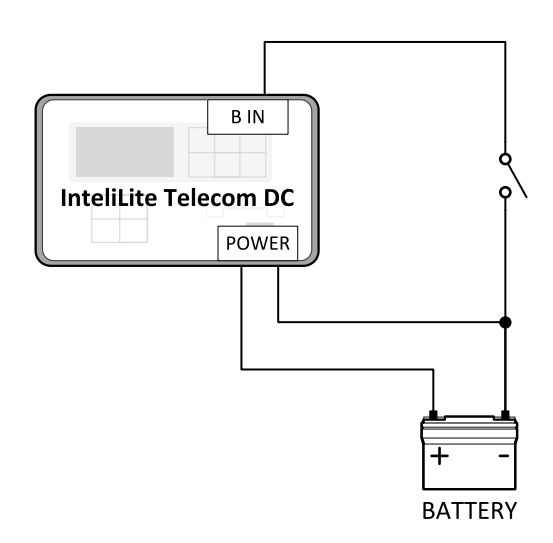

Note: The name and function or alarm type for each binary input have to be assigned during the configuration.

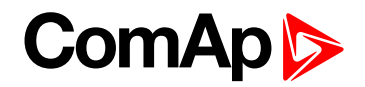

# **4.4.7 Binary outputs**

Do not connect binary outputs directly to DC relays without protection diodes, even if they are not connected directly to controller outputs.

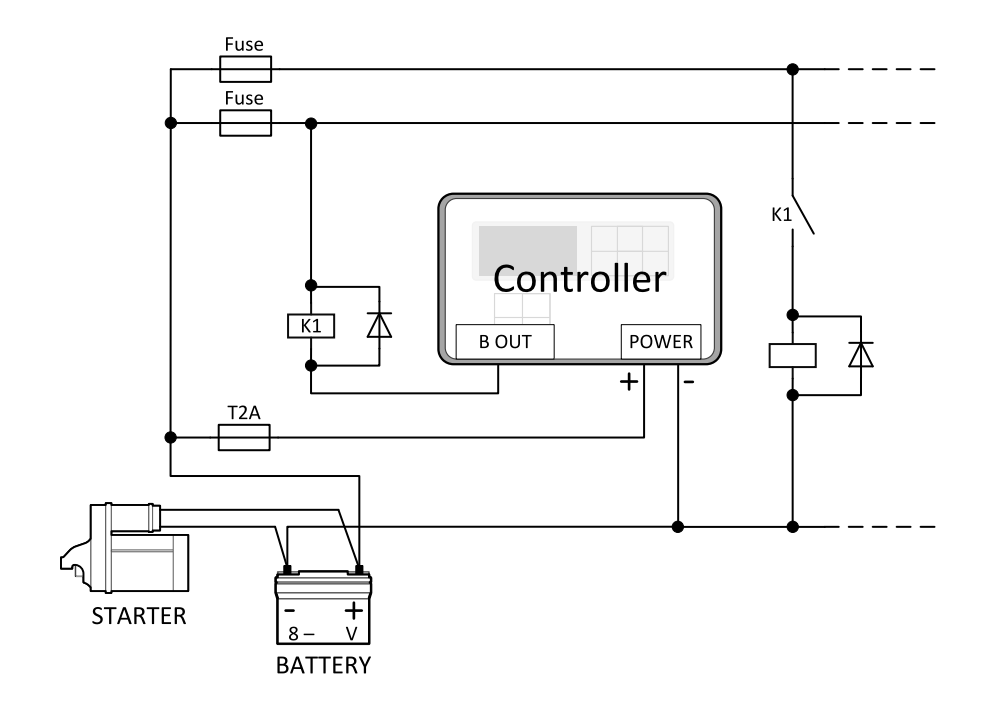

# **4.4.8 Analog inputs**

On the InteliLite Telecom DC controller there are nine analog inputs are available. See the table bellow with specific characteristics.

All here mentioned properties can be modified by LiteEdit PC tool only, in the Modify configuration window.

# **Available analog inputs**

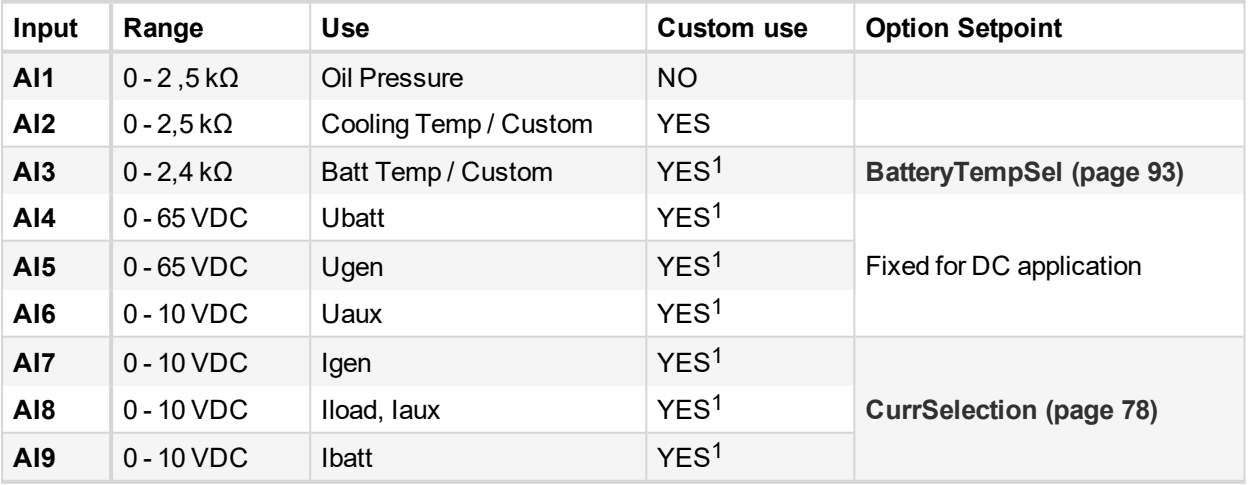

Note: AI4 - AI9 are firmly assigned to current and voltage measurement if AIO9/1 extension module is not *configured.*

1YES, if AIO9/1 is used for voltage and current measurement.

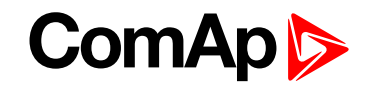

#### For more information **see Current [measurement](#page-28-0) wiring using InteliLite Telecom DC terminals on page [29](#page-28-0)** and **see Voltage [measurement](#page-33-0) wiring via InteliLite Telecom DC terminals on page 34**.

The nominal range of Analog inputs measuring resistivity is 0- 2,4 kΩ, nevertheless the input is able to measure up to 15 kΩ, but with lower precision.

When the ECU (Engine Control Unit) is connected, it is possible to read InteliLite Telecom DC Analog inputs values AIN1, 2, 3 from CAN bus (J1939).

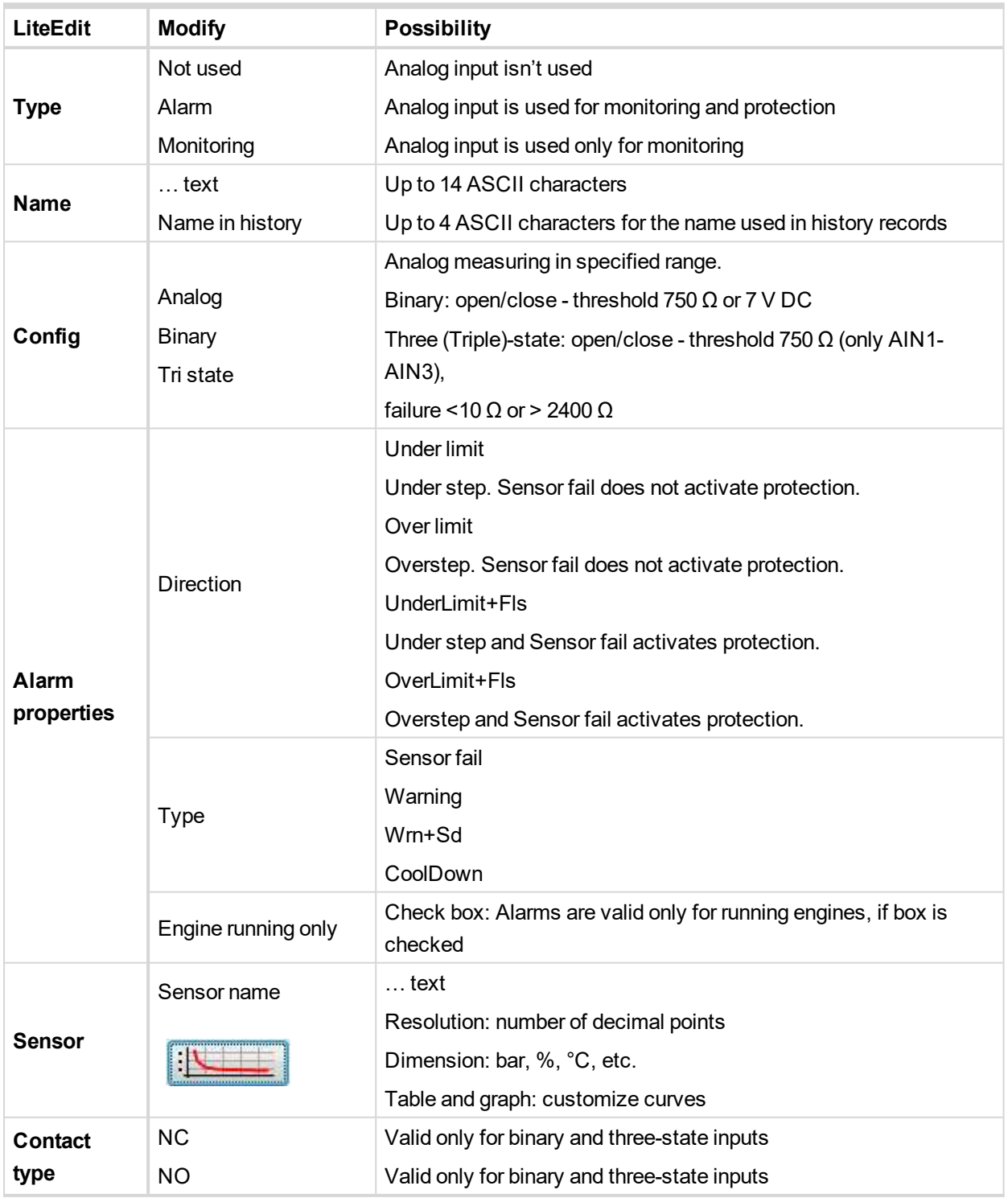

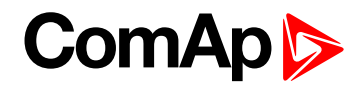

## **Analog inputs wiring**

**Connection of InteliLite Telecom DC analog inputs**

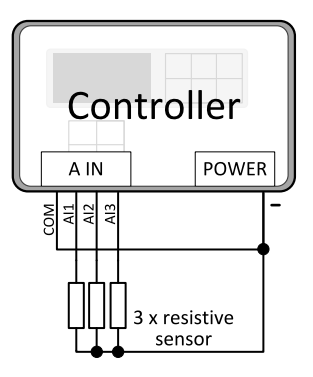

Image 4.15 Standard connection of three resistive sensors to analog inputs.

# **4.4.9 CAN bus and RS-485 wiring**

## **CAN bus wiring**

The wiring of the CAN bus communication should be provided in such a way that the following rules are observed:

- $\blacktriangleright$  The maximum length of the CAN bus is 200 m.
- ▶ The bus must be wired in linear form with termination resistors at both ends. No nodes are allowed except on the controller terminals.
- $\triangleright$  Shielded cable<sup>1</sup> has to be used, shielding has to be connected to the terminal T01 (BATT -).
- External units can be connected on the CAN bus line in any order, but keeping line arrangement (no tails, no star) is necessary.
- The CAN bus has to be terminated by 120  $\Omega$  resistors at both ends use a cable with following parameters:

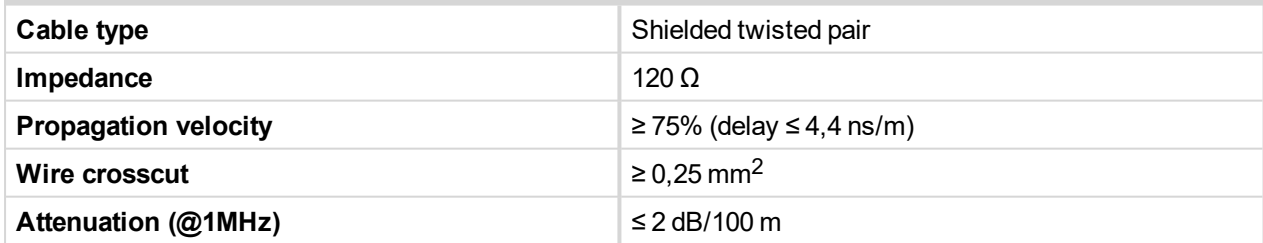

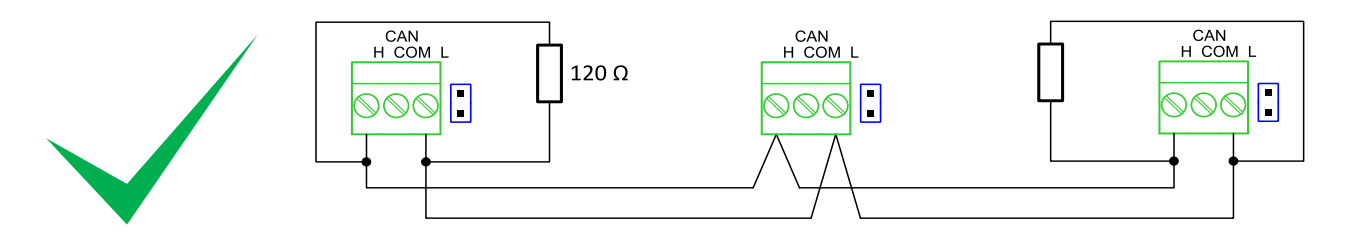

1Recommended data cables: BELDEN [\(http://www.belden.com\)](http://www.belden.com/) - for shorter distances: 3105A Paired - EIA Industrial RS-485 PLTC/CM (1x2 conductors); for longer distances: 3106A Paired - EIA Industrial RS-485 PLTC/CM (1x2+1 conductors)

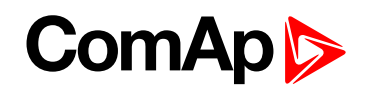

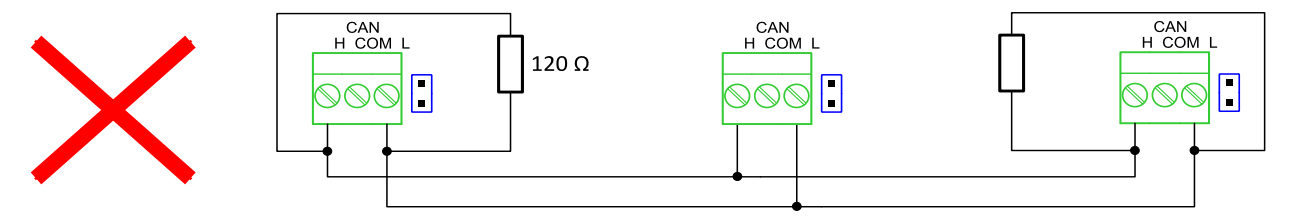

Image 4.16 CAN bus topology

Note: A termination resistor at the CAN is already implemented on the PCB. For connecting, close the jumper *near the appropriate CAN terminal.*

▶ For shorter distances (connection within one building)

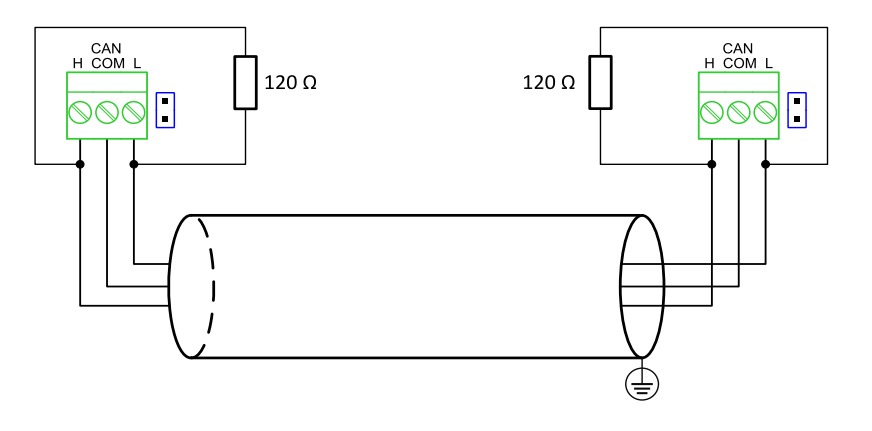

Image 4.17 CAN bus wiring for shorter distances

For longer distances or in case of surge hazard (connection out of building, in case of storm etc.)

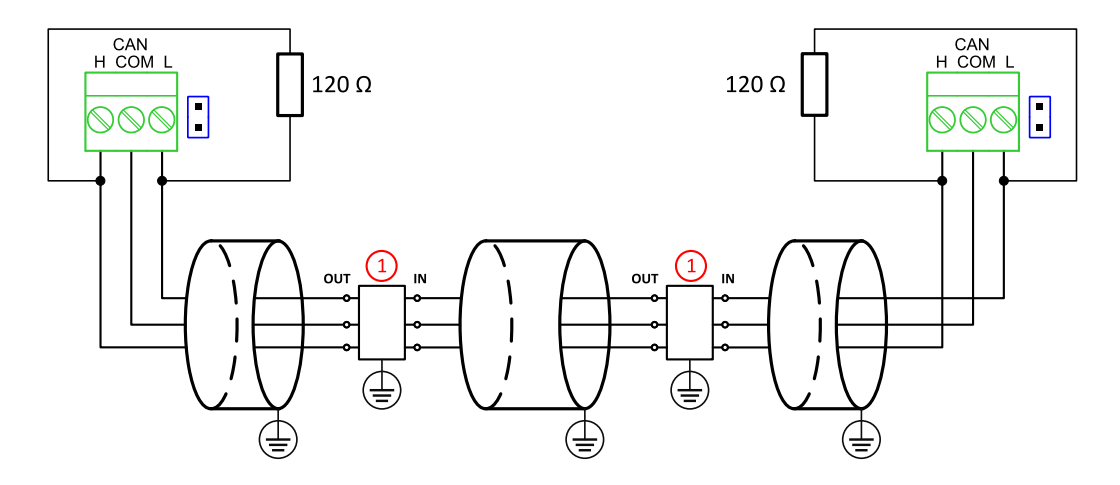

Image 4.18 CAN bus wiring for longer distances

① Recommended PT5-HF-12DC-ST1

<sup>1</sup>Protections recommended: Phoenix Contact ([http://www.phoenixcontact.com](http://www.phoenixcontact.com/)): PT 5-HF-12DC-ST with PT2x2- BE (base element) or Saltek [\(http://www.saltek.cz](http://www.saltek.cz/)): DM-012/2 R DJ

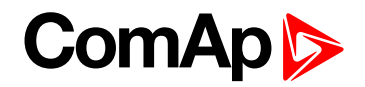

## **RS-485 wiring**

The wiring of the RS-485 communication should be provided in such a way that the following rules are observed:

- Standard maximum link length is 1000 m.
- $\triangleright$  Shielded cable<sup>1</sup> has to be used, shielding has to be connected to the terminal T01 (BATT -).
- External units can be connected on the RS-485 line in any order, but keeping line arrangement (no tails, no star) is necessary.
- The line has to be terminated by 120  $\Omega$  resistors at both ends.
- **For shorter distances (connection within one building)**

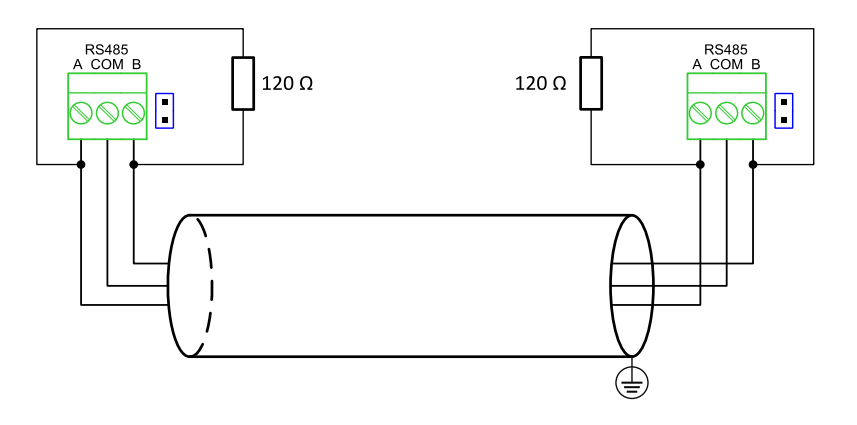

Image 4.19 RS-485 wiring for shorter distances

For longer distances or in case of surge hazard (connection out of building, in case of storm etc.)

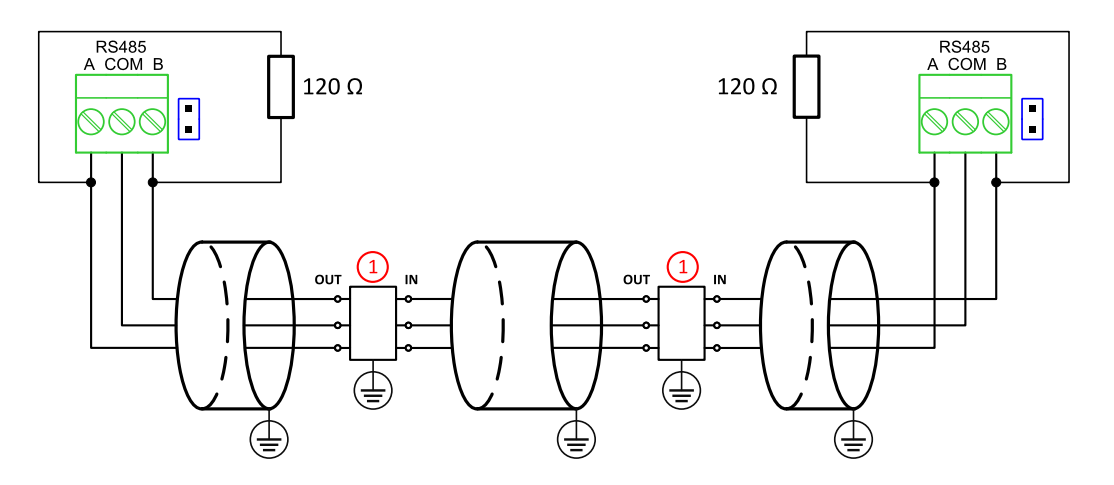

Image 4.20 RS-485 wiring for longer distances

① Recommended PT5HF-5DC-ST2

<sup>1</sup>Recommended data cables: BELDEN [\(http://www.belden.com\)](http://www.belden.com/) - for shorter distances: 3105A Paired - EIA Industrial RS-485 PLTC/CM (1x2 conductors); for longer distances: 3106A Paired - EIA Industrial RS-485 PLTC/CM (1x2+1 conductors)

<sup>2</sup>Recommended protections: Phoenix Contact [\(http://www.phoenixcontact.com](http://www.phoenixcontact.com/)): PT 5-HF-5DC-ST with PT2x2- BE (base element)(or MT-RS485-TTL) or Saltek [\(http://www.saltek.cz](http://www.saltek.cz/)): DM-006/2 R DJ

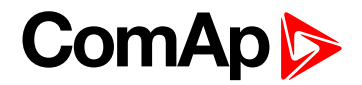

# **4.4.10 Modules wiring**

Wiring of extension or plug-in module are described in appendix. For more information please **see [Modules](#page-198-0) on [page](#page-198-0) 199**.

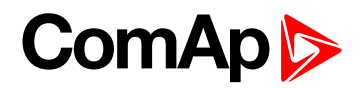

# **5 Controller setup**

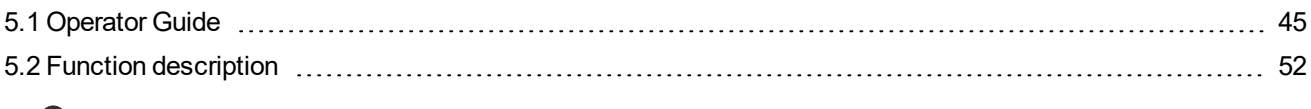

<span id="page-44-0"></span>6 **back to Table of [contents](#page-1-0)**

# **5.1 Operator Guide**

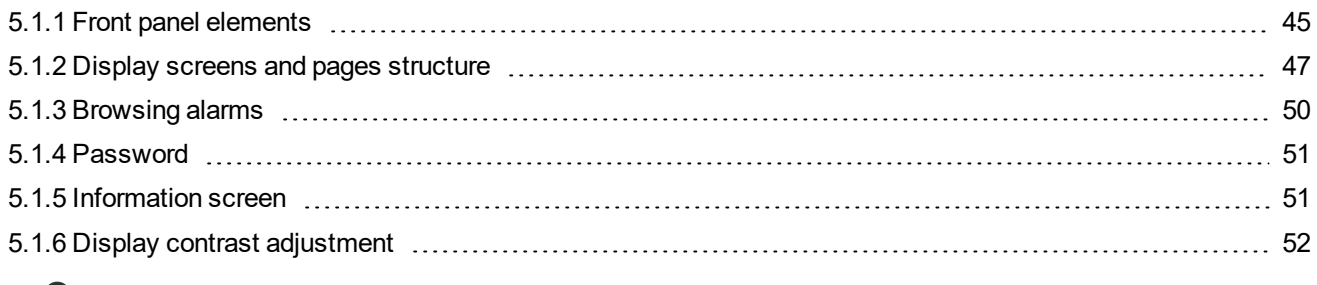

<span id="page-44-1"></span>6 **back to Table of [contents](#page-1-0)**

# **5.1.1 Front panel elements**

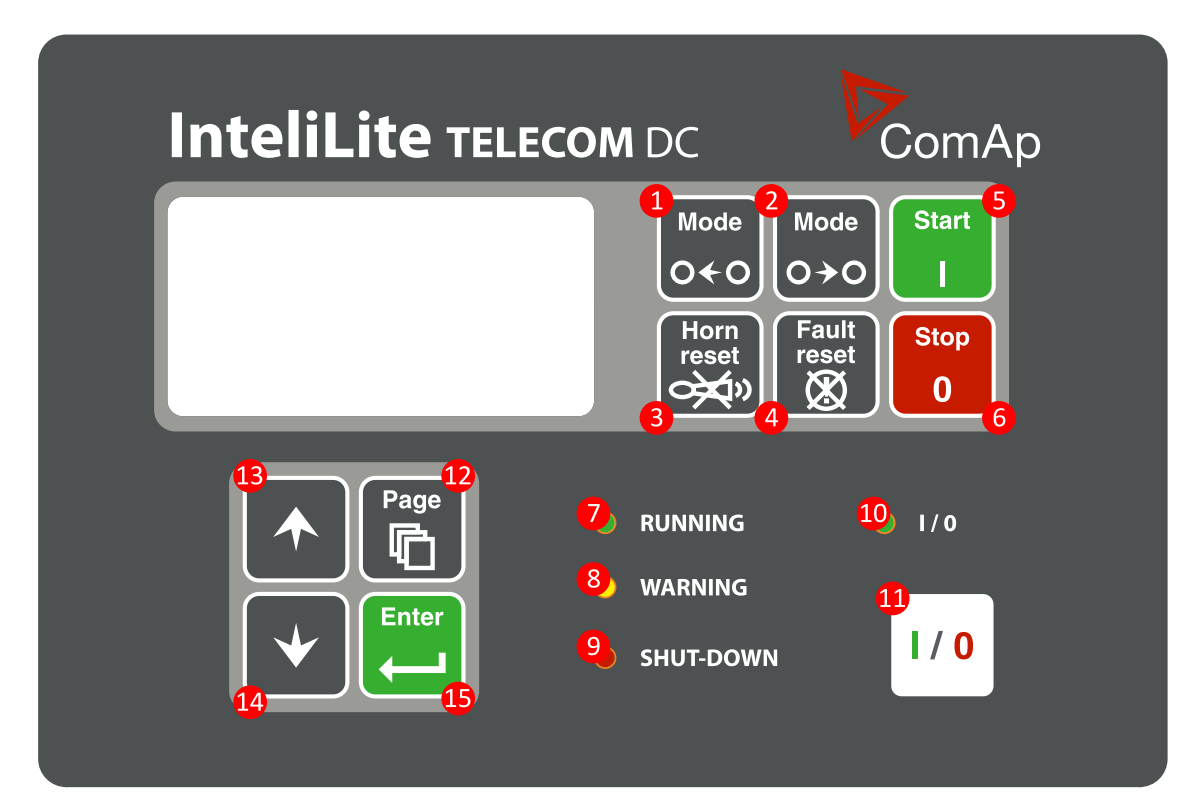

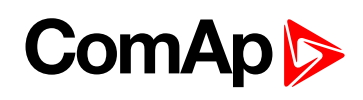

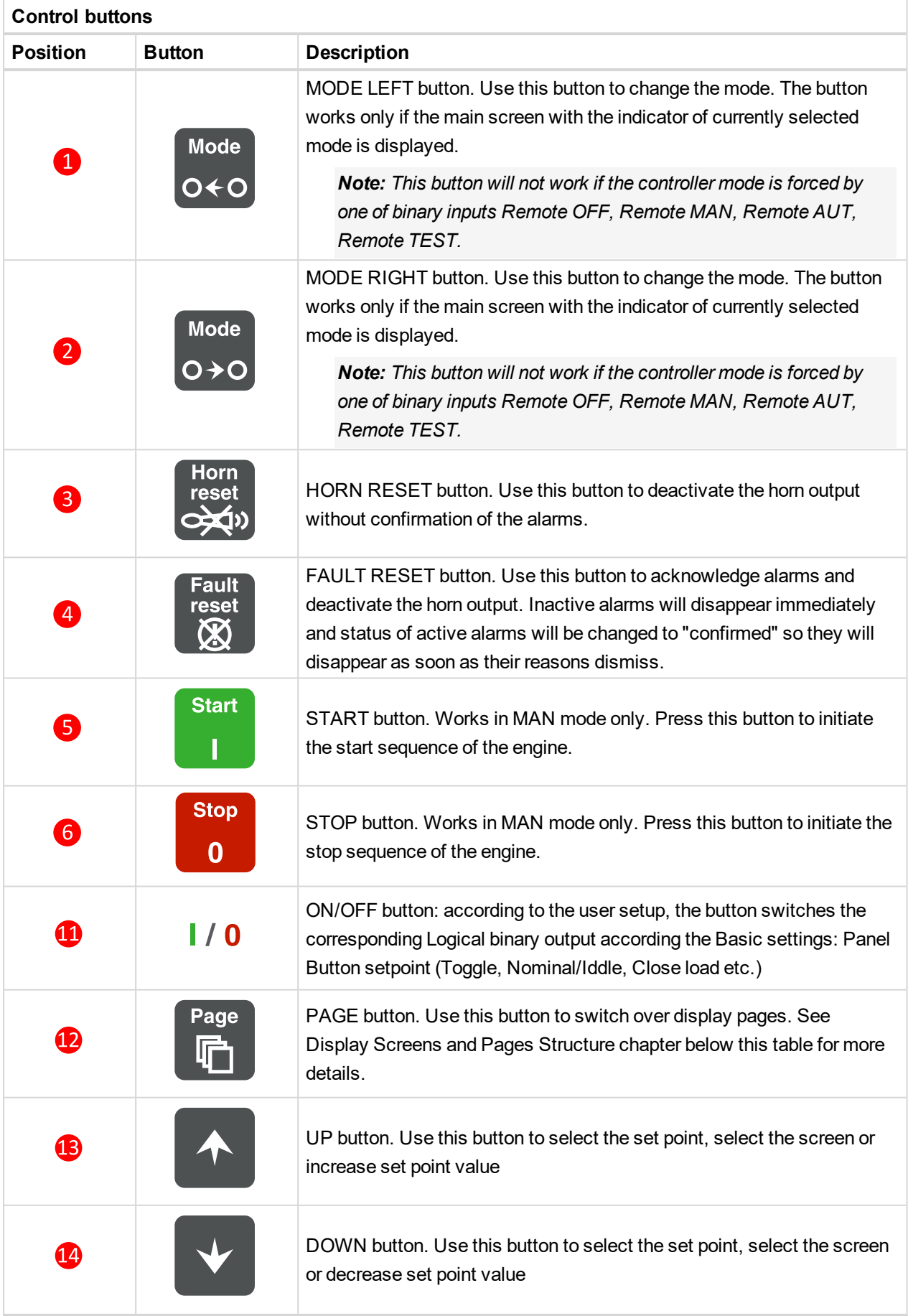

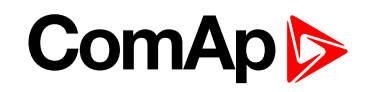

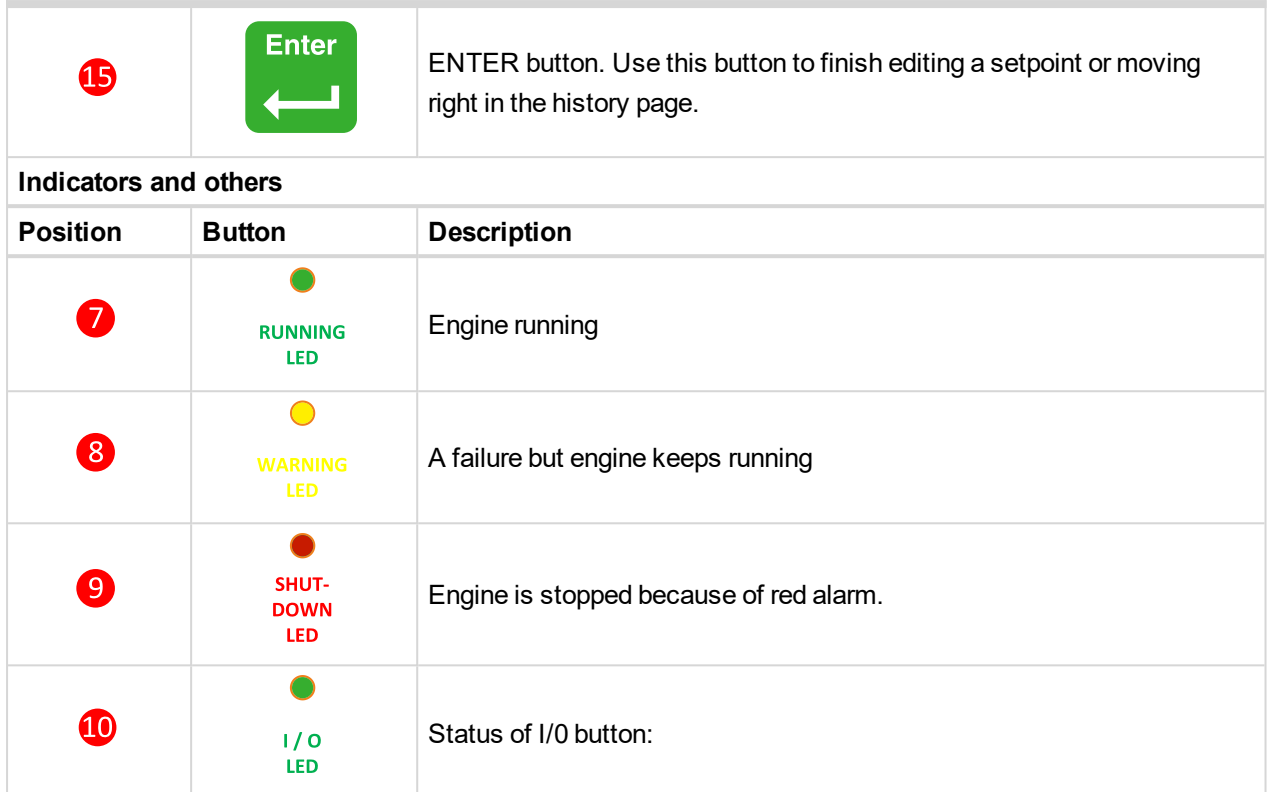

# <span id="page-46-0"></span>**5.1.2 Display screens and pages structure**

There are 3 display menus available: MEASUREMENT, ADJUSTMENT and HISTORY in Engineer interface and MEASUREMENT only in User interface.

Each menu consists of several screens. Press repeatedly **button to select requested menu.** 

## **Measurement screens**

#### **Main measure screen**

Charging procedure overview is located on the first screen.

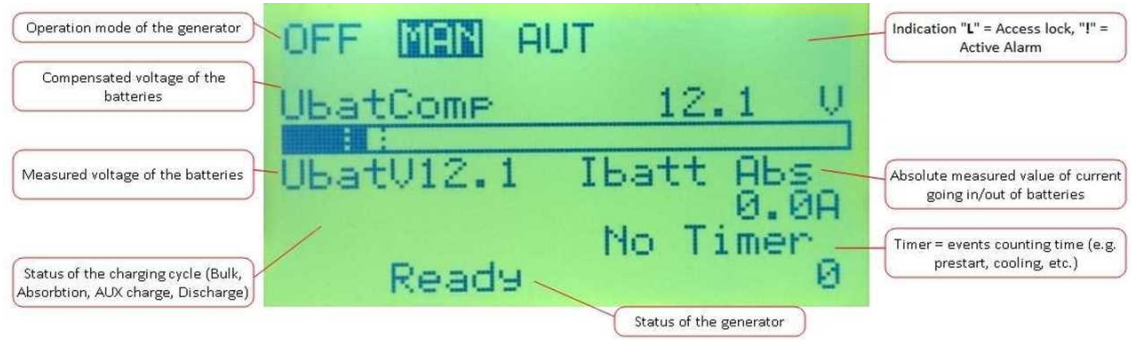

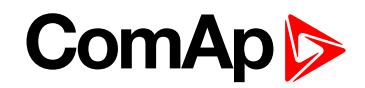

#### **InteliLite Telecom DC Analog inputs screen 1**

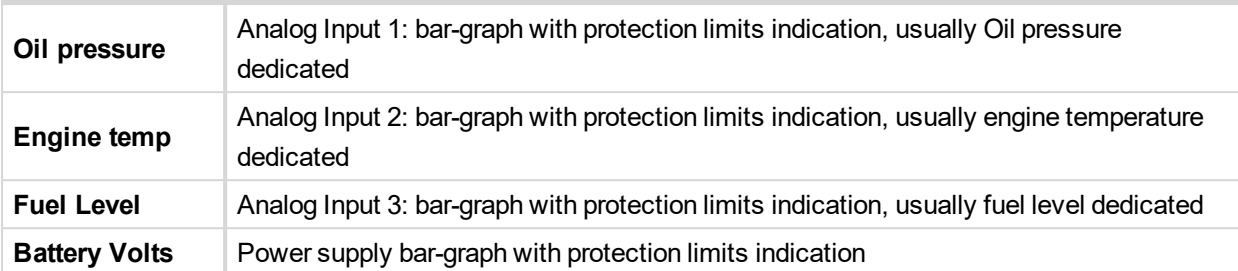

*Note: This configuration is recommended to use for DC application. In case of use external AIO9/1 module additional screens are going to be displayed and the controller's analog inputs can be used for different purposes.*

#### **InteliLite Telecom DC Analog inputs screen 2**

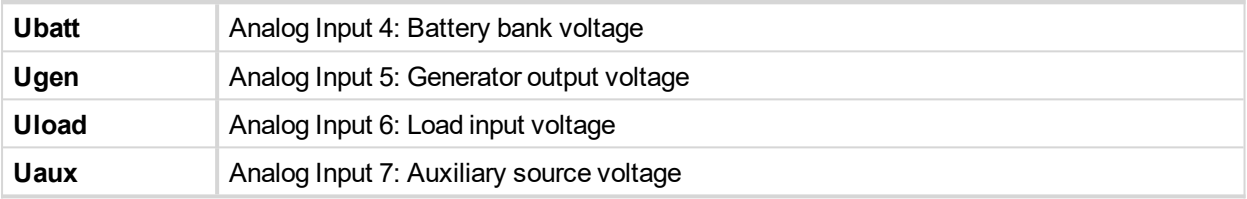

#### **InteliLite Telecom DC Analog inputs screen 3**

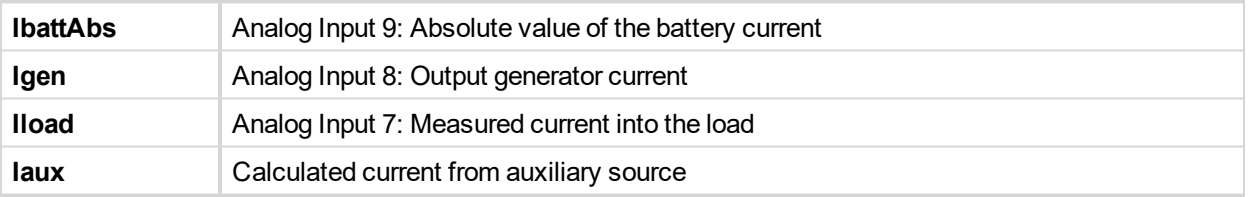

#### **InteliLite Telecom DC Binary inputs screen**

This screen shows binary inputs BI1 to BI7 states and their names.

#### **IL-NT BIO8 Binary inputs screen**

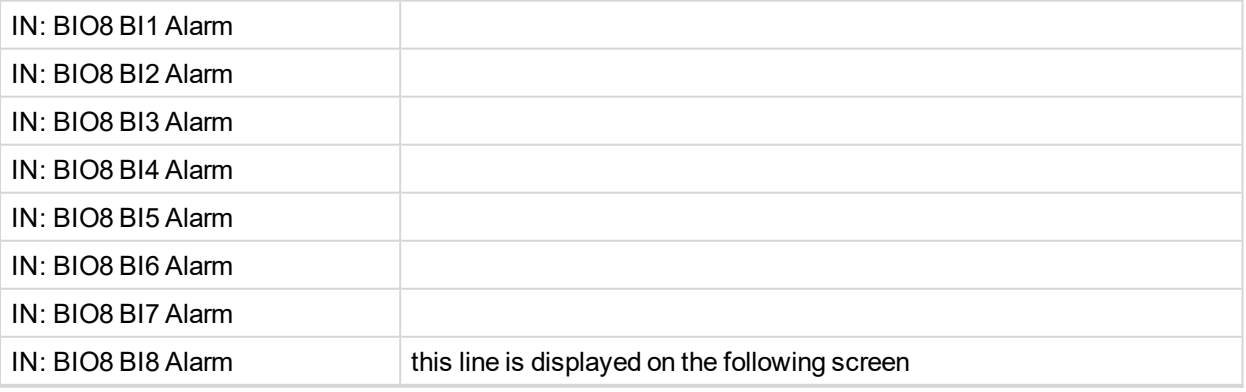

*Note: These screens are shown/hidden depending on whether the IL-NT BIO8 is configured or not.*

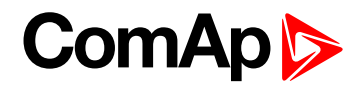

#### **IL-NT IO1 Binary inputs screen**

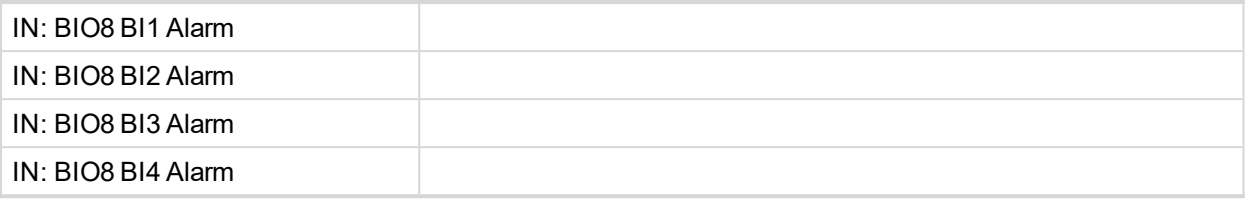

*Note: This screen is shown/hidden depending on whether the IL-NT IO1 is configured or not. Analog outputs are not displayed on any screen*

#### **IL-NT AIO Analog inputs screen**

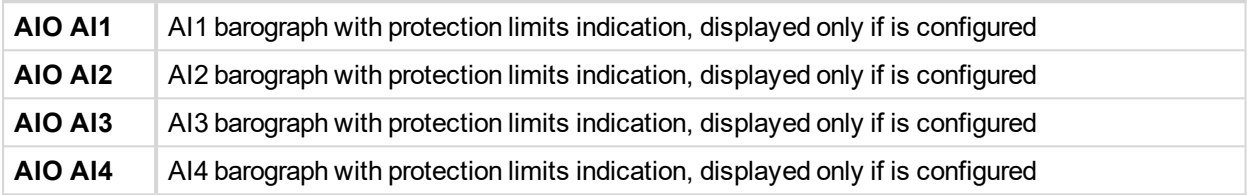

*Note: This screen is shown/hidden depending on whether the IL-NT AIO is configured or not. Analog output AO1 is not displayed on any screen! It is visible among values in LiteEdit.*

#### **ECU state screen**

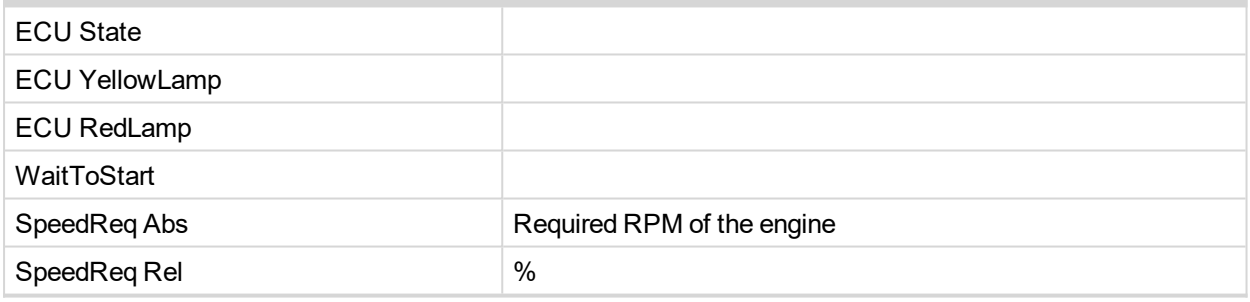

*Note: This screen is shown/hidden depending on whether the ECU is configured or not.*

#### **ECU values screen**

It depends on the ESF file which is configured. See practical example of the screen below for Caterpillar J1939 2.1.

#### **Example:**

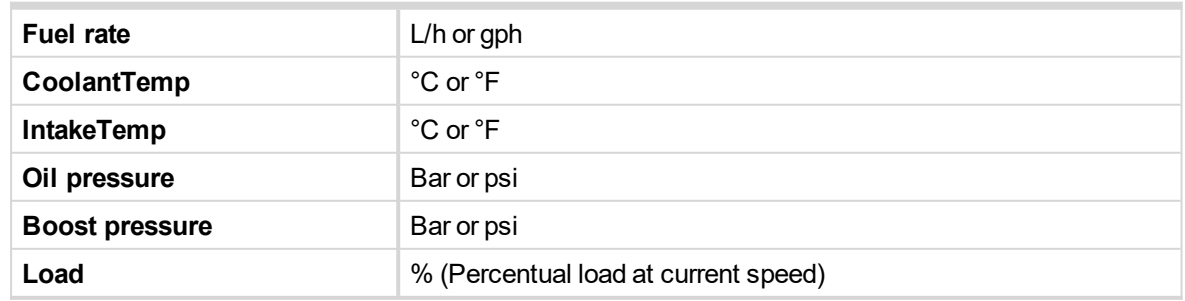

*Note: This screen is shown/hidden depending on whether the ECU is configured or not.*

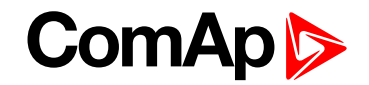

#### **ECU AlarmList**

Diagnostic messages are read from ECU and displayed in this second alarm list. For Standard J1939 engines SPN (Suspect Parameter Number), FMI (Failure Mode Identifier) and OC (Occurrence Counter) are shown together with verbal description if available.

Following image shows displaying of ECU alarms in the second alarm list. The additional information for the row selected by cursor is on the last row (SPN, OC and FMI codes).

If the verbal description of alarm is not available, the SPN (decimal and hexadecimal) is displayed.

*Note: For FMI = 0 and 1, WRN is displayed. For other FMI codes, FLS is displayed.*

#### **Alarm list**

Alarm list displays active or inactive alarms occurred in InteliLite Telecom DC unit. InteliLite controller automatically switches to the Alarm list screen when any new alarm appears, but from Main measure screen only, **see Alarm [management](#page-60-0) on page 61**.

### **Setpoint Screens**

- 1. Use repeatedly **button to select the ADJUSTMENT menu.**
- 2. Use  $\blacksquare$  or  $\blacksquare$  to select requested set points group.
- $3.$  Press  $\Box$  to confirm.
- 4. Use  $\bigcirc$  or  $\bigcirc$  to select requested set point.
- 5. Set points marked "\*" are password protected.
- $6.$  Press  $\ddot{=}$  to edit.
- 7. Use  $\blacksquare$  or  $\blacksquare$  to modify the set point. When  $\blacksquare$  or  $\blacksquare$  is pressed for 2 sec, auto repeat function is activated.
- 8. Press **the confirm or F** to leave without change.
- 9. Press **the leave selected set points group.**

# **History Log**

- 1. Use repeatedly **in button to select the History menu.**
- 2. Use  $\blacksquare$  or  $\blacksquare$  to select requested History line see Reason, Date and Time.
- 3. Press  $\ddot{\bullet}$  to go-on line to right see recorded values.
- <span id="page-49-0"></span>4. Use repeatedly **button to go back to Measurement screen.**

# **5.1.3 Browsing alarms**

Active alarm list is the last screen in the MEASUREMENT menu.

Select MEASUREMENT menu. Press  $\overline{\bullet}$  and you will see the list of all active alarms with the number of alarms at the top-right corner three state alarms are introduced:

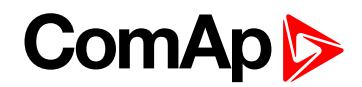

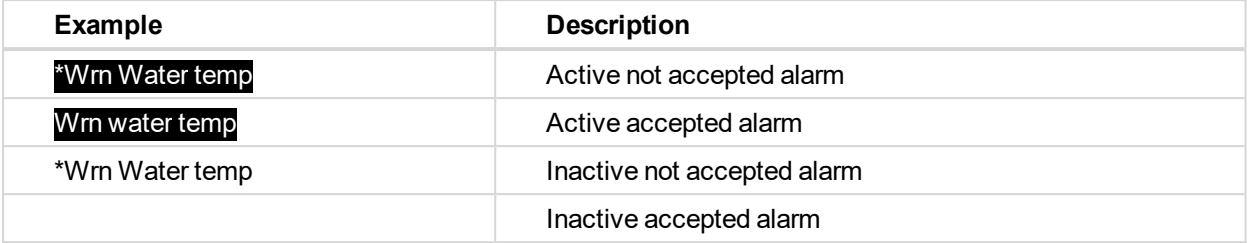

Press all alarms. Non-active alarms immediately disappear from the list.

Active alarm list appears on the screen when a new alarm comes up and Main MEASUREMENT screen is active.

Alarm list does not activate when you are reviewing the values or setpoints.

Second alarm list for ECU alarms is also available. It is displayed one screen above the standard alarm list on the controller display or under the standard alarm list in Control window of LiteEdit. If an alarm appears in this alarm list, it is signalized in the standard alarm list and by exclamation mark on the main measure screen.

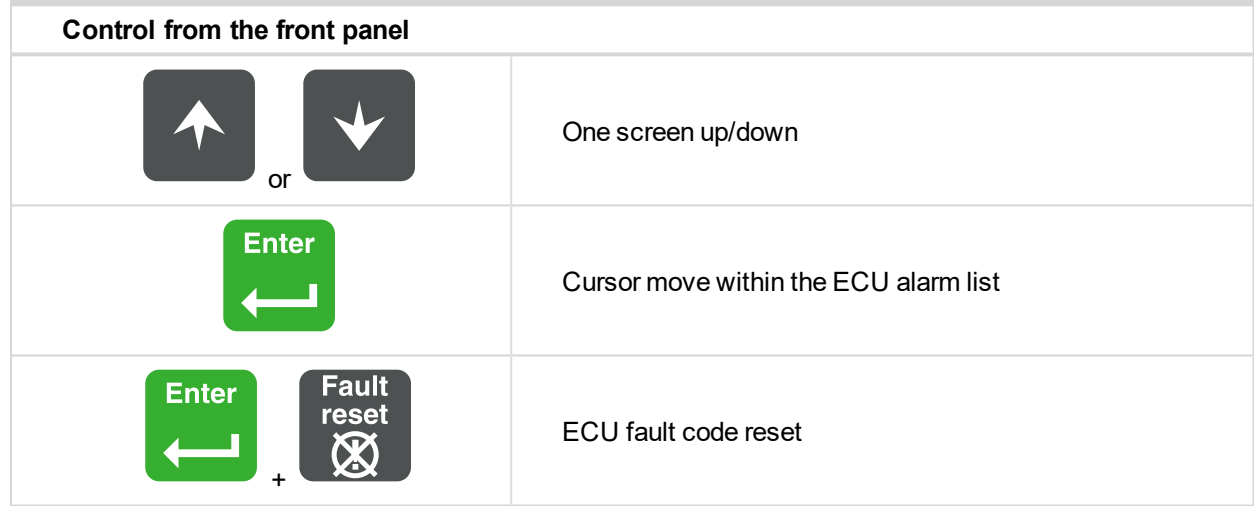

# <span id="page-50-0"></span>**5.1.4 Password**

Press **b** button while being at the Main screen. This will get you to the list of Setpoint groups where the first group is named as Password. By clicking at button you can get inside of this group. Your following options are either:

- Enter the Password
- ▶ Change the Password

For confirmation of chosen option use  $\Box$  for returning use  $\Box$  and for changes of the password number use arrows  $\uparrow$  and  $\downarrow$ 

# <span id="page-50-1"></span>**5.1.5 Information screen**

Following screens are displayed after powering on the controller or you can be displayed from main metering screen after holding and pressing **button.** Pressing **button again will switch to another following** screen.

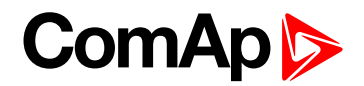

## **Init screen**

This is a first screen after controller's start which is dedicated for information provided by customers such as contact numbers, service technician contact and customer message for end users of engine. Configuration of this screen is only done by LiteEdit PC tool.

#### **Firmware screen**

This screen contains information about controller's type, controller manufacturer ComAp, uploaded firmware, version of firmware, used application and branch. There is also information about currently configured electronic engine unit, respectively about ESF file. Details for recognition of configured electronic engine are in chapter ECU controlled engine support.

## **Languages screen**

InteliLite Telecom DC controller offers configurable language support. On this screen is possible to switch between languages configured in controller. Second way, how to change language, is by binary input Lang Selection.

# <span id="page-51-1"></span>**5.1.6 Display contrast adjustment**

<span id="page-51-0"></span>While staying at MEASUREMENT screen press  $\Box$  and  $\Box$  or  $\Box$  at the same time to adjust the best display contrast

# **5.2 Function description**

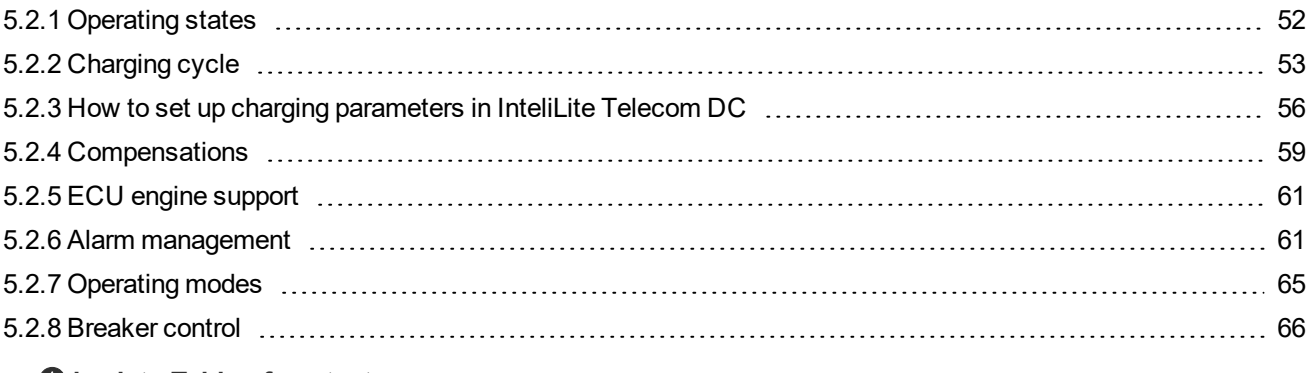

<span id="page-51-2"></span>6 **back to Table of [contents](#page-1-0)**

# **5.2.1 Operating states**

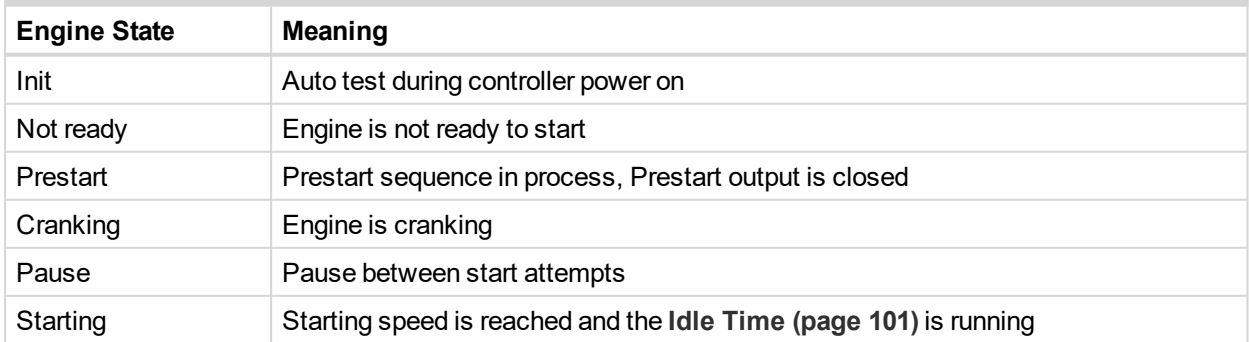

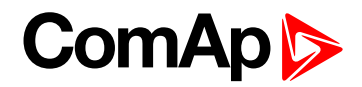

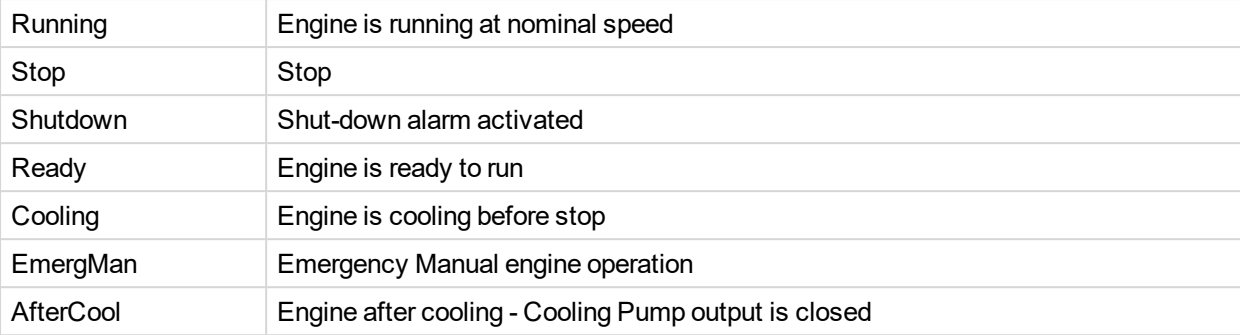

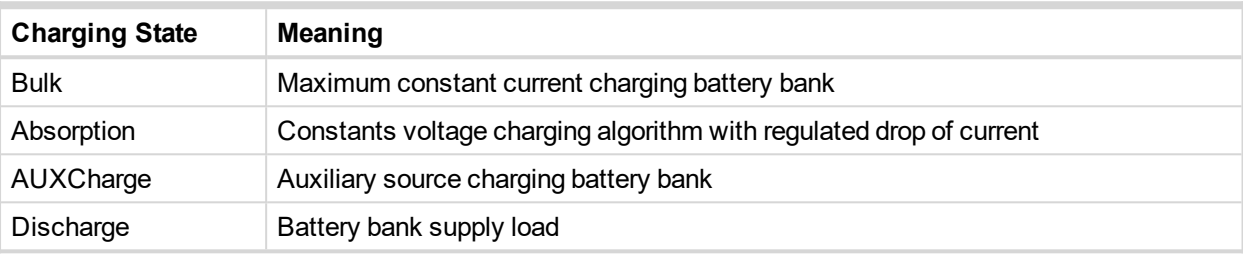

# <span id="page-52-0"></span>**5.2.2 Charging cycle**

InteliLite Telecom DC bringing, except standard starting procedure and protection, advantage of smart charging algorithm. In general in DC application we are expecting battery bank which needs to be charged and by ComAp solution we can reach significant fuel saving.

Battery bank is taken as primary source of energy for DC load. DC generator is working only as charging device and system backup.

Charging cycle initiates by four basic conditions:

- 1. Battery voltage start,
- 2. Remote or External START/STOP signal,
- 3. Discharged ampere hour
- 4. Timer start based on **[NextStartDelay](#page-91-0) (page 92)** and **[ChrgTimeout](#page-92-1) (page 93)** setpoints.

Note: Each starting condition has certain stopping condition, e.g. if once charging cycle start on the battery voltage condition U Start [\(page](#page-88-0) 89), generator stop only on the I [Absorb](#page-90-0) Stop (page 91) condition and do not *stop on [ChargeLimit](#page-93-0) (page 94) condition.*

## **Battery voltage start**

Performed charging characteristic by InteliLite Telecom DC you can see below with description of important points. This characteristic is given by producer of batteries to extend life cycle of battery cells. Setpoints for proper adjustment should be recommended by battery producer, usually it is possible to find them in the battery datasheet.

**Example:** If you have battery with the capacity of 1600 Ah, then usual recommended charging current is 0.1- 0.3C, setpoint **I Max [Charge](#page-89-0) (page 90)** then can be adjust as 160-480 Amps, depends on the recommendation of battery manufacturer and available DC generator output power.

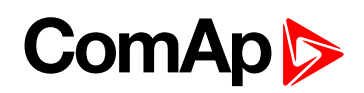

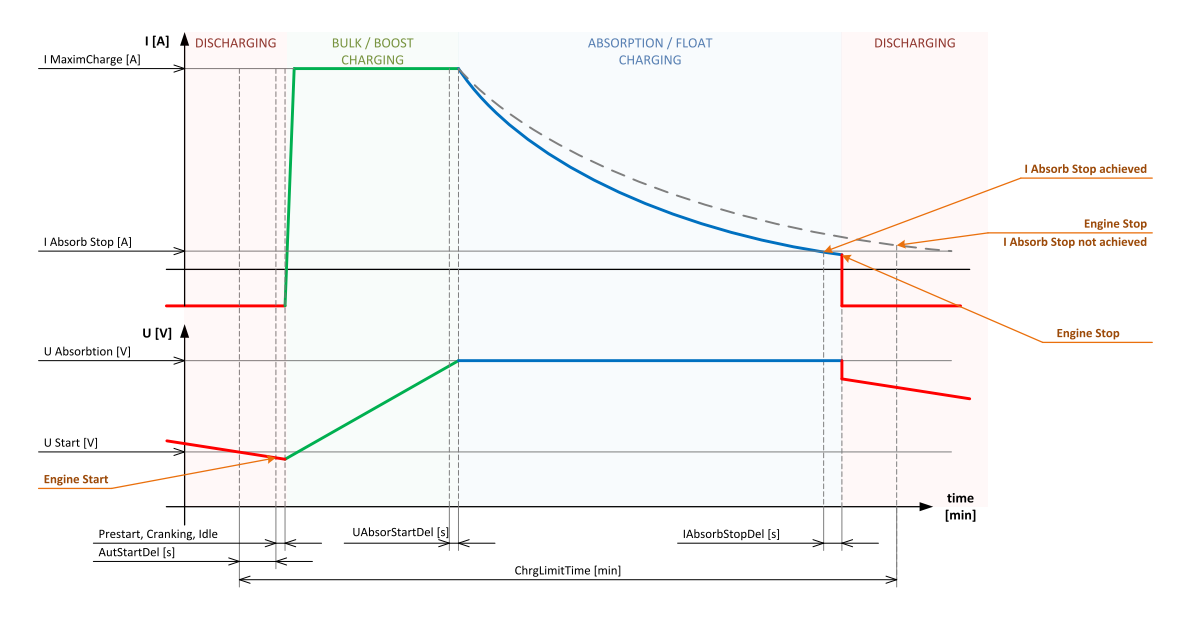

Image 5.1 Charging characteristic

The generator starts cranking in AUT mode if battery voltage level drops under adjusted limit. For controller it means if value **[UbattComp](#page-143-0) (page 144)** has lower value than **U Start [\(page](#page-88-0) 89)** and stays under this limit longer than adjusted delay **[AutStartDel](#page-88-1) (page 89)**.

*Note: Related setpoints, that affect start delay, are [AutStartDel](#page-88-1) (page 89), [Prestart](#page-99-0) Time (page 100), [Preglow](#page-99-1) Time (page 100), [MaxCrank](#page-99-2) Time (page 100), Idle Time [\(page](#page-100-0) 101) etc.*

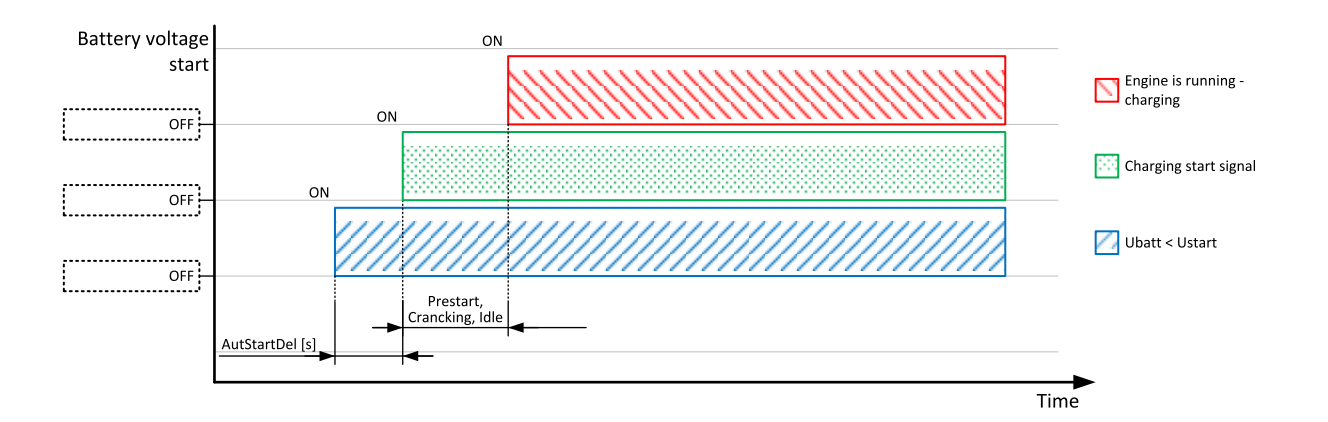

#### **Bulk Cycle**

Bulk cycle is intended to charge the battery with nominal (maximum possible) charging current **I Max [Charge](#page-89-0) [\(page](#page-89-0) 90)**. Bulk cycle is finished when battery voltage **[UbattComp](#page-143-0) (page 144)**(**[UbattComp](#page-143-0) (page 144)** = **Ubatt [\(page](#page-143-1) 144)**+ **Batt Temp [Comp](#page-93-1) (page 94)**) reaches the nominal voltage of the battery **U [Absorb](#page-90-1) Start [\(page](#page-90-1) 91)**.

#### **Absorption cycle**

Absorption cycle maintains the battery voltage **Ubatt [\(page](#page-143-1) 144)** at constant voltage level **U [Absorb](#page-90-1) Start [\(page](#page-90-1) 91)** as long as the battery charging current **Ibatt [\(page](#page-144-0) 145)** drops below **I [Absorb](#page-90-0) Stop (page 91)** limit (this limit stops the charging process)

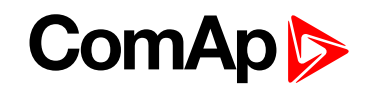

Note: In case the I [Absorb](#page-90-0) Stop (page 91) limit is not achieved, the charging process will stop once *[ChargeLimit](#page-93-0) (page 94) period is elapsed.*

#### **Stopping**

As soon as all condition for stopping are achieved the generator is stopped with **I [Absorb](#page-90-0) Stop (page 91)**.

# **Remote External START/STOP signal**

Binary input **EXT START/STOP (PAGE [160\)](#page-159-0)** can be use to initialize start and stop of the DC generator.

If the binary input **EXT START/STOP (PAGE [160\)](#page-159-0)** is activated, the charging is regulated only on constant current level, given by setpoint **I Max [Charge](#page-89-0) (page 90)**. The controller cannot go into the Absorption part of cycle. This feature can be used to run permanently DC generator to supply directly the load or more often is used for charging special types of batteries (e.g. Li-lon), that has own charging management system (BMS).

## **Discharge ampere hours**

DC generator and charging procedure start automatically in AUT mode. Start is activated by reaching discharge current limit.

The controller is measuring current and voltage during charging and discharging the battery and recounts it into the Ampere hours. Values are displayed as **[BatteryIn](#page-145-0) (page 146)** and **[BatteryOut](#page-145-1) (page 146)**in one cycle.

These actual values **[BatteryIn](#page-145-0) (page 146)** and **[BatteryOut](#page-145-1) (page 146)** are compared with two setpoints Battery Charge: **[ChargeLimit](#page-93-0) (page 94)** and **[DischargeLimit](#page-94-0) (page 95)**. When the **[DischargeLimit](#page-94-0) (page 95)** is reached the engine is started and when the **[ChargeLimit](#page-93-0) (page 94)** is reached engine is stopped.

The controller at the same time is counting number of cycles and saving into the value statistic **[NumOfCycles](#page-147-0) [\(page](#page-147-0) 148)**. Over all cycles are also counted **[TotBattChrg](#page-147-1) (page 148)** and **[TotBattDischrg](#page-147-2) (page 148)** Ampere hours.

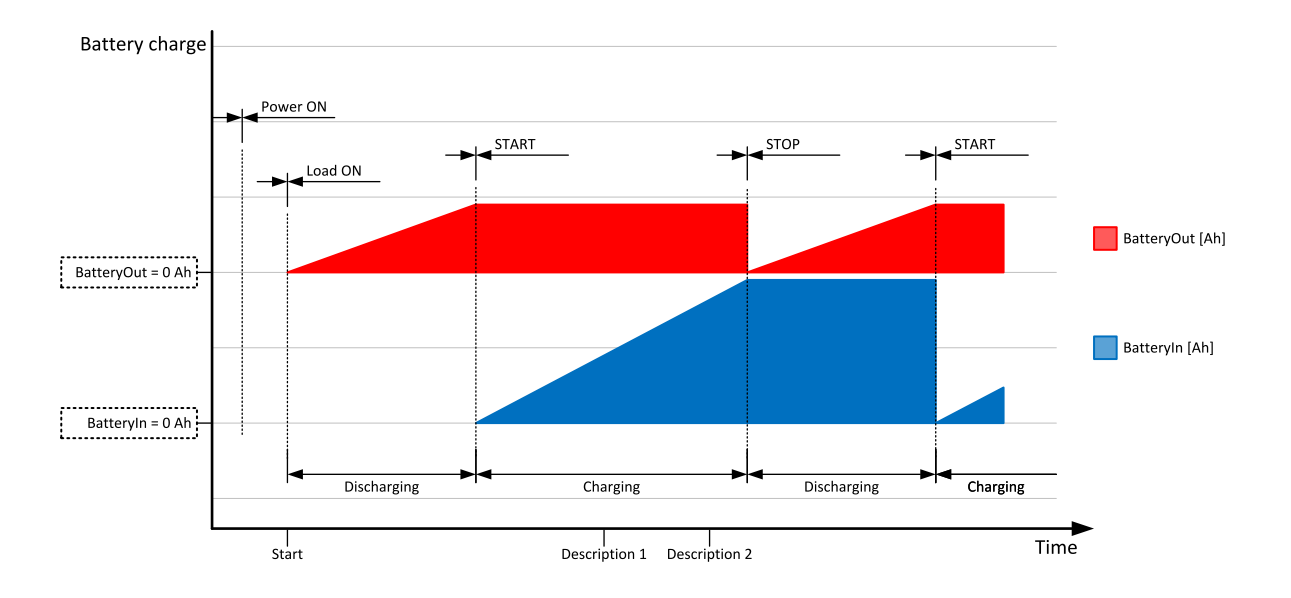

# **ComAp**

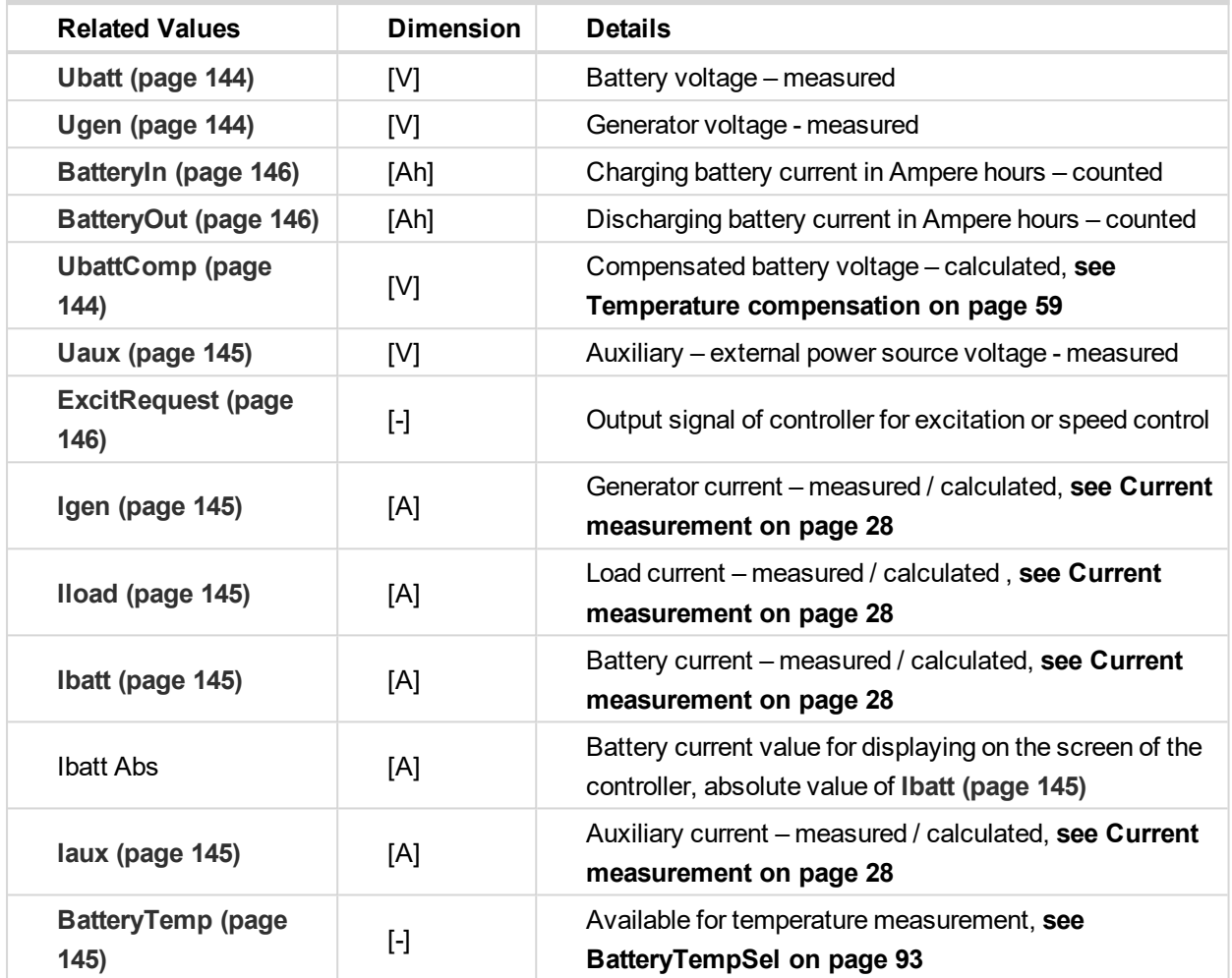

## **Values related to charging cycle**

## **Full charge cycle**

In real applications the telecom battery is typically charged to its ca 90% of capacity only because of the requirement to lower the fuel consumption. It is then recommended to make the full charge each n-th cycle, **[FullChrgCycle](#page-95-0) (page 96)**, to ensure the long life for the battery.

This means that each **[FullChrgCycle](#page-95-0) (page 96)** the charging is not performed according to Standard setpoint but according to "Full Charging" setpoints.

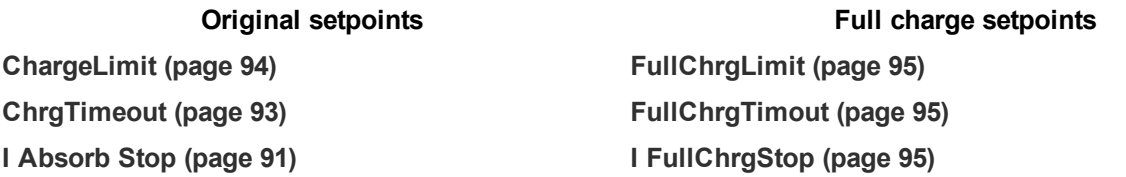

<span id="page-55-0"></span>*Note: Number of Full charge cycles is counted in [NumOfFullCycls](#page-147-3) (page 148) value.*

# **5.2.3 How to set up charging parameters in InteliLite Telecom DC**

**IMPORTANT: All parameters set in group of setpoints Battery Charging depend on the application and type of battery which is used.**

# **ComAp b**

DC power source in stand-by telecom applications typically use **IU0U** charging characteristics. **I** for constant current (Bulk) phase, **U0** for constant high voltage (Absorption) phase and **U** for lower voltage (Float) phase. In hybrid and cycling applications it is common to use IU0 charging characteristic only. Final Float stage is not used in this case.

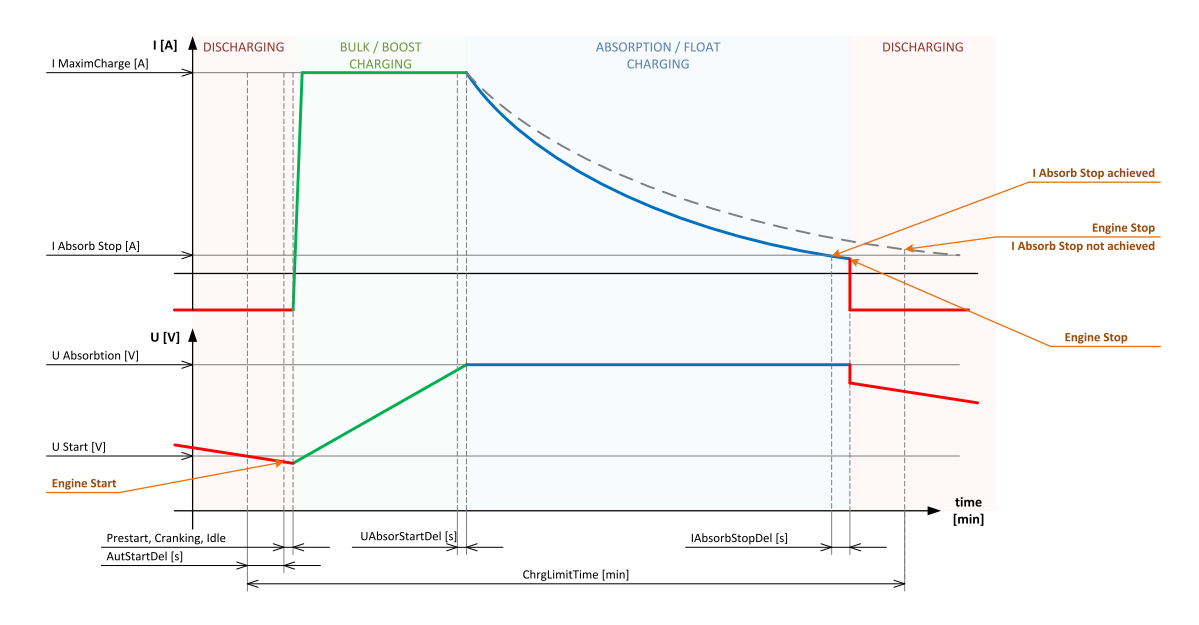

Here according to the picture above it is necessary to set properly all following parameters:

- **U Start [\(page](#page-88-0) 89)** Describes when the battery is considered as discharged and the DC genset should start.
- **I Max [Charge](#page-89-0) (page 90)** Sets what is the maximal/recommended charging current of your battery. This value is also used for first "bulk" stage – constant current charging.
- **U [Absorb](#page-90-1) Start (page 91)** Sets what is the maximal/recommended charging voltage of your battery. When this value is reached, controller switch to second "absorption" phase – constant voltage charging.
- **I [Absorb](#page-90-0) Stop (page 91)** Sets the limit current when the battery is considered as charged and the genset can stop.

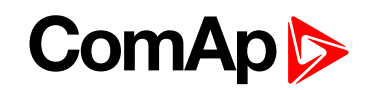

**Example:** There is used 540 Ah battery comprising of 24 pcs of 2 V Gel VRLA cells (e.g. 7 OPzV 490). VRLA Gel battery together with much (at least twice) higher capacity is used in this case because of the requirement of high number of cycle.

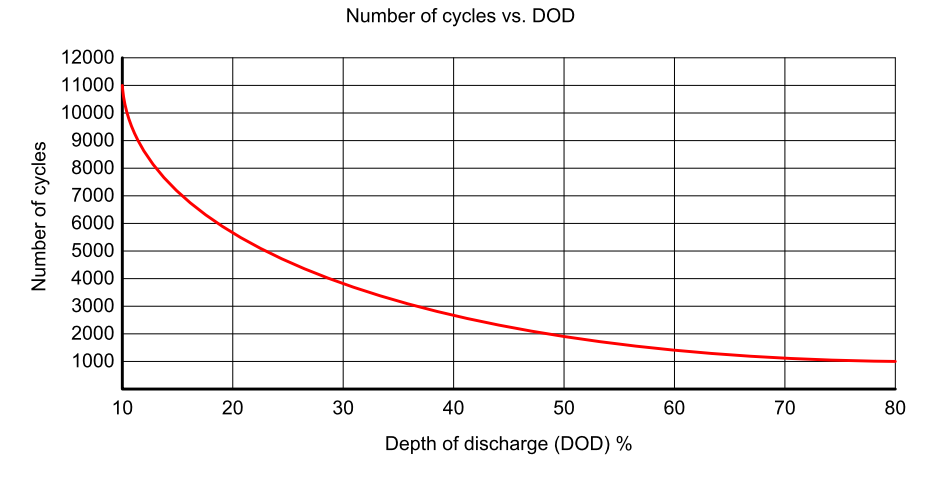

*Note: Graph is only an example. Look for the datasheet of your battery to have the real data.*

*U Start* - According to discharging information from the battery manual set the parameter *U Start* as a final voltage for discharging and starting of the DC genset in the same time. In cycling applications, the battery should be designed for lower % of DOD (Depth of discharge), e.g. max 50%. Check the final voltage for 50% of DOD in the battery manual. In our case it is ca 2,01 V/cell according to the discharging curve, which means 48.24 V for the whole battery. Set the parameter of *U Start* to 48.2 V.

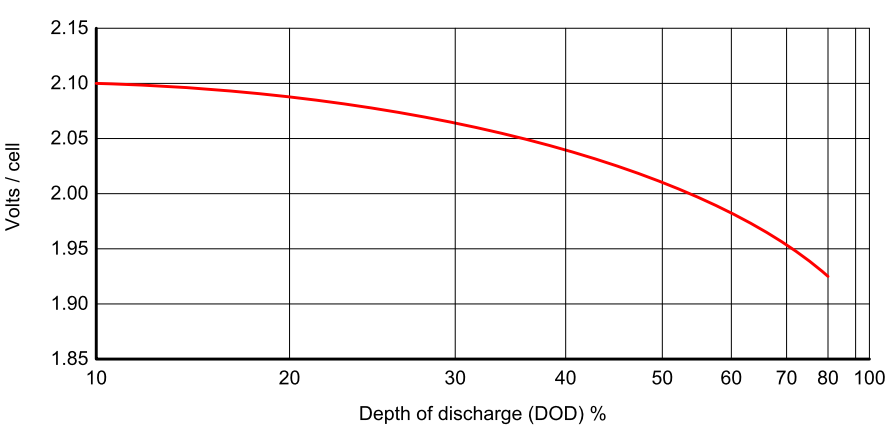

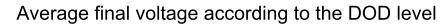

Note: Fully charged cell in this case has 2.13 V according to the manual. This is equal to 51.1 V for *the whole battery.*

*I Max Charge* - Battery manual contains typically the maximal charging current, recommended value by the producers can typically vary between 0.1 and 1.0 of  $C_{10}$  Amps. Which means between 55 and 540 Amps. Set this number into *I Max Charge* setpoint. Lower number means of course longer charging time.

*Note: The I Max Charge parameter depends on the nominal power of the DC genset and the typical load of the BTS site also. Remember that the DC genset needs to provide enough power for both loads – BTS and battery at the same time.*

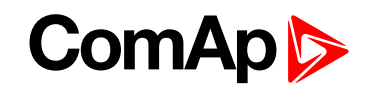

- *U Absorbtion* Charging voltage should be set according to the battery manual. In our case to 2.4 V/cell which means for 48 V battery (containing 24 cells) 2.4 × 24 = 57.6 V. The parameter *U Absorb Start* will be then set to 57.6 V.
- ▶ *I Absorb Stop* This value should be typically between 0.01 and 0.1 C<sub>10</sub> Amps. In our case we have set 0.1 C10 which means 54 A.
- $\blacktriangleright$  It is also recommended to set other limitation parameters for charging and discharging:
	- *DischargeLimit* in Ah should be set to the maximal capacity we want to use regarding to the % of DOD. We have set the *DischargeLimit* to 270 Ah, as 50% of DOD to ensure enough high number of cycles.
	- *ChargeLimit* in Ah should be set to maximal amount of power we want to charge into the battery. Typically, it should be 1.3 × *Discharge Limit*. The battery needs more power to charge than it was discharged, plus mind the power loss. In our case we have set 340 Ah.
	- Parameters *NextStartDelay* and *ChrgTimeout* should be set according to the required running time of the genset or the battery. Respect the similar relation between the time allowed for discharging (*NextStartDelay*) and time used for charging (*ChrgTimout*) as in the case of *DischargeLimit* and *ChargeLimit*.

**IMPORTANT: Read carefully the battery manual. Lead acid batteries should not be typically charged by the maximal voltage (***U Absorption***) longer than for 24 hours.**

- If the battery is not fully charged in the standard charging cycle, e.g. due to required fuel savings, it is highly recommended to do each n-th (5th – 15th) cycle the full charging to avoid the battery lifetime decreasing. In our case the battery producer recommends to do the Full charging each 10th cycle as the latest.
	- For this Full charging cycle use decreased value of *I Absorb Stop*, e.g. to 0.01 C<sub>10</sub> Amps, and set it in the parameter of *I FullChrgStop*.
	- Prolong the charging time (*ChrgTimeout*) and set it in *FullChrgTimout* setpoint and increase also the value of *FullChrgLimit* in comparison with *ChargeLimit* setpoint.

# <span id="page-58-0"></span>**5.2.4 Compensations**

Controller supports two different compensations for battery voltage. First compensation is based on measured temperature, second compensation is based on load current from battery.

<span id="page-58-1"></span>*Note: Both compensation can be active at one moment.*

#### **Temperature compensation**

The battery bank is through the year and region used in different temperature condition. This negatively affect life cycle of battery bank. To prolong the life cycle of the battery bank and better follow charging characteristic under different temperature conditions, the controller is calculating compensation of voltage and current depending on the measured battery bank temperature.

*Note: Battery temperature compensation of battery voltage and battery current is possible to disabled by adjustment of setpoint [BatteryTempSel](#page-92-0) (page 93) to OFF.*

#### **Temperature compensation of battery voltage**

The compensated voltage **[UbattComp](#page-143-0) (page 144)** is calculated based on measured battery **Ubatt [\(page](#page-143-1) 144)** and compensation constant **Batt Temp [Comp](#page-93-1) (page 94)**.

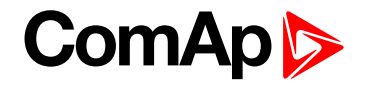

Voltage is compensated by mV for each °C. Reference temperature is given ∆t20 = 20°C - **[BatteryTemp](#page-144-5) (page [145\)](#page-144-5)**.

**[UbattComp](#page-143-0) (page 144)** = **Ubatt [\(page](#page-143-1) 144)** – **Batt Temp [Comp](#page-93-1) (page 94)**\*∆t20

*Note: Temperature compensation of battery voltage is possible to disable by adjustment of setpoint Batt [Temp](#page-93-1) [Comp](#page-93-1) (page 94) to 0 mV/°C.*

**IMPORTANT: Setpoint [BatteryTempSel](#page-92-0) (page 93) has to be adjusted to analog input with temperature sensor to enable this function.**

#### **Temperature compensation of battery current**

The compensated current is calculated based on measured battery temperature, **Ibatt [\(page](#page-144-0) 145)** and compensation constant **Curr Temp [Comp](#page-93-2) (page 94)**. This compensation is affecting limit for charging current **[I](#page-89-0) Max [Charge](#page-89-0) (page 90)**.

Current limit is compensated by A for each °C. Reference temperature is given ∆t50 = 50°C - **[BatteryTemp](#page-144-5) [\(page](#page-144-5) 145)**.

**I Max [Charge](#page-89-0) (page 90)** = **Ibatt [\(page](#page-144-0) 145)** – **Curr Temp [Comp](#page-93-2) (page 94)**\*∆t50

*Note: Temperature compensation of battery current is possible to disable by adjustment of setpoint Curr [Temp](#page-93-2) [Comp](#page-93-2) (page 94) to 0,0 A/°C.*

**IMPORTANT: Setpoint [BatteryTempSel](#page-92-0) (page 93) has to be adjusted to analog input with temperature sensor to enable this function.**

#### **Current compensation**

This compensation is based on battery current. According to discharging average battery current, the **[Ubatt](#page-143-1) [\(page](#page-143-1) 144)** voltage is compensated to **[UbattComp](#page-143-0) (page 144)**. The range of compensation is defined by setpoint **U [LoadComp](#page-95-1) Rng (page 96)**. Average current is calculated from measured **Ibatt [\(page](#page-144-0) 145)**. Fluctuation character of the current is adjusted via setpoint **I [LoadComp](#page-97-0) Chr (page 98)**. Minimal and maximal current for compensation is adjusted via setpoints **I [LoadComp](#page-96-0) Min (page 97)** and **I [LoadComp](#page-97-1) Max (page [98\)](#page-97-1)**.

**[UbattComp](#page-143-0) (page 144)** = **Ubatt [\(page](#page-143-1) 144)** – **[UbattCompLoad](#page-143-3) (page 144)**

*Note: Current compensation of battery voltage is possible to disable by adjustment of setpoint U [LoadComp](#page-95-1) Rng [\(page](#page-95-1) 96) to 0 V.*

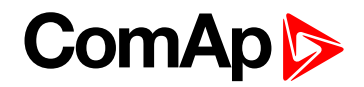

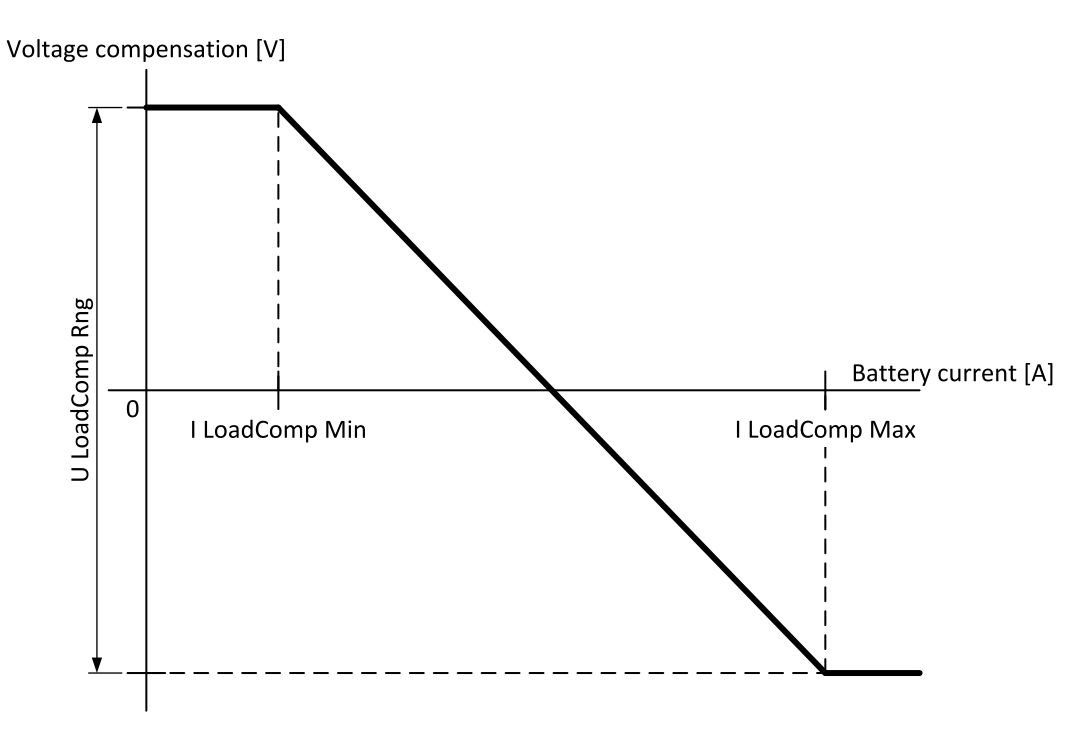

Image 5.2 Current compensation

# <span id="page-60-1"></span>**5.2.5 ECU engine support**

InteliLite Telecom DC firmware branch covers both standard and electronic controlled (monitored) engines. The appropriate engine/ECU type is selected in PC tool LiteEdit like other peripheries. Press the button **in** in Modifv configuration window.

Import latest ECU list – ECU list-x.x.iwe for update engine ECU specification.

Select the proper ESL file in LiteEdit  $\rightarrow$  Options  $\rightarrow$  ESL files - typically Allspeed.esl.

**IMPORTANT: More information about ECU list packages, values, configuration and wiring recommendations can be found in Comap [Electronic](http://www.comap.cz/support/downloads/file/Electronic Engines Support 04-2016.pdf) Engines Support manual.**

The InteliLite Telecom DC controller always sends either speed request = 0% or the IDLE command via J1939 in controller Idle state. In the MAN mode the Idle operation can be controlled by **N[OMINAL](#page-161-0)/IDLE (PAGE 162)** binary input.

If the connected engine is Cummins communicating via RS-232, it is necessary to set the setpoint **[Comms](#page-82-0) [Settings](#page-82-0) (page 83)**: **[COM1](#page-82-1) Mode (page 83)** (or **[COM2](#page-82-2) Mode (page 83)** if IL-NT RS232-485 module is used) = ECULINK.

Loss of communication causes shutdown of the running engine. On the contrary, the ECU can be switched off at quiescent engine that means not-communicating ECU is in that moment normal situation. All values from ECU shall show ####, but no alarm is displayed. The output **[ECU](#page-174-0) COMM OK (PAGE 175)** follows the real situation that means it is not active anytime when the ECU does not communicate.

<span id="page-60-0"></span>The output **[ECU](#page-174-1) POWERRELAY (PAGE 175)** closes at the beginning of prestart and opens if the engine shall be stopped.

# **5.2.6 Alarm management**

*Note: The max. number of records in history is 100*

The controller evaluates two levels of alarms:

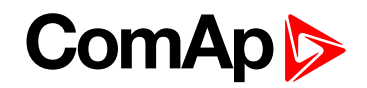

- ▶ Level 1 Yellow alarm is a pre-critical alarm that is only informative and does not take any action regarding gen-set control.
- ▶ Level 2 Red alarm represents a critical situation, where an action must be taken to prevent damage of the gen-set or technology.

Alarm rules:

- ▶ One alarm of any type can be assigned to each binary input
- ▶ Two alarms (one yellow and one red type) can be assigned to each analog input
- $\blacktriangleright$  There are also Built-in alarms with fixed alarm types.
- Each alarm is written to the Alarm List
- $\blacktriangleright$  Each alarm causes a record to be written into the history log.
- Each alarm activates the Alarm and Horn output.
- Each alarm can cause sending of a SMS message or an email.

#### **Binary inputs**

Alarms on binary inputs have following parameters for set-up: Contact type and Alarm type.

Following contact types are available for binary inputs:

- ▶ NC normally closed alarm is active in binary zero
- $\triangleright$  NO normally opened alarm is active in binary one

Following alarm types are available for binary inputs:

- $\blacktriangleright$  Warning
- ▶ A+H indication
- Shutdown
- ▶ BOC (Breaker open and Cool down)

*Note: Type and contact type of protection for binary inputs is adjustable in PC tool LiteEdit.*

## **Analog inputs**

Alarms on analog inputs have following parameters for set-up: Direction and Alarm type.

Following directions are available for analog inputs:

- ▶ Under limit Alarm is activated when value of analog input is under adjusted limits
- $\triangleright$  Over limit Alarm is activated when value of analog input is over adjusted limits
- ▶ Under limit + Fls Alarm is activated when value of analog input is under adjusted limits. If sensor fail is detected then the alarm with higher level is activate as well.
- $\triangleright$  Over limit + Fls Alarm is activated when value of analog input is over adjusted limits. If sensor fail is detected then the alarm with higher level is activate as well.

**Example:** Protection type is Wrn + Sd. When sensor fail is detected then Sd alarm will be activated + Sensor fail alarm will be activated.

Following alarm types are available for analog inputs:

- Sensor fail
- ▶ Warning
- Wrn+Sd
- BOC (Breaker open and Cool down)

# **ComAp**

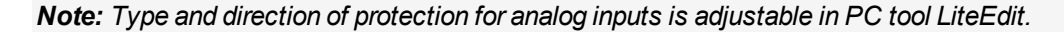

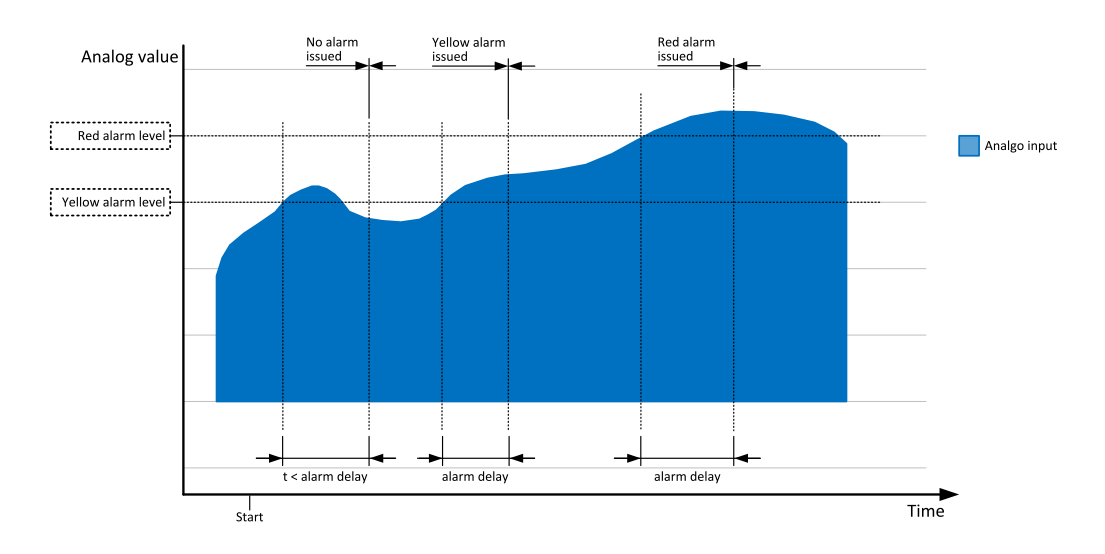

Image 5.3 Analog input alarm evaluation principle

# **Alarm handling**

There are two different alarm categories regarding the period when the alarms are evaluated. The category is selectable for alarms assigned to binary/analog inputs and fixed for built-in alarms. The categories are the following:

- ▶ The alarm is evaluated all the time when the controller is switched on.
- $\blacktriangleright$  The alarm is evaluated only when the engine is running. This type should be used for e.g. oil pressure. These alarms begin to be evaluated after the engine has been started with the delay given by the setpoint **[ProtectHoldOff](#page-116-0) (page 117)**.

If an alarm is being evaluated and the appropriate alarm condition is fulfilled, the delay of evaluation will start to run. If the conditions persist, the alarm will activate. The alarm will not activate if the condition is dismissed while the delay is still running.

After pressing the button or activating the binary input **FAULTRESB[UTTON](#page-159-1) (PAGE 160)**, all active alarms change to confirmed state. Confirmed alarms will disappear from the Alarm List as soon as the respective condition dismisses. If the condition is dismissed before acknowledging the alarm, the alarm will remain in the Alarm List as inactive.

# **Built-in alarms**

#### **Breaker alarms**

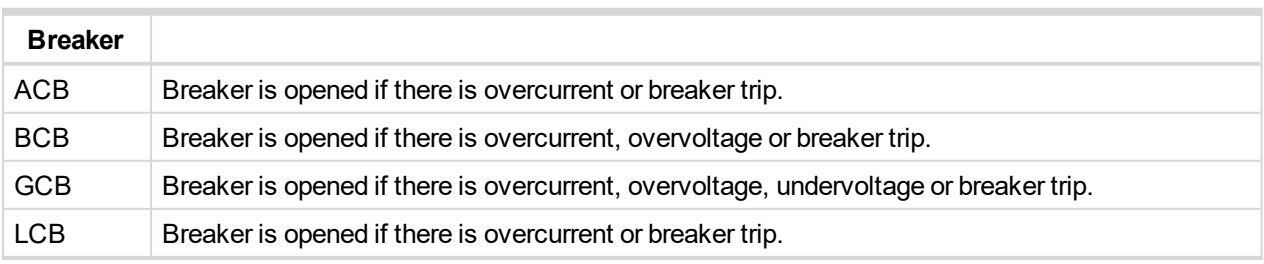

*Note: If there is any feedback alarm, all breakers are opened.*

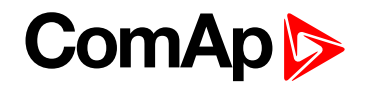

#### **Voltage protections**

Voltage protections for battery and generator are active only when generator is running. Limits for undervoltage and overvoltage are common for battery and generator. In case that **[UbattComp](#page-143-0) (page 144)** is higher **[Gen](#page-122-0) >V Sd [\(page](#page-122-0) 123)** and generator is not running, all breakers are opened.

#### **Current protections**

Current protections are active all the time.

#### **Alarm states**

An alarm can have following states:

- Active alarm: the alarm condition persists, alarm delay has elapsed.
- Inactive alarm: the alarm condition has disappeared, but the alarm has not been confirmed.
- **Confirmed alarm: the alarm condition persists, but the alarm has already been confirmed.**

### **Alarm types - Level 1**

The Level 1 alarm indicates that a value or parameter is out of normal limits, but has still not reached critical level. This alarm does not cause any actions regarding the gen-set control.

#### **Warning (Wrn)**

The alarm appears in the Alarm List and is recorded into the history log. Activates the output **AL C[OMMON](#page-168-0) WRN (PAGE [169\)](#page-168-0)** as well as the standard alarm outputs (**HORN (PAGE [177\)](#page-176-0)** and **A[LARM](#page-168-1) (PAGE 169)**).

## **Alarm types - Level 2**

The Level 2 level alarm indicates that a critical level of the respective value or parameter has been reached.

Note: It is not possible to start the engine if any red level protection is active or not confirmed.

#### **IMPORTANT: The gen-set can start by itself after acknowledging the alarms if there is no longer an active red alarm and the controller is in AUTO or TEST mode!**

#### **Shutdown (Sd)**

The alarm appears in the Alarm List and is recorded into the history log. It causes immediate stop of the Gen-set without unloading and cooling phase. Also GCB breaker is open. The gen-set cannot be started again while there is a shutdown alarm in the Alarm List. Activates the output **AL C[OMMON](#page-167-0) SD (PAGE 168)** as well as the standard alarm outputs (**HORN (PAGE [177\)](#page-176-0)** and **A[LARM](#page-168-1) (PAGE 169)**).

#### **Breaker open and cool down(BOC)**

When the BOC alarm comes up, engine is stopped slowly over cooling state.

## **Sensor fail detection (FLS)**

Sensor fail is detected when measured value is 6% out of selected sensor characteristic. Sensor fail is indicated by ##### symbol instead of measured value.

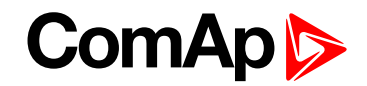

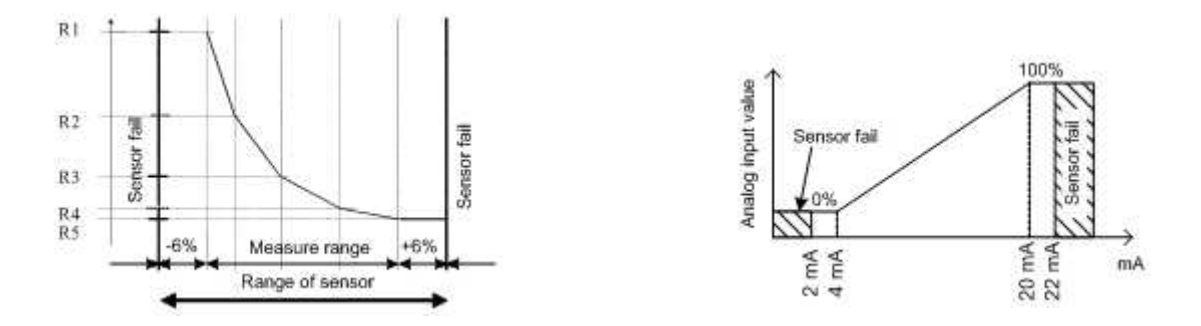

# <span id="page-64-0"></span>**5.2.7 Operating modes**

Selecting the operating mode is done through  $\frac{1}{\sqrt{2}}$  and  $\frac{1}{\sqrt{2}}$  buttons on the front panel or by changing the

**[ControllerMode](#page-79-0) (page 80)** setpoint (from the front panel or remotely).

*Note: If this setpoint is configured as password-protected, the correct password must be entered prior to attempting to change the mode via this setpoint.*

*Note: The mode cannot be changed from front panel if Access Lock input is active.*

The following binary inputs can be used to force one respective operating mode independent of the mode setpoint selection:

- **R[EMOTE](#page-162-0) OFF (PAGE 163)**
- **REMOTE [MAN](#page-162-1) (PAGE 163)**
- **R[EMOTE](#page-162-2) AUT (PAGE 163)**

If the respective input is active the controller will change the mode to the respective position according to the active input. If multiple inputs are active, the mode will be changed according to priorities of the inputs. The priorities match the order in the list above. If all inputs are deactivated, the mode will return to the original position given by the setpoint.

#### **OFF**

No start of the gen-set is possible. Controller is in Not ready status and the gen-set cannot be started any way. All breakers are open.  $\frac{100}{2}$ , and  $\frac{1}{2}$  buttons are inactive. Also the appropriate binary inputs for external buttons are not active. Automatic charging function is also deactivated.

#### **MAN**

The engine can be started and stopped manually using the  $\ddot{\bullet}$  and  $\ddot{\bullet}$  buttons (or external buttons wired to the appropriate binary inputs). Automatic charging function is deactivated. Breakers can be closed manually via appropriate binary input or via  $\frac{1}{9}$  button. See the list of binary inputs:

- **ACB B[UTTON](#page-157-0) (PAGE 158)**
- **BCB B[UTTON](#page-157-1) (PAGE 158)**
- **GCB B[UTTON](#page-160-0) (PAGE 161)**
- **LCB B[UTTON](#page-160-1) (PAGE 161)**

Generator voltage is regulated to **U Gen Nom [\(page](#page-91-1) 92)** value. Behavior of regulation is adjusted via setpoins in the setpoint groups Regulator**[Regulator](#page-111-0) (page 112)** and Engine Params**Engine [Params](#page-98-0) (page 99)**.

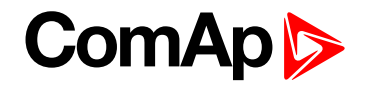

## **AUT**

The controller does not respond to buttons  $\begin{bmatrix} \bullet & \bullet \\ \bullet & \bullet \end{bmatrix}$  and  $\begin{bmatrix} 1 & 0 \\ 0 & \bullet \end{bmatrix}$  buttons. The engine is started and stopped automatically. Reasons for automatic start:

- Start based on battery voltage compensated battery voltage **[UbattComp](#page-143-0) (page 144)** is lower than **U [Start](#page-88-0) [\(page](#page-88-0) 89)**
- Start based on consumed battery capacity **[BatteryOut](#page-145-1) (page 146)** value is higher **[DischargeLimit](#page-94-0) (page [95\)](#page-94-0)**
- Start based on **REM START/STOP (PAGE [162\)](#page-161-1)**
- Start based on **EXT START/STOP (PAGE [160\)](#page-159-0)**
- Start based on **S[ERVICE](#page-163-0)CYCLEST (PAGE 164)**
- Start based on **[NextStartDelay](#page-91-0) (page 92)**
- Start based on **[Timer1Function](#page-126-0) (page 127)** or **[Timer2Function](#page-128-0) (page 129)**

Reasons for automatic stop:

- Stop based on battery voltage compensated battery voltage **[UbattComp](#page-143-0) (page 144)** is equal to **U [Gen](#page-91-1) Nom [\(page](#page-91-1) 92)** and charging current is lower than **I [Absorb](#page-90-0) Stop (page 91)**.
- Stop based on consumed battery capacity **[BatteryIn](#page-145-0) (page 146)** value is higher **[ChargeLimit](#page-93-0) (page 94)**
- Stop based on **REM START/STOP (PAGE [162\)](#page-161-1)**
- Stop based on **EXT START/STOP (PAGE [160\)](#page-159-0)**
- Stop based on **S[ERVICE](#page-163-0)CYCLEST (PAGE 164) [ServiceCycle](#page-92-2) (page 93)** timer counts down
- Stop based on **[ChrgTimeout](#page-92-1) (page 93)**
- Stop based on **[Timer1Function](#page-126-0) (page 127)** or **[Timer2Function](#page-128-0) (page 129)** timers count down

In AUT mode, BCB and LCB breakers are closed all the time. Breakers are opened only when there is alarm of second level. GCB breaker is closed only when gen-set is running.

#### **IMPORTANT: Difference between [UbattComp](#page-143-0) (page 144) and Ugen [\(page](#page-143-2) 144) ha to be lower than 2V to close GCB.**

ACB is closed only when GCB is opened. Before start of charging cycle, ACB is opened. After charging cycle, when GCB is opened, ACB is automatically closed again.

#### **IMPORTANT: ACB and GCB cant be closed together.**

# <span id="page-65-0"></span>**5.2.8 Breaker control**

The following power switches are controlled by the controller:

- ACB Aux circuit breaker
- $\blacktriangleright$  BCB battery circuit breaker
- GCB generator circuit breaker
- ▶ LCB load circuit breaker

The control outputs must be configured and wiring of the power switches must be provided in such a way, that the controller has full control over the breakers – i.e. the controller can open and close the breaker at any time.

The breaker must respond within max. 5 seconds to a close and open command. Special attention should be paid to opening of motorized circuit breakers, as it could take more than 5 seconds on some types.

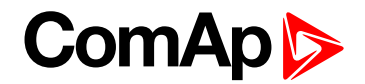

#### **Breaker control output**

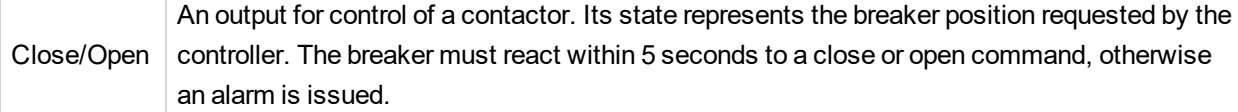

Behavior of breakers depends on controller mode. For more information **see [Operating](#page-64-0) modes on page 65**.

### **Breaker fail detection**

Breaker fail detection is based on binary output breaker close/open comparing with binary input breaker feedback.

**IMPORTANT: It is necessary to configure breaker feedback to use this function.**

**IMPORTANT: Also it is possible to use breakers without feedbacks. In this case there is no check of breaker real state.**

There are three different time delays for breaker fail detection – see following diagrams.

When binary output breaker close/open is in steady state and breaker feedback is changed the breaker fail is detected immediately (no delay).

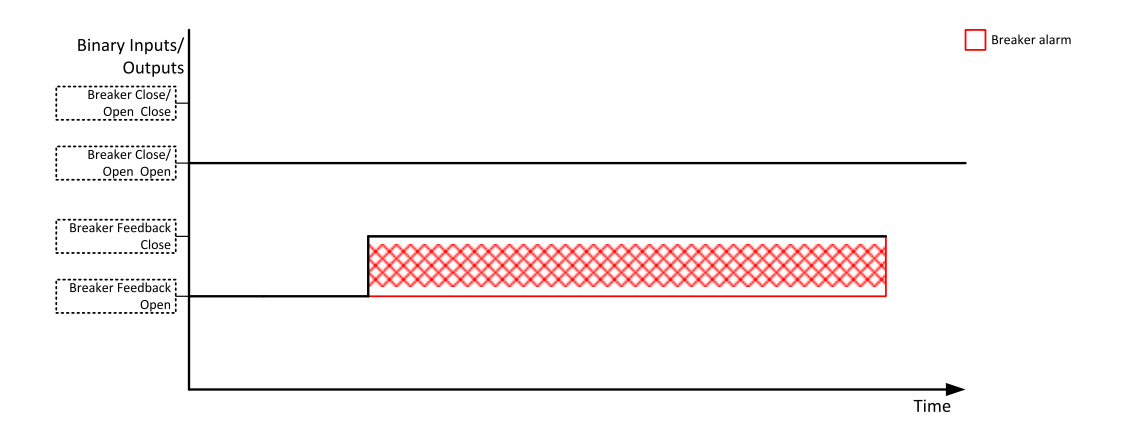

Image 5.4 Breaker fail - breaker close/open in steady position - open

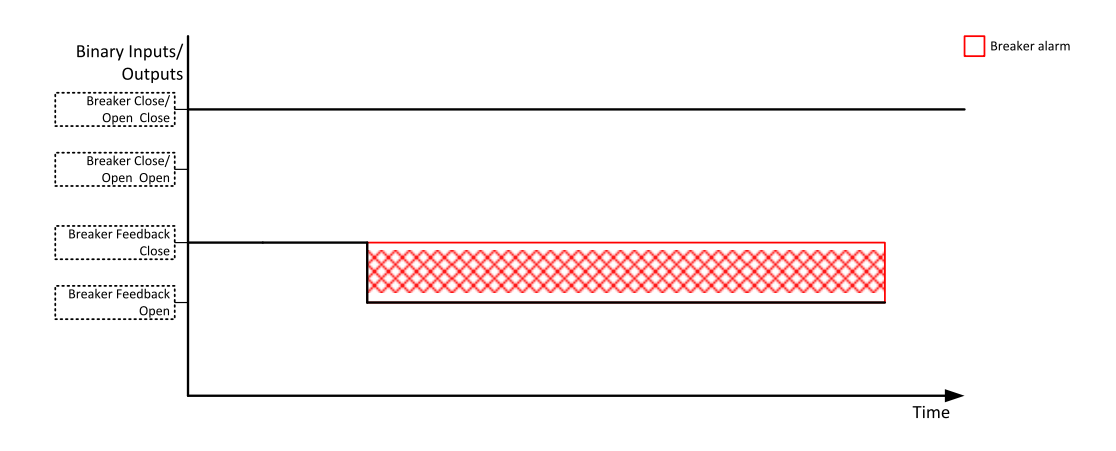

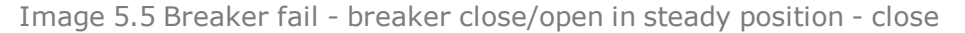

When binary output breaker close/open opens there is 5 sec delay for breaker fail detection.

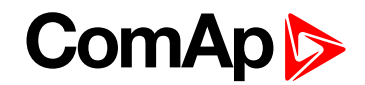

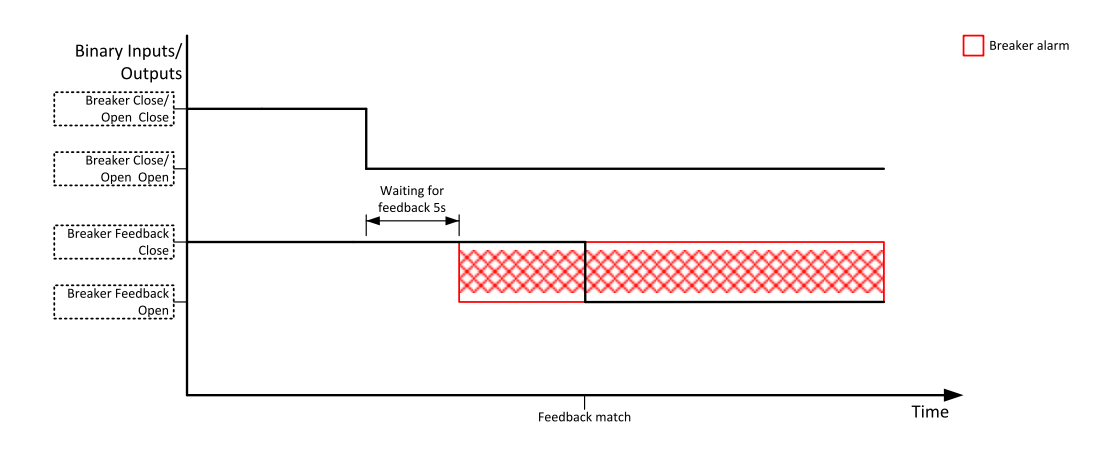

Image 5.6 Breaker fail - breaker close/open opens

#### When binary output breaker close/open closes there is 5 sec delay for breaker fail detection.

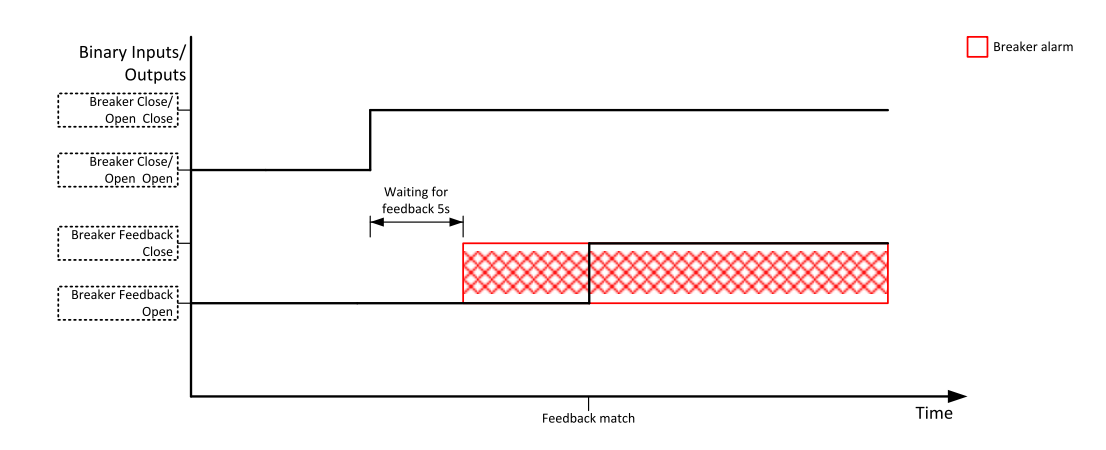

Image 5.7 Breaker fail - breaker close/open closes

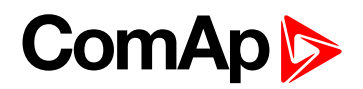

# **6 Communication**

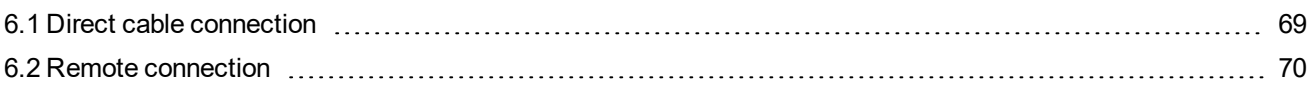

<span id="page-68-0"></span>6 **back to Table of [contents](#page-1-0)**

# **6.1 Direct cable connection**

InteliLite Telecom DC can be connected directly with PC via optional communication plug-in modules IL-NT RS232, IL-NT RS232-485 or IL-NT S-USB.

Use the standard serial/USB cable to connect PC with controller. In the area with electromagnetic interference should be used shielded cables.

Make sure the grounding system on controller and PC – COM port (negative of the PC DC supply) are identical – before the first direct connection. There must not be any voltage between these two points otherwise the internal reversible fuse in controller burns out. The simple solution is to assure, that the PC supply 240/20V is ground free (GND terminal is not connected).

The setpoint **[COM1](#page-82-1) Mode (page 83)** or **[COM2](#page-82-2) Mode (page 83)** (according to the interface used) must be set to DIRECT position for this kind of connection.

The communication speed of direct connection is up to 38400 bps, via USB it is up to 115200 bps.

The RS-485 communication line has to be terminated by 120  $\Omega$  resistors on both ends. RS-485 uses channel COM2 in InteliLite Telecom DC.

*Note: Refer to Inteli [Communication](http://cdn.comap.cz/files_temporary/manuals/InteliCommunicationGuide - December 07.pdf) Guide for all additional information.*

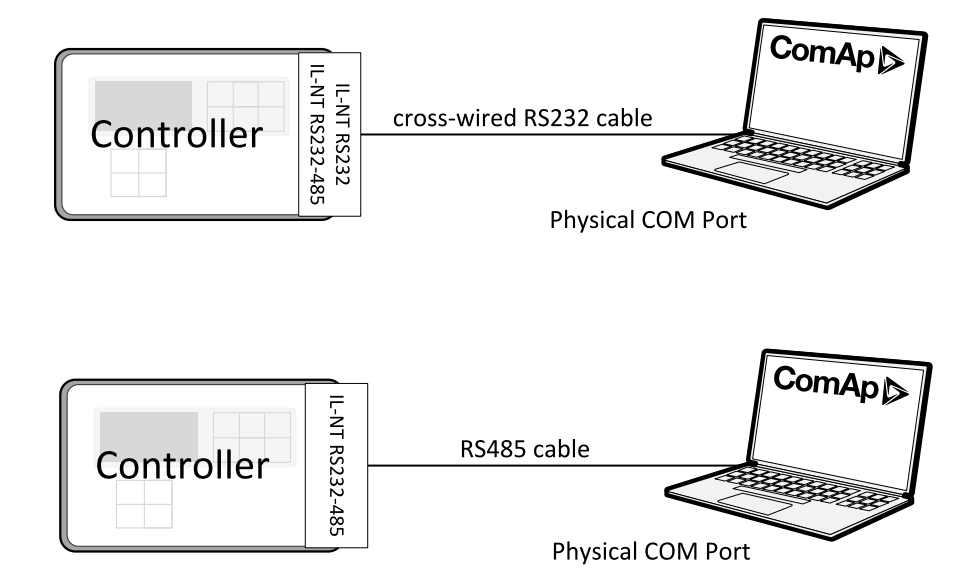

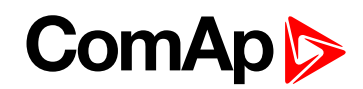

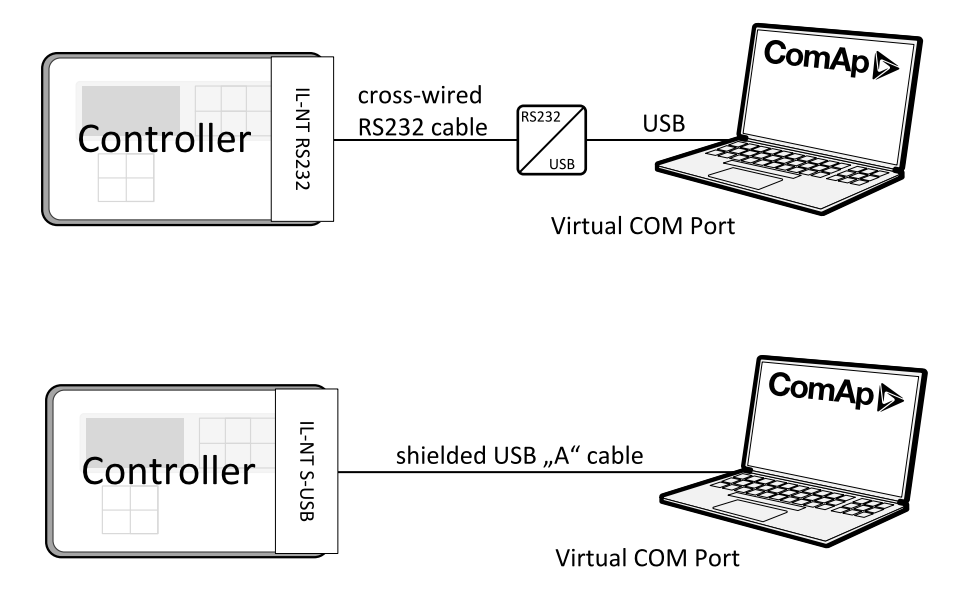

<span id="page-69-0"></span>*Note: It is possible to create multiple controller connection through RS-485. Be aware of controller address collision. Manage address setting for each controller in setpoint Comms Settings: [ControllerAddr](#page-82-3) (page 83)*

# **6.2 Remote connection**

# **6.2.1 Internet connection**

InteliLite Telecom DC controllers can be monitored from PC tools as LiteEdit or InteliMonitor over the Internet using IB-Lite plug-in module or using IB-NT Internet Bridge module connected to the controller via IL-NT RS232. For settings **see Comms [Settings](#page-82-0) on page 83**.

# **6.2.2 AirGate connection**

InteliLite Telecom DC controllers can be monitored from PC tools as LiteEdit or InteliMonitor via Internet and using of AirGate technology.

AirGate technology is for easy plug and play wireless communication. Common SIM card with GPRS service is suitable for this system. It overcomes problems with special SIM card (fixed and public IP) necessity, with firewalls and difficult communication settings. For AirGate connection is possible to use plug-in communication modules IB-Lite and IL-NT GPRS or combination of plug-in module IL-NT RS232 and external IB-NT internet bridge. For setting **see Comms [Settings](#page-82-0) on page 83**

# **6.2.3 Modbus connection**

Modbus protocol was implemented into the controllers to allow design of own supervision software for customer or to use ComAp SCADA software.

## **Modem connection**

PC can be connected to the controller also remotely via modems. Either an analog, GSM or 3G modem must be connected to the RS-232 interface. **Comms [Settings](#page-82-0) (page 83)** Settings: **[COM1](#page-82-1) Mode (page 83)** has to be set to MODEM.

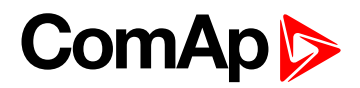

# **7 Technical data**

#### **Power supply**

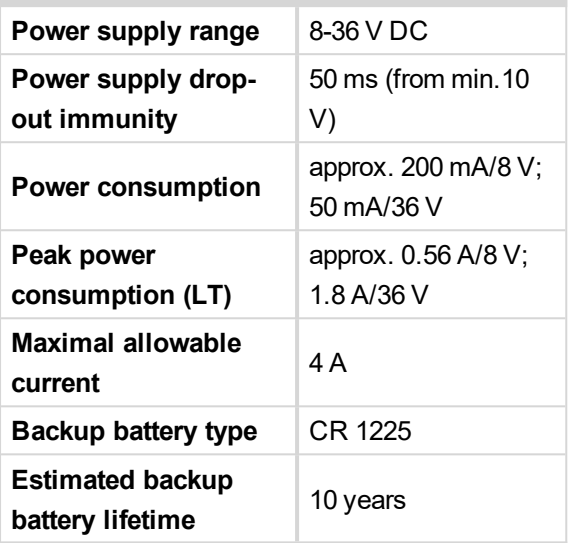

## **Operating conditions**

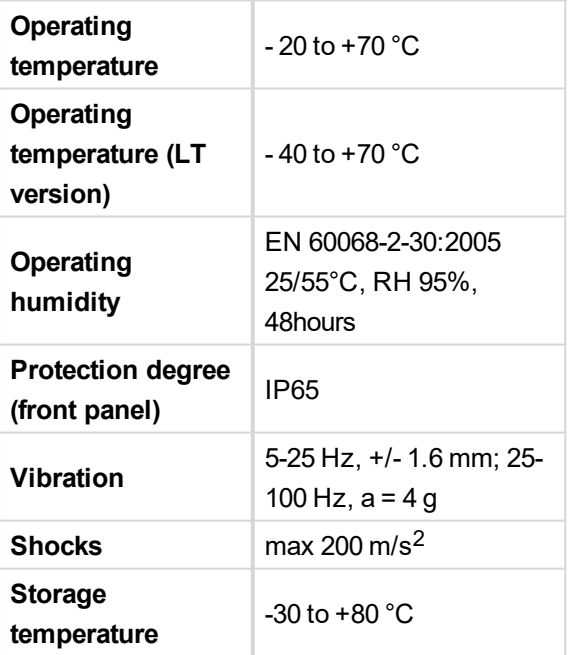

## **Physical dimensions**

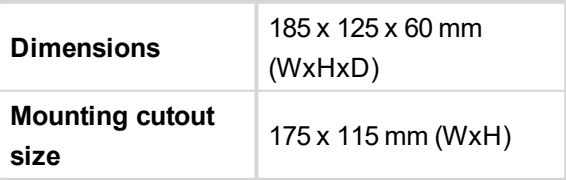

### **Standard conformity**

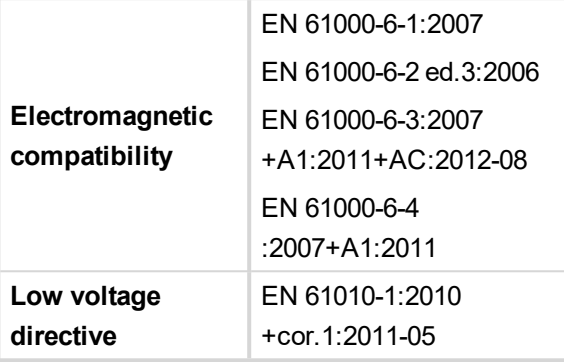

#### **Binary inputs**

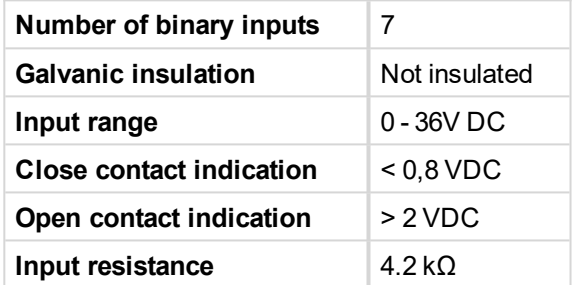

### **Binary outputs**

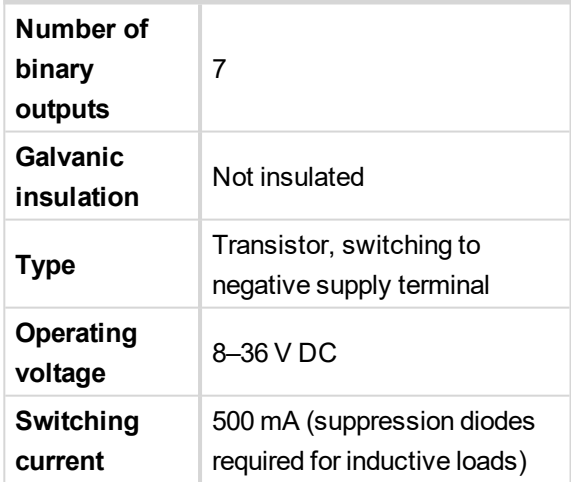

## **Analog inputs**

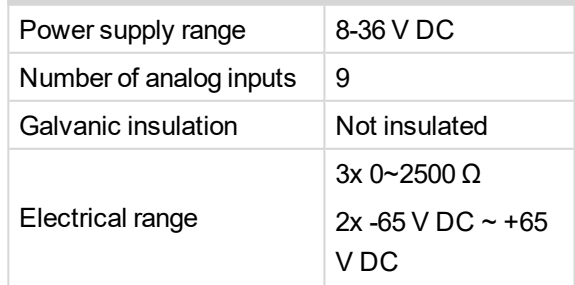

# **ComAp**

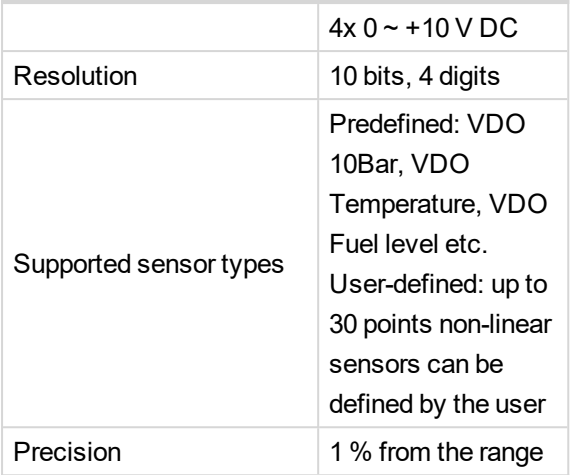

## **Pick-up input**

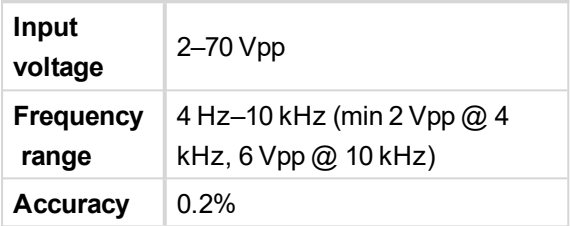

### **Remote communication interface**

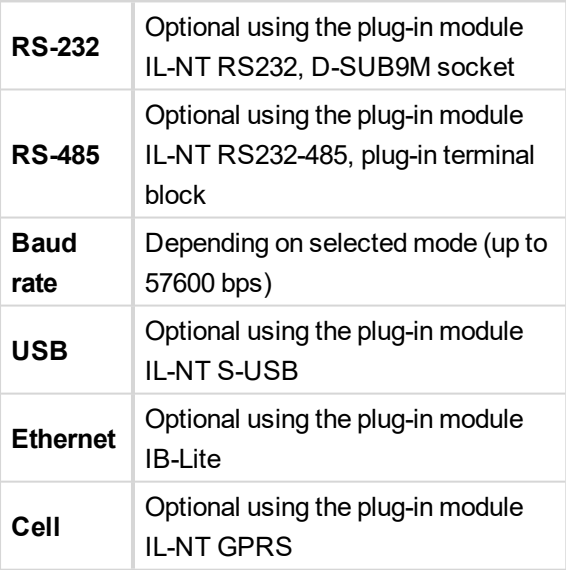

## **Extension module interface**

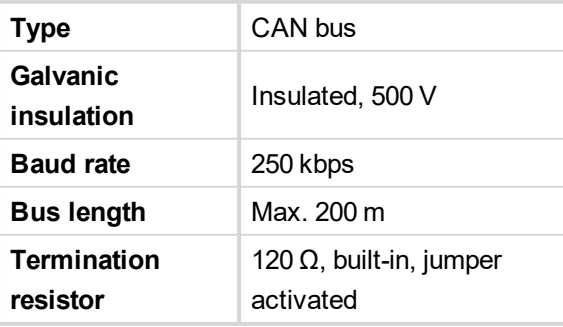

6 **back to Table of [contents](#page-1-0)**
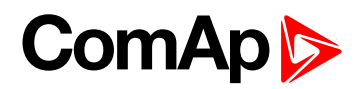

# <span id="page-72-0"></span>**8 Appendix**

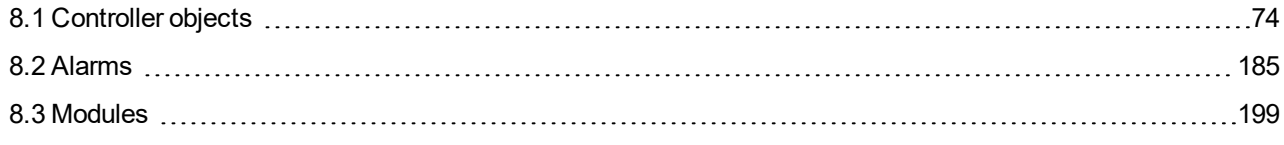

6 **back to Table of [contents](#page-1-0)**

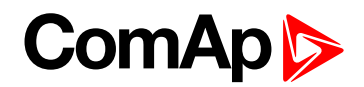

# <span id="page-73-0"></span>**8.1 Controller objects**

# **8.1.1 List of controller objects types**

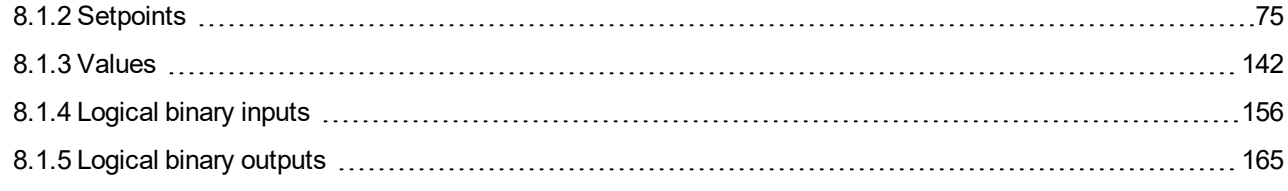

# 6 **back to [Appendix](#page-72-0)**

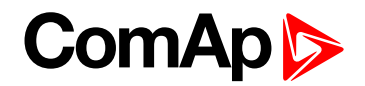

# <span id="page-74-0"></span>**8.1.2 Setpoints**

#### **What are the Setpoints:**

Setpoints are analog, binary or special data objects which are used for adjusting the controller to the specific environment. Setpoints are organized into groups according to their meaning. Setpoints can be adjusted from the controller front panel, PC tools, MODBUS, etc.

#### **Setpoints password protection:**

Each setpoint can be protected by a password against unauthorized changes. Password protection can be assigned to the setpoints during the configuration procedure. See the chapter Operator guide for instructions on how to enter and modify a password. See also the LiteEdit help to learn about working with a password in LiteEdit. Password protection can be adjusted in LiteEdit in Modify configuration window by pressing i

#### **Gen-set name:**

User defined name, used for generating set = unit identification at remote phone or mobile connection. Gen-set name is maximally 15 characters long and have to be entered using LiteEdit software.

# **List of setpoint groups**

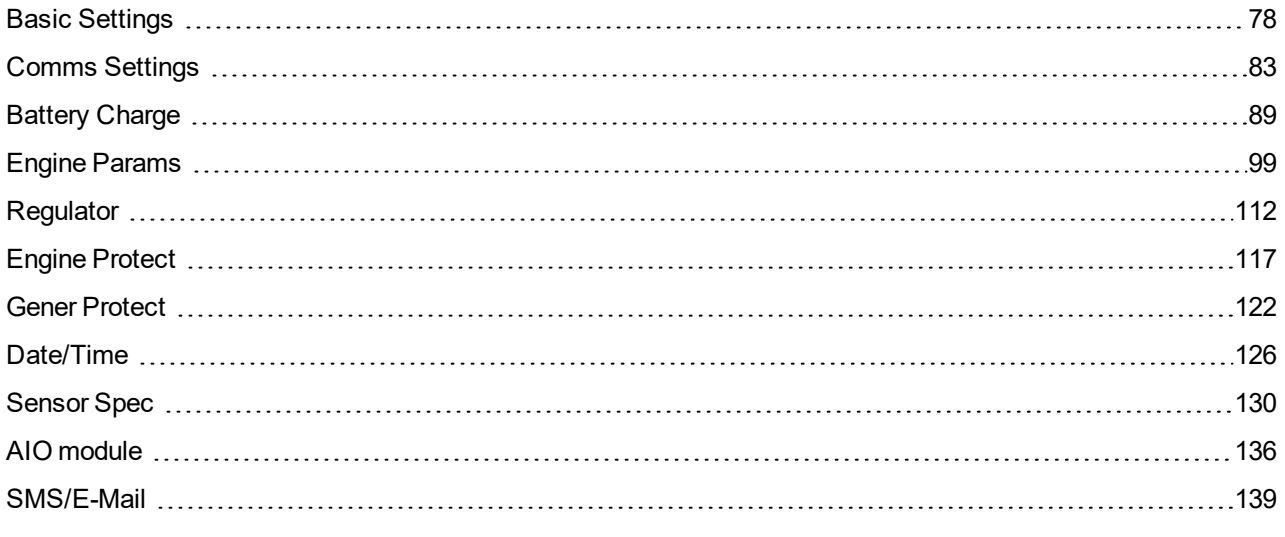

For full list of setpoints go to the chapter **List of [setpoints](#page-75-0) (page 76)**.

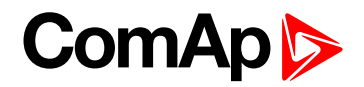

# <span id="page-75-0"></span>**List of setpoints**

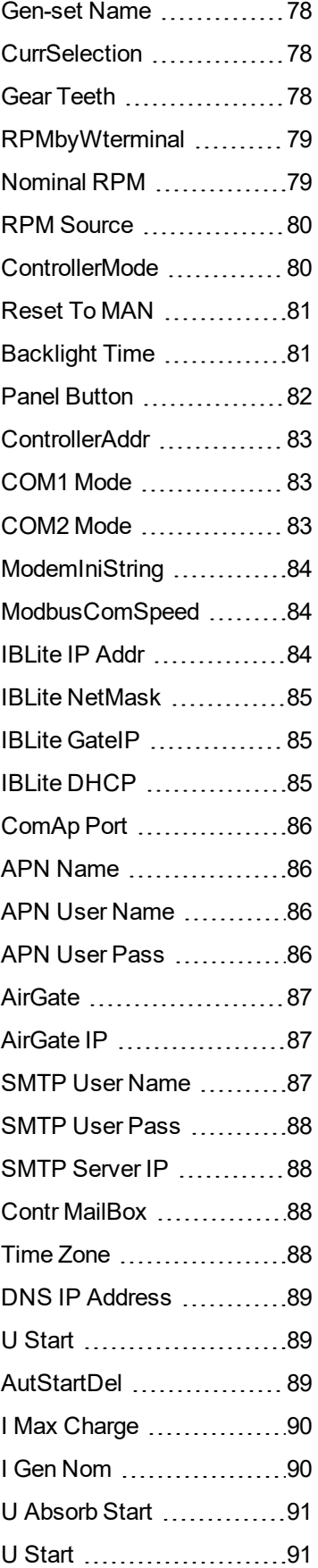

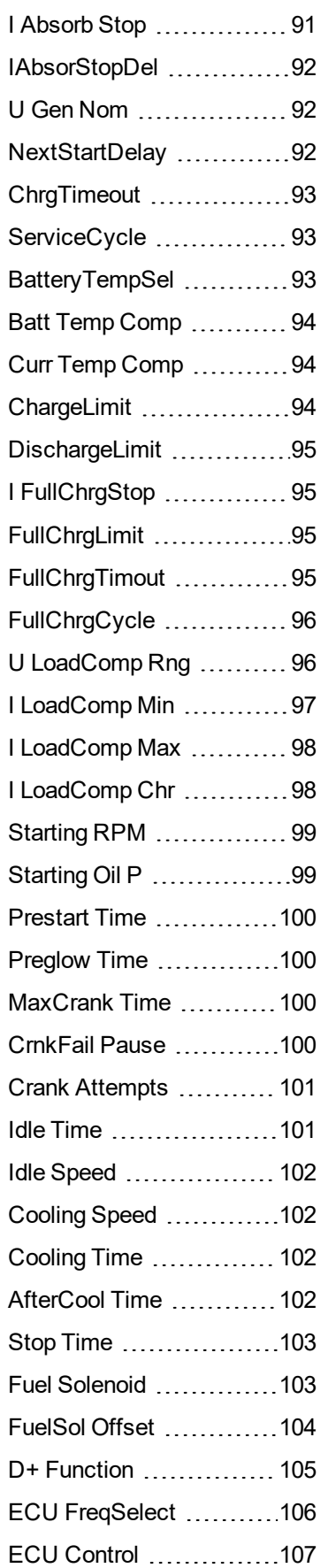

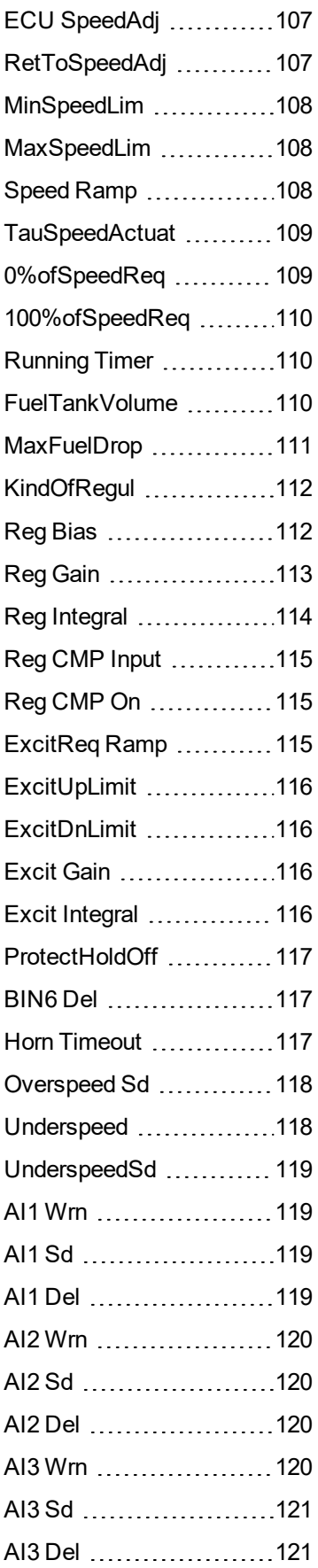

# **ComAp**

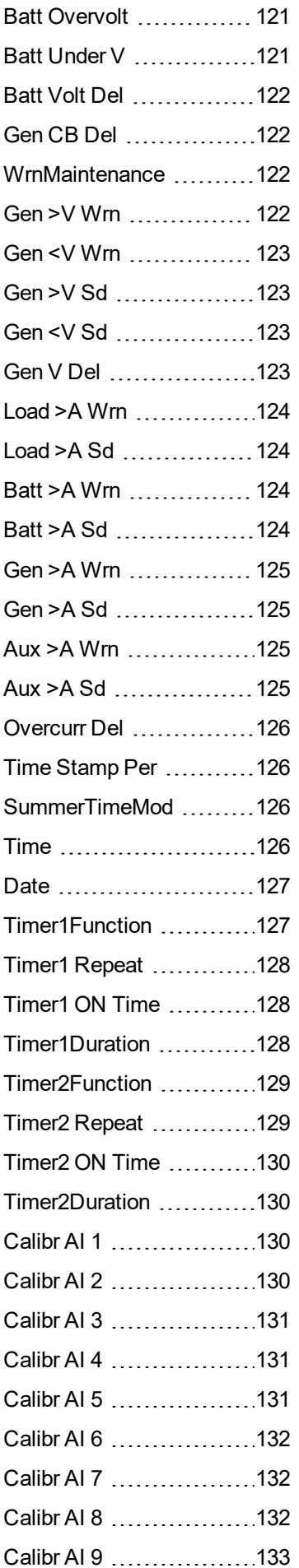

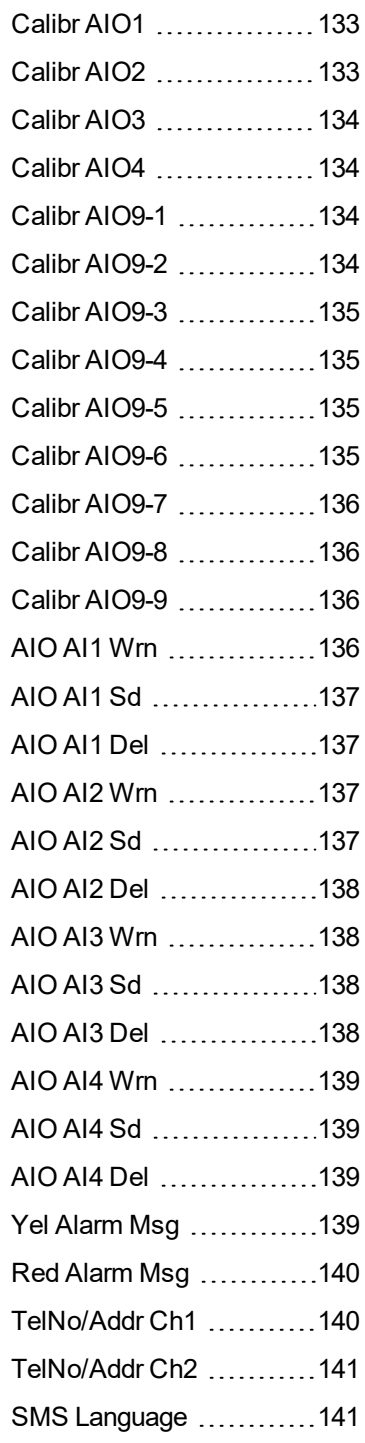

6 **back to [Setpoints](#page-74-0)**

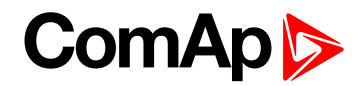

# <span id="page-77-1"></span><span id="page-77-0"></span>**Basic Settings**

#### **Gen-set Name**

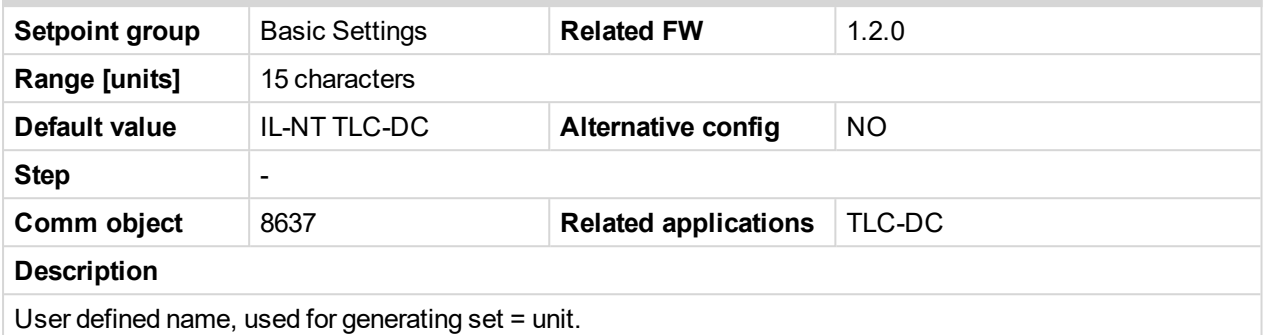

## <span id="page-77-2"></span>**CurrSelection**

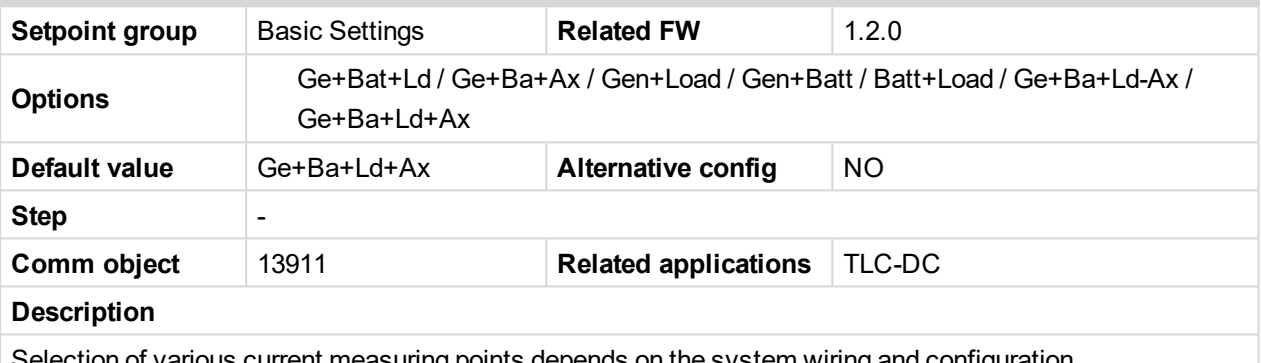

Selection of various current measuring points depends on the system wiring and configuration.

**Preferred**: Ge+Ba+Ld-Ax, Ge+Ba+Ld+Ax: Dedicated for InteliLite Telecom DC with AIO9/1 external module where all values are measured or configured to Not used.

**Other options**: Ge+Bat+Ld, Ge+Ba+Ax, Gen+Load, Gen+Batt, Batt+Load: Used if AIO9/1 module is not installed.

# <span id="page-77-3"></span>**Gear Teeth**

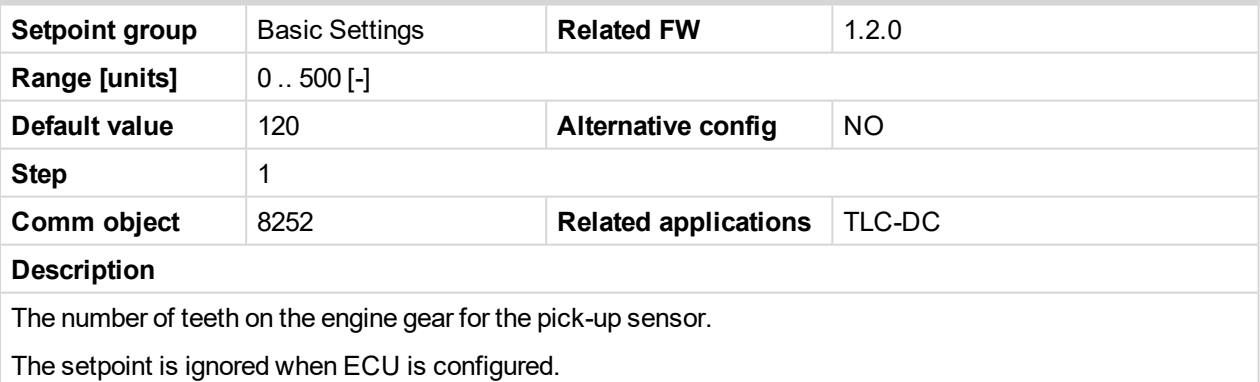

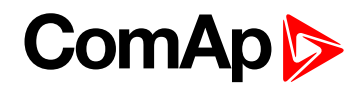

#### <span id="page-78-0"></span>**RPMbyWterminal**

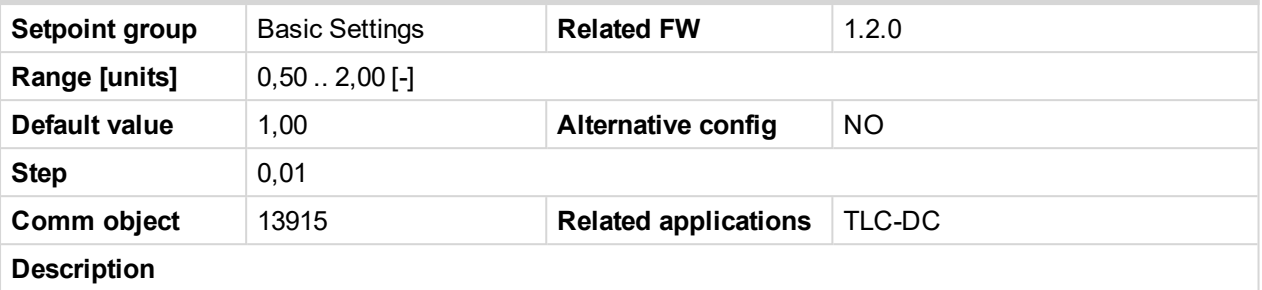

The constant of this setpoint multiplies the speed value obtained from the controller input RPM.

Note: The default value is and must be 1, when the classical pick-up speed sensor is used to measure the engine speed. The setpoint is useful when the engine does not have the speed sensor and the speed *is measured by the W terminal of the charging alternator. The setpoint allows tuning the ratio between the frequency and the RPM value which can not to correspond to the entire values of teeth numbers (because of the different non-integral ratio of the engine and alternator pulleys).*

#### <span id="page-78-1"></span>**Nominal RPM**

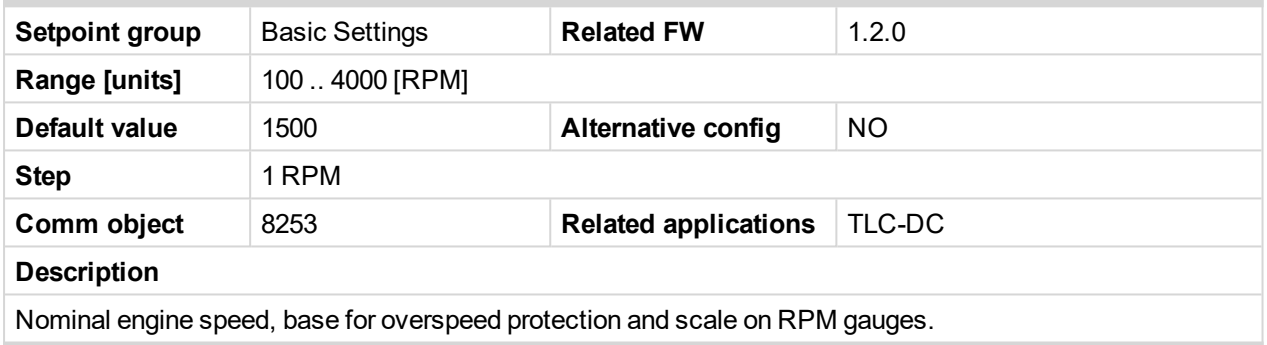

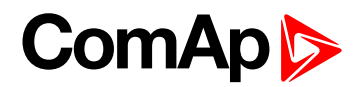

#### <span id="page-79-0"></span>**RPM Source**

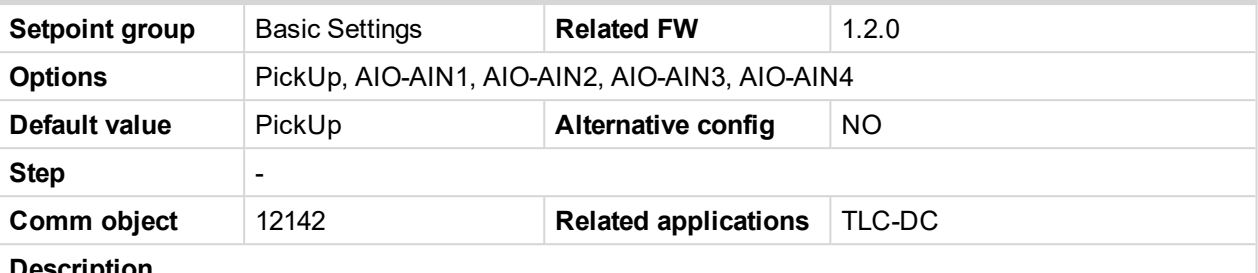

**Description**

Switch from where the RPM is measured. When source is Analog input the converted value is going to be in RPM range.

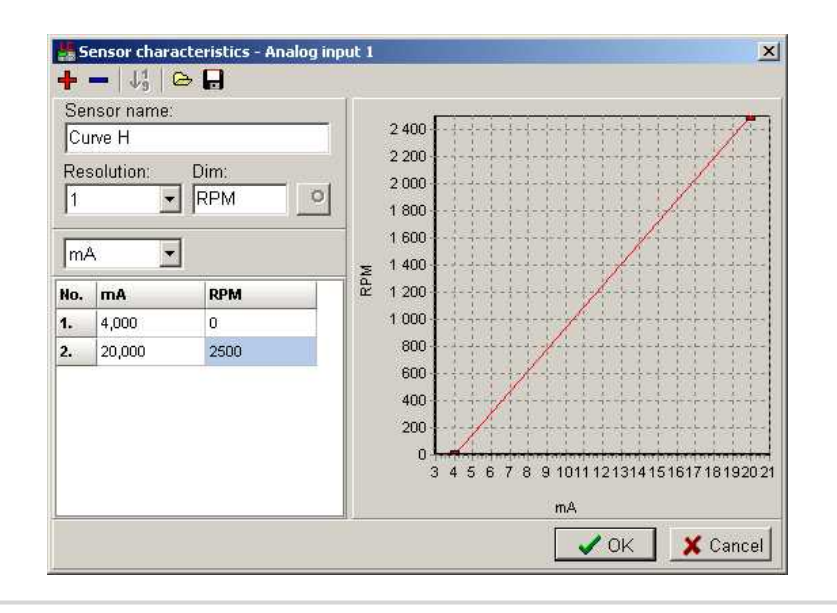

#### <span id="page-79-1"></span>**ControllerMode**

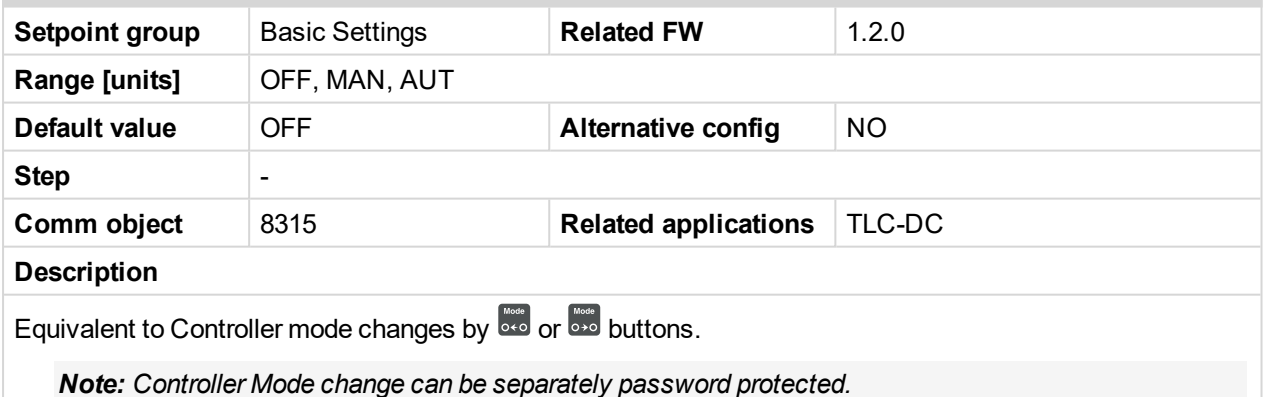

InteliLite Telecom DC 1.2.0 Global Giude 80

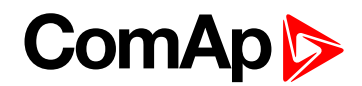

# <span id="page-80-0"></span>**Reset To MAN**

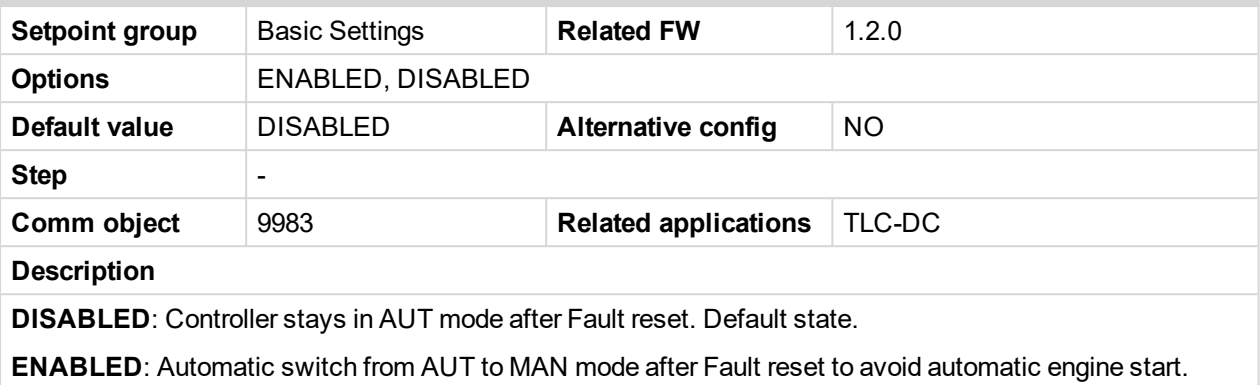

<span id="page-80-1"></span>This function is active for Shut down protection only.

## **Backlight Time**

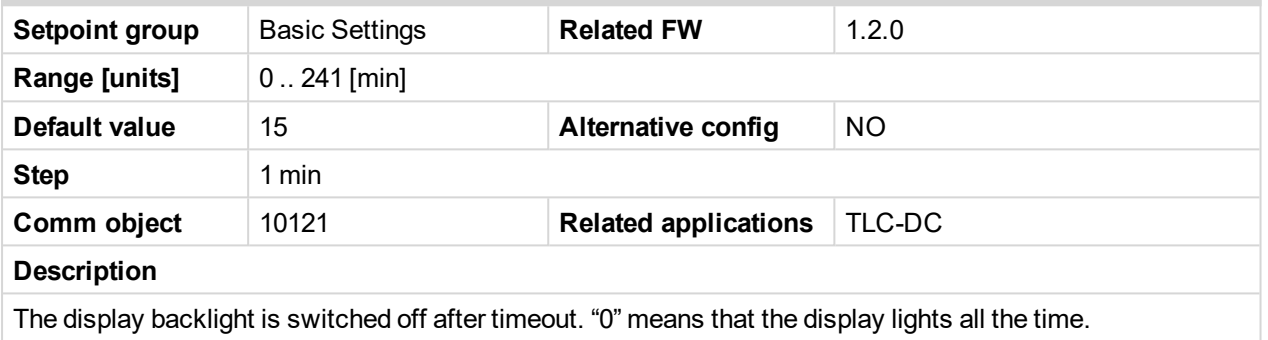

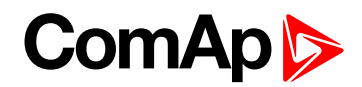

## <span id="page-81-0"></span>**Panel Button**

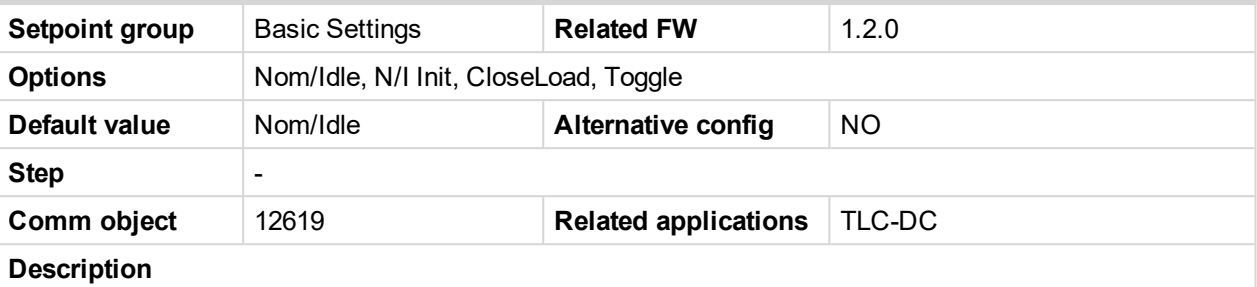

Adjust the function of front panel button  $\frac{1}{0}$ .

#### **Nom/Idle:**

Switches between Nominal and Idle speed request. The function is allowed in MAN mode only, after reaching the status RUN and the requested speed set by the setpoint ECU SpeedAdj. (i.e. not during IDLE speed warm-up run in Starting status).

#### **N/I Init:**

Switching between Nominal and Idle speed request. After the starting, the speed according to the setpoint Idle Speed is reached and this status is maintained until the I/0 button is pressed. The function is allowed in MAN mode only and is blocked during Cooling time.

*Note: When LBI Nominal/Idle is configured (to a physical binary input), it has priority and the switching between the nominal and the idle speed by I/0 button is blocked.*

#### **CloseLoad:**

When the engine is in the status Ready to Load, this option switches ON and OFF the LBO Close Load. When the engine is not in the status Ready to Load, the button has no influence.

*Note: The applications without the information about the speed cannot reach the status Ready to Load and therefore, the load cannot be switched by the I/O button. Necessary settings: setpoint Gear teeth = 0, setpoint RPM source = PickUp (no ECU), the condition sufficient for LBO Close Load activating by the I/O button is the Running state.*

#### **Toggle:**

Switches ON and OFF the LBO Toggle, no other consequences.

*Note: Panel LED above Toggle button is lit when particular function is activated.*

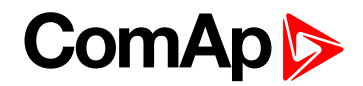

# <span id="page-82-1"></span><span id="page-82-0"></span>**Comms Settings**

## **ControllerAddr**

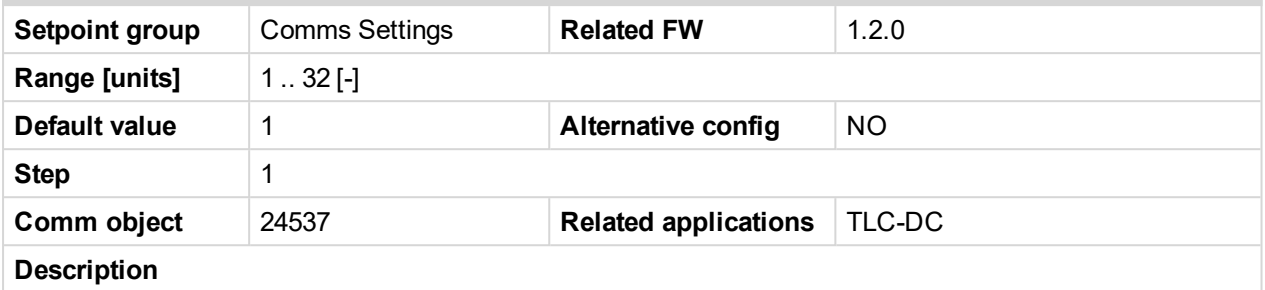

Controller identification number. It is possible to set controller address different from the default value (1) so that more IL controllers can be interconnected (via RS-485) and accessed e.g. from Modbus terminal.

*Note: When opening connection to the controller it's address has to correspond with the setting in PC tool. From LiteEdit it is only possible to connect to controllers with address 1.*

#### <span id="page-82-2"></span>**COM1 Mode**

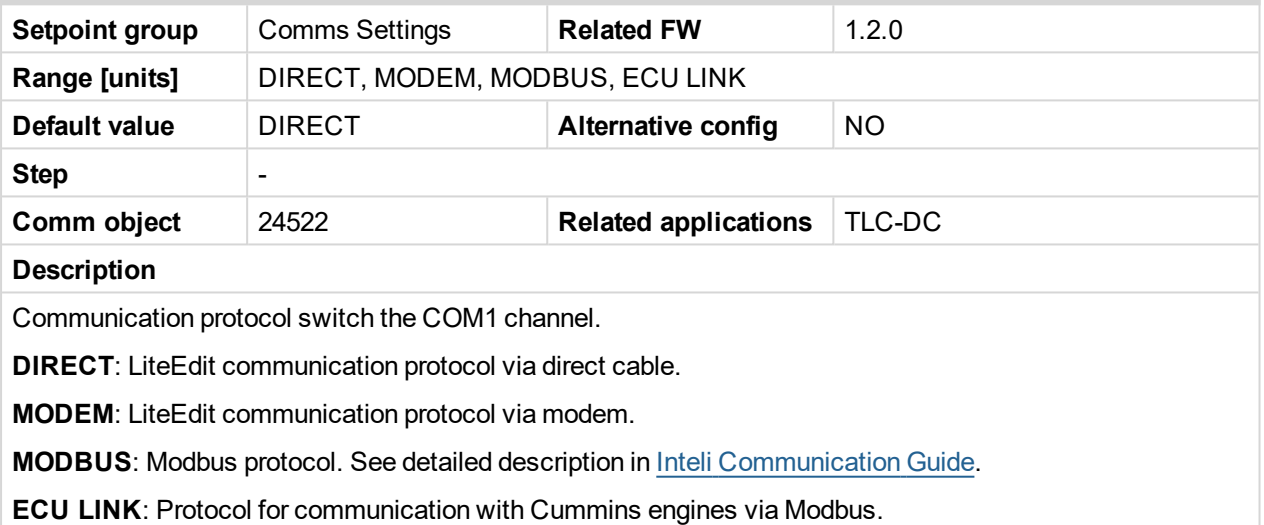

#### <span id="page-82-3"></span>**COM2 Mode**

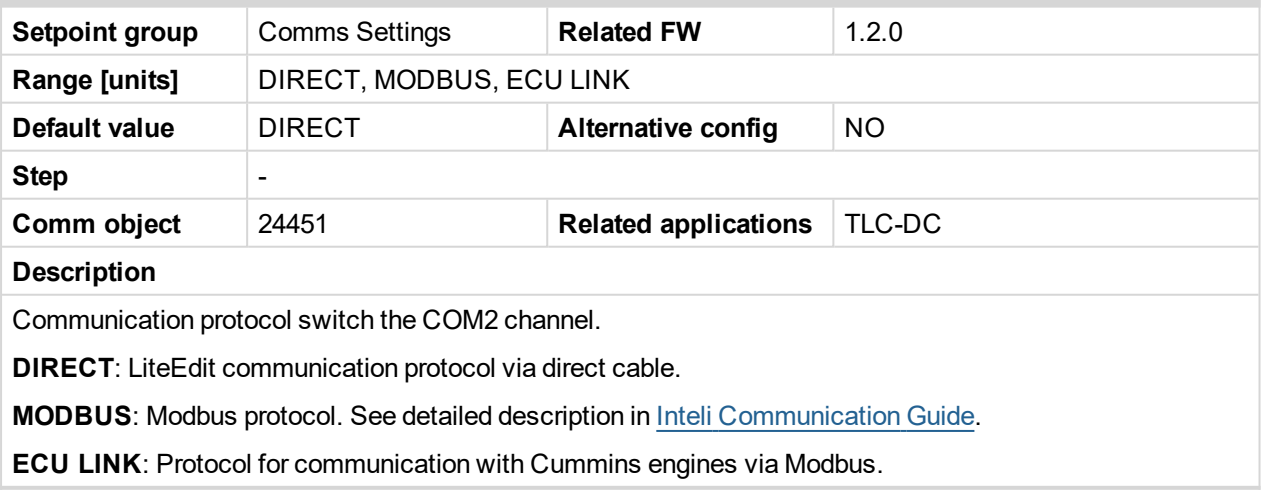

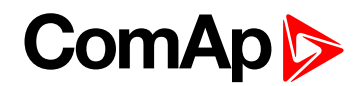

# <span id="page-83-0"></span>**ModemIniString**

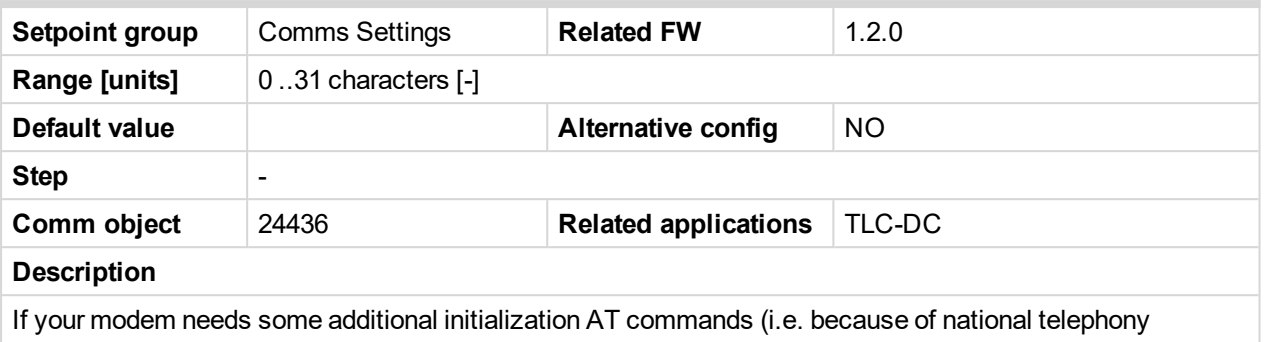

<span id="page-83-1"></span>network differences), it can be entered here. Otherwise leave this setpoint blank.

# **ModbusComSpeed**

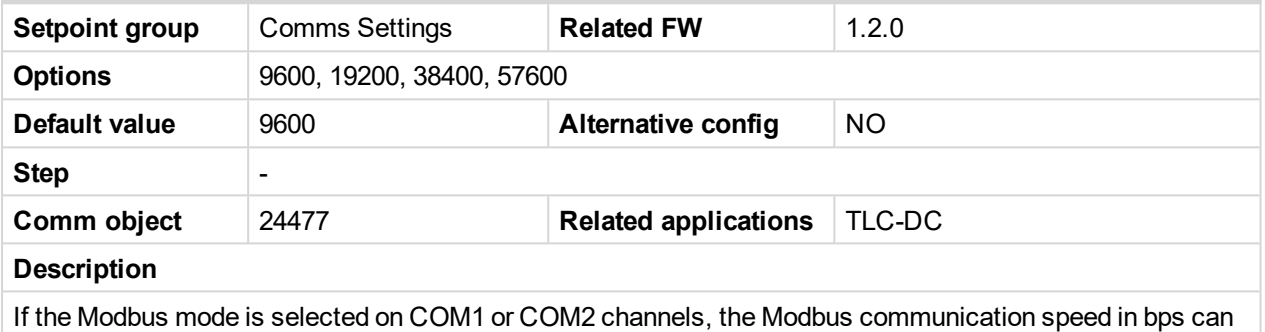

<span id="page-83-2"></span>be adjusted here.

## **IBLite IP Addr**

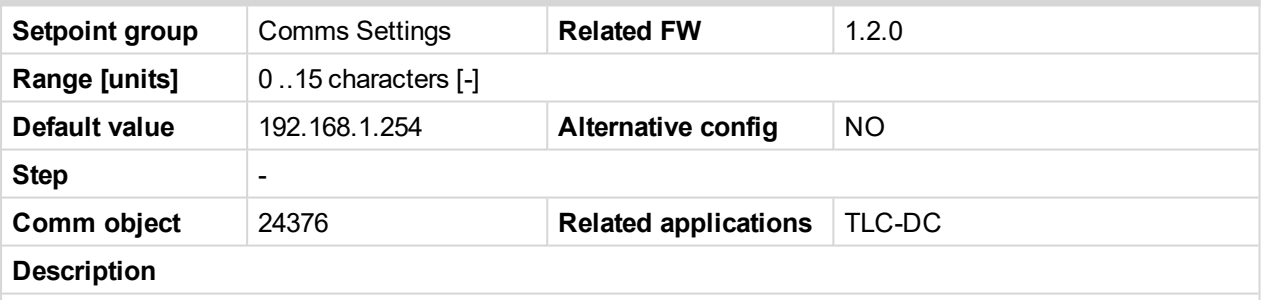

If DHCP is DISABLED this setpoint is used to adjust the IP address of the ethernet interface of the controller. Ask your IT specialists for help with this setting.

If DHCP is ENABLED this setpoint is used to display the IP address, which has been assigned by the DHCP server.

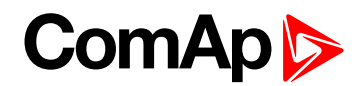

#### <span id="page-84-0"></span>**IBLite NetMask**

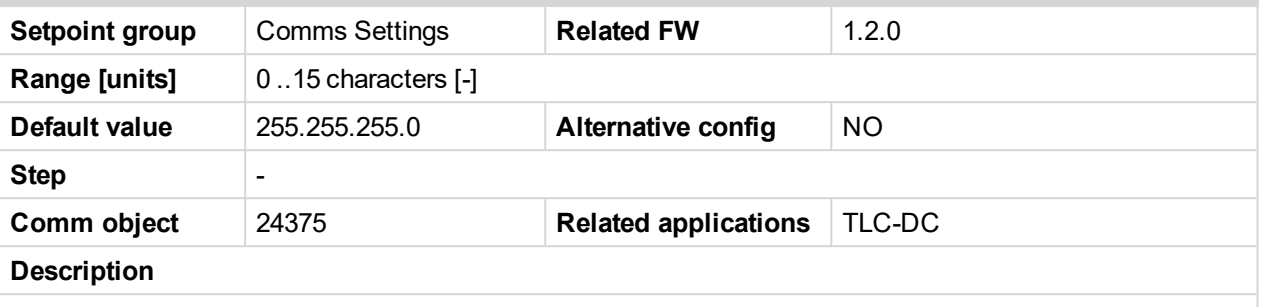

If DHCP is DISABLED this setpoint is used to adjust the IP address of the ethernet interface of the controller. Ask your IT specialists for help with this setting.

If DHCP is ENABLED this setpoint is used to display the IP address, which has been assigned by the DHCP server.

#### <span id="page-84-1"></span>**IBLite GateIP**

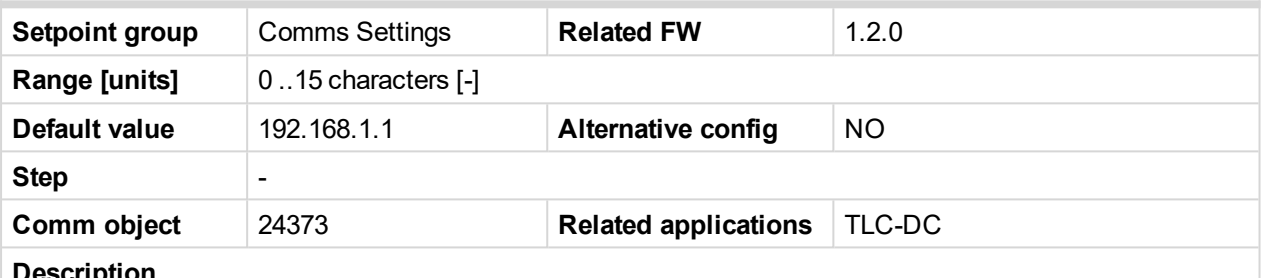

**Description**

If DHCP is DISABLED this setpoint is used to adjust the IP address of the gateway of the network segment where the controller is connected.

If DHCP is ENABLED this setpoint is used to display the gateway IP address which has been assigned by the DHCP server. A gateway is a device which connects the respective segment with the other segments and/or Internet.

#### <span id="page-84-2"></span>**IBLite DHCP**

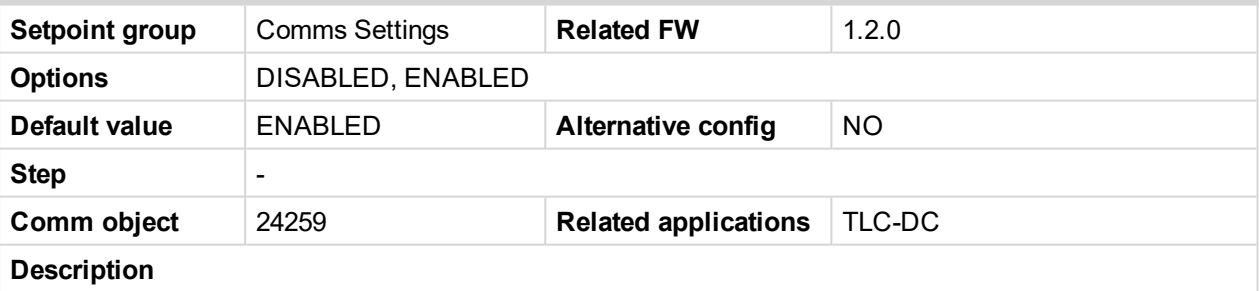

The setpoint is used to select the method how the ethernet connection is adjusted.

**DISABLED**: The ethernet connection is adjusted fixedly according to the setpoints *IP Addr*, *NetMask*, *GateIP*, *DNS IP Address*. This method should be used for classic ethernet or Internet connection. When this type of connection is opening the controller is specified by its IP address. That means it would be inconvenient if the IP address were not fixed (static).

**ENABLED**: The ethernet connection settings is obtained automatically from the DHCP server. The obtained settings is then copied to the related setpoints. If the process of obtaining the settings from DHCP server is not successful the value 000.000.000.000 is copied to the setpoint IP address and the module continues trying to obtain the settings.

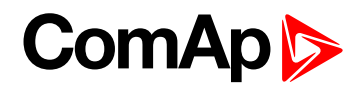

# <span id="page-85-0"></span>**ComAp Port**

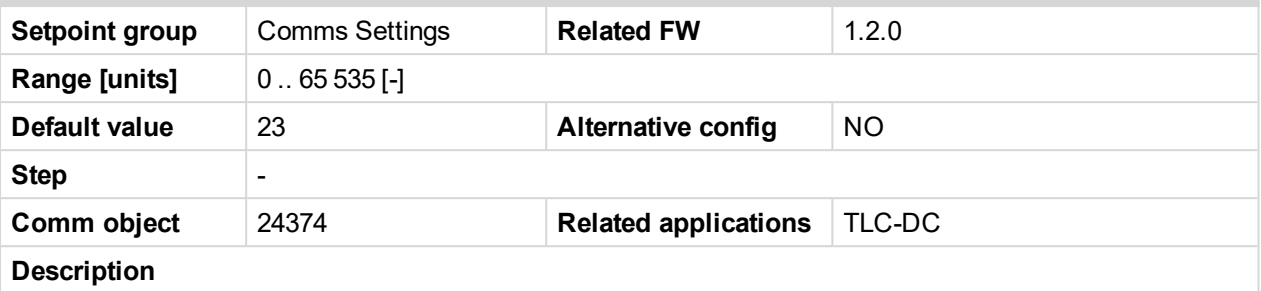

This setpoint is used to adjust the port number, which is used for ethernet connection to a PC with any of ComAp PC program (i.e. LiteEdit, InteliMonitor).

This setpoint should be adjusted to 23, which is the default port used by all ComAp PC programs. A different value should be used only in special situations as e.g. sharing one public IP address among many controllers or to overcome a firewall restrictions.

#### <span id="page-85-1"></span>**APN Name**

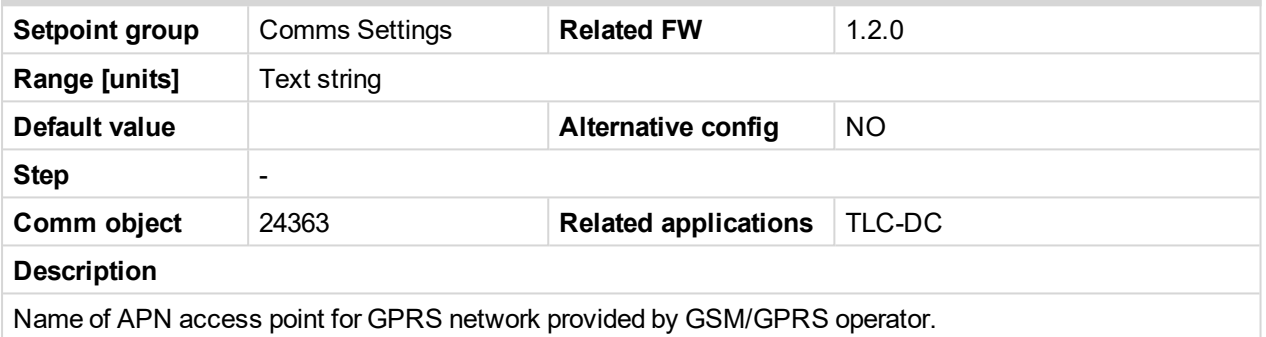

# <span id="page-85-2"></span>**APN User Name**

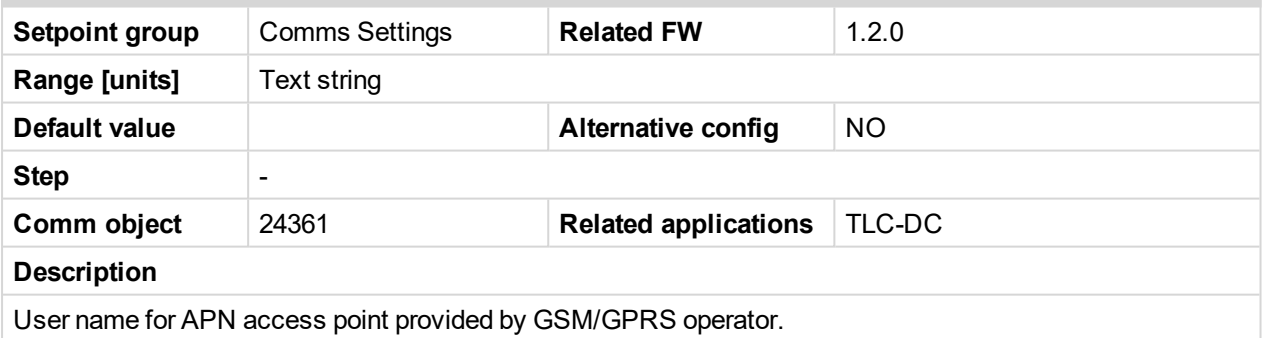

## <span id="page-85-3"></span>**APN User Pass**

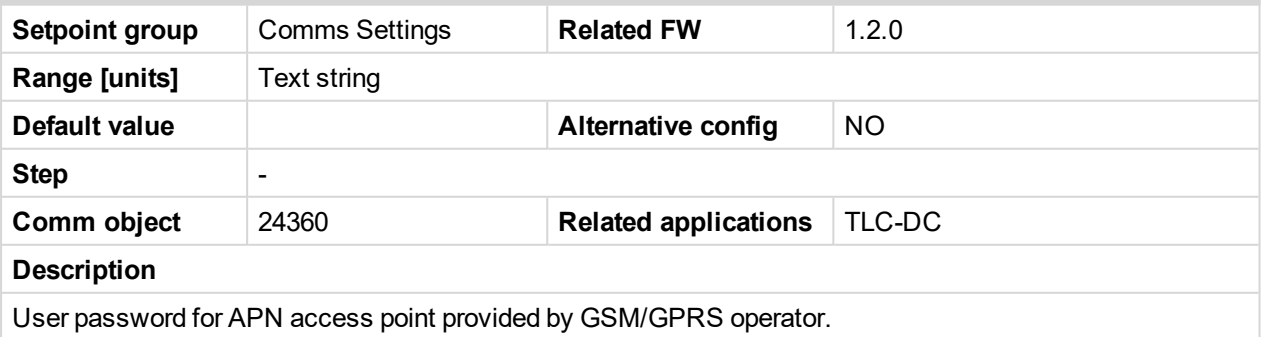

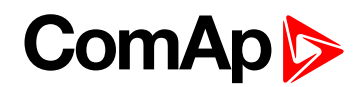

# <span id="page-86-0"></span>**AirGate**

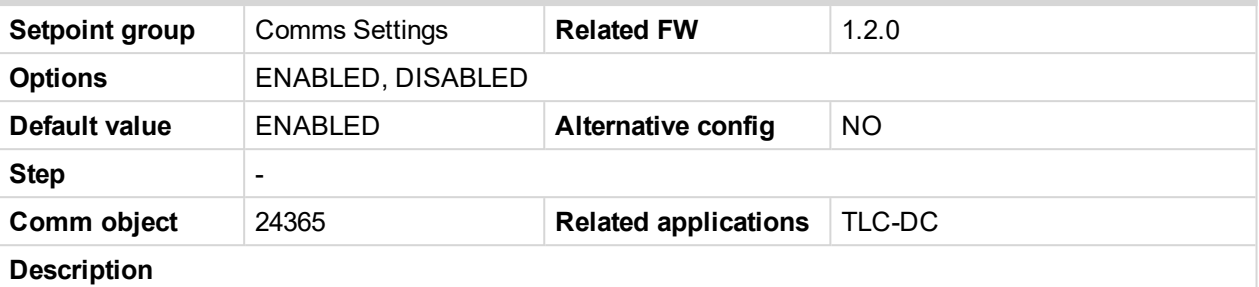

This setpoint selects the ethernet connection mode.

**DISABLED:** This is a standard mode, in which the controller listens to the incoming traffic and answers the TCP/IP queries addressed to him. This mode requires the controller to be accessible from the remote device (PC), i.e. it must be accessible at a public and static IP address if you want to connect to it from the Internet.

**ENABLED:** This mode uses the "AirGate" service, which hides all the issues with static/public address into a black box and you do not need to take care about it. You just need only a connection to the Internet. The AirGate server address is adjusted by the setpoint AirGate IP.

## <span id="page-86-1"></span>**AirGate IP**

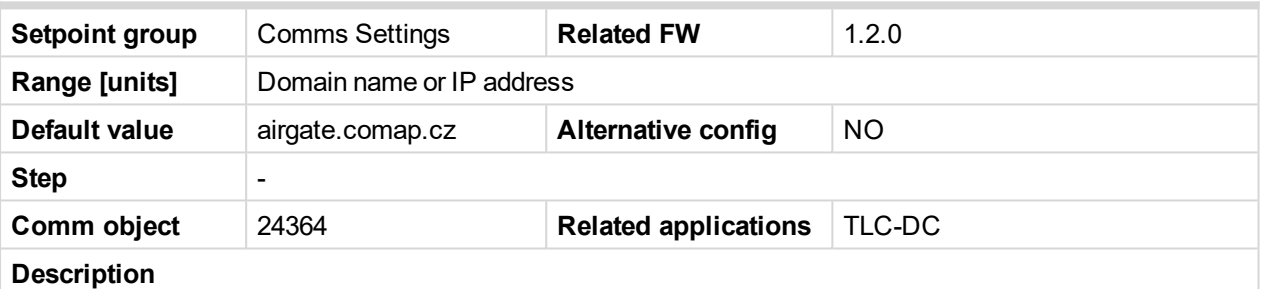

This setpoint is used for entering the domain name or IP address of the AirGate server. Use the free AirGate server provided by ComAp at address "airgate.comap.cz" if your company does not operate its own AirGate server.

#### <span id="page-86-2"></span>**SMTP User Name**

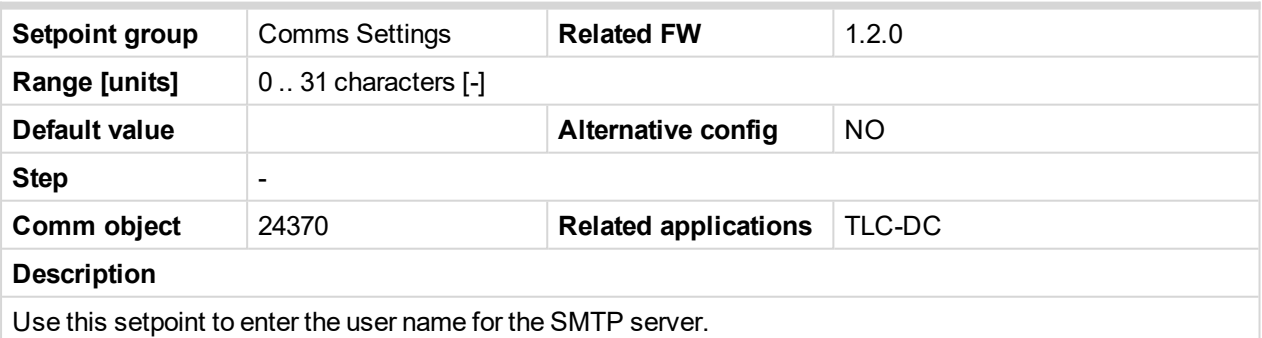

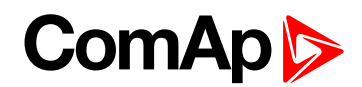

#### <span id="page-87-0"></span>**SMTP User Pass**

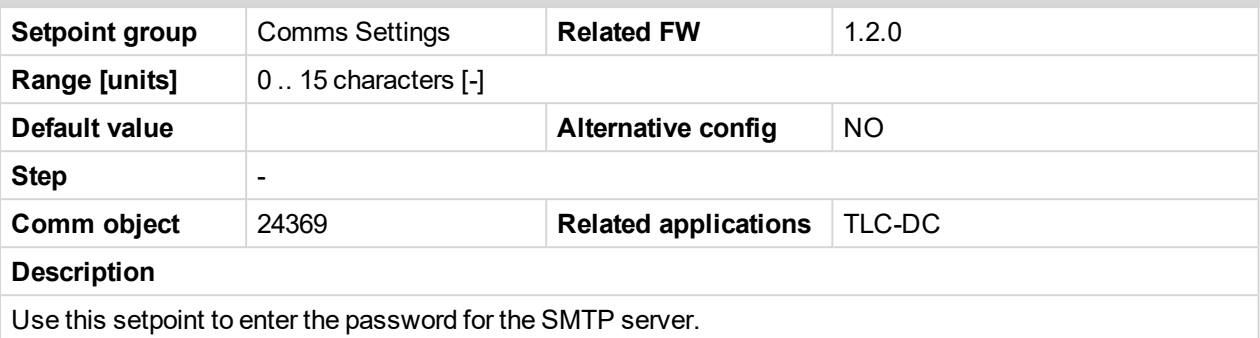

#### <span id="page-87-1"></span>**SMTP Server IP**

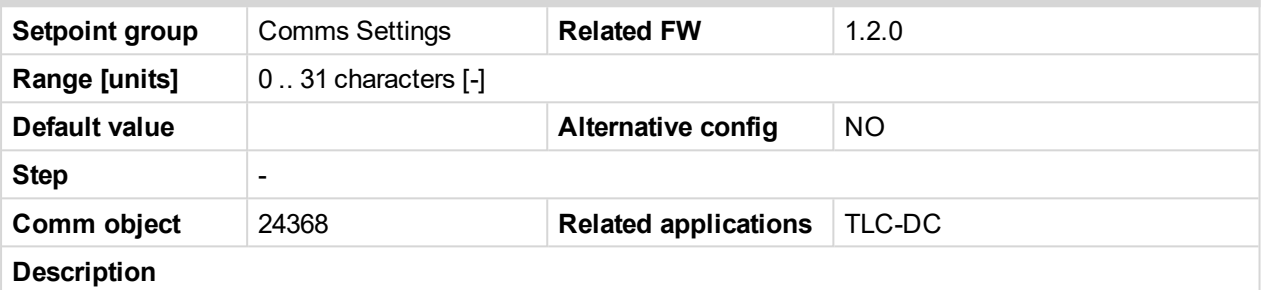

This setpoint is used for entering the domain name (e.g. "smtp.yourprovider.com") or IP address (e.g. 74.125.39.109) of the SMTP server. Ask your internet provider or IT manager for this information.

*Note: You may also use one of the free SMTP servers, e.g. "smtp.gmail.com". However, note that some free SMTP servers may cause delays (up to several hours) when sending e-mails. Proper setting of SMTP-related setpoints as well as the controller mailbox are essential for sending alerts via e-mails.*

#### <span id="page-87-2"></span>**Contr MailBox**

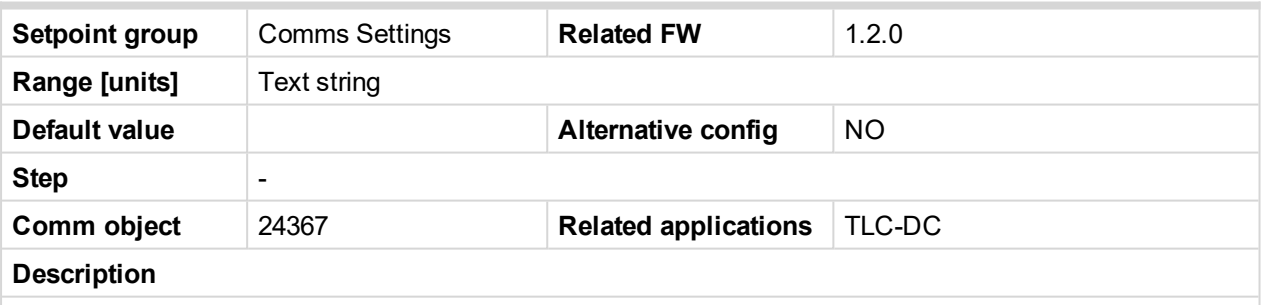

Enter an existing e-mail address into this setpoint. This address will be used as sender address in active emails that will be sent from the controller.

#### <span id="page-87-3"></span>**Time Zone**

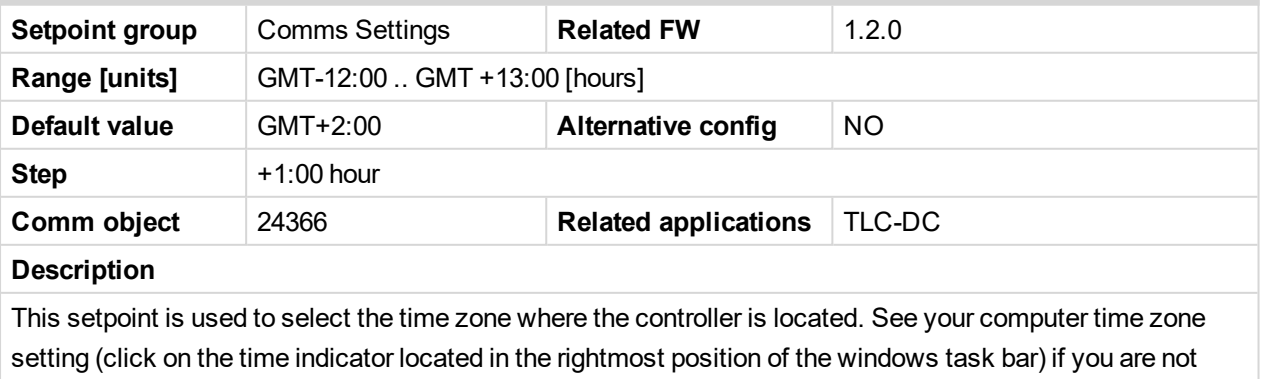

sure about your time zone.

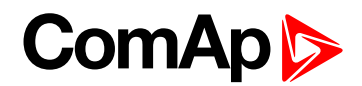

## <span id="page-88-1"></span>**DNS IP Address**

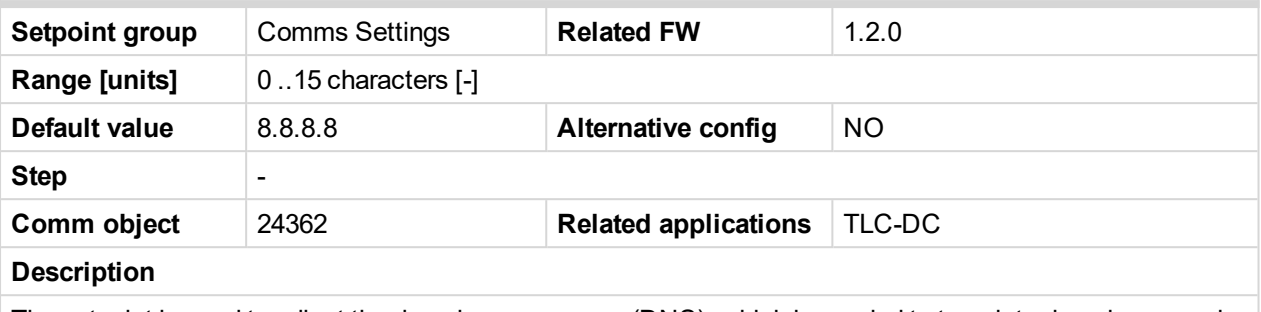

<span id="page-88-0"></span>The setpoint is used to adjust the domain name server (DNS), which is needed to translate domain names in email addresses and server names into correct IP addresses.

# <span id="page-88-2"></span>**Battery Charge**

#### **U Start**

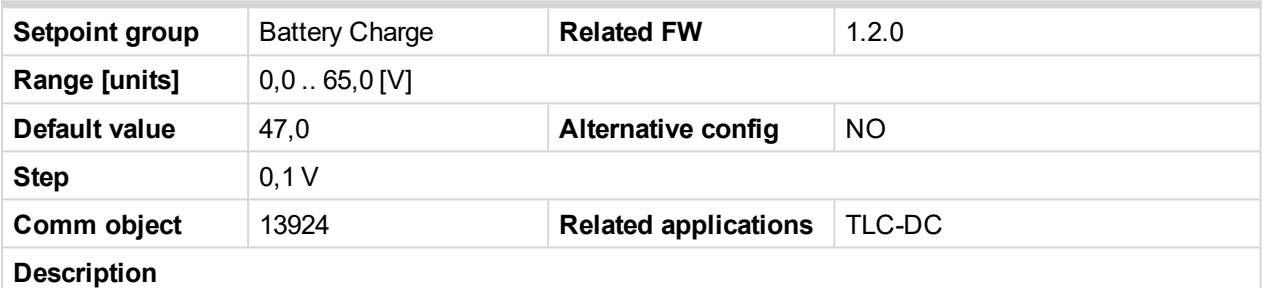

*Ustart* is starting level for the battery charging cycle. As soon the compensated battery voltage *Ucomp* drops under certain level the generator starts charging.

Related setpoints: *AutStartDel*

*Note: Ustart level depends on the type of battery. Producer of the battery bank should provide this information. For VRLA batteries is usually going about 50% of Depth of Discharge.*

# <span id="page-88-3"></span>**AutStartDel**

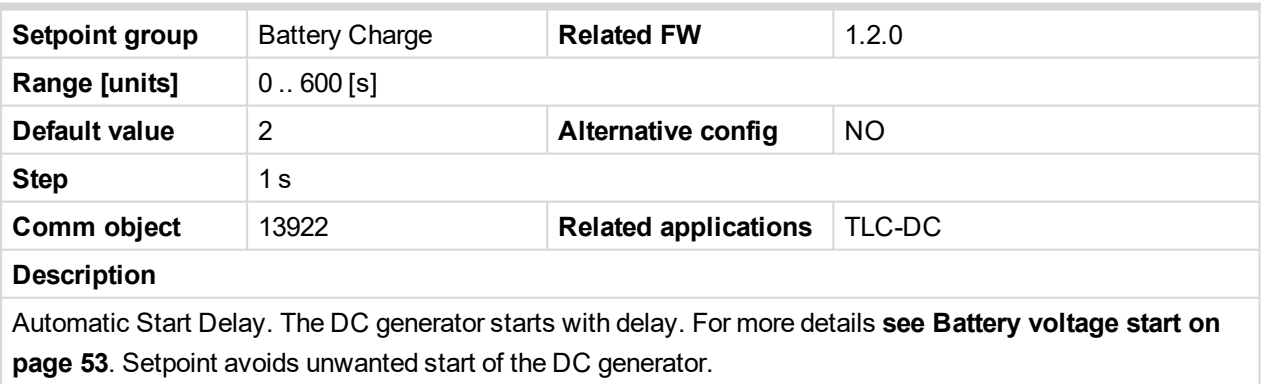

Related setpoints: *U start*

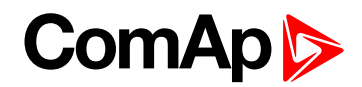

# <span id="page-89-0"></span>**I Max Charge**

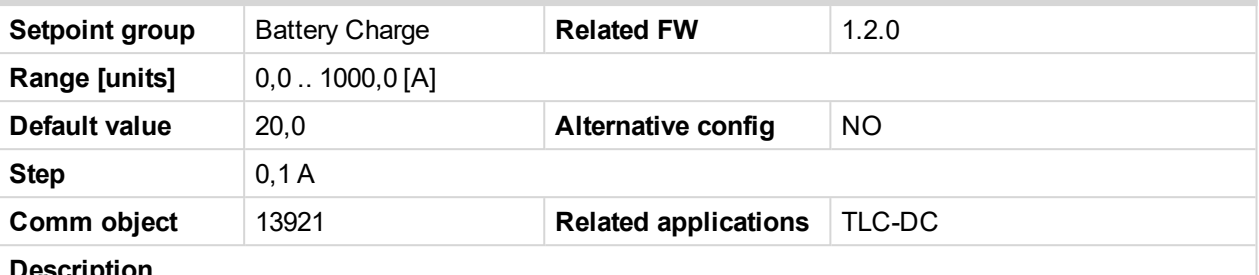

**Description**

This is nominal (maximal) charging current which can be achieved in Bulk cycle. To this value is regulated charging current for battery bank in Bulk cycle during standard charging or while is used *Ext start/stop* signal.

This limit charging value can be reduced if the battery temperature go over 50°C by temperature compensation – see setpoint *Curr Temp Comp*.

*Note: Ustart level depends on the type of battery. Producer of the battery bank should provide this information. Usually is this value in the range 0,1-0,3\*C, where C is battery capacity in Ah.*

**Example:** For battery with C=1600Ah, maximum charging current is given by producer as 0,15\*C. In this case *I Max Charge* is going to be adjusted as 240A.

## <span id="page-89-1"></span>**I Gen Nom**

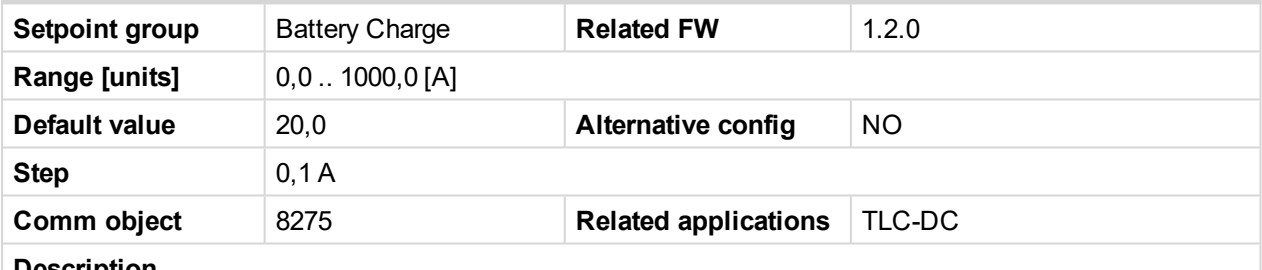

#### **Description**

Maximal output current of the generator. As soon the DC generator achieves *I Gen Nom* any other increasing of Igen will be restricted or will be reduced.

*Note: Nominal current of the generator is given by used alternator and should be specify by alternator* producer. For design of the system should be on mind that nominal output current of the DC generator should be the same or higher than maximum charging current of the battery bank and consumption of the *load together.*

Related setpoints: *GenOvrCurrWrn*, *GenOvrCurrSd* and *OvercurrentDelay*

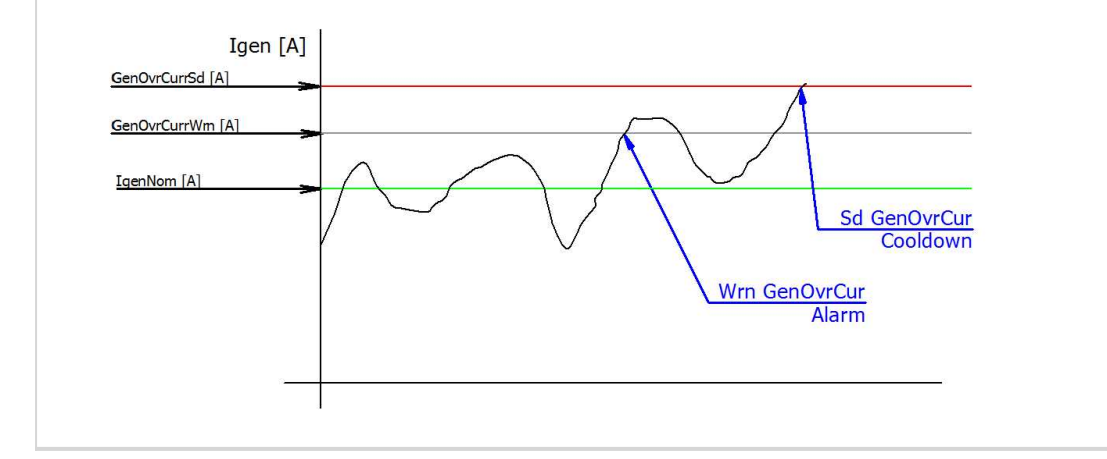

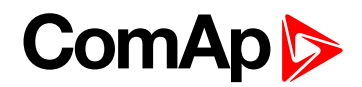

# <span id="page-90-0"></span>**U Absorb Start**

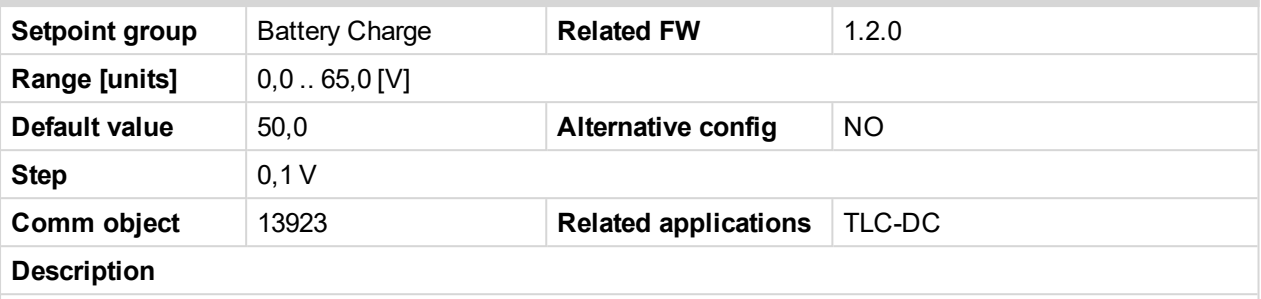

Constant level of voltage is achieved in Absorption cycle, to this level is working regulation in Absorption cycle. Can be used optimization by temperature compensation, see setpoint *Batt Temp Comp* with reference temperature 25°C.

*Note: U Absorption level depends on the type of battery. Producer of the battery bank should provide this information.*

#### <span id="page-90-1"></span>**U Start**

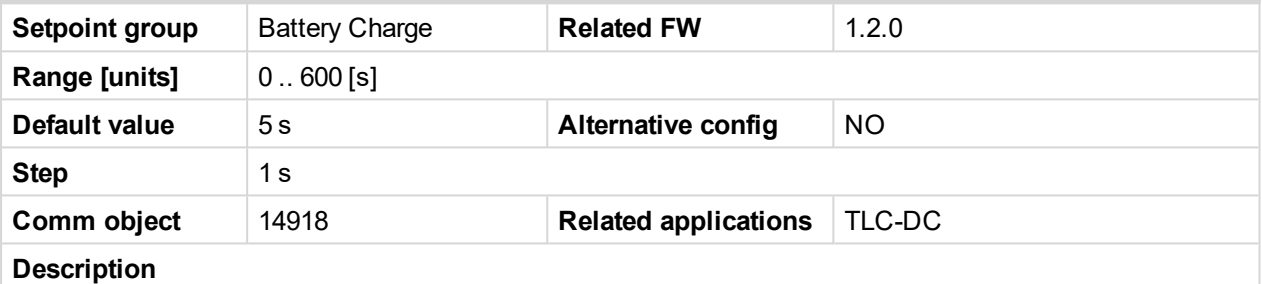

Delay is used at the end of the bulk phase. When battery voltage reach level adjusted via setpoint**U [Absorb](#page-90-0) Start [\(page](#page-90-0) 91)**, delay will start countdown. Charge cycle will switch into absorption phase after countdown delay.

#### <span id="page-90-2"></span>**I Absorb Stop**

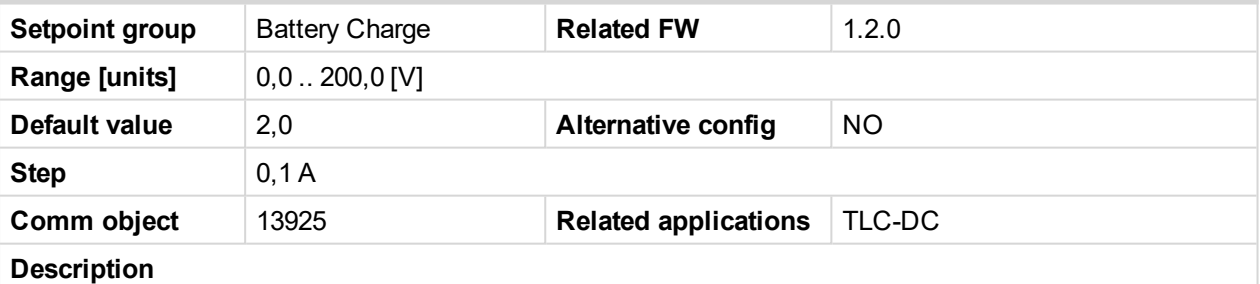

*I Absorp Stop* specifies battery current level for charging cycle termination. If the charging current drop to this level the DC generator is stopped after *IAbsorpStopDel*.

Related setpoints: *IAbsorpStopDel*

Note: I Absorp Stop level depend on the type of battery. Producer of the battery bank should provide this *information. Usually is this value in the range 0.01-0.03\*C, where C is battery capacity in Ah.*

**Example:** There is a battery with C=1600 Ah, maximum charging current is given by the producer as 0.015\*C. In this case *I Max Charge* is going to be adjusted as 24 A.

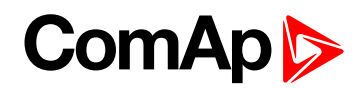

## <span id="page-91-0"></span>**IAbsorStopDel**

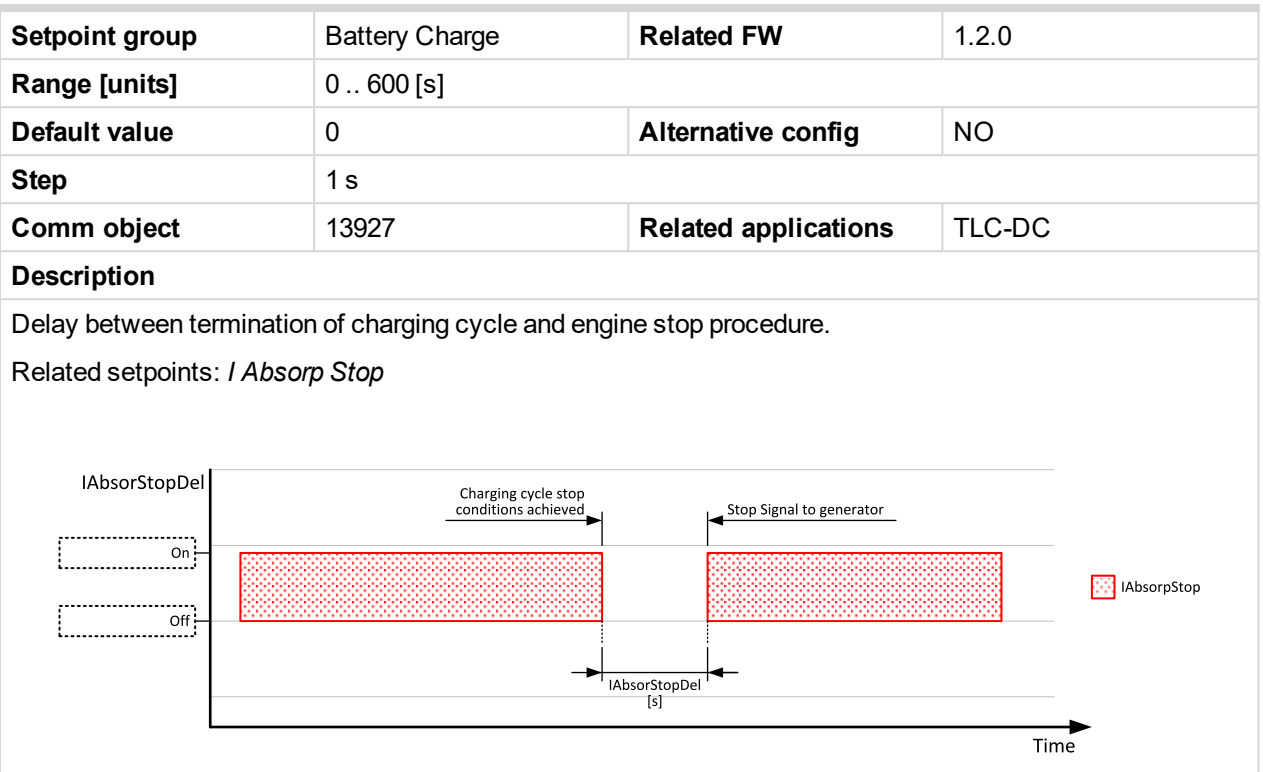

#### <span id="page-91-1"></span>**U Gen Nom**

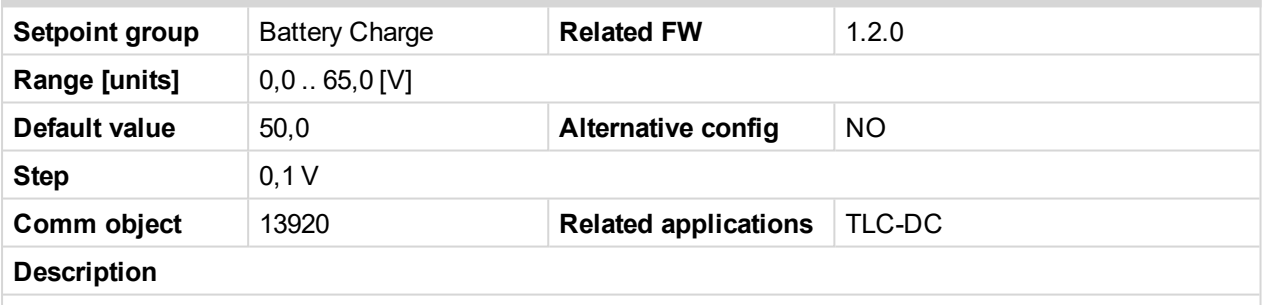

Setpoint is giving nominal voltage of the DC generator, where DC generator will regulate to this level in MAN mode.

*Note: It is possible to use DC generator in MAN mode as stable DC supply.*

#### <span id="page-91-2"></span>**NextStartDelay**

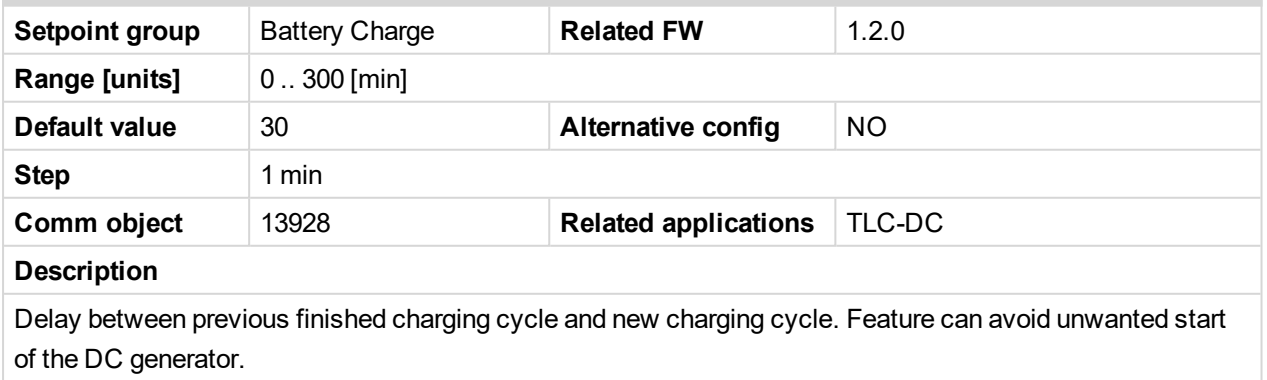

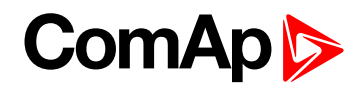

# <span id="page-92-0"></span>**ChrgTimeout**

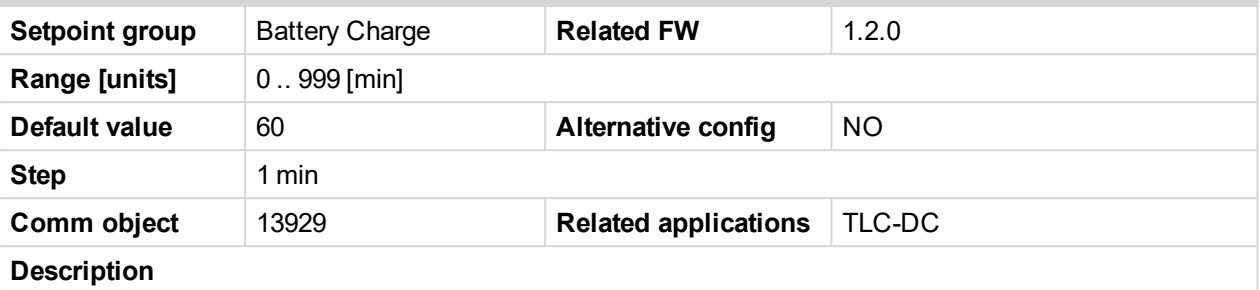

Set the maximum time period of charging cycle. The charging process is finished as soon as ChrgLimitTime elapsed regardless on other charging conditions and "*Wrn ChrgTimeout*" message is reported in history.

*Note: ChrgLimitTime should be adjusted a bit longer than expected standard charging characteristic given by battery producer.*

**Example:** Adjustment can avoid running of the generator for charging batteries, which are damaged. In the case the continuous load supplying isn't priority of the system.

#### <span id="page-92-1"></span>**ServiceCycle**

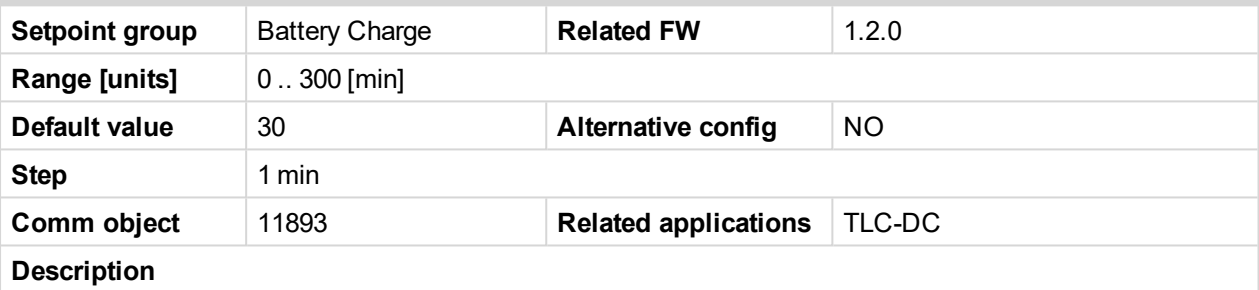

Service cycle time – The battery can be charged in AUT mode regardless on battery voltage (*U compens*) for service purpose. The activation can be done in both operation states Stop or Run by binary input *ServiceCycleSt*.

Note: If the Service Cycle is activated while the generator is running, the engine will be stopped after *Service cycle time regardless on other charging conditions.*

#### <span id="page-92-2"></span>**BatteryTempSel**

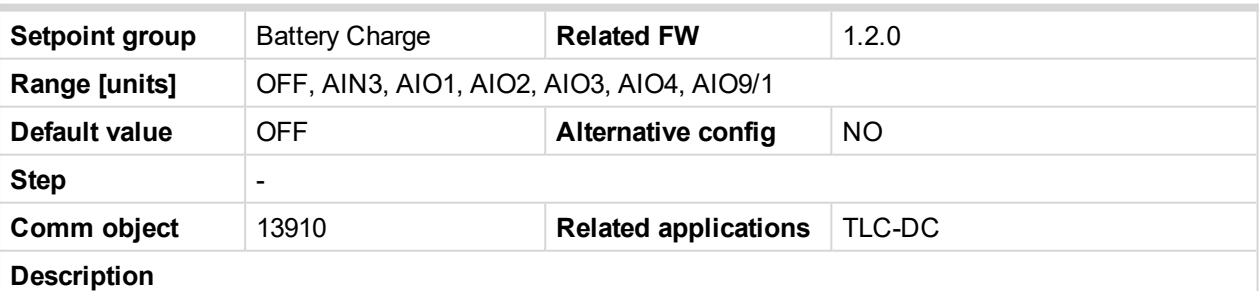

Selection of battery temperature compensation enables or disables compensation feature. Setpoint allows adjust input for temperature sensor.

**OFF**: Temperature compensation measurement and correction is disabled, Ubatt = UbatComps. Default adjustment.

**AIN3**: Resistive analog input number 3 of the control unit can be used for temperature sensor. (0-2400 Ω) **AIO1...AIO4**: Any of the analog inputs from plug-in IL-NT AIO module can be used for temperature sensing. (0-2600 Ω, 0-20mA, 0-4V)

**AIO9/1**: Temperature is measured by AIO9/1: AIN9

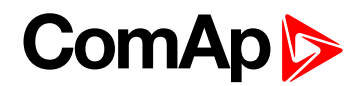

# <span id="page-93-0"></span>**Batt Temp Comp**

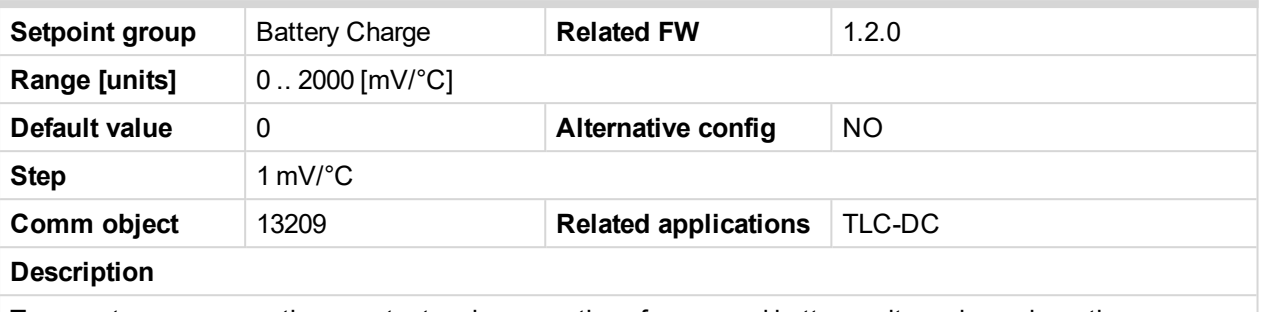

Temperature compensation constant make correction of measured battery voltage depends on the temperature. The system has higher accuracy of charging characteristic. Battery is changing its voltage capacity depends on temperature, compensation is recommended to use in areas where exist big differences in temperatures between charging cycles as in deserts and so on.

# <span id="page-93-1"></span>**Curr Temp Comp**

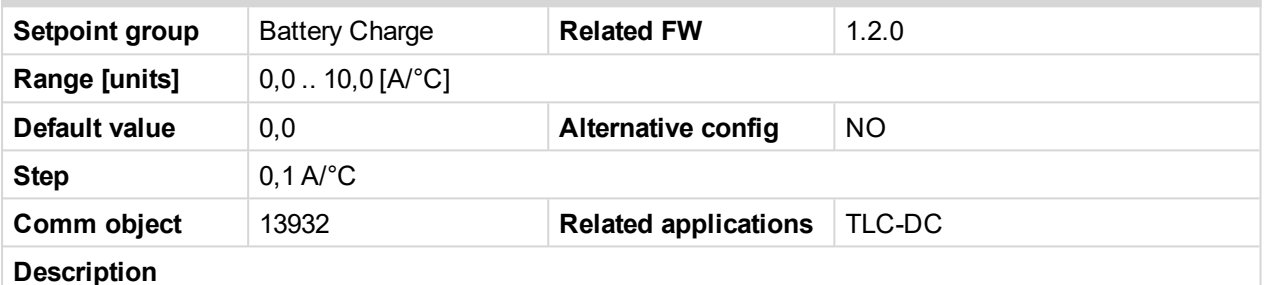

Temperature compensation constant reduces maximal battery charging current *I Max Charge*.

*Note: Battery temperature compensation depends on the type of battery. Producer of the battery bank should provide this information.*

*Note: Enter the temperature compensation constant for the entire cell assembly. E.g.: battery 48 V, 24 cells (2 V/cell) - Temperature compensation constant given by the battery manufacturer -5.0 mV/°C per one cell - Temperature compensation constant for complete battery → -5.0 \* 24 = -120 mV/°C.*

# <span id="page-93-2"></span>**ChargeLimit**

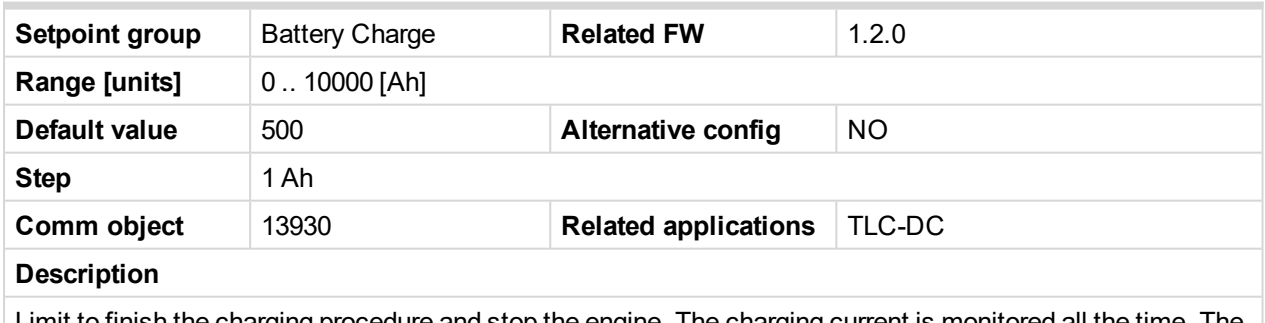

Limit to finish the charging procedure and stop the engine. The charging current is monitored all the time. The battery is charged and the actual *BatteryIn* [Ah] value is calculated. When the actual *BatteryIn* value is over the *ChargeLimit* the engine stops.

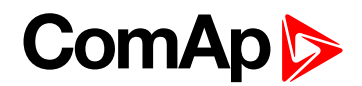

# <span id="page-94-0"></span>**DischargeLimit**

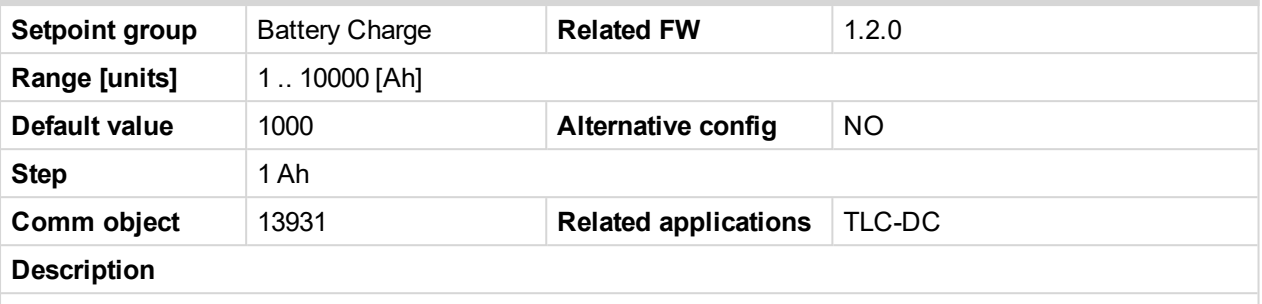

Limit to start engine to charge battery. The discharging current is monitored all the time. The battery is connected to the load and the actual *BatteryOut* [Ah] value is calculated. When the actual *BatteryOut* value is over the *DischargeLimit* the engine starts and charges battery till the *ChargeLimit* is reached.

## <span id="page-94-1"></span>**I FullChrgStop**

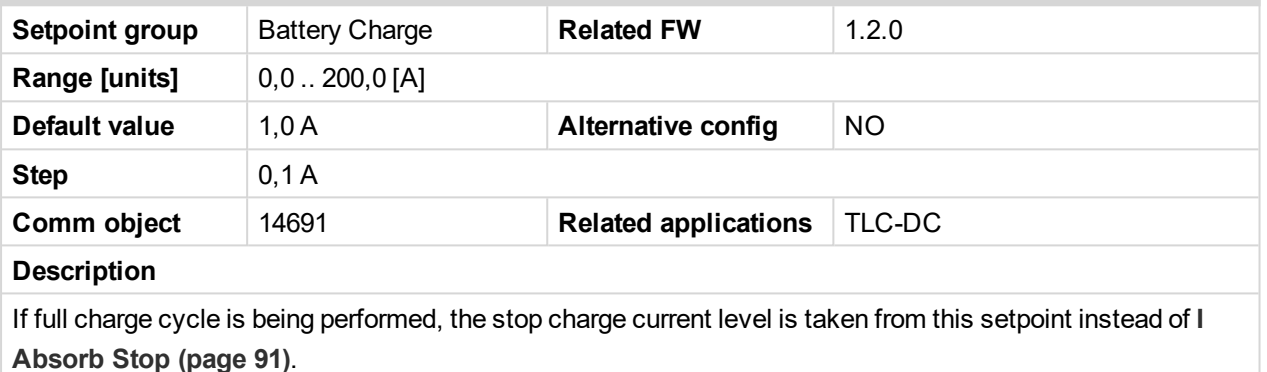

## <span id="page-94-2"></span>**FullChrgLimit**

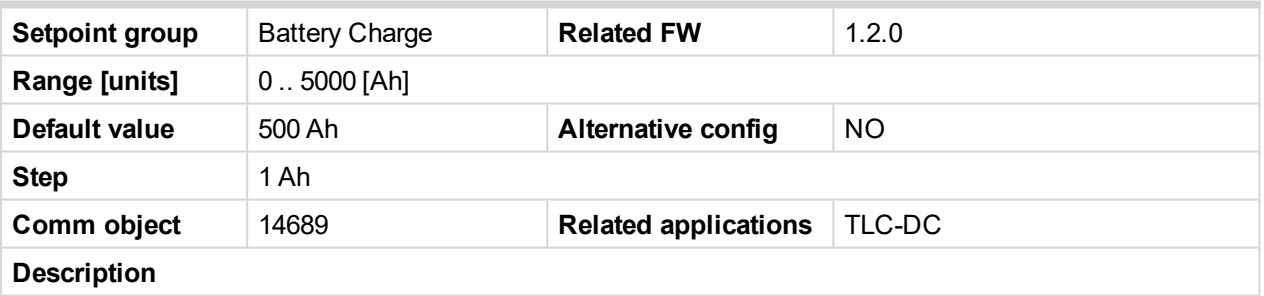

If full charge cycle is being performed, the stop charge capacity level is taken from this setpoint instead of **[ChargeLimit](#page-93-2) (page 94)**.

#### <span id="page-94-3"></span>**FullChrgTimout**

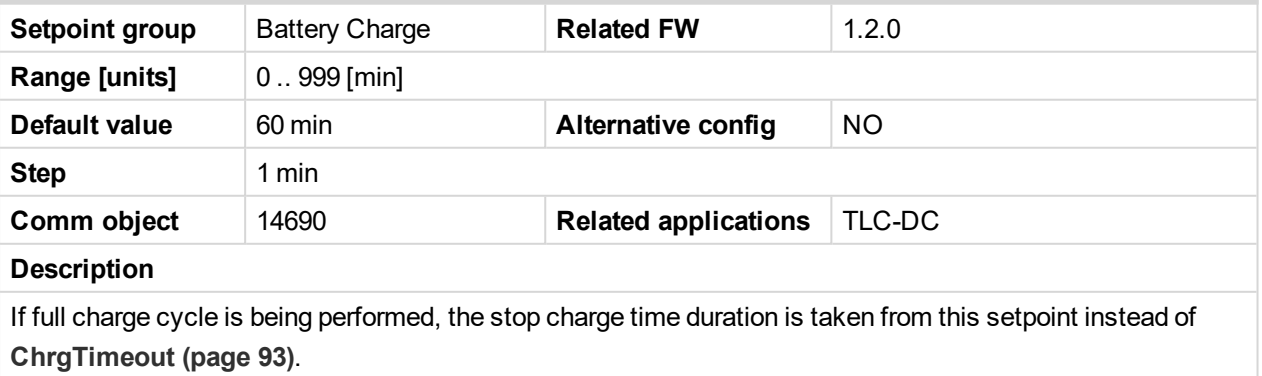

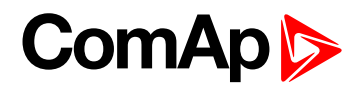

# <span id="page-95-0"></span>**FullChrgCycle**

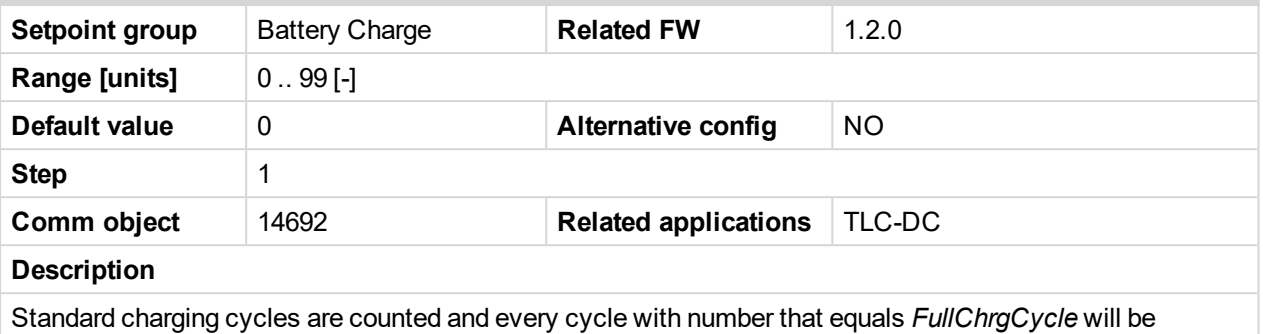

performed as per conditions above. I.e. limits of time/capacity or current are taken from "Full Charge" setpoints instead of standard charging setpoints.

# <span id="page-95-1"></span>**U LoadComp Rng**

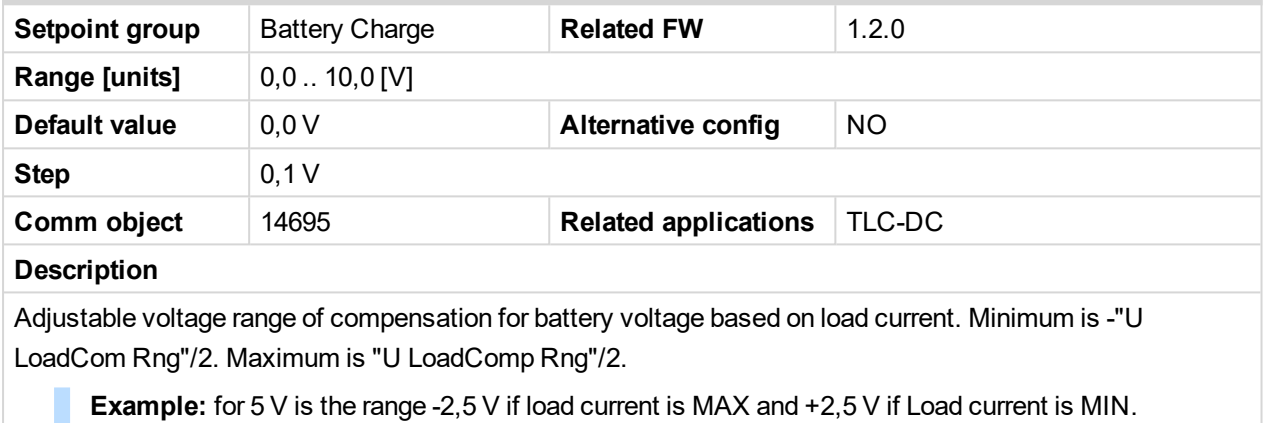

InteliLite Telecom DC 1.2.0 Global Giude 96

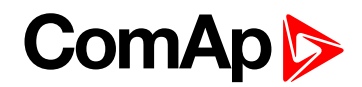

# <span id="page-96-0"></span>**I LoadComp Min**

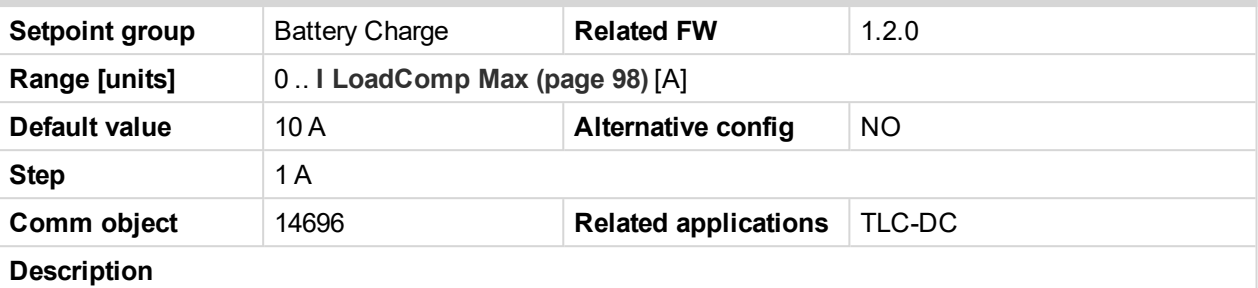

Minimum load current increases *U Batt* voltage level by **U [LoadComp](#page-95-1) Rng (page 96)**/2.

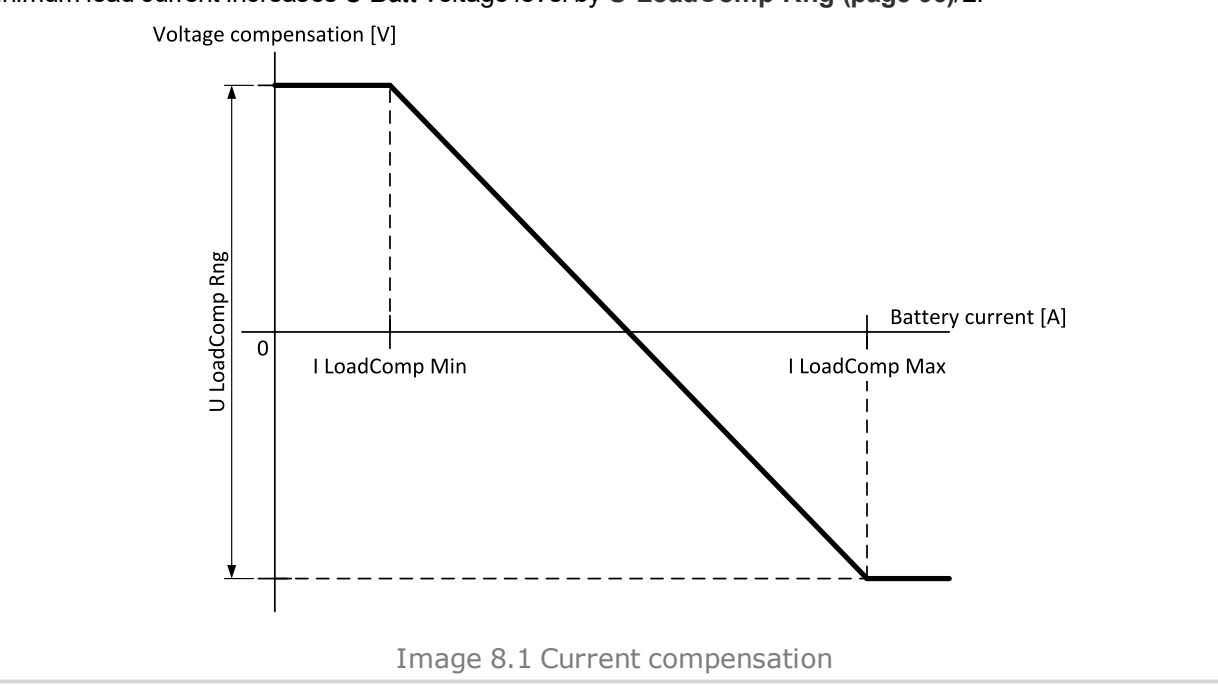

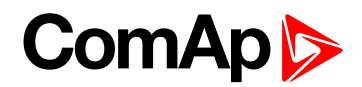

## <span id="page-97-0"></span>**I LoadComp Max**

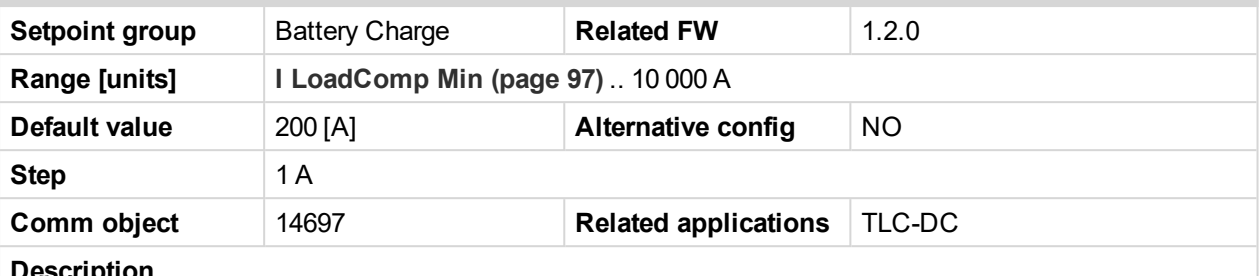

#### **Description**

Maximum load current decreases *U Batt* voltage level by **U [LoadComp](#page-95-1) Rng (page 96)**/2.

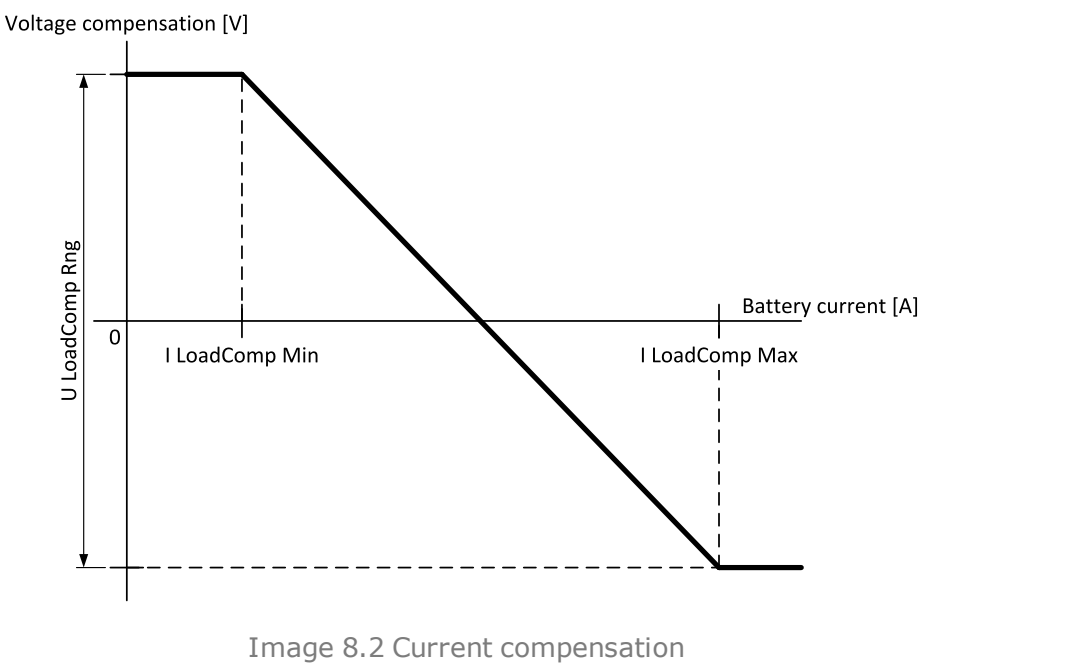

# <span id="page-97-1"></span>**I LoadComp Chr**

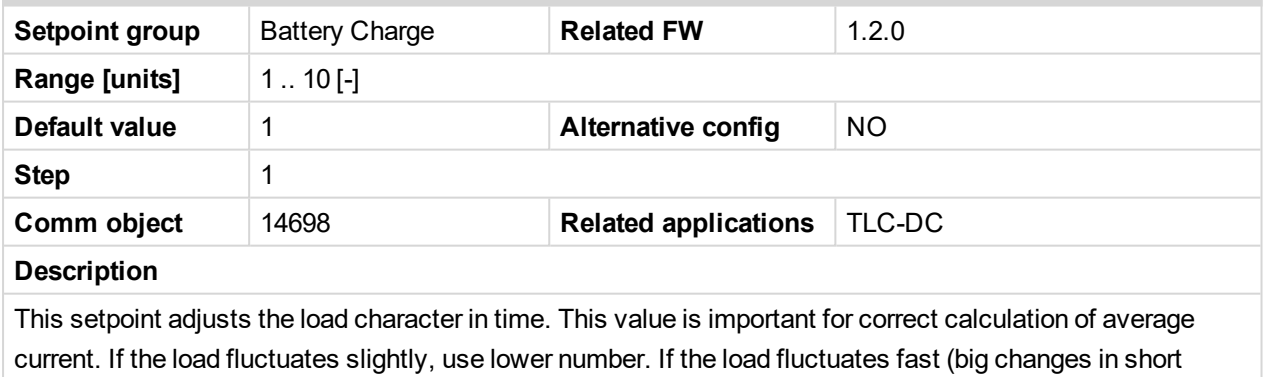

time), use higher number.

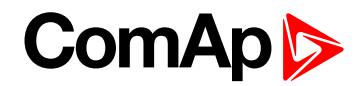

# <span id="page-98-1"></span><span id="page-98-0"></span>**Engine Params**

# **Starting RPM**

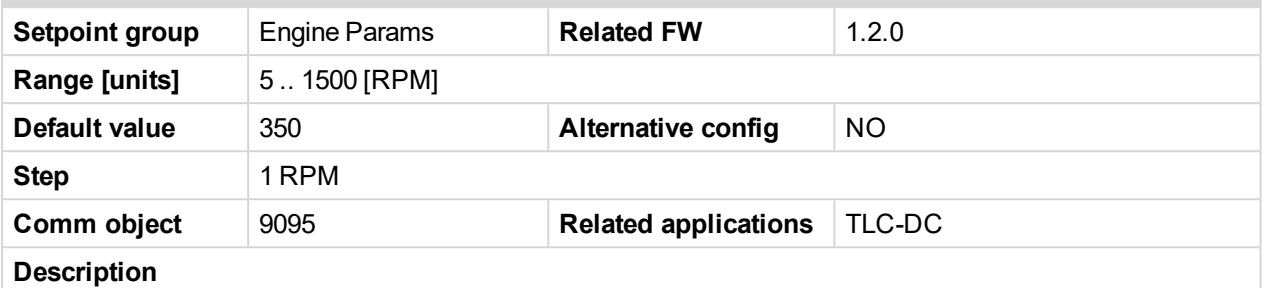

"Firing" speed when InteliLite Telecom DC controller stops cranking (*Starter* goes OFF). *Sd Underspeed* protection is activated when RPM drops back below the *Starting RPM* for more than 5 second the engine starting procedure.

Note: Limit is ignored when Gear Teeth = 0 i.e. in engine operation without speed pickup (running state is *indicated from D+ or Starting Oil P.*

*RPM meas fail* indication: Can appear during "Cranking state" i.e. *Starter* (or J1939 Start command) is activated then one running condition was detected (D+ was activated or (POil > Starting Oil P) condition was filled).

**Example:** Starter was switched off based on previous condition and within time (Cranking time and fix 5s) minimum RPM does not appear (RPM > Starting RPM), then is activated *RPM meas fail*.

#### <span id="page-98-2"></span>**Starting Oil P**

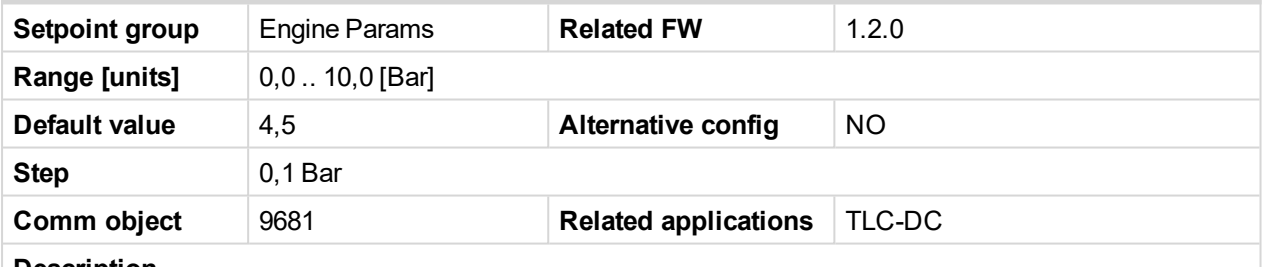

#### **Description**

Controller stops cranking (*Starter* goes OFF) when Oil Pressure (typically measured on AIN1) is over *Starting Oil P*.

*Note: Oil Pressure can be also measured on binary sensor. Then is necessary adjust AIN1 as Binary input and Starting Oil P = 1.*

*Note: There are three conditions for stop cranking:*

- ▶ *Starting RPM* (just in case the Gear teeth > 0),
- *Starting OilP* and
- $\triangleright$  D+ (if enabled).

Starter goes off when any of these conditions is valid.

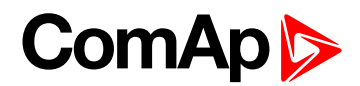

#### <span id="page-99-0"></span>**Prestart Time**

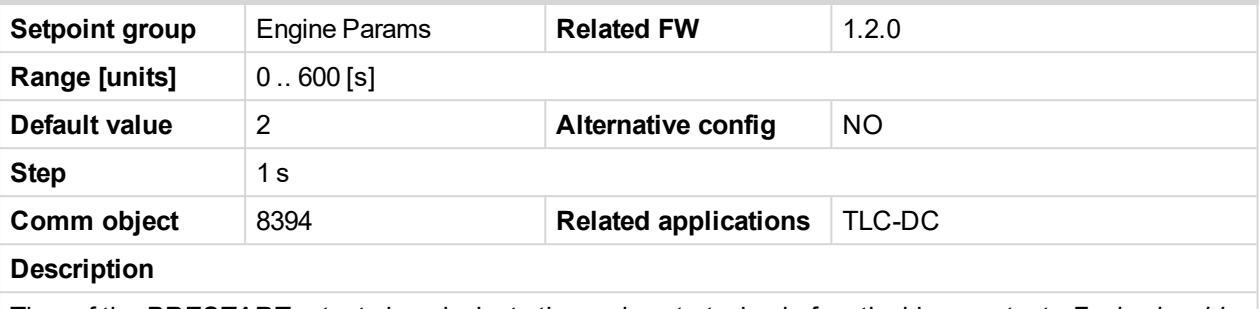

Time of the *PRESTART* output closed prior to the engine start – i.e. before the binary outputs *Fuel solenoid* and *Starter* are closed and opens when *Starting RPM* speed is reached. Set to zero if you want to leave the output *PRESTART* opened.

#### <span id="page-99-1"></span>**Preglow Time**

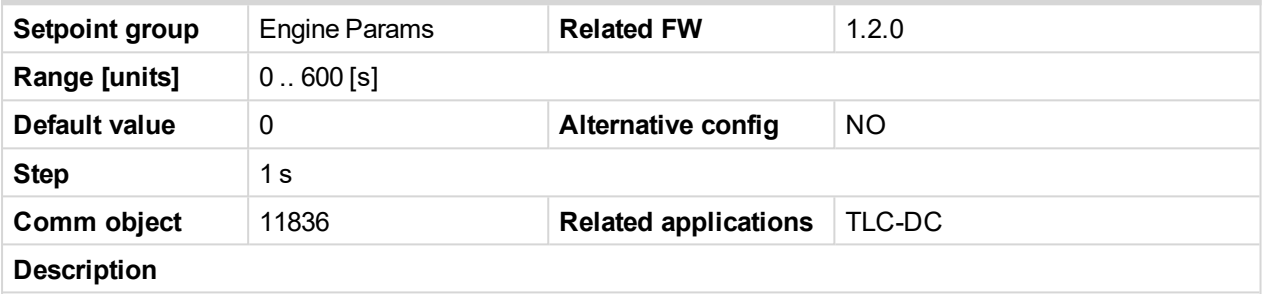

Time of the Glow Plugs output closed prior to the engine start.

**IMPORTANT: Set to zero if you want to leave the output Glow Plugs opened.**

Note: Function with shorter period (Prestart time or Preglow time) starts later to finish both in the same *time – when Starting RPM speed is reached.*

#### <span id="page-99-2"></span>**MaxCrank Time**

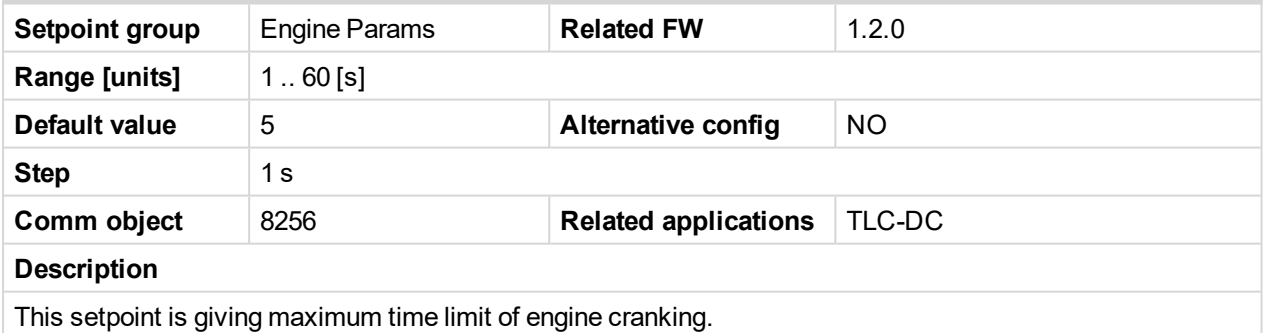

#### <span id="page-99-3"></span>**CrnkFail Pause**

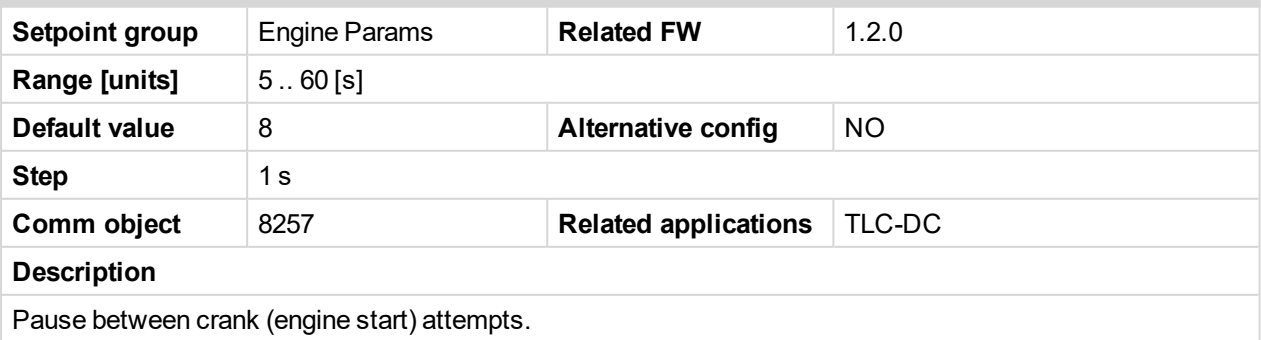

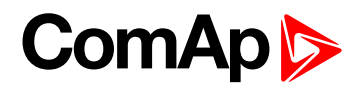

## <span id="page-100-0"></span>**Crank Attempts**

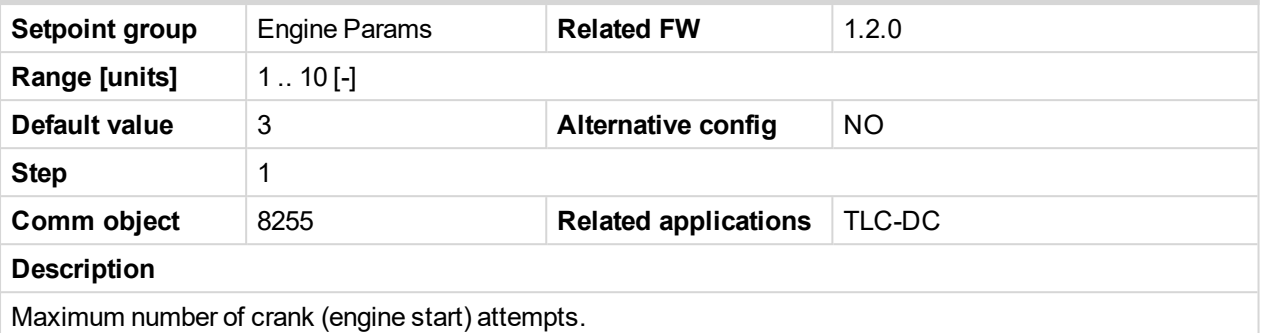

#### <span id="page-100-1"></span>**Idle Time**

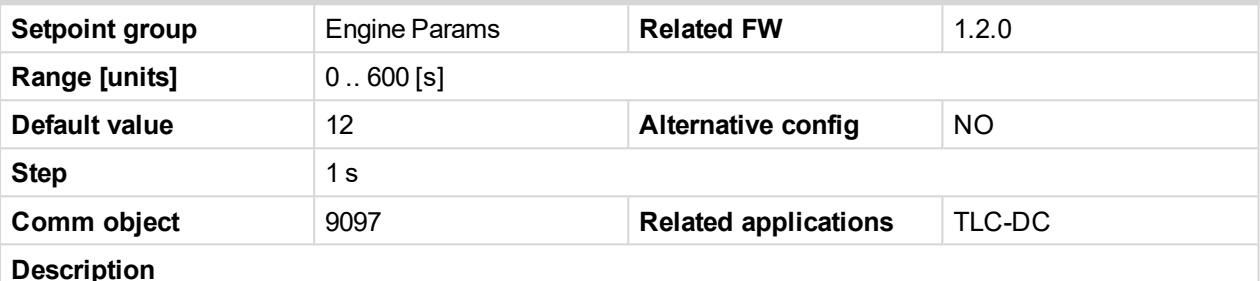

Idle time delay starts when RPM exceeds Start RPM. *Start fail* is detected when during Idle state RPM decreases below 2. During the Idle time timer running the binary output *IDLE/NOMINAL* is opened, when it expires the *IDLE/NOMINAL* output closes. Binary output *IDLE/NOMINAL* opens during Cooling period again.

*Note: Engine can be switched between Idle and Running state by Binary input Nominal/Idle in MAN mode.*

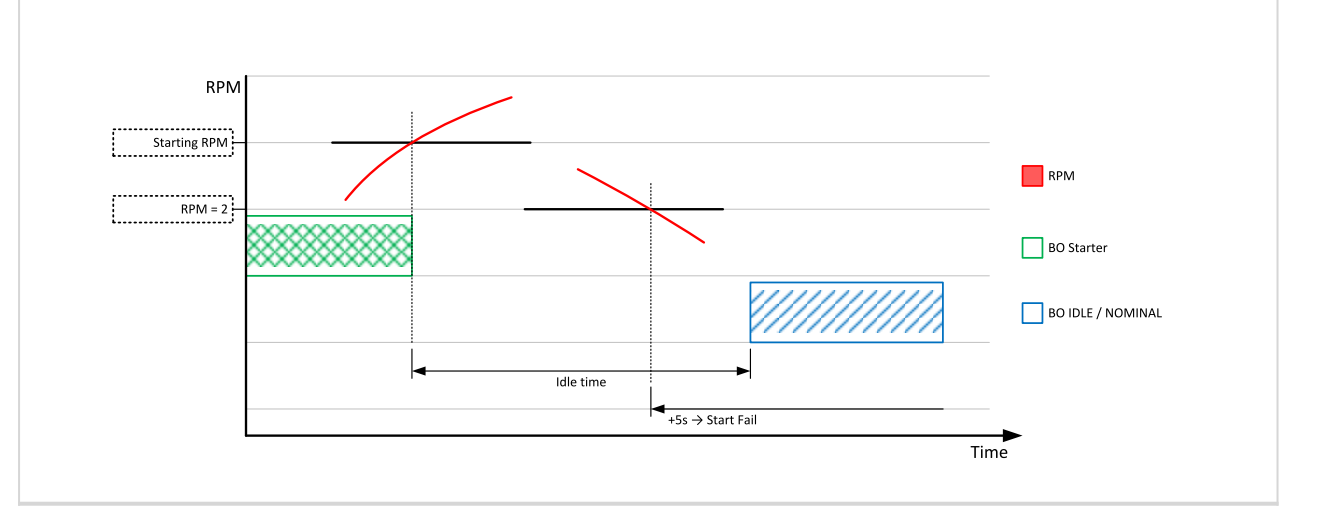

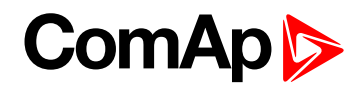

#### <span id="page-101-0"></span>**Idle Speed**

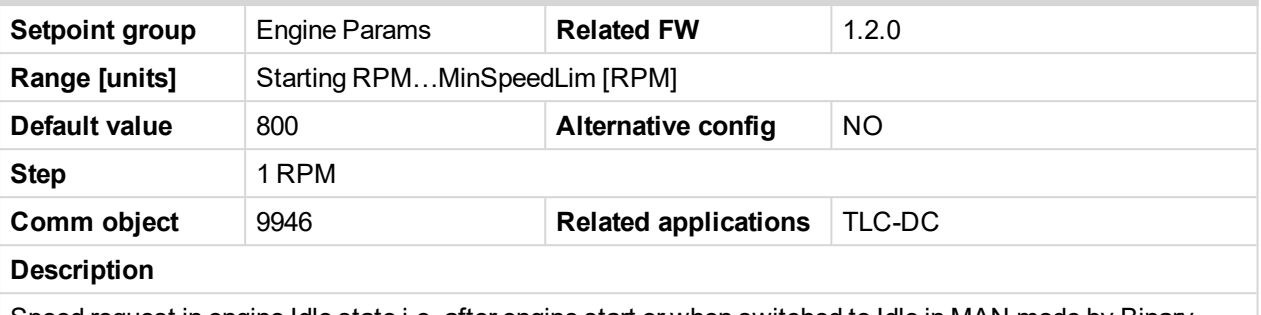

<span id="page-101-1"></span>Speed request in engine Idle state i.e. after engine start or when switched to Idle in MAN mode by Binary input NOMINAL/IDLE and after engine shutdown.

#### **Cooling Speed**

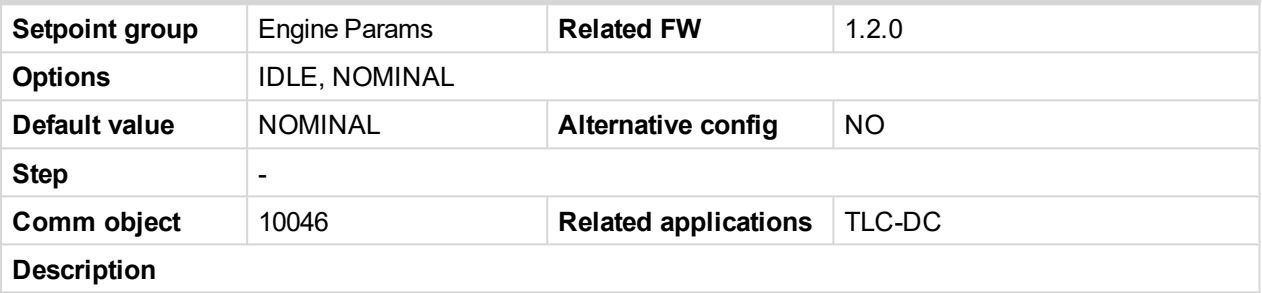

Options: Selects the function of the Binary output IDLE/NOMINAL during engine Cooling state.

**IDLE**: Cooling is executed at Idle Speed.

**NOMINAL:** Cooling is executed at Nominal Speed.

*Note: Binary output IDLE/NOMINAL must be configured and connected to speed governor. Engine Idle speed must be adjusted on speed governor.*

#### <span id="page-101-2"></span>**Cooling Time**

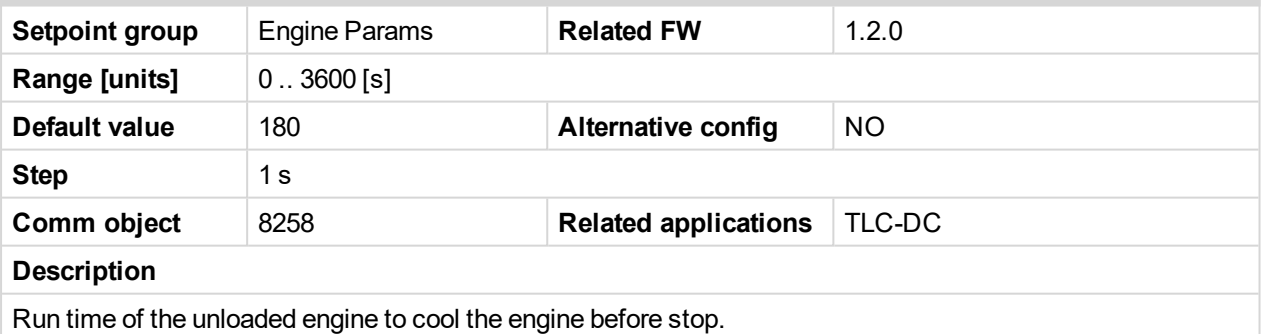

#### <span id="page-101-3"></span>**AfterCool Time**

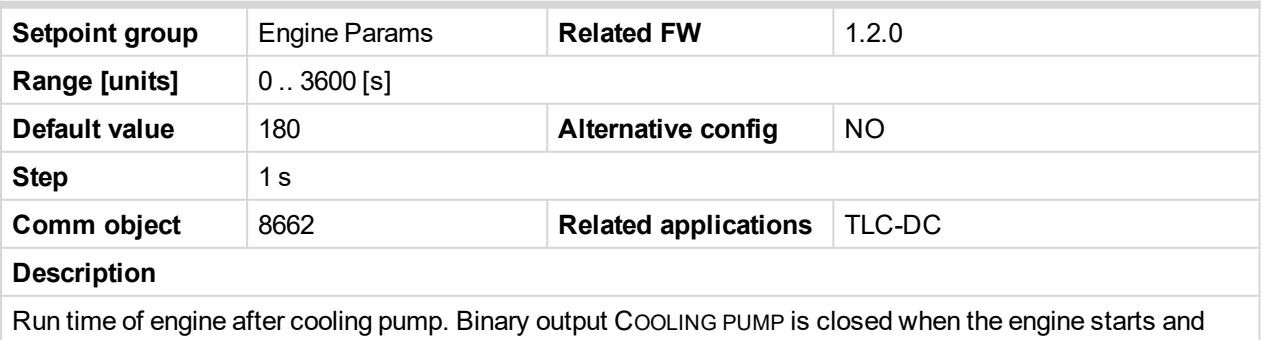

opens *AfterCool* time delayed after engine stops.

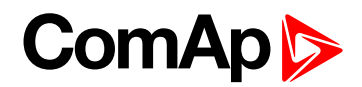

# <span id="page-102-0"></span>**Stop Time**

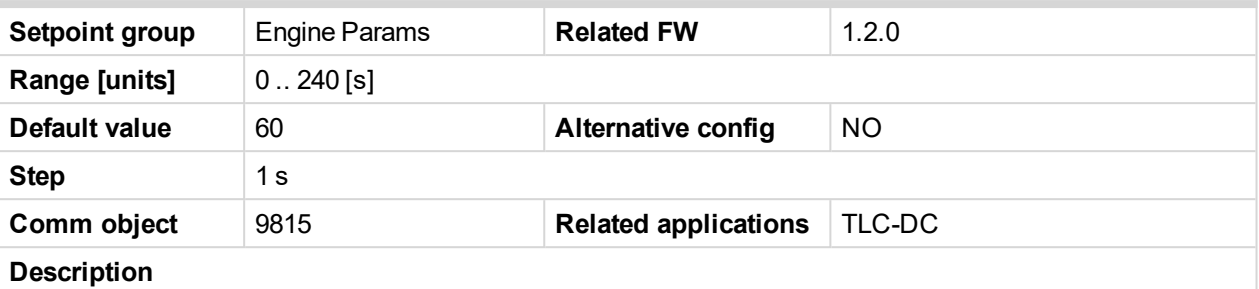

Under normal conditions the engine must certainly stop within this period. The period starts by issuing stop command.

*Note: Stop of engine is detected when all following conditions are met:*

- $\triangleright$  RPM <2,
- Oil pressure < *Starting Oil P* and
- $\blacktriangleright$  D+ input isn't active.

<span id="page-102-1"></span>Stop fail is detected if there is difference between those conditions.

#### **Fuel Solenoid**

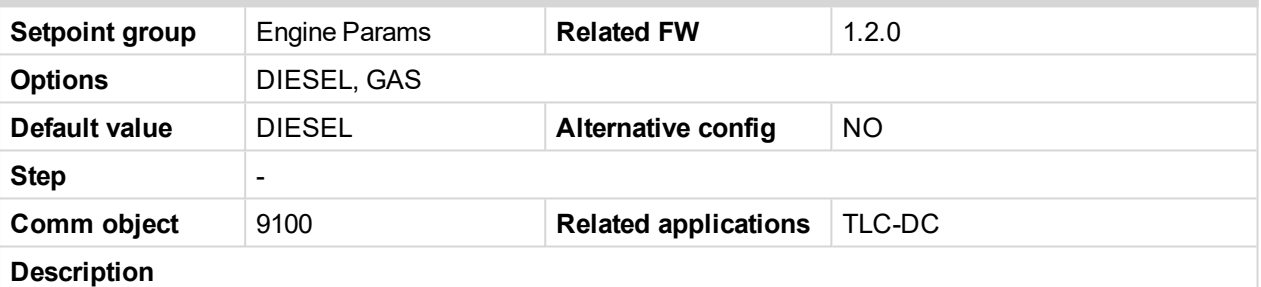

Setpoint setting determines behavior of the Binary output FUEL SOLENOID.

**DIESEL:** Output closes 1 sec before Binary output STARTER. The output opens if EMERGENCY STOP comes or Cooled engine is stopped and in pause between repeated starts.

**GAS:** In this mode of operation the output closes to open the gas valve and enable the engine to start. The delay of FUEL SOLENOID output activation in relation to STARTER output is defined by *FuelSol offset*. The output closes only if RPM > 30 (i.e. the starter motor is engaged). The output opens if there is any reason to stop the engine or in pause between repeated starts.

Note: In the case of gas engine, the under speed protection cannot be blocked by the SD OVERRIDE *function. For gas engines, it is strongly recommended to use the pick-up sensor, as non-zero RPM detection is required during the start procedure.*

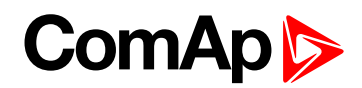

# <span id="page-103-0"></span>**FuelSol Offset**

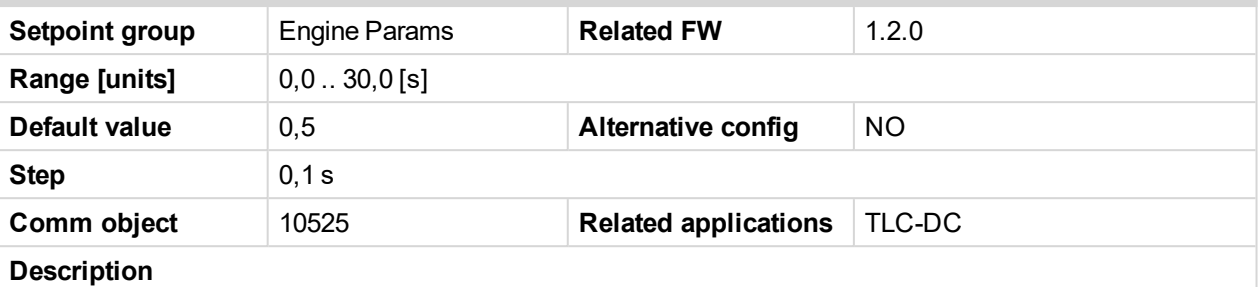

This setpoint adjusts the FUEL SOLENOID output activation in relation to STARTER output when *Fuel solenoid* = GAS. Setpoint values mean that fuel valve is opened after the Starter. *FuelSol offset* has effect for both *Fuel solenoid* = DIESEL or GAS.

Engine starting procedure when *Engine params: Fuel solenoid* = GAS

Note: A new feature has been added which prolongs the last cranking attempt by 25% of MaxCrank time *with closed Fuel valve (FUEL SOLENOID binary output) in order to ventilate the remaining gas. This function is valid only when Engine params: Fuel solenoid = GAS*

Note: Is modified functionality of the Ignition binary output. The Ignition binary output will close 1 second (fixed value) after activation of binary output Fuel solenoid (when Fuel solenoid = GAS setting is active). *Generally, the output closes after reaching value of CrankRPM = 30RPM (fixed value). The output opens after stopping of the engine or during crank fail pauses among crank attempts.*

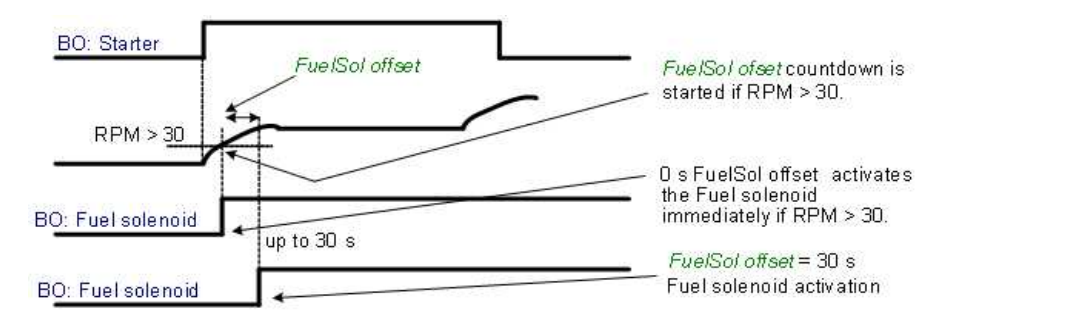

*Note: A new feature has been added which prolongs the last cranking attempt by 25% of [MaxCrank](#page-99-2) Time [\(page](#page-99-2) 100) time with closed Fuel valve (Fuel Solenoid binary output) in order to ventilate the remaining gas. This function is valid only when Engine params: = GAS*

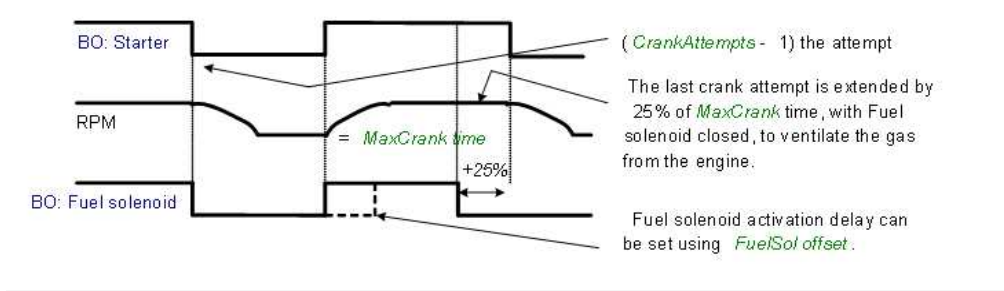

*Note: The Ignition binary output will close 1 second (fixed value) after activation of binary output Fuel solenoid (when Fuel solenoid = GAS setting is active). Generally, the output closes after reaching value* of CrankRPM = 30RPM (fixed value). The output opens after stopping of the engine or during crank fail *pauses among crank attempts.*

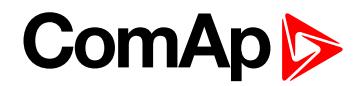

## <span id="page-104-0"></span>**D+ Function**

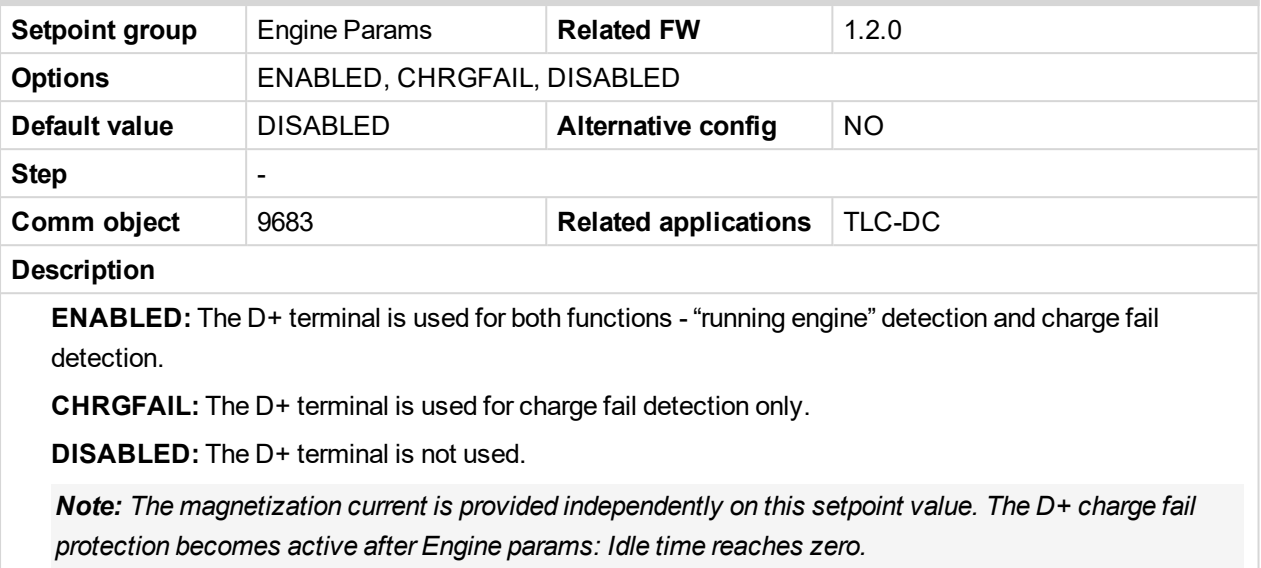

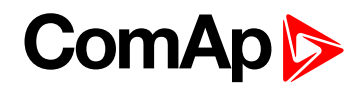

# <span id="page-105-0"></span>**ECU FreqSelect**

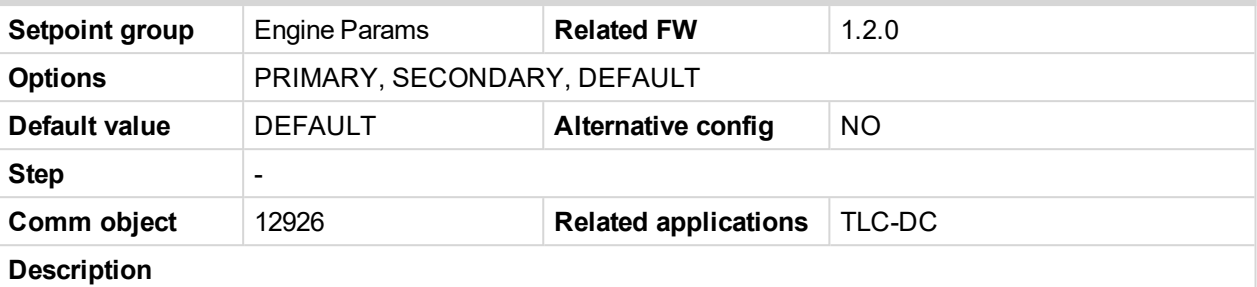

This setpoint should be used only for Volvo and Scania engines.

**Volvo** – "Volvo Aux" is selected in ECU configuration:

Primary or secondary engine speed is set by Frequency select bits in VP Status frame.

**Scania** – "Scania S6 Singlespeed" is selected in ECU configuration:

Nominal engine speed is chosen by Nominal speed switch 1 and 2 from DLN1 frame when the engine is running on nominal speed, i.e. binary output Idle/Nominal is active. When the output is not active (engine is running on Idle speed), the setpoint ECU FreqSelect is not taken into account.

#### **Frequency change for Volvo Penta engines with EMS2**

This description refers to the Volvo Penta Application bulletin 30-0-003. The procedure for changing engine speed on the D9 and D16 engines is different from the D12 engine. There is no system reset on the EMS2 unit; therefore the procedure is changed.

#### **Procedure if ECU not energized:**

- 1. Switch the IL controller to MAN Mode.
- 2. Power up the ECU.
- 3. Change the setpoint *ECU FreqSelect* and confirm it by pressing Enter
- 4. Press the Stop button on the IL controller.

#### **IMPORTANT: The whole procedure (step 2 to 4) must not exceed 10 seconds.**

#### **Procedure with ECU powered on:**

- 1. Switch the IL controller to MAN Mode.
- 2. Press the Stop button on the IL controller.
- 3. Change the setpoint *ECU FreqSelect* and confirm it by pressing Enter
- 4. Press the Stop button on the IL controller.

**IMPORTANT: The whole procedure (step 2 to 4) must not exceed 10 seconds.**

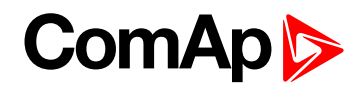

# <span id="page-106-0"></span>**ECU Control**

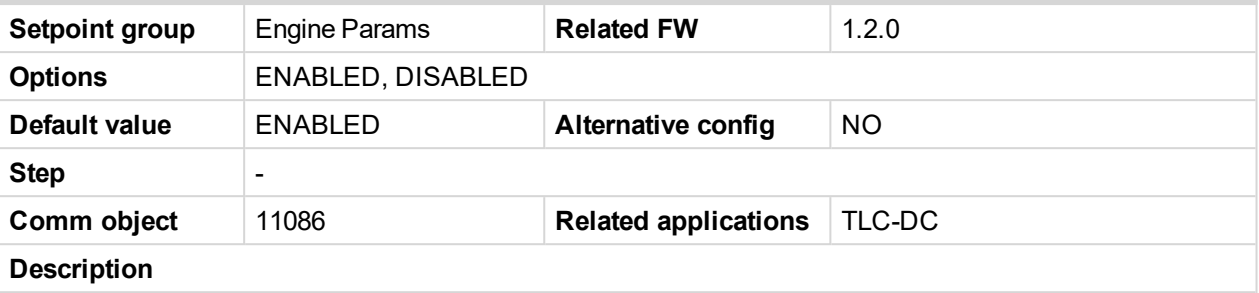

The setpoint enables adjustment of the electronic engine control by following settings.

**ENABLED:** There is a full available control of an electronic engine given by the setting of the ECU unit of the engine, i.e. Start request, Stop request, Speed request are enabled if available.

**DISABLED:** Control of an electronic engine is fully blocked and the InteliLite Telecom DC can only monitor the values of an electronic engine.

#### <span id="page-106-1"></span>**ECU SpeedAdj**

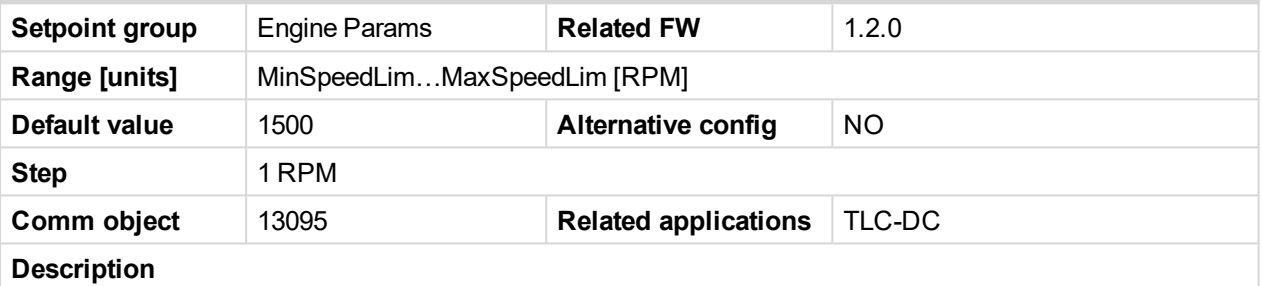

Enables to adjust engine speed in ECU via CAN bus. Speed request value after the *Idle time* is over and no other speed selection is activated. Speed request in % range is calculated using the setpoints *0% of SpeedReq* and *100% of SpeedReq*.

#### <span id="page-106-2"></span>**RetToSpeedAdj**

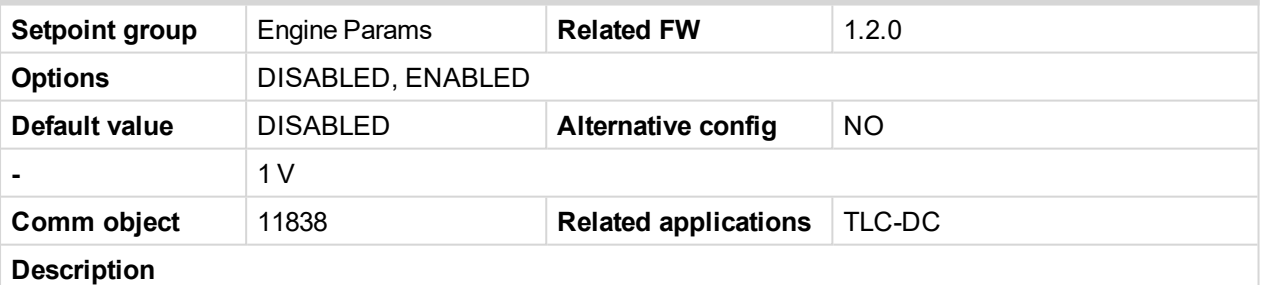

Selection among LBI *Speed Sel1, 2, 3* behaviors.

**DISABLED:** Speed request is set by LBI Speed Sel1, 2, 3 (see appropriate setpoints) by rising edge (button, no switch) - i.e. Speed request stay constant after the input is opened and can be changed by BI Speed Up and Speed Down.

**ENABLED:** Speed request goes to *ECU SpeedAd*j when the LBI *Speed Sel1, 2, 3* are opened. Speed request can be changed by Binary inputs *Speed Up* and *Speed Down* when LBI *Speed Sel1, 2, 3* are closed.

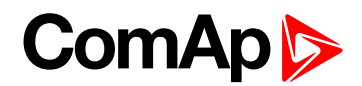

#### <span id="page-107-0"></span>**MinSpeedLim**

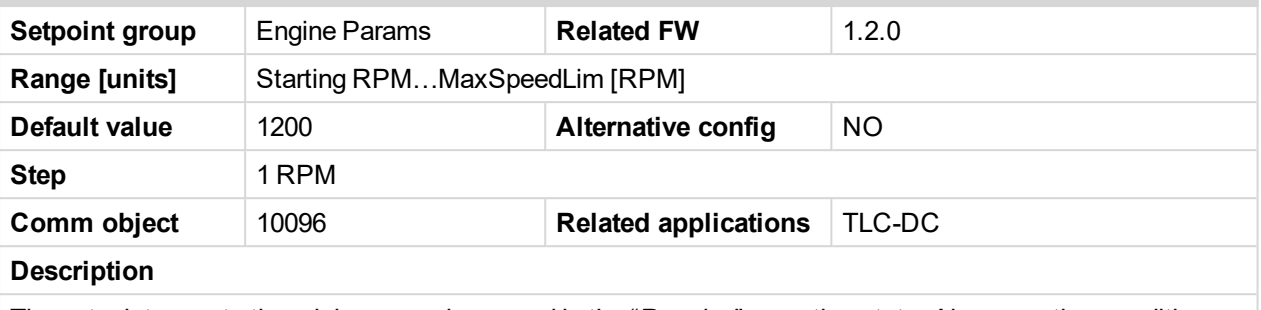

The setpoint presets the minimum engine speed in the "*Running*" operation state. Also see other conditions in the chapter below.

#### <span id="page-107-1"></span>**MaxSpeedLim**

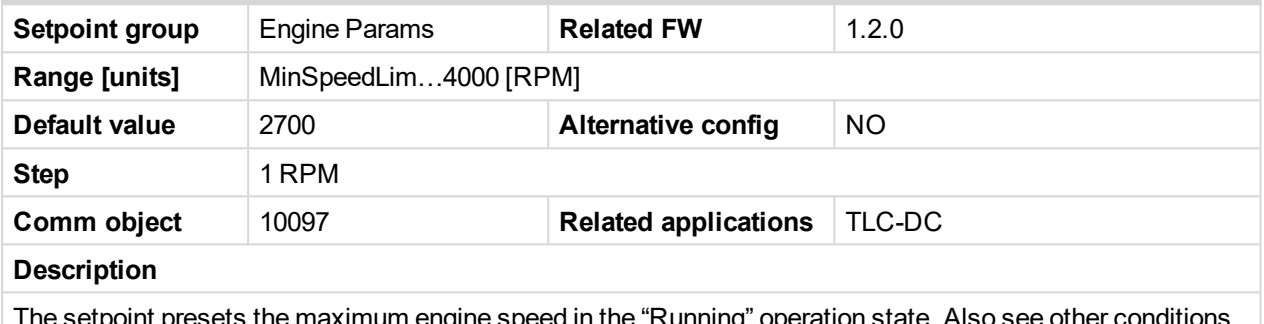

<span id="page-107-2"></span>iximum engine speed in the "Running" operation state. Also see in the chapter below.

#### **Speed Ramp**

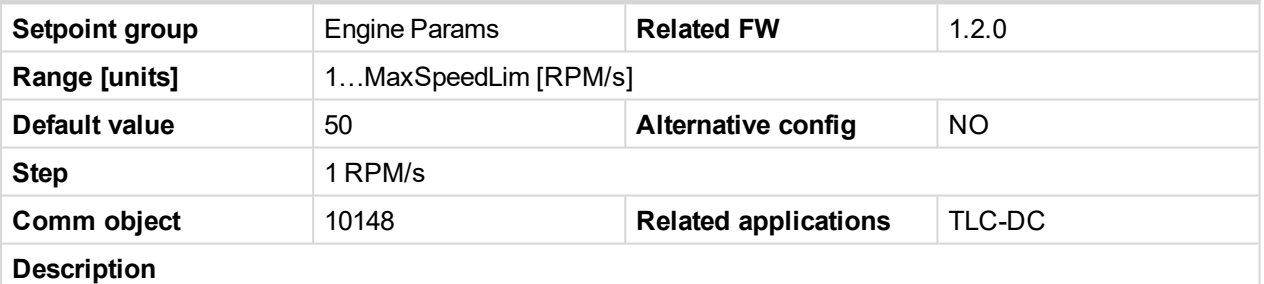

Any Speed request change is done via this Ramp function. The Ramp via Binary SPEEDUP and SPEEDDOWN inputs is dual rate, see below.

The Binary inputs SPEEDUP and SPEEDDOWN ramp function is for the 0.6 s constant 5 RPM/s.

Does not depend on Engine params: *Speed Ramp setting*. This enables fine setting of Engine speed to specific value e.g. 1500 RPM.

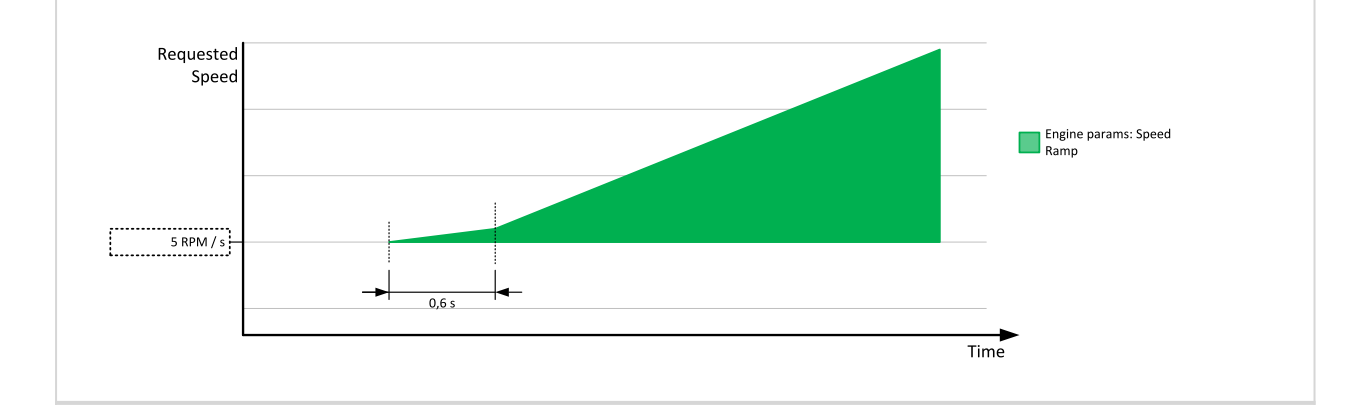
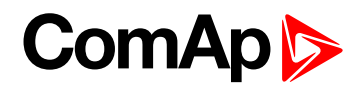

#### **TauSpeedActuat**

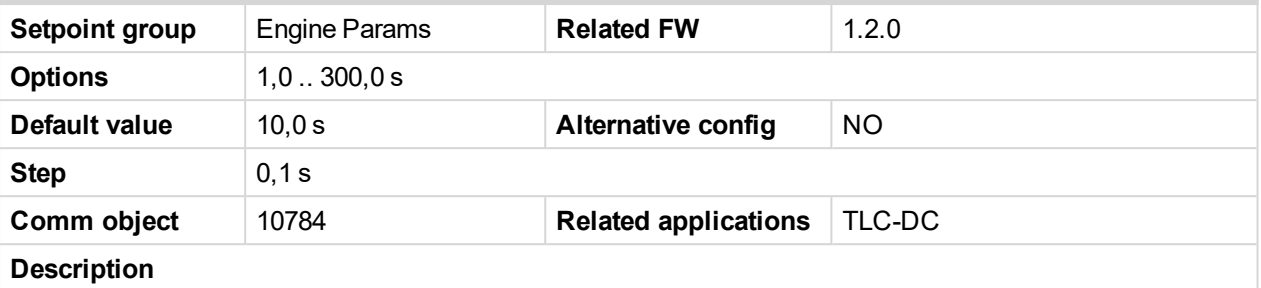

Time constant of the speed actuator connected to the binary outputs **SPEED UP (PAGE [182\)](#page-181-0)** and **S[PEED](#page-181-1) DOWN (PAGE [182\)](#page-181-1)**. Setting of this parameter affects the length of the pulses on these binary outputs. This is to match the reaction of the controller's regulator with the reaction time of the actuator. Adjust the setpoint to the pulse duration which is needed for the speed control device to travel from minimal position to the maximal position (these positions are adjusted via setpoints **[MinSpeedLim](#page-107-0) (page 108)** and **[MaxSpeedLim](#page-107-1) [\(page](#page-107-1) 108)**).

#### **0%ofSpeedReq**

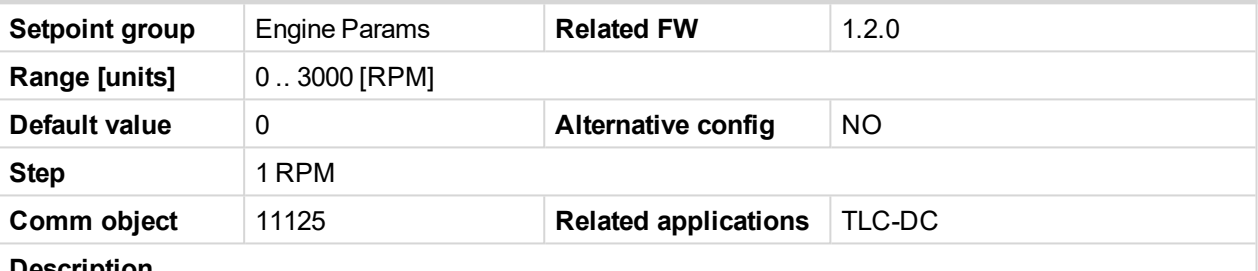

#### **Description**

Limit for Speed Request transformation from RPM to % range for ECU engines using % format. See practical example below.

**Example:** If ECU is configured, then on one of the measurement screen you can see two lines *SpeedReq Abs* and *SpeedReq Rel*.

#### **In default setting**:

 $0$  RPM =  $0%$ 

800 RPM = 33.3%

2400 RPM = 100%

#### **Different setting**:

800 RPM = 0%

1200 RPM = 33.3%

2400 RPM = 100%

It is possible easily configure own output curve and use it for analog output Speed Request.

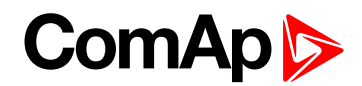

# **100%ofSpeedReq**

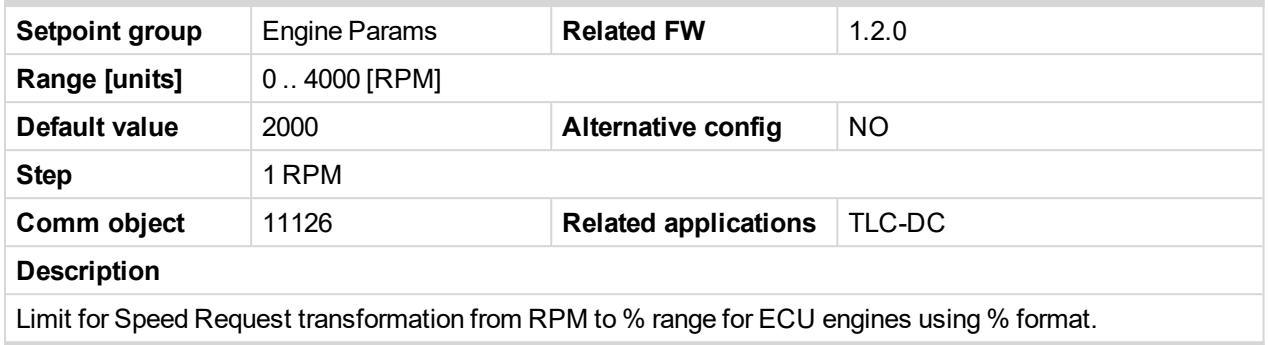

#### **Running Timer**

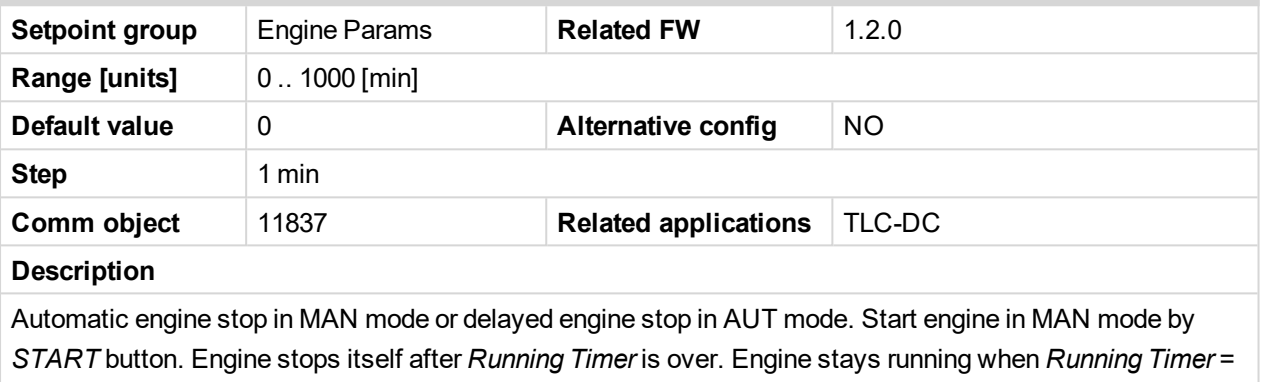

0.

#### **FuelTankVolume**

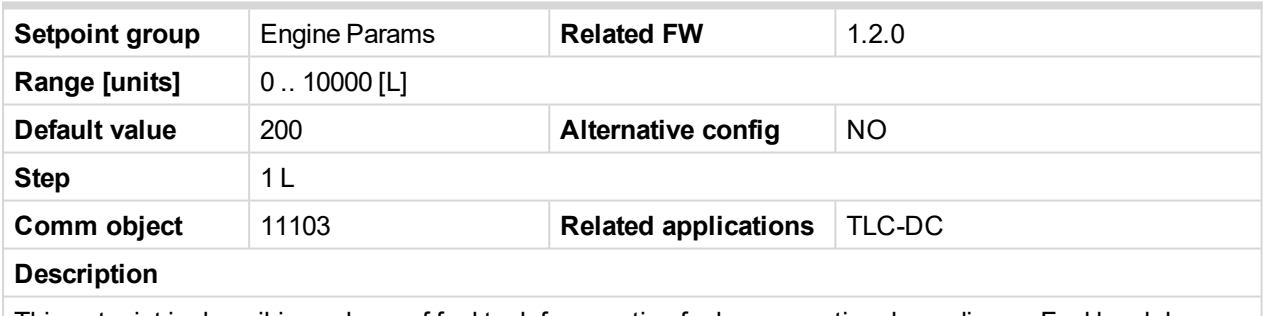

This setpoint is describing volume of fuel tank for counting fuel consumption depending on Fuel level drop.

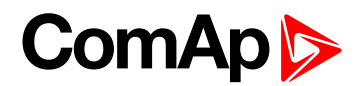

#### **MaxFuelDrop**

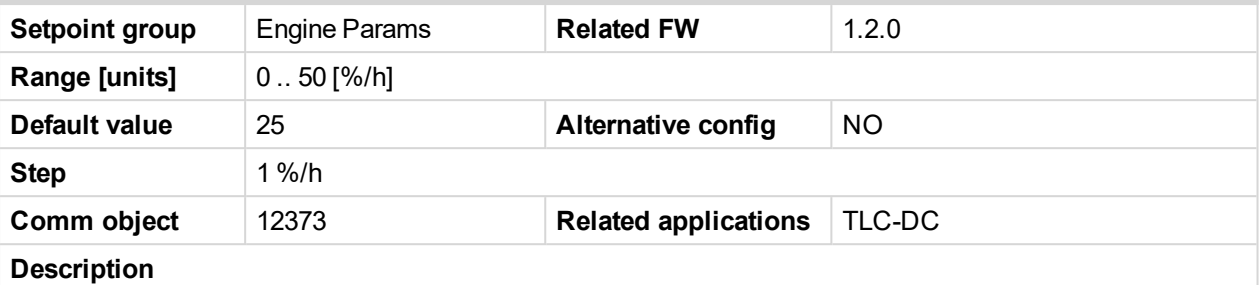

This is setting protection against the fuel leakage or theft. Function monitors the Fuel level value (AIN3) in percentage scale without decimals. The alarm and history record "*Wrn FuelTheft*" is activated when Fuel level change is faster than setpoint limit. Function is switched off when *Max Fuel Drop* = 0 %/h. The drop out limit on stopped engine is 5% to avoid unwanted Alarm activation due to AIN3: Fuel level fluctuations. Active alarm "*Wrn FuelTheft*" can be sent via SMS and displayed by WebSupervisor (if used).

#### **IMPORTANT: Set 0 to disable the Fuel Theft Protection function.**

*Note: For fuel level and measurement, protection and for temperature can be used the same analog inputs, make sure that one of features is disabled or different inputs are used.*

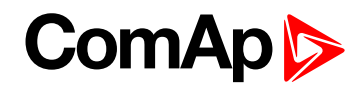

# **Regulator**

# **KindOfRegul**

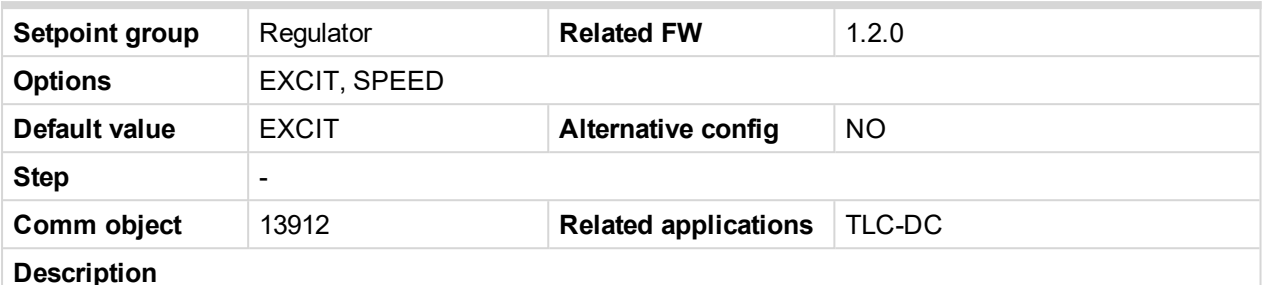

InteliLite Telecom DC supports the regulation of both types of DC gensets:

- ▶ Variable speed DC genset regulation of Speed
- Single speed DC genset regulation of Excitation

Set the *KindOfRegul* setpoint accordingly to what you want to control.

**EXCIT:** Regulation of excitation, used at Single speed DC gensets.

For this case configure the value *BatteryCharge: ExcitRequest* to AIO9/1 analog output AO1. Conversion output curve where max *Excitation Request* = 10000 can be converted to full AO1 range = 100,00% (= 10 V DC or 20 mA).

Corresponding generator excitation PI loop setpoints are *Regulator: ExcitReqRamp*, *ExcitUpLimit*, *ExcitDnLimit*, *ExcitGain*, *Excit Integral*.

**SPEED:** Regulation of RPM, used at Variable speed DC gensets.

For this case configure the value Engine Values: *SpeedReq Abs* [RPM]: to AIO9/1 analog output AO1. Conversion output curve where max *SpeedReqAbs* (depends on engine) can be converted to full AO1 range  $= 100,00\% (= 10 V DC or 20 mA).$ 

Corresponding engine speed control PI loop setpoints are *Regulator: Reg Bias*, *Reg Gain*, *Reg Integral* and *Engine params: MinSpeedLim*, *MaxSpeedLim*.

*Note: DC generator with PMG is usually controlled by Speed regulation loop, but in case of unexpected* unload generator can easily get to overspeed and is shutdown. In this case is recommended to use AVR *control with droop function to avoid fluctuation and overvoltage device as e.g. Zener diode. For DC generators where alternator is composed from more than three poles is preferable to use excitation* control of AVR, be sure that AVR is possible to control by our analog output signal as PWM (5V, 500 Hz), *0-20 mA or 0-4.5 V. Even DC alternator needs rectifier depends on the requirements from customer, but* usually voltage ripples shouldn't be more than 1%, so it is recommended to use DC alternator with in build rectifier or to use some simple rectifier, because is going about low voltage application is possible *to use rectify bridges with power diodes and capacitors.*

#### **Reg Bias**

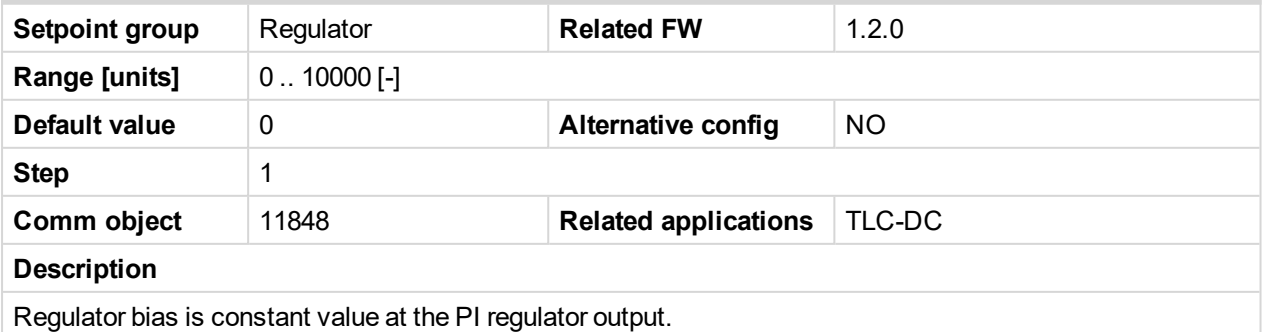

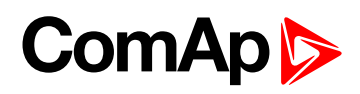

# **Reg Gain**

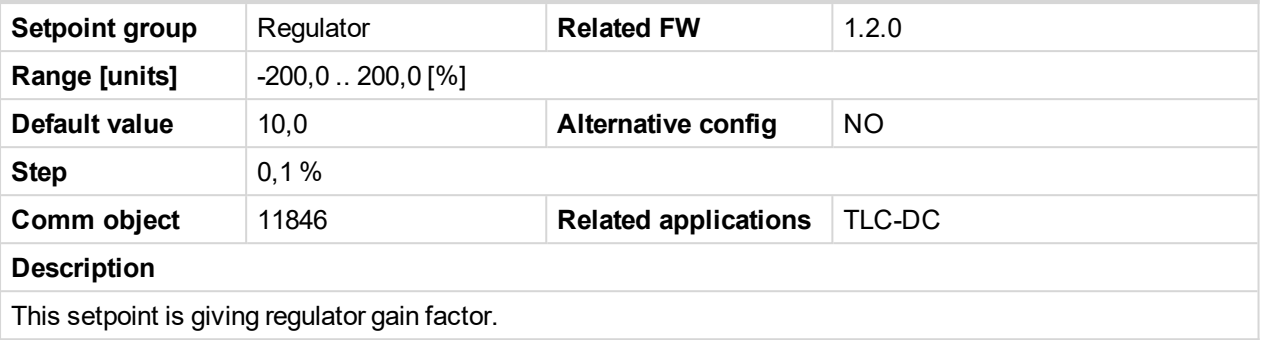

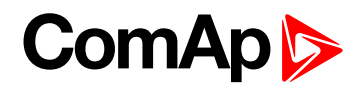

# **Reg Integral**

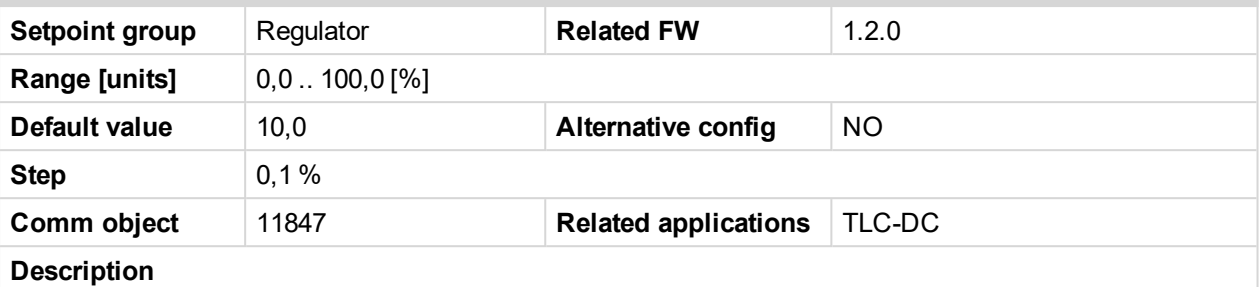

This setpoint is giving regulator integration factor.

InteliLite Telecom DC controllers include PI loop for speed or analog output regulation. This loop is working like Proportional-Integral regulation with setpoints *Reg Gain* and *Reg Integral* for each part and these parts affect each other.

The controller output is given by:

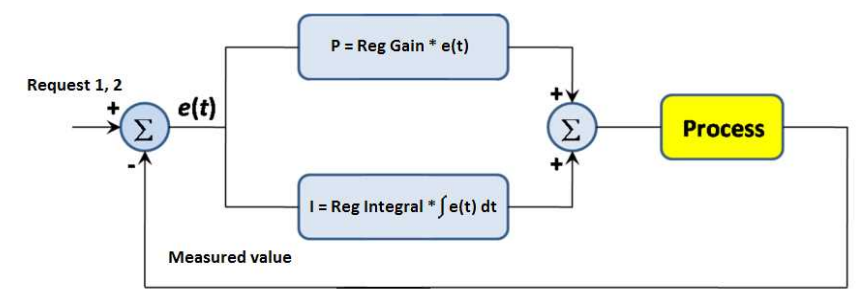

Here are two tuning parameters that can be adjusted *Reg Gain* and *Reg Integral*. These parameters interact each other, see the graphic below. Picture shows how differences in Gain and Integral can affect PI loop's responsiveness. The central pic is as base case with fast change with minimum oscillations to required level. Upper left graph shows high gain and low integral values, what produce large oscillation with slow smoothing. Opposite case is on the lower right graph, which shows low gain and high integral values. The response of the system is sluggish.

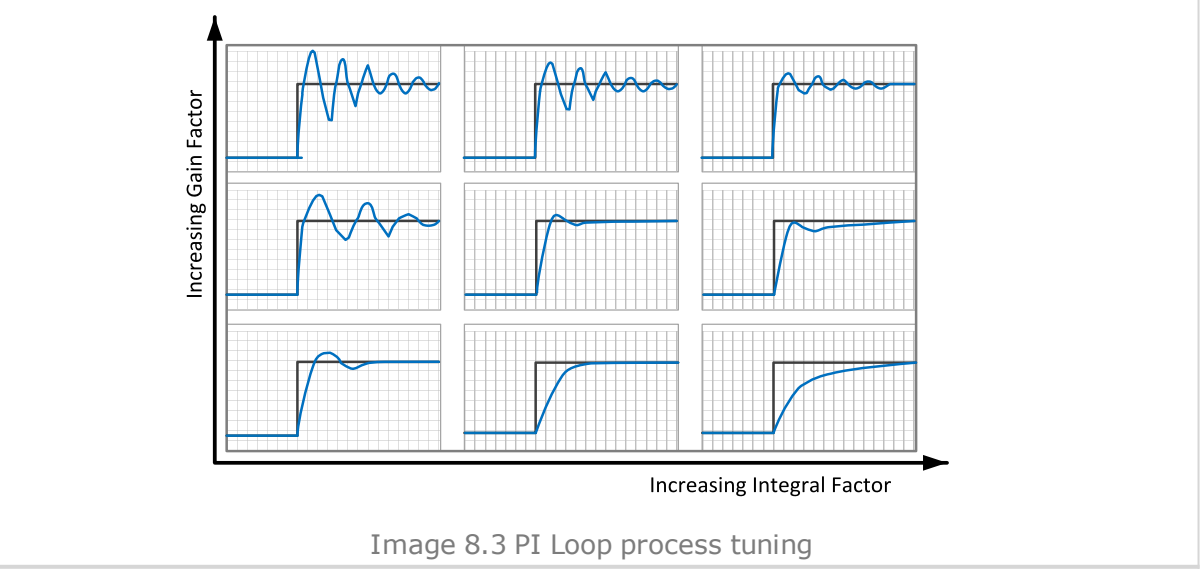

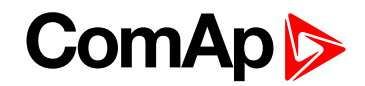

#### <span id="page-114-0"></span>**Reg CMP Input**

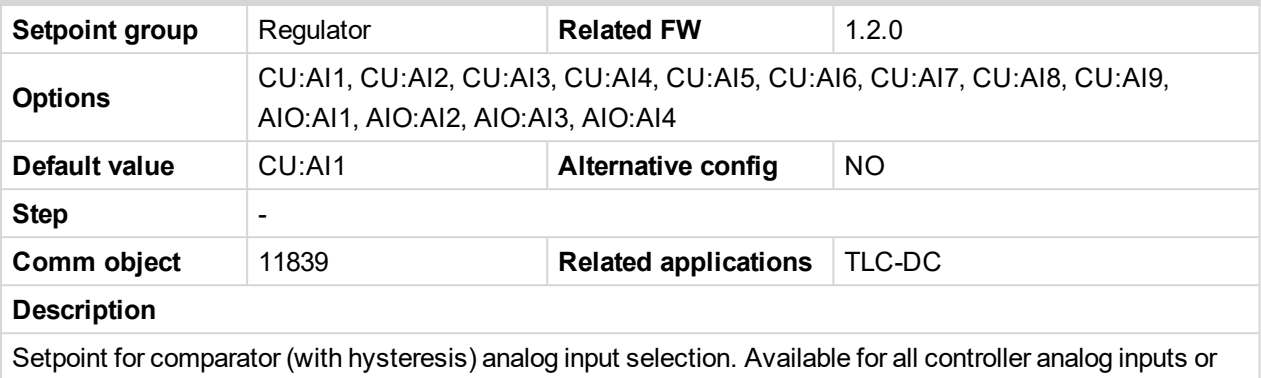

for IL-NT-AIO plug-in module inputs. Comparator output is linked to LBO SPEEDSWITCH.

# **Reg CMP On**

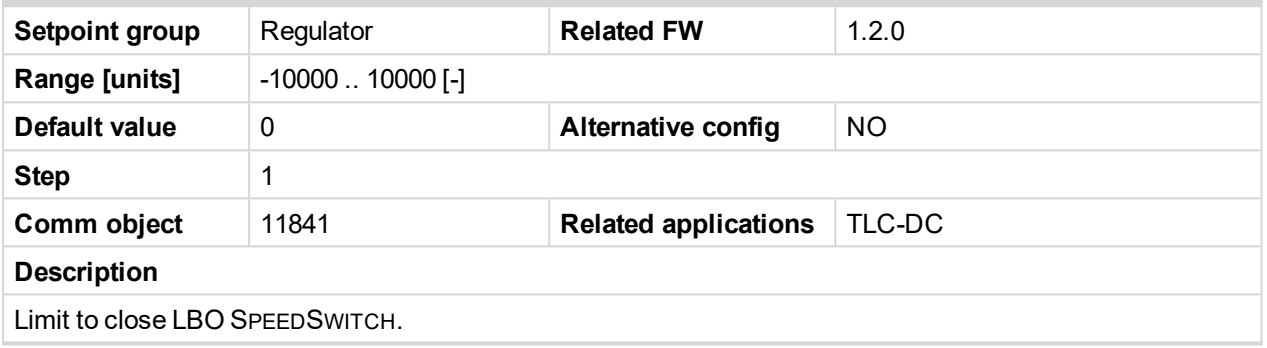

# **Reg CMP Off**

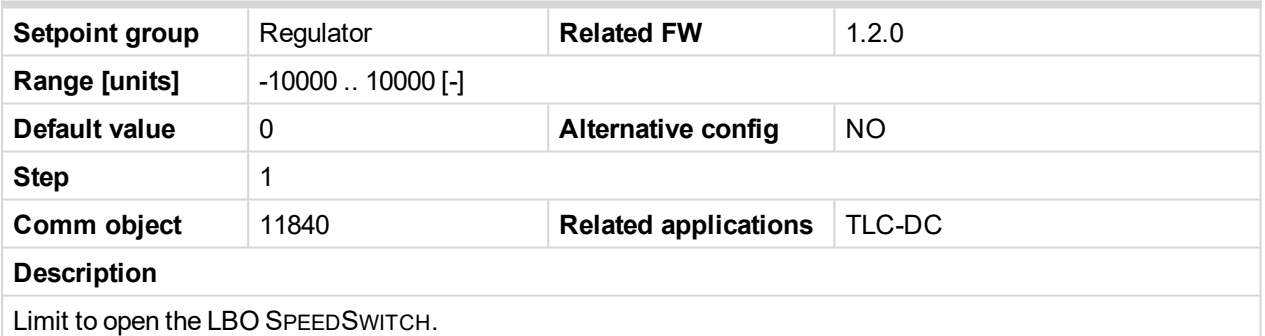

# **ExcitReq Ramp**

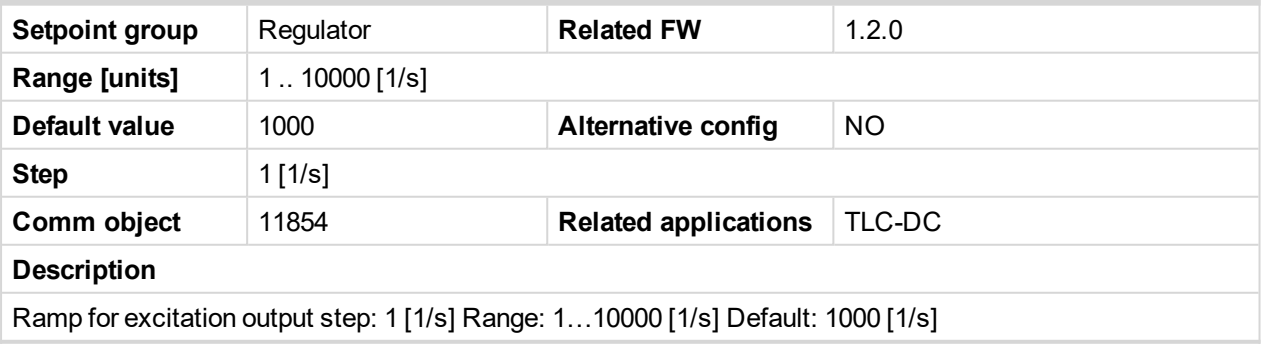

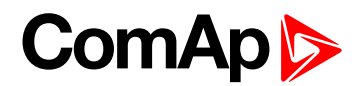

## **ExcitUpLimit**

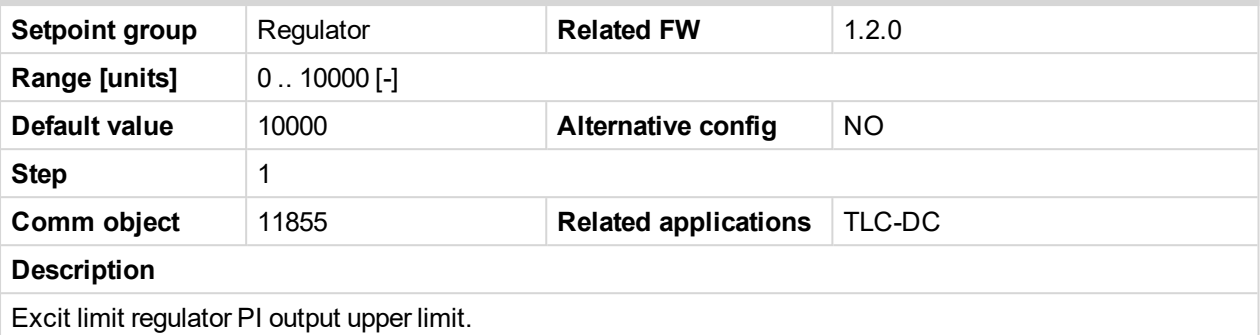

#### **ExcitDnLimit**

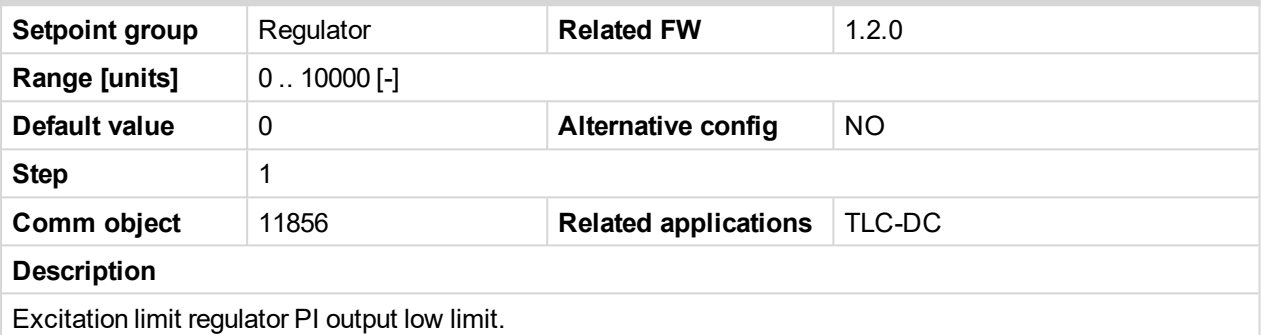

#### **Excit Gain**

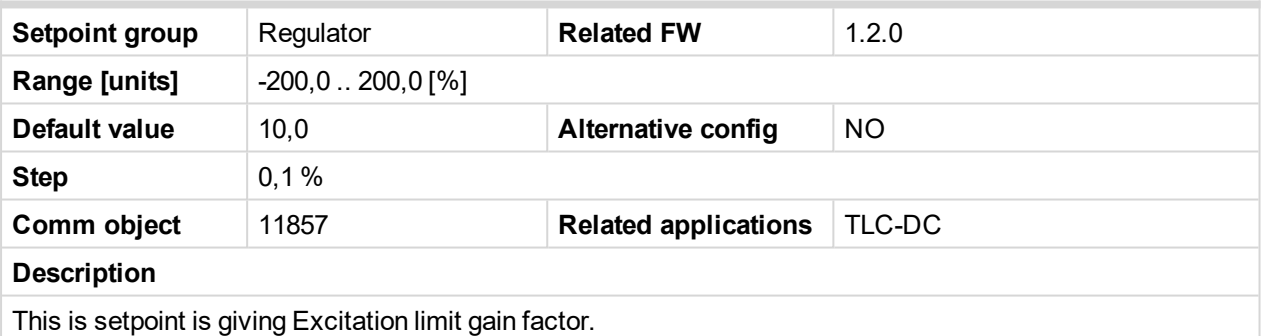

# **Excit Integral**

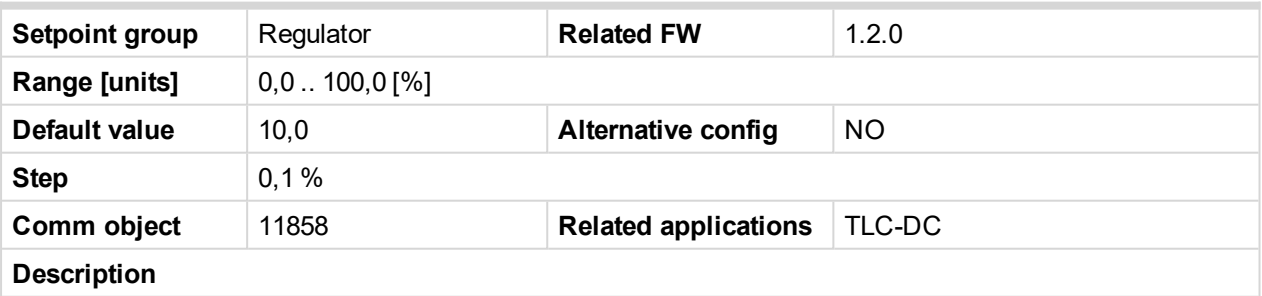

This setpoint is giving Excitation limit integration factor.

*Note: Requested speed or excitation has to be connected to the analog output of the controller, control* unit doesn't have in build analog output, that's why is used plug-in module IL-NT AIO or external module *AIO9/1. Then is necessary over window Modify configuration to configure value SpeedReq Abs or ExcitRequest to the analog output of the module.*

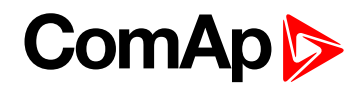

# **Engine Protect**

# **ProtectHoldOff**

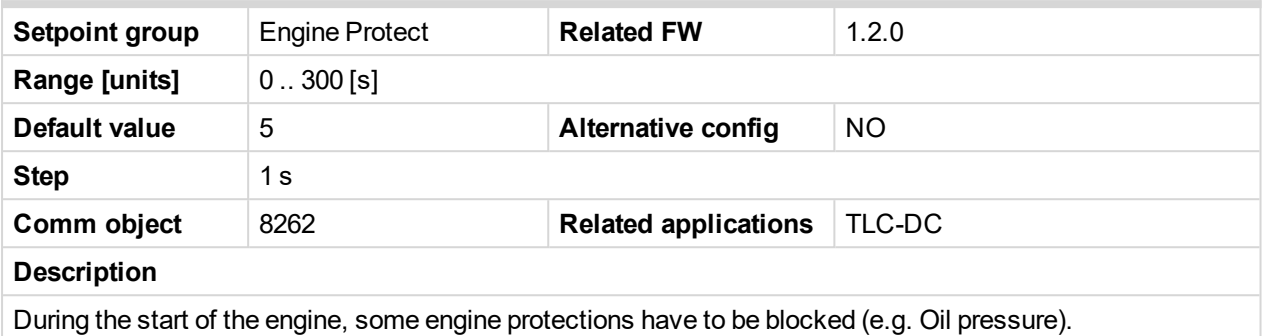

The protections are unblocked after the *ProtectHodlOff* time. The time starts after reaching *Starting RPM*.

#### **BIN6 Del**

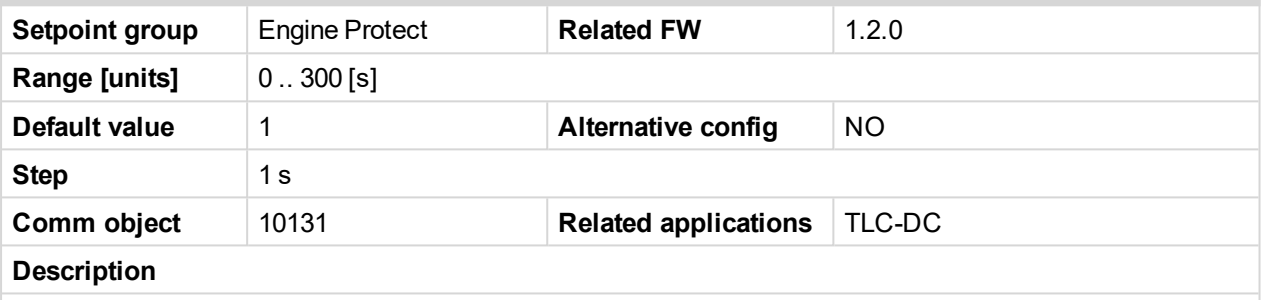

Specific protection delay is possible to use on Binary Input 6.

Delay is active for Wrn or Sd protection only - not for functions like Rem Start/Stop.

Protection delay is active for both Binary input NO / NC configuration.

*BIN6 Del* starts after *ProtectHoldOff* when BI6 protection is configured "Running only".

#### **Horn Timeout**

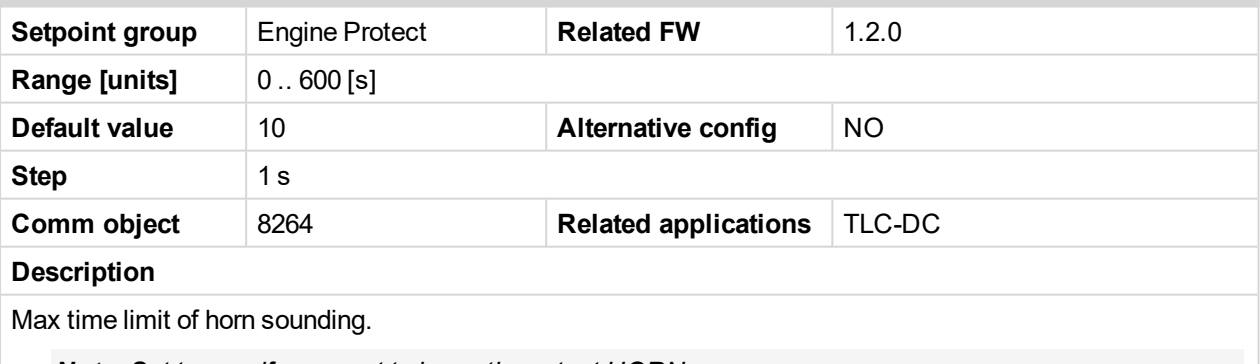

*Note: Set to zero if you want to leave the output HORN open.*

Horn timeout starts again from the beginning if a new alarm appears before previous *Horn timeout* has elapsed.

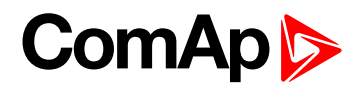

#### **Overspeed Sd**

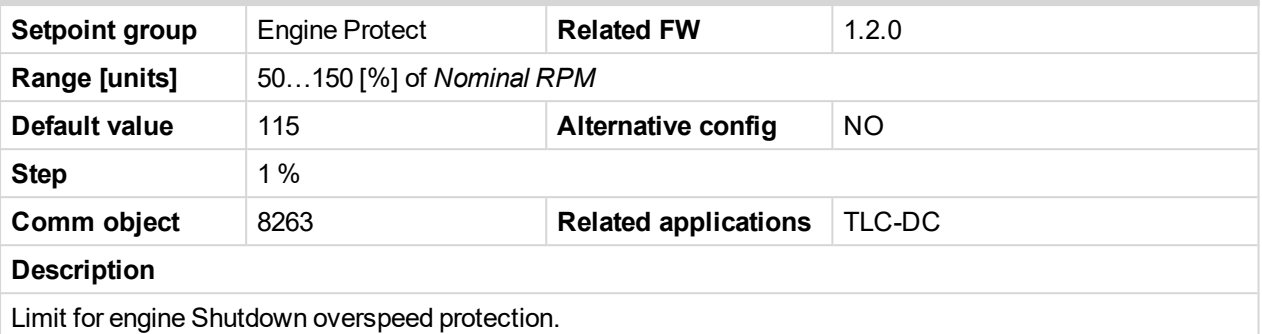

#### **Underspeed**

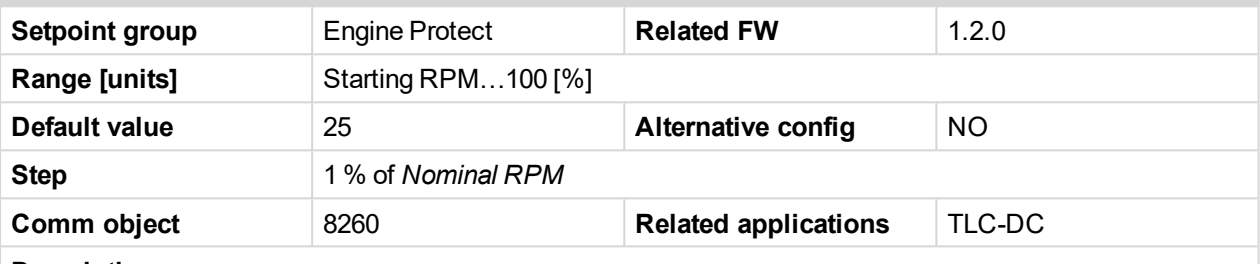

#### **Description**

Limit for Warning Underspeed protection.

Active protection is indicated as "*Wrn Underspeed*" in Alarm list.

Under speed Warning protection is inactive 5 s after RPM is over *Engine params: Starting RPM* and during the Idle time. The "Ready to load" output is deactivated when *Wrn underspeed* protection is active and needs the *Fault reset* for activation after RPM is over Underspeed limit.

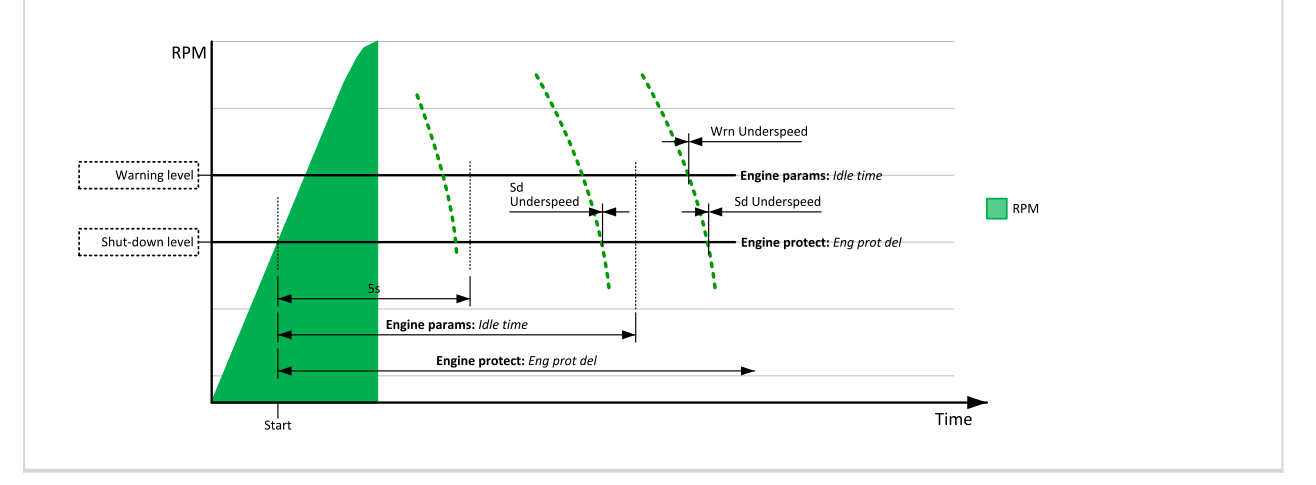

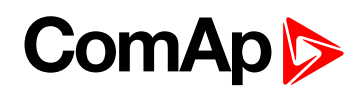

# **UnderspeedSd**

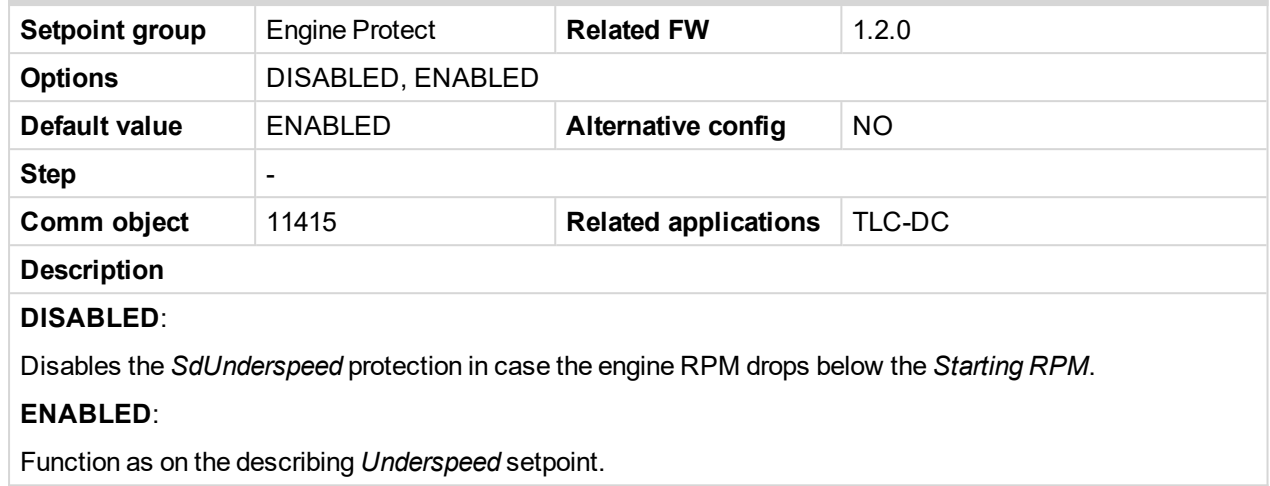

#### **AI1 Wrn**

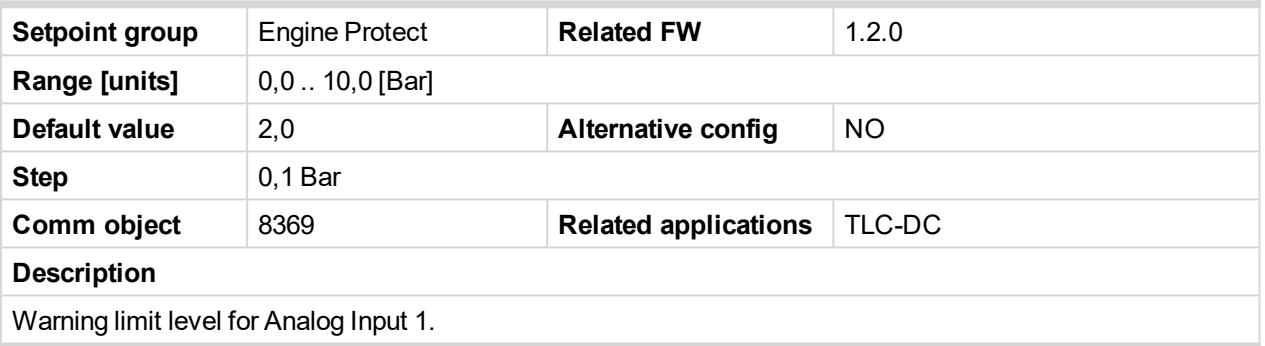

# **AI1 Sd**

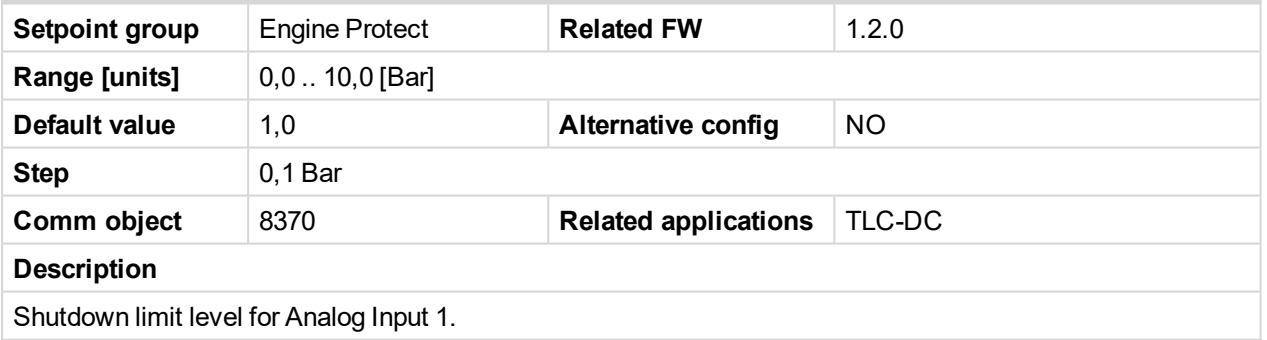

# **AI1 Del**

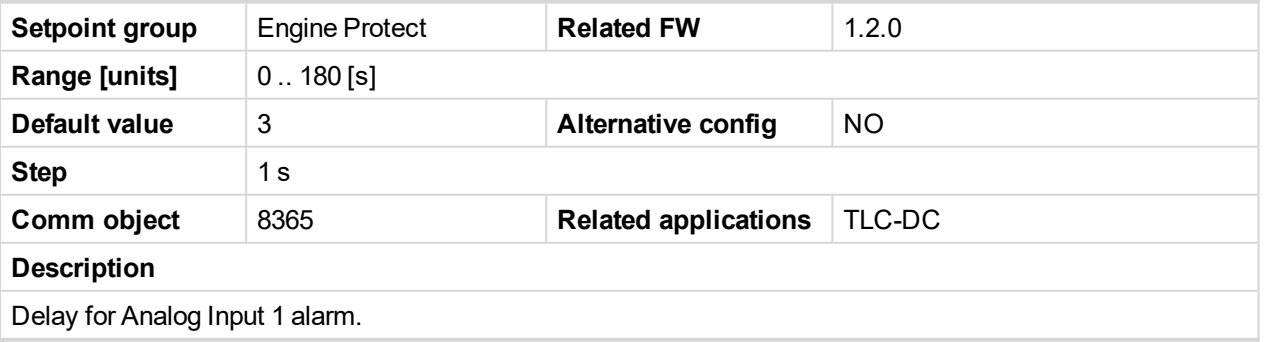

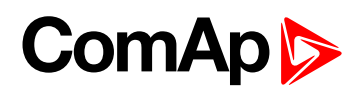

# **AI2 Wrn**

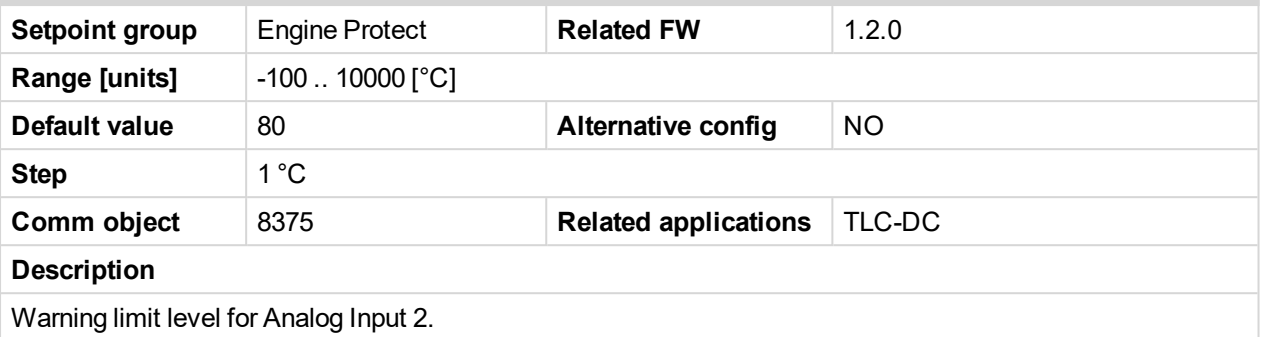

# **AI2 Sd**

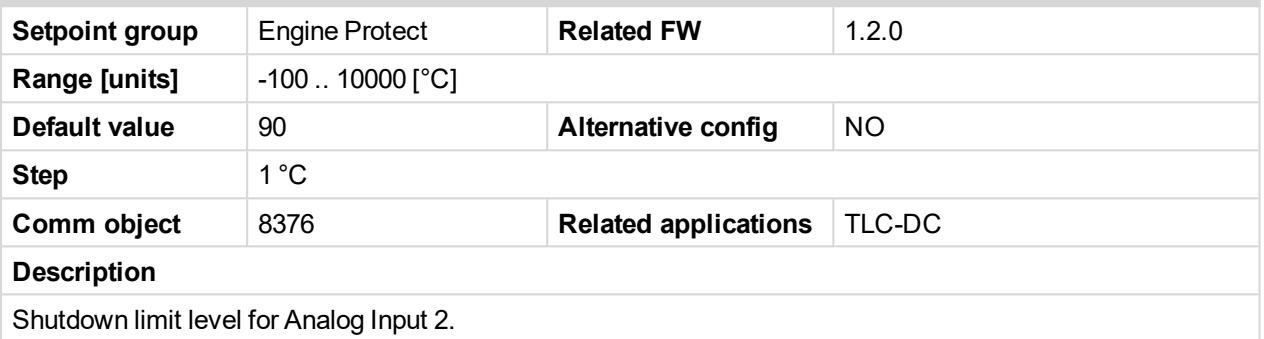

# **AI2 Del**

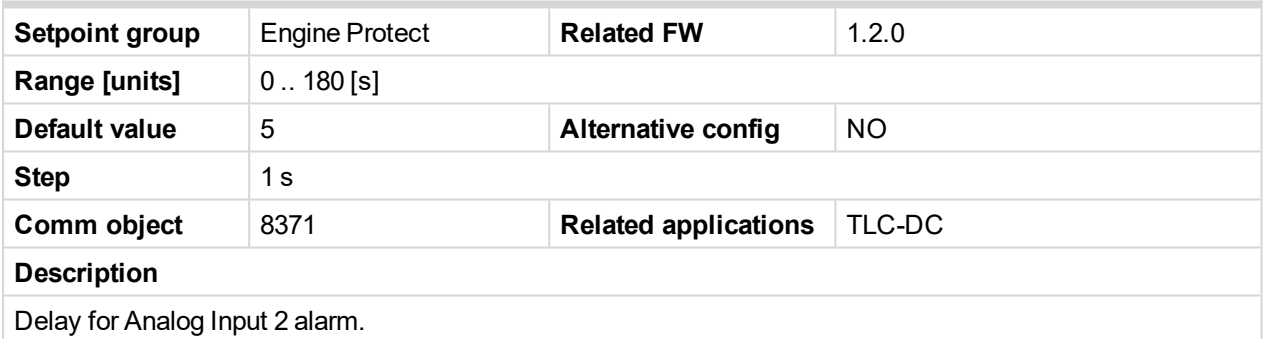

# **AI3 Wrn**

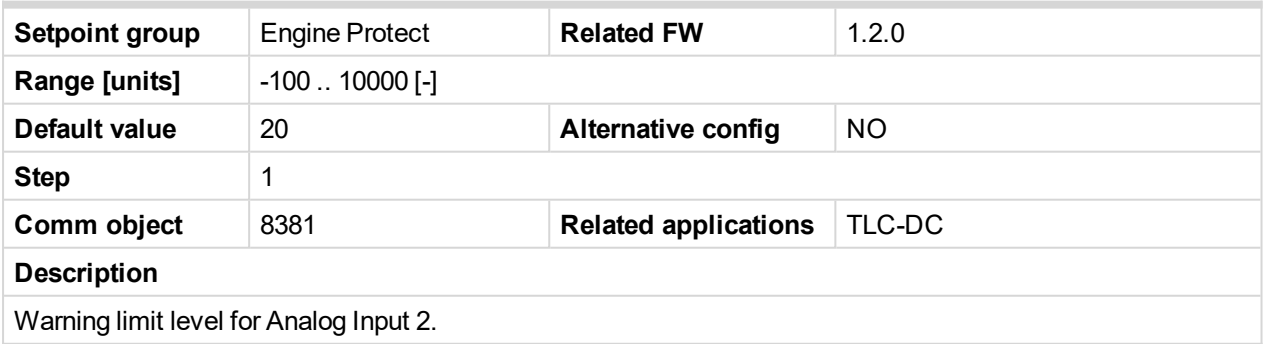

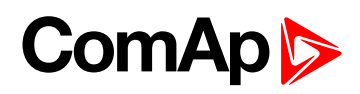

# **AI3 Sd**

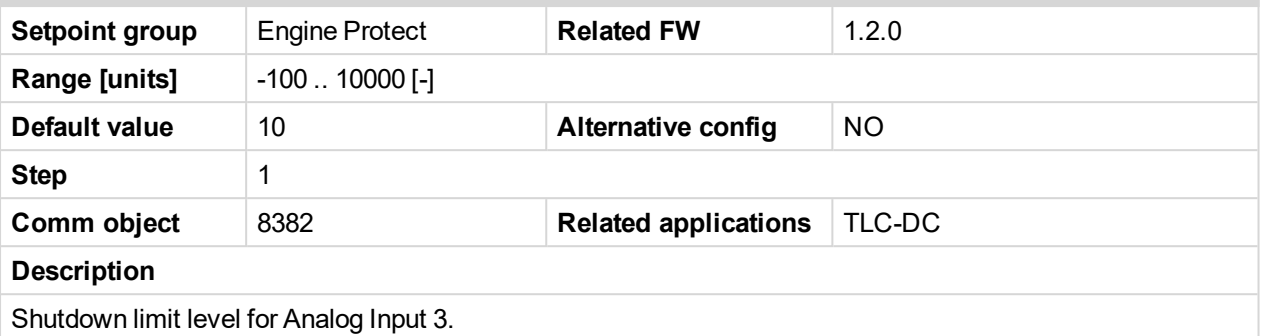

# **AI3 Del**

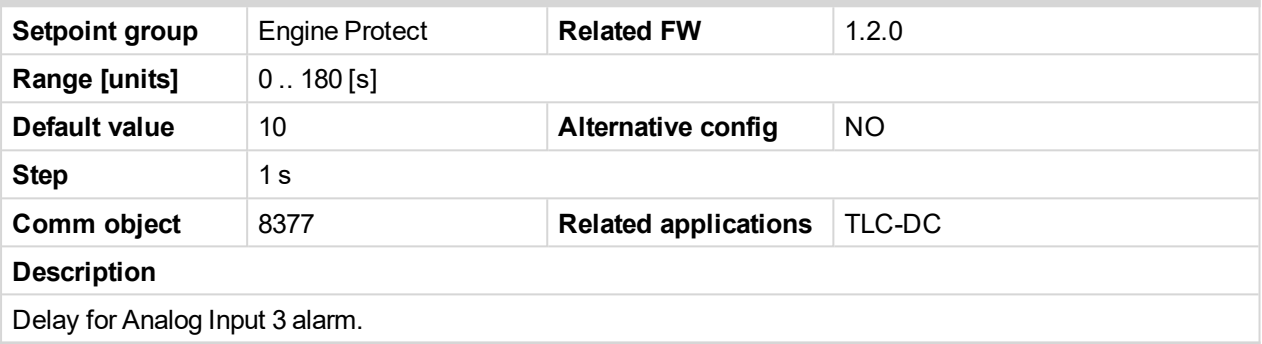

#### **Batt Overvolt**

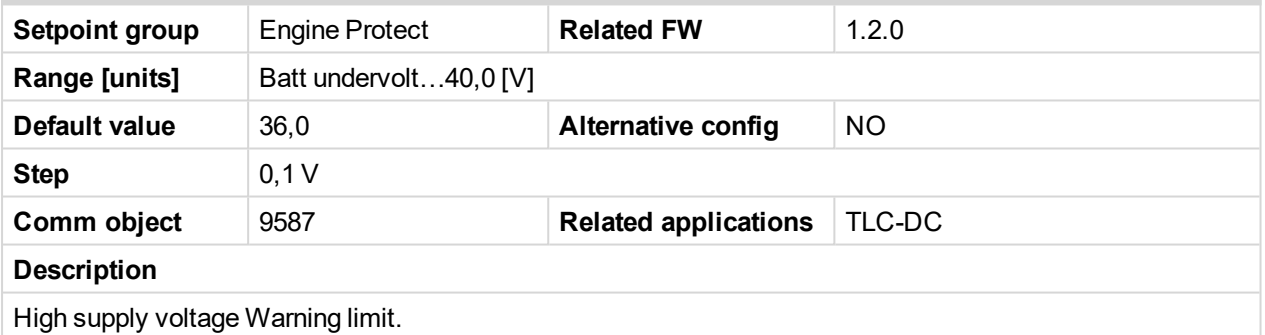

# **Batt Under V**

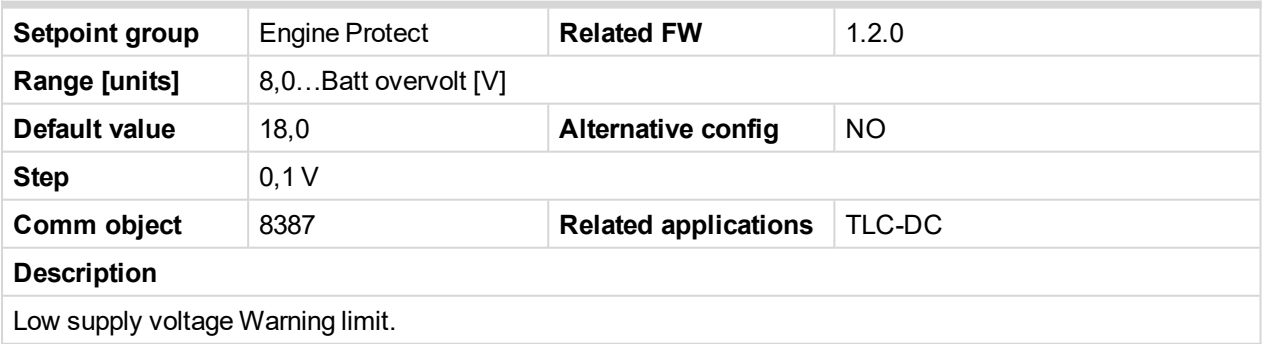

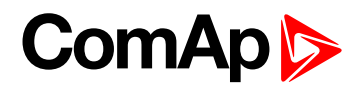

#### **Batt Volt Del**

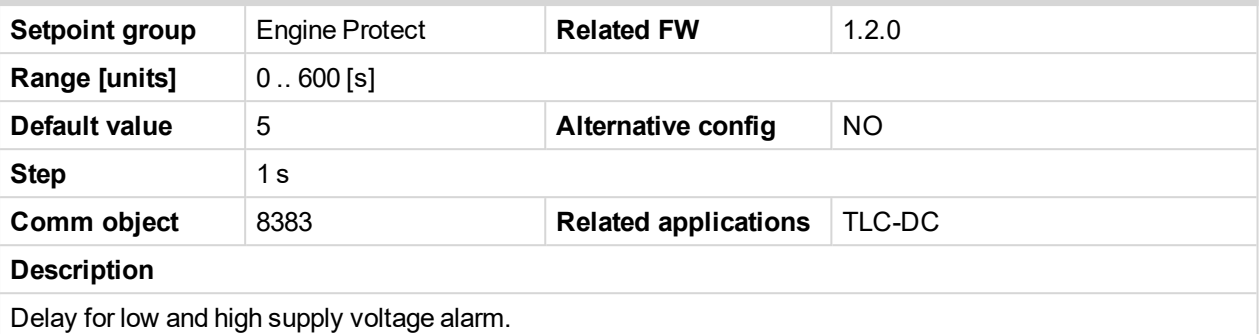

#### **Gen CB Del**

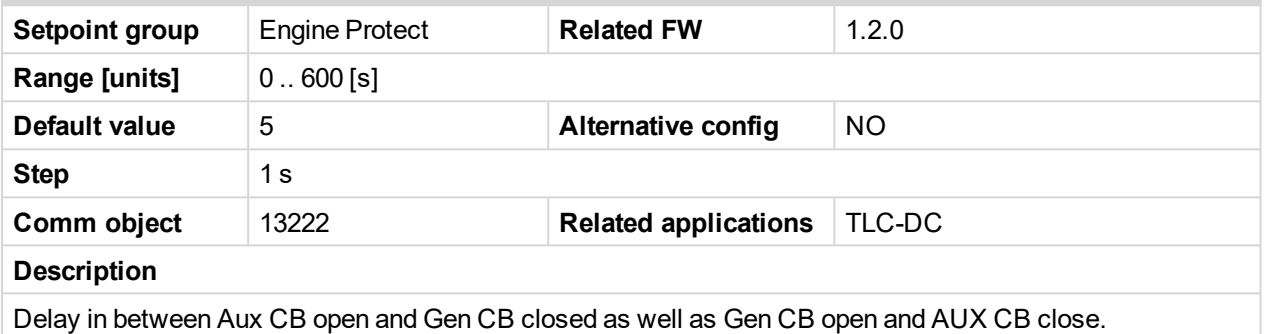

#### **WrnMaintenance**

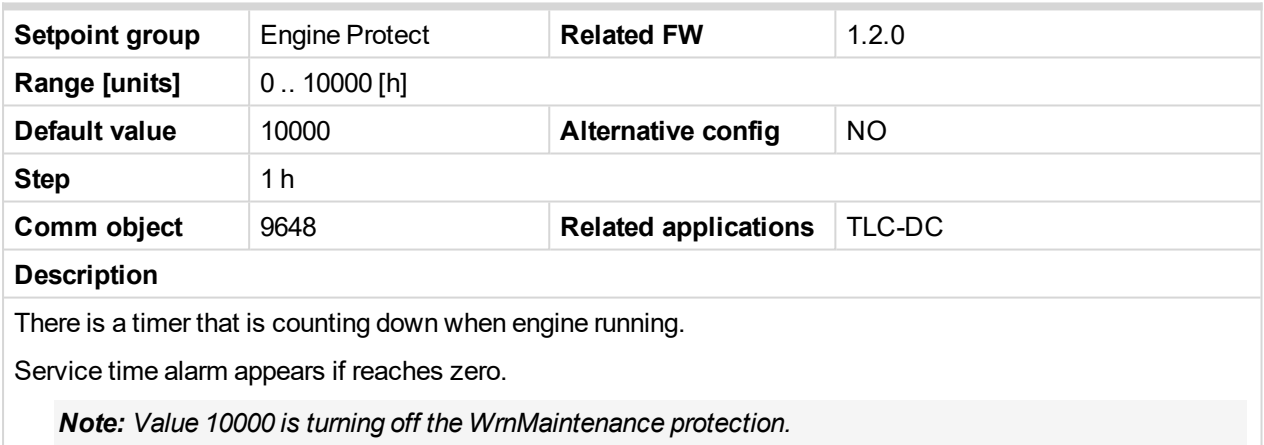

# **Gener Protect**

#### **Gen >V Wrn**

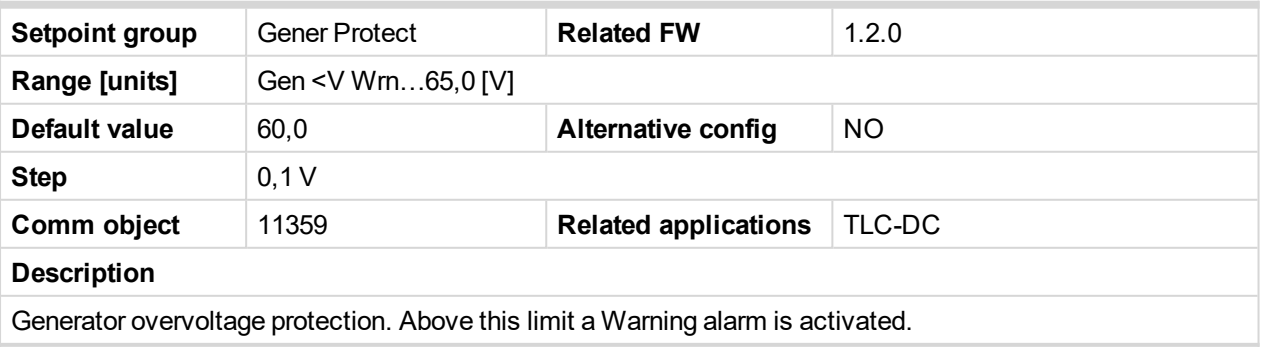

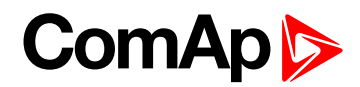

## **Gen <V Wrn**

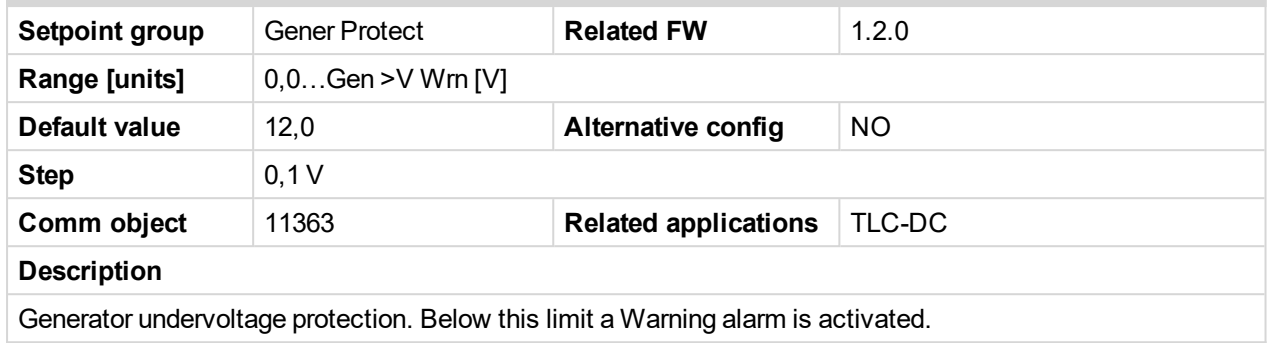

#### **Gen >V Sd**

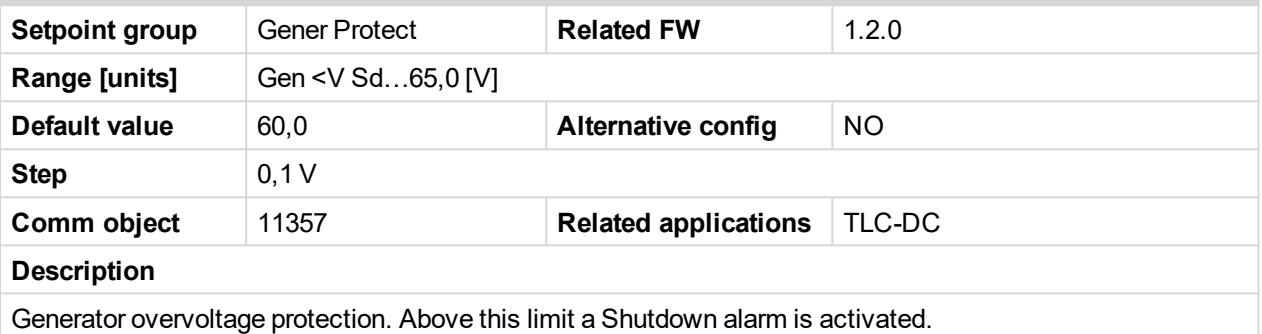

# **Gen <V Sd**

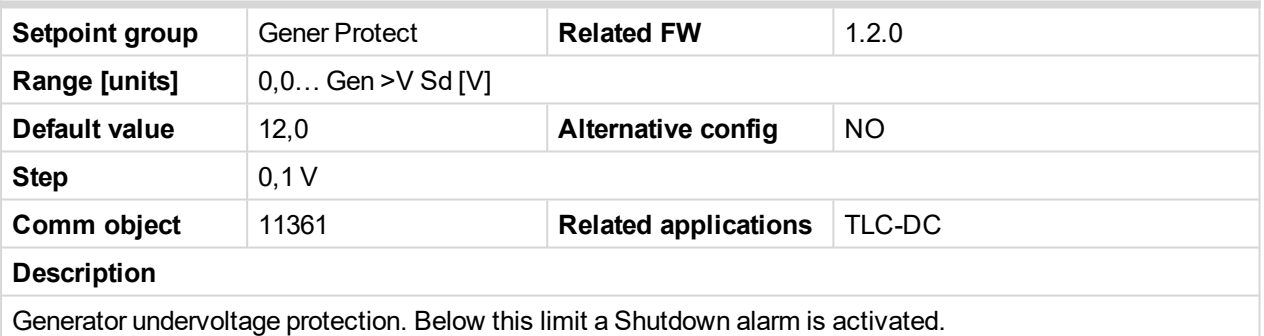

# **Gen V Del**

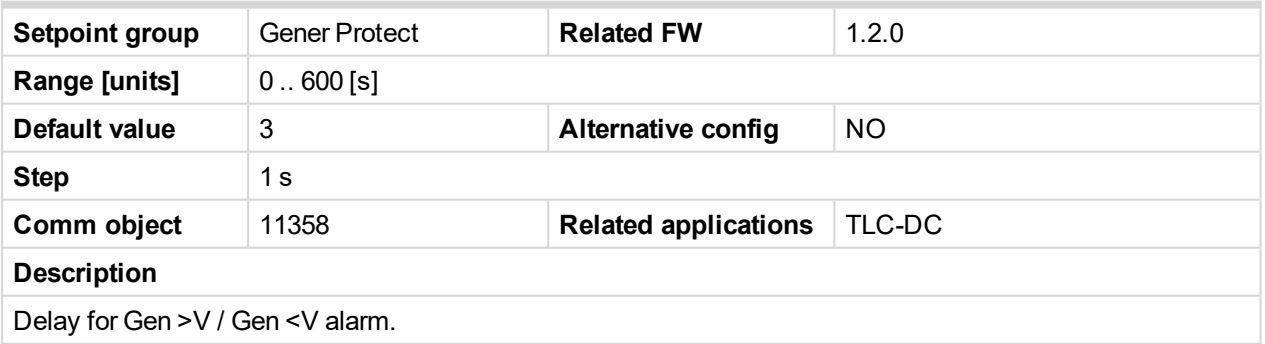

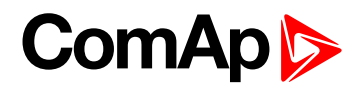

# **Load >A Wrn**

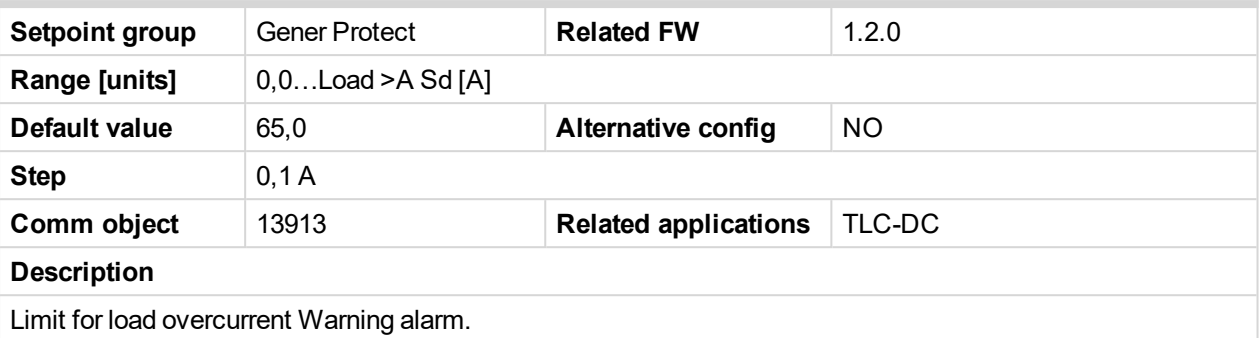

#### **Load >A Sd**

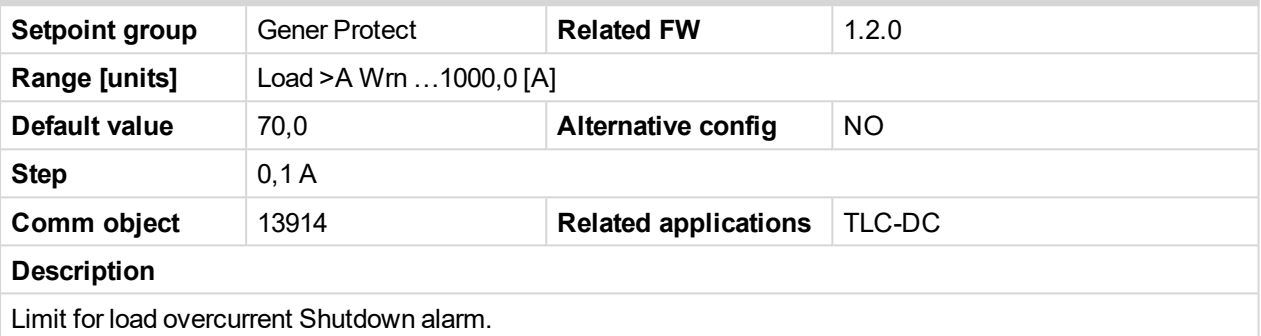

# **Batt >A Wrn**

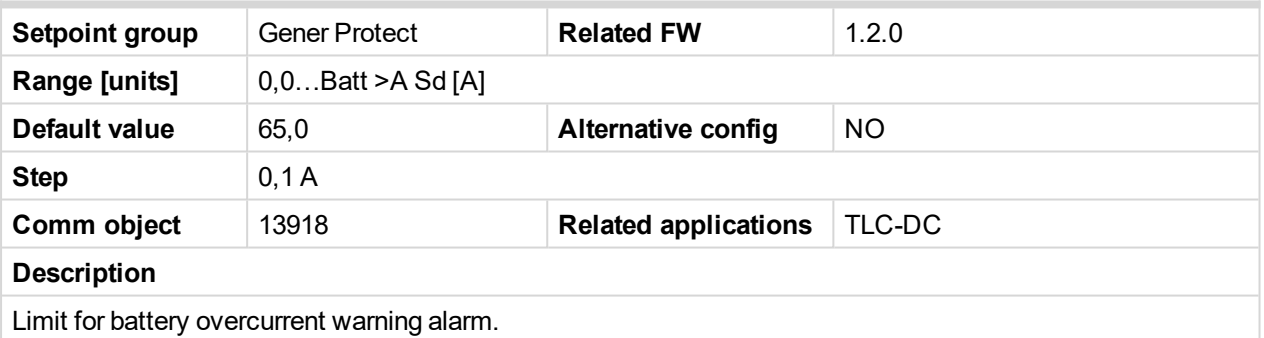

# **Batt >A Sd**

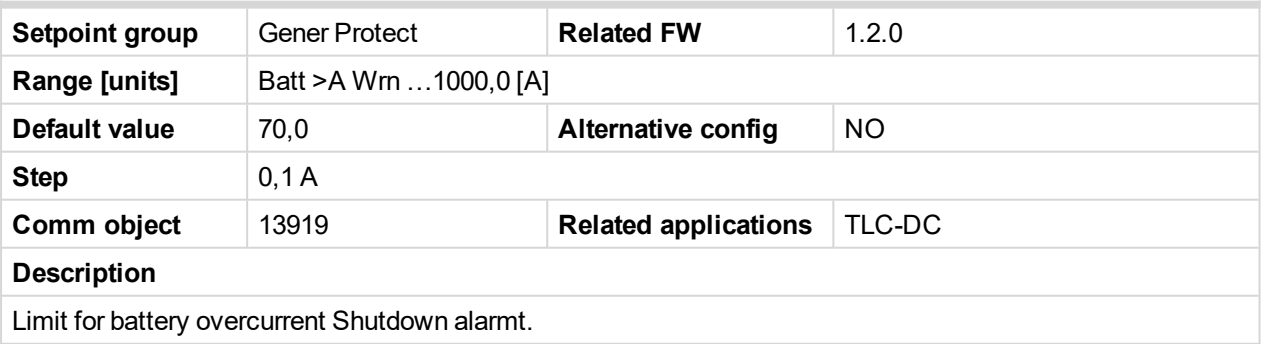

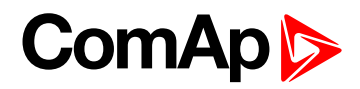

## **Gen >A Wrn**

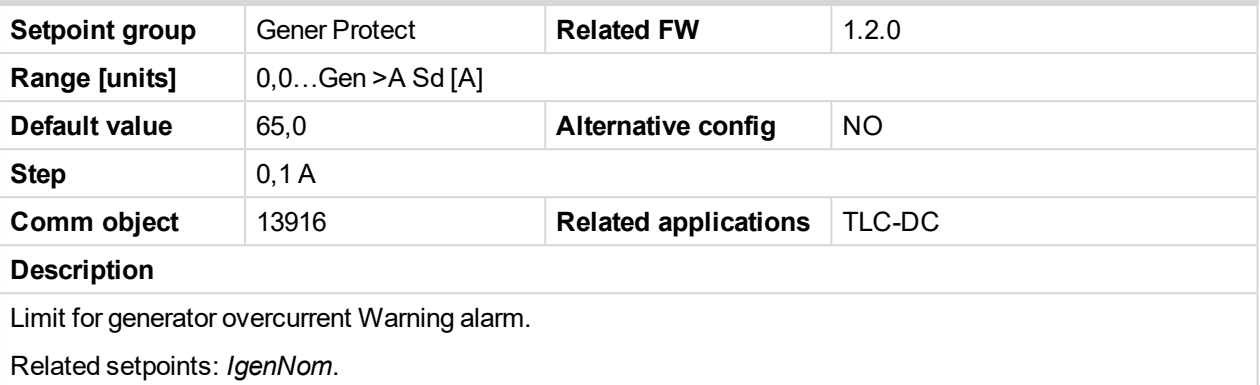

#### **Gen >A Sd**

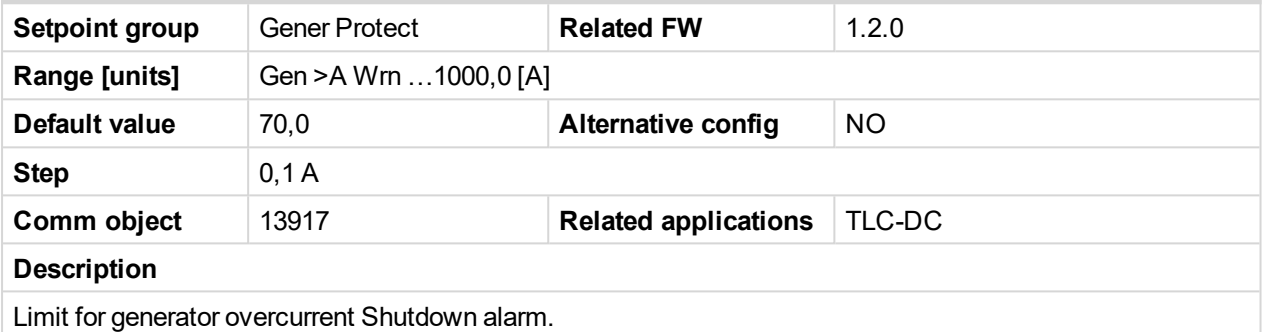

#### **Aux >A Wrn**

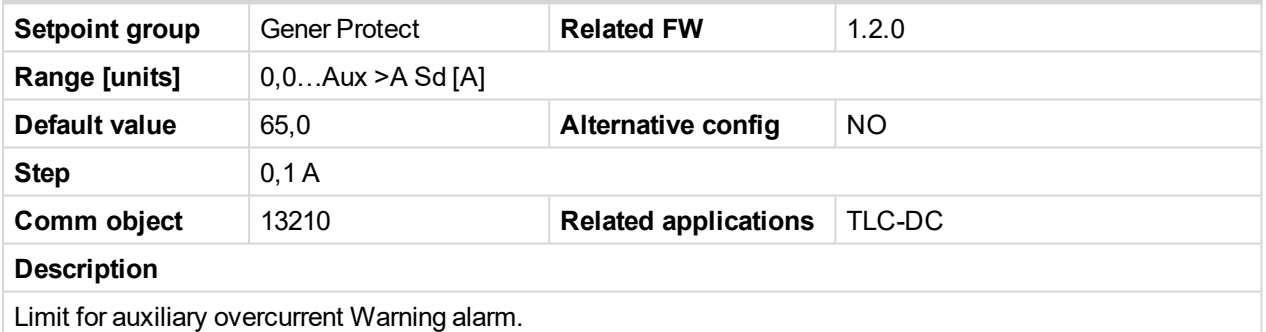

# **Aux >A Sd**

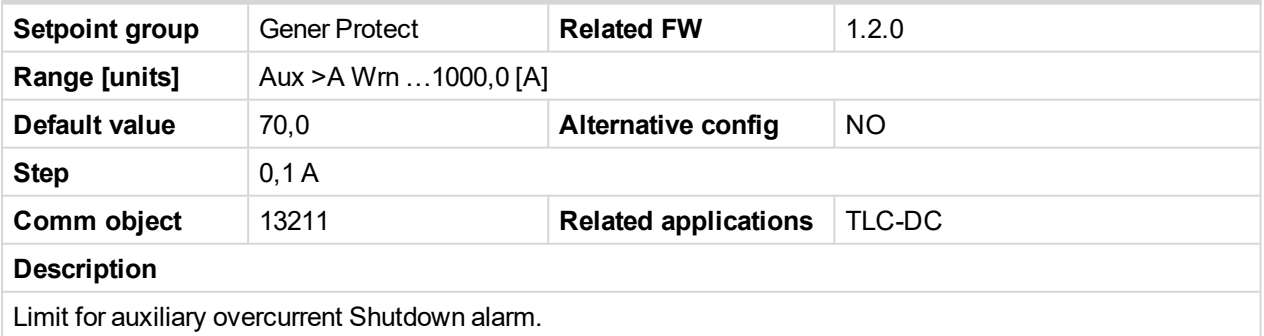

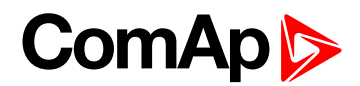

#### **Overcurr Del**

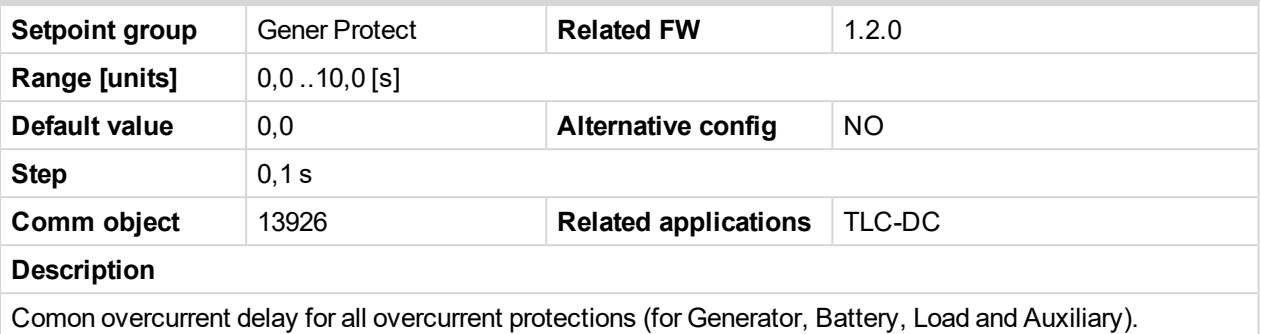

# **Date/Time**

#### **Time Stamp Per**

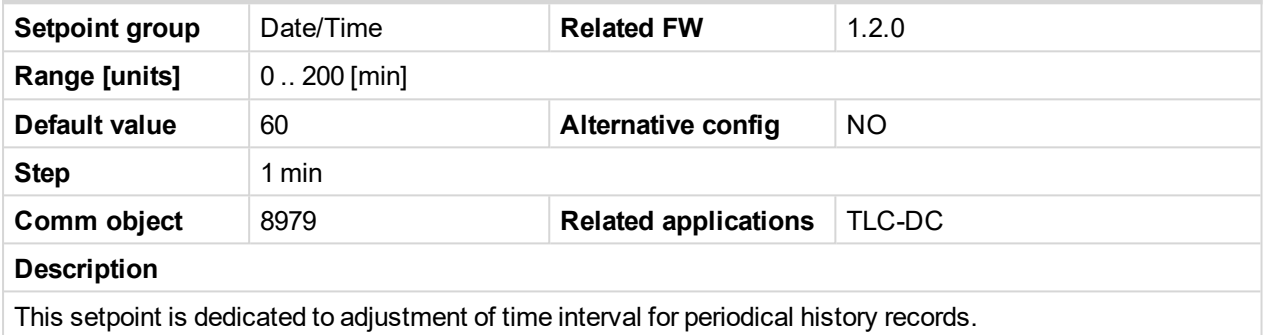

# **SummerTimeMod**

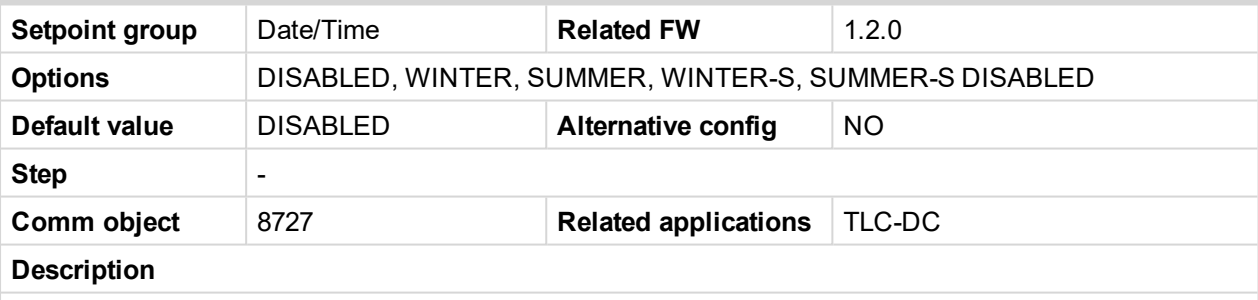

Automatic switching between summer and wintertime is disabled.

#### **WINTER** (**SUMMER**):

Automatic switching between summer and winter time is enabled and it is set to winter (summer) season.

#### **WINTER-S** (**SUMMER-S**):

Modification for southern hemisphere.

#### **Time**

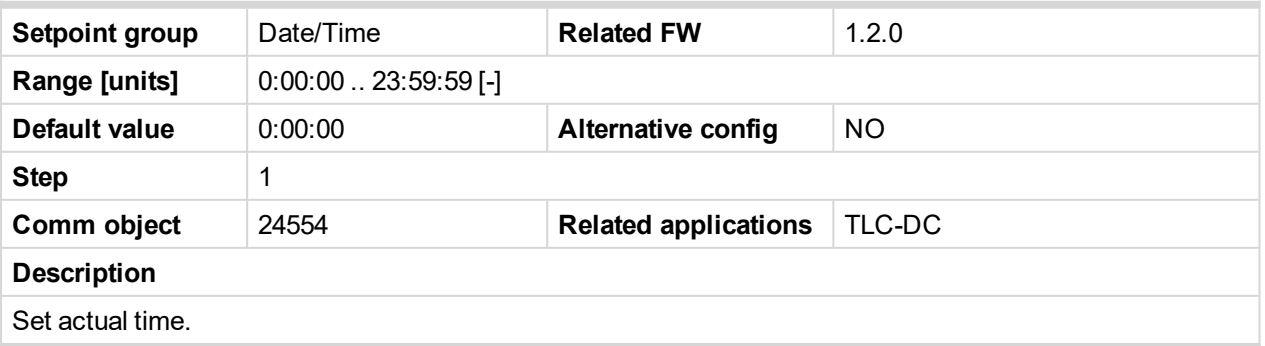

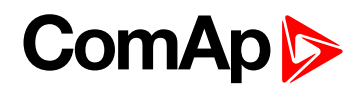

#### **Date**

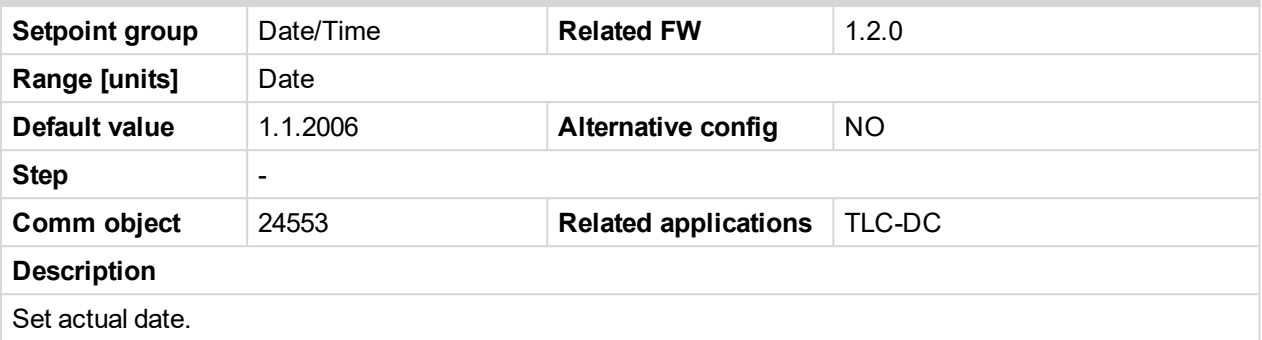

#### **Timer1Function**

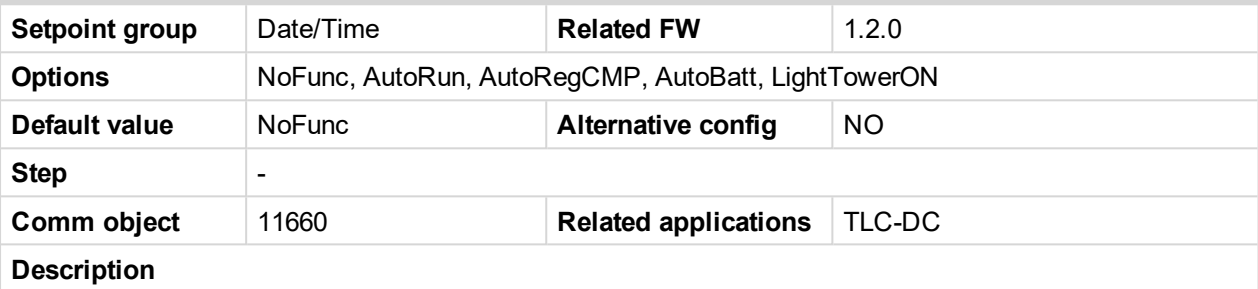

#### **No Func**:

Operates just corresponding LBO EXERC TIMER 1 according the *Timer1* setting, see **Timer1 [Repeat](#page-127-0) (page [128\)](#page-127-0)**, *[Timer1](#page-127-1) ON Time (page 128)* and *[Timer1Duration](#page-127-2) (page 128)*. Function operates in all (OFF-MAN-AUT)modes.

#### **AutoRun**:

Engine automatically starts and stops in AUT mode (similar to LBI REM START/STOP, the same record in the history) according the *Timer1* setting.

#### **AutoRegCMP**:

Start and stop engine in AUT mode according to the LBO SPEEDSWITCH - **see Reg CMP [Input](#page-114-0) on page [115](#page-114-0)**. The comparator function (output) works opposite when Regulator: *Reg CMP On* < *Reg CMP Off*. The Date/Time: *Timer1 repeat*, *Timer1 ON time*, *Timer1Duration* settings are not important in this case.

#### **AutoBatt**:

Engine starts when actual *Battery voltage* < *Engine protect: Batt undervolt* + *Batt volt del* and stays running for Date/Time: *Timer1 Duration*. Function operates in AUT mode.

#### **LightTowerON**:

Binary output LIGHTTOWERON is activated when the timer condition *Timer1 On time* is met with internal clocks. Time and binary output is deactivated if the *Timer1Duration* elapsed, except binary input LIGHTTOWERON is active.

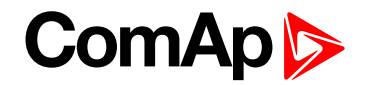

#### <span id="page-127-0"></span>**Timer1 Repeat**

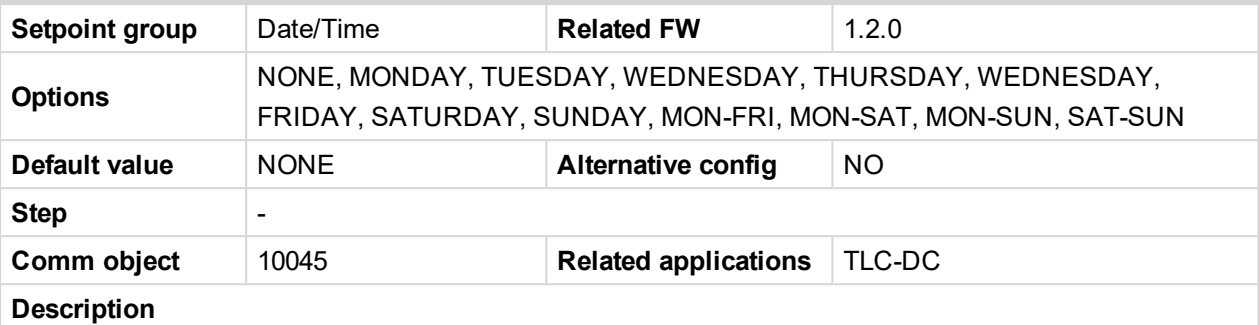

This setpoint defines *Timer1* activation. Binary output EXERC TIMER 1 is internally linked with REM START/STOP binary input. Refer to binary inputs for details.

**NONE**: Timer function is disabled.

**MONDAY**, **TUESDAY**, **WEDNESDAY**, **THURSDAY**, **WEDNESDAY**, **FRIDAY**, **SATURDAY**, **SUNDAY**: Timer is activated on daily basis.

<span id="page-127-1"></span>**MON-FRI**, **MON-SAT**, **SAT-SUN**: Timer is activated on selected day interval.

## **Timer1 ON Time**

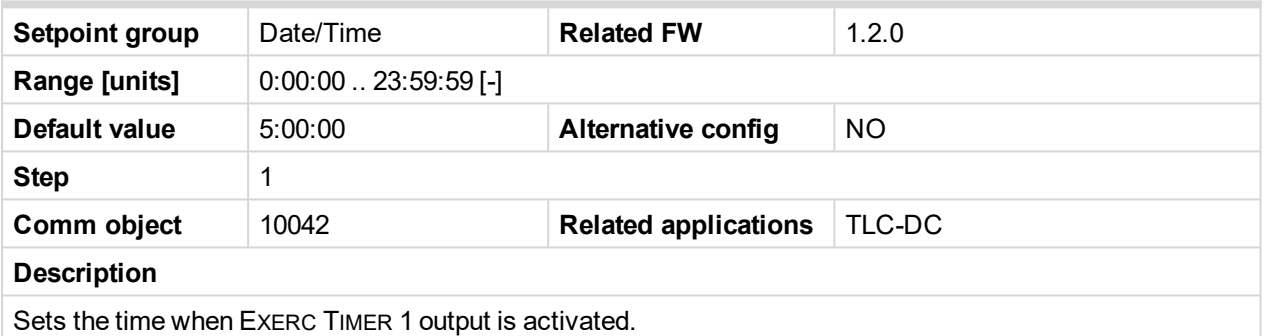

# <span id="page-127-2"></span>**Timer1Duration**

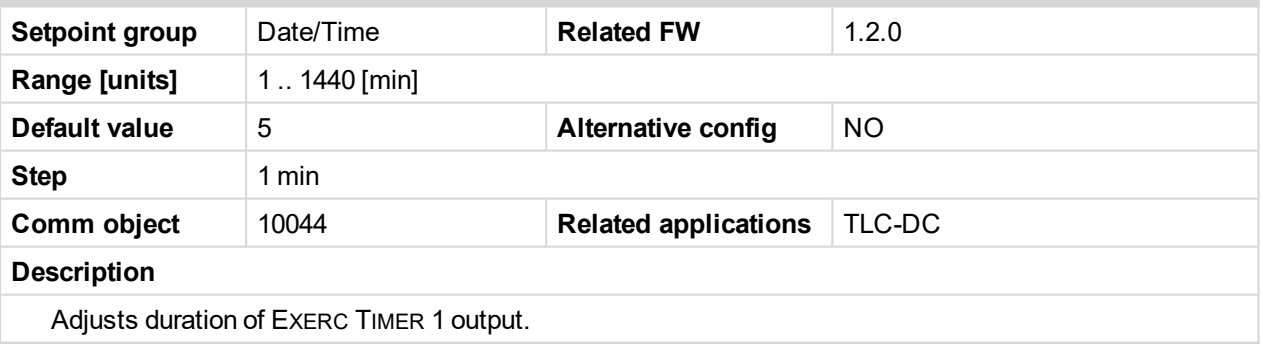

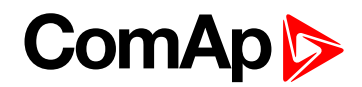

#### **Timer2Function**

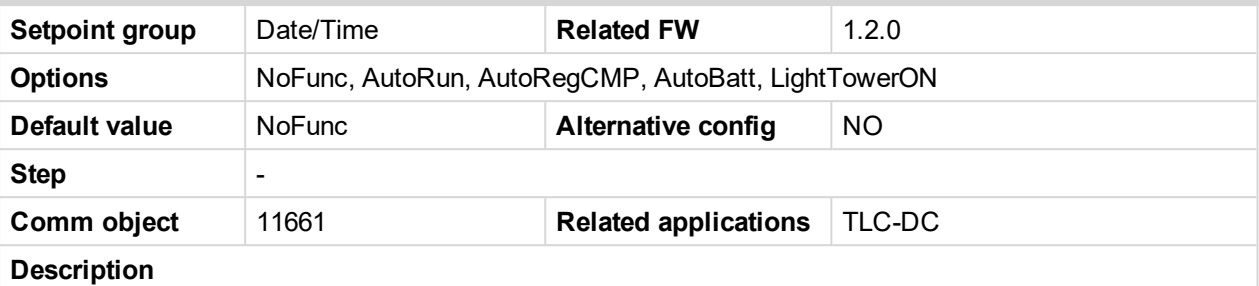

#### **No Func**:

Operates just corresponding LBO EXERC TIMER 2 according the *Timer2* setting, see *Timer2 [Repeat](#page-128-0) (page [129\)](#page-128-0)*, *[Timer2](#page-129-0) ON Time (page 130)* and **[Timer2Duration](#page-129-1) (page 130)**. Function operates in all (OFF-MAN-AUT) modes.

#### **AutoRun**:

Engine automatically starts and stops in AUT mode (similar to LBI REM START/STOP, the same record in the history) according the *Timer2* setting.

#### **AutoRegCMP**:

Start and stop engine in AUT mode according to the LBO SPEEDSWITCH - **see Reg CMP [Input](#page-114-0) on page [115](#page-114-0)**. The comparator function (output) works opposite when Regulator: *Reg CMP On* < *Reg CMP Off*. The Date/Time: *Timer2 repeat*, *Timer2 ON time*, *Timer2Duration* settings are not important in this case.

#### **AutoBatt**:

Engine starts when actual *Battery voltage* < *Engine protect: Batt undervolt* + *Batt volt del* and stays running for Date/Time: *Timer2 Duration*. Function operates in AUT mode.

#### **LightTowerON**:

Binary output LIGHTTOWERON is activated when the timer condition *Timer2 ON time* is met with internal clocks. Time and binary output is deactivated if the *Timer2Duration* elapsed, except binary input LIGHTTOWERON is active.

#### <span id="page-128-0"></span>**Timer2 Repeat**

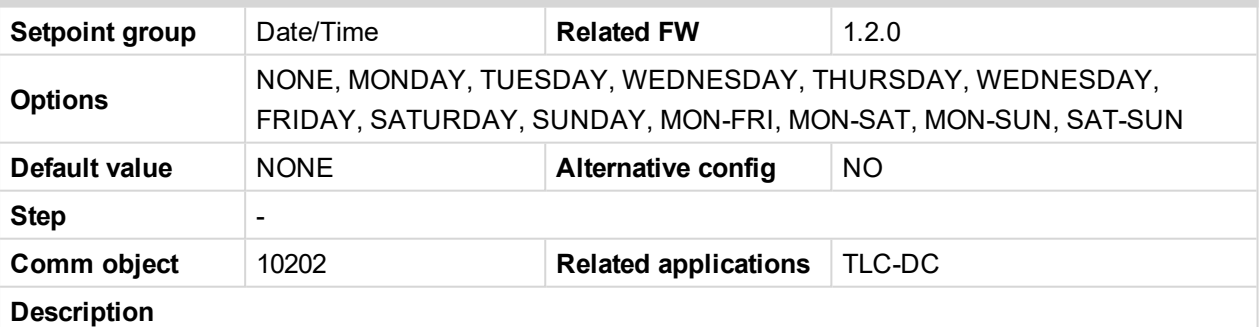

This setpoint defines *Timer2* activation. Binary output EXERCTIMER 2 is internally linked with REM START/STOP binary input. Refer to binary inputs for details.

**NONE**: Timer function is disabled.

**MONDAY**, **TUESDAY**, **WEDNESDAY**, **THURSDAY**, **WEDNESDAY**, **FRIDAY**, **SATURDAY**,

**SUNDAY**: Timer is activated on daily basis.

**MON-FRI**, **MON-SAT**, **SAT-SUN**: Timer is activated on selected day interval.

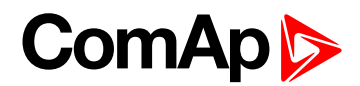

#### <span id="page-129-0"></span>**Timer2 ON Time**

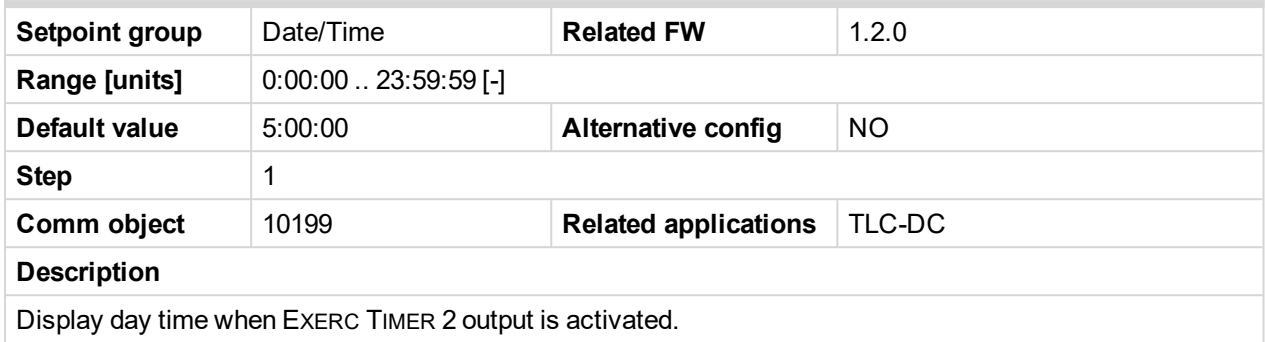

#### <span id="page-129-1"></span>**Timer2Duration**

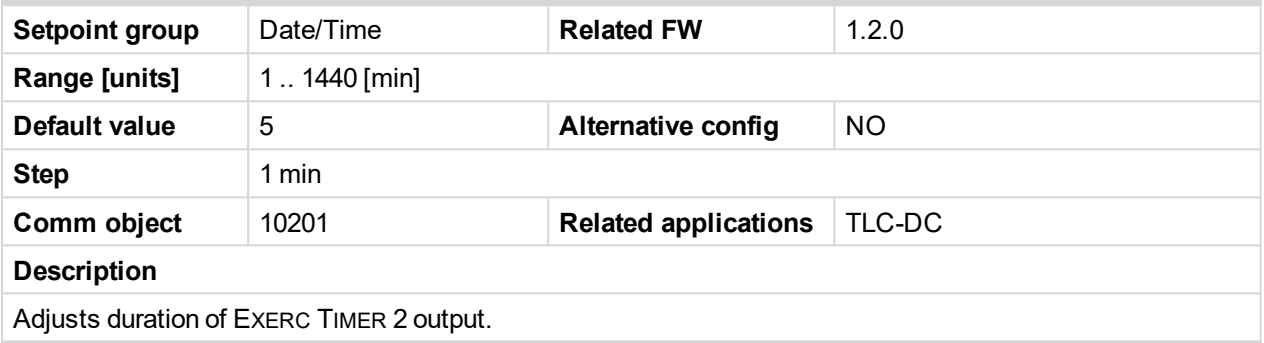

# **Sensor Spec**

#### **Calibr AI 1**

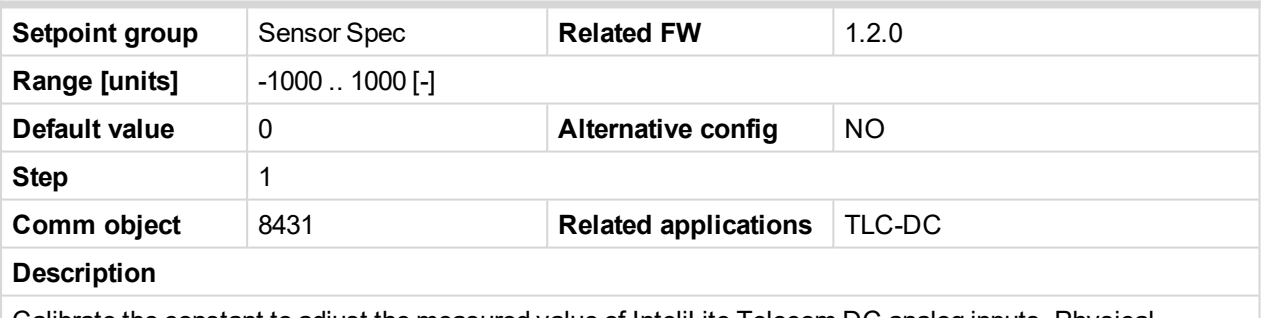

Calibrate the constant to adjust the measured value of InteliLite Telecom DC analog inputs. Physical dimension of calibrating constant is corresponding to Analog input.

*Note: Calibration constants have to be adjusted when measured value is near the alarm level.*

# **Calibr AI 2**

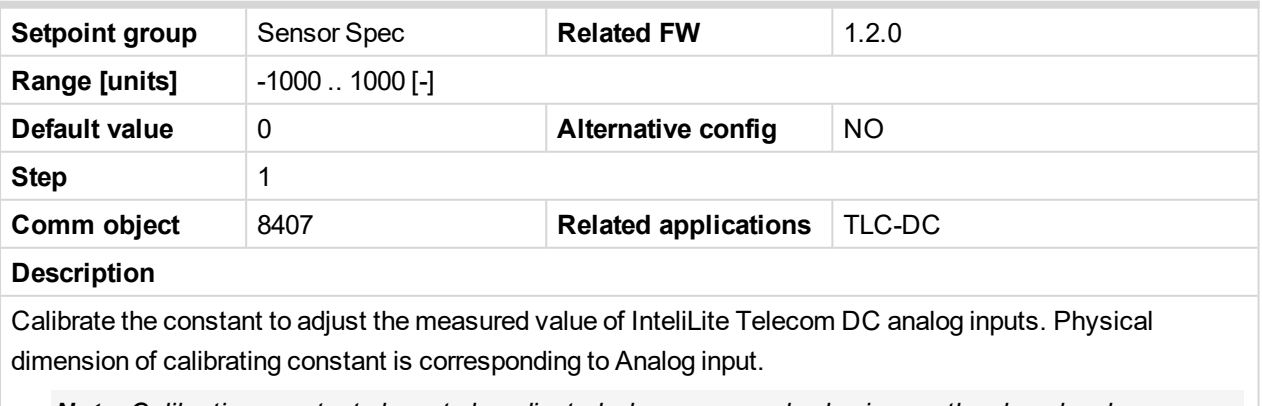

*Note: Calibration constants have to be adjusted when measured value is near the alarm level.*

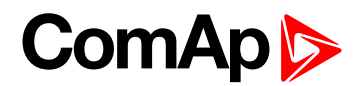

## **Calibr AI 3**

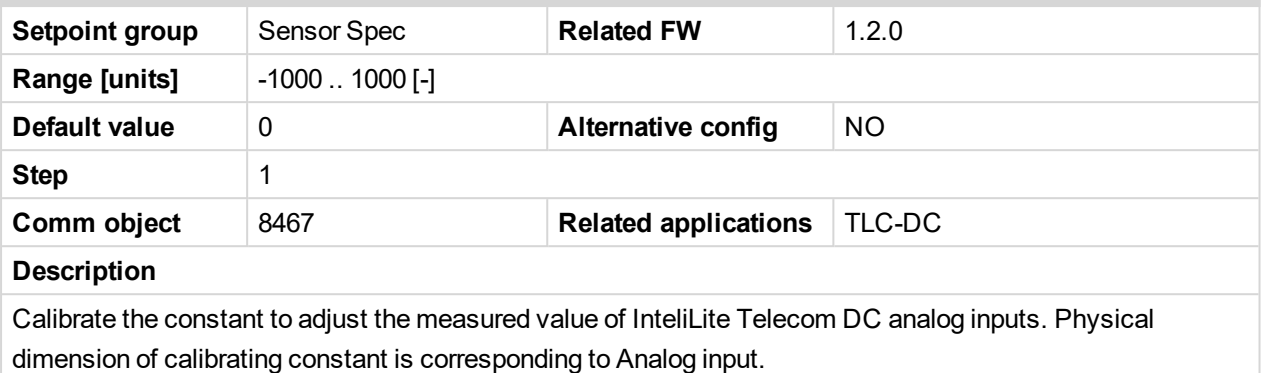

*Note: Calibration constants have to be adjusted when measured value is near the alarm level.*

#### **Calibr AI 4**

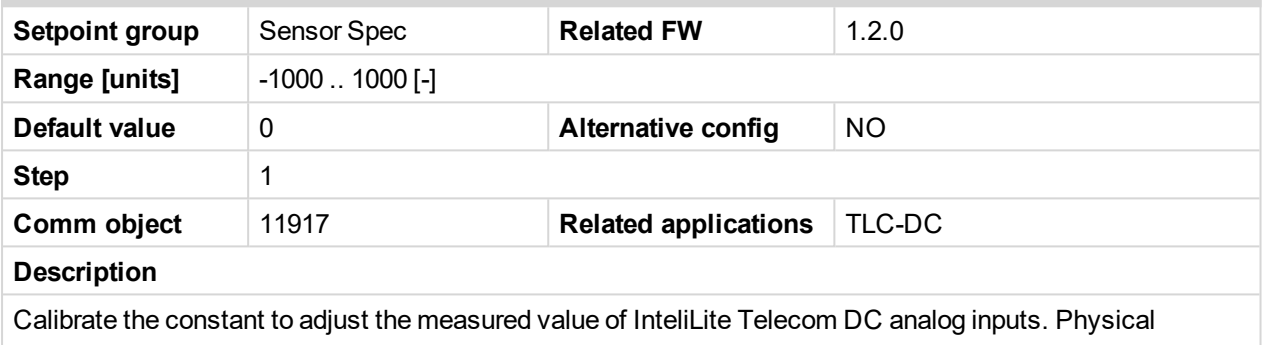

dimension of calibrating constant is corresponding to Analog input.

*Note: Calibration constants have to be adjusted when measured value is near the alarm level.*

#### **Calibr AI 5**

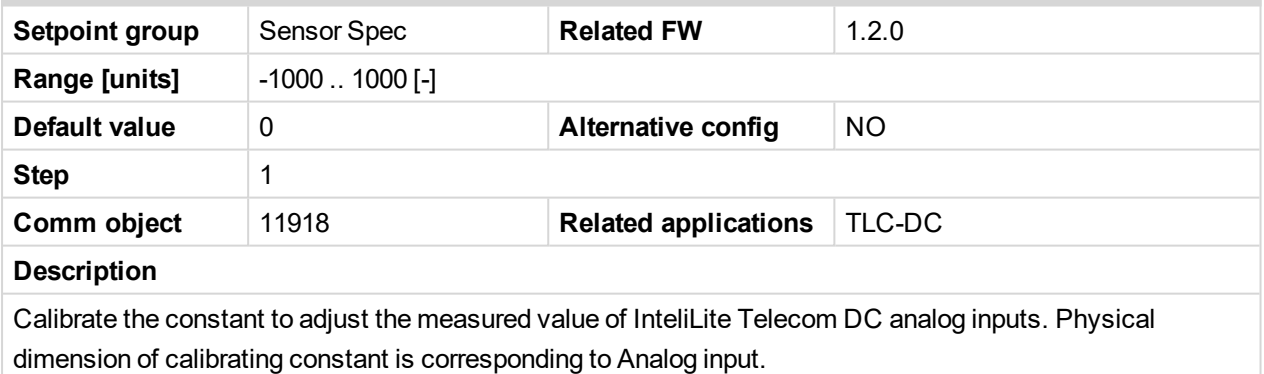

*Note: Calibration constants have to be adjusted when measured value is near the alarm level.*

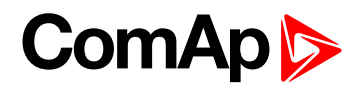

## **Calibr AI 6**

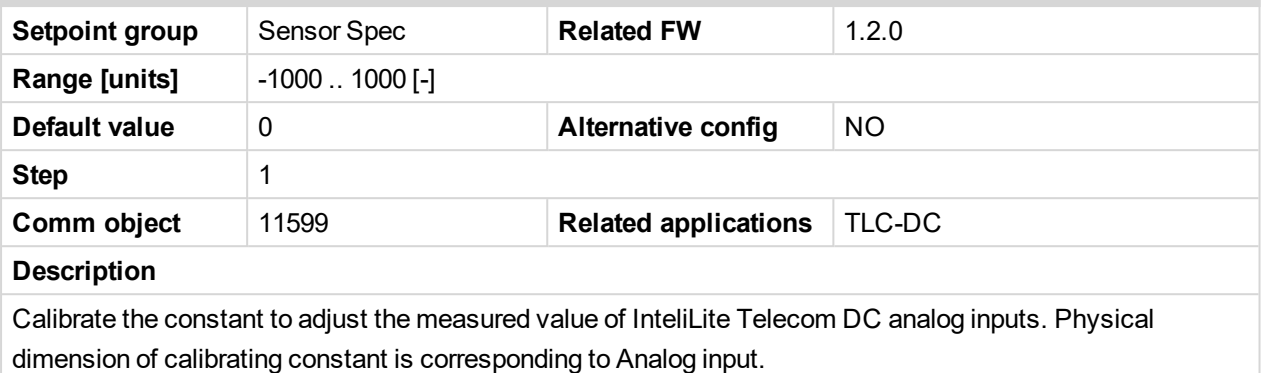

*Note: Calibration constants have to be adjusted when measured value is near the alarm level.*

#### **Calibr AI 7**

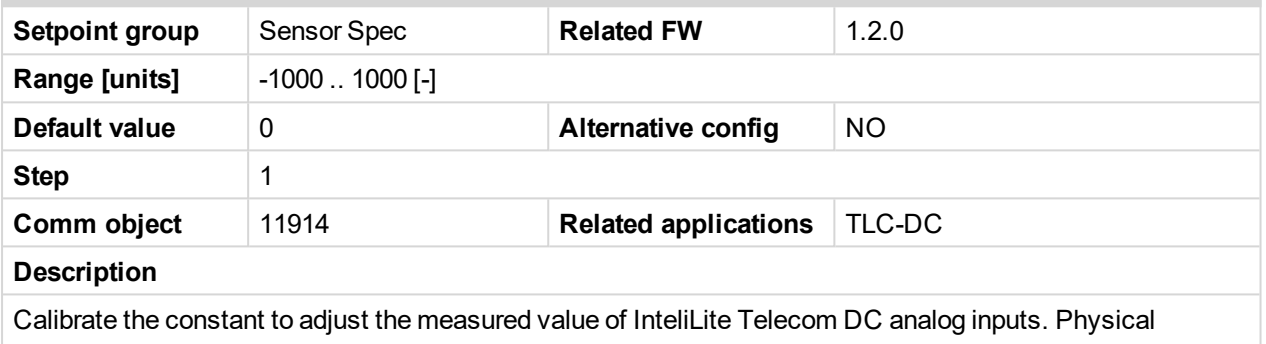

dimension of calibrating constant is corresponding to Analog input.

*Note: Calibration constants have to be adjusted when measured value is near the alarm level.*

#### **Calibr AI 8**

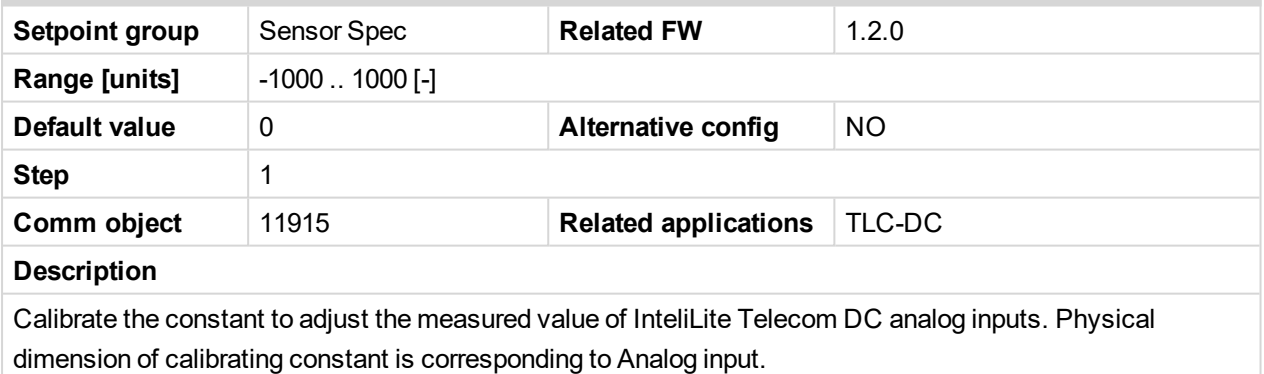

*Note: Calibration constants have to be adjusted when measured value is near the alarm level.*

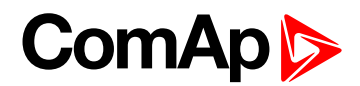

## **Calibr AI 9**

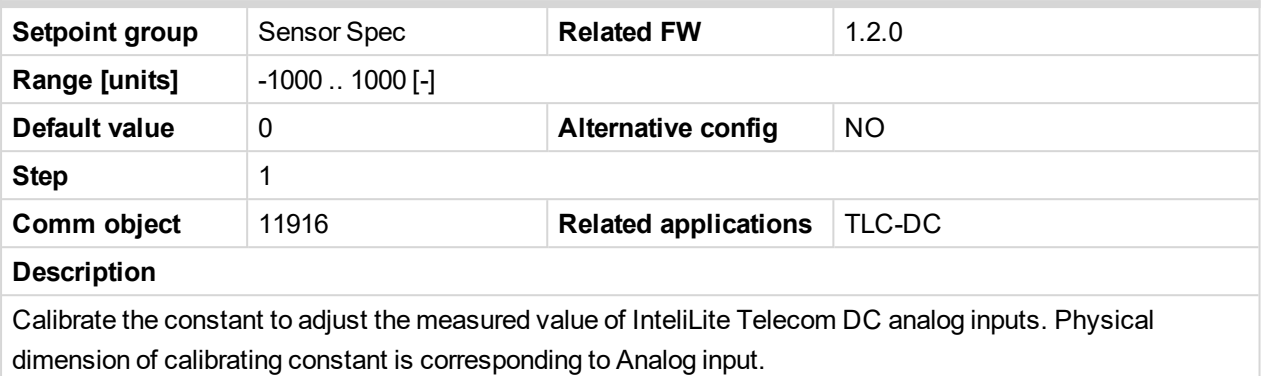

*Note: Calibration constants have to be adjusted when measured value is near the alarm level.*

#### **Calibr AIO1**

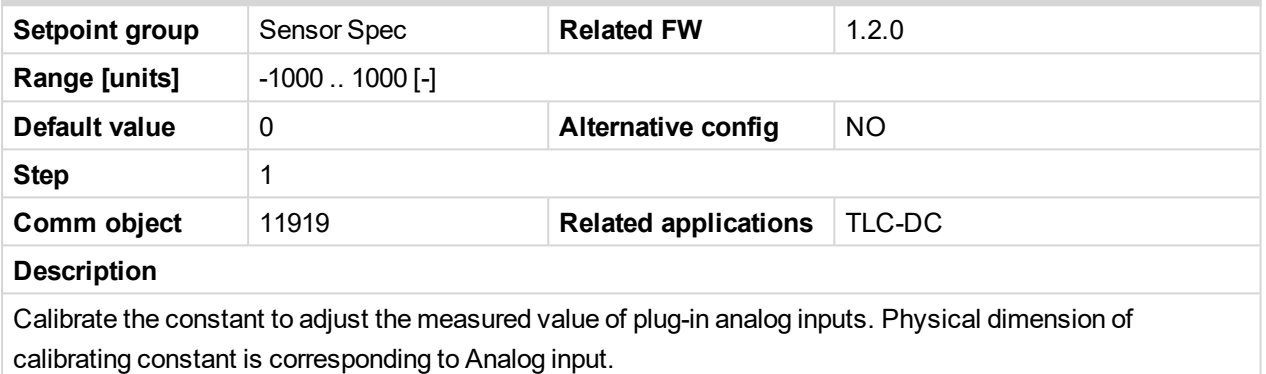

*Note: These setpoints are visible only when IL-NT AIO plug-in module is configured.*

#### **Calibr AIO2**

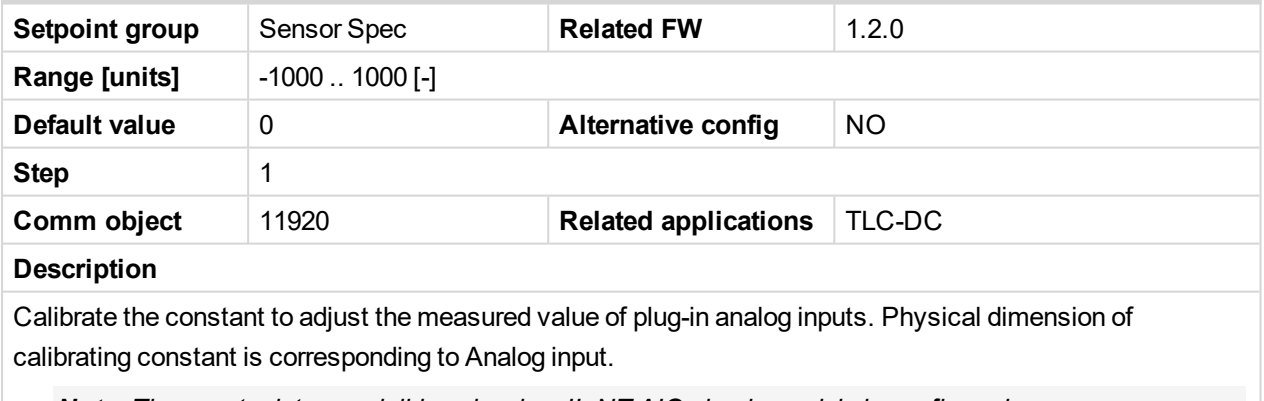

*Note: These setpoints are visible only when IL-NT AIO plug-in module is configured.*

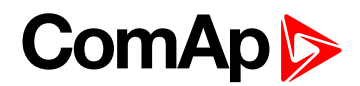

#### **Calibr AIO3**

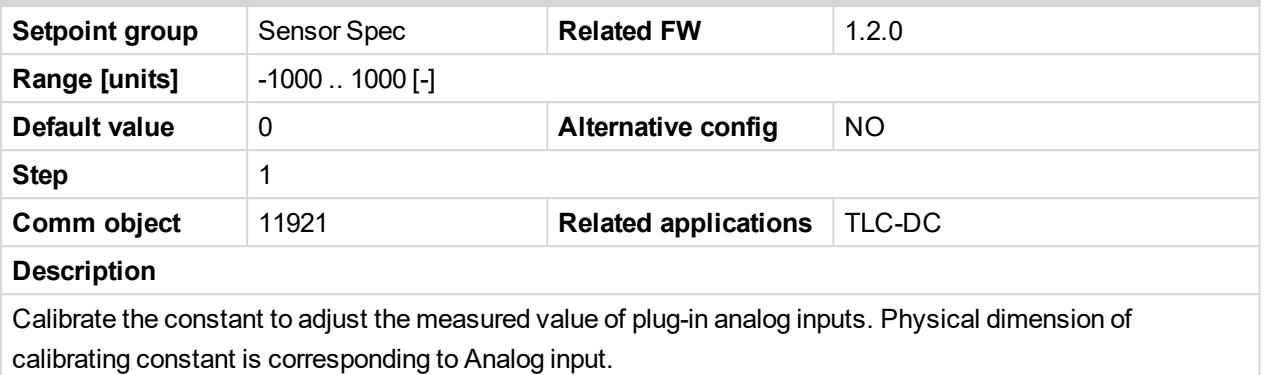

*Note: These setpoints are visible only when IL-NT AIO plug-in module is configured.*

#### **Calibr AIO4**

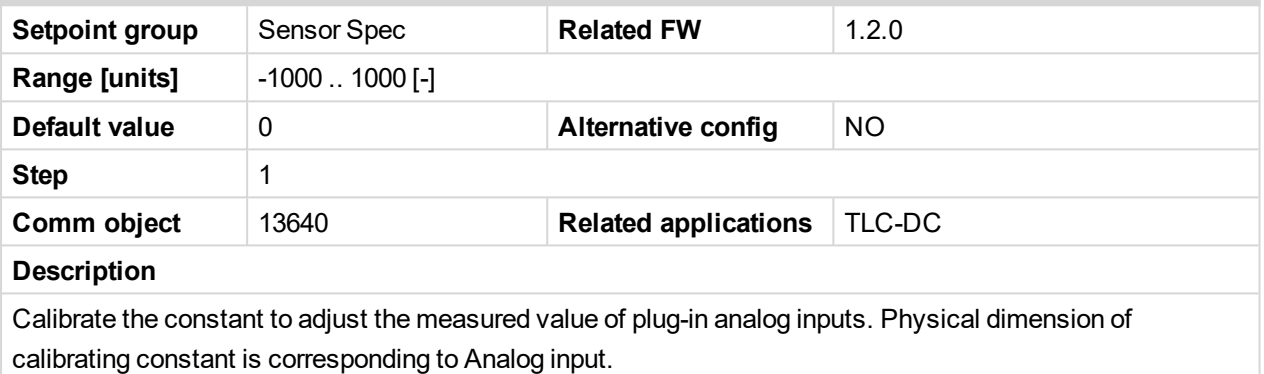

*Note: These setpoints are visible only when IL-NT AIO plug-in module is configured.*

#### **Calibr AIO9-1**

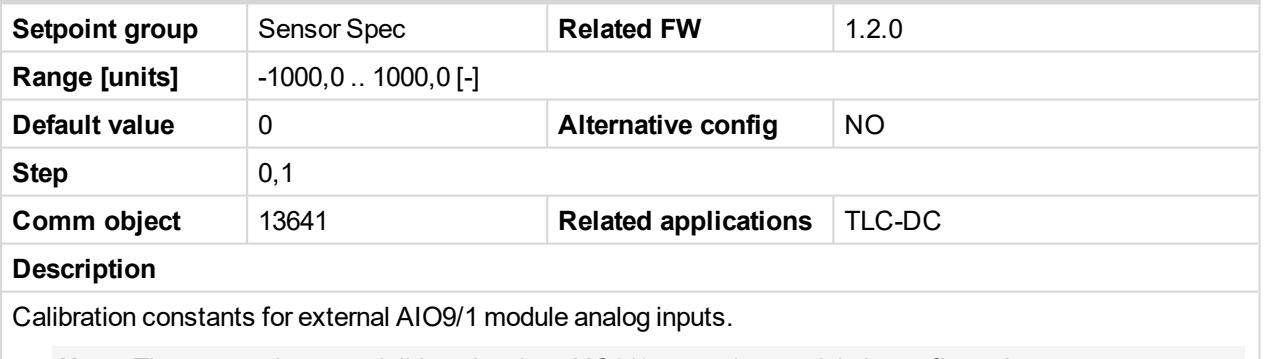

*Note: These setpoints are visible only when AIO9/1 extension module is configured.*

#### **Calibr AIO9-2**

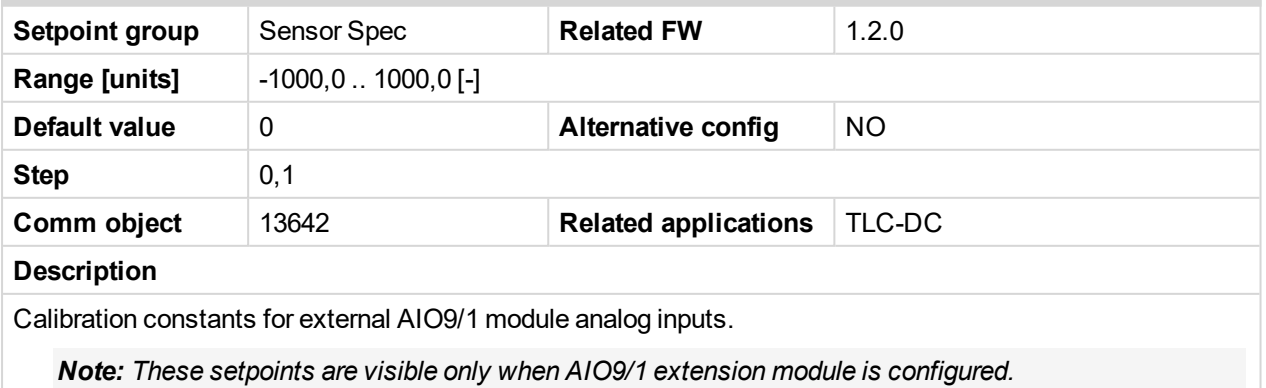

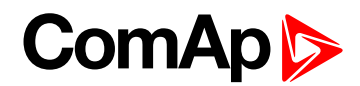

## **Calibr AIO9-3**

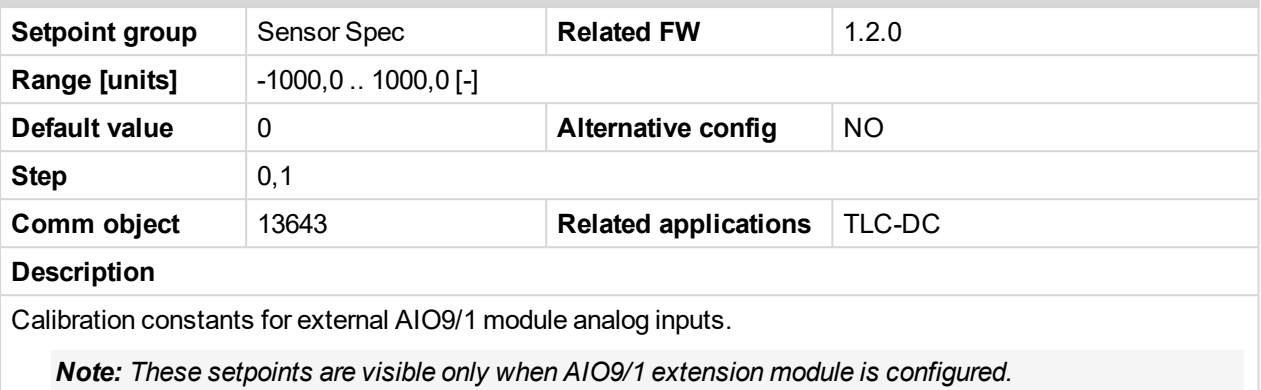

#### **Calibr AIO9-4**

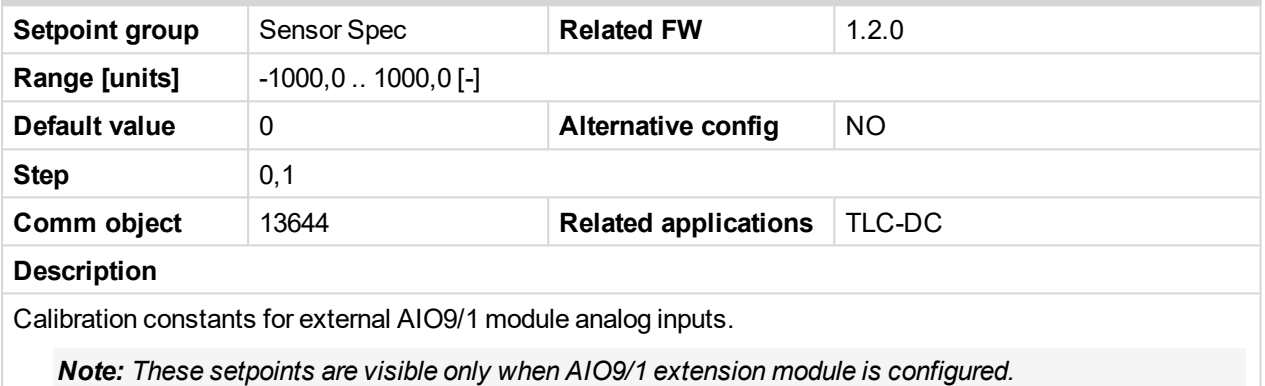

#### **Calibr AIO9-5**

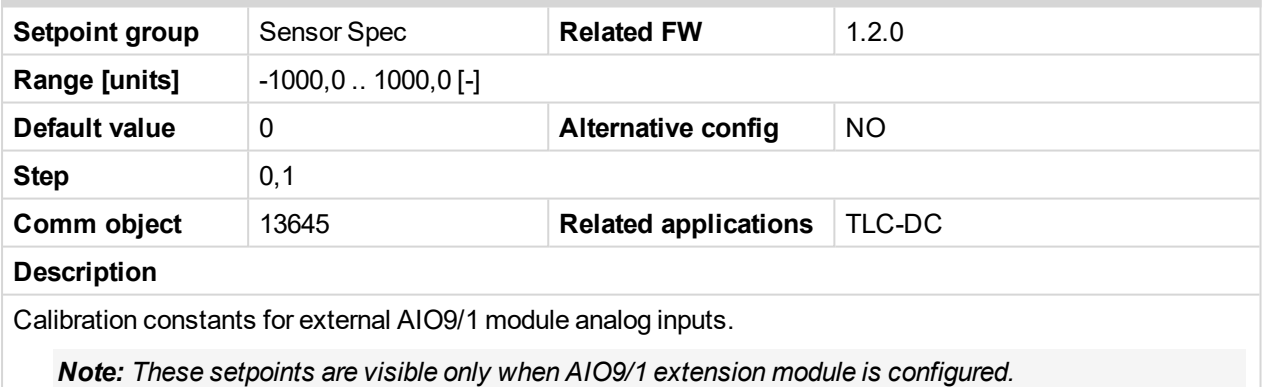

#### **Calibr AIO9-6**

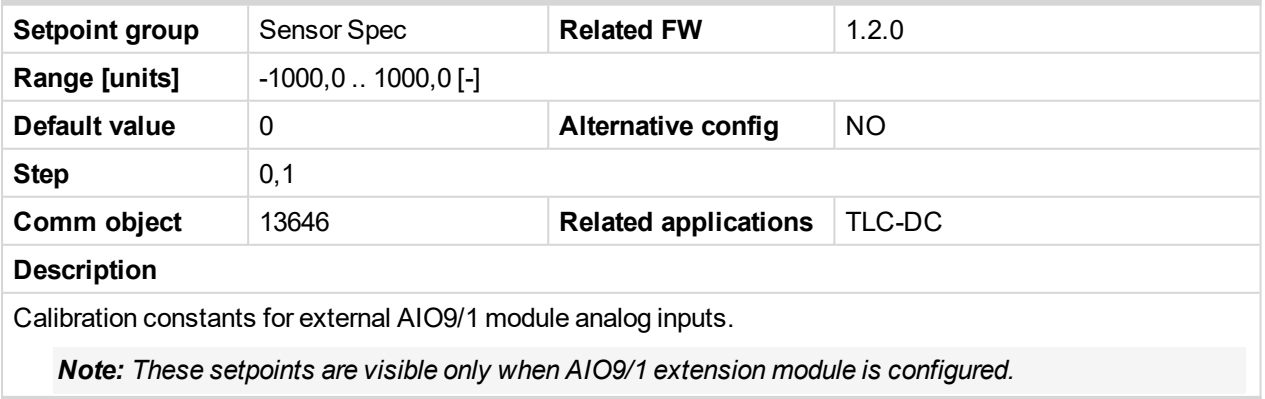

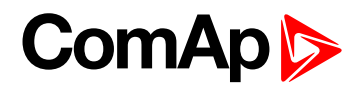

## **Calibr AIO9-7**

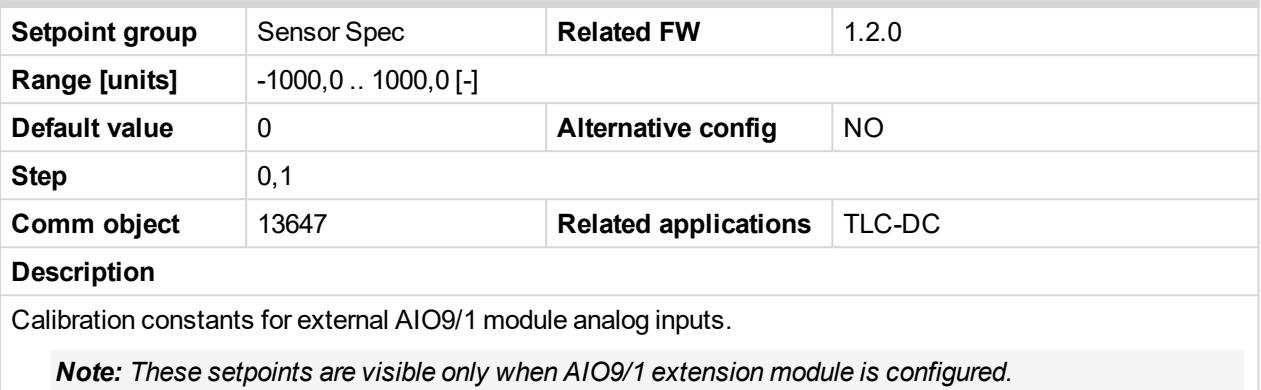

#### **Calibr AIO9-8**

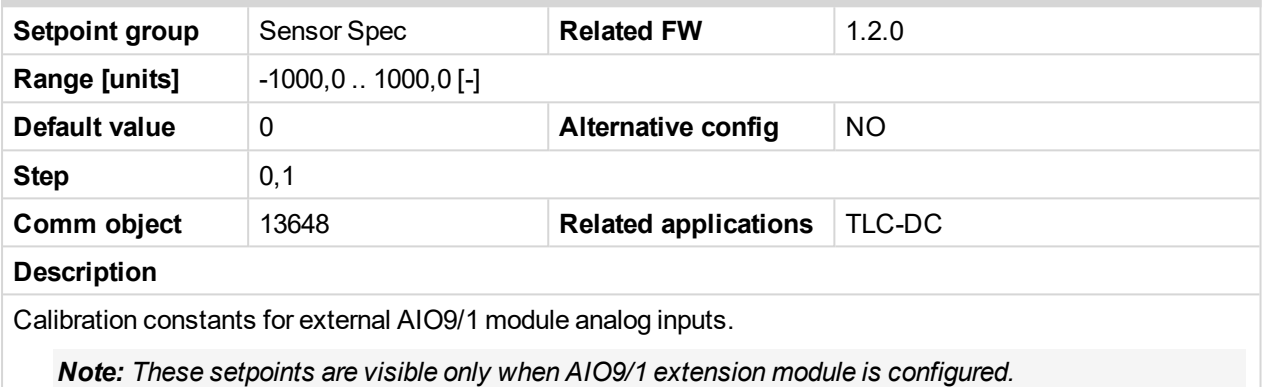

#### **Calibr AIO9-9**

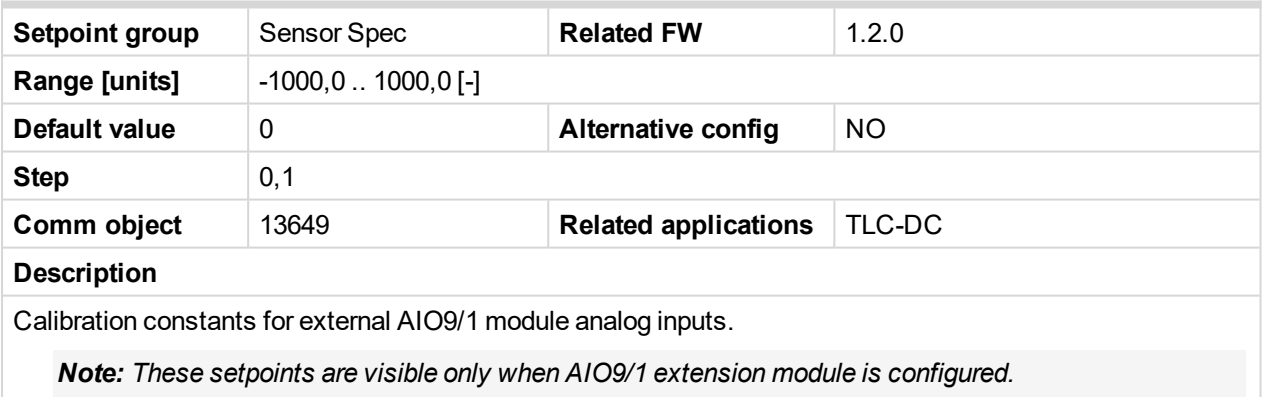

# **AIO module**

# **AIO AI1 Wrn**

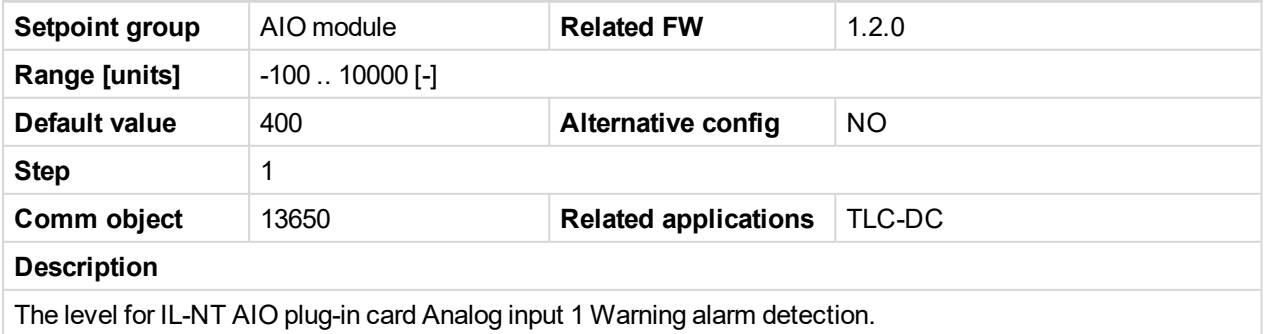

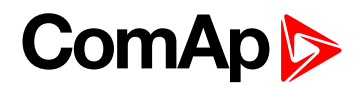

# **AIO AI1 Sd**

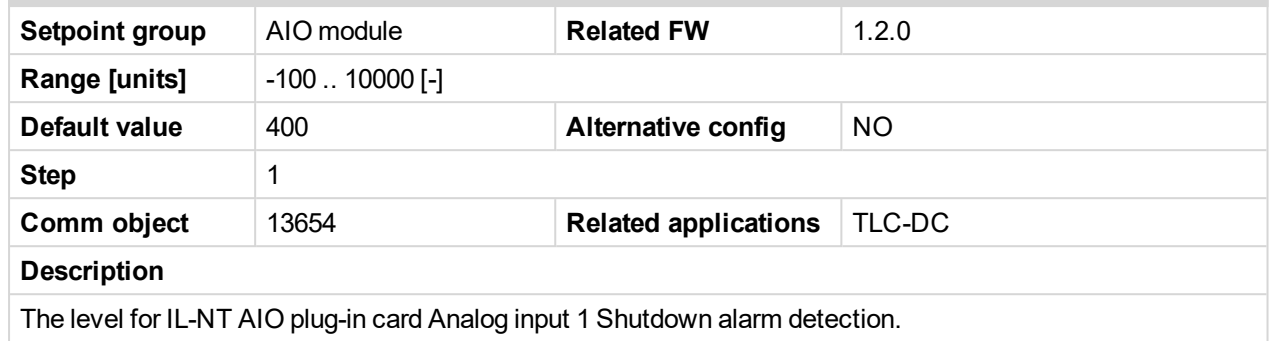

#### **AIO AI1 Del**

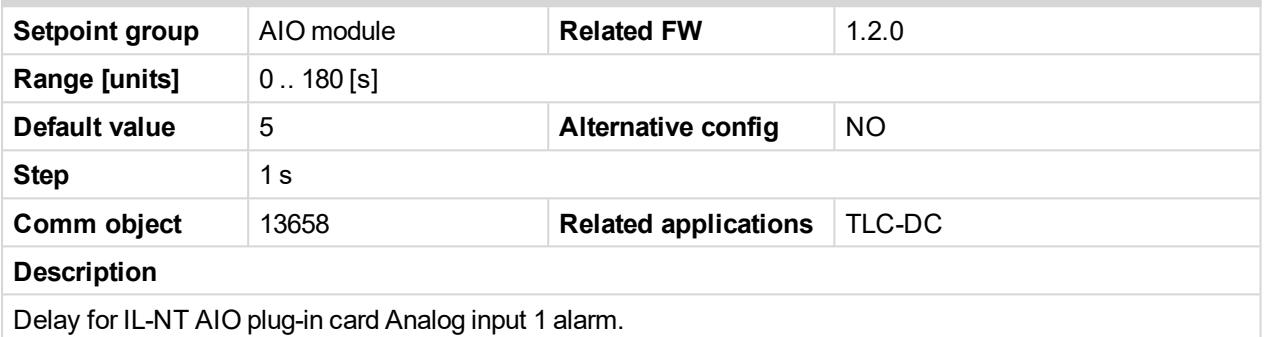

#### **AIO AI2 Wrn**

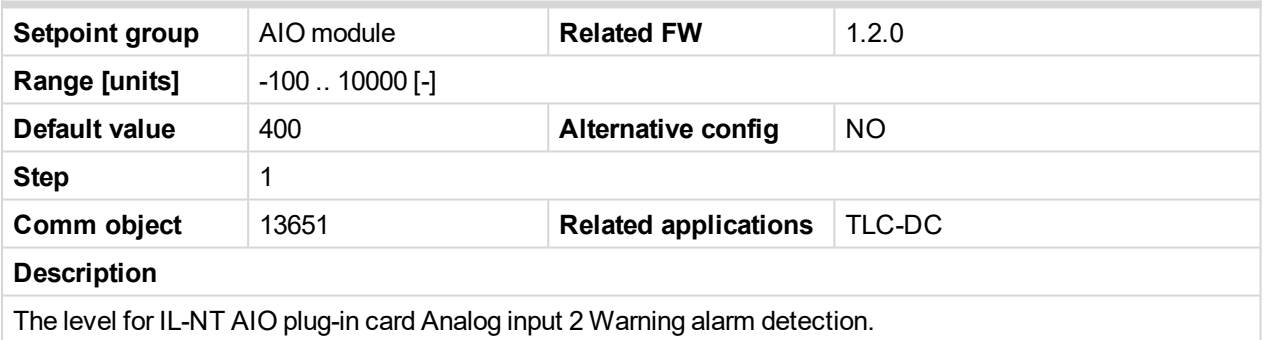

# **AIO AI2 Sd**

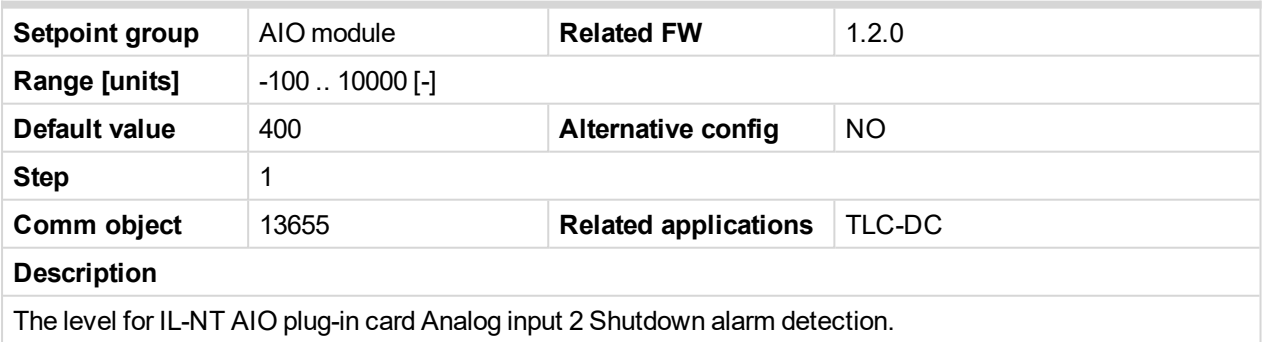

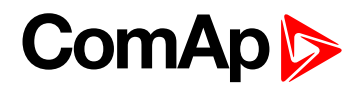

#### **AIO AI2 Del**

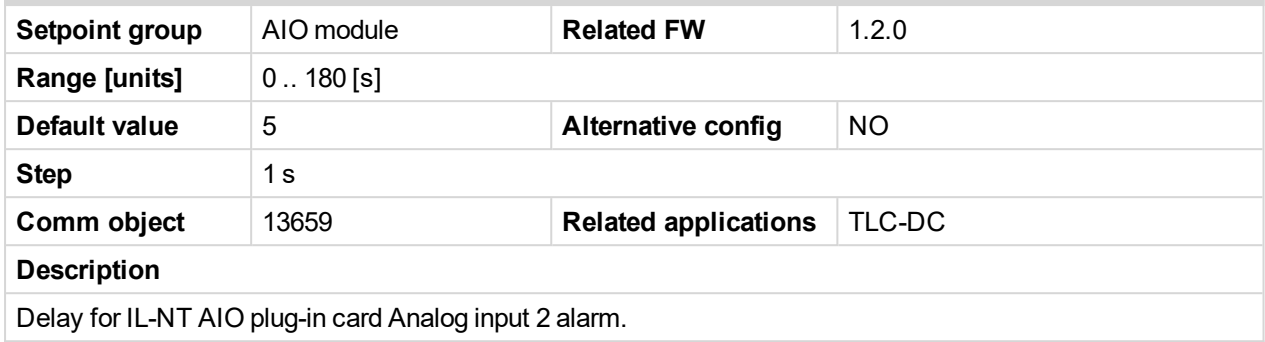

#### **AIO AI3 Wrn**

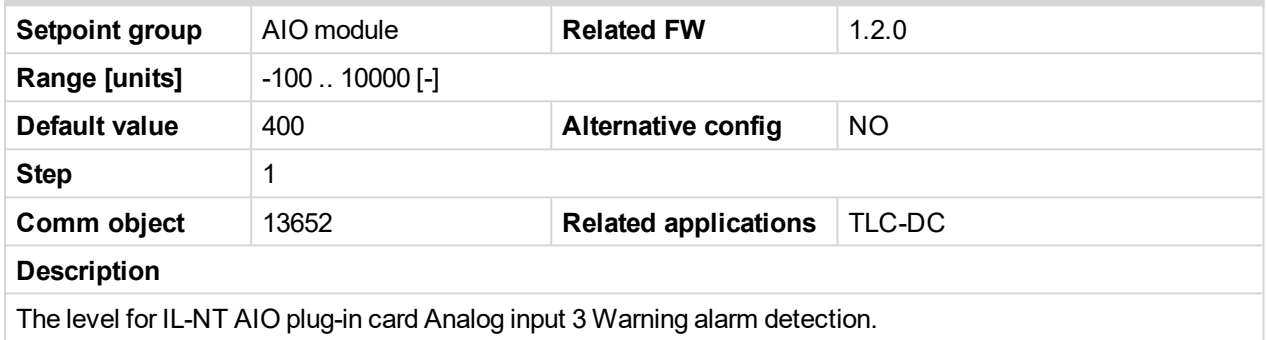

#### **AIO AI3 Sd**

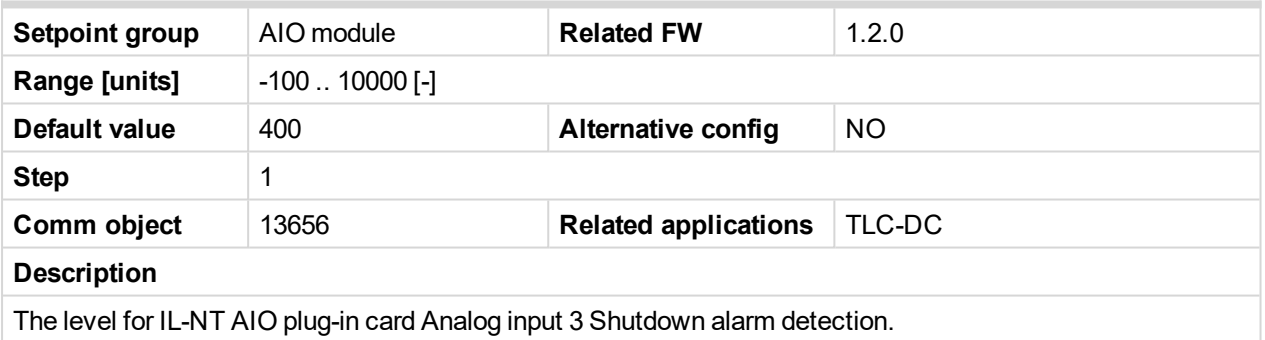

# **AIO AI3 Del**

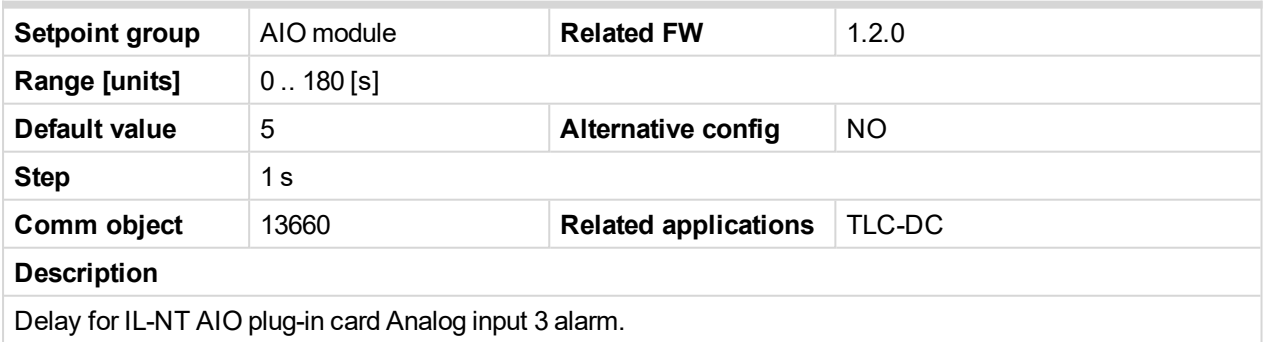

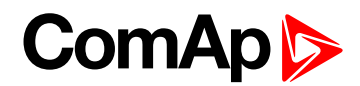

# **AIO AI4 Wrn**

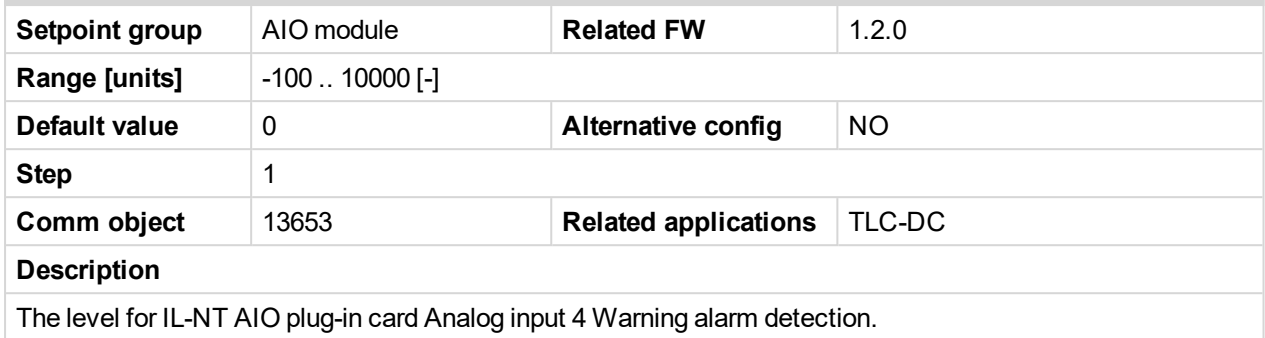

#### **AIO AI4 Sd**

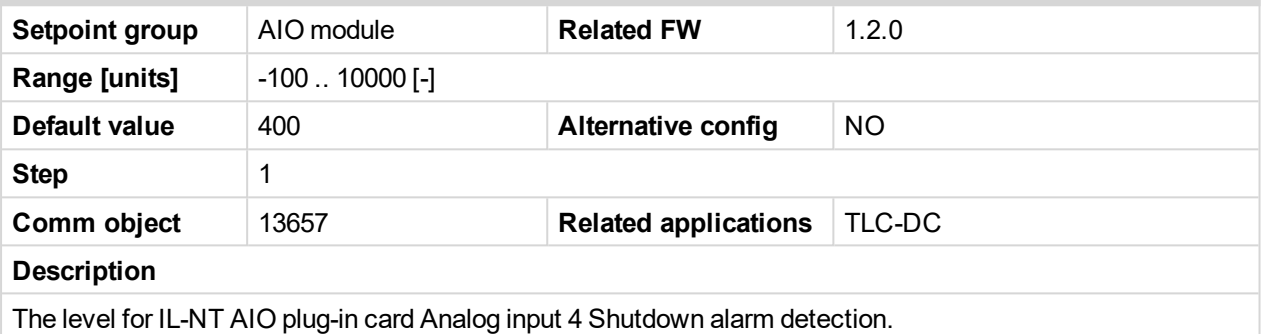

#### **AIO AI4 Del**

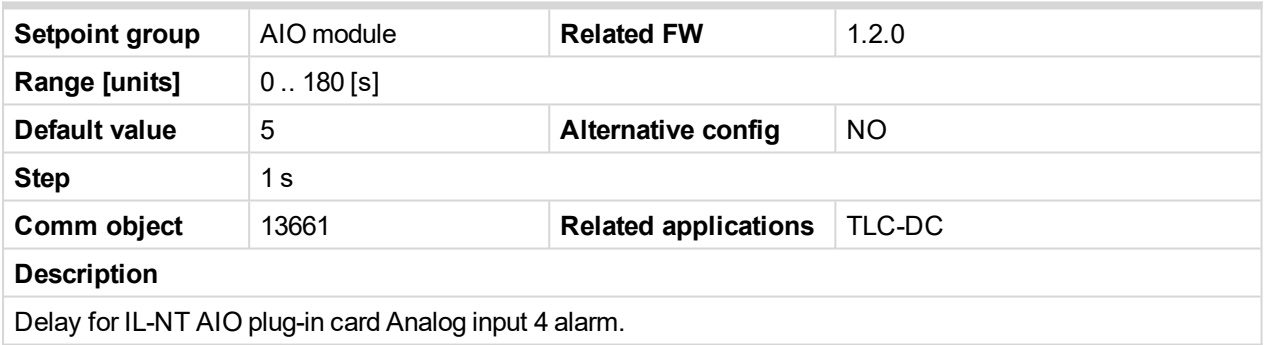

# **SMS/E-Mail**

# **Yel Alarm Msg**

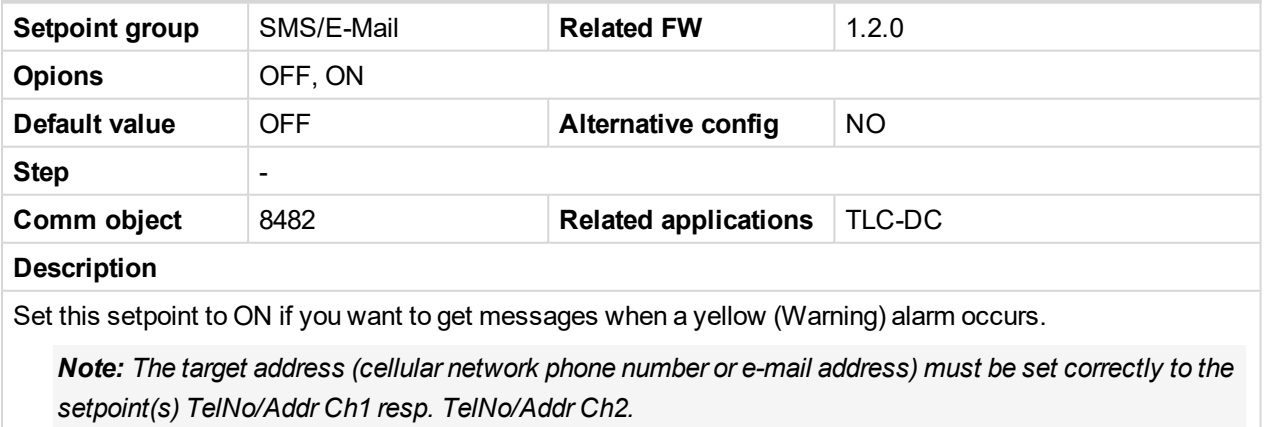

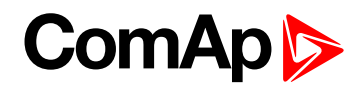

#### **Red Alarm Msg**

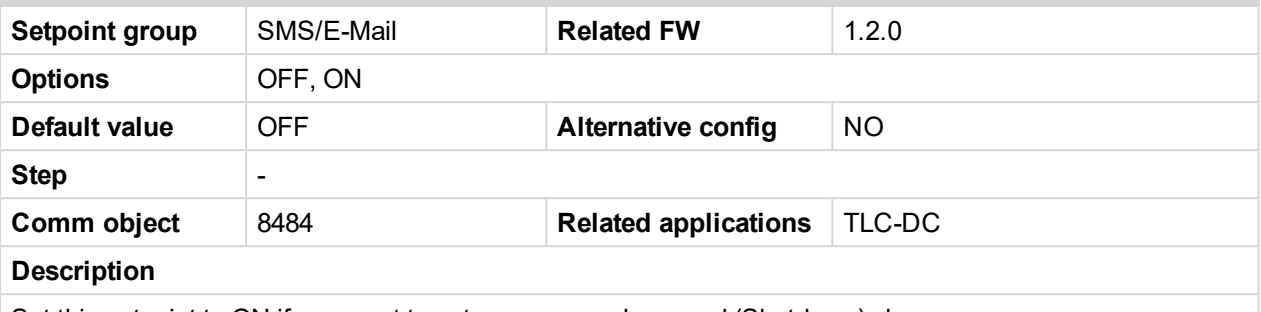

Set this setpoint to ON if you want to get messages when a red (Shutdown) alarm occurs.

*Note: The target address (cellular network phone number or e-mail address) must be set correctly to the setpoint(s) TelNo/Addr Ch1 resp. TelNo/Addr Ch2.*

#### **TelNo/Addr Ch1**

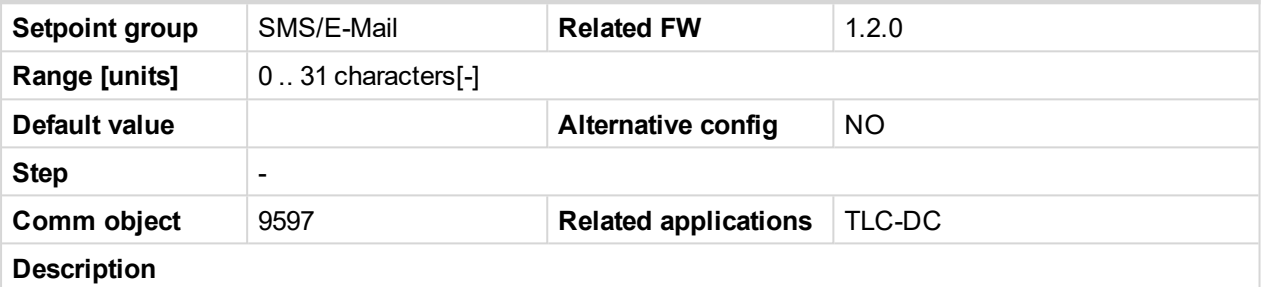

Enter either a valid cellular network phone number or e-mail address to this setpoint, where the alarm messages shall be sent.

Note: Type of active call is considered from the value of this parameter. If it consist "@" it is supposed to be e-mail address and active e-mail is sent. If the value is number, without "@", it is supposed to be the *telephone number and active SMS is sent.*

**IMPORTANT: These setpoints can be modified from PC only! For cellular network numbers** use either national format (i.e. like number you will dial if you want to make a local call) or **full international format with "+" character followed by international prefix at the beginning.**

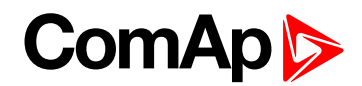

#### **TelNo/Addr Ch2**

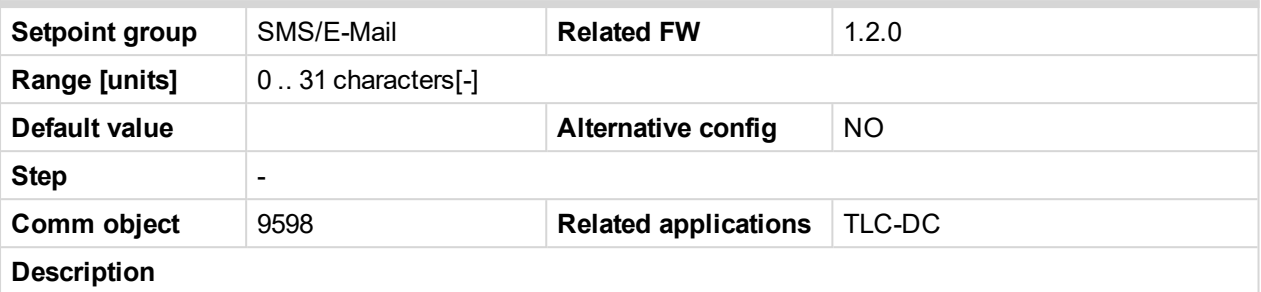

Enter either a valid cellular network phone number or e-mail address to this setpoint, where the alarm messages shall be sent.

Note: Type of active call is considered from the value of this parameter. If it consist "@" it is supposed to be e-mail address and active e-mail is sent. If the value is number, without "@", it is supposed to be the *telephone number and active SMS is sent.*

**IMPORTANT: These setpoints can be modified from PC only! For cellular network numbers** use either national format (i.e. like number you will dial if you want to make a local call) or **full international format with "+" character followed by international prefix at the beginning.**

#### **SMS Language**

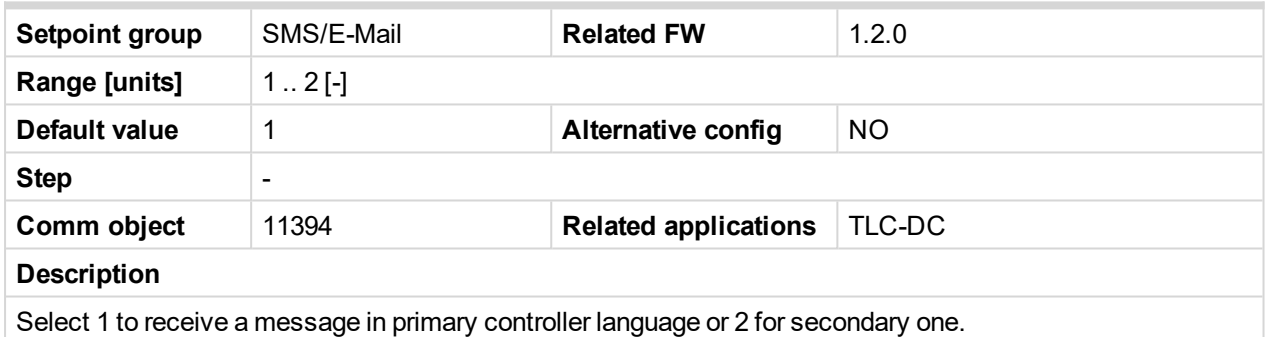

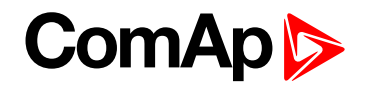

# **8.1.3 Values**

#### **What values are:**

Values are displayed on the controller screen or are accessible via icon in the LiteEdit PC tool.

See the table with all values visible in LiteEdit.

*Note: Some values are visible only if the ECU unit is configured.*

# **List of value groups**

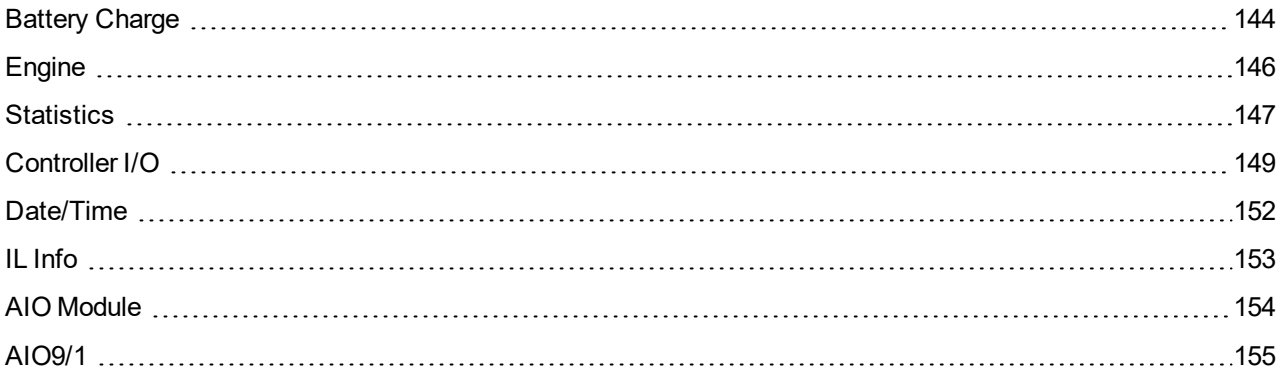

For full list of values go to the chapter **List of [values](#page-142-0) (page 143)**.

# **ComAp**

# <span id="page-142-0"></span>**List of values**

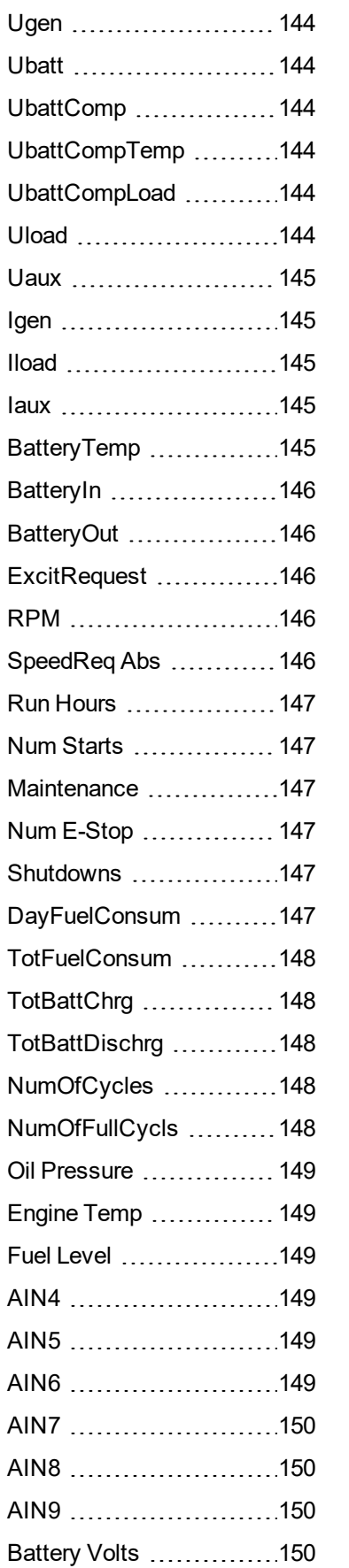

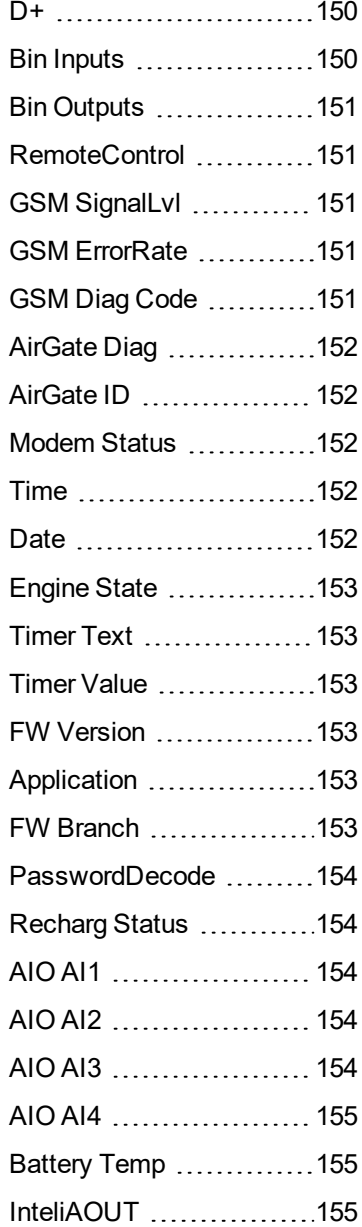

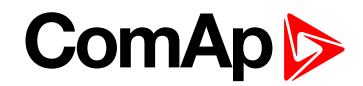

# <span id="page-143-1"></span><span id="page-143-0"></span>**Battery Charge**

# **Ugen**

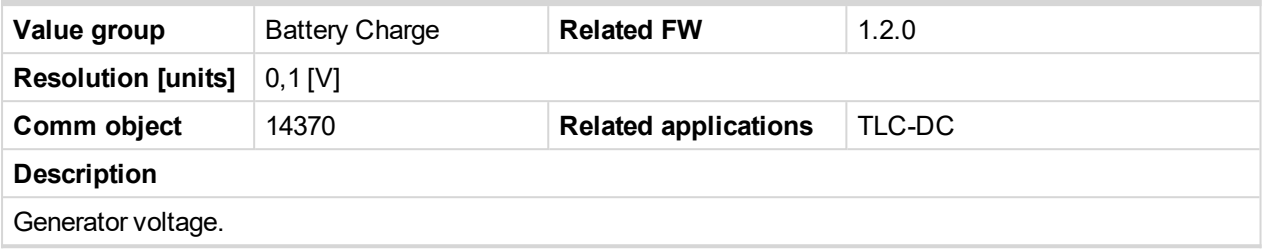

# <span id="page-143-2"></span>**Ubatt**

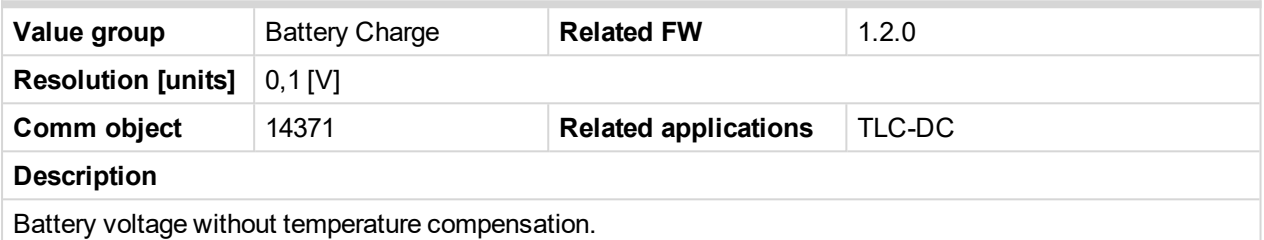

# <span id="page-143-3"></span>**UbattComp**

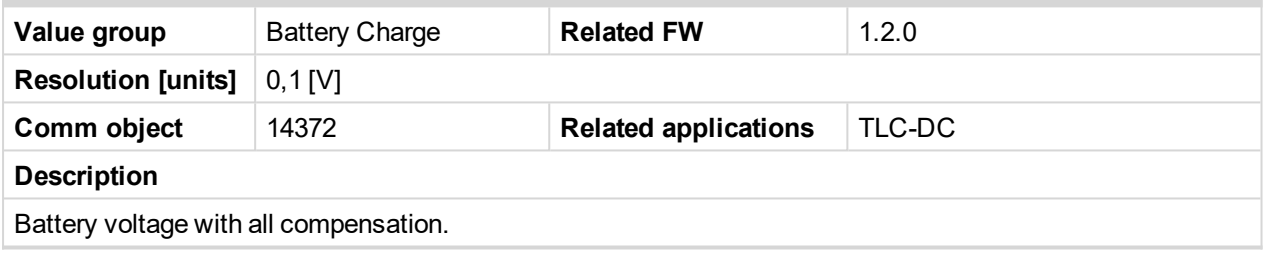

# <span id="page-143-4"></span>**UbattCompTemp**

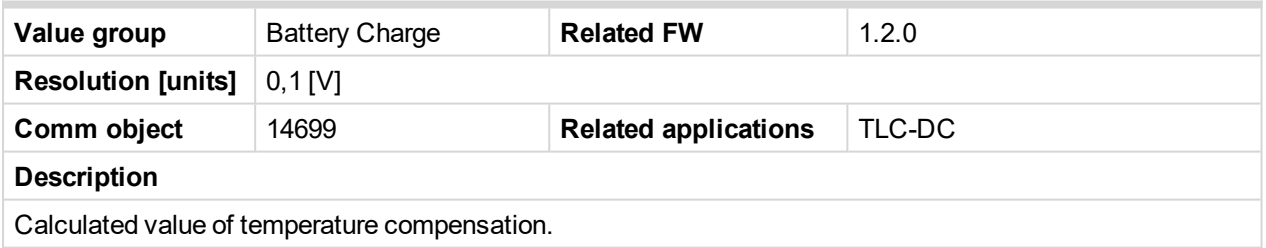

# <span id="page-143-5"></span>**UbattCompLoad**

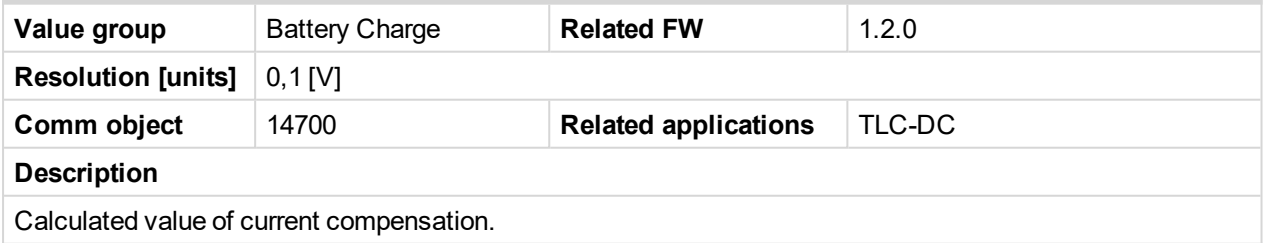

# <span id="page-143-6"></span>**Uload**

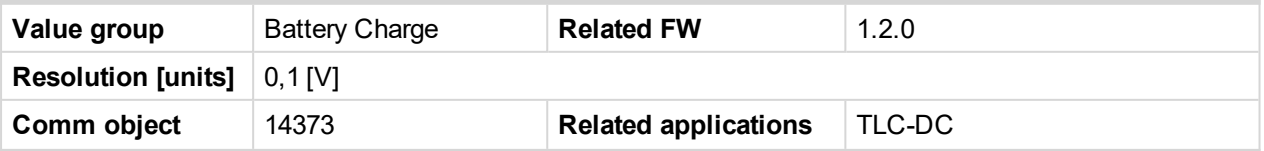
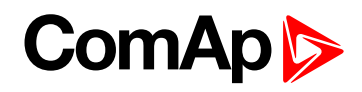

#### **Description**

Load voltage, if measured.

## **Uaux**

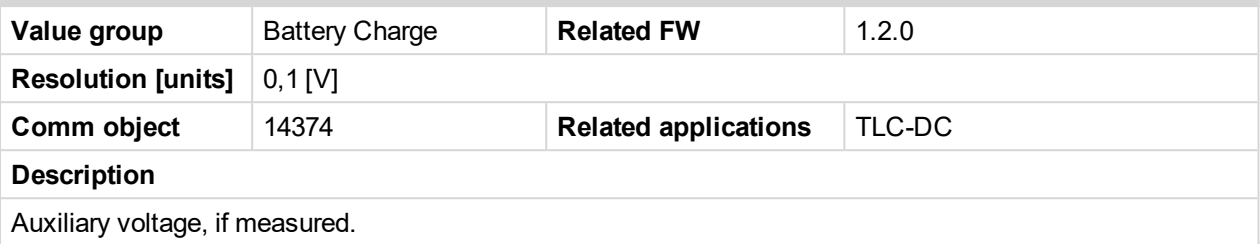

## **Igen**

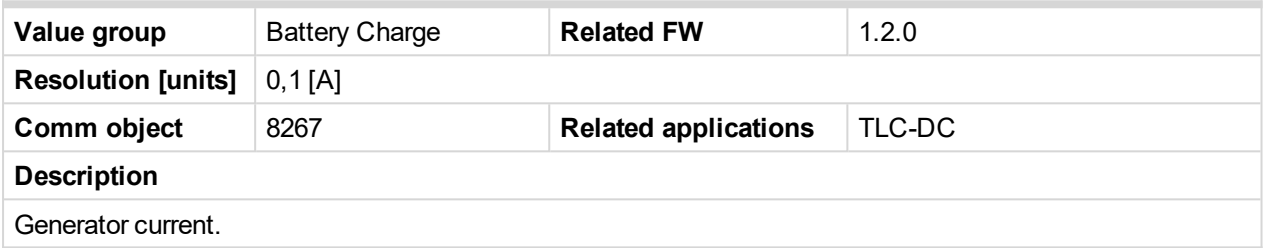

#### **Ibatt**

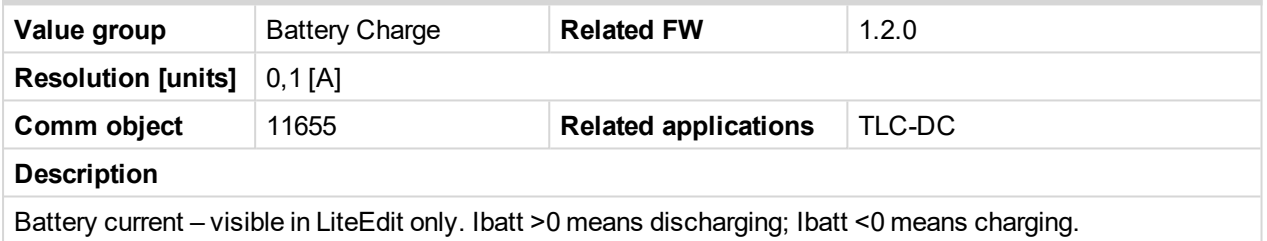

#### **Iload**

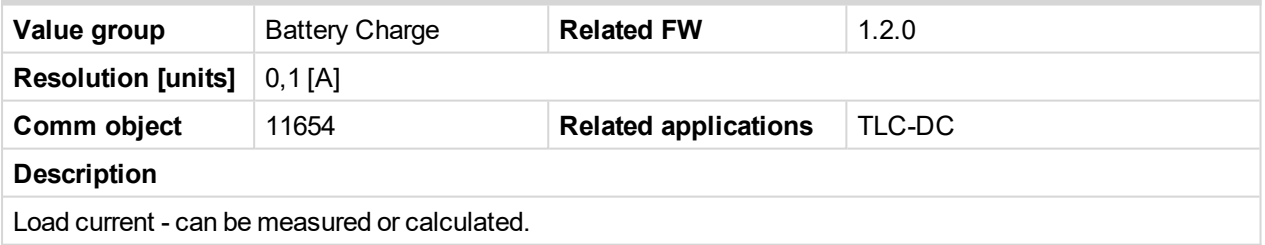

#### **Iaux**

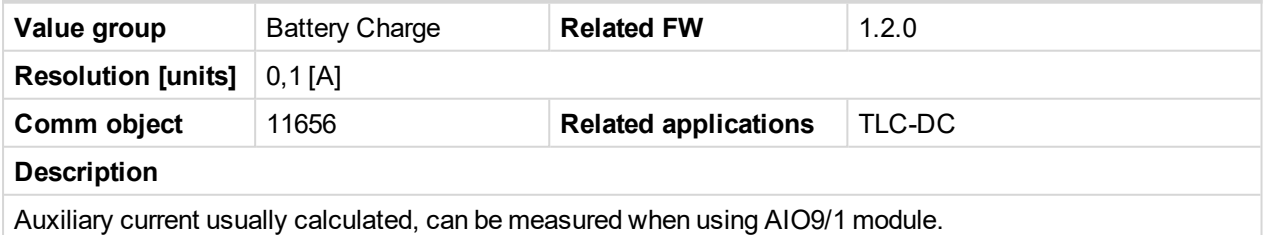

# **BatteryTemp**

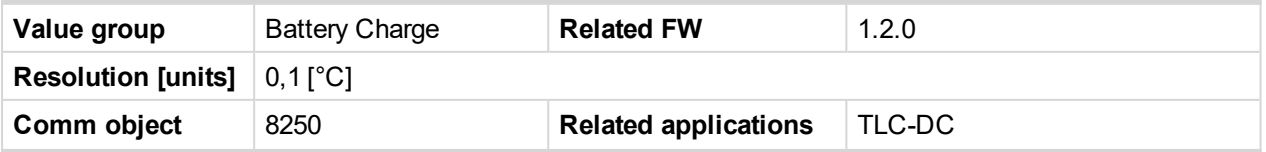

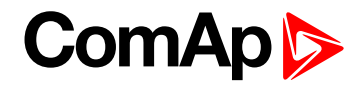

#### **Description**

Battery bank temperature.

## **BatteryIn**

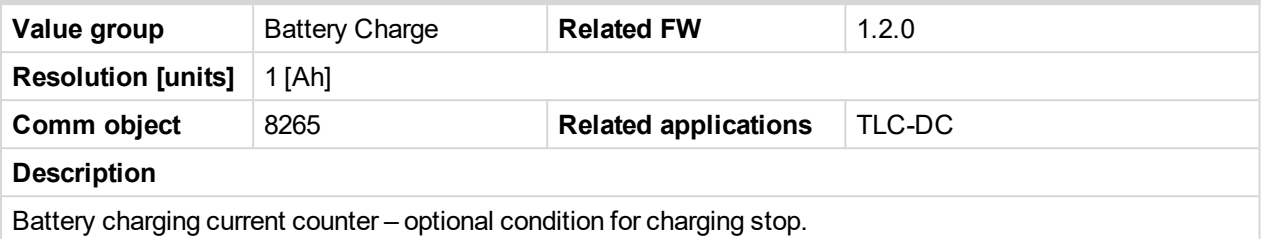

## **BatteryOut**

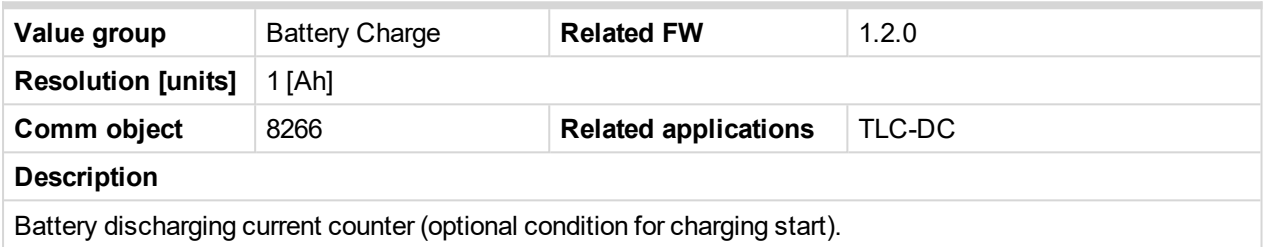

## **ExcitRequest**

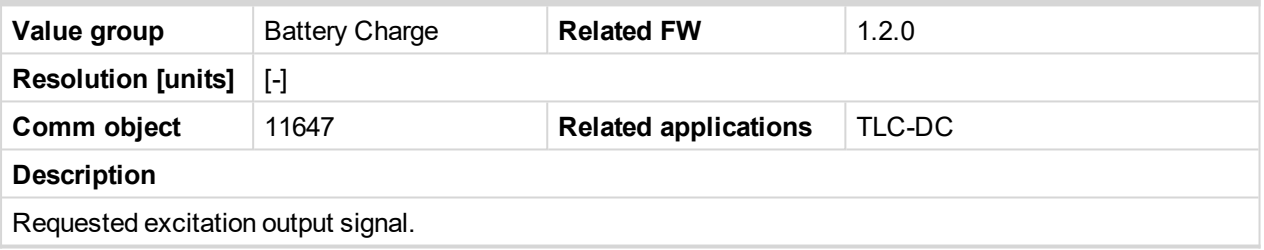

# **Engine**

#### **RPM**

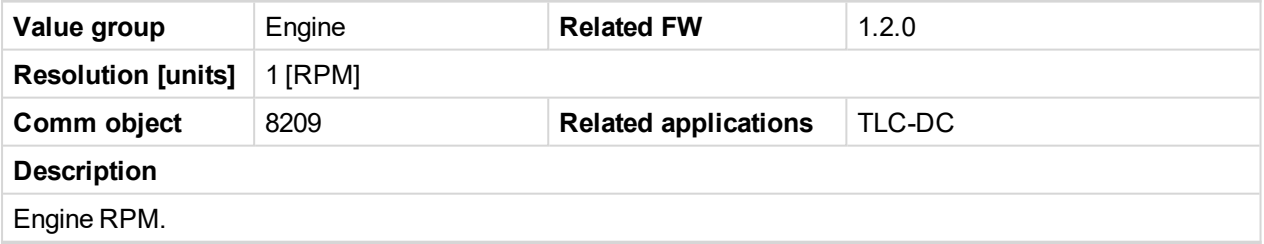

# **SpeedReq Abs**

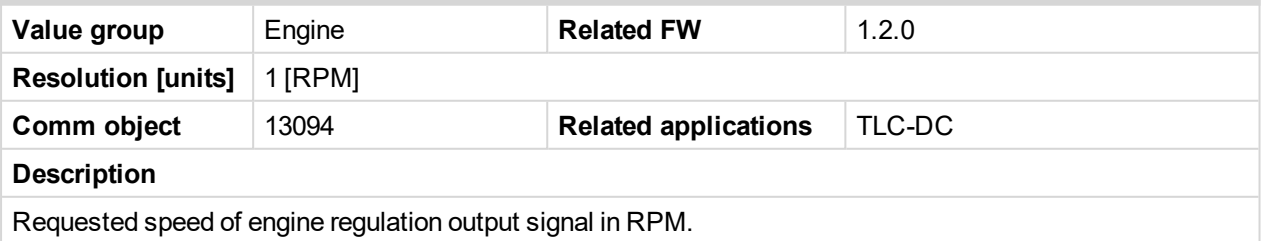

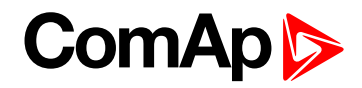

# **Statistics**

## **Run Hours**

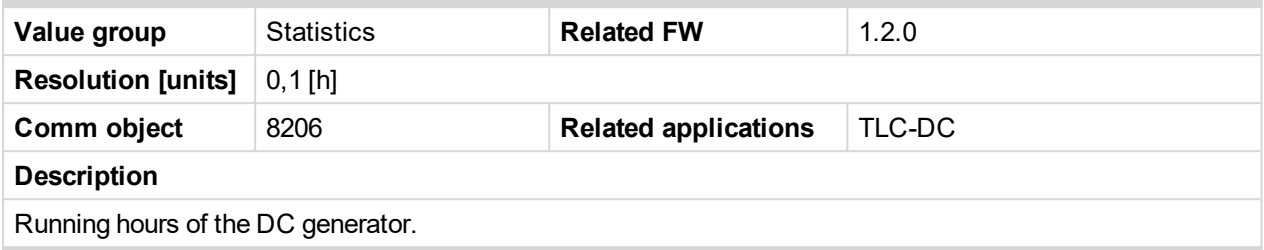

## **Num Starts**

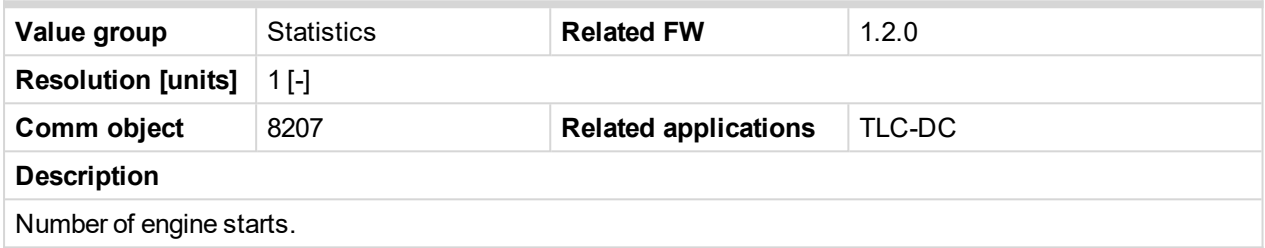

## **Maintenance**

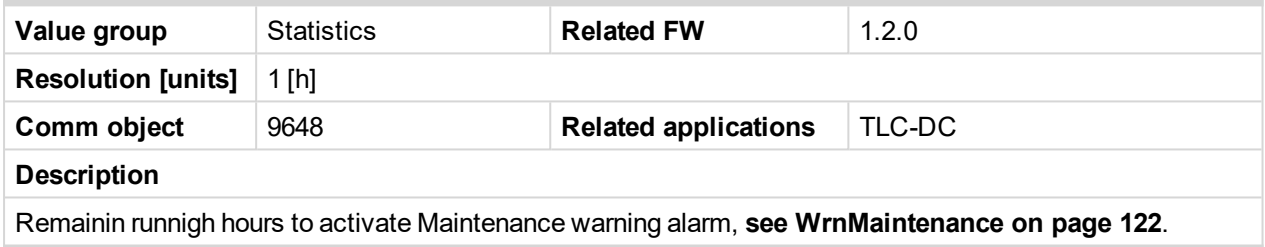

## **Num E-Stop**

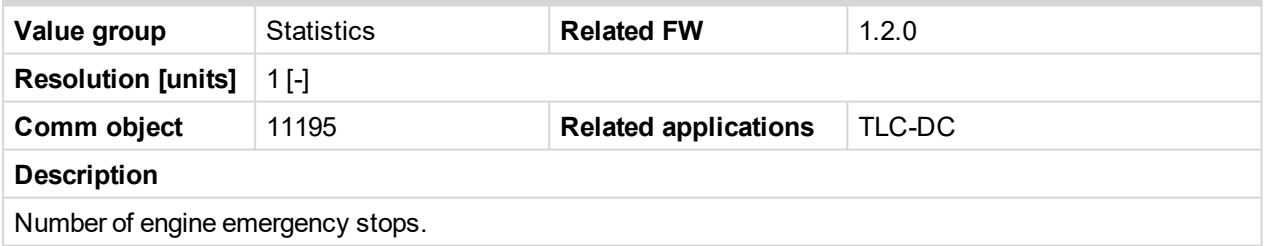

## **Shutdowns**

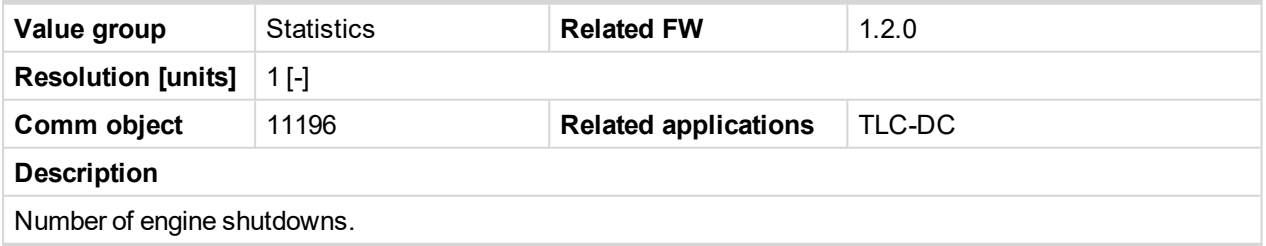

# **DayFuelConsum**

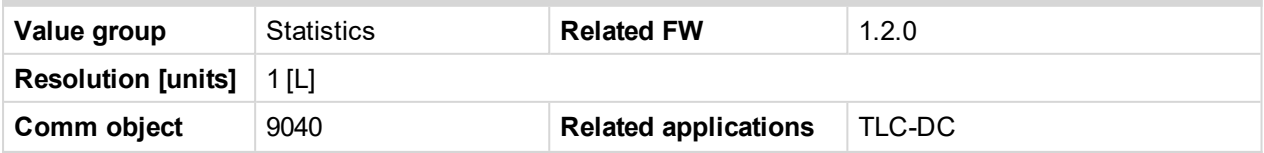

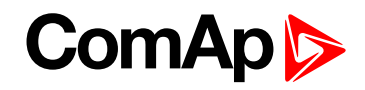

#### **Description**

Day consumption counted per day by internal hours, reset everyday on midnight. Hours adjusted in group of setpoints *Date/Time* or reset by binary input *CLEARDAYCONS.*

#### **TotFuelConsum**

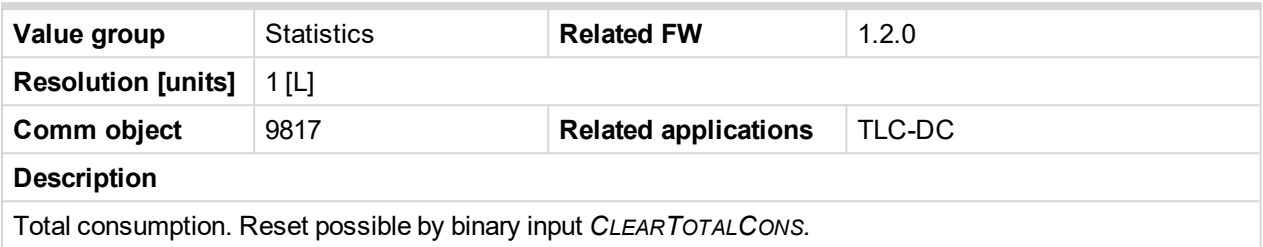

## **TotBattChrg**

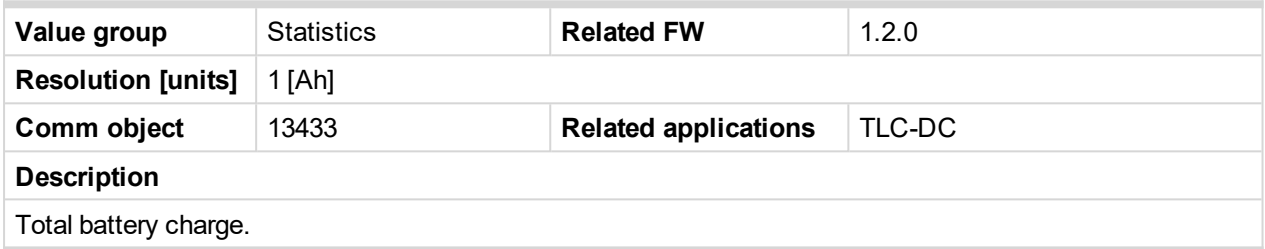

## **TotBattDischrg**

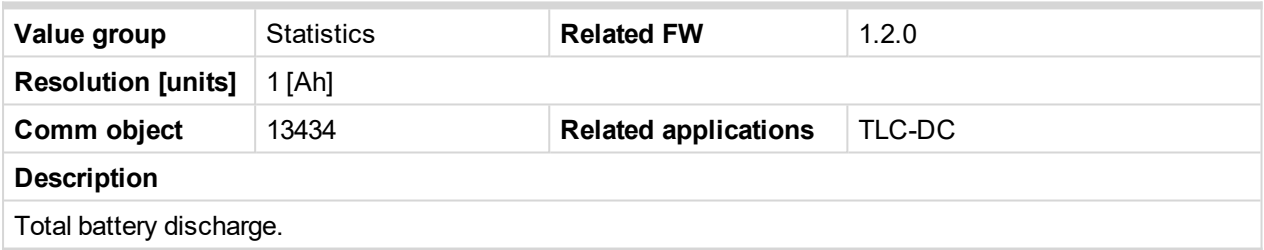

## **NumOfCycles**

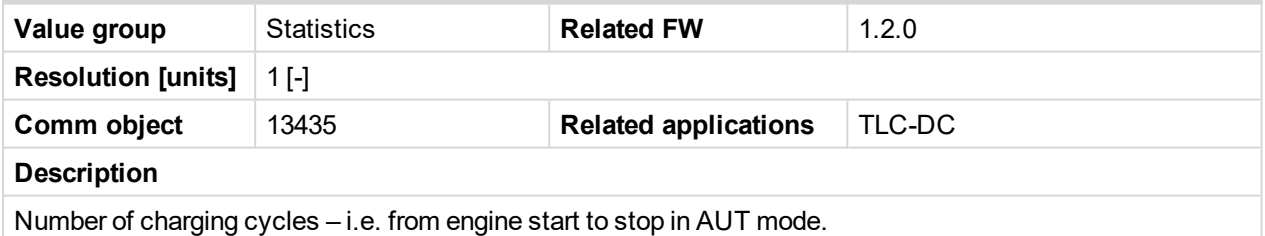

## **NumOfFullCycls**

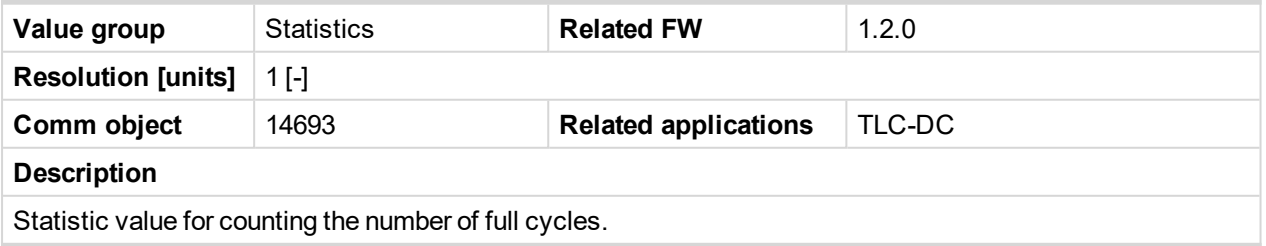

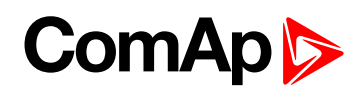

# **Controller I/O**

## **Oil Pressure**

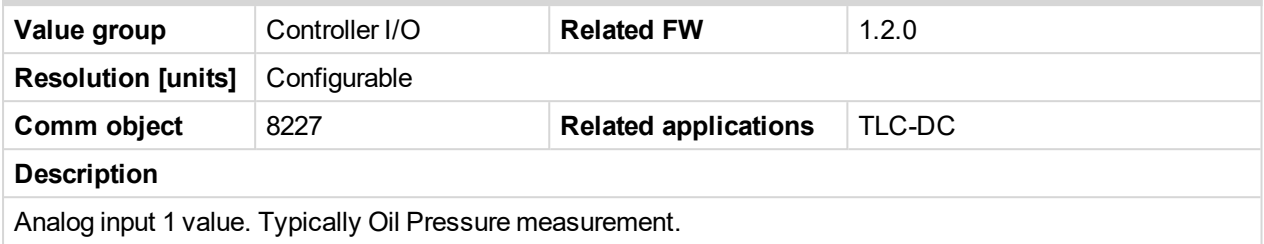

# **Engine Temp**

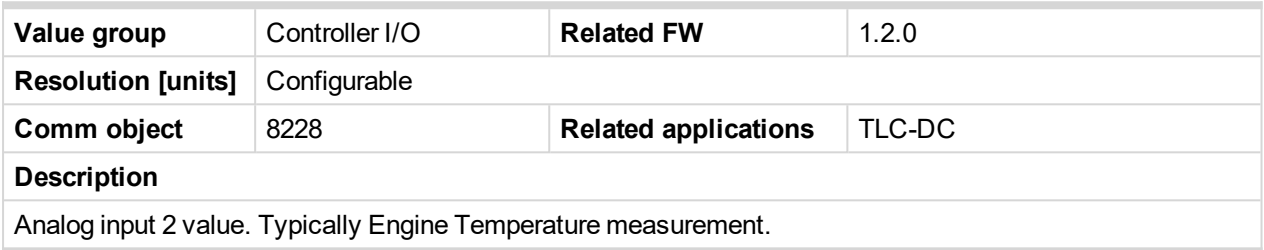

# **Fuel Level**

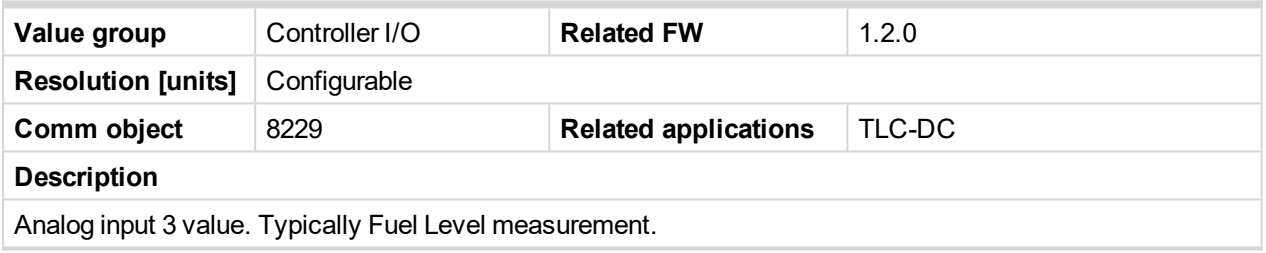

#### **AIN4**

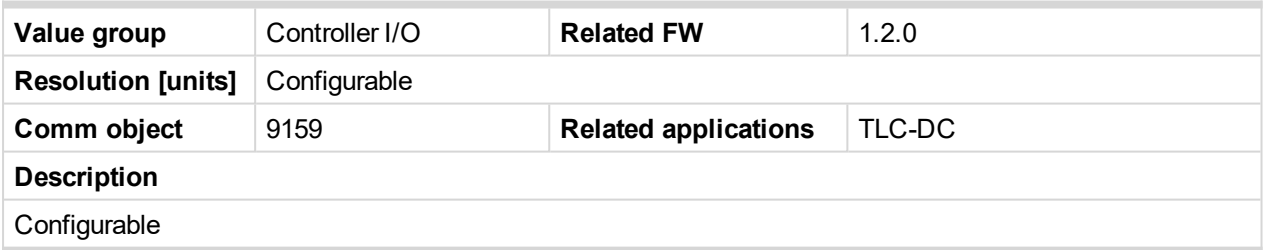

## **AIN5**

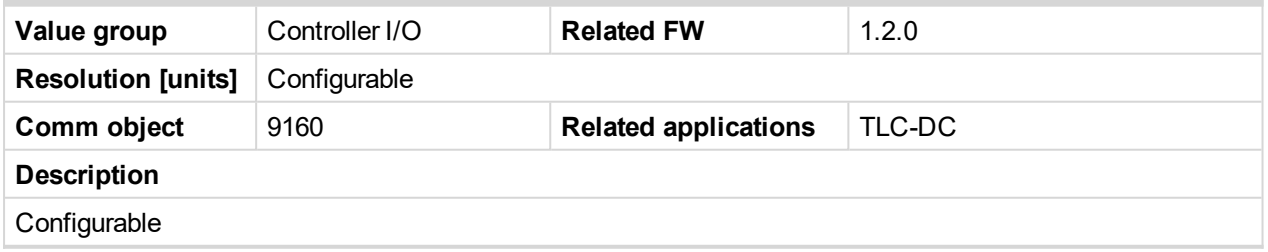

## **AIN6**

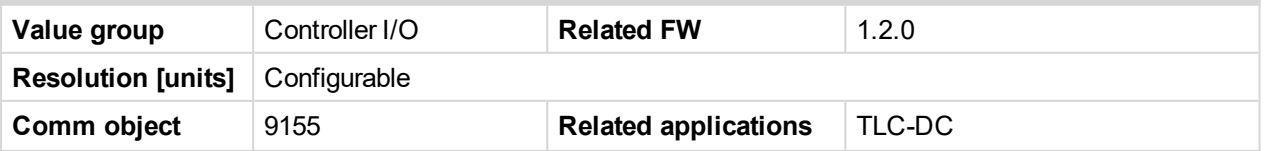

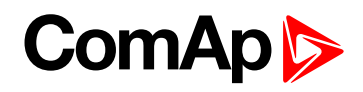

## **Description**

Configurable

## **AIN7**

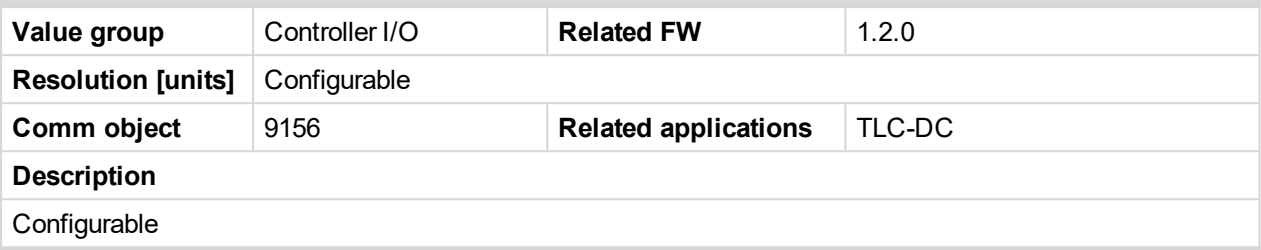

## **AIN8**

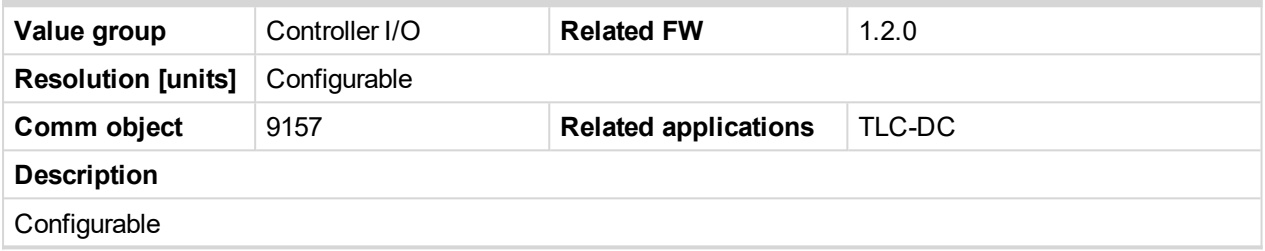

## **AIN9**

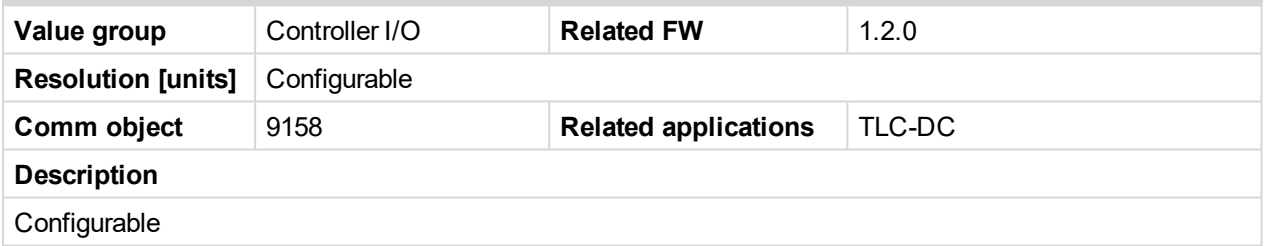

## **Battery Volts**

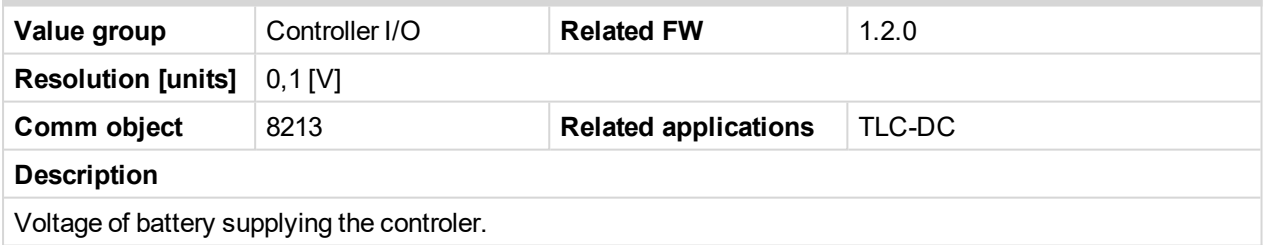

## **D+**

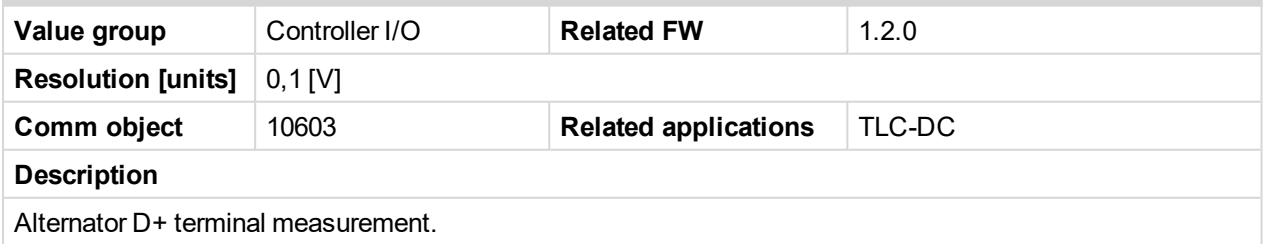

# **Bin Inputs**

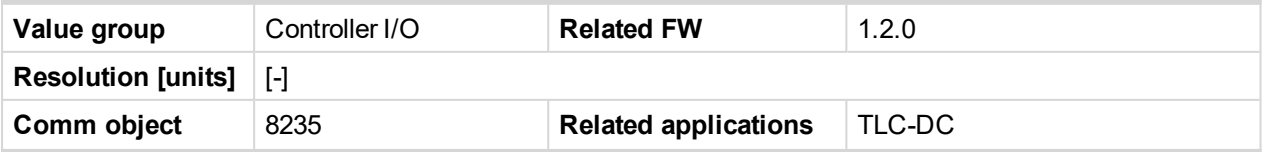

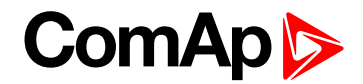

#### **Description**

Binary inputs statuses.

#### **Bin Outputs**

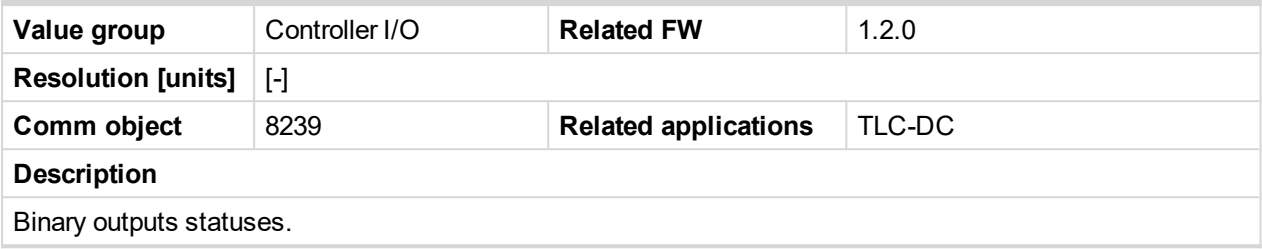

#### **RemoteControl**

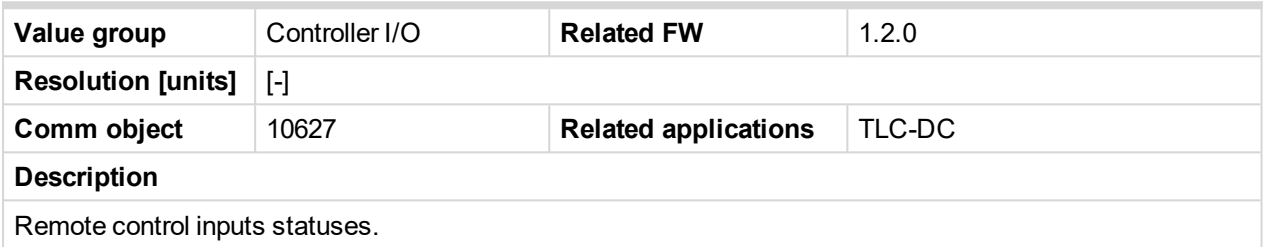

# **GSM SignalLvl**

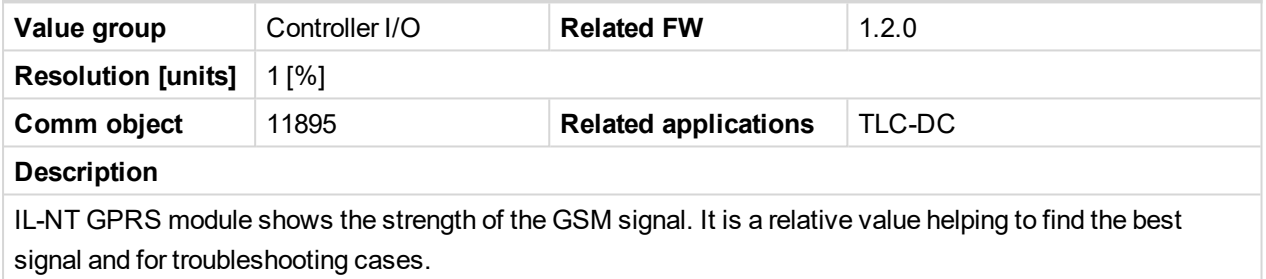

#### **GSM ErrorRate**

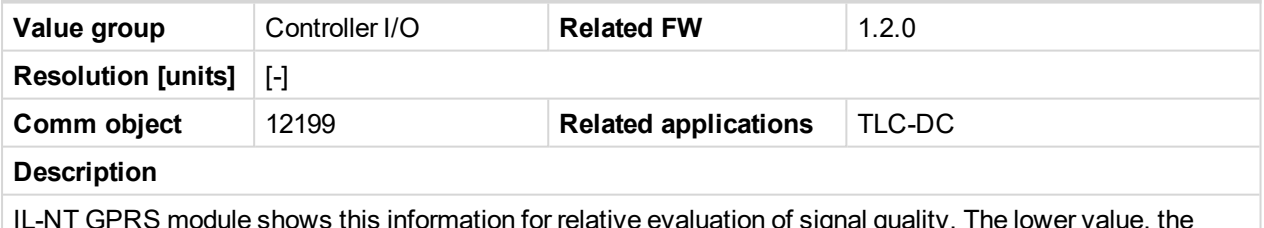

IL-NT GPRS module shows this information for relative evaluation of signal quality. The lower value, the higher the signal quality.

## **GSM Diag Code**

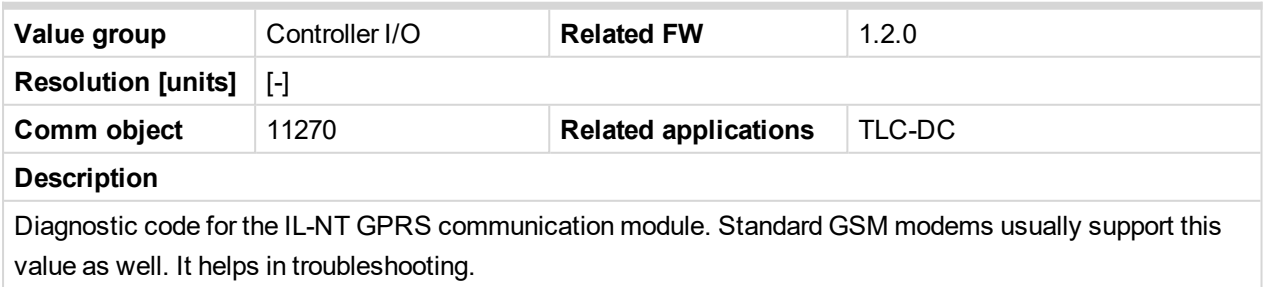

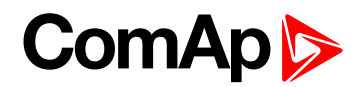

## **AirGate Diag**

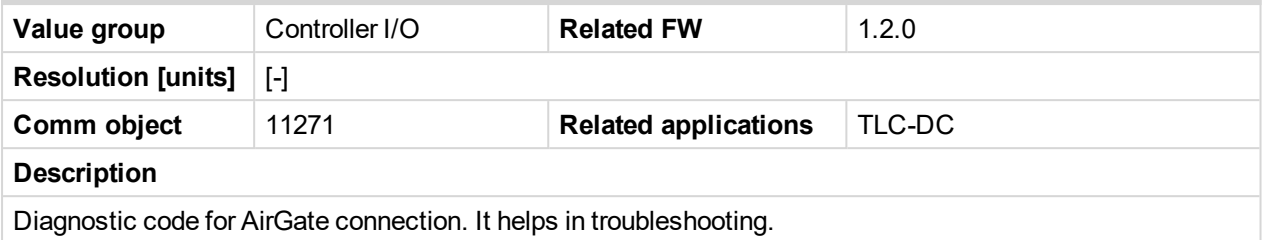

## **AirGate ID**

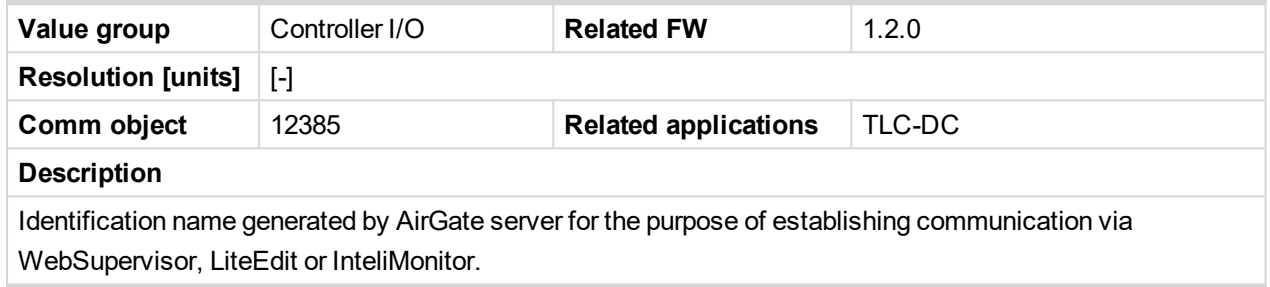

## **Modem Status**

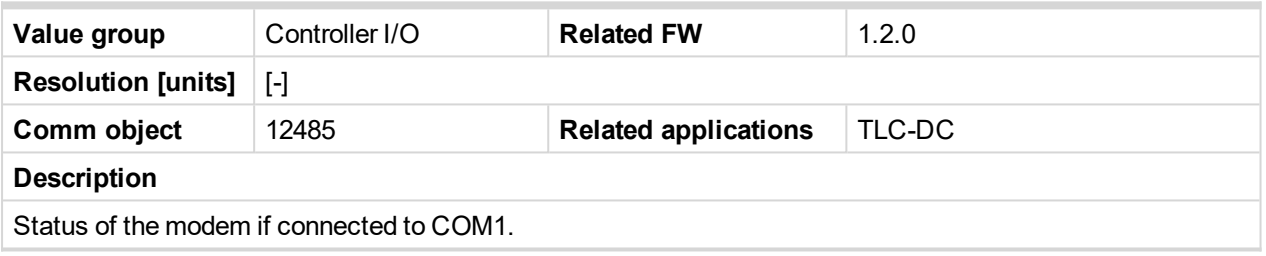

# **Date/Time**

## **Time**

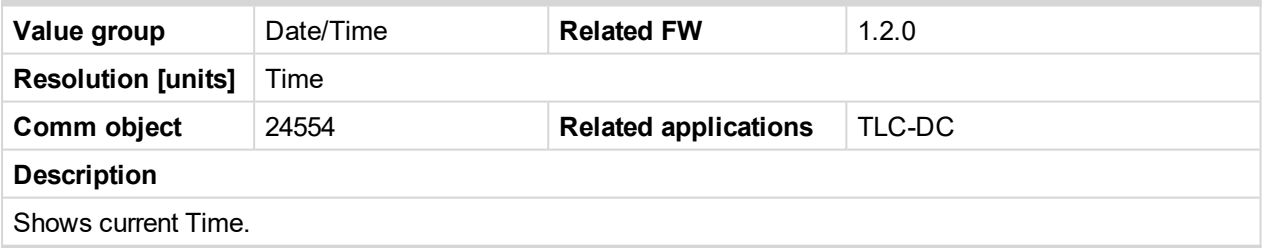

#### **Date**

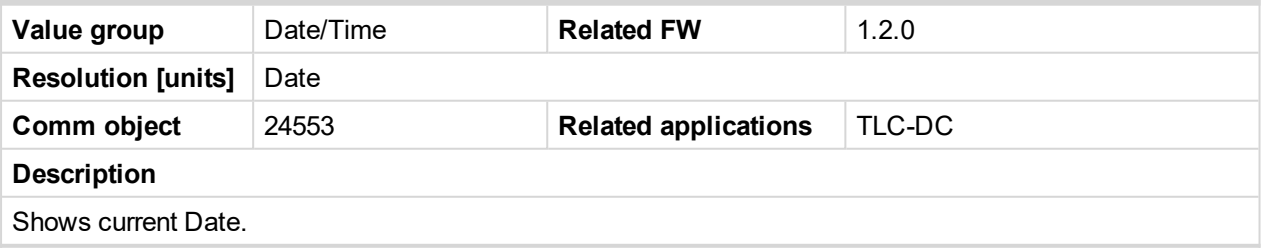

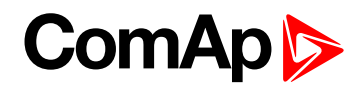

# **IL Info**

# **Engine State**

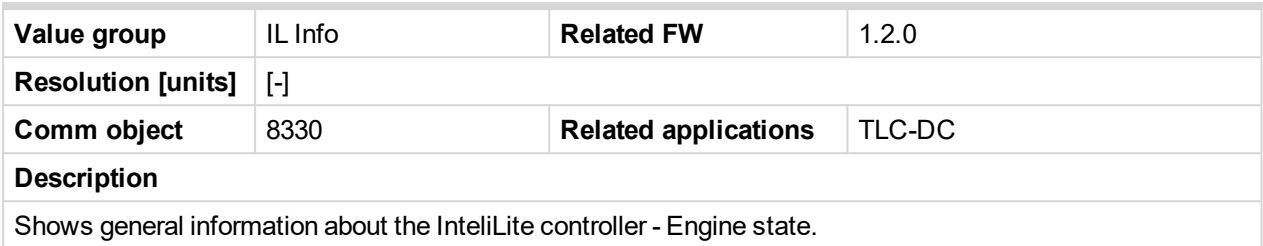

# **Timer Text**

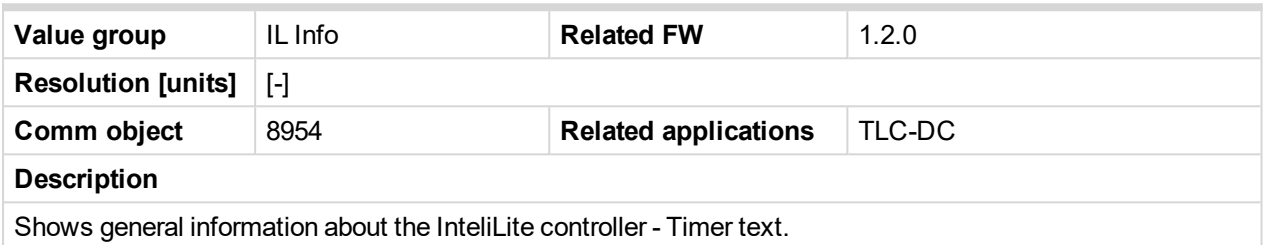

## **Timer Value**

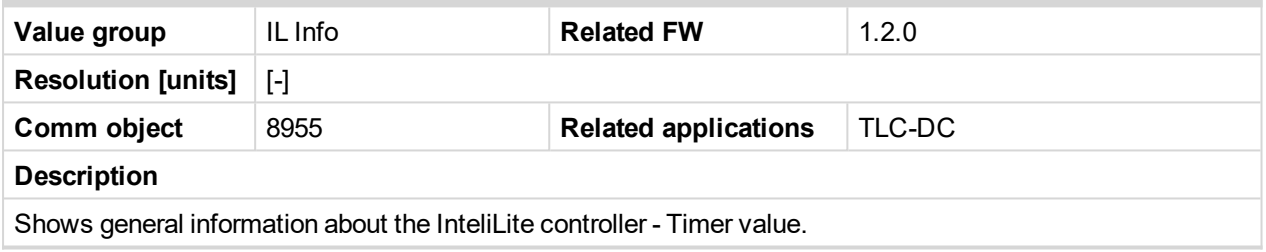

## **FW Version**

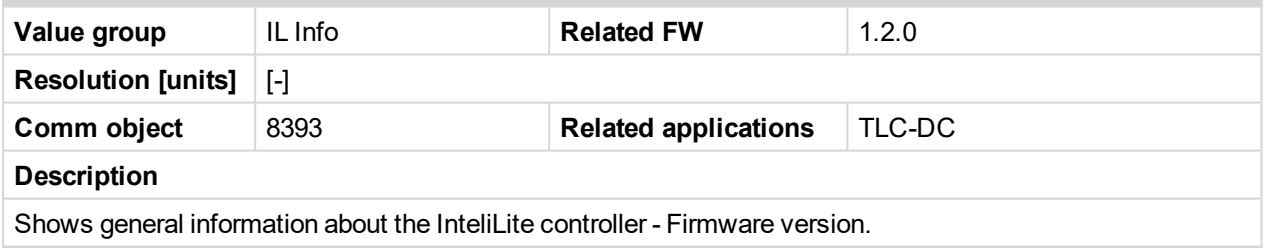

# **Application**

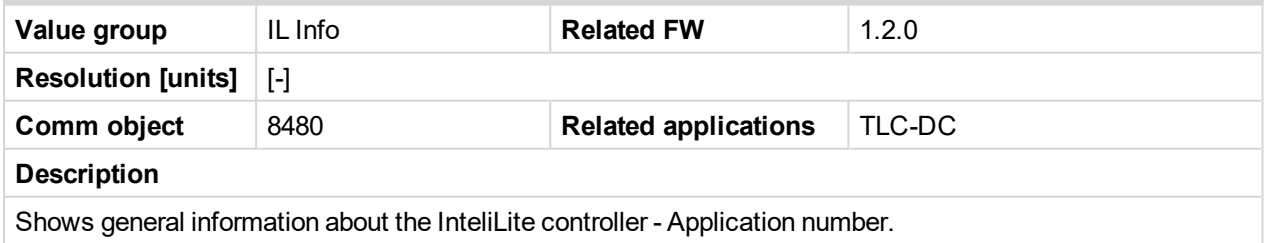

# **FW Branch**

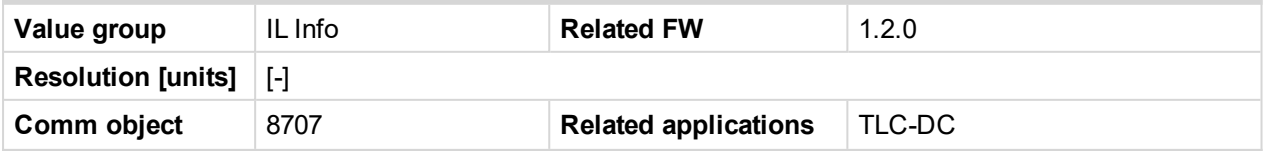

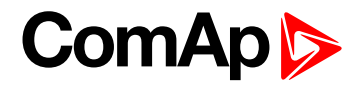

#### **Description**

Shows general information about the InteliLite controller - Firmware branch.

#### **PasswordDecode**

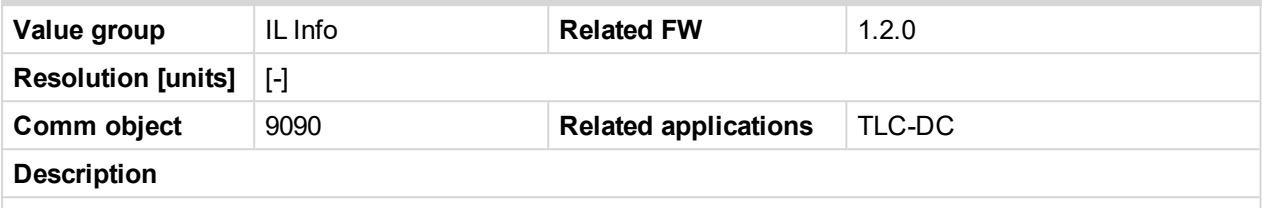

Shows general information about the InteliLite controller - Password decode number - requested by technical support (together with the Serial Number) in case of forgotten password.

## **Recharg Status**

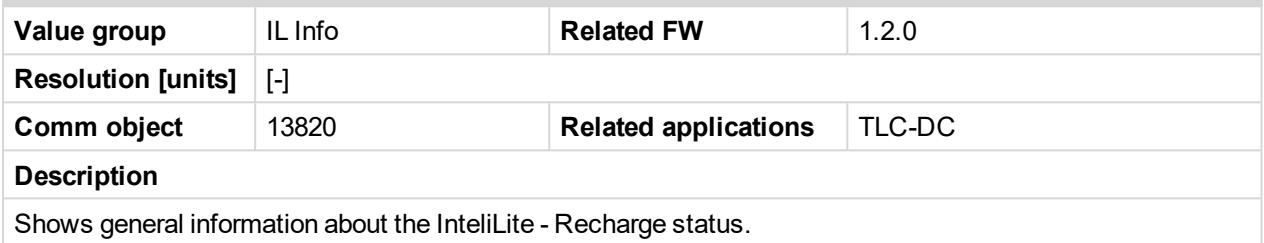

## **AIO Module**

#### **AIO AI1**

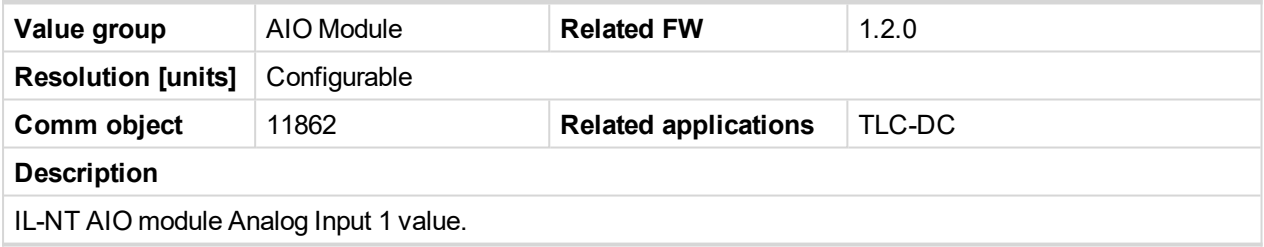

## **AIO AI2**

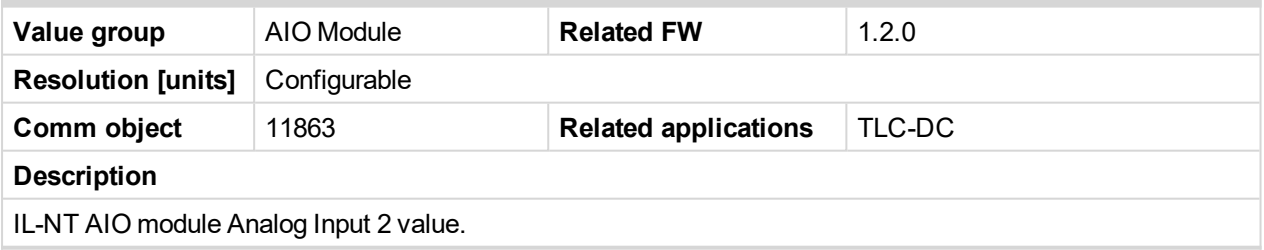

#### **AIO AI3**

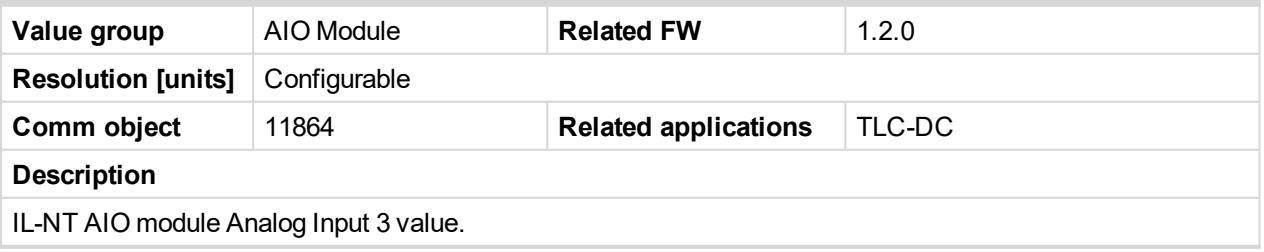

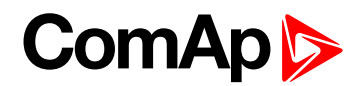

## **AIO AI4**

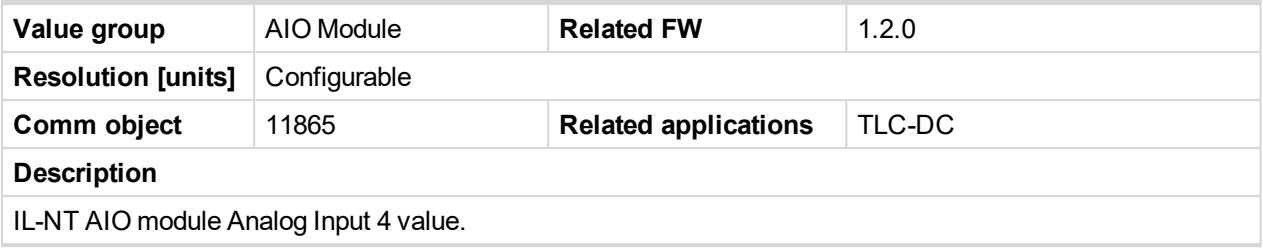

# **AIO9/1**

# **Battery Temp**

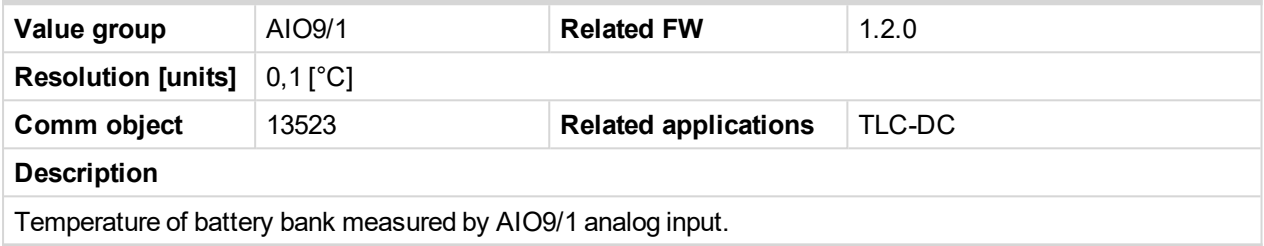

#### **InteliAOUT**

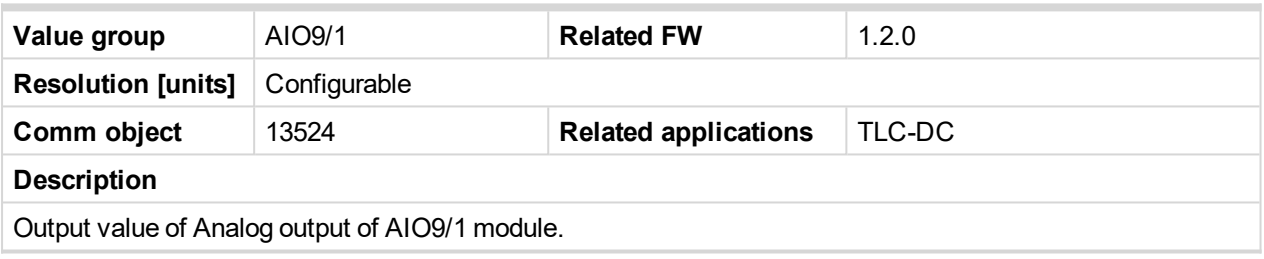

# **ComAp**

# **8.1.4 Logical binary inputs**

#### **What Logical binary inputs are:**

Logical binary inputs are inputs for binary values and functions.

Any Binary input can be configured to any InteliLite Telecom DC controller input terminal or changed to different function by LiteEdit PC tool. There is adjustable delay when any binary input is configured as protection.

#### **Configuration of binary inputs:**

Each binary input can be configured in several ways. The settings can be made in the PC program LiteEdit, in Modify configuration window. After choosing a specific binary input, its window appears where the user can choose if the binary input will be used for protection (option Alarm) or for control (option Control) function.

Binary Alarm configuration items – see the picture and the table with explanations.

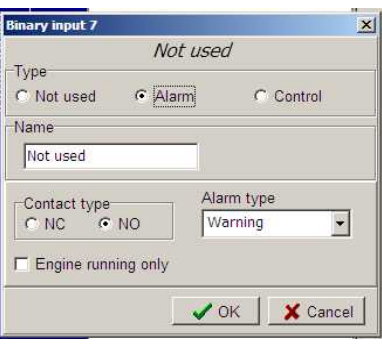

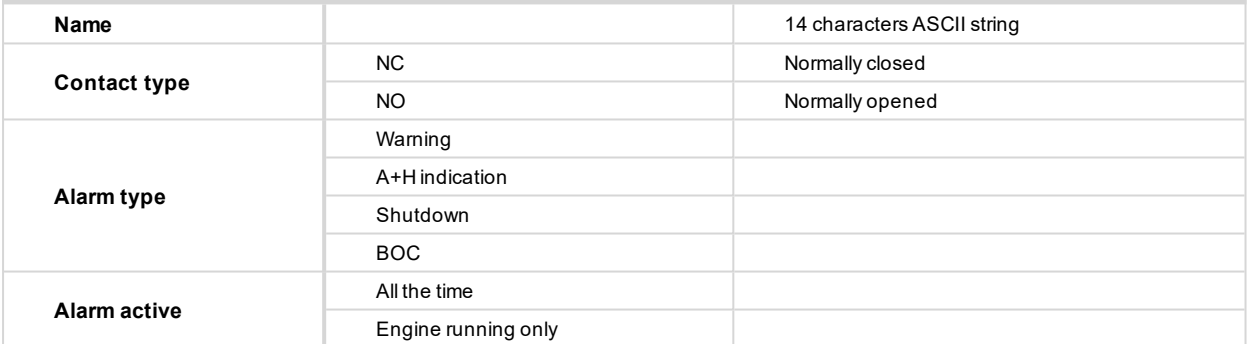

# **Alphabetical groups of Logical binary inputs**

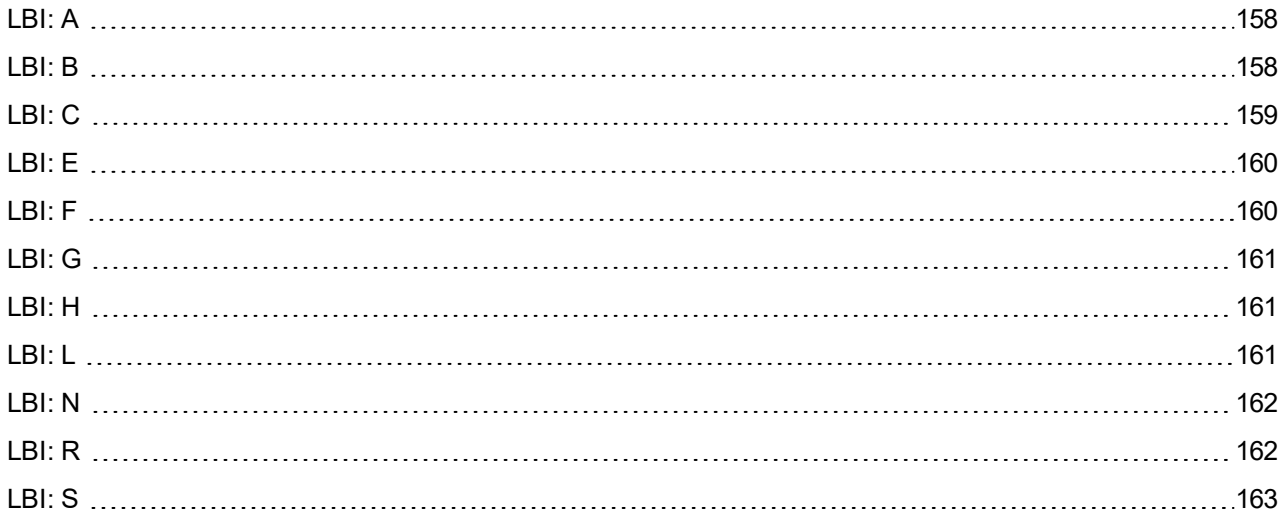

For full list of Logical binary inputs go to the chapter **List of LBI [\(page](#page-156-0) 157)**.

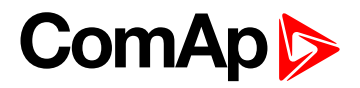

# <span id="page-156-0"></span>**List of LBI**

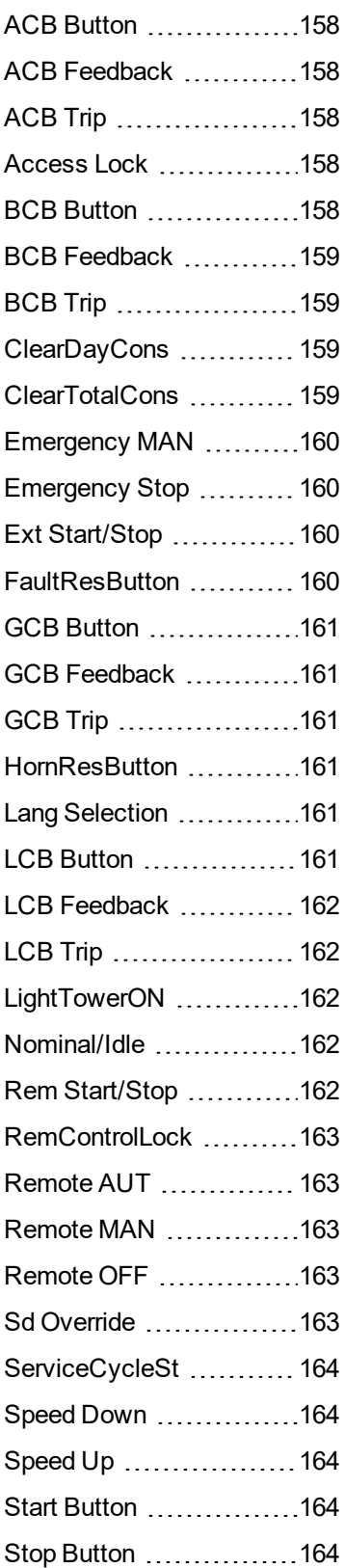

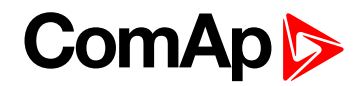

# <span id="page-157-2"></span><span id="page-157-0"></span>**LBI: A**

## **ACB Button**

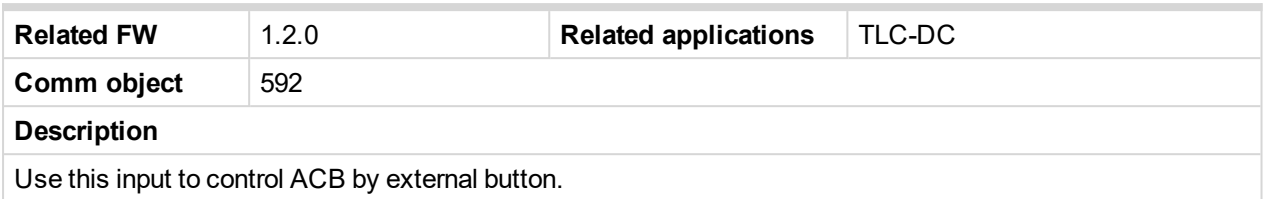

## <span id="page-157-3"></span>**ACB Feedback**

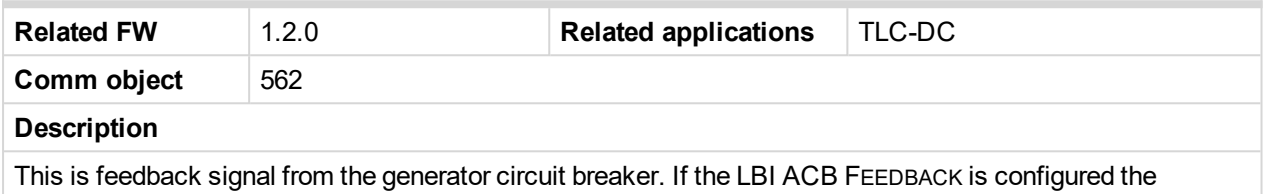

<span id="page-157-4"></span>breaker sequences are checked and protected by shutdown alarm message *Sd ACB Fail*.

#### **ACB Trip**

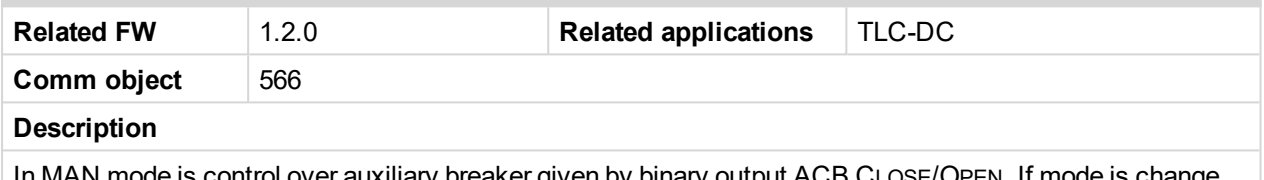

<span id="page-157-5"></span>In MAN mode is control over auxiliary breaker given by binary output ACB CLOSE/OPEN. If mode is change from AUT to MAN mode status of breaker depends on the state of this binary input.

#### **Access Lock**

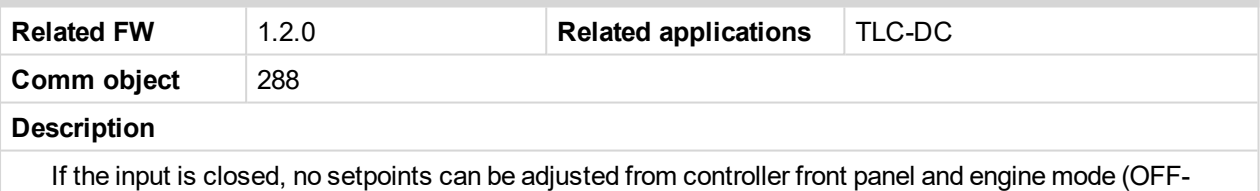

MAN-AUT) cannot be changed.

*Note: Access Lock does not protect setpoints and mode changing from LiteEdit. To avoid unqualified changes the selected setpoints can be password protected.*

## <span id="page-157-6"></span><span id="page-157-1"></span>**LBI: B**

#### **BCB Button**

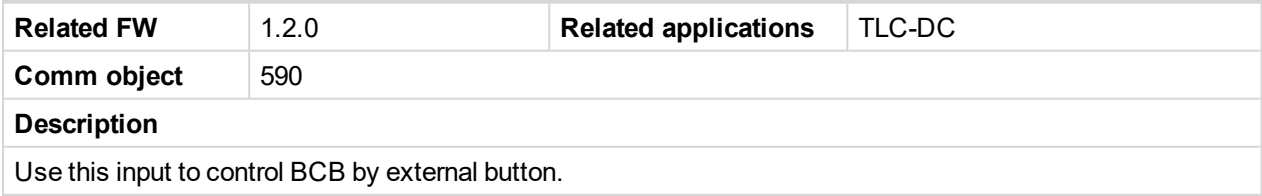

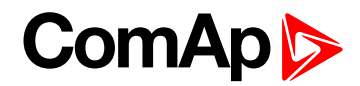

#### <span id="page-158-1"></span>**BCB Feedback**

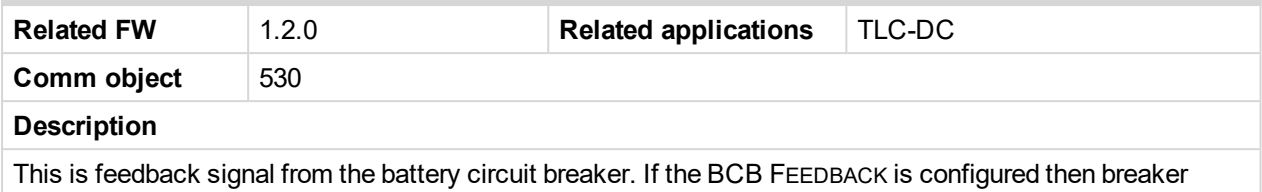

<span id="page-158-2"></span>sequences are checked and protected by shutdown alarm message *Sd BCB Fail*.

## **BCB Trip**

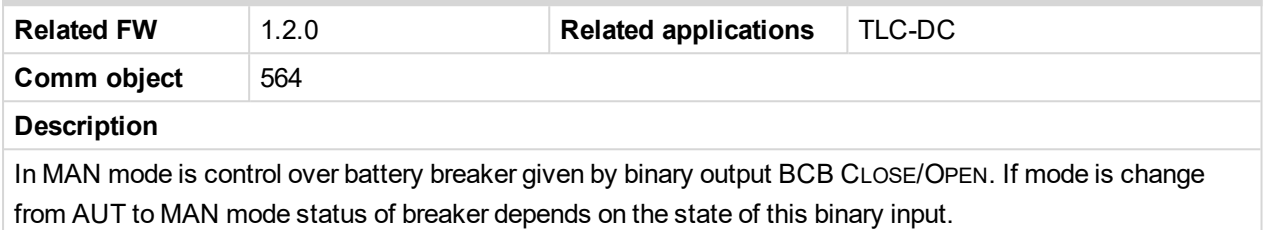

## <span id="page-158-3"></span><span id="page-158-0"></span>**LBI: C**

#### **ClearDayCons**

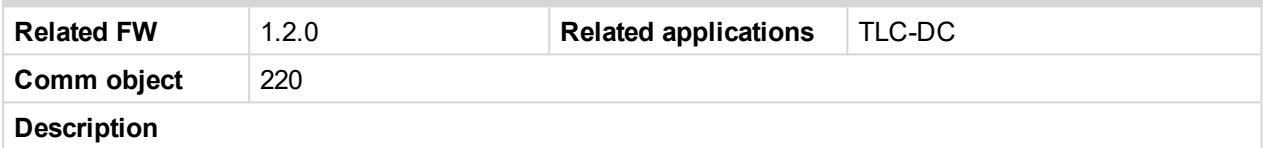

*DayFuelConsum* is the counter which cumulates the instantaneous consumption coming from ECU. It shows the total consumption since the counter reset. Counter reset happen at the midnight of the controller clocks. LBI CLEARDAYCONS resets the counter *DayFuelConsum*.

Note: The function works when the controller is connected to an ECU or in other case is consumption *counted from the changes of analog input value Fuel rate and setpoint Engine params: FuelTankVolume.*

## <span id="page-158-4"></span>**ClearTotalCons**

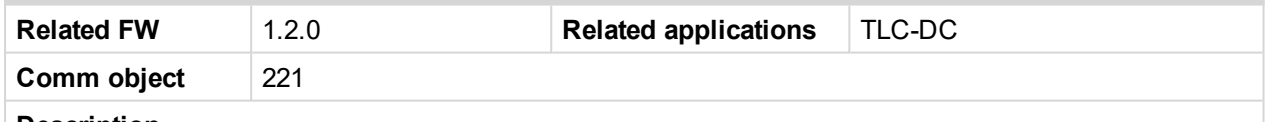

**Description**

*TotFuelConsum* is the counter which cumulates the instantaneous consumption coming from ECU. It shows the total consumption since last reset by LBI CLEARTOTALCONS. This LBI resets the counter *TotFuelConsum*.

Note: The function works when the controller is connected to an ECU or in other case is consumption *counted from the changes of analog input value Fuel rate and setpoint Engine params: FuelTankVolume.*

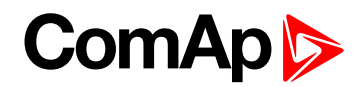

# <span id="page-159-2"></span><span id="page-159-0"></span>**LBI: E**

## **Emergency MAN**

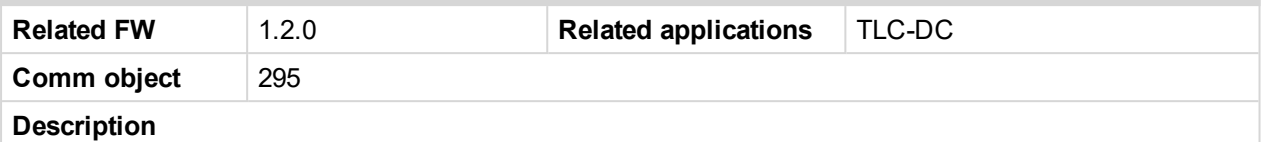

If the input is activated the controller behaves in the same way as switched to OFF mode and opens all binary outputs. There is one exception – Stop solenoid doesn't activate on this transition. Detection of running engine and subsequent alarm message *Sd Stop fail* is blocked. The controller shows *Emerg Man* state and the engine can not be started. After the input is open again, the controller recovers to previous state and behaves according to the actual situation. Function can be activated in any controller mode.

#### <span id="page-159-3"></span>**Emergency Stop**

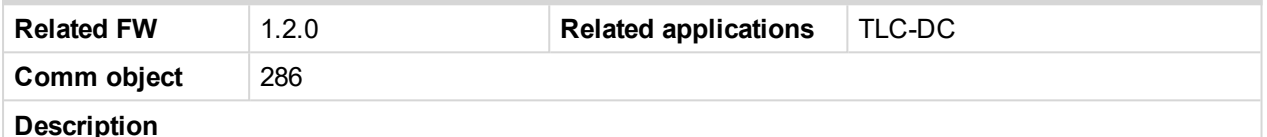

If the input is opened, shut down is immediately activated. Input is inverted (normally closed) in default configuration.

**IMPORTANT: In case of controller hardware or software fail, safe stop of the engine doesn't have to be ensured. To back-up the Emergency stop function it is recommended to connect separate circuit for disconnection of Fuel solenoid and Starter signals.**

#### <span id="page-159-4"></span>**Ext Start/Stop**

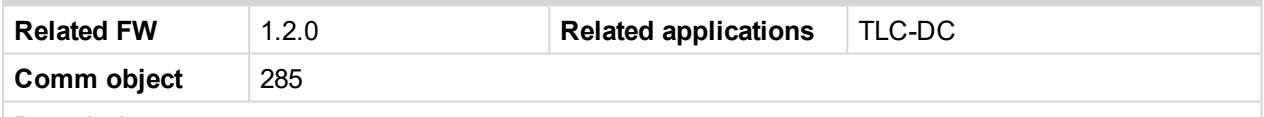

#### **Description**

Binary input is used for external request for engine run in AUT mode only. If used DC generator output is controlled to constant current level.

Note: Output of the generator doesn't follow charging cycle of the battery. This way of starting is usually used in case of additional smart charger which distribute specific current to each cell of battery bank. For *example could be taken Lithium battery charging system.*

# <span id="page-159-5"></span><span id="page-159-1"></span>**LBI: F**

#### **FaultResButton**

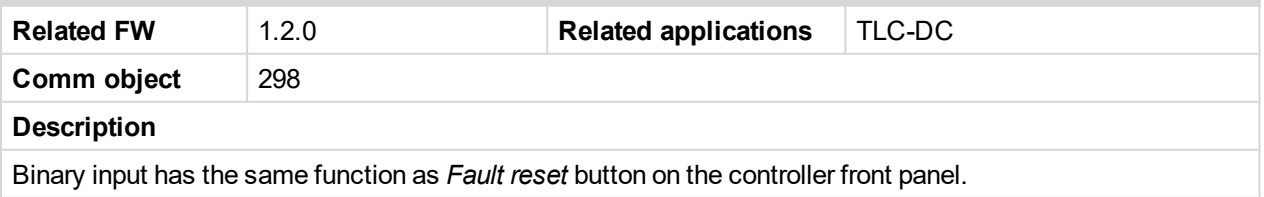

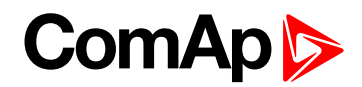

# <span id="page-160-3"></span><span id="page-160-0"></span>**LBI: G**

## **GCB Button**

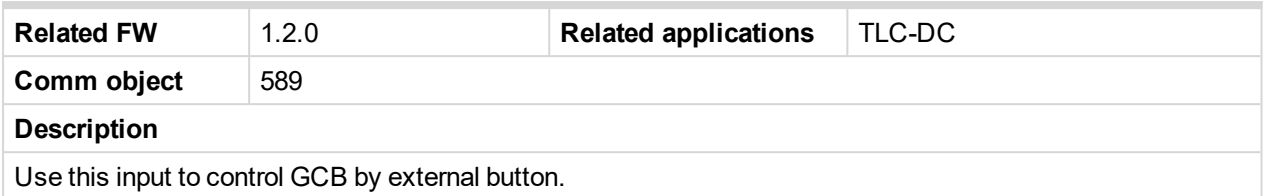

## <span id="page-160-4"></span>**GCB Feedback**

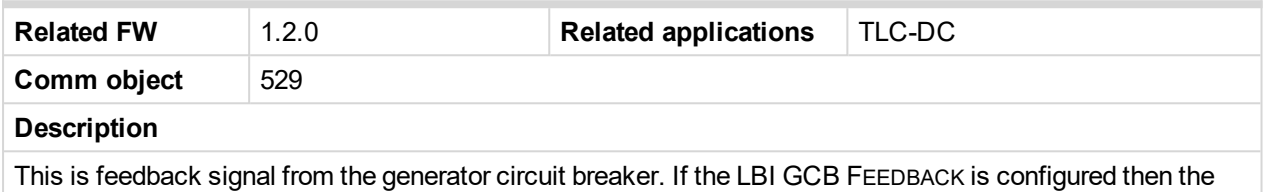

<span id="page-160-5"></span>breaker sequences are checked and protected by shutdown alarm message *Sd GCB Fail*.

#### **GCB Trip**

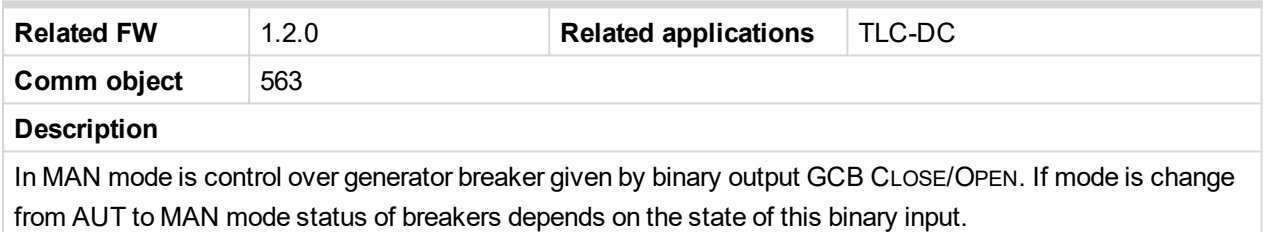

## <span id="page-160-6"></span><span id="page-160-1"></span>**LBI: H**

#### **HornResButton**

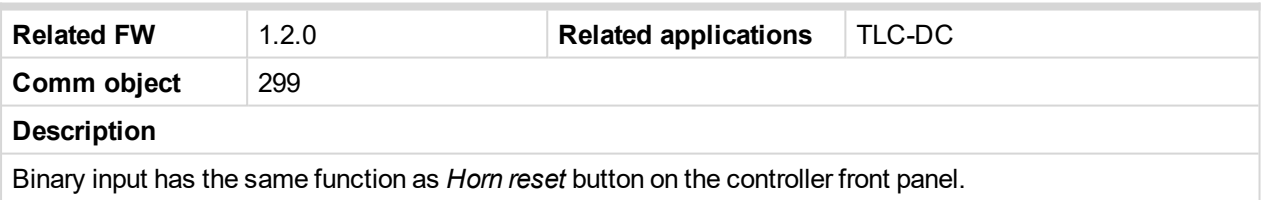

# <span id="page-160-7"></span><span id="page-160-2"></span>**LBI: L**

## **Lang Selection**

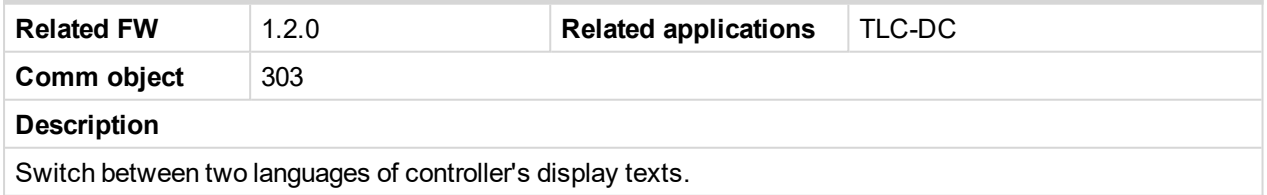

#### <span id="page-160-8"></span>**LCB Button**

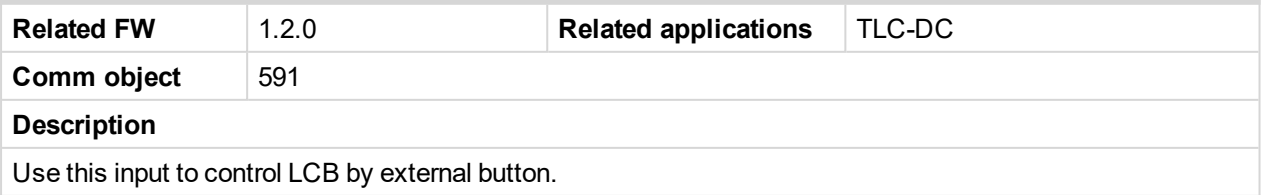

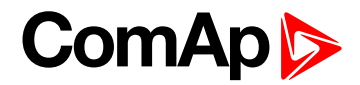

## <span id="page-161-2"></span>**LCB Feedback**

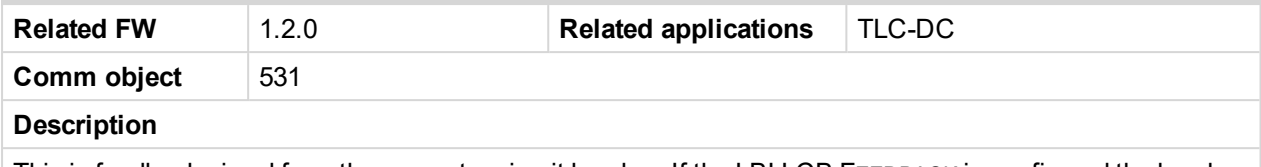

This is feedback signal from the generator circuit breaker. If the LBI LCB FEEDBACK is configured the breaker sequences are checked and protected by shutdown alarm message *Sd LCB Fail*.

## <span id="page-161-3"></span>**LCB Trip**

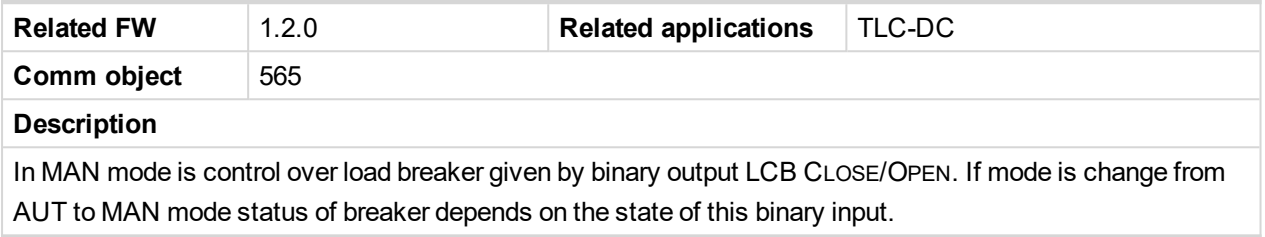

## <span id="page-161-4"></span>**LightTowerON**

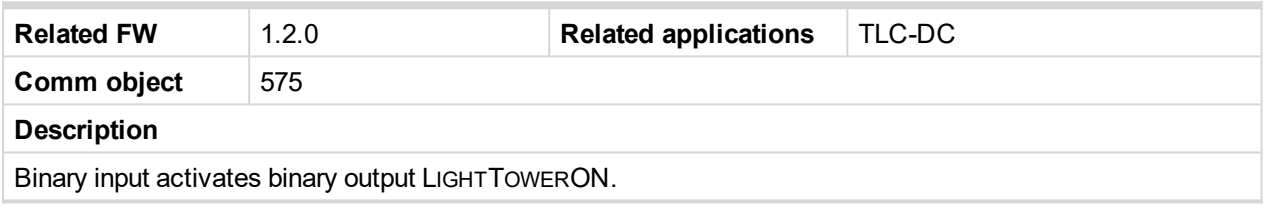

# <span id="page-161-5"></span><span id="page-161-0"></span>**LBI: N**

## **Nominal/Idle**

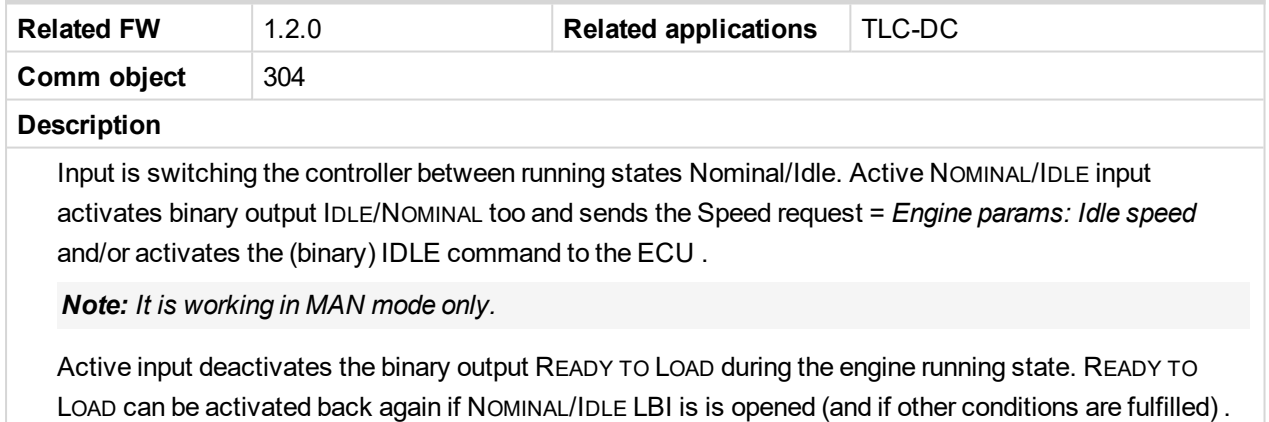

## <span id="page-161-6"></span><span id="page-161-1"></span>**LBI: R**

#### **Rem Start/Stop**

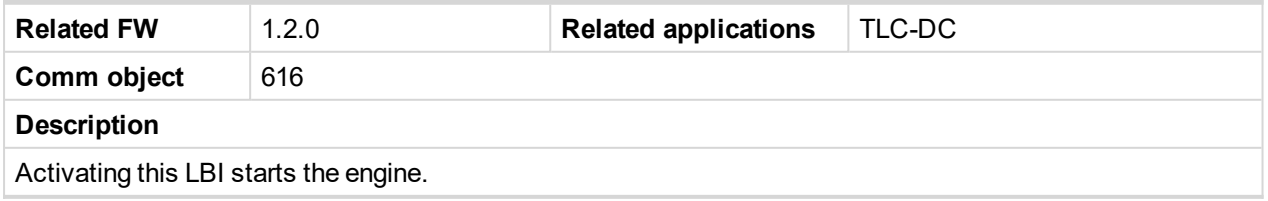

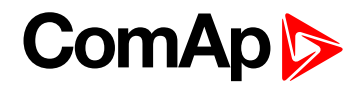

## <span id="page-162-1"></span>**RemControlLock**

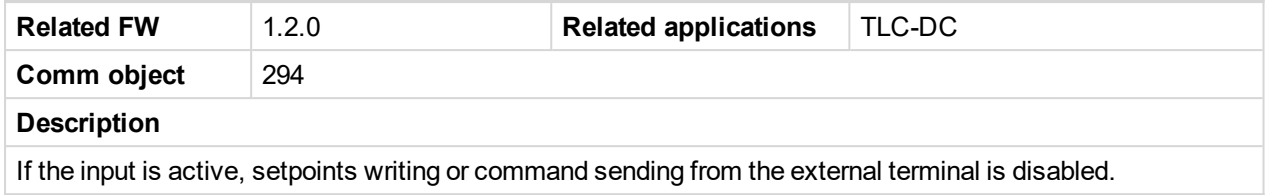

## <span id="page-162-2"></span>**Remote AUT**

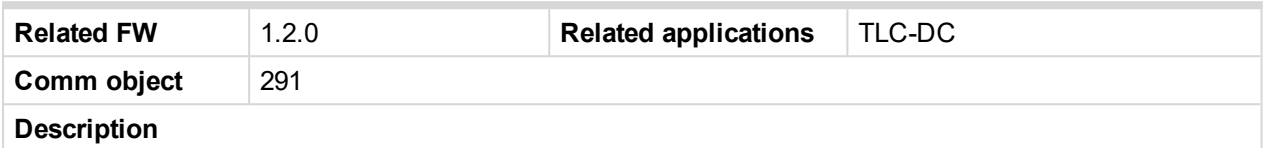

If the input is active, AUT mode is forced to the controller independently on the position of the MODE selector. If another of remote inputs is active, then the Remote AUT input has the lowest priority.

#### <span id="page-162-3"></span>**Remote MAN**

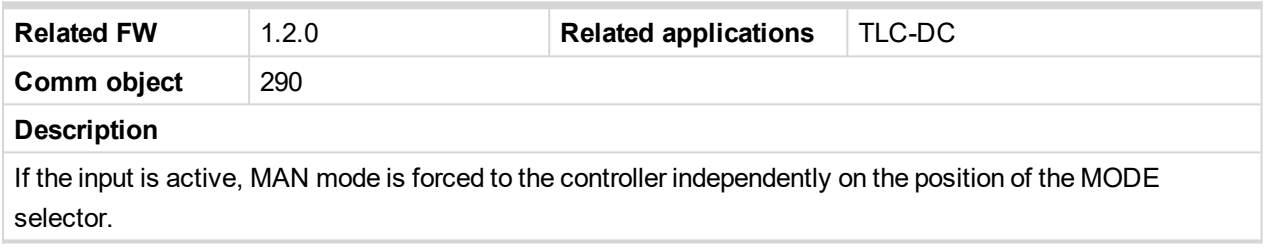

## <span id="page-162-4"></span>**Remote OFF**

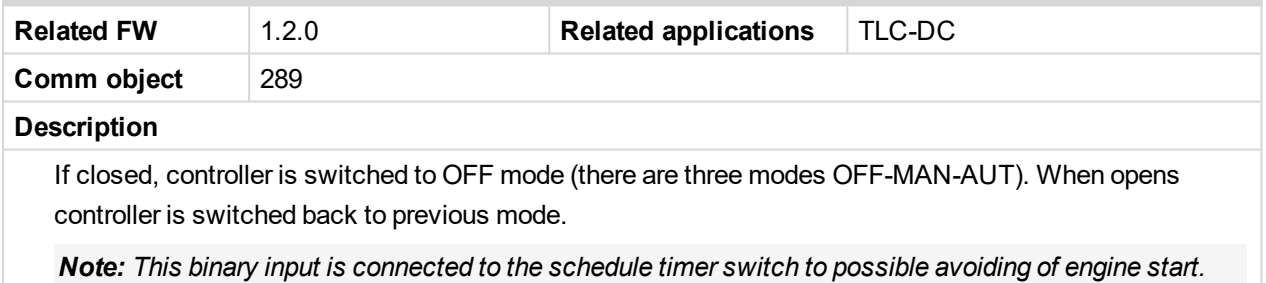

# <span id="page-162-5"></span><span id="page-162-0"></span>**LBI: S**

## **Sd Override**

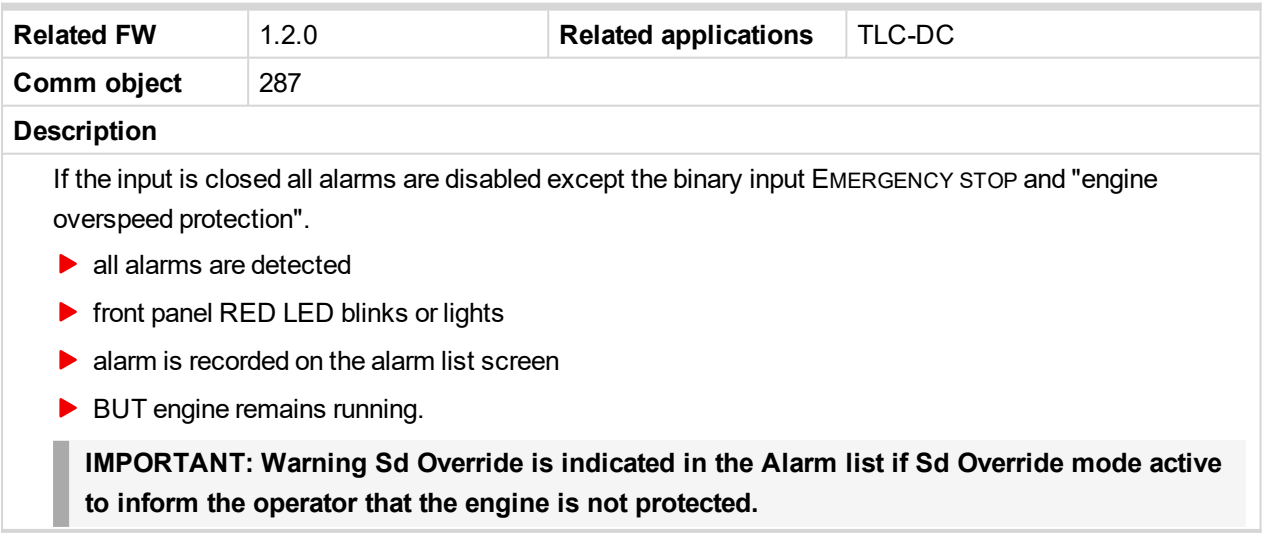

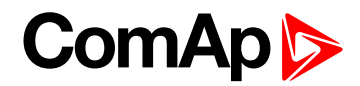

## <span id="page-163-0"></span>**ServiceCycleSt**

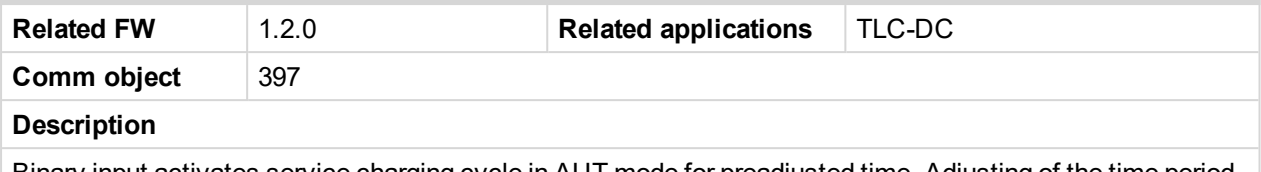

Binary input activates service charging cycle in AUT mode for preadjusted time. Adjusting of the time period is possible by setpoint *ServiceCycle*.

## <span id="page-163-1"></span>**Speed Down**

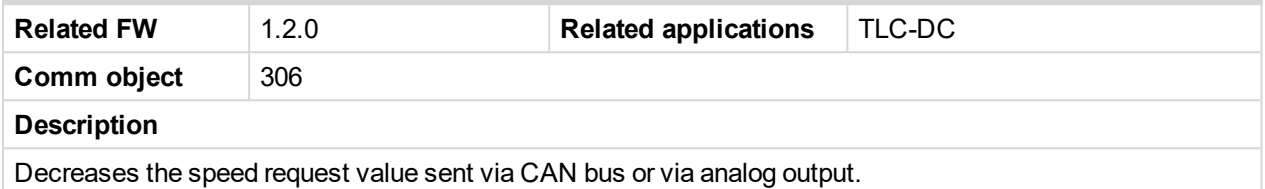

## <span id="page-163-2"></span>**Speed Up**

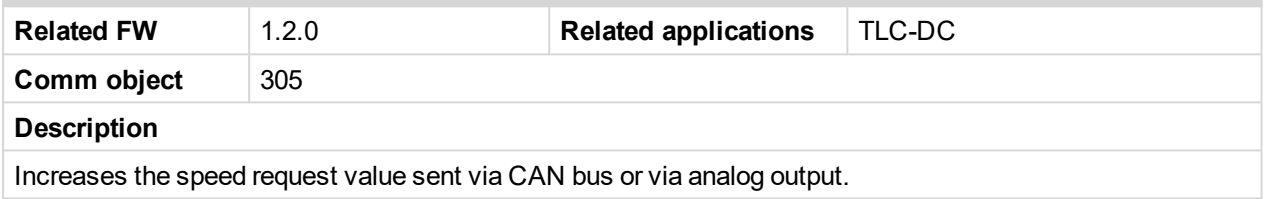

## <span id="page-163-3"></span>**Start Button**

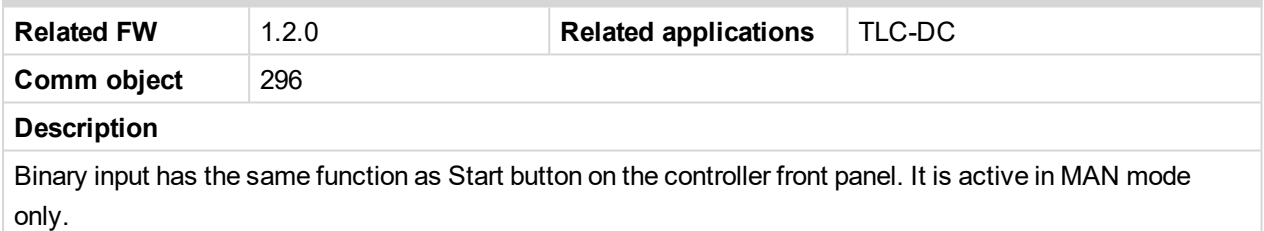

## <span id="page-163-4"></span>**Stop Button**

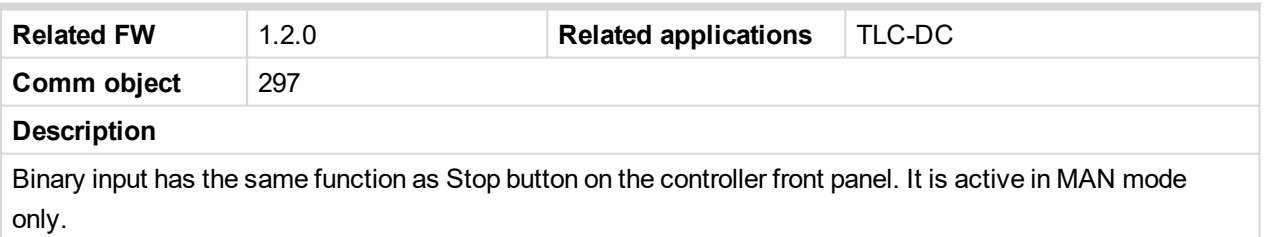

# **ComAp**

# **8.1.5 Logical binary outputs**

#### **What Logical binary outputs are:**

Logical binary outputs are outputs for binary values and functions.

Any Binary output can be configured to any InteliLite Telecom DC controller output terminal or changed to different function by LiteEdit PC tool.

# **Alphabetical groups of Logical binary outputs**

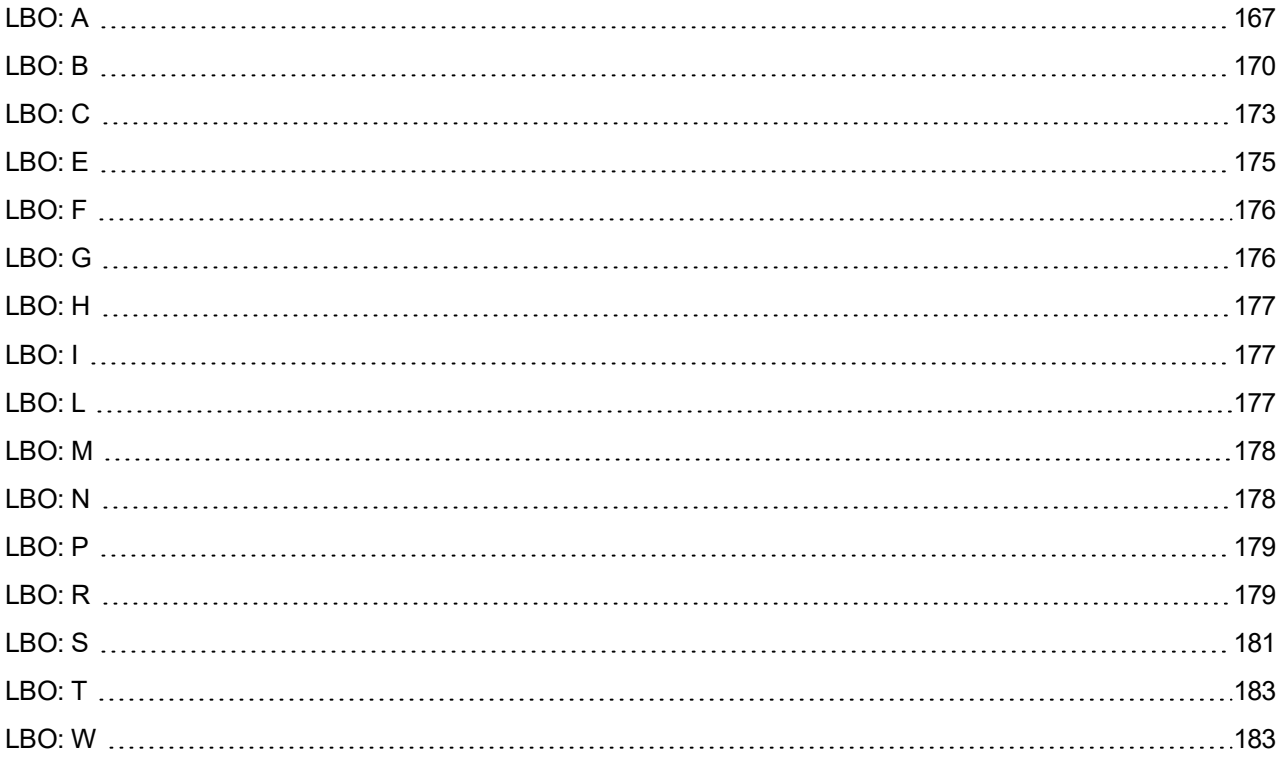

For full list of Logical binary outputs go to the chapter **List of LBO [\(page](#page-165-0) 166)**.

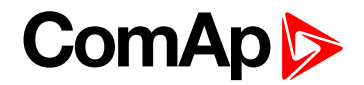

# <span id="page-165-0"></span>**List of LBO**

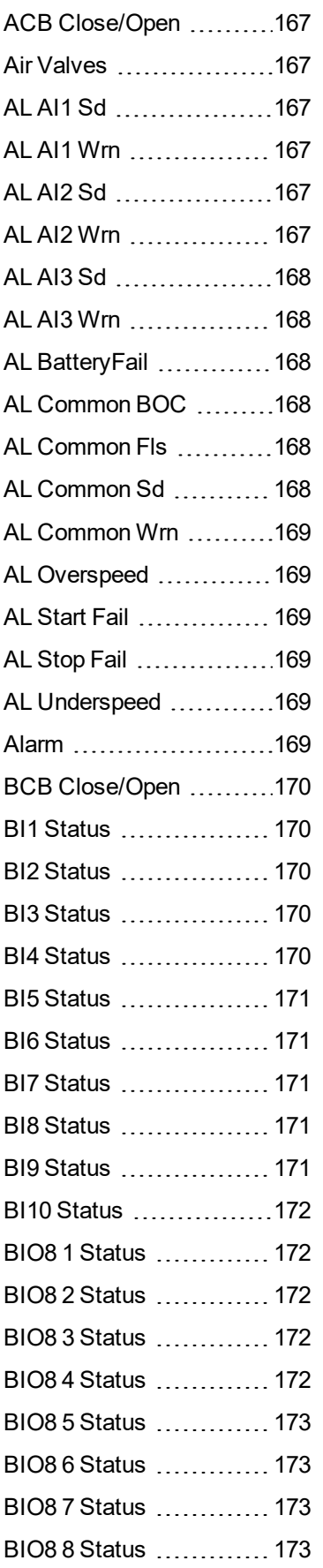

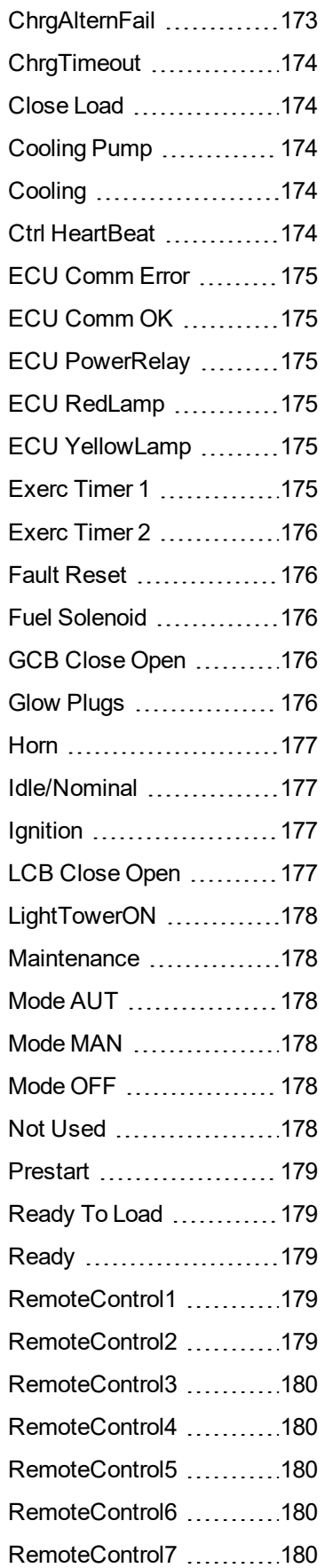

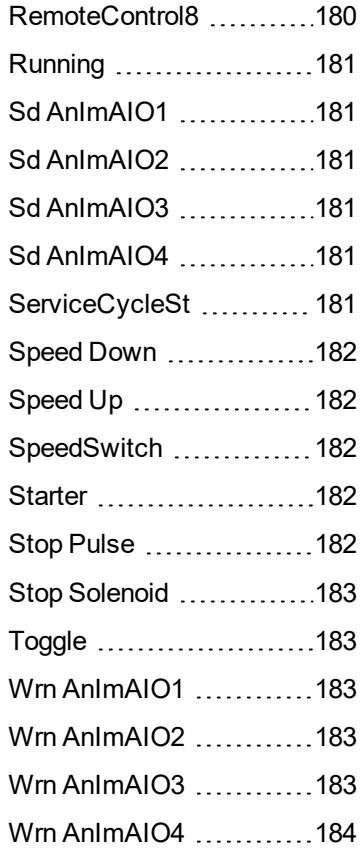

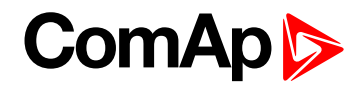

# <span id="page-166-1"></span><span id="page-166-0"></span>**LBO: A**

## **ACB Close/Open**

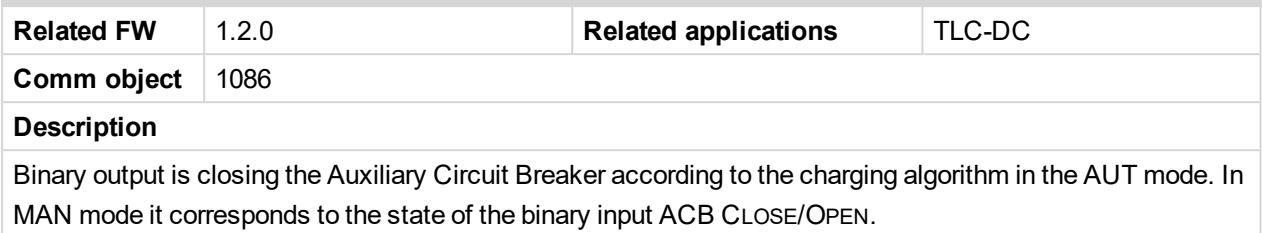

#### <span id="page-166-2"></span>**Air Valves**

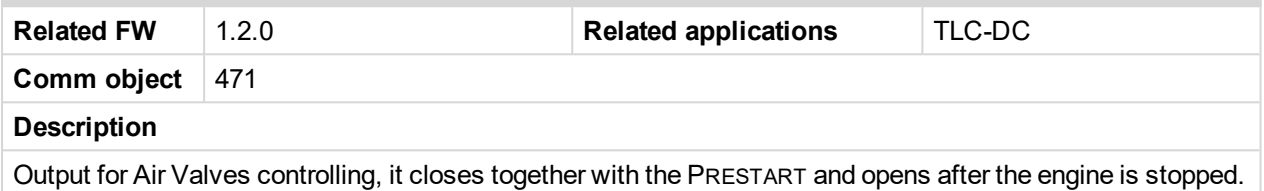

## <span id="page-166-3"></span>**AL AI1 Sd**

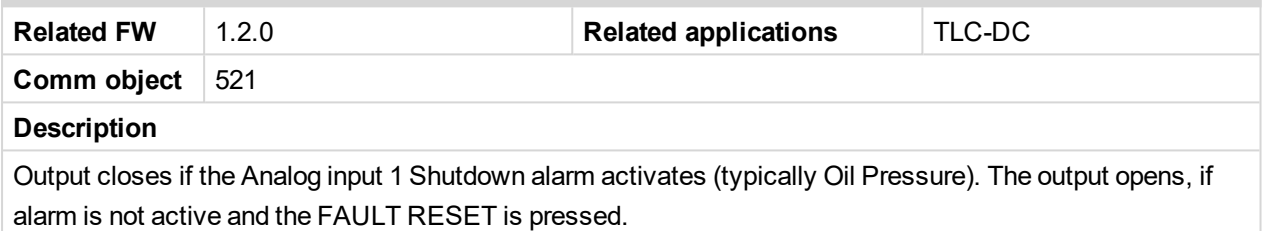

#### <span id="page-166-4"></span>**AL AI1 Wrn**

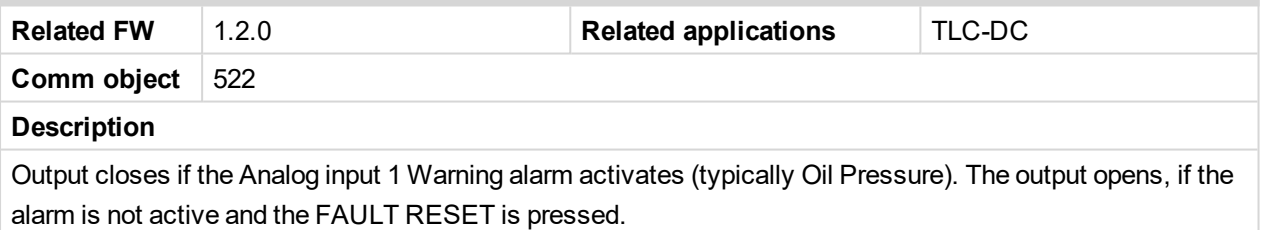

#### <span id="page-166-5"></span>**AL AI2 Sd**

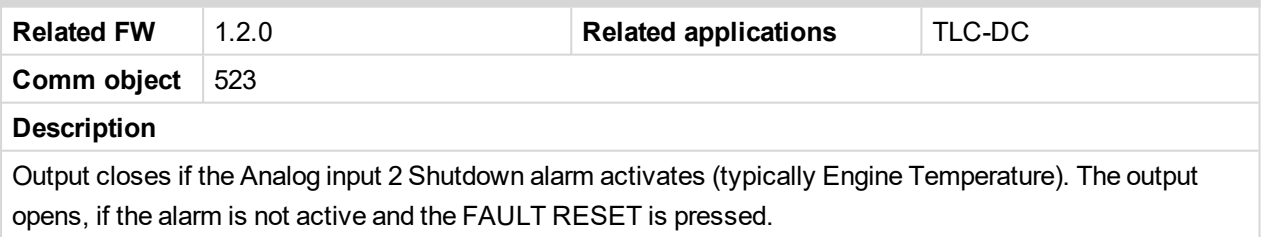

#### <span id="page-166-6"></span>**AL AI2 Wrn**

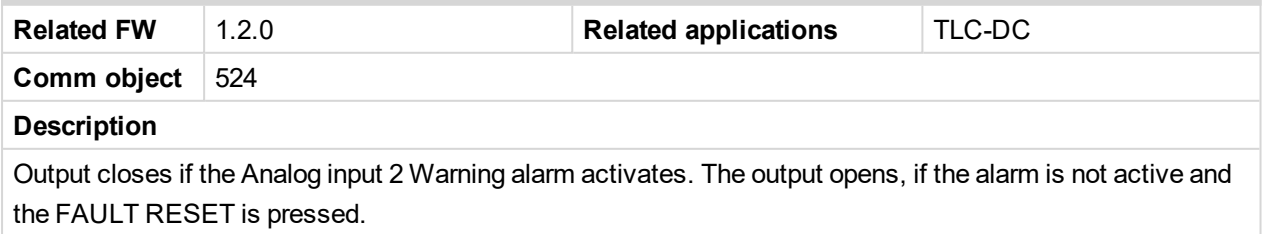

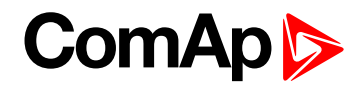

## <span id="page-167-0"></span>**AL AI3 Sd**

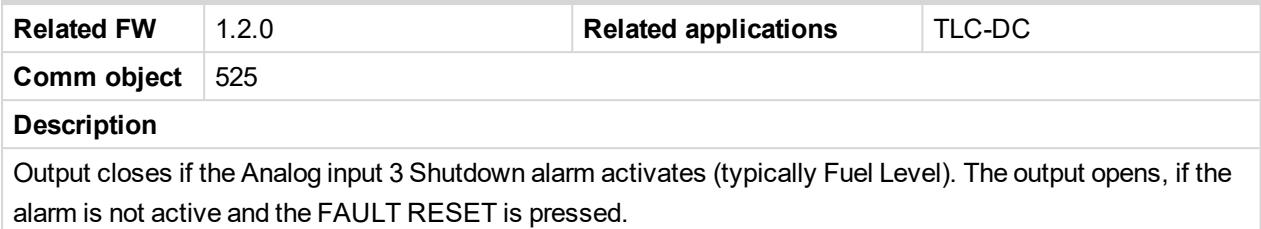

## <span id="page-167-1"></span>**AL AI3 Wrn**

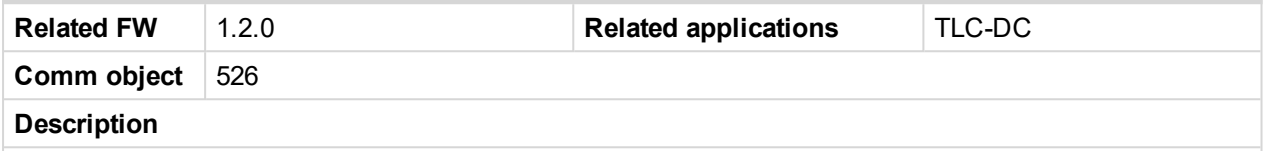

Output closes if the Analog input 3 Warning alarm activates. The output opens, if the alarm is not active and the FAULT RESET is pressed.

## <span id="page-167-2"></span>**AL BatteryFail**

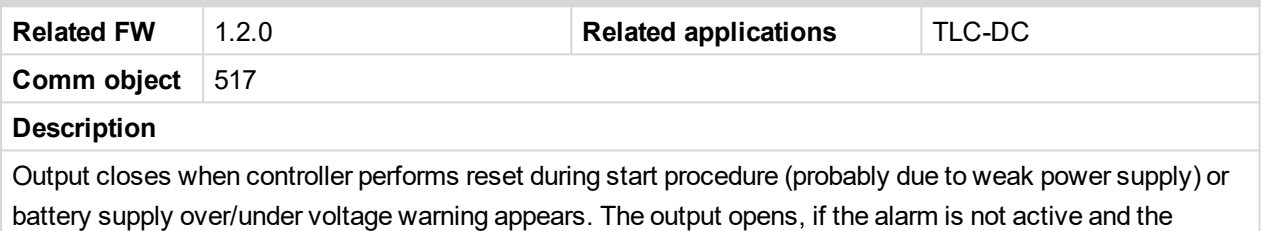

<span id="page-167-3"></span>FAULT RESET is pressed.

#### **AL Common BOC**

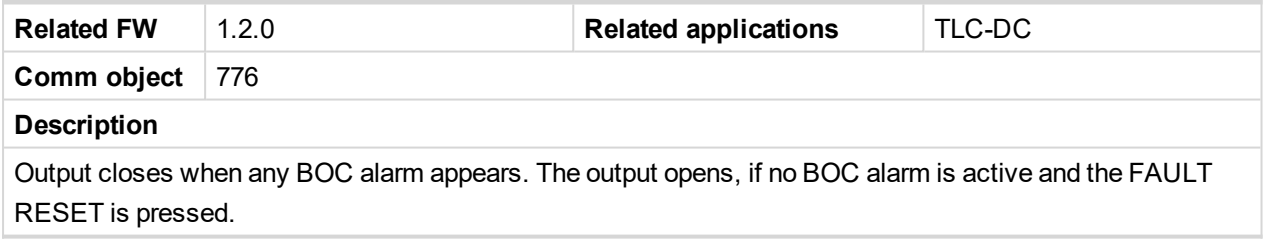

## <span id="page-167-4"></span>**AL Common Fls**

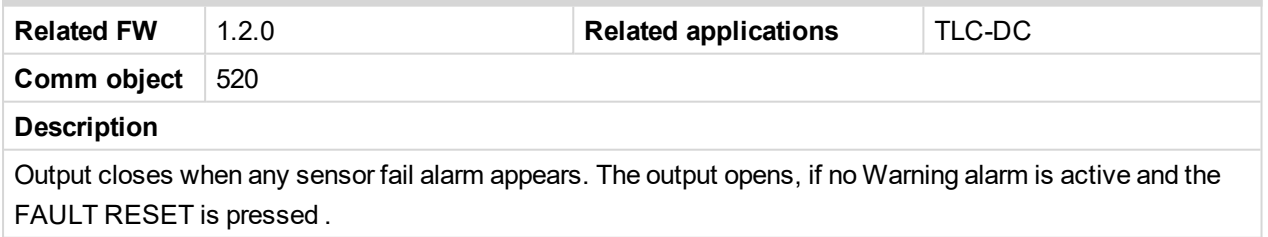

#### <span id="page-167-5"></span>**AL Common Sd**

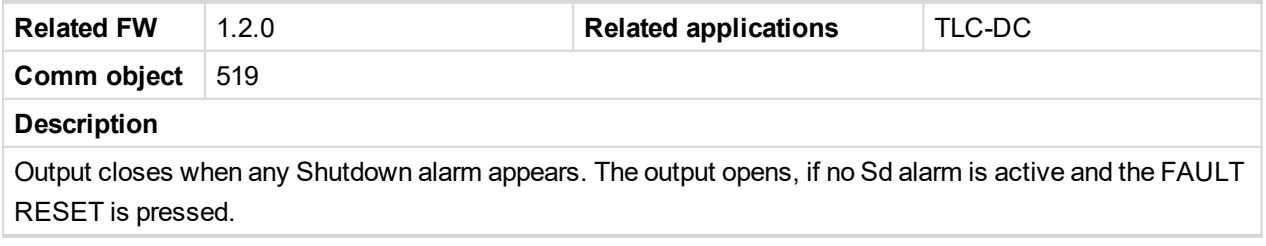

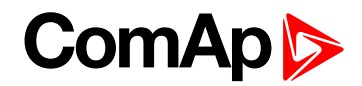

## <span id="page-168-0"></span>**AL Common Wrn**

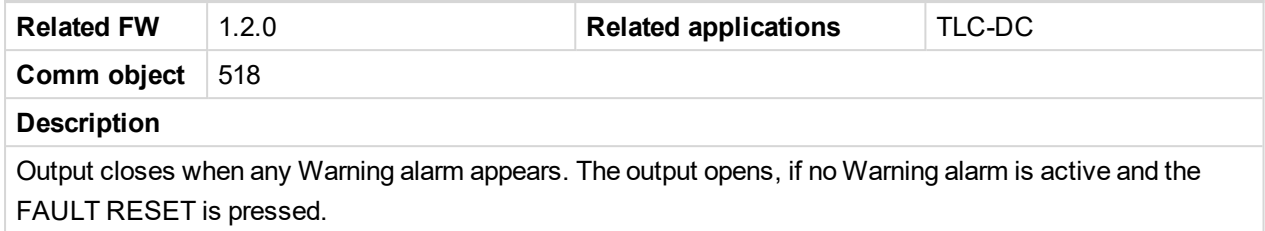

## <span id="page-168-1"></span>**AL Overspeed**

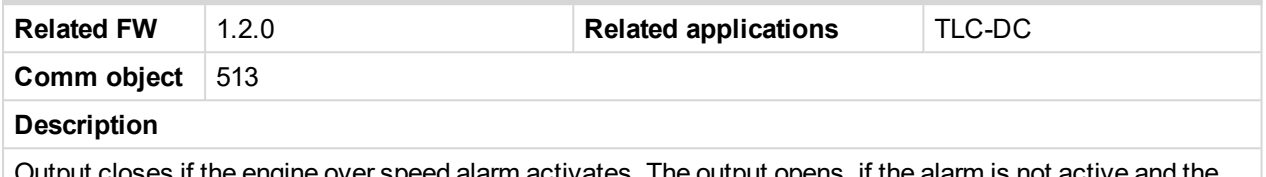

<span id="page-168-2"></span>Output closes if the engine over speed alarm activates. The output opens, if the alarm is not active and the FAULT RESET is pressed.

## **AL Start Fail**

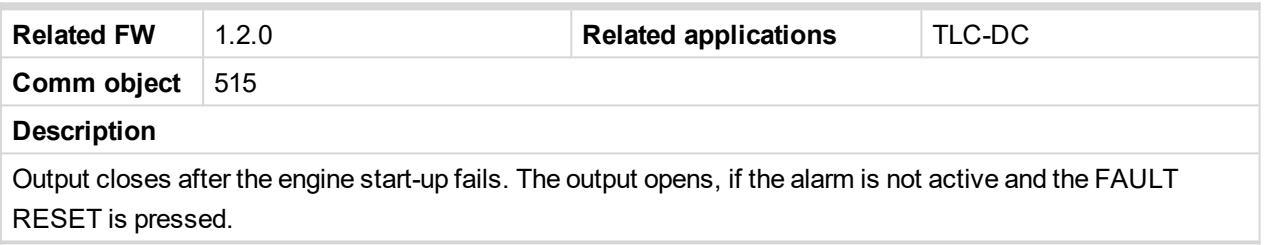

## <span id="page-168-3"></span>**AL Stop Fail**

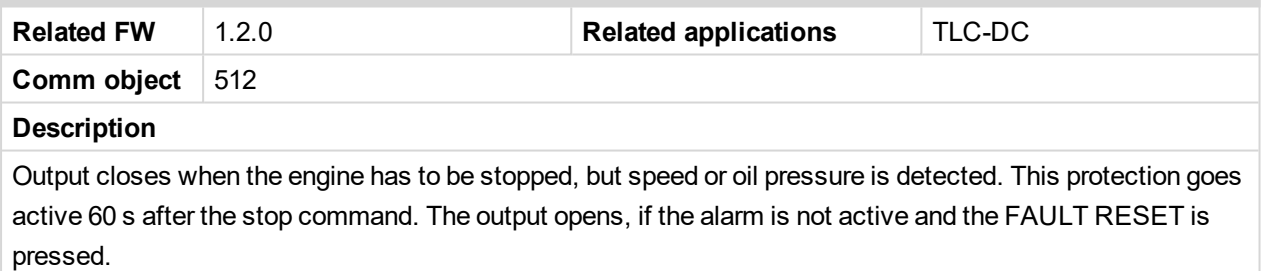

## <span id="page-168-4"></span>**AL Underspeed**

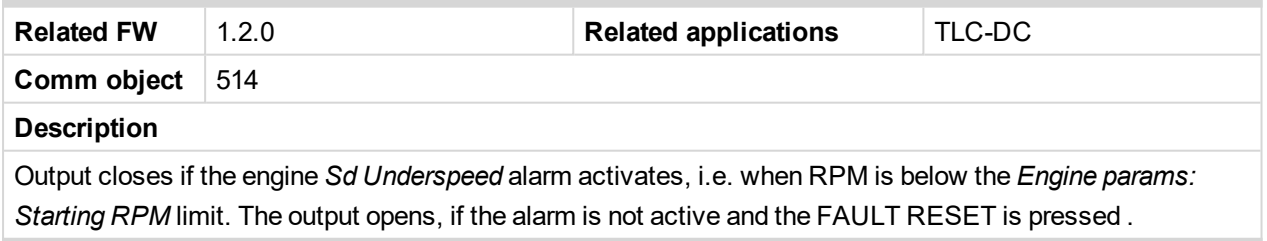

#### <span id="page-168-5"></span>**Alarm**

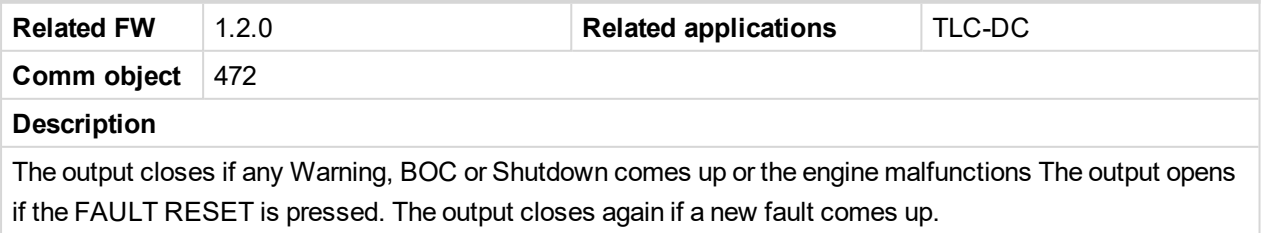

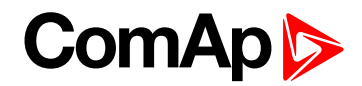

# <span id="page-169-1"></span><span id="page-169-0"></span>**LBO: B**

#### **BCB Close/Open**

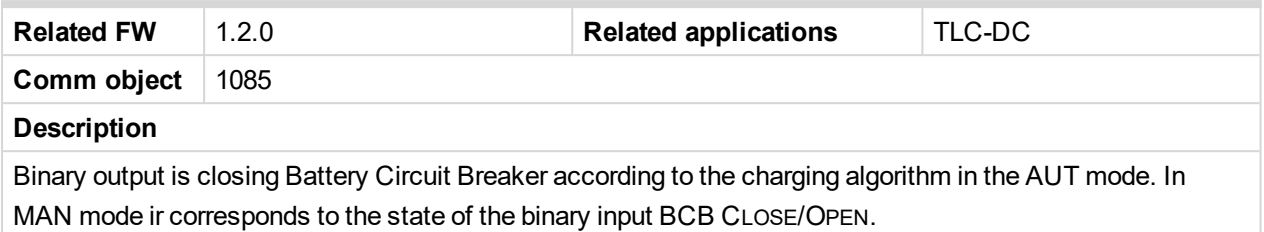

#### <span id="page-169-2"></span>**BI1 Status**

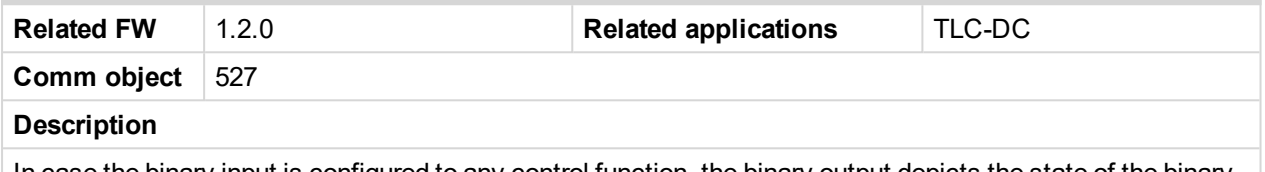

In case the binary input is configured to any control function, the binary output depicts the state of the binary input. B11, B12, B13, B14, B15, B16 are assigned for controller binary inputs. Inputs B17, B18, B19, B110 are assigned for IL-NT IO1 optional card.

#### <span id="page-169-3"></span>**BI2 Status**

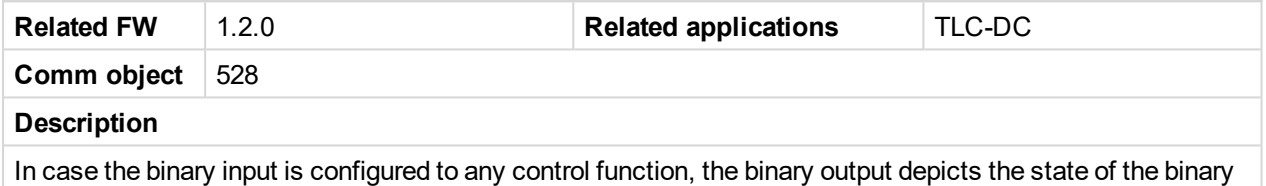

input. BI1, BI2, BI3, BI4, BI5, BI6 are assigned for controller binary inputs. Inputs BI7, BI8, BI9, BI10 are assigned for IL-NT IO1 optional card.

#### <span id="page-169-4"></span>**BI3 Status**

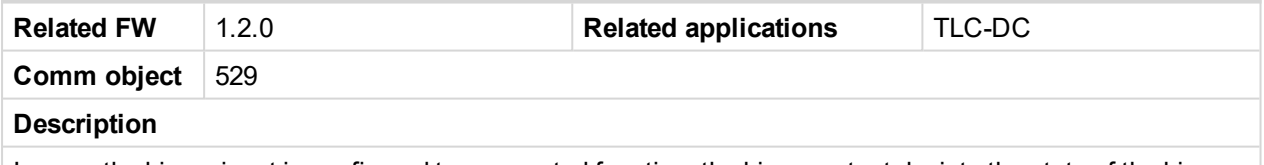

In case the binary input is configured to any control function, the binary output depicts the state of the binary input. BI1, BI2, BI3, BI4, BI5, BI6 are assigned for controller binary inputs. Inputs BI7, BI8, BI9, BI10 are assigned for IL-NT IO1 optional card.

#### <span id="page-169-5"></span>**BI4 Status**

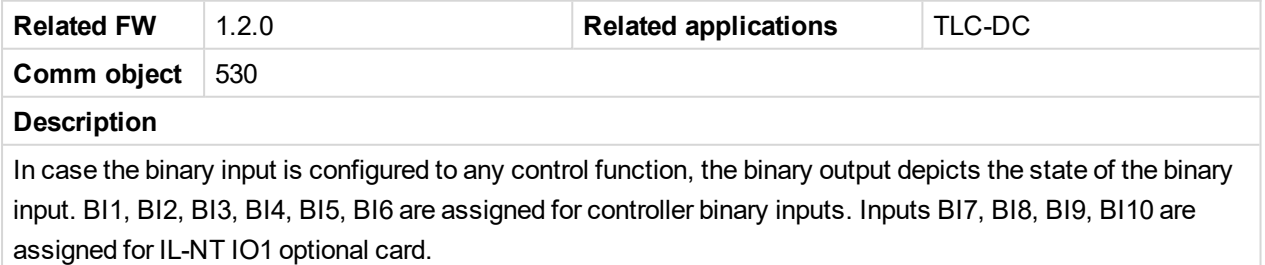

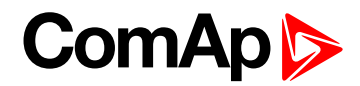

#### <span id="page-170-0"></span>**BI5 Status**

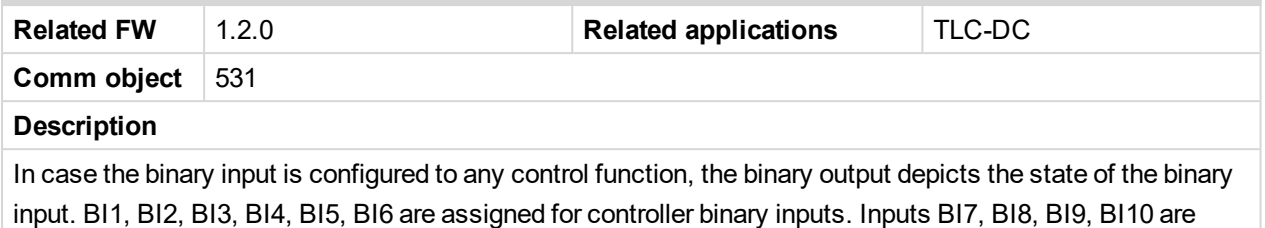

<span id="page-170-1"></span>assigned for IL-NT IO1 optional card.

#### **BI6 Status**

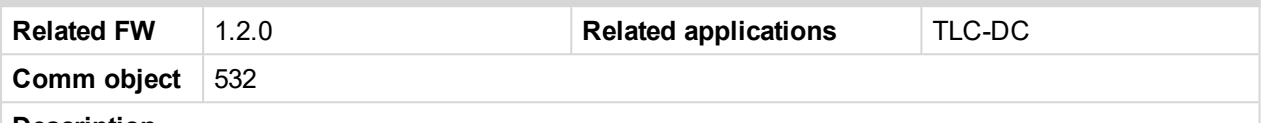

#### **Description**

In case the binary input is configured to any control function, the binary output depicts the state of the binary input. B11, B12, B13, B14, B15, B16 are assigned for controller binary inputs. Inputs B17, B18, B19, B110 are assigned for IL-NT IO1 optional card.

#### <span id="page-170-2"></span>**BI7 Status**

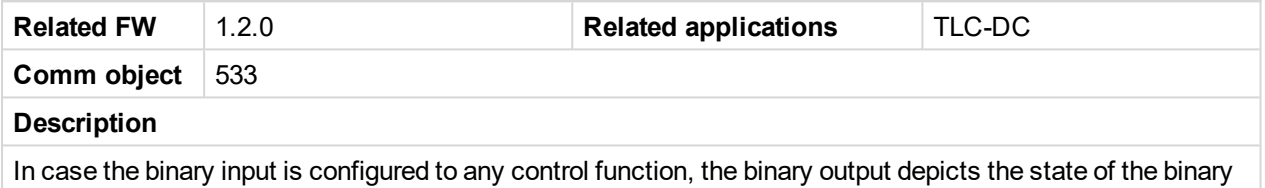

input. BI1, BI2, BI3, BI4, BI5, BI6 are assigned for controller binary inputs. Inputs BI7, BI8, BI9, BI10 are assigned for IL-NT IO1 optional card.

#### <span id="page-170-3"></span>**BI8 Status**

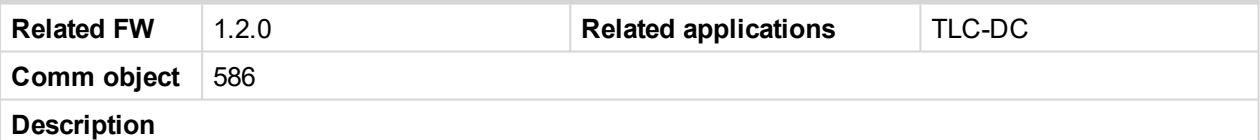

In case the binary input is configured to any control function, the binary output depicts the state of the binary input. BI1, BI2, BI3, BI4, BI5, BI6 are assigned for controller binary inputs. Inputs BI7, BI8, BI9, BI10 are assigned for IL-NT IO1 optional card.

#### <span id="page-170-4"></span>**BI9 Status**

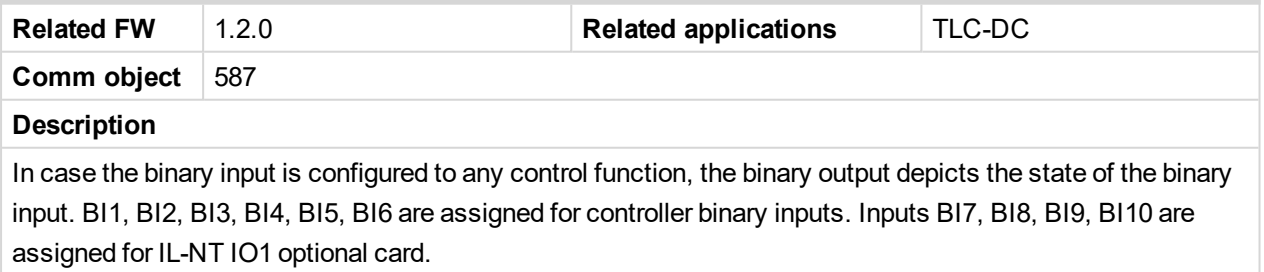

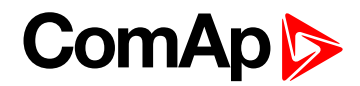

#### <span id="page-171-0"></span>**BI10 Status**

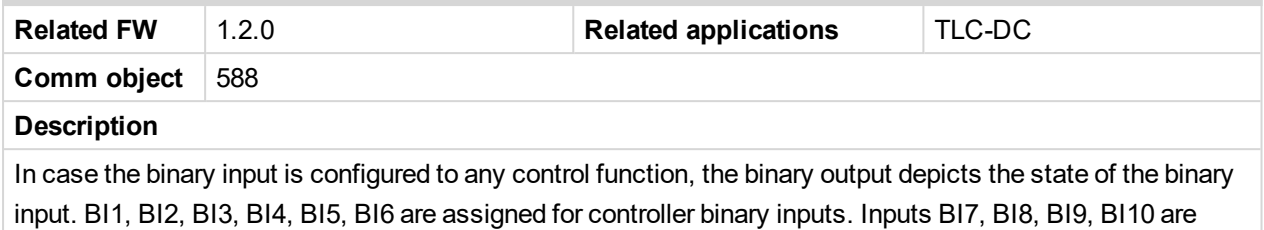

<span id="page-171-1"></span>assigned for IL-NT IO1 optional card.

#### **BIO8 1 Status**

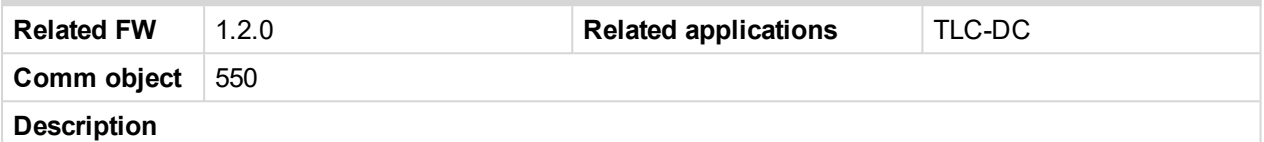

In case the assigned binary input of IL-NT BIO8 optional card is configured to any control function, the output propagates the state of the respective input. These binary outputs are possible to configure only if the IL-NT BIO8 is configured.

#### <span id="page-171-2"></span>**BIO8 2 Status**

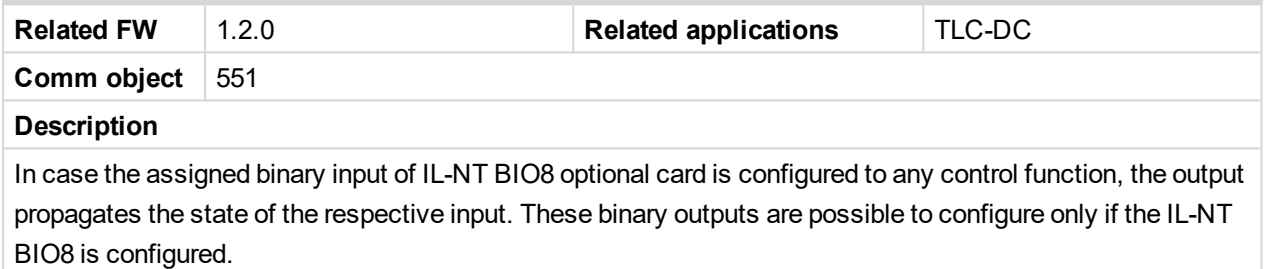

#### <span id="page-171-3"></span>**BIO8 3 Status**

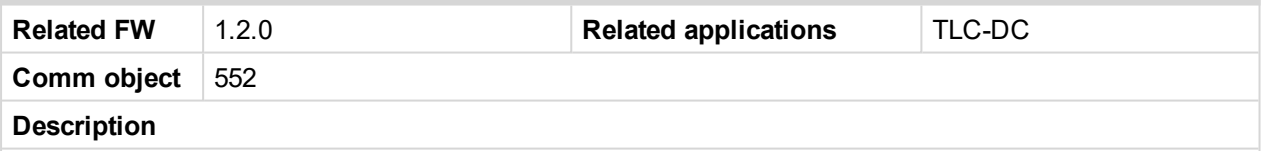

In case the assigned binary input of IL-NT BIO8 optional card is configured to any control function, the output propagates the state of the respective input. These binary outputs are possible to configure only if the IL-NT BIO8 is configured.

#### <span id="page-171-4"></span>**BIO8 4 Status**

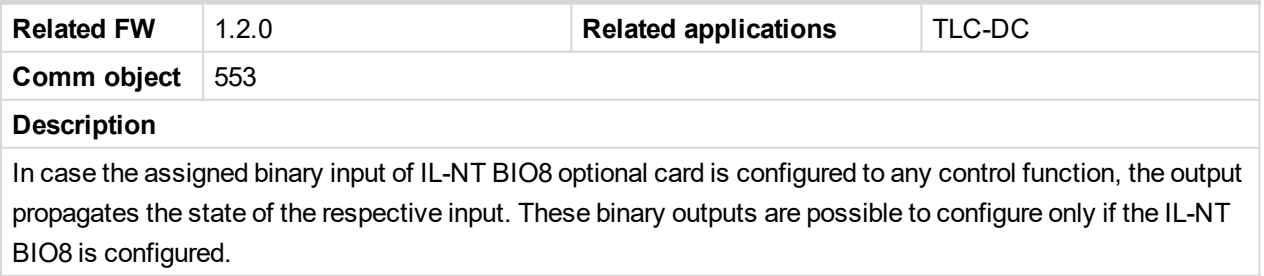

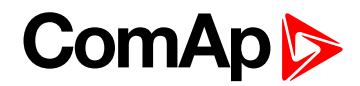

#### <span id="page-172-1"></span>**BIO8 5 Status**

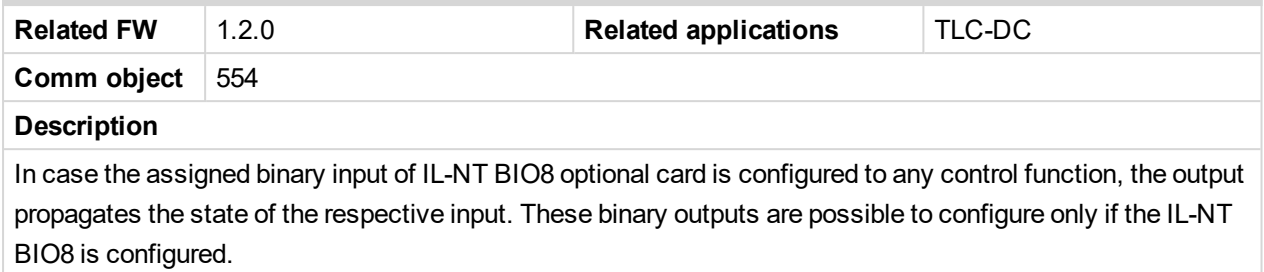

#### <span id="page-172-2"></span>**BIO8 6 Status**

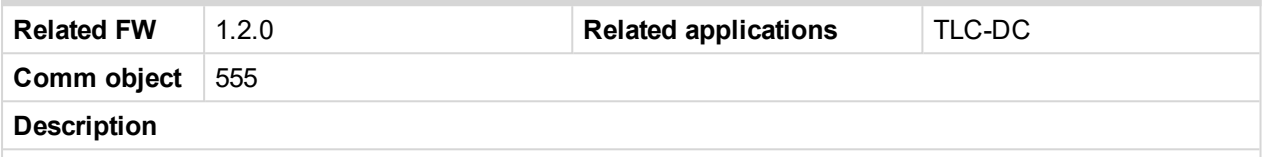

In case the assigned binary input of IL-NT BIO8 optional card is configured to any control function, the output propagates the state of the respective input. These binary outputs are possible to configure only if the IL-NT BIO8 is configured.

#### <span id="page-172-3"></span>**BIO8 7 Status**

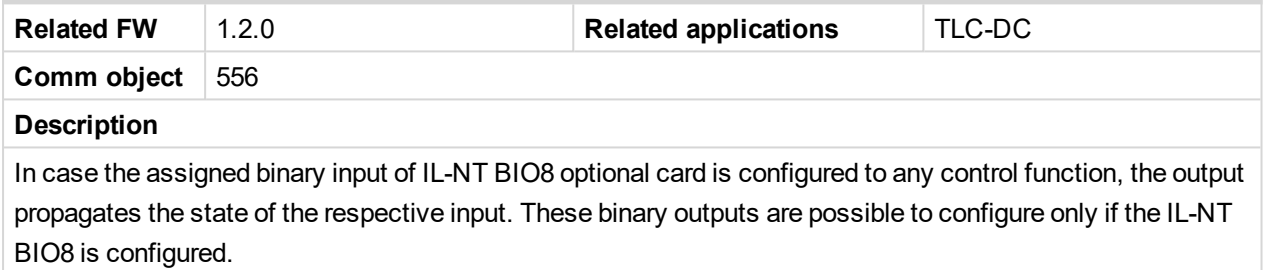

#### <span id="page-172-4"></span>**BIO8 8 Status**

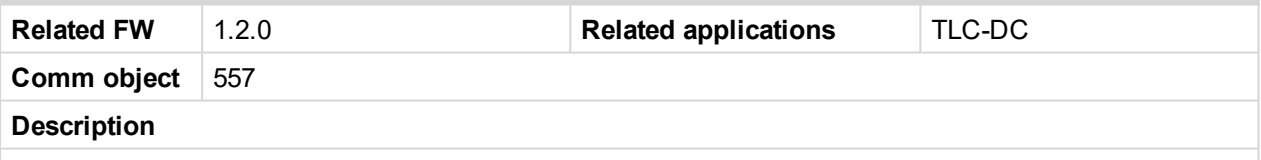

In case the assigned binary input of IL-NT BIO8 optional card is configured to any control function, the output propagates the state of the respective input. These binary outputs are possible to configure only if the IL-NT BIO8 is configured.

# <span id="page-172-5"></span><span id="page-172-0"></span>**LBO: C**

#### **ChrgAlternFail**

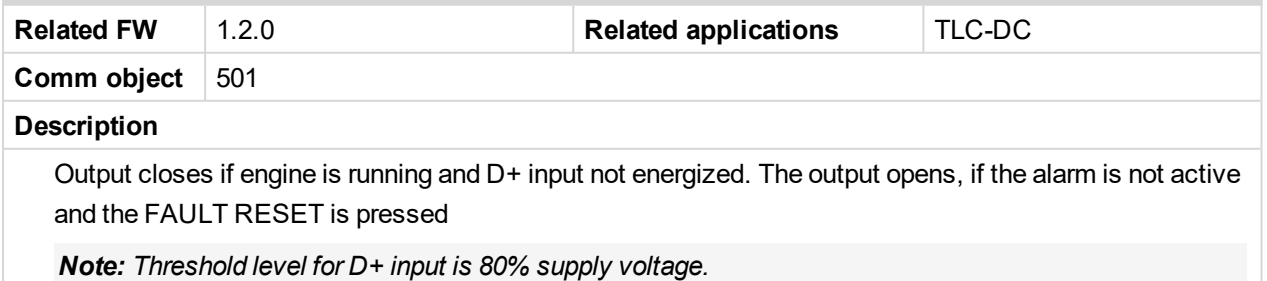

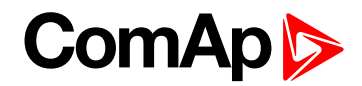

## <span id="page-173-0"></span>**ChrgTimeout**

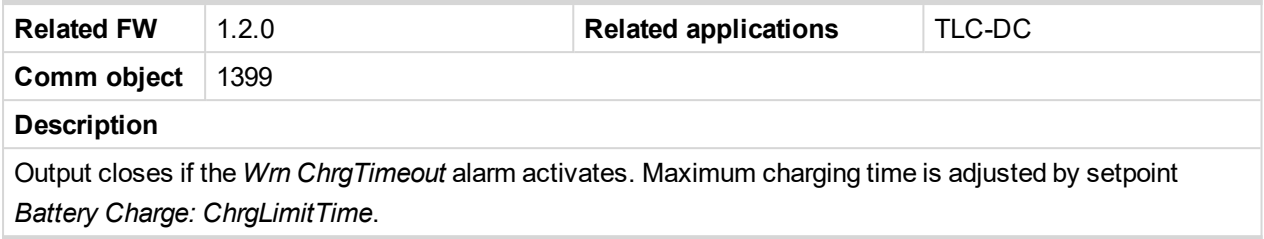

## <span id="page-173-1"></span>**Close Load**

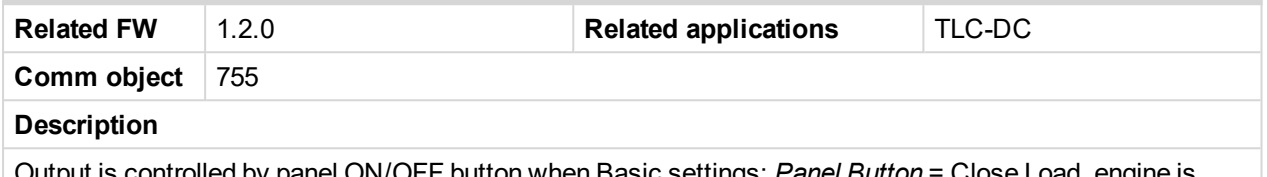

Output is controlled by panel ON/OFF button when Basic settings: *Panel Button* = Close Load, engine is running and no Sd/BOC alarm is active. CLOSE LOAD output is not closed in Idle and Cooling states and is disconnected when any Sd/BOC alarm is activated.

## <span id="page-173-2"></span>**Cooling Pump**

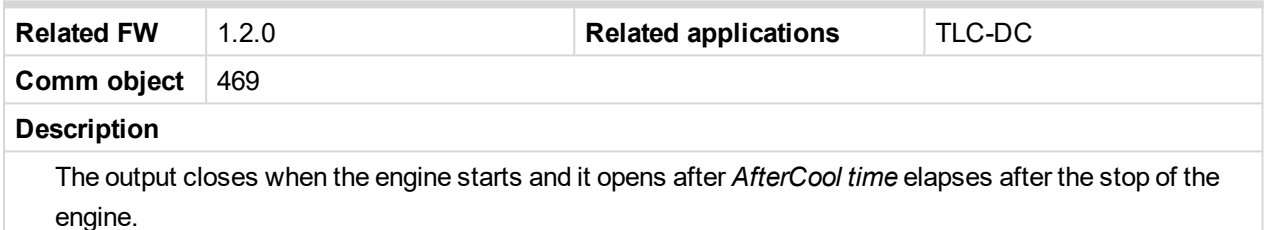

#### <span id="page-173-3"></span>**Cooling**

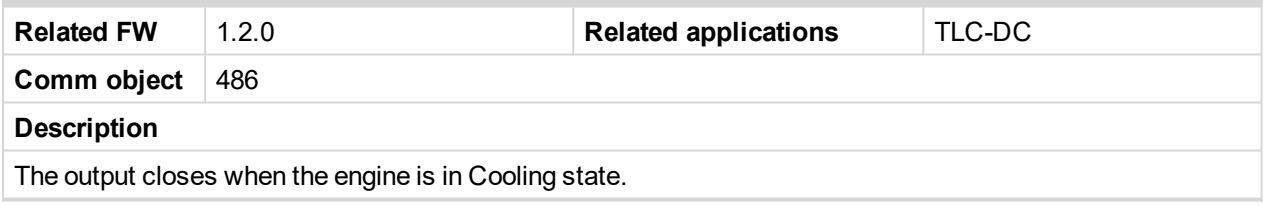

## <span id="page-173-4"></span>**Ctrl HeartBeat**

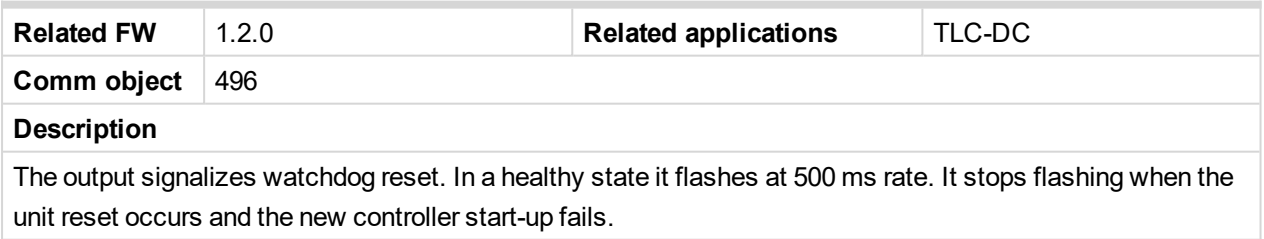

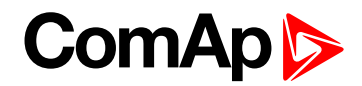

# <span id="page-174-1"></span><span id="page-174-0"></span>**LBO: E**

## **ECU Comm Error**

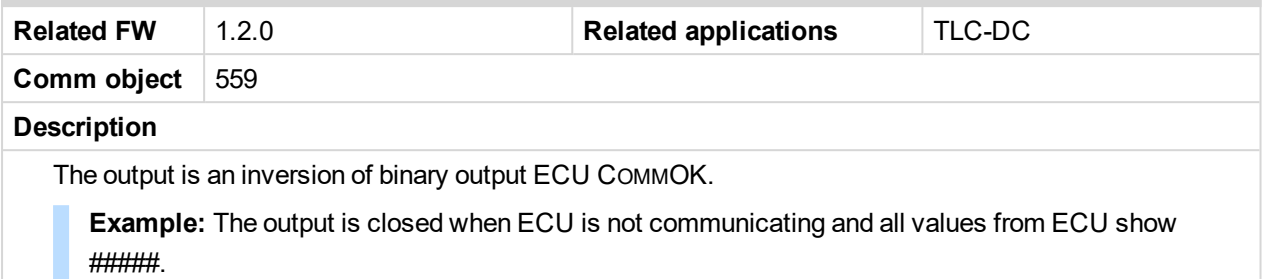

#### <span id="page-174-2"></span>**ECU Comm OK**

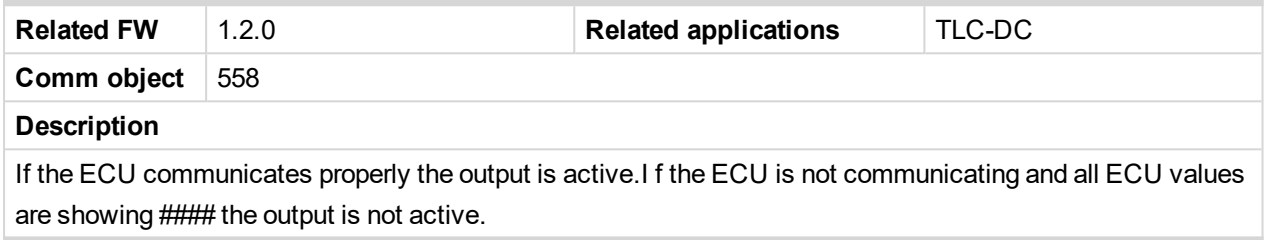

## <span id="page-174-3"></span>**ECU PowerRelay**

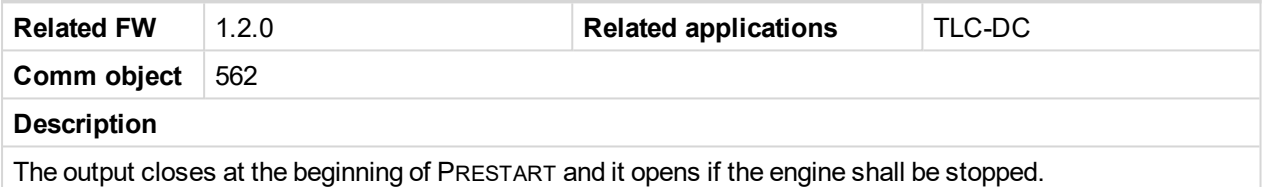

## <span id="page-174-4"></span>**ECU RedLamp**

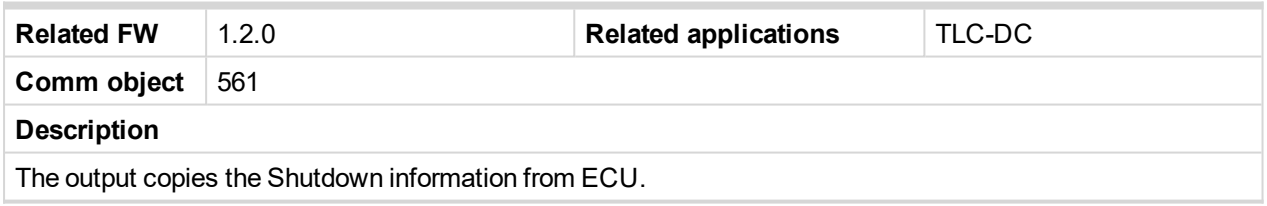

## <span id="page-174-5"></span>**ECU YellowLamp**

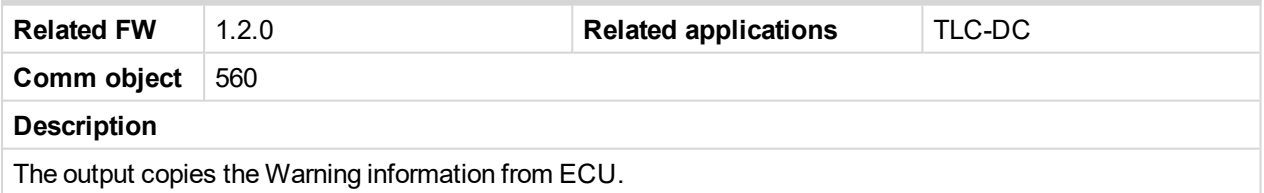

#### <span id="page-174-6"></span>**Exerc Timer 1**

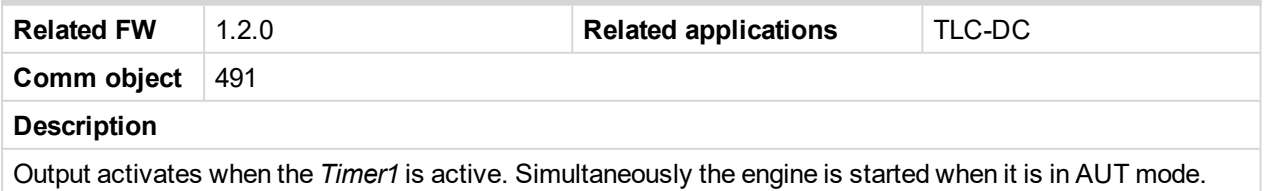

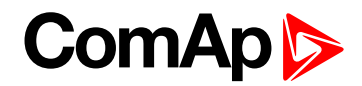

## <span id="page-175-2"></span>**Exerc Timer 2**

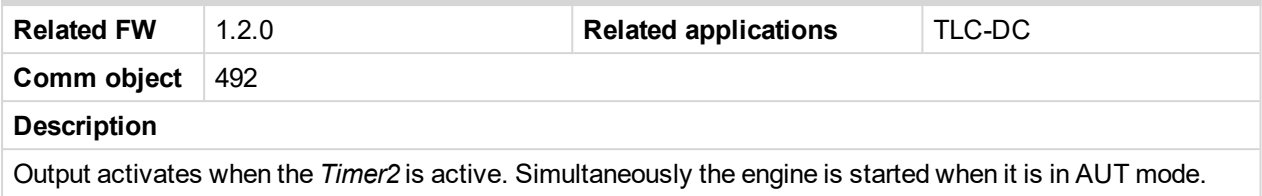

# <span id="page-175-3"></span><span id="page-175-0"></span>**LBO: F**

## **Fault Reset**

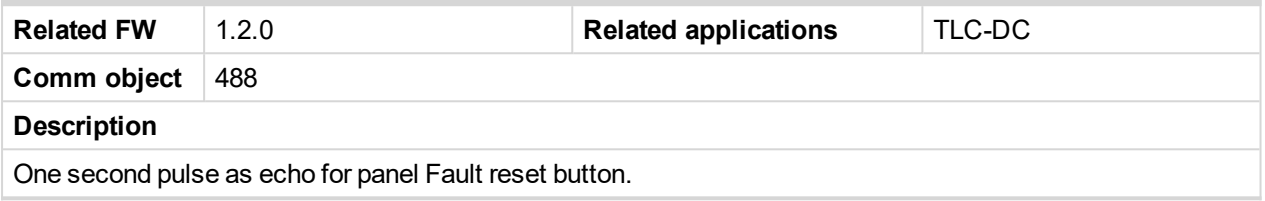

## <span id="page-175-4"></span>**Fuel Solenoid**

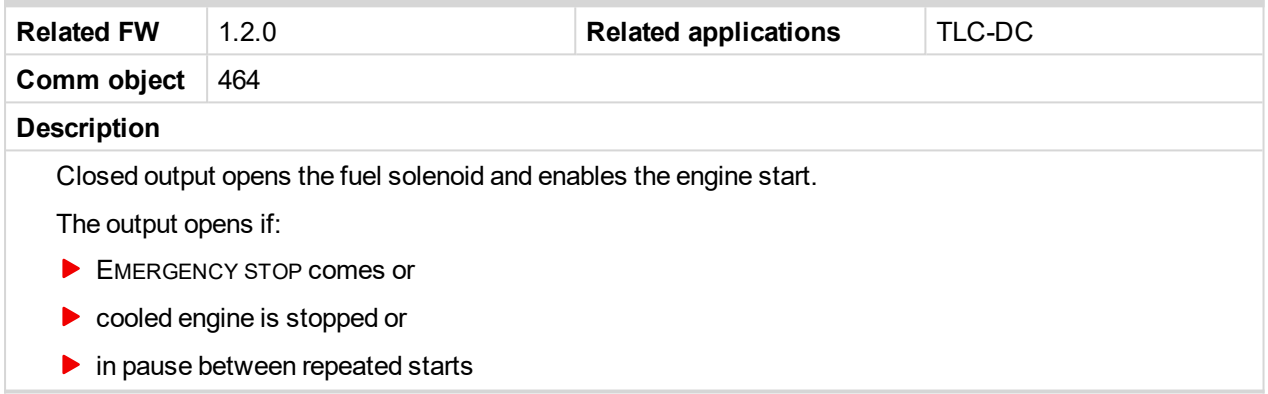

# <span id="page-175-5"></span><span id="page-175-1"></span>**LBO: G**

## **GCB Close Open**

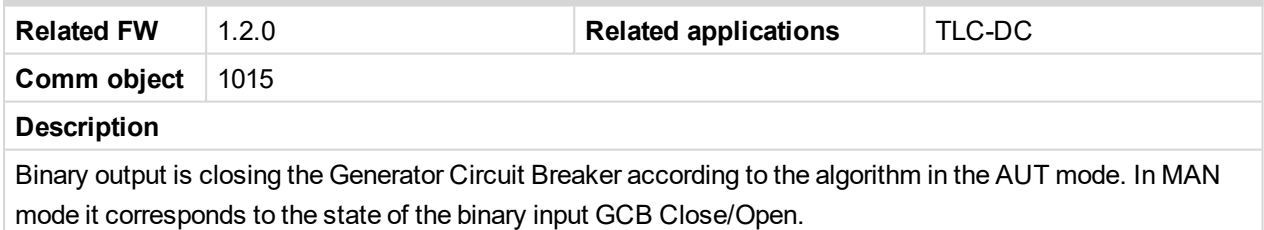

# <span id="page-175-6"></span>**Glow Plugs**

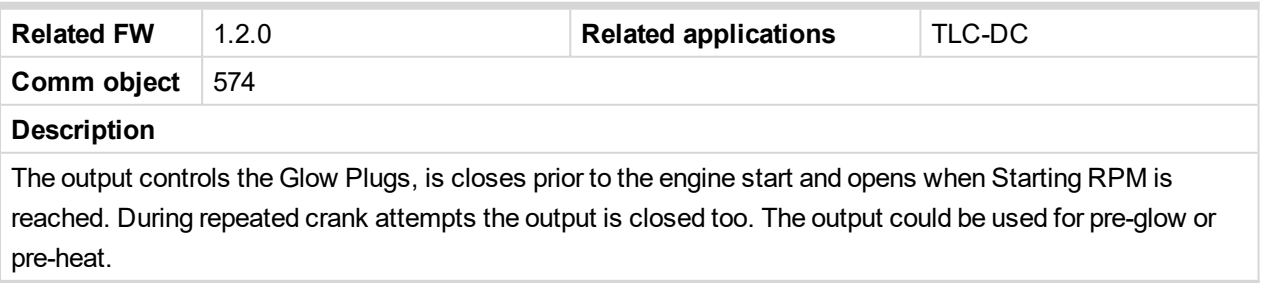

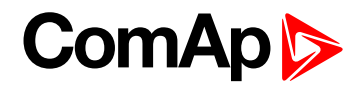

# <span id="page-176-3"></span><span id="page-176-0"></span>**LBO: H**

### **Horn**

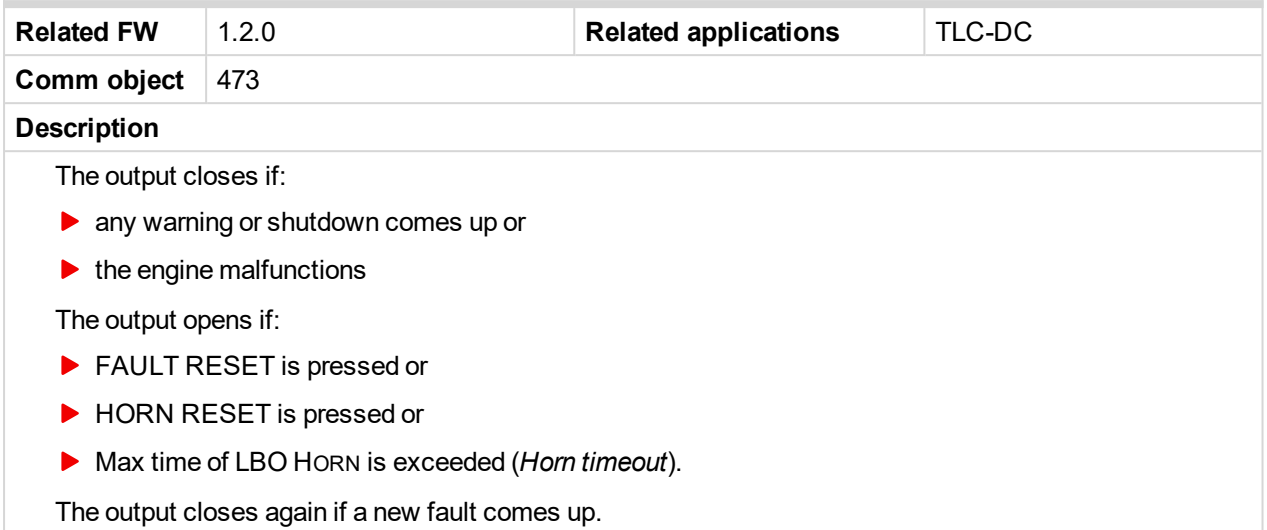

# <span id="page-176-4"></span><span id="page-176-1"></span>**LBO: I**

#### **Idle/Nominal**

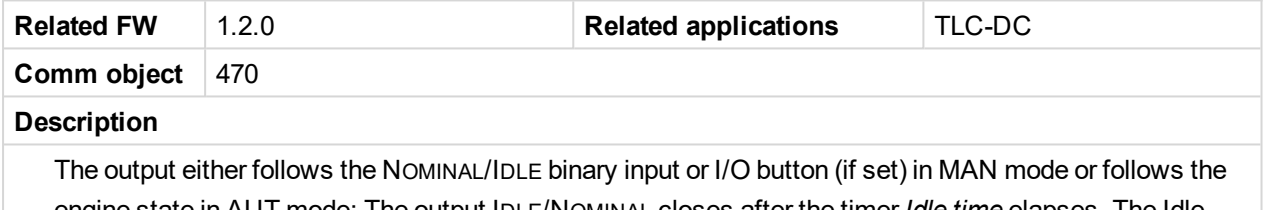

engine state in AUT mode: The output IDLE/NOMINAL closes after the timer *Idle time* elapses. The Idle time counter starts to countdown when Start speed reached. The Underspeed protection is not evaluated during idle time. Start fail protection occurs if the RPM drop below 2 RPM during Idle state.

Note: When LBI NOMINAL/IDLE is configured (to a physical binary input), it has priority and the switching *between the nominal and the Idle speed on I/0 button is blocked.*

#### <span id="page-176-5"></span>**Ignition**

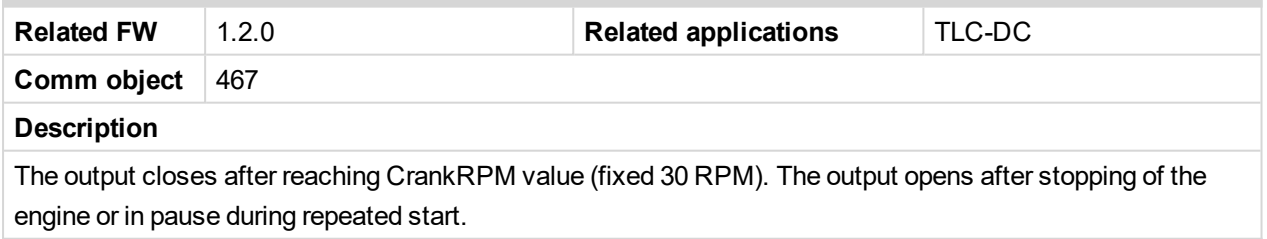

# <span id="page-176-6"></span><span id="page-176-2"></span>**LBO: L**

#### **LCB Close Open**

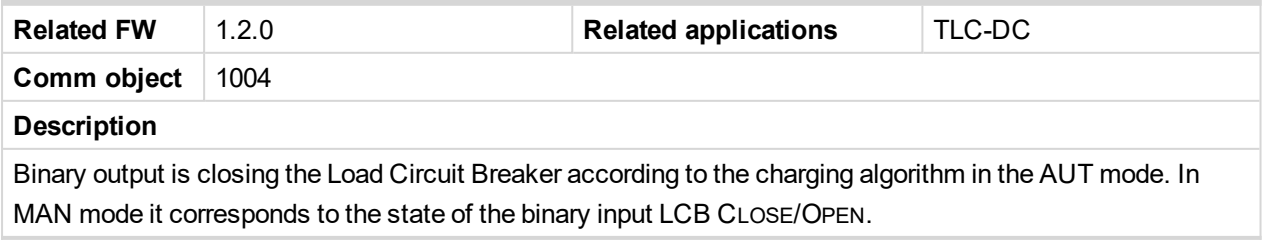

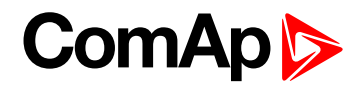

# <span id="page-177-2"></span>**LightTowerON**

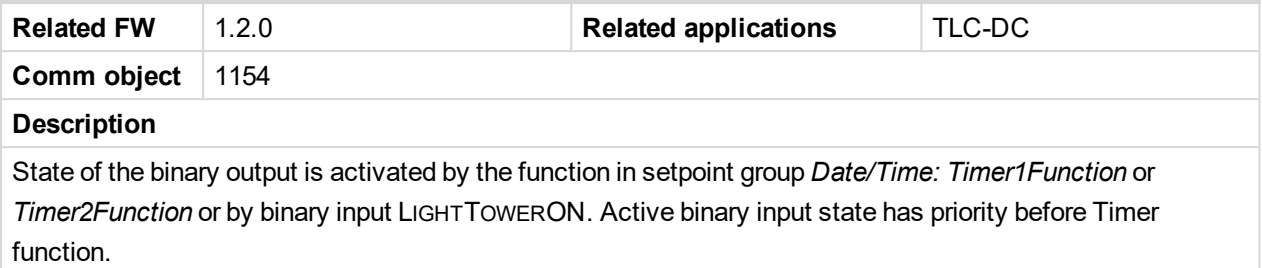

# <span id="page-177-3"></span><span id="page-177-0"></span>**LBO: M**

#### **Maintenance**

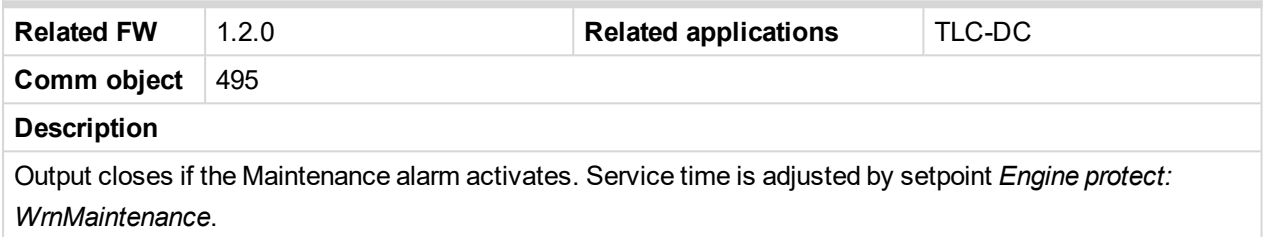

## <span id="page-177-4"></span>**Mode AUT**

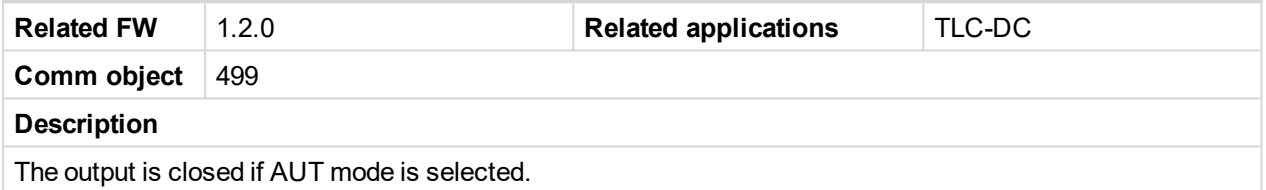

#### <span id="page-177-5"></span>**Mode MAN**

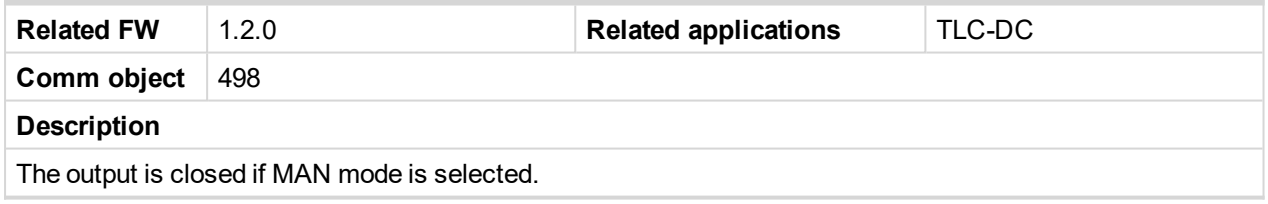

## <span id="page-177-6"></span>**Mode OFF**

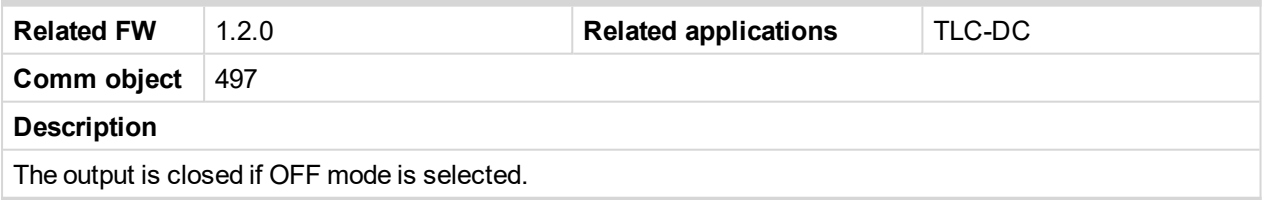

# <span id="page-177-7"></span><span id="page-177-1"></span>**LBO: N**

#### **Not Used**

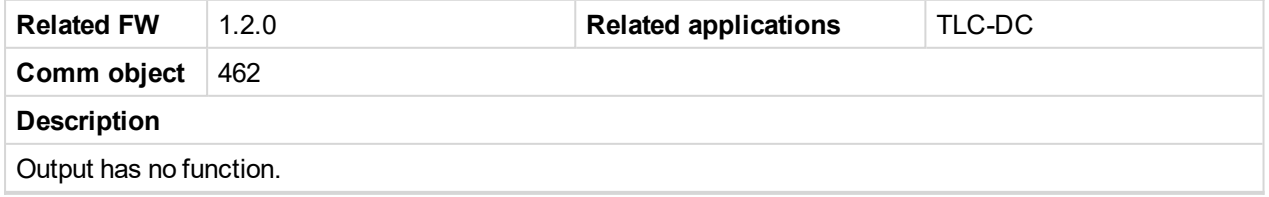

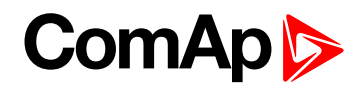

# <span id="page-178-2"></span><span id="page-178-0"></span>**LBO: P**

## **Prestart**

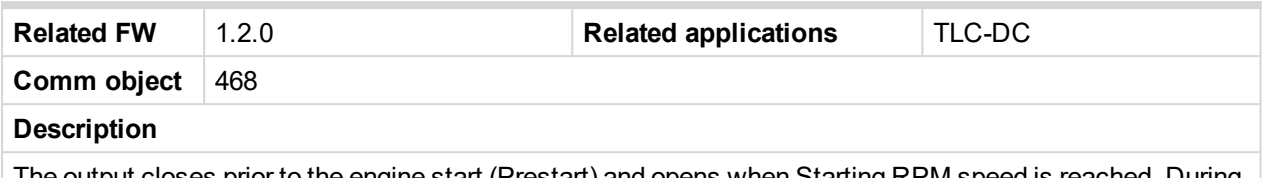

The output closes prior to the engine start (Prestart) and opens when Starting RPM speed is reached. During repeated crank attempts the output is closed too. The output could be used for pre-glow, pre-heat or prelubrication.

# <span id="page-178-3"></span><span id="page-178-1"></span>**LBO: R**

## **Ready To Load**

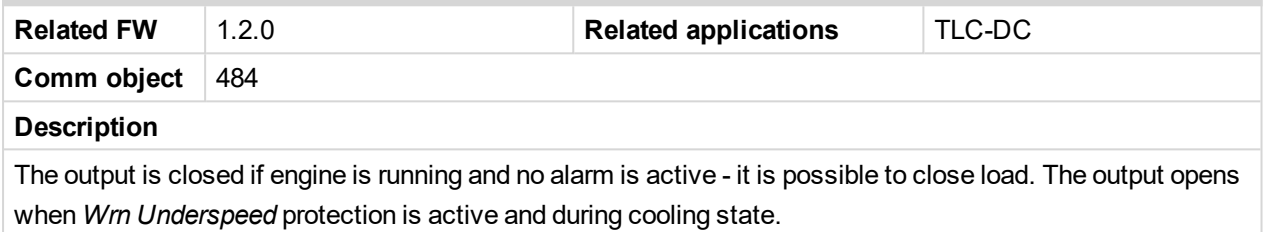

#### <span id="page-178-4"></span>**Ready**

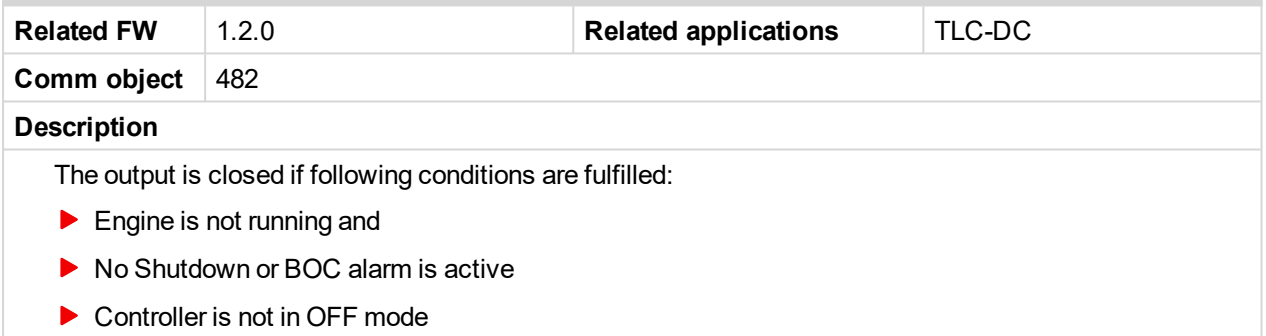

#### <span id="page-178-5"></span>**RemoteControl1**

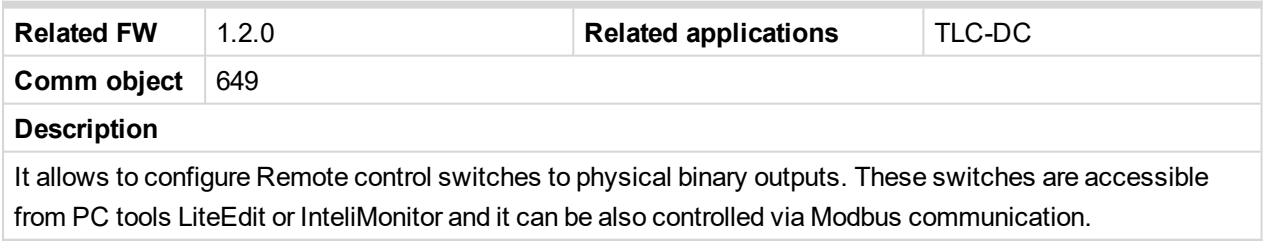

## <span id="page-178-6"></span>**RemoteControl2**

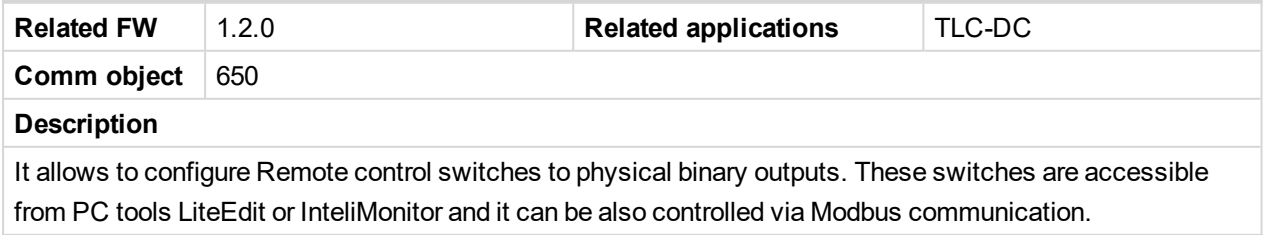

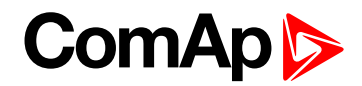

## <span id="page-179-0"></span>**RemoteControl3**

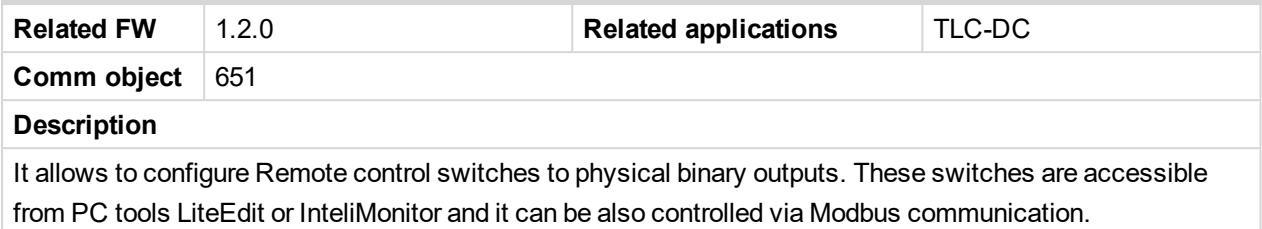

## <span id="page-179-1"></span>**RemoteControl4**

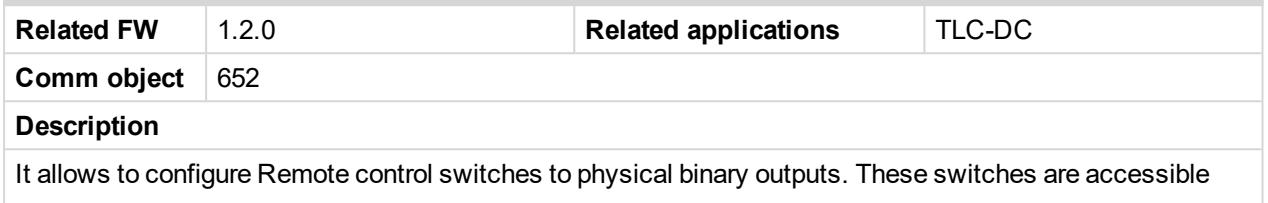

<span id="page-179-2"></span>from PC tools LiteEdit or InteliMonitor and it can be also controlled via Modbus communication.

#### **RemoteControl5**

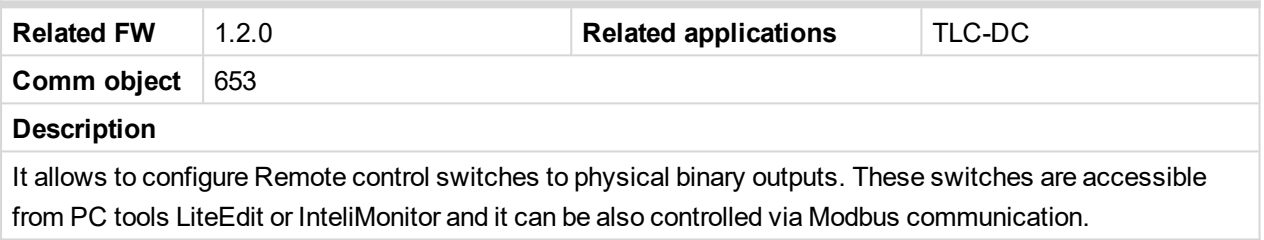

#### <span id="page-179-3"></span>**RemoteControl6**

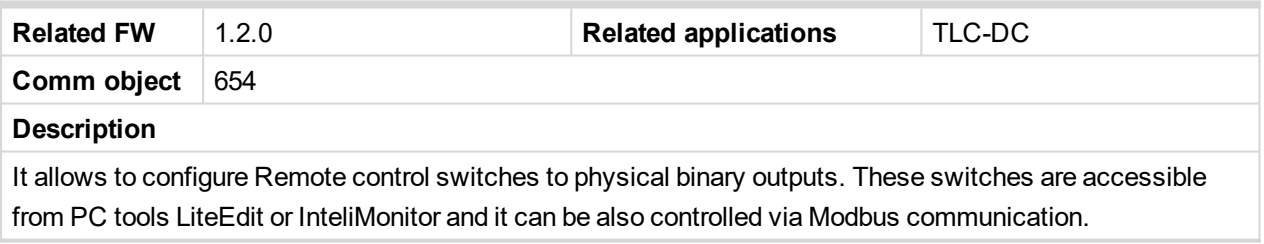

## <span id="page-179-4"></span>**RemoteControl7**

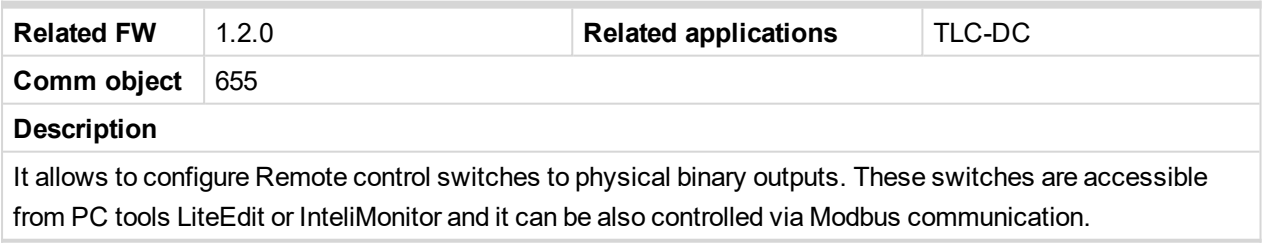

#### <span id="page-179-5"></span>**RemoteControl8**

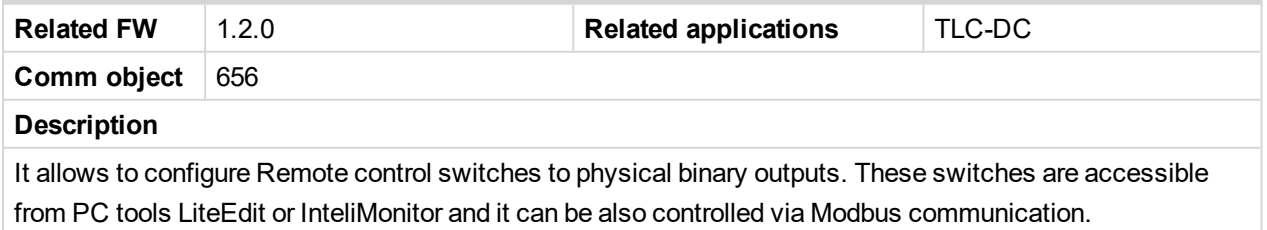
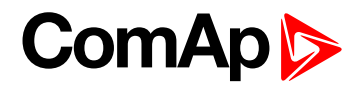

### **Running**

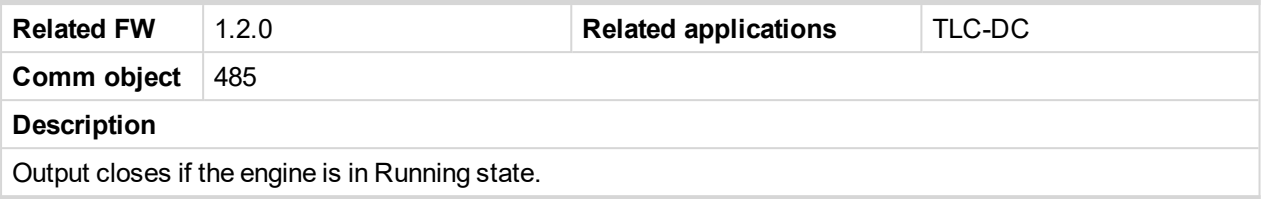

# **LBO: S**

### **Sd AnImAIO1**

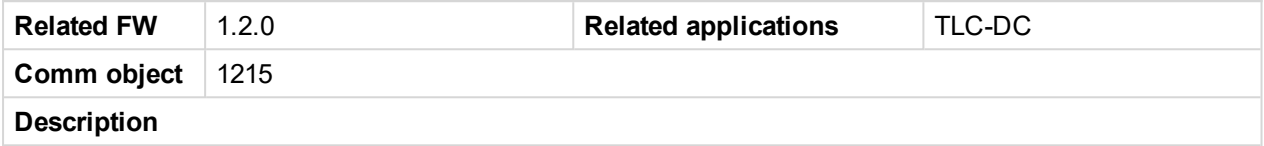

Output closes if the shutdown alarms for IL-NT AIO analog input 1 activates. The output opens, if the alarm is not active and the FAULT RESET is pressed.

### **Sd AnImAIO2**

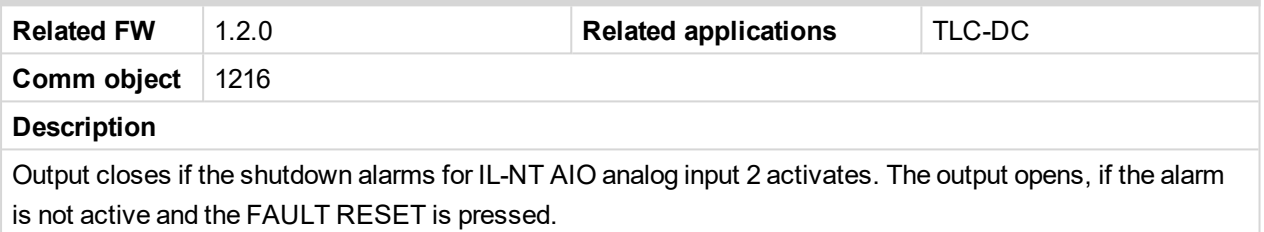

### **Sd AnImAIO3**

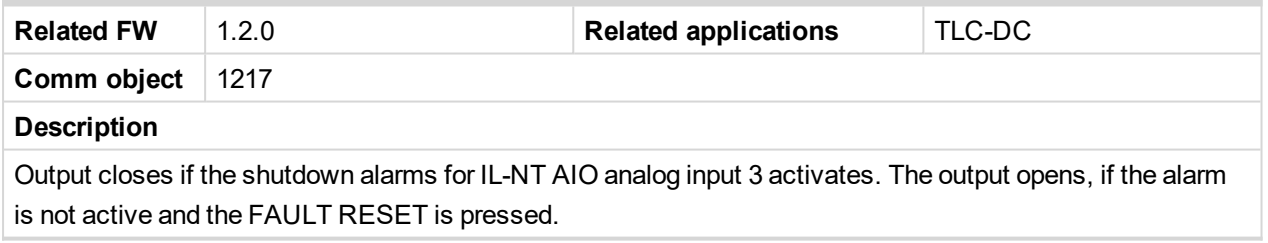

### **Sd AnImAIO4**

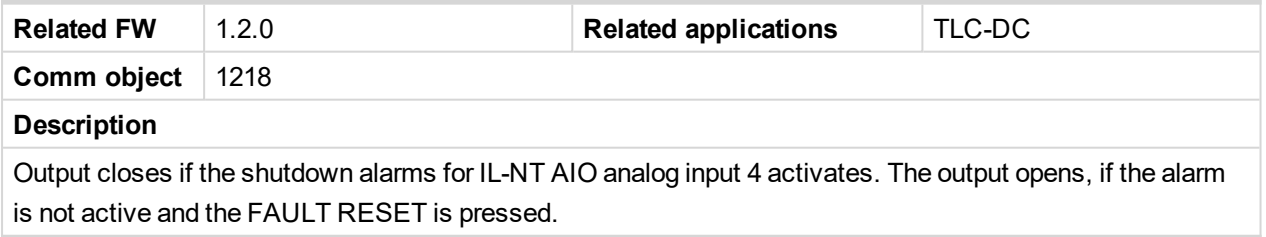

### **ServiceCycleSt**

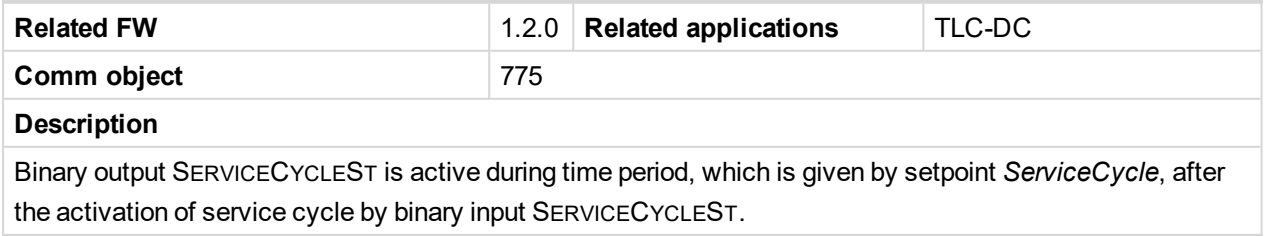

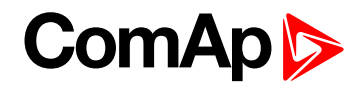

# <span id="page-181-1"></span>**Speed Down**

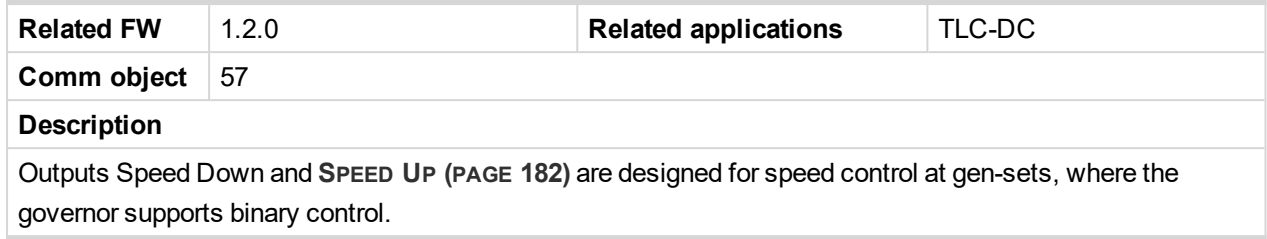

### <span id="page-181-0"></span>**Speed Up**

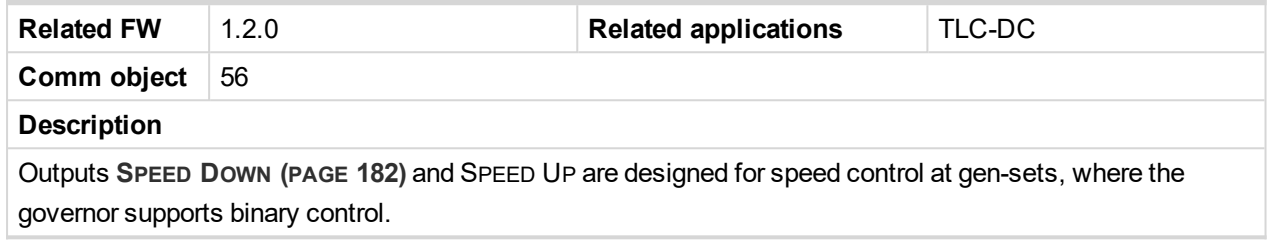

### **SpeedSwitch**

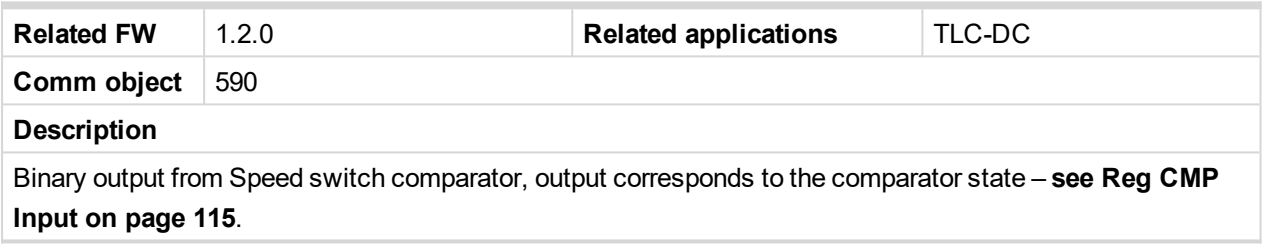

#### **Starter**

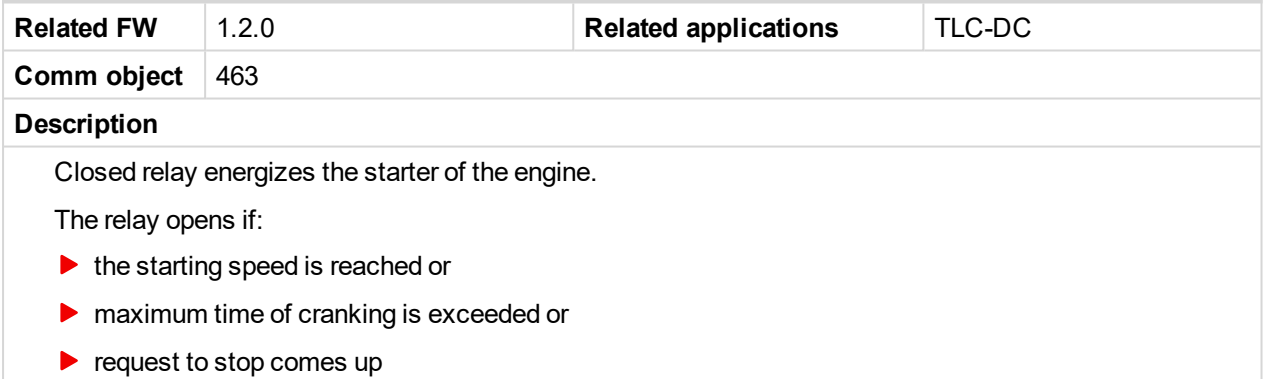

### **Stop Pulse**

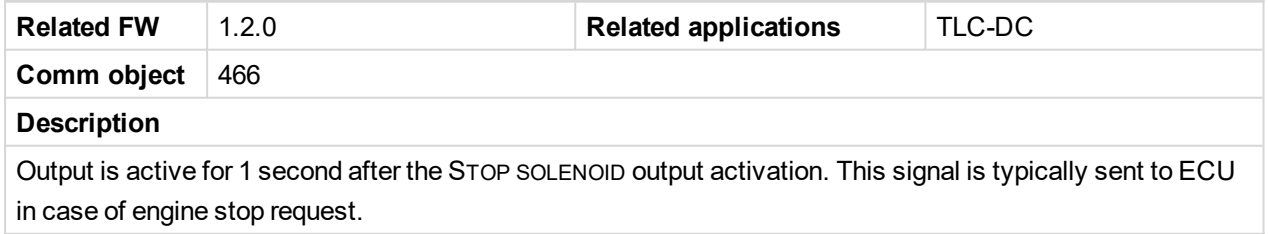

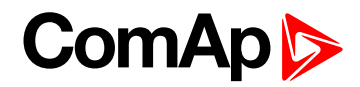

### **Stop Solenoid**

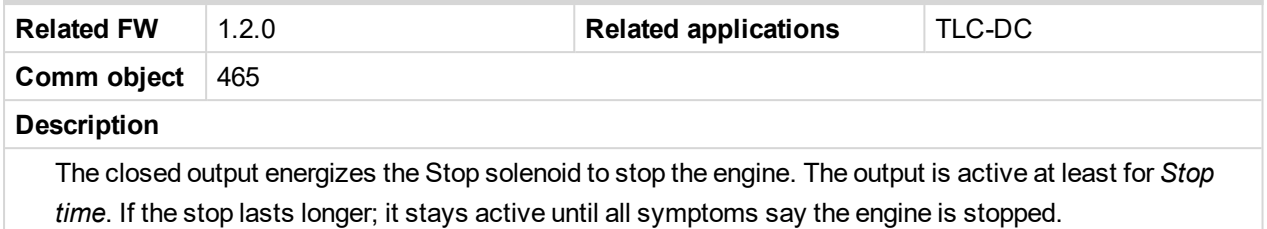

The engine is stopped if:

- RPM < 2 and
- Oil pressure < *Engine params: Starting Oil P*

Note: The engine can be started anytime, if all symptoms say the engine is steady regardless of the fact *the STOP SOLENOID can still be active (in that case it is deactivated before cranking).*

# **LBO: T**

### **Toggle**

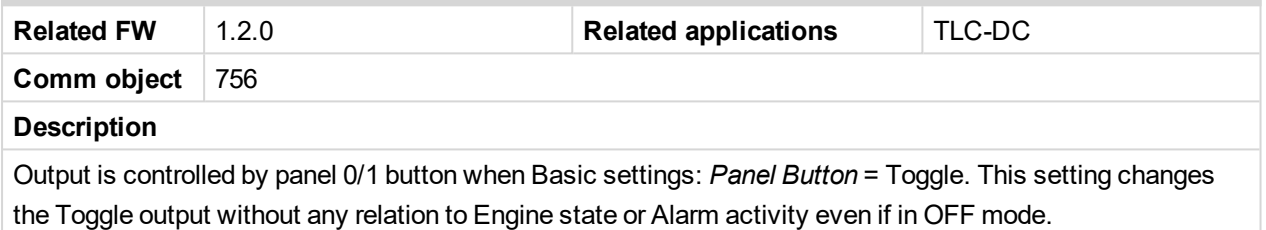

## **LBO: W**

#### **Wrn AnImAIO1**

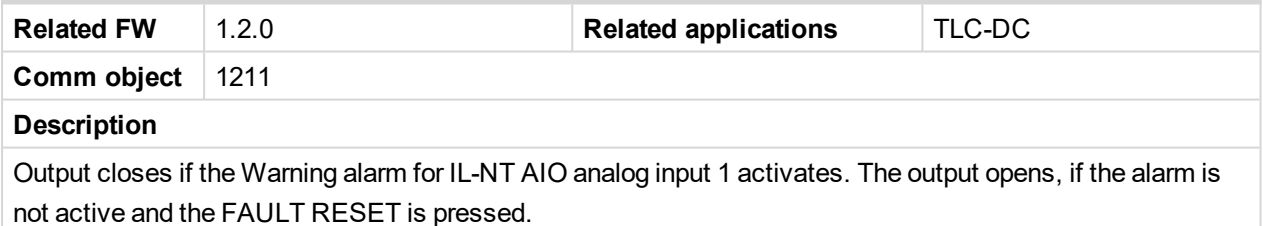

#### **Wrn AnImAIO2**

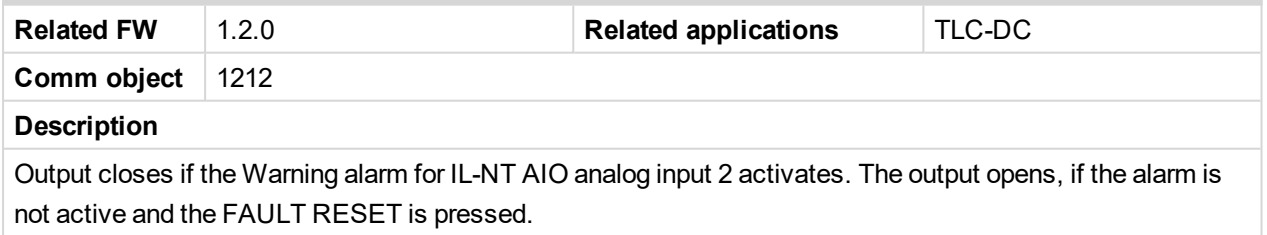

### **Wrn AnImAIO3**

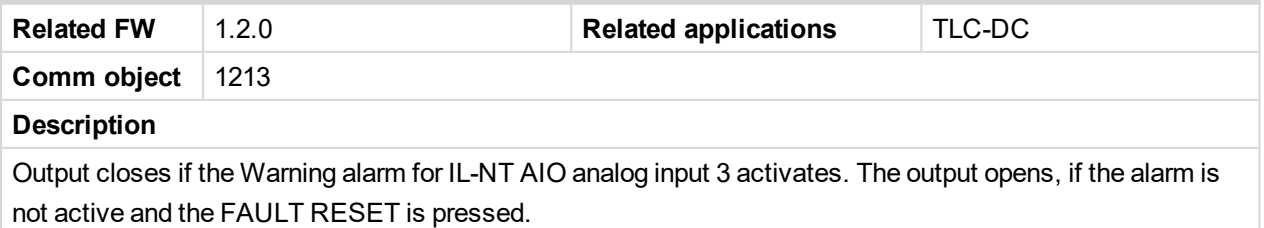

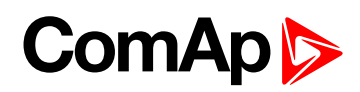

### **Wrn AnImAIO4**

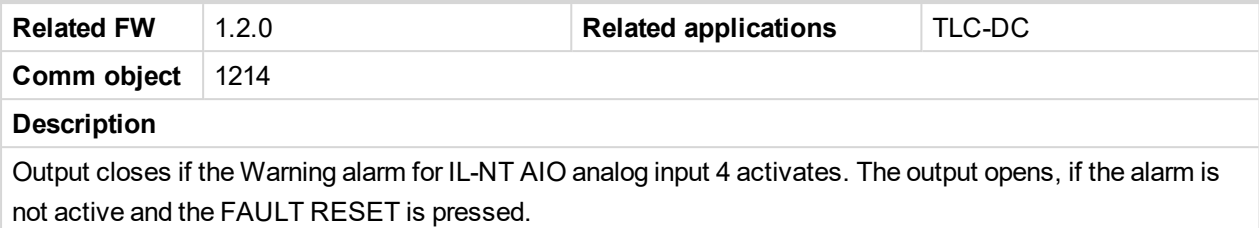

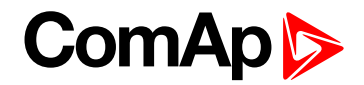

# **8.2 Alarms**

#### **What alarms are:**

The controller evaluates two levels of alarms. For more information please **see Alarm [management](#page-60-0) on page [61](#page-60-0)**.

# **8.2.1 Alarm levels in the controller**

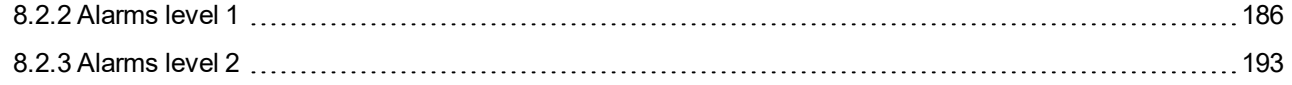

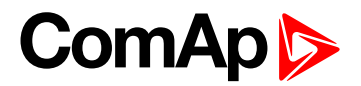

# <span id="page-185-0"></span>**8.2.2 Alarms level 1**

### **What alarms level 1 are:**

Short description of alarms level 1.

# **Types of alarms level 1**

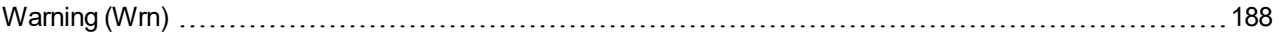

For full list of Alarms level 1 go to **List of [alarms](#page-186-0) level 1 (page 187)**.

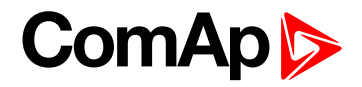

# <span id="page-186-0"></span>**List of alarms level 1**

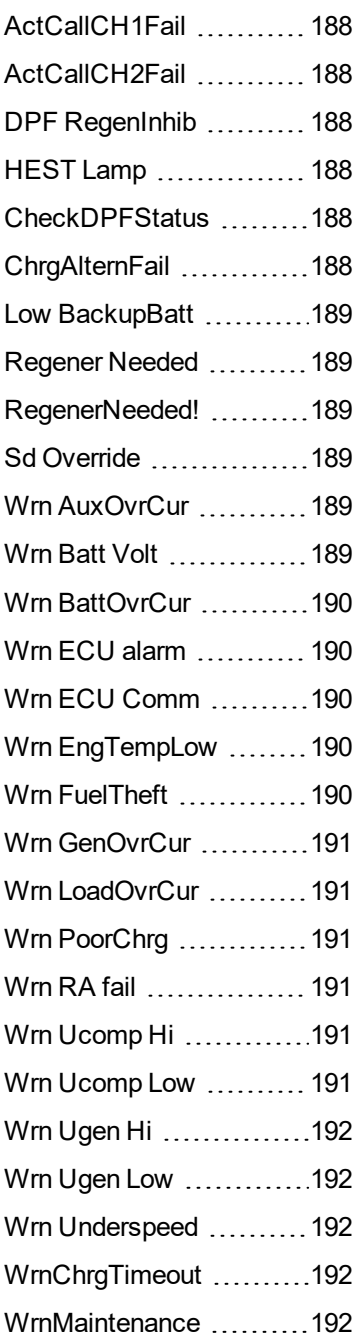

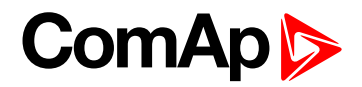

# <span id="page-187-1"></span><span id="page-187-0"></span>**Warning (Wrn)**

### **ActCallCH1Fail**

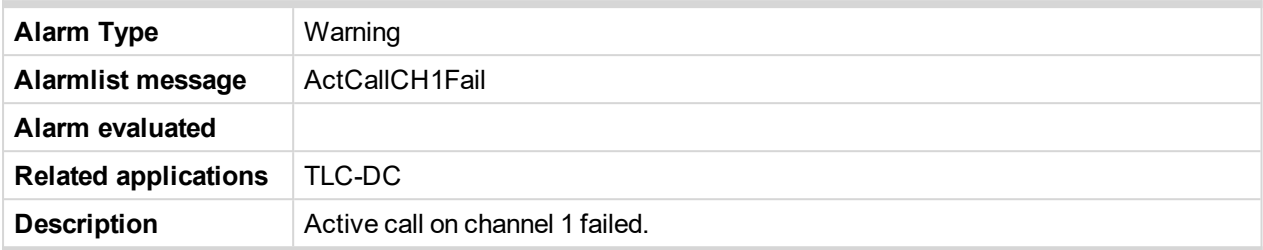

# <span id="page-187-2"></span>**ActCallCH2Fail**

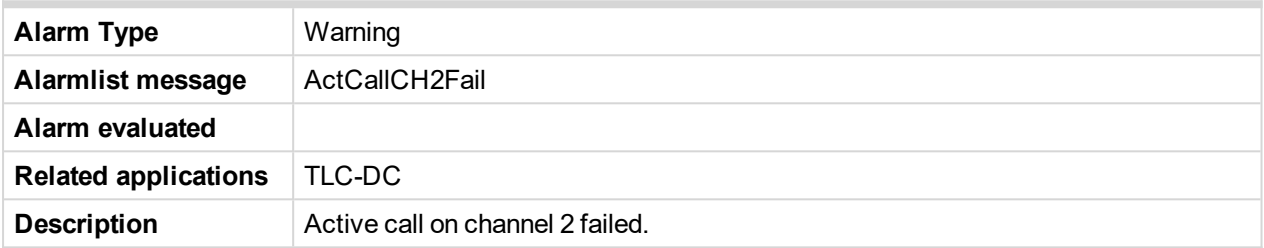

# <span id="page-187-3"></span>**DPF RegenInhib**

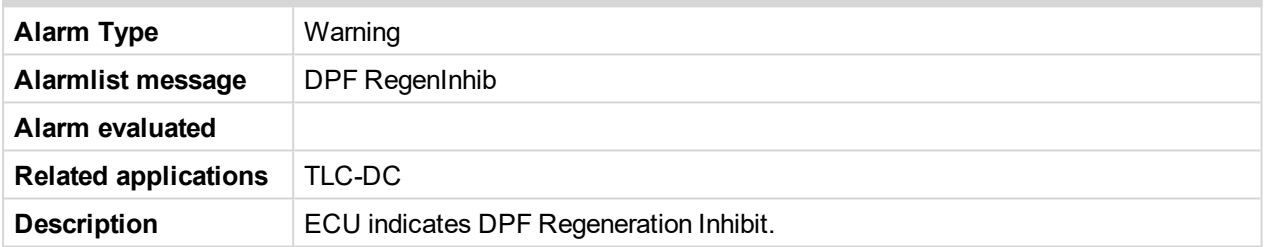

### <span id="page-187-4"></span>**HEST Lamp**

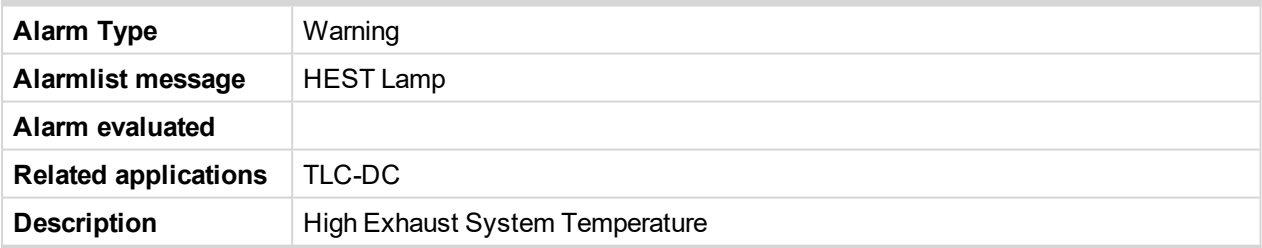

### <span id="page-187-5"></span>**CheckDPFStatus**

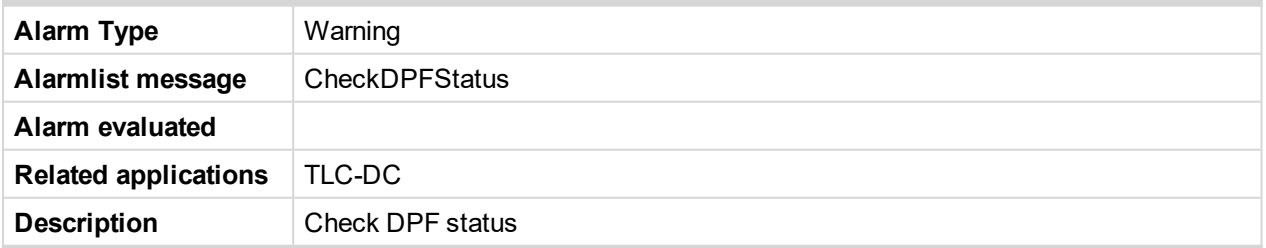

# <span id="page-187-6"></span>**ChrgAlternFail**

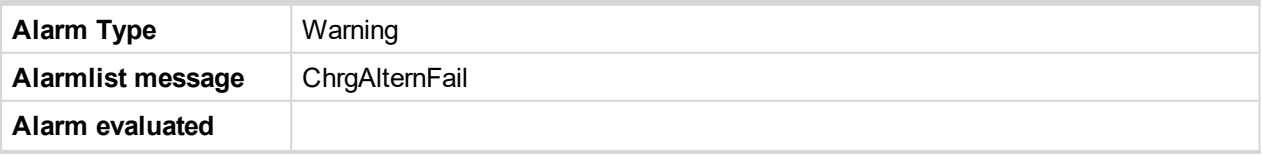

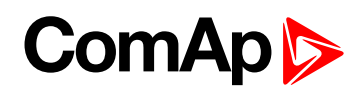

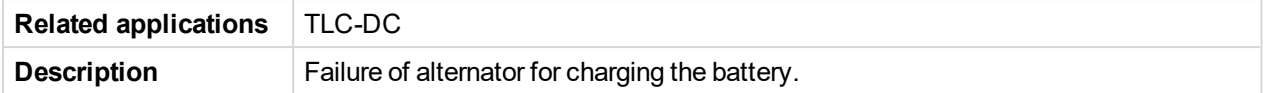

# <span id="page-188-0"></span>**Low BackupBatt**

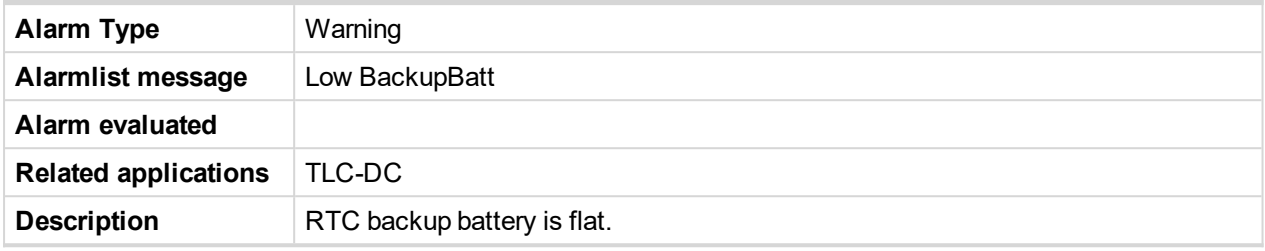

### <span id="page-188-1"></span>**Regener Needed**

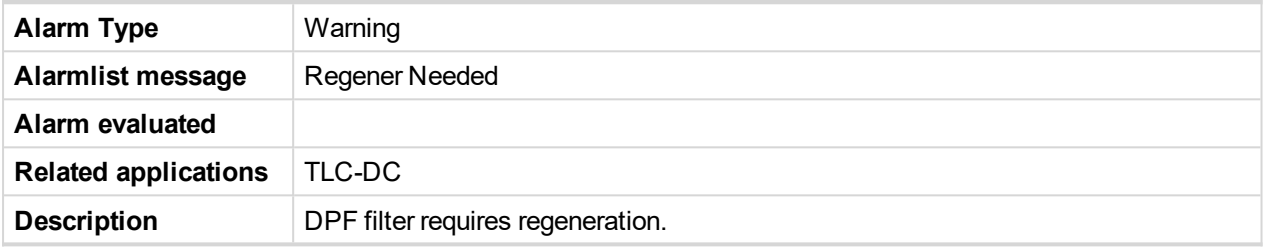

### <span id="page-188-2"></span>**RegenerNeeded!**

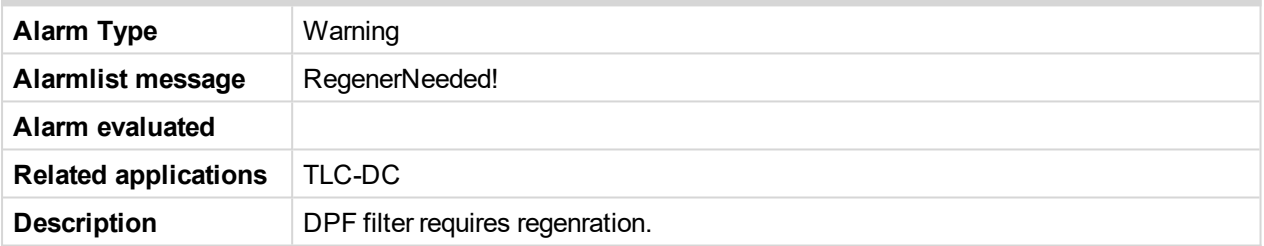

### <span id="page-188-3"></span>**Sd Override**

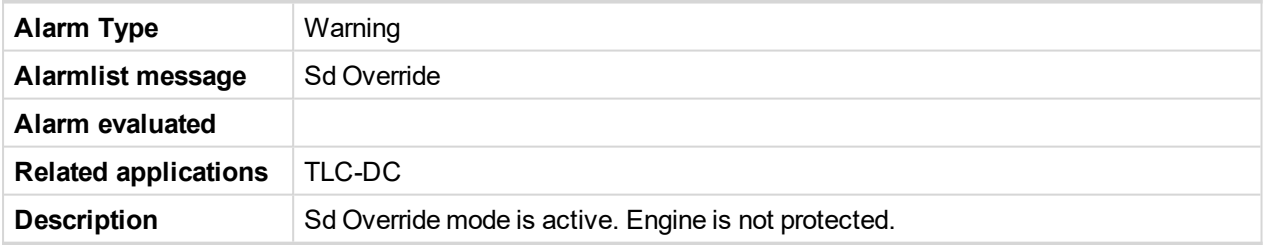

### <span id="page-188-4"></span>**Wrn AuxOvrCur**

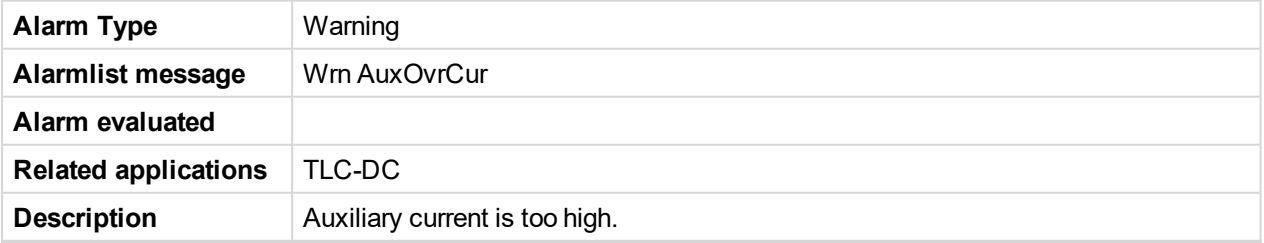

### <span id="page-188-5"></span>**Wrn Batt Volt**

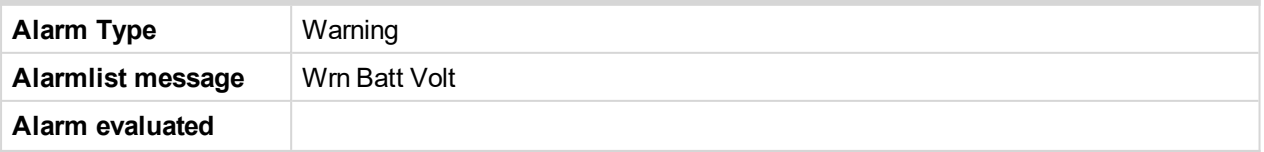

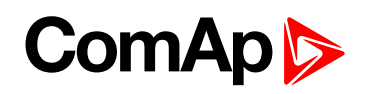

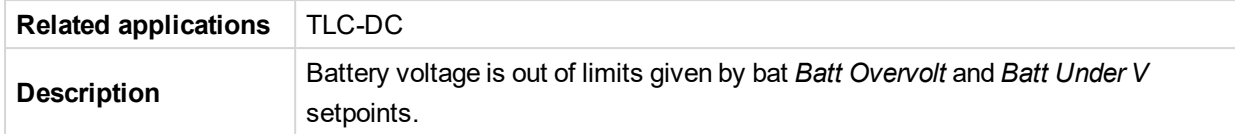

### <span id="page-189-0"></span>**Wrn BattOvrCur**

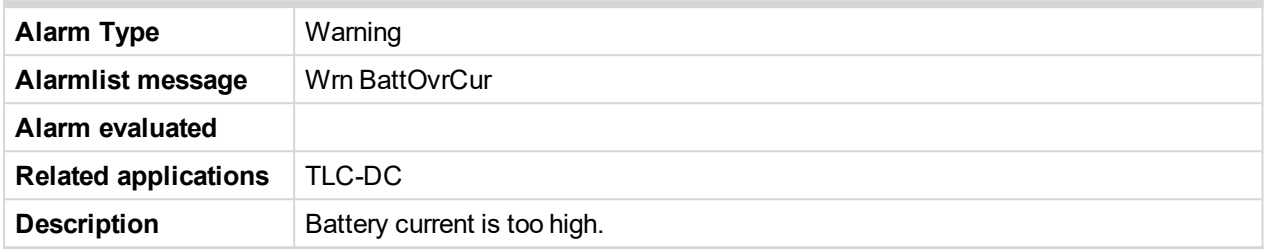

### <span id="page-189-1"></span>**Wrn ECU alarm**

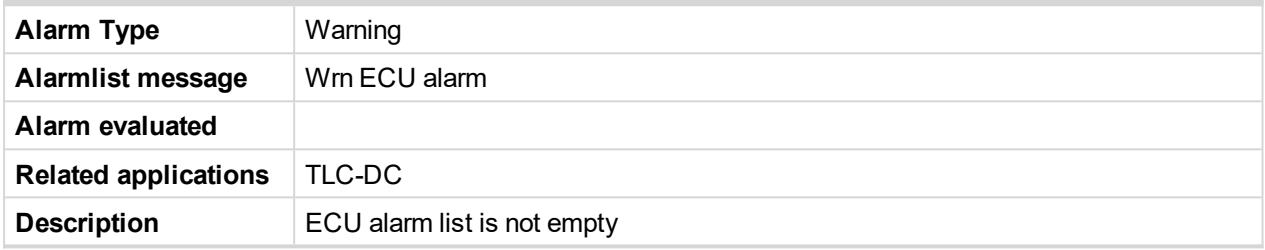

### <span id="page-189-2"></span>**Wrn ECU Comm**

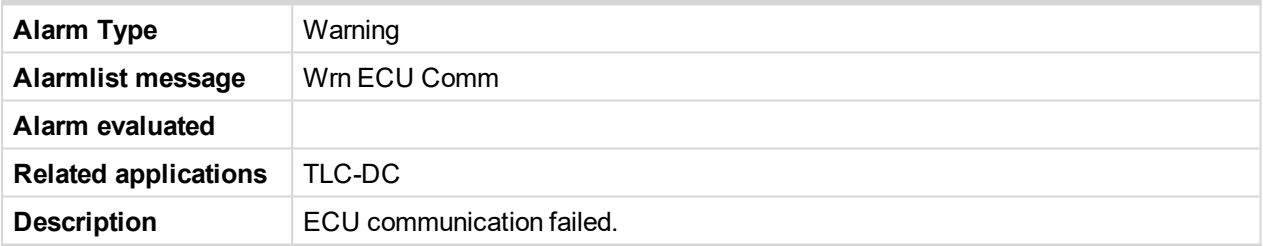

# <span id="page-189-3"></span>**Wrn EngTempLow**

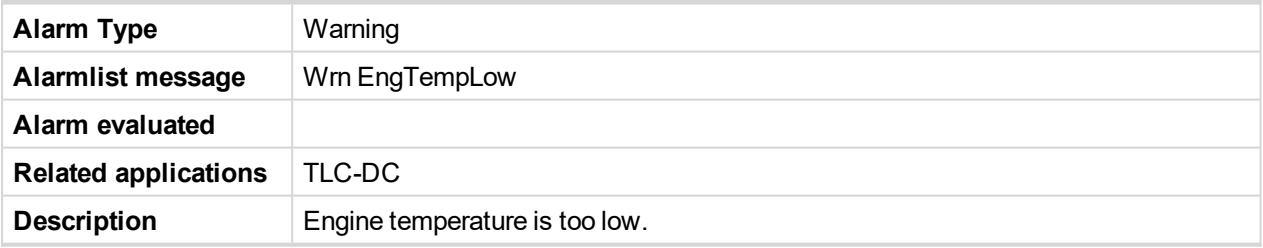

### <span id="page-189-4"></span>**Wrn FuelTheft**

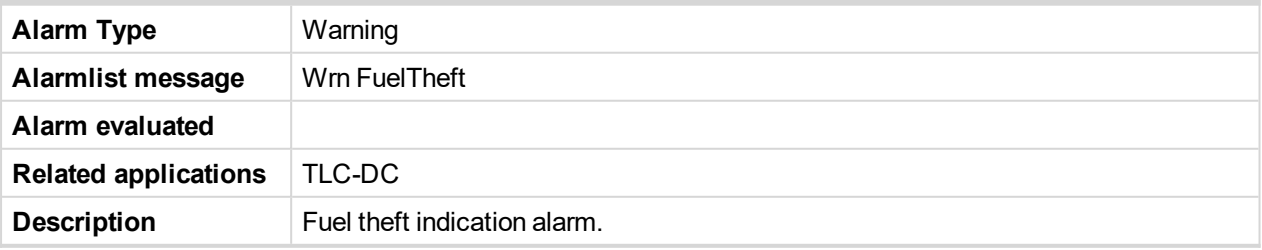

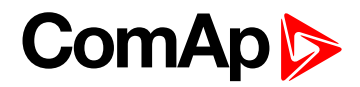

### <span id="page-190-0"></span>**Wrn GenOvrCur**

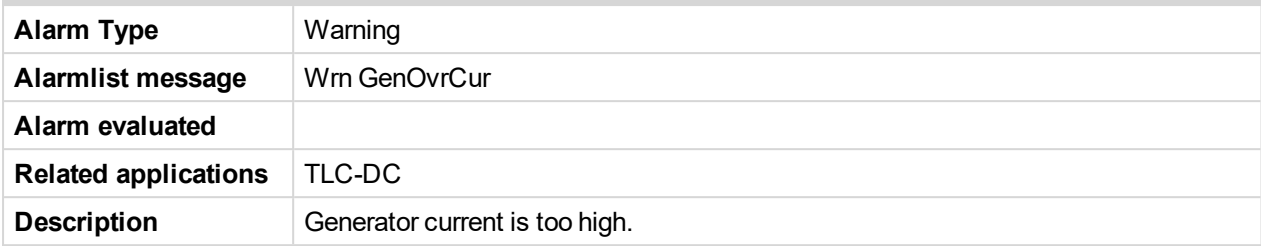

## <span id="page-190-1"></span>**Wrn LoadOvrCur**

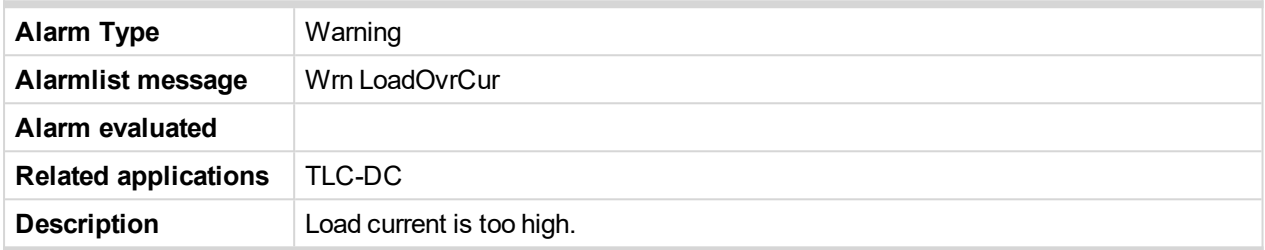

# <span id="page-190-2"></span>**Wrn PoorChrg**

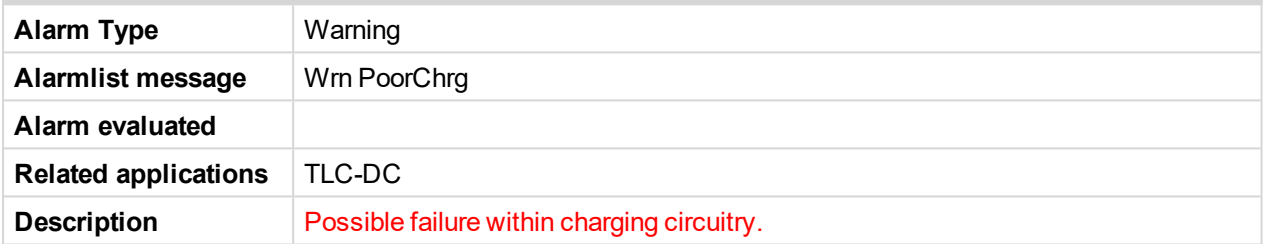

### <span id="page-190-3"></span>**Wrn RA fail**

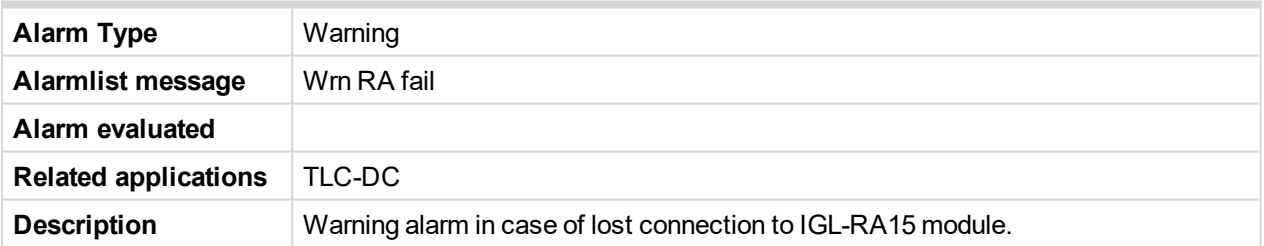

# <span id="page-190-4"></span>**Wrn Ucomp Hi**

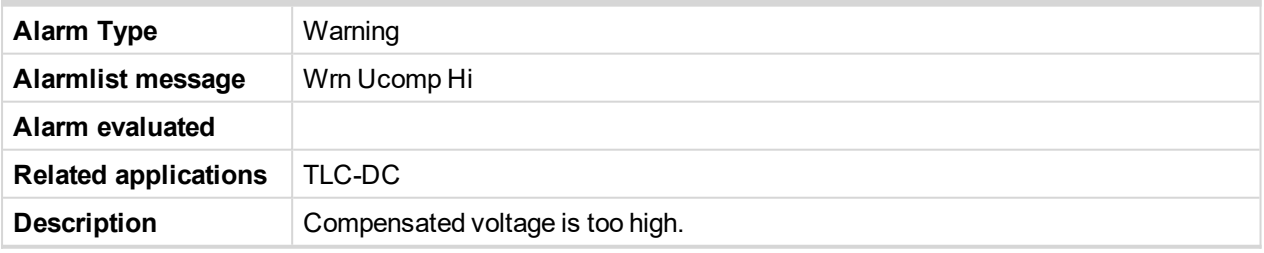

### <span id="page-190-5"></span>**Wrn Ucomp Low**

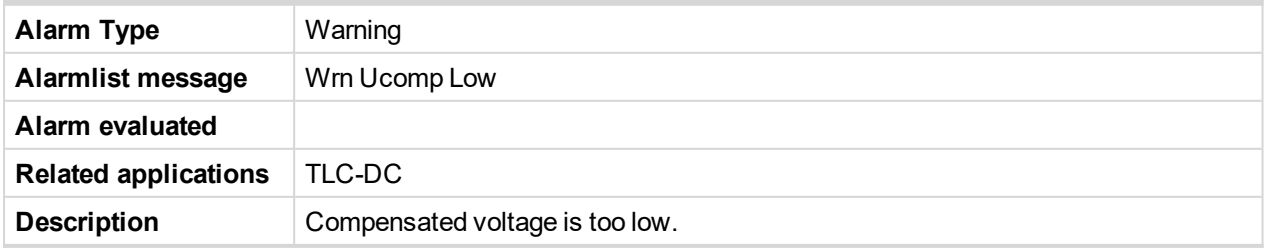

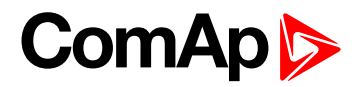

# <span id="page-191-0"></span>**Wrn Ugen Hi**

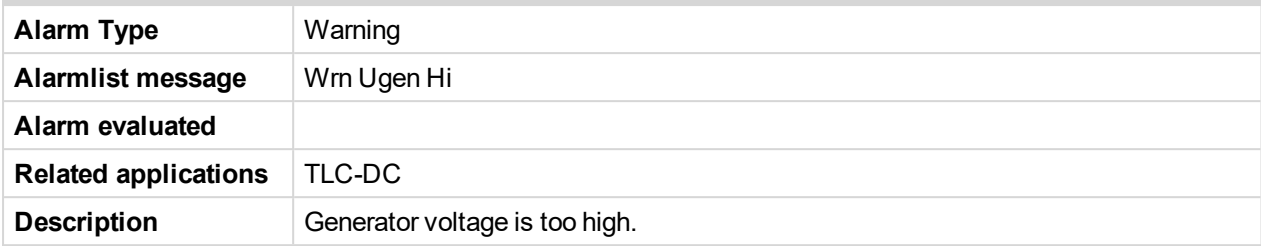

# <span id="page-191-1"></span>**Wrn Ugen Low**

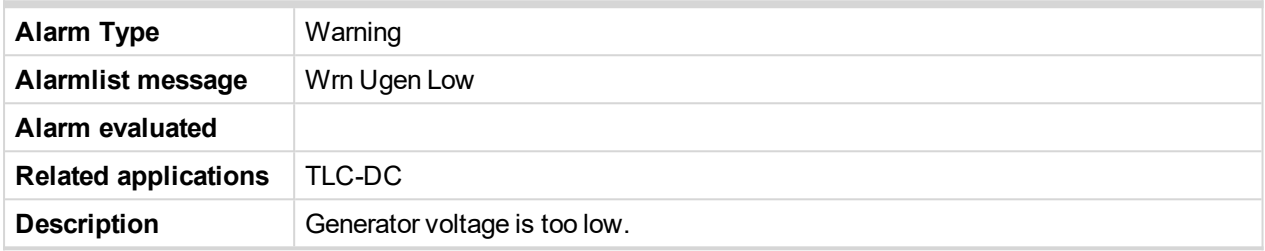

# <span id="page-191-2"></span>**Wrn Underspeed**

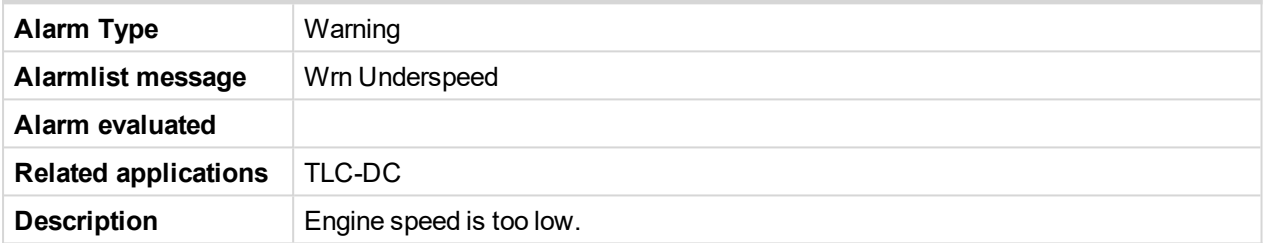

# <span id="page-191-3"></span>**WrnChrgTimeout**

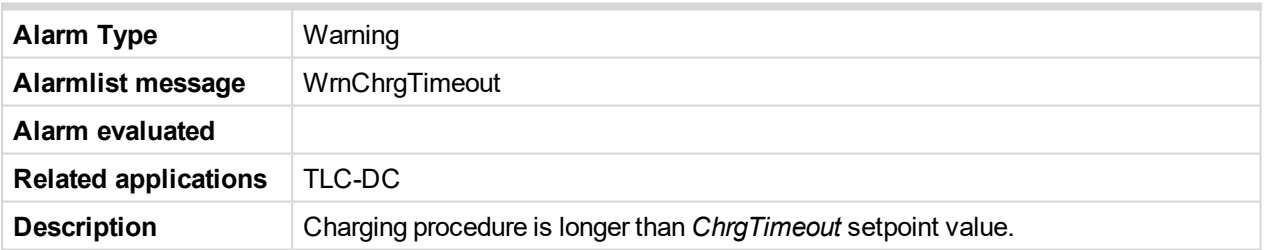

### <span id="page-191-4"></span>**WrnMaintenance**

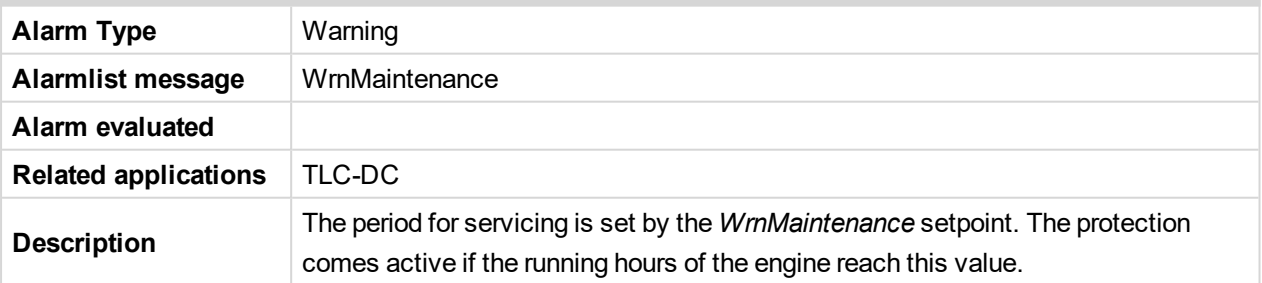

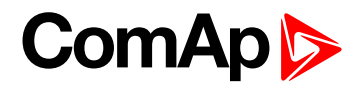

# <span id="page-192-0"></span>**8.2.3 Alarms level 2**

### **What alarms level 2 are:**

Short description of alarms level 2.

# **Types of alarms level 2**

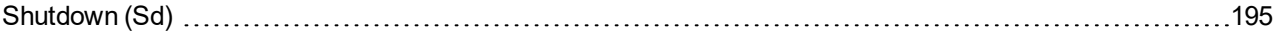

For full list of alarms level 2 go to **List of [alarms](#page-193-0) level 2 (page 194)**.

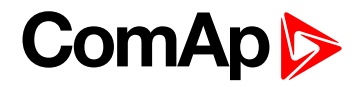

# <span id="page-193-0"></span>**List of alarms level 2**

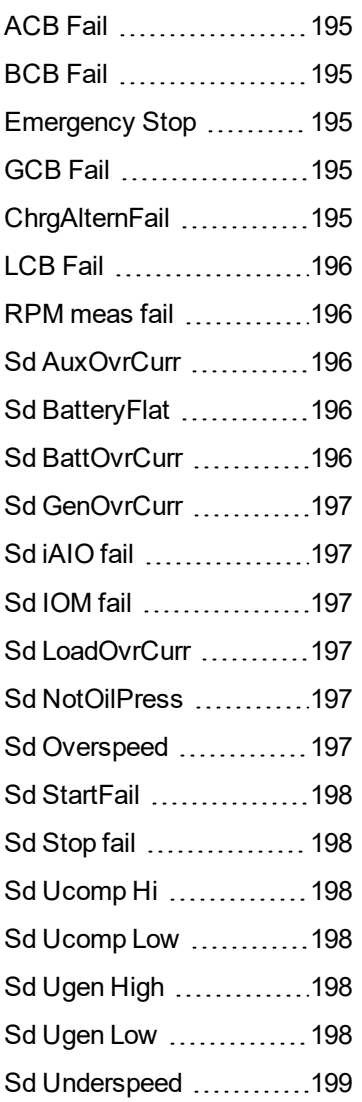

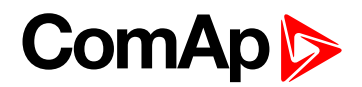

# <span id="page-194-1"></span><span id="page-194-0"></span>**Shutdown (Sd)**

### **ACB Fail**

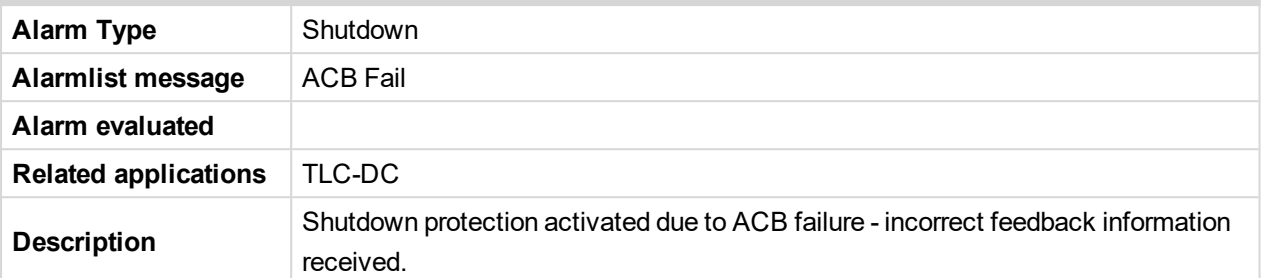

### <span id="page-194-2"></span>**BCB Fail**

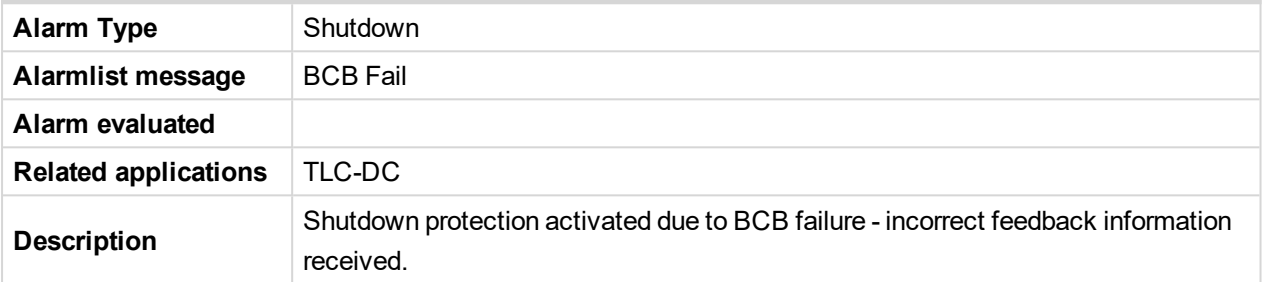

### <span id="page-194-3"></span>**Emergency Stop**

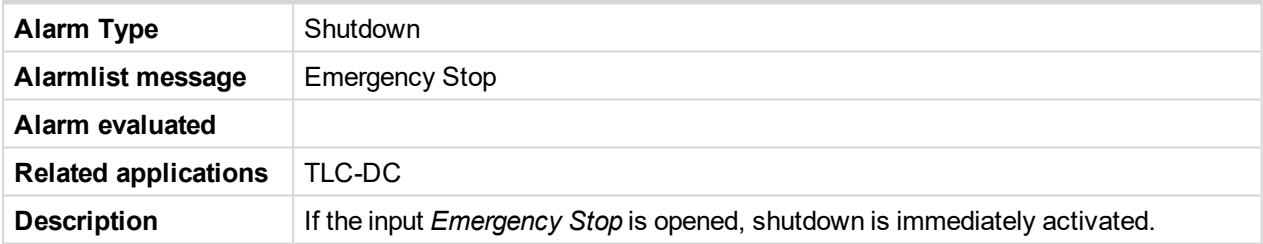

### <span id="page-194-4"></span>**GCB Fail**

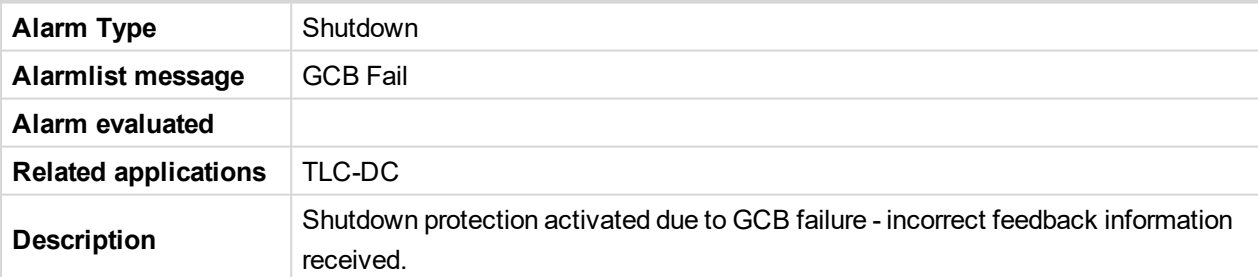

# <span id="page-194-5"></span>**ChrgAlternFail**

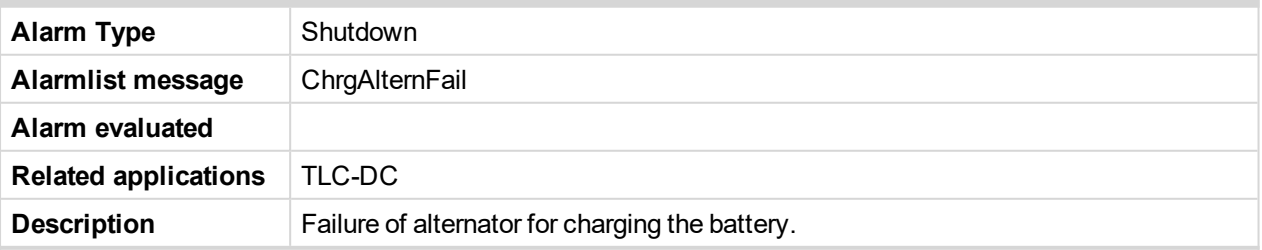

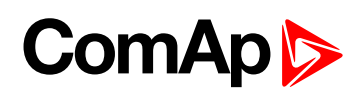

### <span id="page-195-0"></span>**LCB Fail**

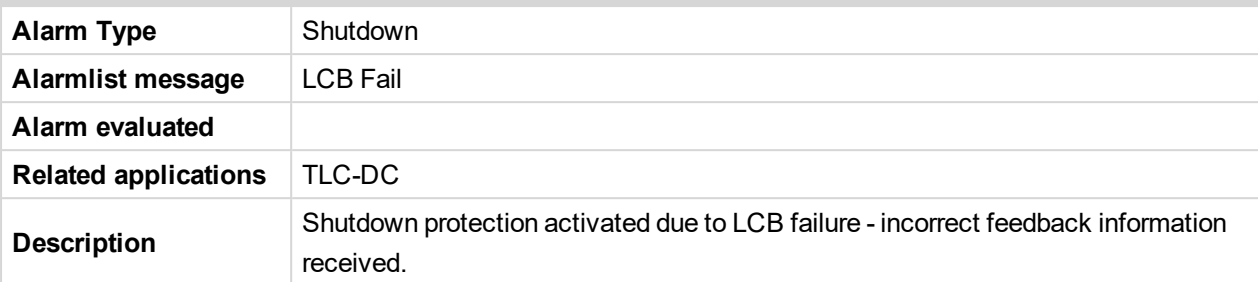

### <span id="page-195-1"></span>**RPM meas fail**

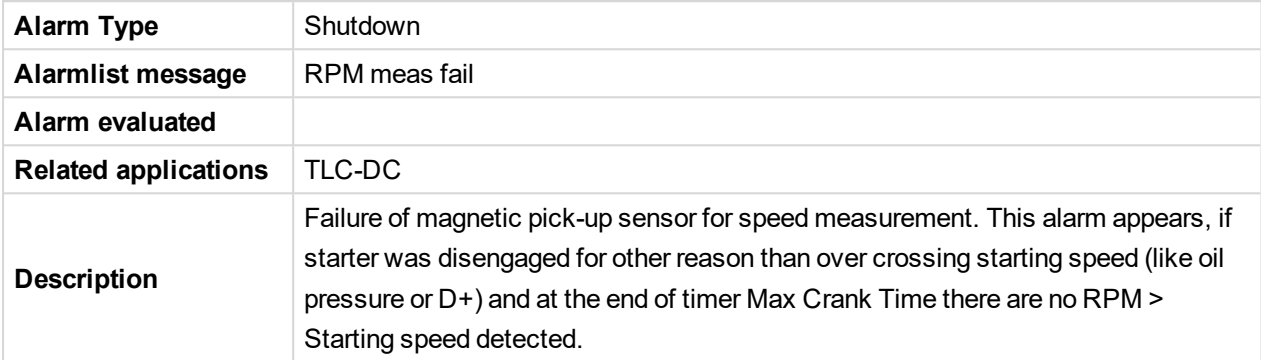

### <span id="page-195-2"></span>**Sd AuxOvrCurr**

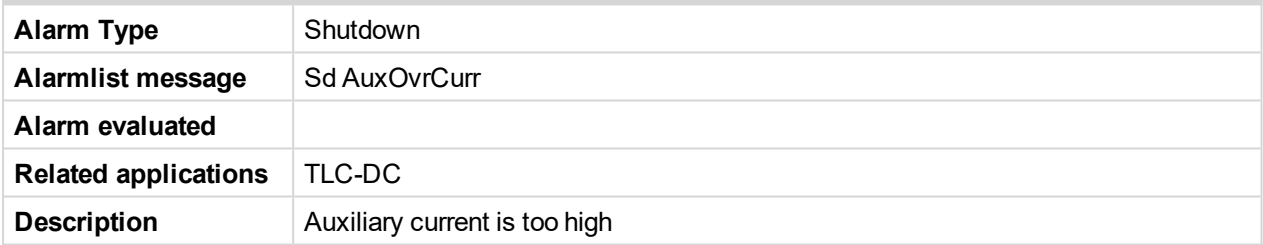

### <span id="page-195-3"></span>**Sd BatteryFlat**

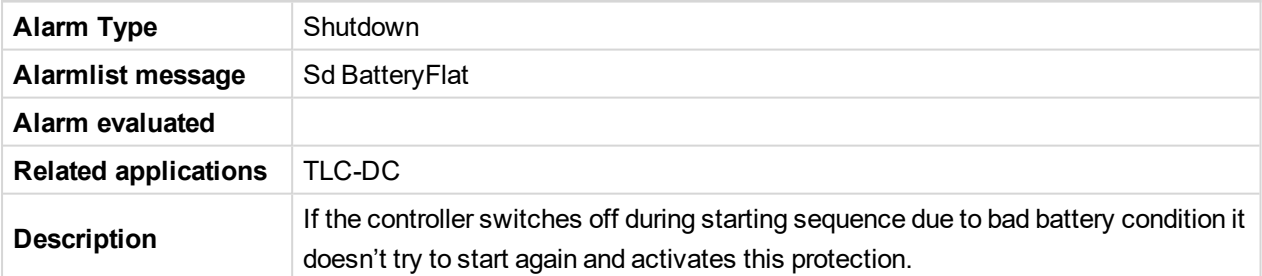

### <span id="page-195-4"></span>**Sd BattOvrCurr**

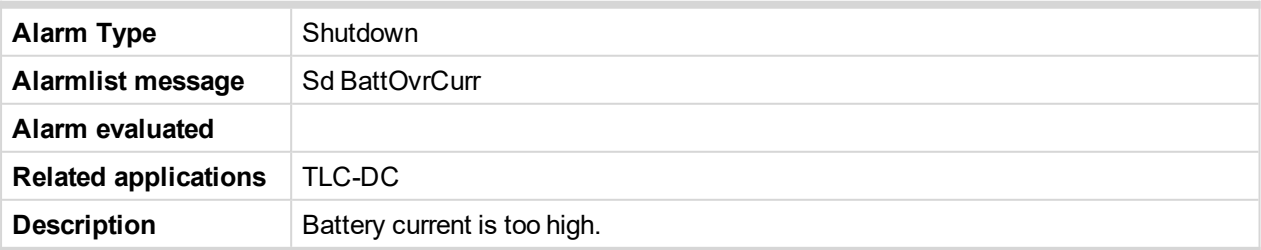

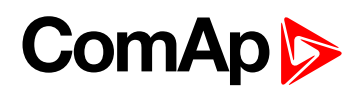

### <span id="page-196-0"></span>**Sd GenOvrCurr**

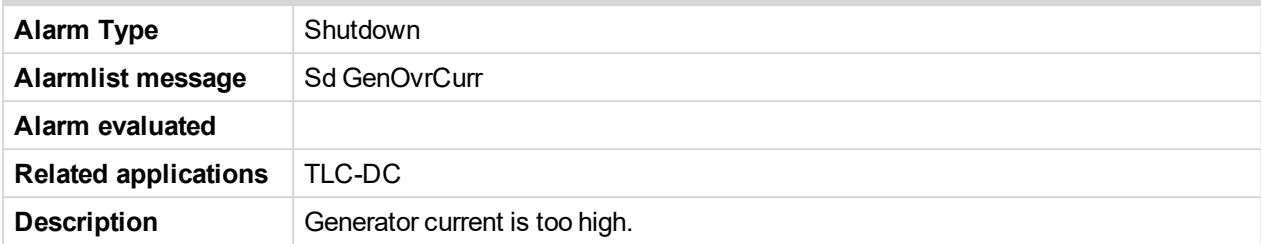

### <span id="page-196-1"></span>**Sd iAIO fail**

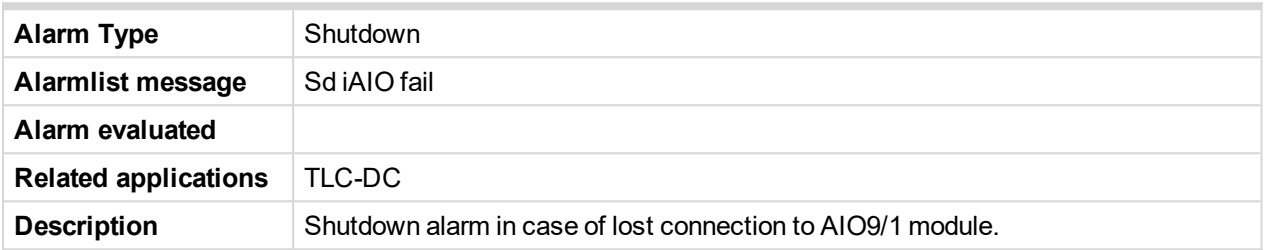

### <span id="page-196-2"></span>**Sd IOM fail**

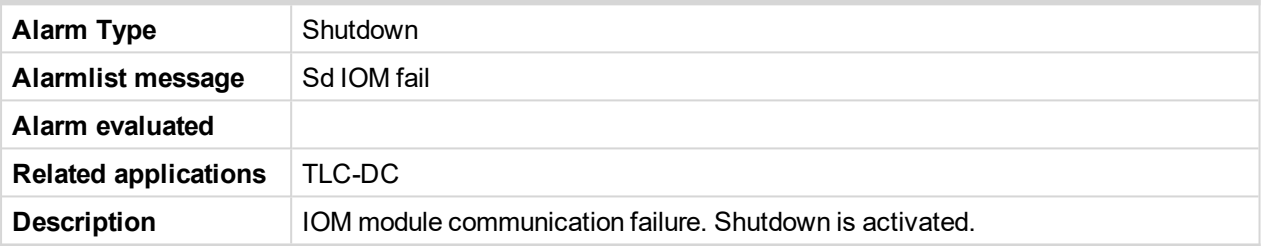

### <span id="page-196-3"></span>**Sd LoadOvrCurr**

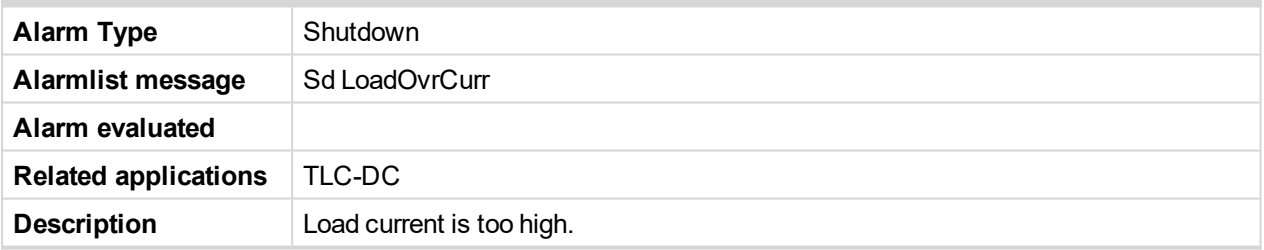

# <span id="page-196-4"></span>**Sd NotOilPress**

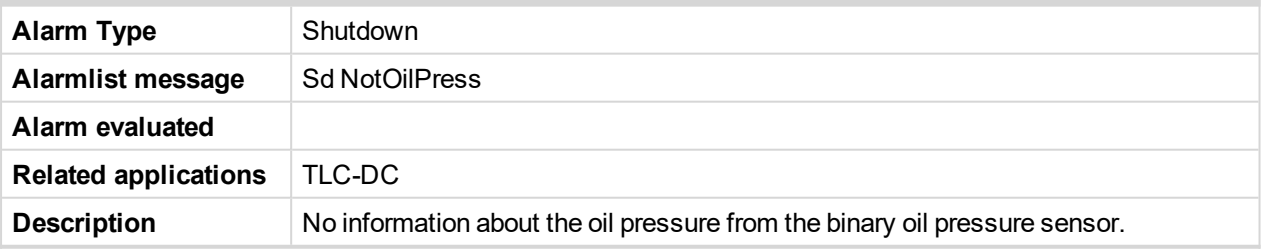

### <span id="page-196-5"></span>**Sd Overspeed**

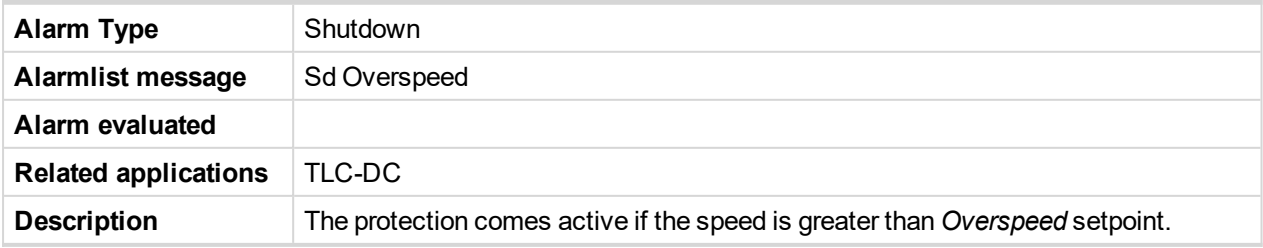

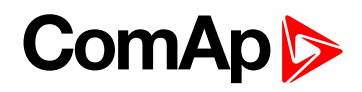

### <span id="page-197-0"></span>**Sd StartFail**

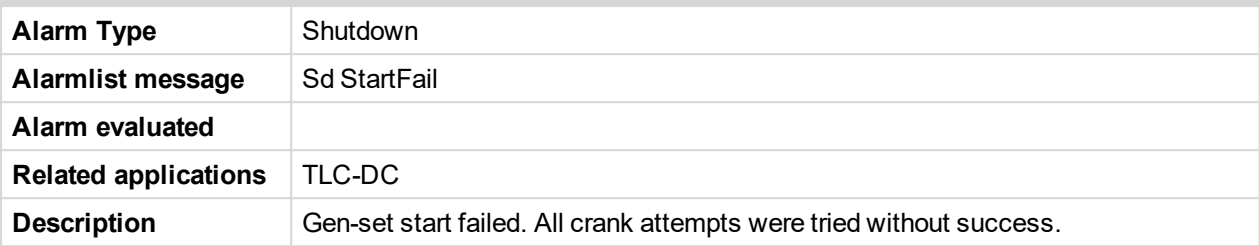

### <span id="page-197-1"></span>**Sd Stop fail**

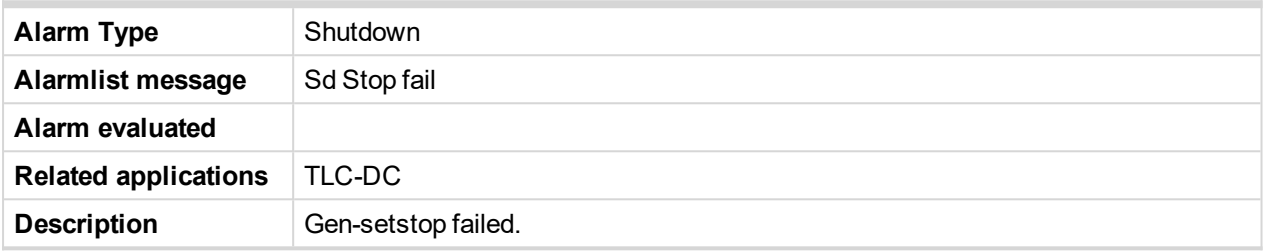

### <span id="page-197-2"></span>**Sd Ucomp Hi**

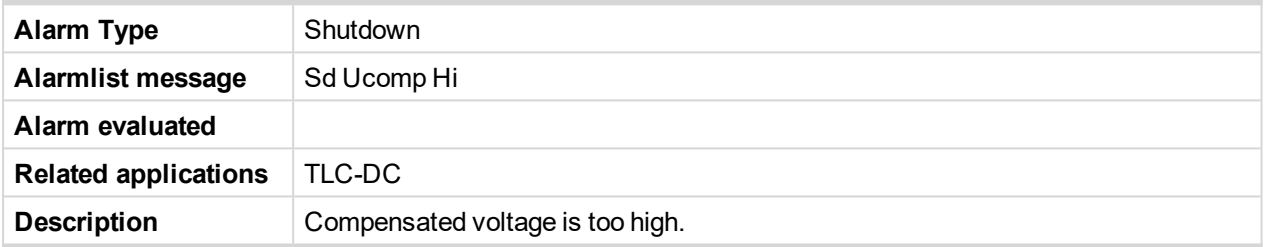

# <span id="page-197-3"></span>**Sd Ucomp Low**

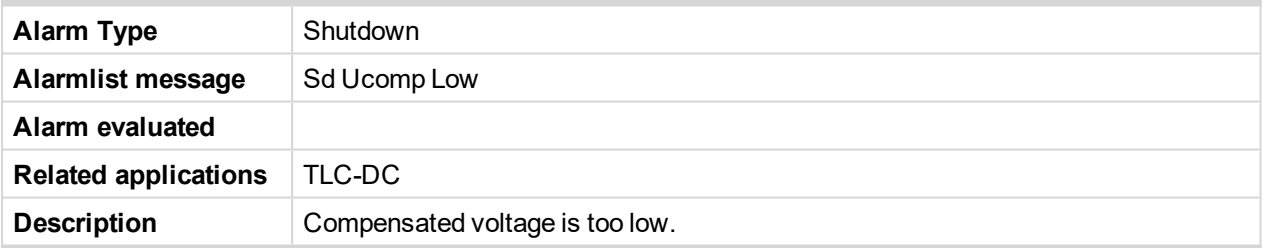

# <span id="page-197-4"></span>**Sd Ugen High**

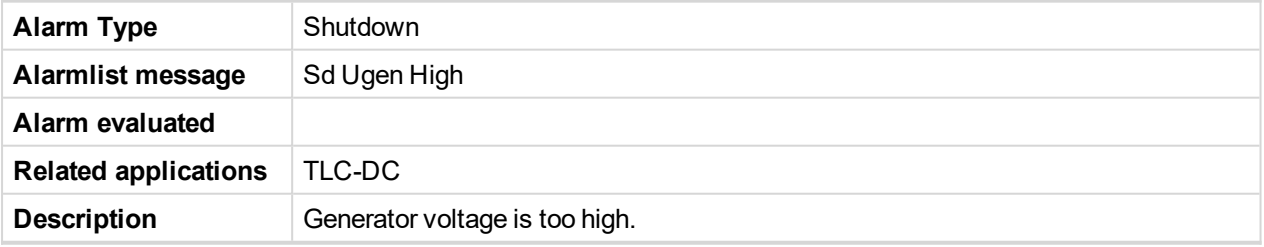

### <span id="page-197-5"></span>**Sd Ugen Low**

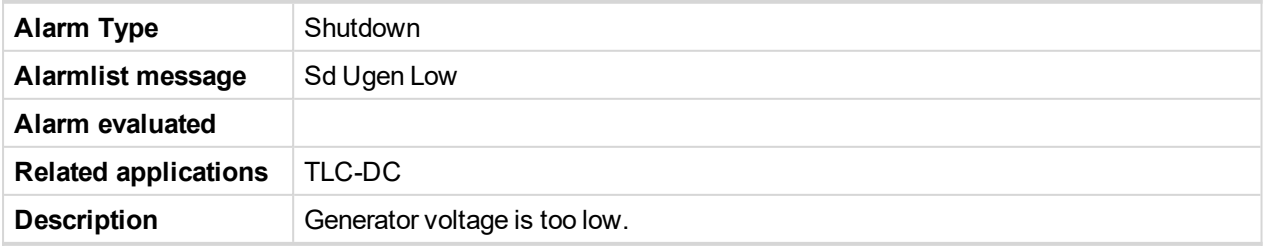

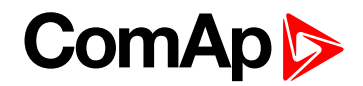

### <span id="page-198-0"></span>**Sd Underspeed**

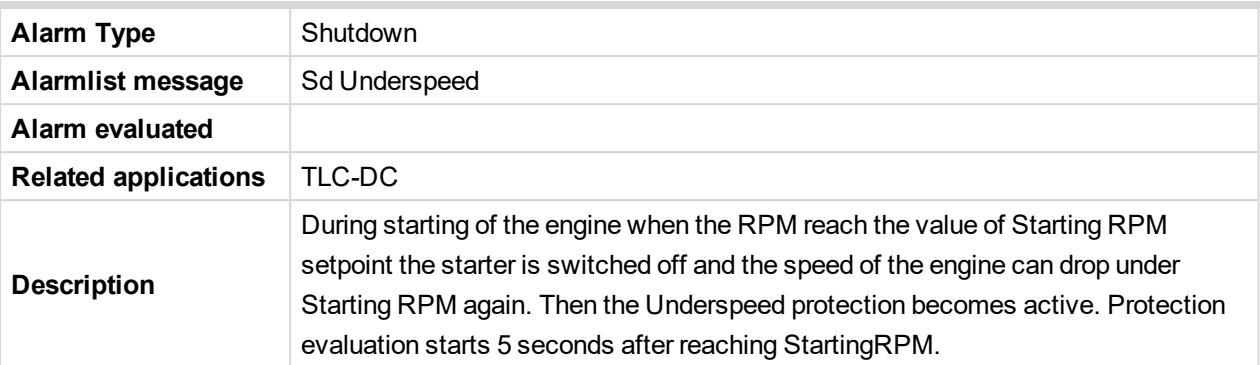

# **8.3 Modules**

# **8.3.1 List of supported modules**

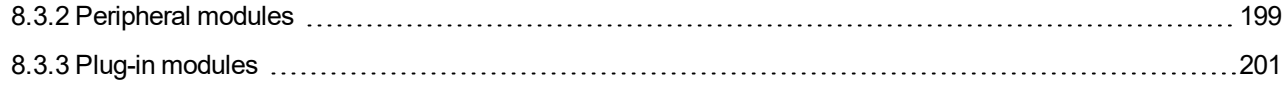

# <span id="page-198-1"></span>**8.3.2 Peripheral modules**

# **List of Peripheral modules**

<span id="page-198-2"></span>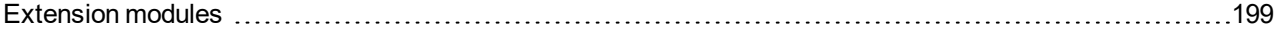

# **Extension modules**

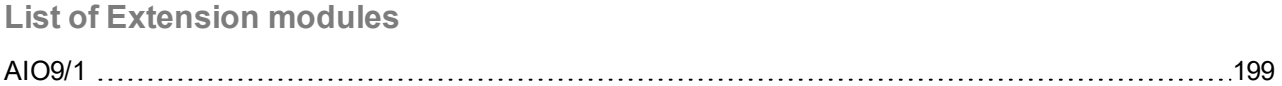

### <span id="page-198-3"></span>**AIO9/1**

The AIO9/1 external module should be used with InteliLite Telecom DC controller in telecom application. The module measures battery, generator, load and auxiliary voltage and current without additional sensors. AIO9/1 analog output can control the engine speed or generator voltage.

Features:

- $\blacktriangleright$  4x differential inputs AI1 to AI4 for voltage measurement in range of 0 65 V DC or -65 0 V DC (supporting grounded battery plus as well).
- ▶ 4x shielded, differential milivolt inputs AI5 to AI8 for measurement on resistor shunts (± 75 mV) for DC current measuring.
- Speed Governor or Voltage Regulator output: 1x galvanically separated analog output with  $0 20$  mA,  $0 10$ V DC, PWM option.
- Resistance analog input  $0 2500 \Omega$  for temperature sensor (charging temperature compensation).
- All inputs are linked to specific AIO9/1 terminals (not configurable except sensor characteristics).

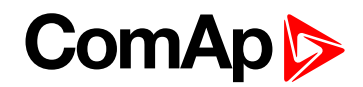

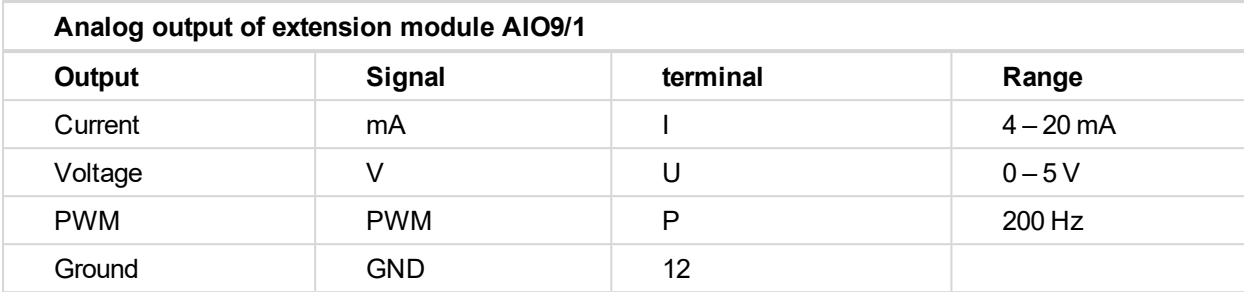

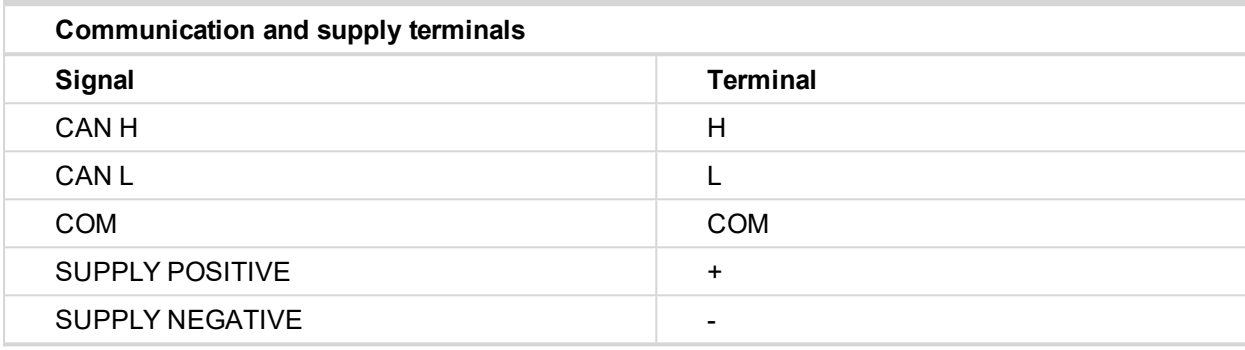

### **Typical application - wiring diagram**

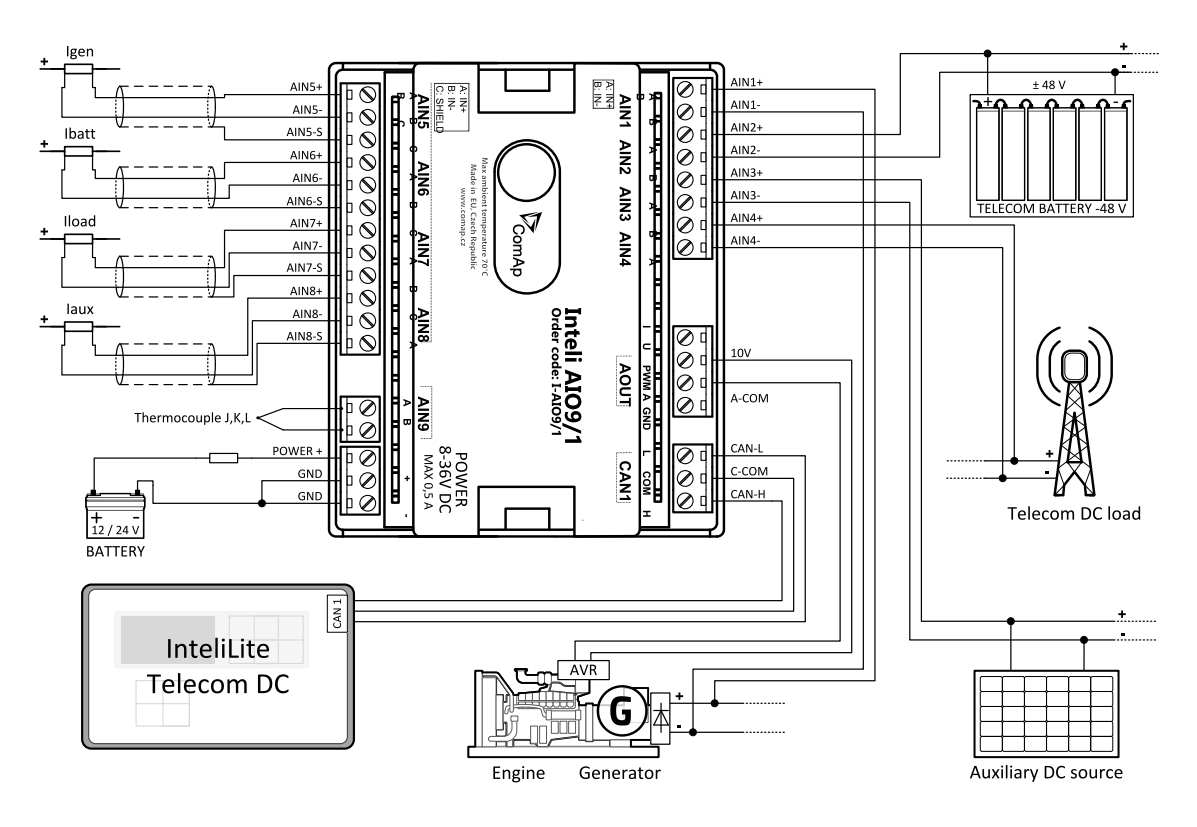

Image 9.1 AIO9/1 wiring

Modify default configuration according to actual project wiring – e.g. set corresponding Analog input as not used when not used.

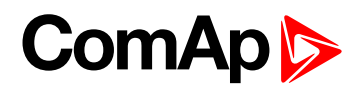

# <span id="page-200-0"></span>**8.3.3 Plug-in modules**

# **List of Plug-in modules**

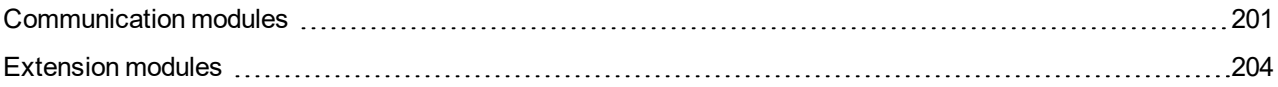

# <span id="page-200-1"></span>**Communication modules**

**List of Communication modules**

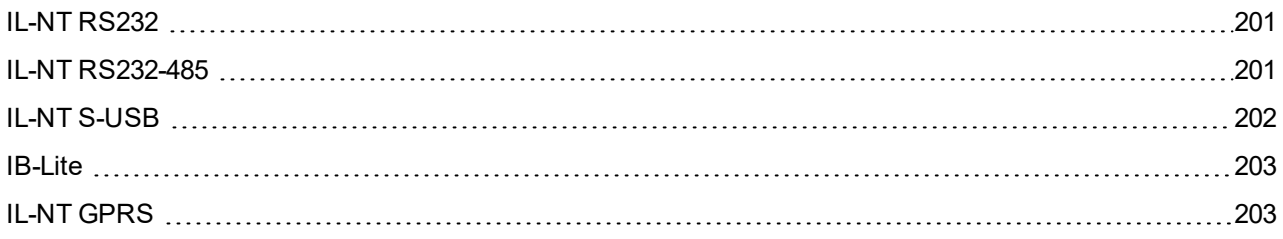

### <span id="page-200-2"></span>**IL-NT RS232**

IL-NT RS232 is an optional plug-in card which enables InteliLite Telecom DC controller an RS-232 serial communication. This is required for computer or Modbus connection. The card has to be inserted into the expansion "Communication module" slot from the back side of the controller, similarly to extension modules.

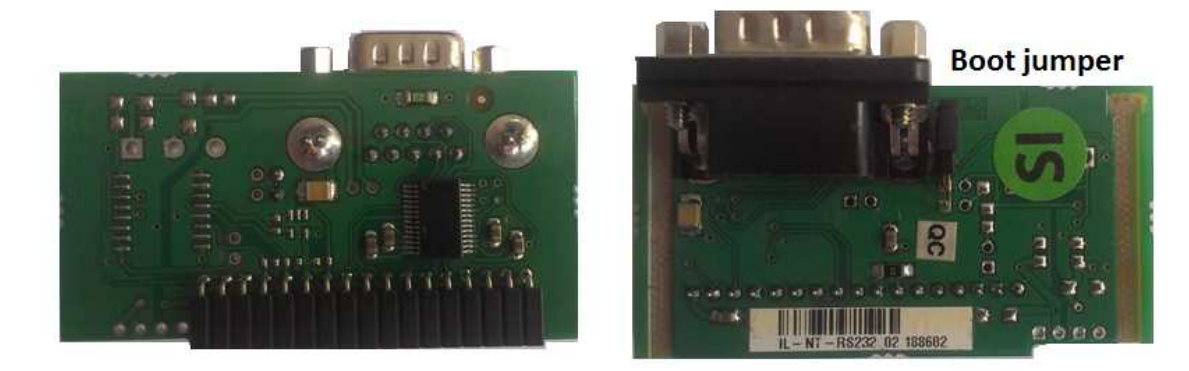

Image 9.2 IL-NT RS232

### **Boot jumper programming**

In case of interrupted programming or other software failure it is possible to use the boot jumper programing to restore the controller to working order.

- ▶ Connect the controller to PC, run LiteEdit and wait until connection bar at bottom turns red.
- ▶ Run programming process via menu Controller -> Programming and cloning Programming.
- Select correct firmware and confirm dialog. Than follow instructions in LiteEdit.

<span id="page-200-3"></span>Or follow video guide "Boot Jumper Programming" at <http://www.comap.cz/support/training/training-videos/>

#### **IL-NT RS232-485**

IL-NT RS232-485 is an optional plug-in card which enables InteliLite Telecom DC controller an RS-232 and RS-485 serial communication. This is required for computer or Modbus connection. The IL-NT RS232-485 is a dual

# **ComAp S**

port module with RS-232 and RS-485 interfaces at independent COM channels. The RS-232 is connected to COM1 and RS-485 to COM2. Adjustment of communication type, baud rate etc. is via Comms Setting group of setpoint in LiteEdit or the controller screen.

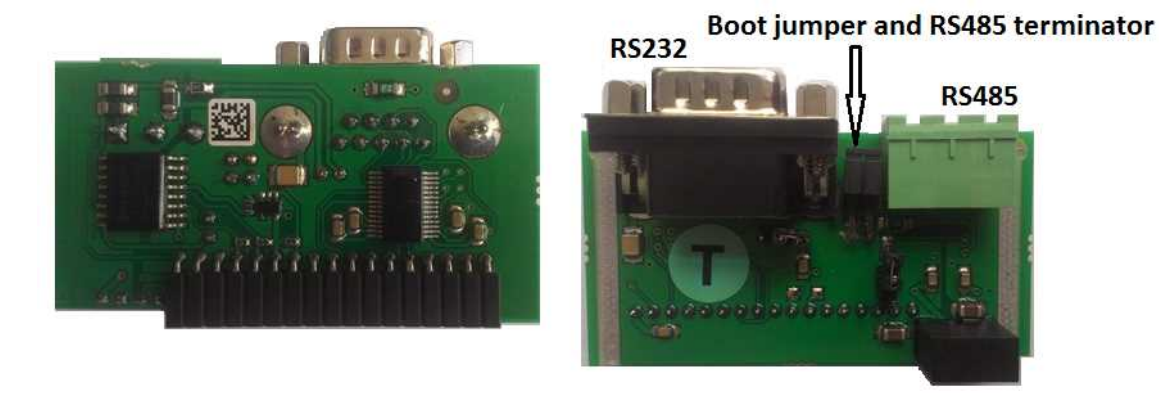

Image 9.3 IL-NT RS232 - 485

### <span id="page-201-0"></span>**IL-NT S-USB**

IL-NT S-USB is an optional plug-in card enabling communication of InteliLite Telecom DC controller via USB port. This is required for computer connection. This module contains USB slave port, which is connected internally to the COM1 of the controllers. It is designed as an easy removable service module.

This module requires a FTDI USB Serial converter driver installed in the PC. The driver creates a virtual serial port (COM) in the PC, which must be used in LiteEdit as communication port when a connection is being opened.

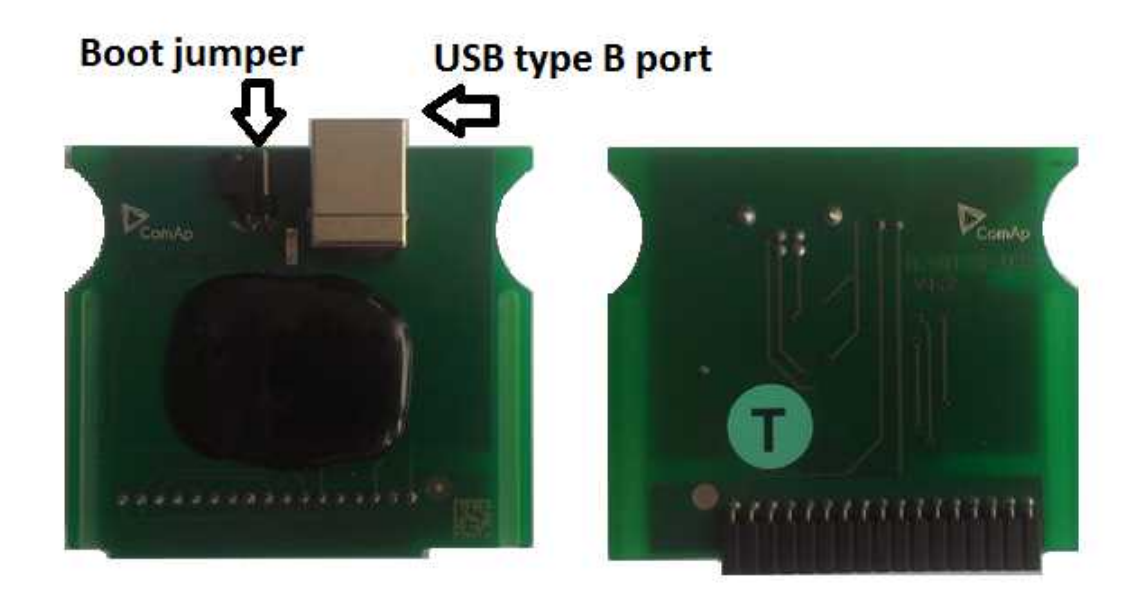

Image 9.4 IL-NT S-USB

#### *Note: The FTDI driver is installed together with LiteEdit.*

When the USB cable from the controller is plugged-in first time into different USB ports on the PC including USB hubs, it can be recognized as new hardware and the drivers are installed again with different number of the virtual serial port.

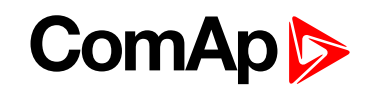

#### <span id="page-202-0"></span>**IMPORTANT: Use shielded USB cable only! (ComAp order code: USB-LINK CABLE 1.8m)**

#### **IB-Lite**

IB-Lite is an optional plug-in card with Ethernet 10/100 Mbps interface and RJ45 connector. The card is internally connected to both COM1 and COM2 serial channels and provides an interface for connecting a PC with LiteEdit or InteliMonitor through Ethernet network, for sending active e-mails and for integration of the controllers into a building management (Modbus/TCP or SNMP v1 protocol).

This card also enables to monitor and control the consumption engines over web browser from any location with internet access using appropriate security measures.

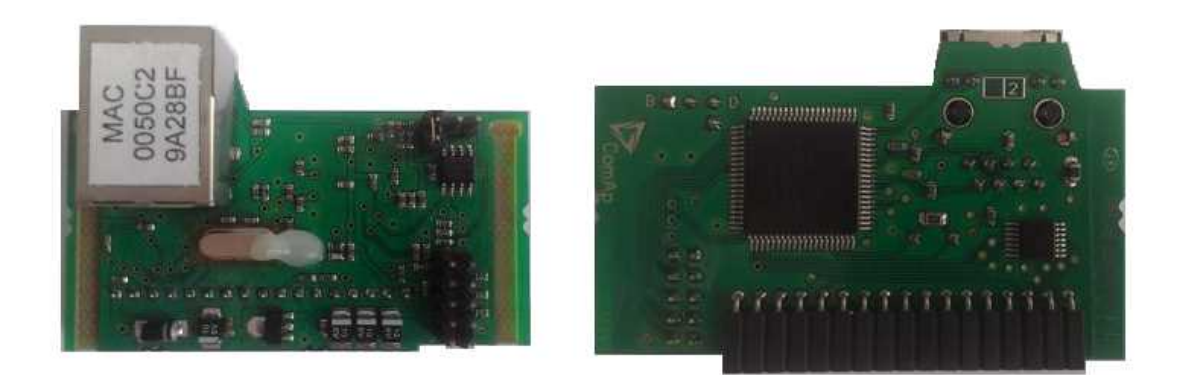

#### Image 9.5 IB-Lite

Use Ethernet UTP cable with RJ45 connector for connection of the module into your Ethernet network. The module can be also connected directly to a PC using cross-wired UTP cable.

<span id="page-202-1"></span>The module requires configuration settings before usage. See IB-Lite [Reference](http://www.comap.cz/support/downloads/IB-Lite-1.8-Reference+Guide+r1.pdf) Guide.

#### **IL-NT GPRS**

IL-NT GPRS is optional plug-in card, which works as GSM/GPRS modem which can work in two modes of operation based on settings in setpoint COM1 Mode.

- ▶ Settings DIRECT = module works in GPRS network and enables connection via AirGate to LiteEdit and WebSupervisor as well as sending SMS alarms.
- $\triangleright$  Settings MODEM = module works as standard GSM modem enabling CSD (Circuit Switch Data) connection to controller with LiteEdit or other ComAp PC SW and sending alarm SMSes.

Module is usually used for connection to remote monitoring and controlling system WebSupervisor [http://websupervisor.comap.cz](http://websupervisor.comap.cz/) or to PC tools. Module is capable of sending alarm SMS based on settings in SMS/Email setpoint group.

# **ComAp 6**

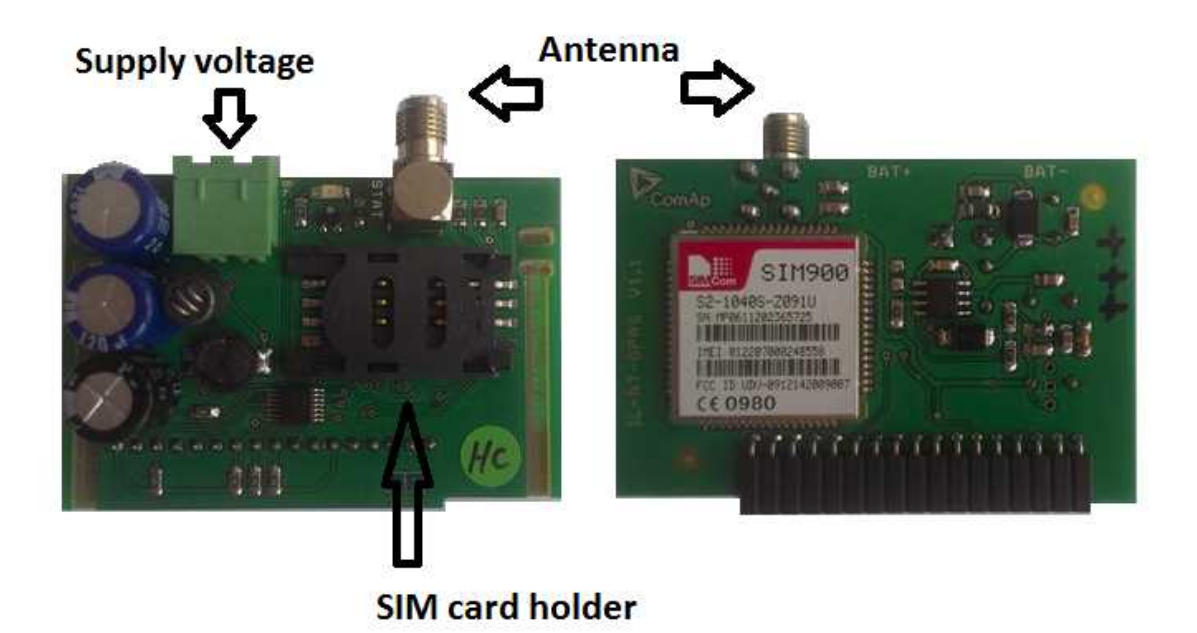

#### Image 9.6 IL-NT GPRS

**IMPORTANT: Any manipulation with plug-in module shall be done with disconnected power supply to both controller and module. Power supply shall be switched on also is same time to both module and controller. Fail to follow these instructions (power supply active only in controller or only in module) can lead to module or controller failure.**

**IMPORTANT: GPRS and CSD connection is not suitable for firmware update process, kindly used wired connection instead like RS-232, USB, RS-485 or ethernet via IB-Lite.**

Quick guide how to start using this module is in chapter Remote Communication - Short guide how to start using IL-NT GPRS module or on ComAp webpage <http://www.comap.cz/products/detail/IL-NT-GPRS>

Use of this plug-in brings WSUP Locate function. This function allows monitoring actual engine position based on GSM signal information. The position is automatically updated and stored in WSV history. You can track the position of the engine in WebSupervisor even in history.

<span id="page-203-0"></span>Unlike GPS system, the function works indoor or wherever the GSM signal is. Precision of localizationis not as precise as with GPS and depends on density of operator's GSM/BTS tower around the controller.

### **Extension modules**

**List of Extension modules**

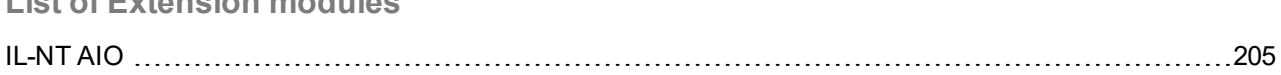

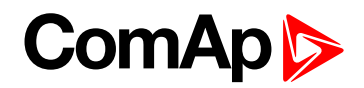

### <span id="page-204-0"></span>**IL-NT AIO**

IL-NT AIO is an optional plug-in card. This card offers additional 4 analog inputs and 1 analog output. Analog inputs can be used for different types of sensors (resistive, current and voltage) and variable analog output, which can be used as a voltage output, current output or PWM. Adjustment of extension plug-in module is possible via LiteEdit.

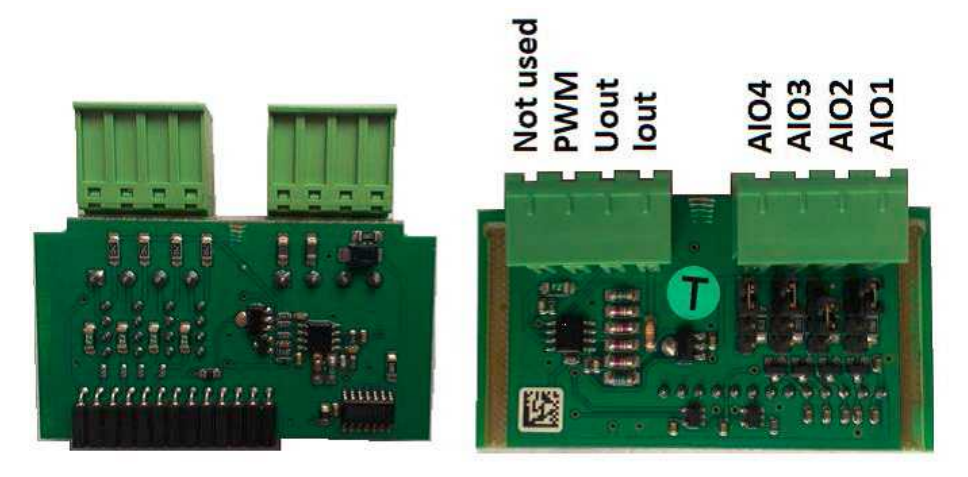

Image 9.7 IL-NT AIO

Type of analog input is selectable by a jumper. Each analog input has own line of jumper position. The top position (closest to green connector on the pic above) is for resistive input, central position for voltage input and lowest position is for current input.

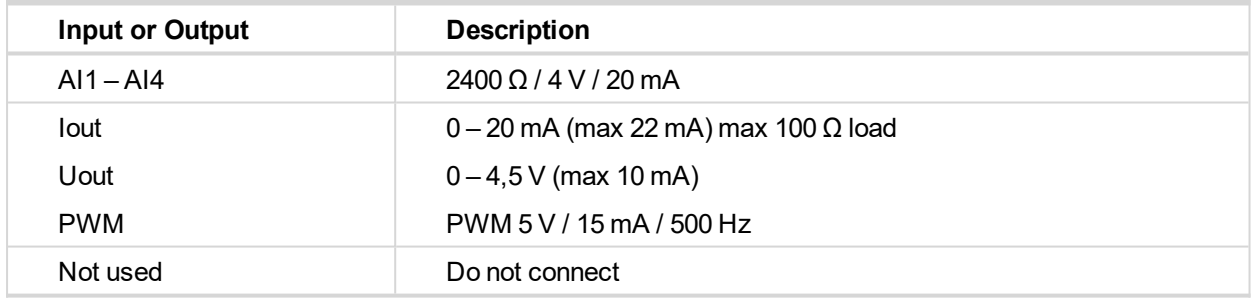

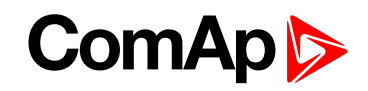

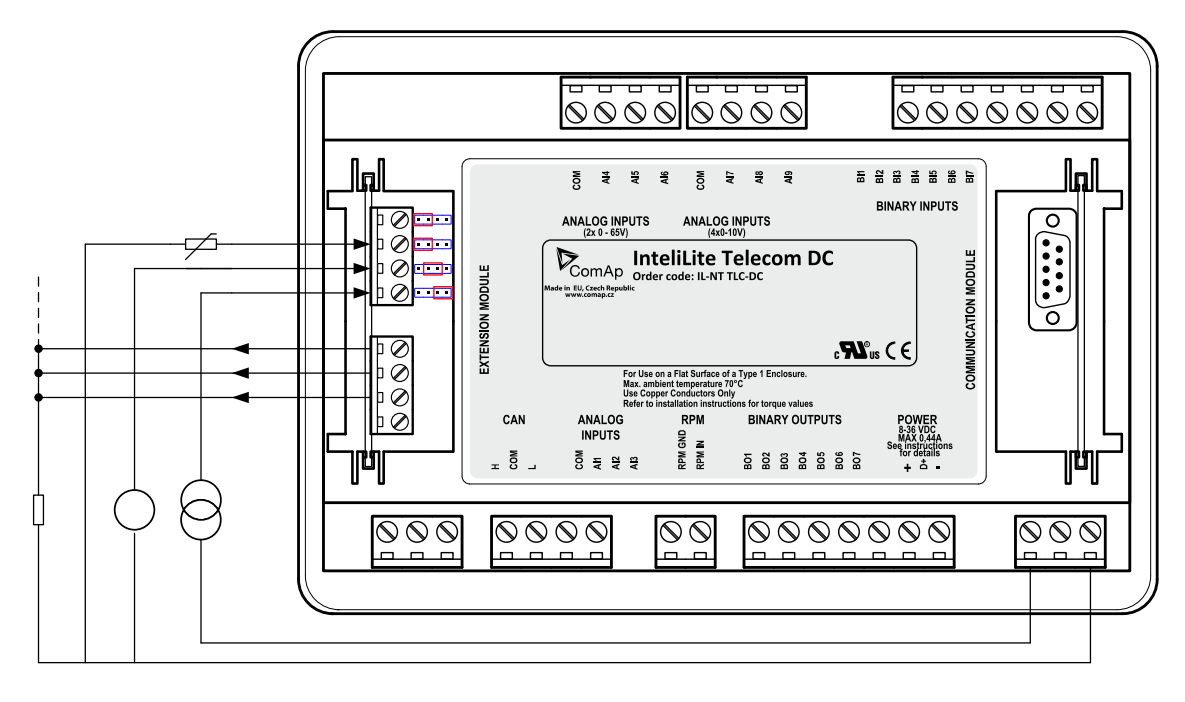

Image 9.8 IL-NT AIO wiring

### **IL-NT AOUT8**

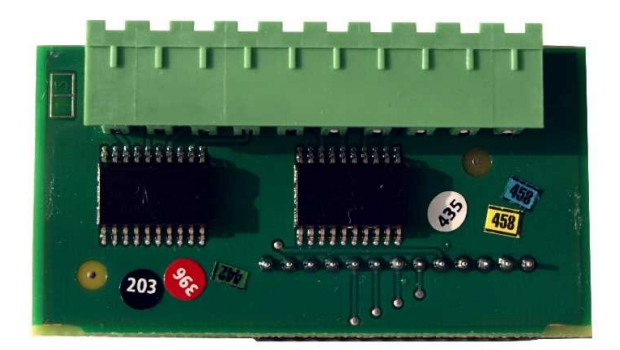

Image 9.9 IL-NT AOUT8

Analog output module, optional plug in card IL-NT AOU8 provides eight Pulse-With-Modulation (PWM) outputs. These are intended to drive VDO style analog gauges. This is to provide visual indication of typically ECU values without installing additional sensors on the engine. PWM signal emulates sensor which would be typically mounted on the engine.

Any value from controller may be configured to the outputs. Use LiteEdit PC SW to configure corresponding sensor/gauge curve and value selection.

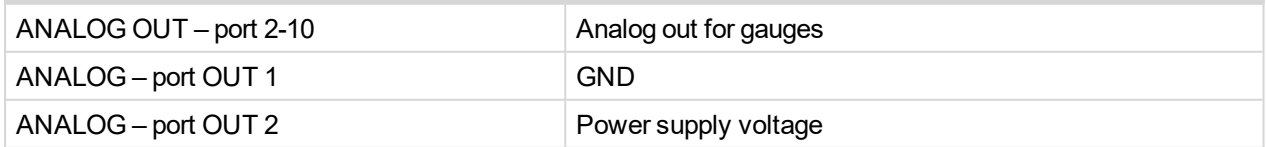

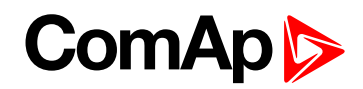

### **Technical data**

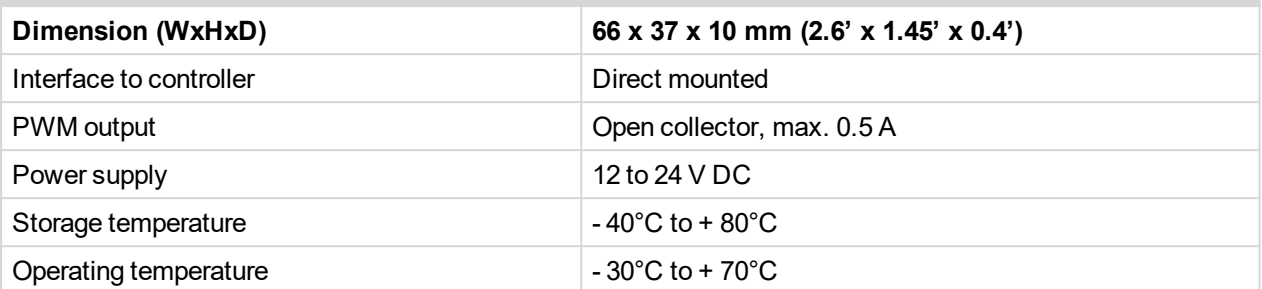

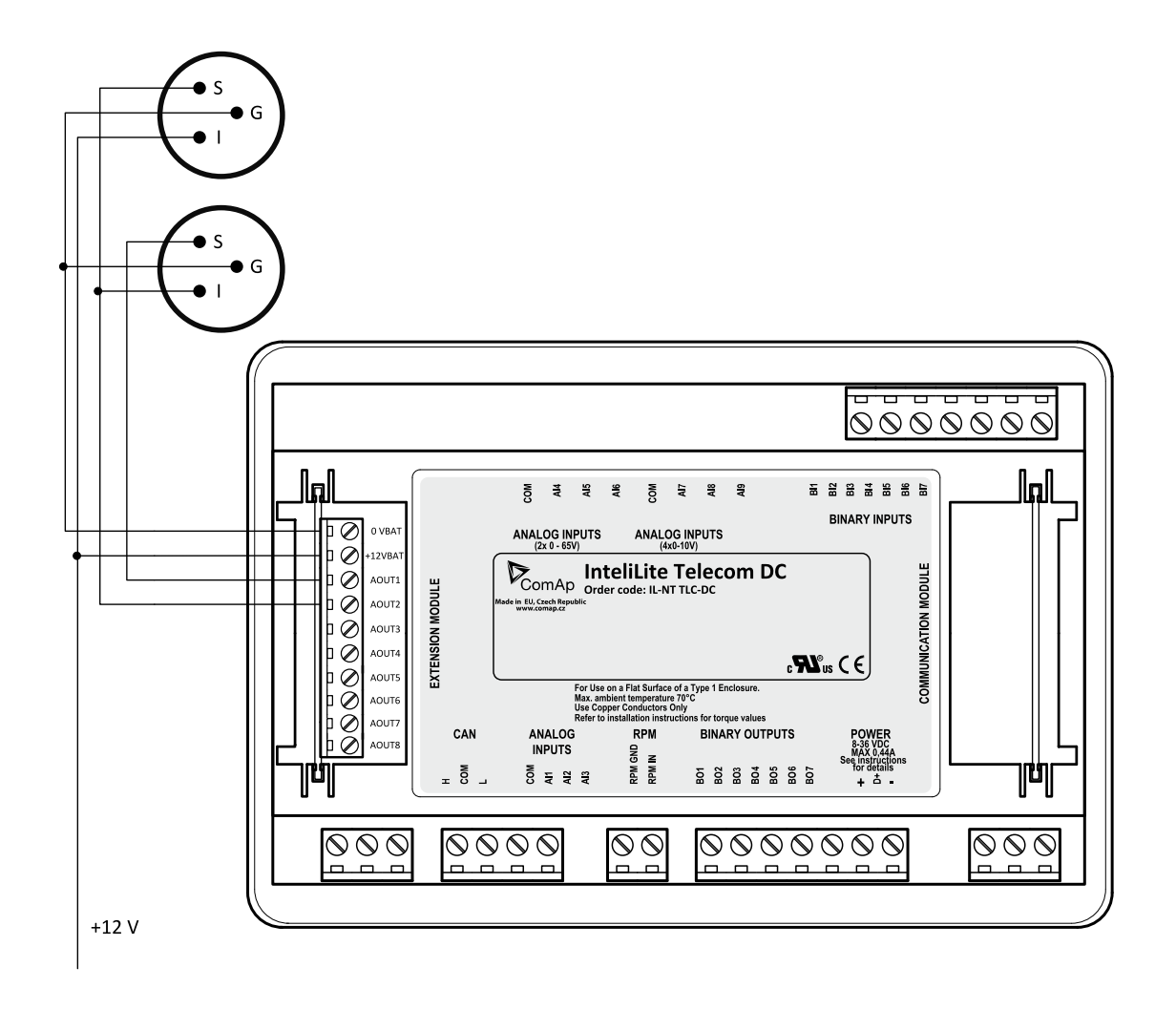

Image 9.10 IL-NT AOUT8 wiring example

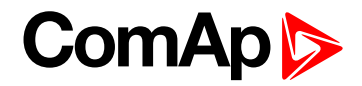

**IL-NT BIO8**

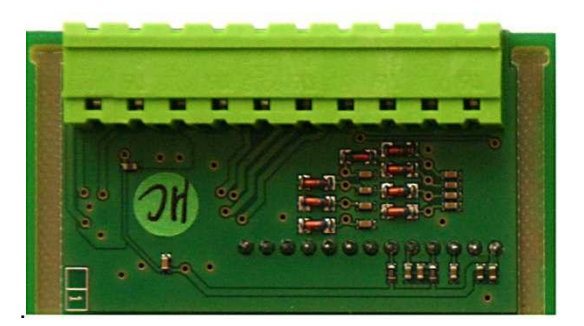

Image 9.11 IL-NT BIO8

IL-NT BIO8 is optional plug-in module with 8 binary inputs or 8 binary open collector outputs. In LiteEdit PC tool (version 4.4 and higher) it is possible to easily choose and configure particular I/O will be binary input or output.

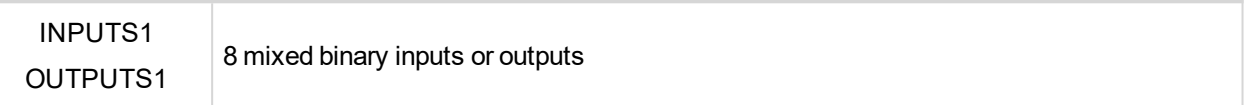

There is no possibility to set address of module.

This module is configurable in LiteEdit – Modify configuration – Extension plug-in modules – IL-NT-BIO8.

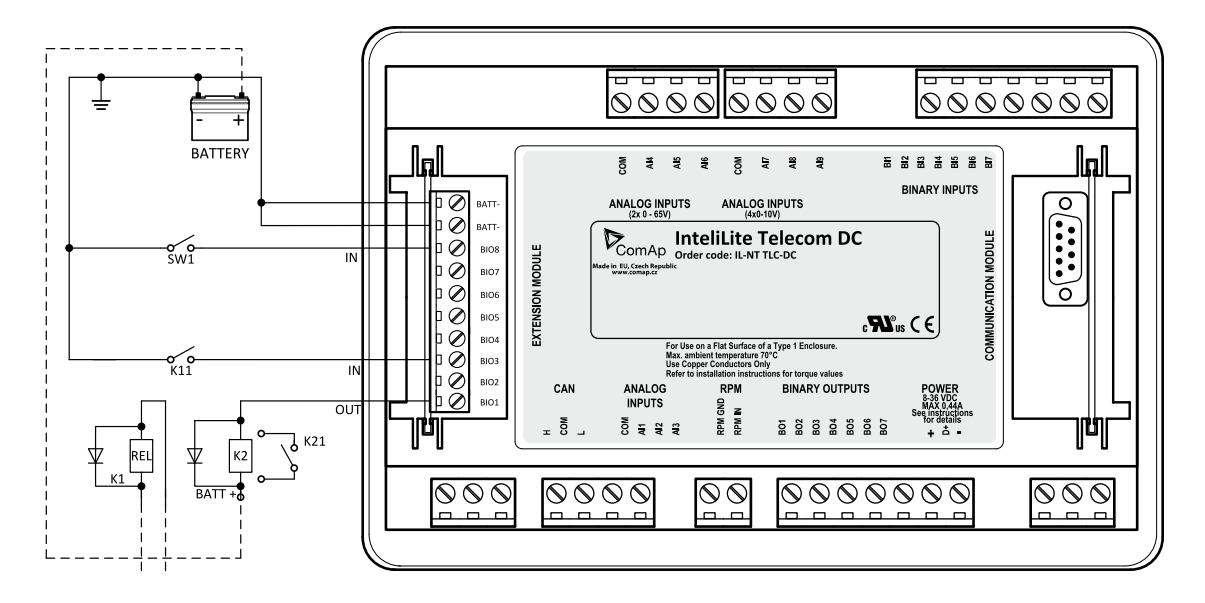

Image 9.12 IL-NT BIO8 wiring example

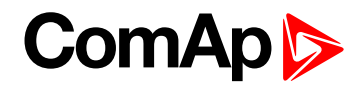

#### **IL-NT IO1**

IL-NT IO1 is optional plug-in card. Through this card controller can drive up to 4 proportional valves and to use 4 additional binary inputs. The 0V (GND) terminal is internally wired with battery minus internally, the 12-24V (+Ubat) terminal is wired to battery plus power supply of InteliDrive Lite controller.

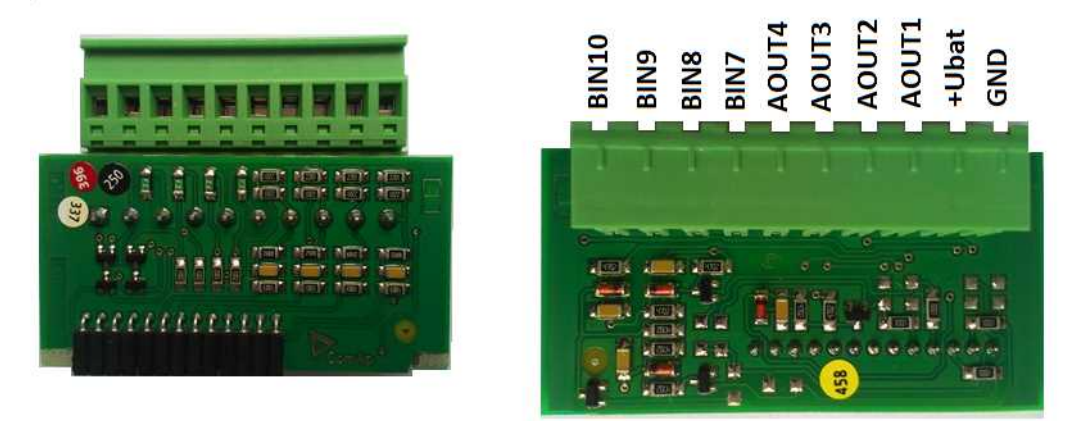

Image 9.13 IL-NT IO1

There should be, not more than 1V, lower voltage compare to adjusted % of +Ubat voltage.

*Note: Analog output shorted to ground more than one second can damage the output circuit.*

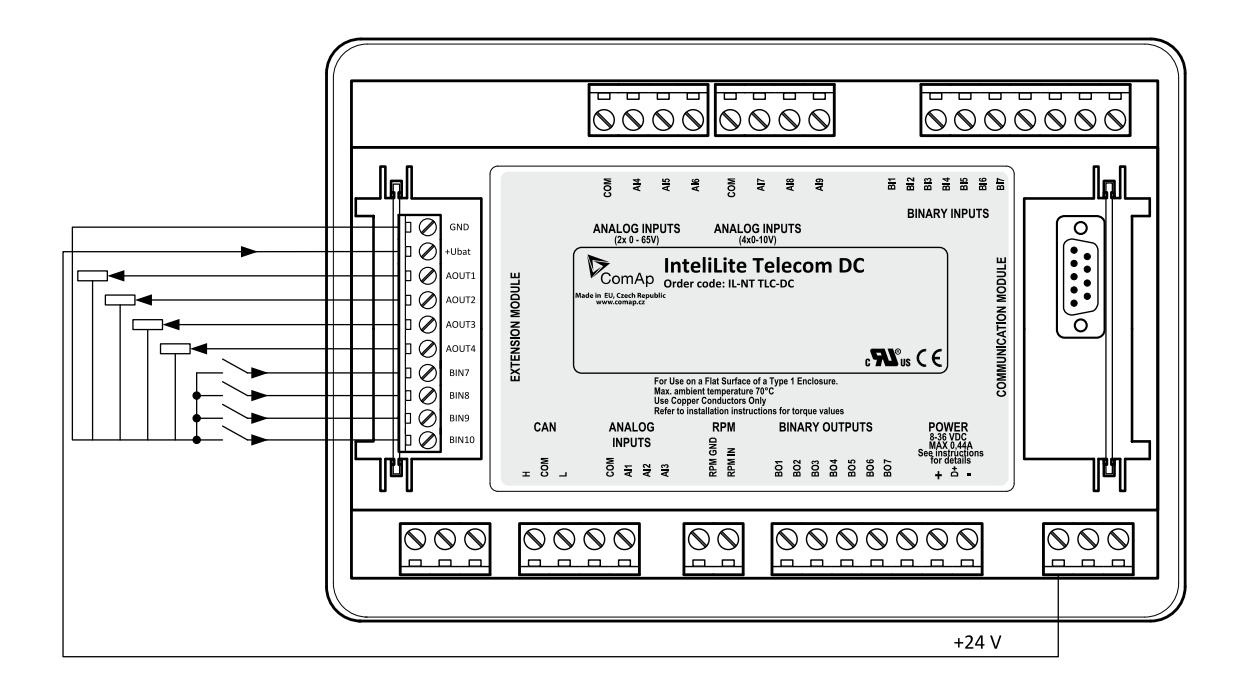